1.4.1. verzió 2020. július 702P06054

## Xerox® VersaLink® B70XX többfunkciós nyomtató

Felhasználói útmutató

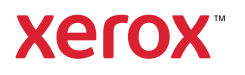

© 2020 Xerox Corporation. Minden jog fenntartva. A Xerox®, a Xerox and Design® a VersaLink®, a SMARTsend®, a Scan to PC Desktop®, a MeterAssistant®, a SuppliesAssistant®, a Xerox Secure Access Unified ID System®, a Xerox Extensible Interface Platform®, a Global Print Driver® és a Mobile Express Driver® a Xerox Corporation védjegyei az Egyesült Államokban és/vagy más országokban.

Az Adobe®, az Adobe PDF embléma, az Adobe® Reader®, az Adobe® Type Manager®, az ATM™, a Flash®, a Macromedia®, a Photoshop® és a PostScript® az Adobe Systems, Inc. védjegyei vagy bejegyzett védjegyei.

Az Apple®, a Bonjour®, az EtherTalk™, a TrueType®, az iPad®, az iPhone®, az iPod®, az iPod touch®, az AirPrint® és az AirPrint® embléma, a Mac®, a Mac OS® és a Macintosh® az Apple Inc. védjegyei vagy bejegyzett védjegyei az Egyesült Államokban és/vagy más országokban.

A Google Cloud Print™ webes nyomtatási szolgáltatás, a Gmail™ webes levelezőszolgáltatás és az Android™ mobiltechnológiai platform a Google, Inc. védjegyei.

A HP-GL®, a HP-UX® és a PCL® a Hewlett-Packard Corporation bejegyzett védjegye az Egyesült Államokban és/ vagy más országokban.

Az IBM® és az AIX® az International Business Machines Corporation bejegyzett védjegye az Egyesült Államokban és/vagy más országokban.

A McAfee®, az ePolicy Orchestrator® és a McAfee ePO™ a McAfee, Inc. védjegyei vagy bejegyzett védjegyei az Egyesült Államok és más országokban.

A Microsoft®, a Windows Vista®, a Windows®, a Windows Server® és a OneDrive® a Microsoft Corporation bejegyzett védjegye az Egyesült Államokban és más országokban.

A Mopria a Mopria Alliance Inc. védjegye.

A PANTONE® és a többi Pantone, Inc. védjegy a Pantone, Inc. tulajdona.

A UNIX® az Egyesült Államokban és más országokban használt védjegy, amely kizárólag az X/Open Company Limited engedélyével használható.

A Linux® Linus Torvalds bejegyzett védjegye.

A Wi-Fi CERTIFIED Wi-Fi Direct® a Wi-Fi Alliance védjegye.

## Tartalomjegyzék

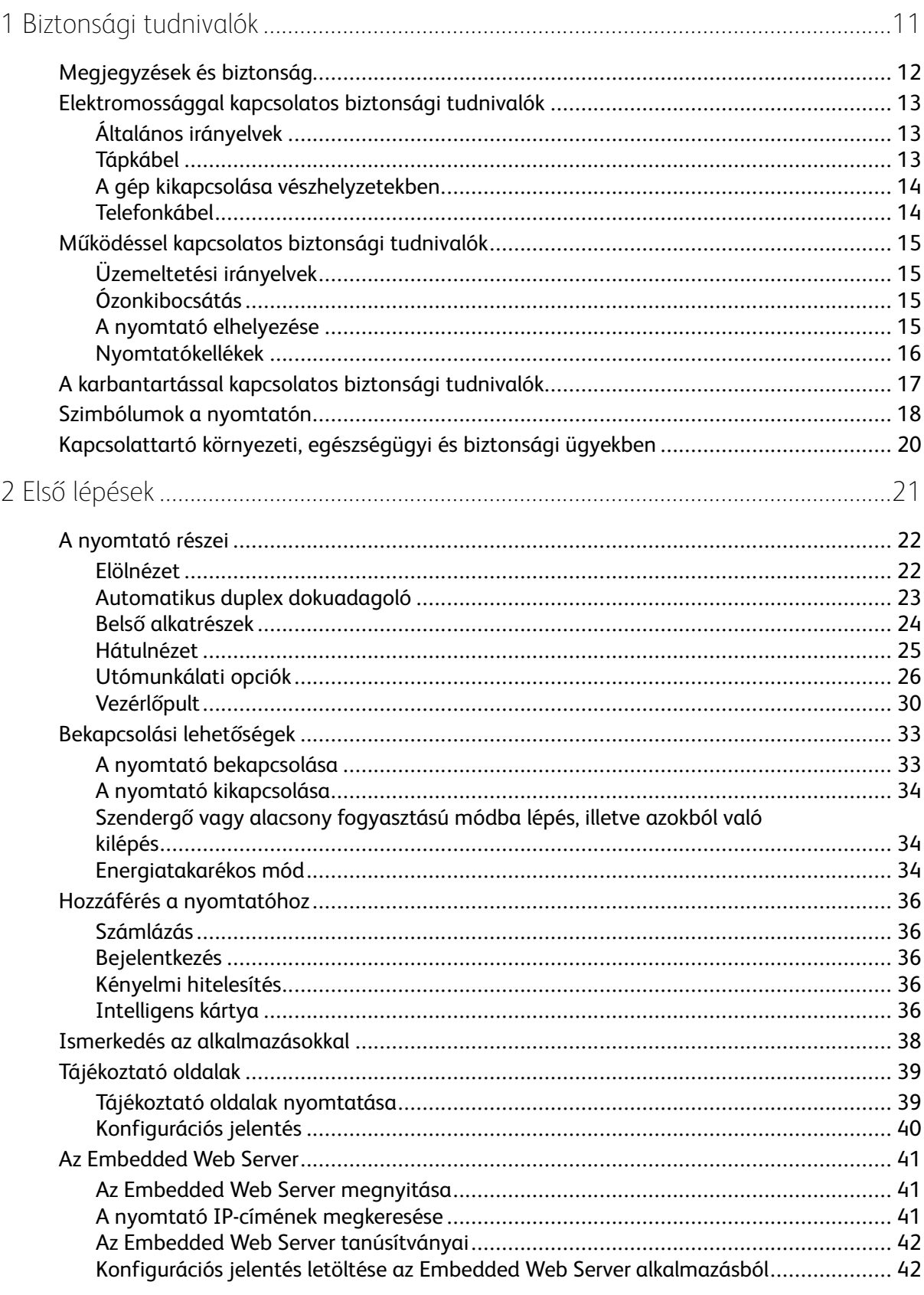

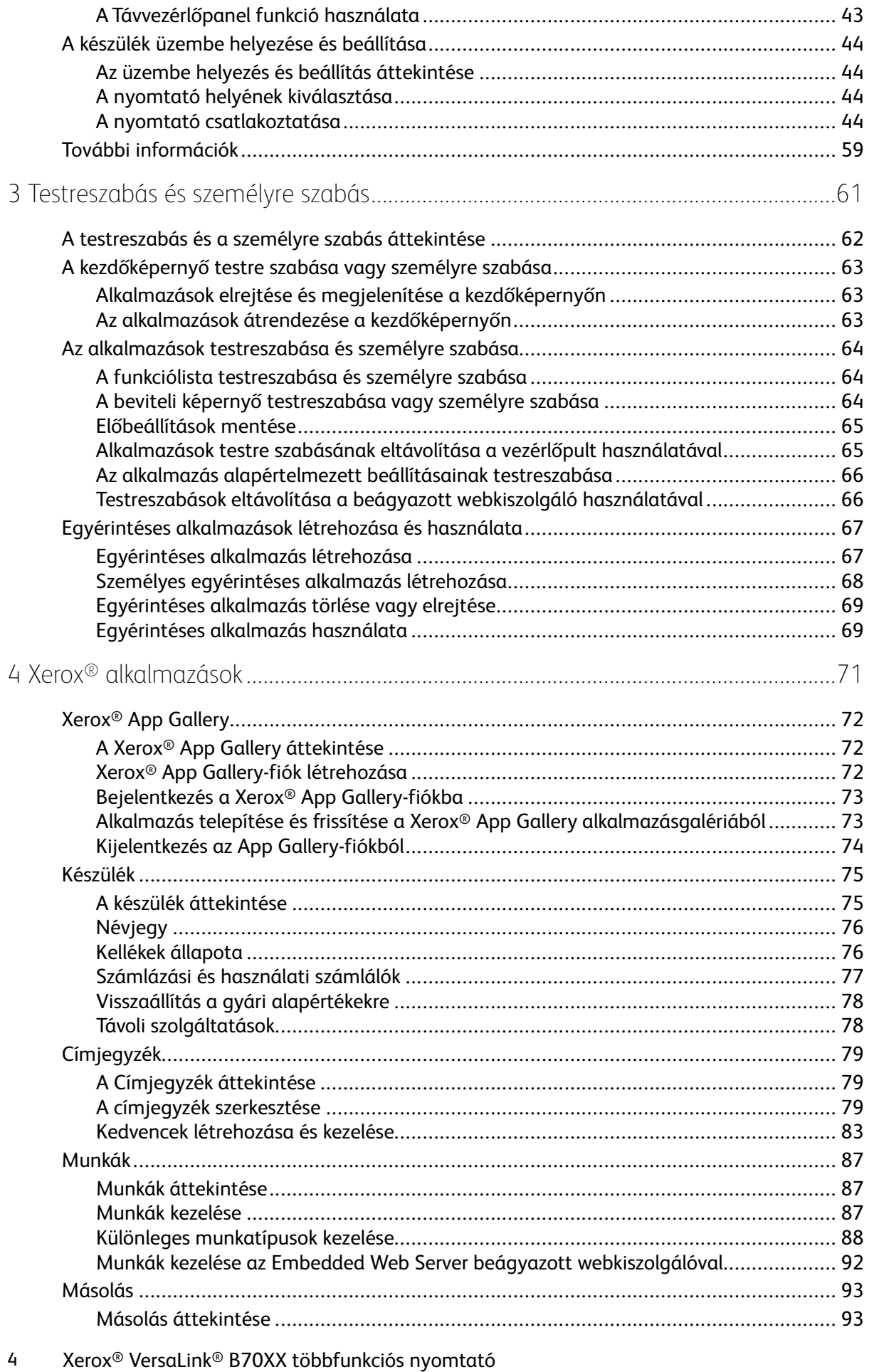

Felhasználói útmutató

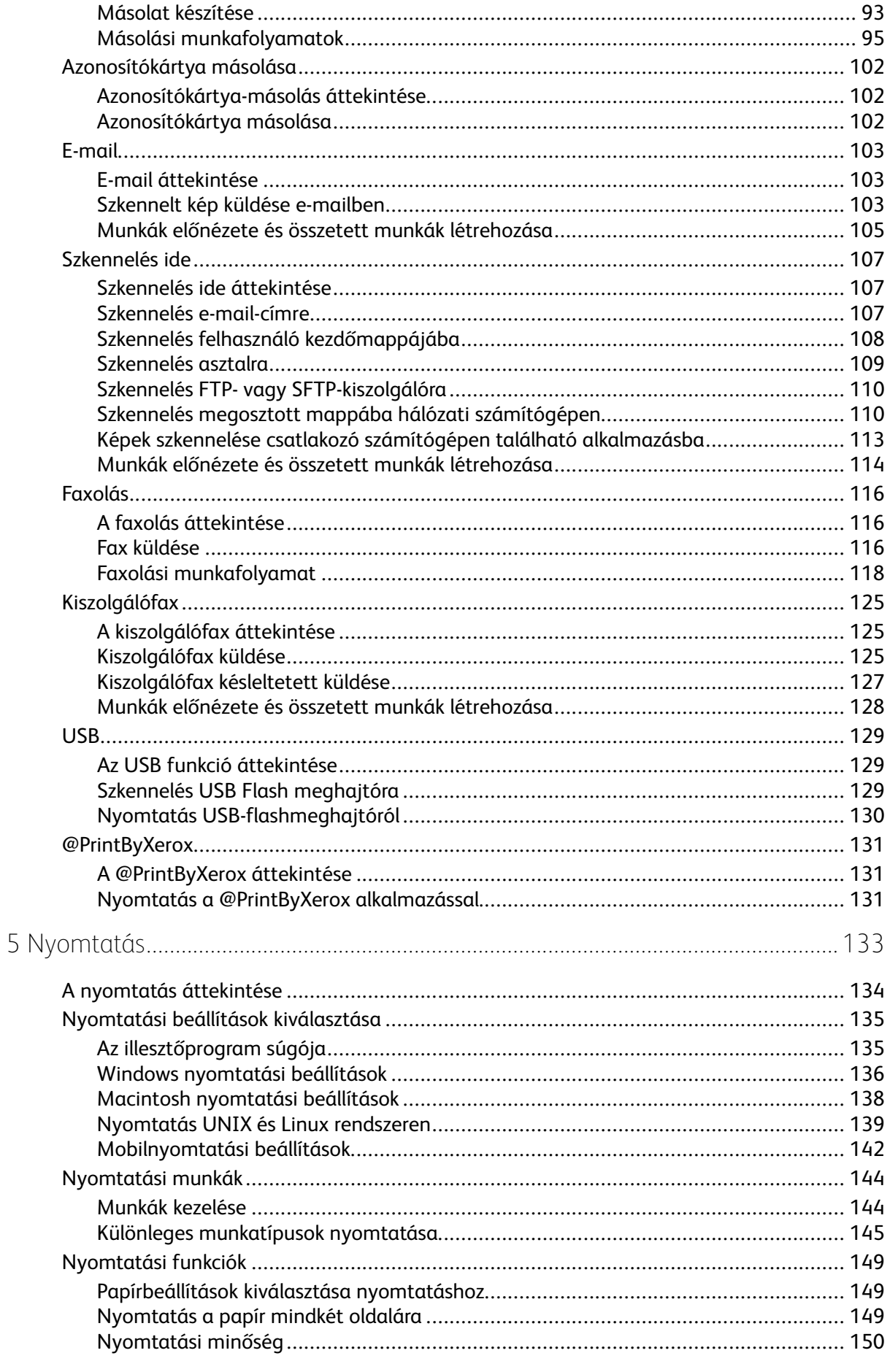

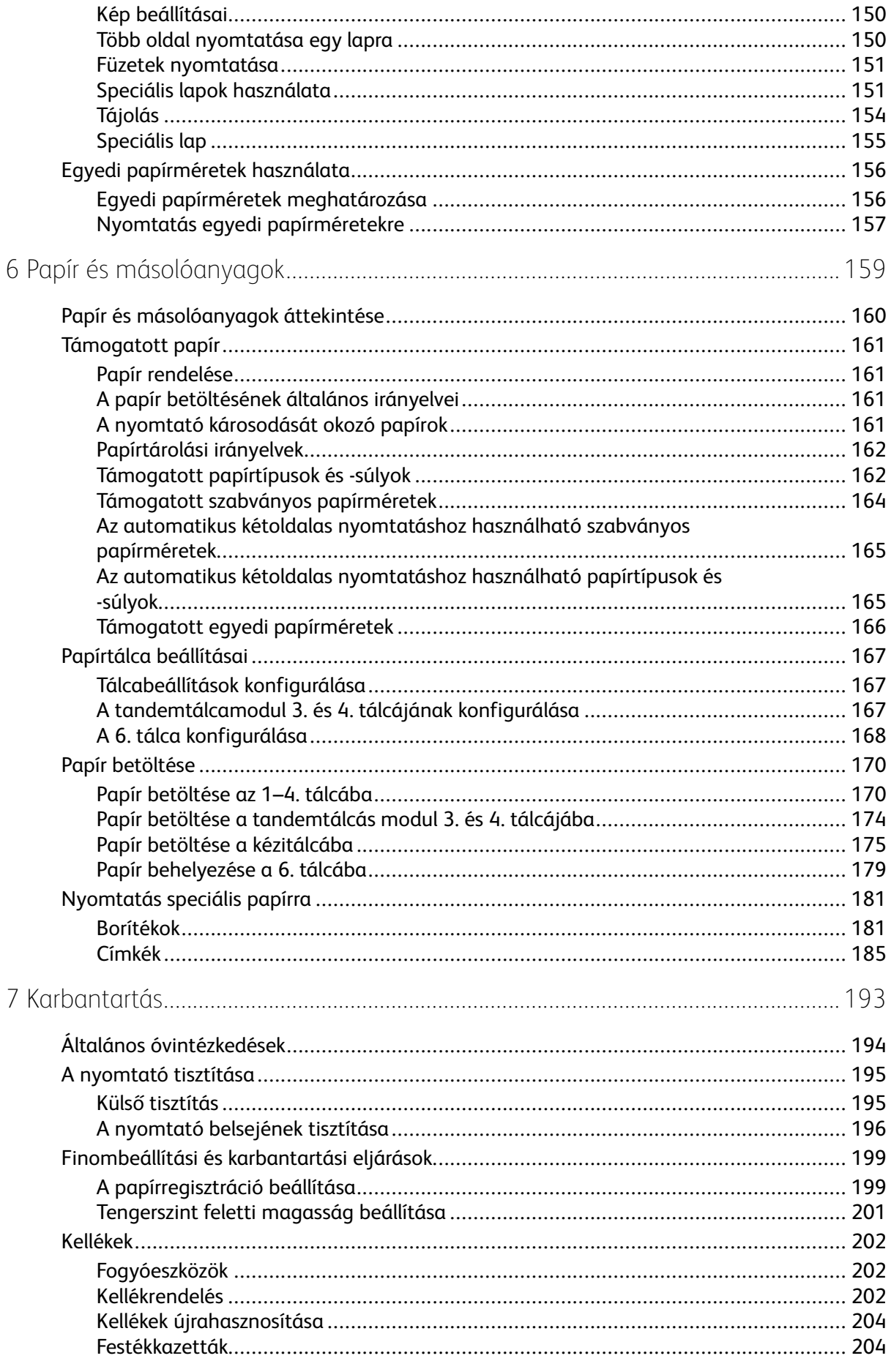

#### Xerox<sup>®</sup> VersaLink® B70XX többfunkciós nyomtató  $6\overline{6}$ Felhasználói útmutató

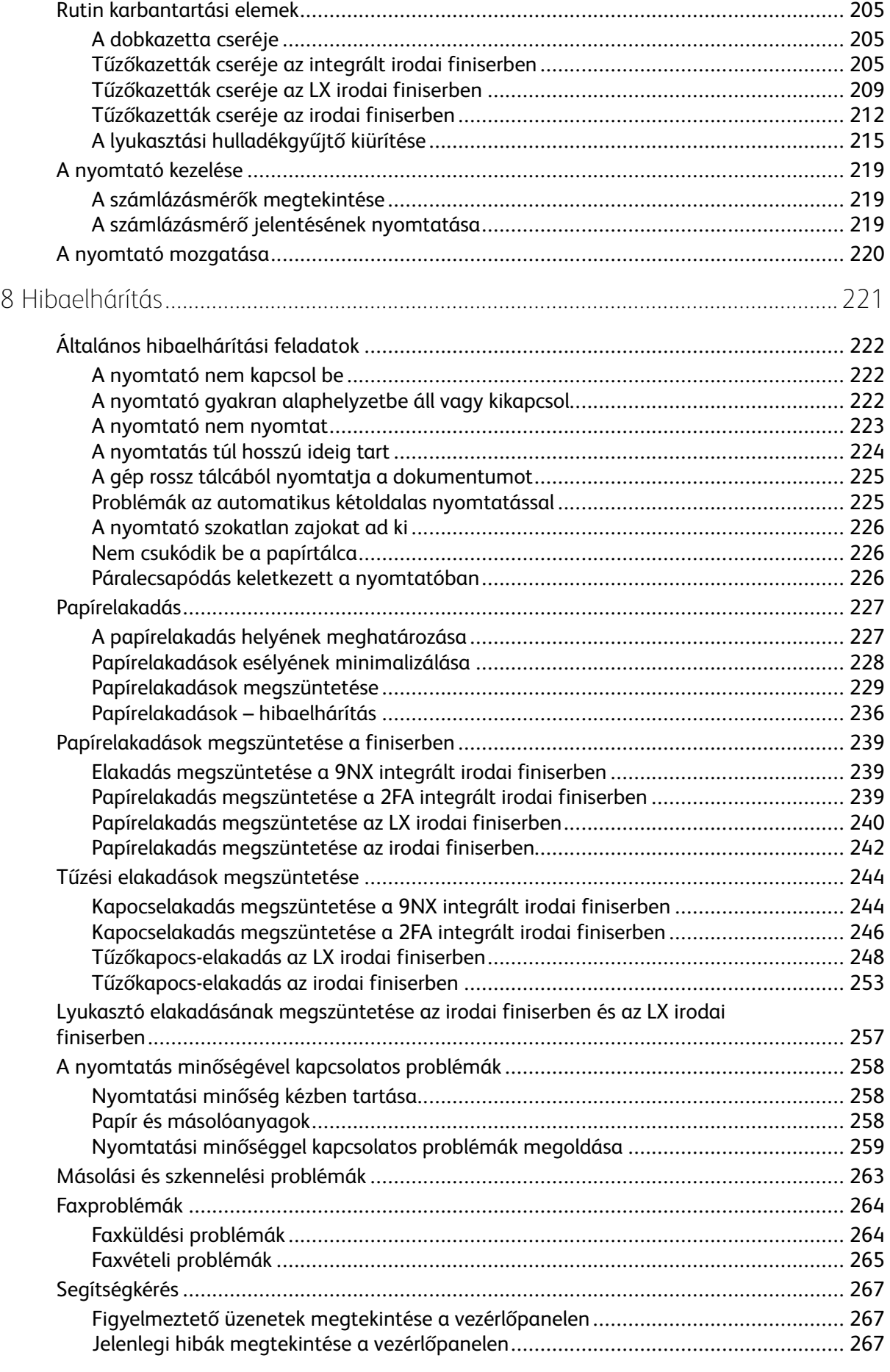

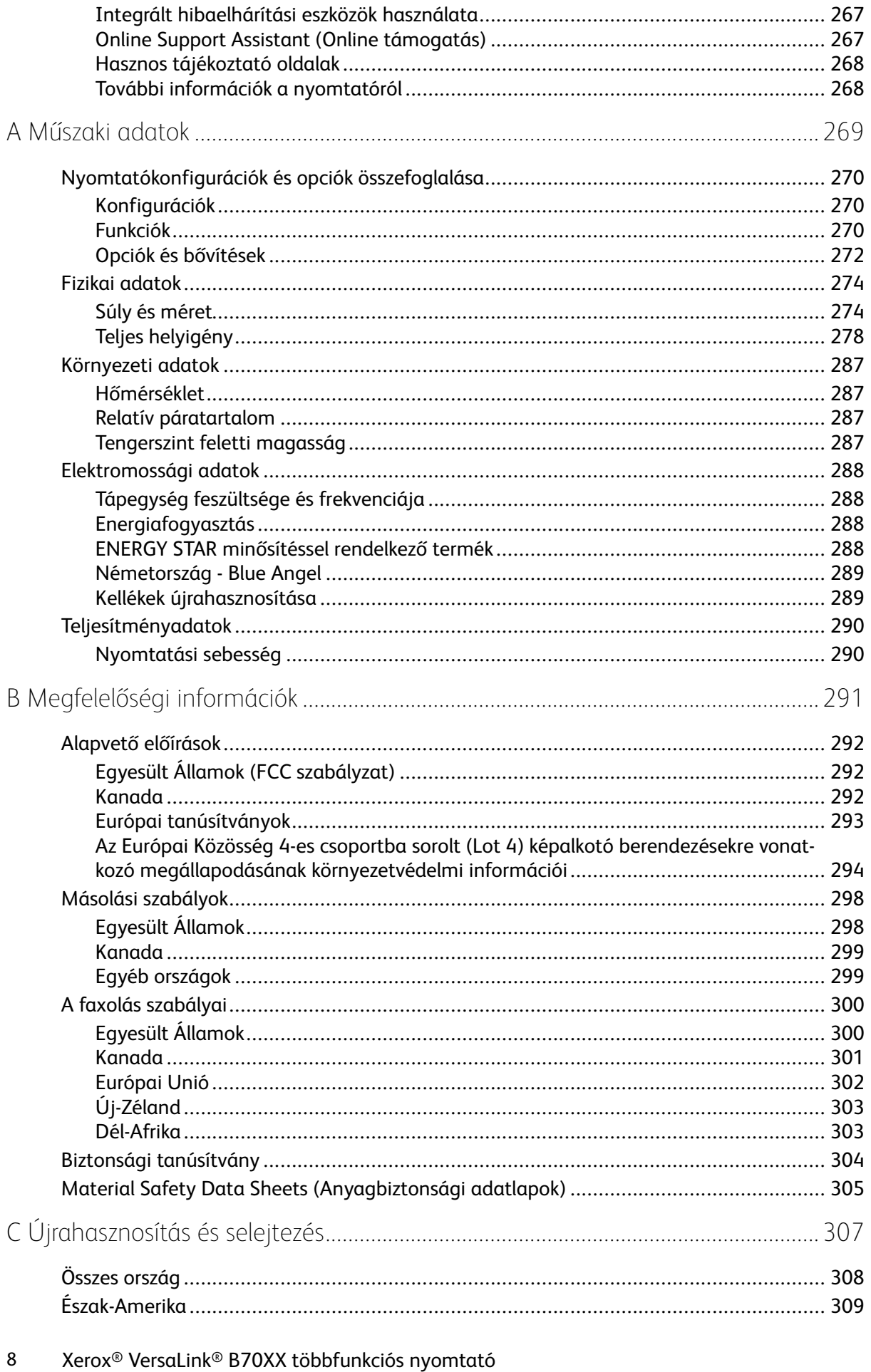

Felhasználói útmutató

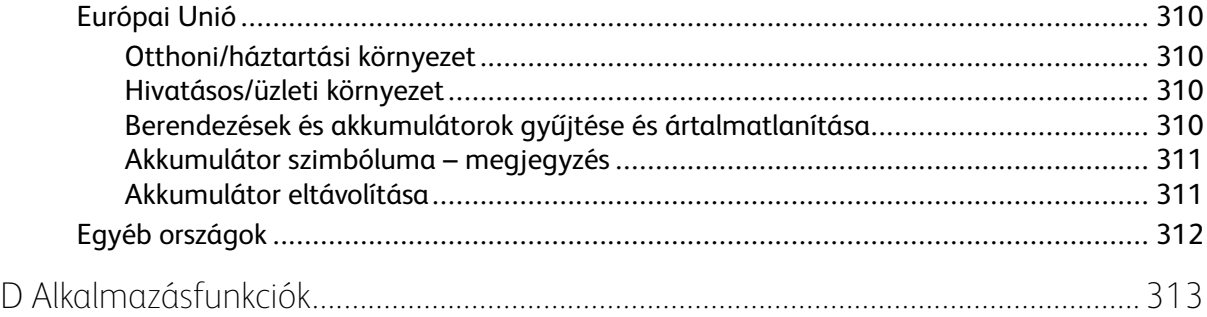

Tartalomjegyzék

## <span id="page-10-0"></span>Biztonsági tudnivalók

Ez a fejezet a következőket tartalmazza:

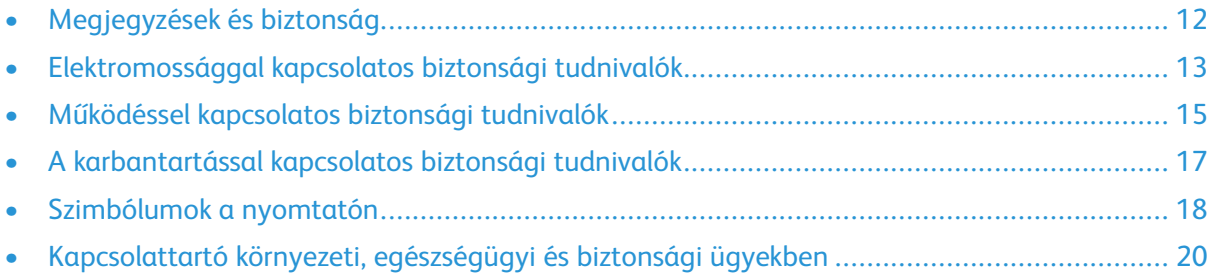

1

A nyomtatót és ajánlott kellékeit szigorú biztonsági követelmények szerint tervezték és tesztelték. Az alábbi információk szem előtt tartásával biztosíthatja Xerox nyomtatójának folyamatos, biztonságos működését.

## <span id="page-11-0"></span>Megjegyzések és biztonság

A nyomtató működtetésének megkezdése előtt alaposan olvassa el az alábbi utasításokat. Nyomtatójának folyamatos, biztonságos működésének biztosításához vegye bármikor elő ezeket az utasításokat.

Az Ön által vásárolt Xerox® nyomtatót és kellékeit szigorú biztonsági követelmények szerint tervezték és tesztelték. Ennek részét képezik többek között a biztonsági ügynökségek vizsgálatai, tanúsítványai és az elfogadott elektromágneses szabályoknak és környezetvédelmi előírásoknak való megfelelőség.

A termék biztonsági és környezetvédelmi tesztelését, illetve teljesítményének tesztelését kizárólag Xerox® kellékanyagok használatával végezték.

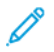

**Megjegyzés:** Az engedély nélkül végzett módosítások, beleértve ebbe az új funkciókkal való kibővítést, illetve külső berendezések csatlakoztatását, hatással lehetnek a termék tanúsítványaira. A további részleteket a Xerox képviselőjétől tudhatja meg.

## <span id="page-12-0"></span>Elektromossággal kapcsolatos biztonsági tudnivalók

## <span id="page-12-1"></span>Általános irányelvek

#### **VIGYÁZAT:**

- A nyomtatón lévő résekbe és nyílásokba ne tegyen idegen tárgyakat. Feszültség alatt álló pont érintése, illetve alkatrészek rövidre zárása tüzet vagy áramütést okozhat.
- Ne távolítsa el a csavarral rögzített fedeleket és védőburkolatokat, kivéve, ha erre egy külön beszerezhető kiegészítő berendezés üzembe helyezése során utasítást kap. A kiegészítő berendezések üzembe helyezése alatt kapcsolja ki a nyomtatót. Az üzembe helyezések során a fedelek és a védőburkolatok eltávolítása előtt húzza ki a gép tápkábelét az aljzatból. A felhasználó által üzembe helyezhető opciók kivételével az ilyen fedelek és burkolatok mögött nincsenek olyan alkatrészek, amelyek szervizelését vagy karbantartását a felhasználó elvégezheti.

A felhasználó biztonságát veszélyeztető tényezők:

- Sérült vagy kopott tápvezeték.
- Folyadék került a nyomtató belsejébe.
- A nyomtatót víz érte.
- A nyomtató füstöl, vagy a felülete szokatlanul meleg.
- A nyomtató szokatlan zajt hallat vagy szagot bocsát ki.
- A nyomtató egy áramköri megszakító, biztosíték vagy más biztonsági eszköz aktiválását okozza.

Ilyen esetekben tegye a következőt:

- 1. Azonnal kapcsolja ki a nyomtatót.
- 2. Húzza ki a tápvezetéket az elektromos aljzatból.
- 3. Hívjon illetékes szervizszakembert.

## <span id="page-12-2"></span>Tápkábel

A nyomtatóval szállított tápkábelt használja.

• A tápkábelt közvetlenül csatlakoztassa egy megfelelően földelt elektromos aljzatba. Győződjön meg arról, hogy a kábel mindkét vége biztonságosan csatlakozik. Ha nem biztos benne, hogy az adott csatlakozóaljzat földelt-e, kérje ki egy elektromossági szakember véleményét.

 $\sqrt{N}$ 

**VIGYÁZAT:** A tűz és az áramütés veszélyének elkerülése érdekében ne használjon hosszabbítókábelt, elosztót, illetve tápvezetéket 90 napnál hosszabb ideig. Ha nem használható állandó dugaszolóaljzat, akkor minden nyomtatóhoz, illetve többfunkciós nyomtatóhoz kizárólag egy darab, gyárilag összeállított, megfelelő méretű hosszabbítókábelt használjon. A kábel hosszát, a vezeték méretét, a földelést és a biztonságot illetően mindig tartsa be az összes, helyileg érvényes építésügyi, tűz- és elektromos szabályzatot.

• A nyomtató elektromos hálózatra csatlakoztatásához ne használjon olyan földelt adapterdugót, amely nem rendelkezik védőcsatlakozó kapoccsal.

- A nyomtatót olyan aljzatba csatlakoztassa, amely alkalmas a megfelelő feszültség és áramerősség biztosítására. Tekintse át a nyomtató elektromosságra vonatkozó műszaki előírásait, és szükség esetén kérje ki villanyszerelő véleményét.
- A nyomtatóhoz mellékelt kapocs segítségével rögzítse a helyén a tápkábelt.
- Ne állítsa a nyomtatót olyan helyre, ahol ráléphetnek a tápkábelére.
- Ne helyezzen semmilyen tárgyat a tápkábelre.
- Ne dugja be vagy húzza ki a tápkábelt a nyomtató bekapcsolt állapotában.
- Cserélje ki a tápkábelt, ha kopott vagy elhasználódott.
- Az áramütés és a kábel sérülésének elkerülése érdekében a tápkábel kihúzásakor a dugót fogja meg.

A tápkábel a nyomtató hátoldalán, csatlakoztatható eszközként csatlakozik a nyomtatóhoz. Ha a nyomtató feszültségmentesítésére van szükség, akkor a tápkábelt a hálózati aljzatból húzza ki.

## <span id="page-13-0"></span>A gép kikapcsolása vészhelyzetekben

Ha a következők közül bármelyik bekövetkezik, azonnal kapcsolja ki a nyomtatót, és húzza ki a tápkábelt a konnektorból. Az alábbi esetekben a probléma megoldásához hívja a Xerox hivatalos szervizképviselőjét:

- A készülék szokatlan szagokat vagy zajokat bocsát ki.
- A tápkábel megsérült vagy elkopott.
- Egy fali áramköri megszakító, egy biztosíték vagy egyéb biztonsági eszköz kikapcsolt.
- Folyadék került a nyomtató belsejébe.
- A nyomtatót víz érte.
- A nyomtató bármely része megsérült.

#### <span id="page-13-1"></span>Telefonkábel

**VIGYÁZAT:** A tűzveszély megelőzése érdekében csak 26-os amerikai huzalmértékű (AWG) kábelt, vagy annál nagyobb átmérőjű telefonzsinórt használjon.

## <span id="page-14-0"></span>Működéssel kapcsolatos biztonsági tudnivalók

A nyomtatót és kellékeit szigorú biztonsági követelmények szerint tervezték és tesztelték. A berendezés átesett a biztonságtechnikai intézet vizsgálatán, megszerezte a szükséges engedélyeket, és megfelel a hatályos környezetvédelmi szabályoknak.

A következő biztonsági irányelvek betartásával biztosíthatja a nyomtató folyamatos, biztonságos működését.

## <span id="page-14-1"></span>Üzemeltetési irányelvek

- Nyomtatás közben ne vegyen ki tálcákat.
- Nyomtatás közben ne nyissa ki a nyomtató ajtajait.
- Nyomtatás közben ne mozgassa a nyomtatót.
- Ügyeljen rá, hogy keze, haja, nyakkendője stb. ne kerüljön a kiadónyílás és az adagológörgők közelébe.
- A szerszámok segítségével eltávolítható burkolat a nyomtató veszélyes részeit védi. Ne távolítsa el a védőburkolatot.
- Ne iktassa ki az elektromos vagy mechanikus blokkolóeszközöket.
- Ne kísérelje meg a mélyen a nyomtató belsejében elakadt papírok eltávolítását. Kapcsolja ki azonnal a nyomtatót, és forduljon a Xerox helyi képviseletéhez.

#### $\sqrt{N}$ **VIGYÁZAT:**

- A beégető környékén lévő fémfelületek forróak. Az elakadt papírt mindig óvatosan távolítsa el erről a részről. Vigyázzon, hogy ne érjen a fémfelületekhez.
- A nyomtató felborulásából fakadó veszély megelőzése érdekében ne tologassa és ne mozgassa a nyomtatót, amikor mindegyik papírtálca kiáll belőle.

## <span id="page-14-2"></span>Ózonkibocsátás

Ez a nyomtató a szokásos működés folyamán ózont termel. A termelt ózon mennyisége a másolási mennyiségtől függ. Az ózon nehezebb, mint a levegő, és nem keletkezik olyan mennyiségben, hogy az emberekre káros lehessen. A nyomtatót jól szellőző szobában helyezze üzembe.

Az Egyesült Államokban és Kanadában további információkért látogasson el a [www.xerox.com/](https://www.office.xerox.com/cgi-bin/printer.pl?APP=udpdfs&Page=color&PgName=environmentna) [environment](https://www.office.xerox.com/cgi-bin/printer.pl?APP=udpdfs&Page=color&PgName=environmentna) oldalra. Más piacokon vegye fel kapcsolatot a Xerox helyi képviselőjével, vagy látogasson el a [www.xerox.com/environment\\_europe](https://www.office.xerox.com/cgi-bin/printer.pl?APP=udpdfs&Page=color&PgName=environmenteu) oldalra.

## <span id="page-14-3"></span>A nyomtató elhelyezése

- A nyomtatót vízszintes, szilárd, rázkódástól mentes felületen kell elhelyezni, amely elbírja a nyomtató súlyát. A nyomtató súlyára vonatkozó adatokért lásd: Fizikai [adatok.](#page-273-0)
- A nyomtatón lévő réseket és nyílásokat ne takarja le, és azok elé nem helyezzen semmilyen tárgyat. Ezek a nyílások szellőzésre szolgálnak, és védik a nyomtatót a túlmelegedés ellen.
- A nyomtatót olyan helyen állítsa üzembe, ahol elegendő hely áll rendelkezésre a gép működtetéséhez és szervizeléséhez.
- A nyomtatót pormentes helyen helyezze üzembe.
- A nyomtatót ne tárolja és ne működtesse szélsőségesen meleg, hideg vagy párás környezetben.
- Ne helyezze a nyomtatót hőforrás közelébe.
- A nyomtatót ne tegye ki közvetlen napsugárzásnak, és a fényérzékeny alkatrészeket óvja a fénytől.
- Ne helyezze a nyomtatót közvetlenül a légkondicionáló rendszer hideg levegőáramának útiába.
- A nyomtatót ne helyezze rázkódásnak kitett helyre.
- Az optimális teljesítmény elérése érdekében a nyomtatót a [Tengerszint](#page-286-3) feletti magasság részben megadott magasságon használja.

## <span id="page-15-0"></span>Nyomtatókellékek

- Csak a nyomtatóhoz előírt kellékeket használja. A nem megfelelő anyagok használata ronthatja a teljesítményt, és veszélyeztetheti a biztonságot.
- Tartson be minden figyelmeztetést és utasítást, amelyet a terméken, a külön rendelhető kiegészítőkön és kellékeken vagy azokhoz mellékelve talál.
- A kellékeket a csomagolásukon vagy dobozukon feltüntetett utasítások szerint tárolja.
- A kellékeket tartsa távol gyermekektől.
- Soha ne dobjon nyílt lángba festéket, festékkazettákat, dobkazettákat vagy hulladéktartályokat.
- Kazetták (például festék stb.) kezelésekor ügyeljen, hogy ne érjenek a bőréhez és a szeméhez. A szemhez érve irritációt, gyulladást okozhatnak. Ne kísérelje meg a kazetta szétszerelését, mert az növeli a bőrrel vagy szemmel való érintkezés kockázatát.
- **Figyelem:** A nem Xeroxtól származó kellékek használata nem ajánlott. A Xerox Garancia, a  $\bigcirc$ Szervizszerződés és a Total Satisfaction Guarantee (Teljeskörű elégedettség garanciája) nem vonatkozik az olyan kárra, meghibásodásra és teljesítményromlásra, amely a nem Xeroxeredetű kellékek, vagy nem a nyomtatóhoz előírt Xerox-kellékek használatából keletkezett. A Total Satisfaction Guarantee (Teljeskörű elégedettség garanciája) az Amerikai Egyesült Államokban és Kanadában áll rendelkezésre. Előfordulhat, hogy ezeken a területeken kívül a garancia másra vonatkozik. A részleteket a Xerox képviselőjétől tudhatja meg.

## <span id="page-16-0"></span>A karbantartással kapcsolatos biztonsági tudnivalók

- Ne hajtson végre olyan karbantartási eljárást, amelyet a nyomtatóval szállított dokumentáció nem ismertet.
- A nyomtató tisztításához csak szöszmentes törlőruhát használjon.
- A kellékeket és a szokásos karbantartáshoz szükséges cikkeket tilos elégetni. A Xerox®-kellékek újrahasznosításával foglalkozó programokról további részleteket a [www.xerox.com/gwa](https://www.office.xerox.com/cgi-bin/printer.pl?APP=udpdfs&Page=color&PgName=recyclesupplies) címen talál.

**VIGYÁZAT:** Ne használjon aeroszolos tisztítószert. Az elektromechanikus berendezéseken  $\sqrt{N}$ használt aeroszolos tisztítószerek robbanást vagy tüzet okozhatnak.

Ha a készüléket folyosón vagy más szűk térben helyezi üzembe, a helyigény megnövekedhet. Gondoskodjon arról, hogy betartja a munkahelyi biztonságra, az épületre és a tűzvédelemre vonatkozó összes előírást.

## <span id="page-17-0"></span>Szimbólumok a nyomtatón

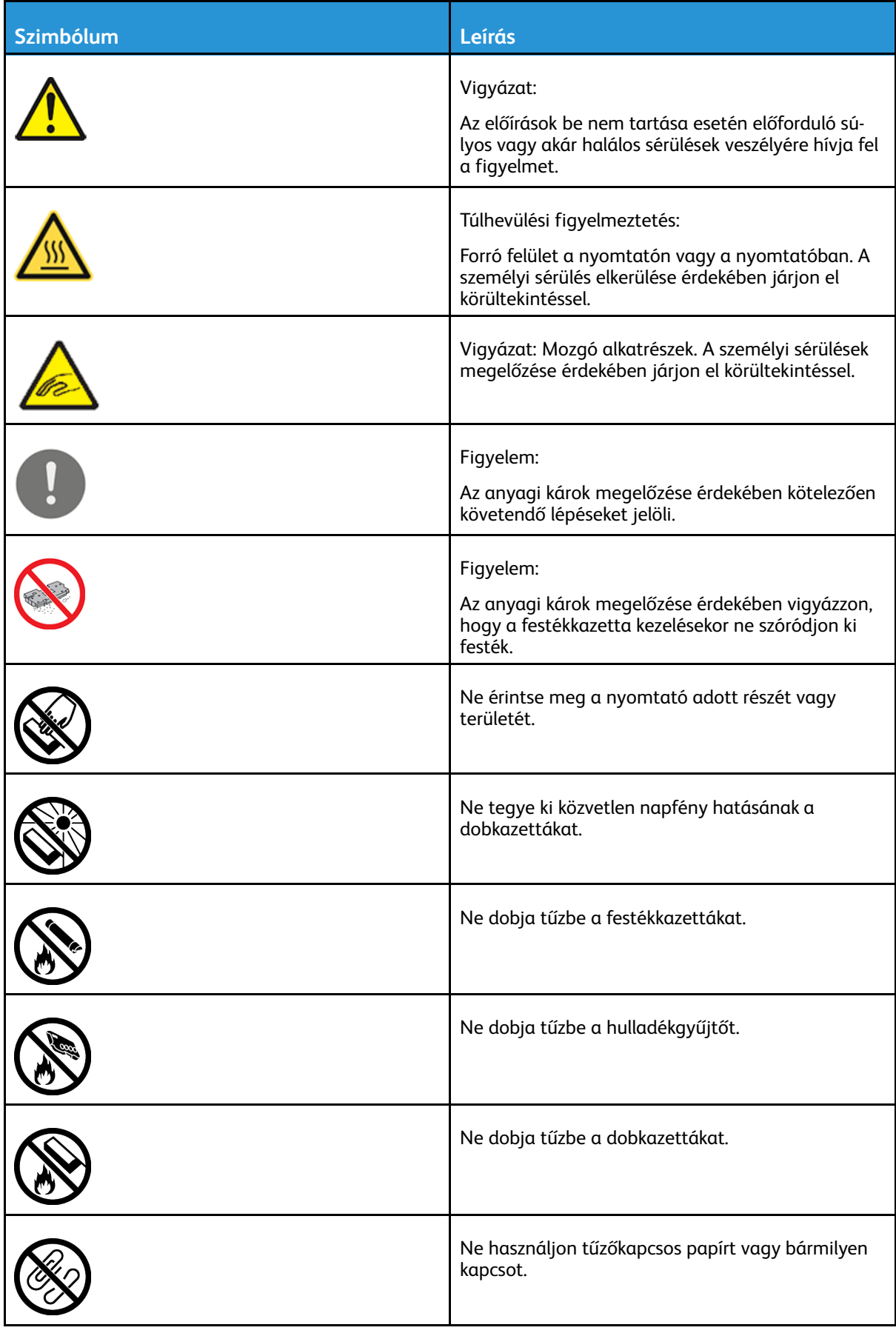

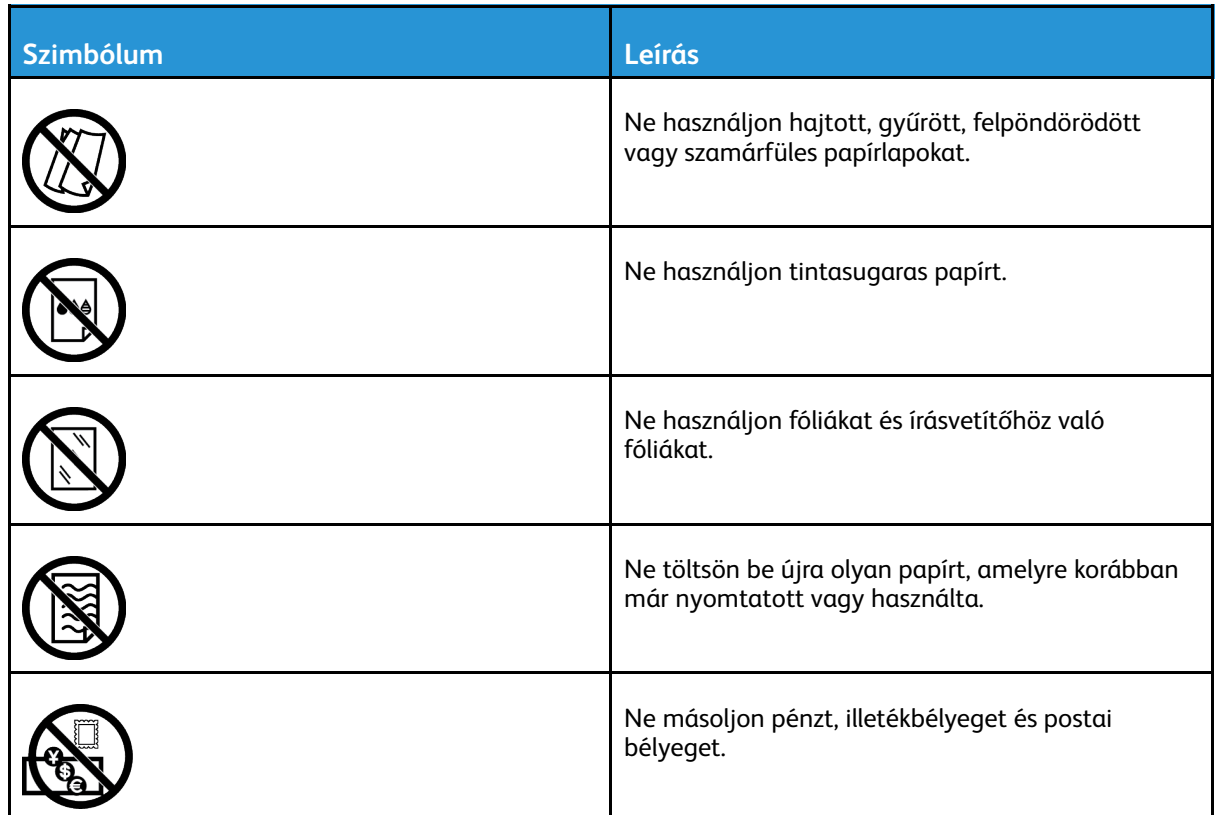

A nyomtatón megjelenő összes nyomtatószimbólummal kapcsolatban tekintse meg a Printer Symbols (Nyomtatószimbólumok) című útmutatót a [www.xerox.com/office/VLB70XXdocs](https://www.office.xerox.com/cgi-bin/printer.pl?APP=udpdfs&Page=color&Model=VersaLink+VLB70XX&PgName=Man) weboldalon.

## <span id="page-19-0"></span>Kapcsolattartó környezeti, egészségügyi és biztonsági ügyekben

Ezen Xerox-termékkel és a kellékekkel kapcsolatos környezetvédelmi, egészségügyi és biztonsági kérdésekben forduljon a következő elérhetőségekhez:

- Egyesült Államok és Kanada: 1-800-ASK-XEROX (1-800-275-9376)
- Európa: [EHS-Europe@xerox.com](mailto:EHS-Europe@xerox.com)

Az Egyesült Államokban és Kanadában a termékbiztonsági információkat a következő címen találja: [www.xerox.com/environment.](https://www.office.xerox.com/cgi-bin/printer.pl?APP=udpdfs&Page=color&PgName=environmentna)

Európában a termékbiztonsági információkat a következő címen találja: [www.xerox.com/](https://www.office.xerox.com/cgi-bin/printer.pl?APP=udpdfs&Page=color&PgName=environmenteu) [environment\\_europe.](https://www.office.xerox.com/cgi-bin/printer.pl?APP=udpdfs&Page=color&PgName=environmenteu)

# $\sum$

## <span id="page-20-0"></span>Első lépések

Ez a fejezet a következőket tartalmazza:

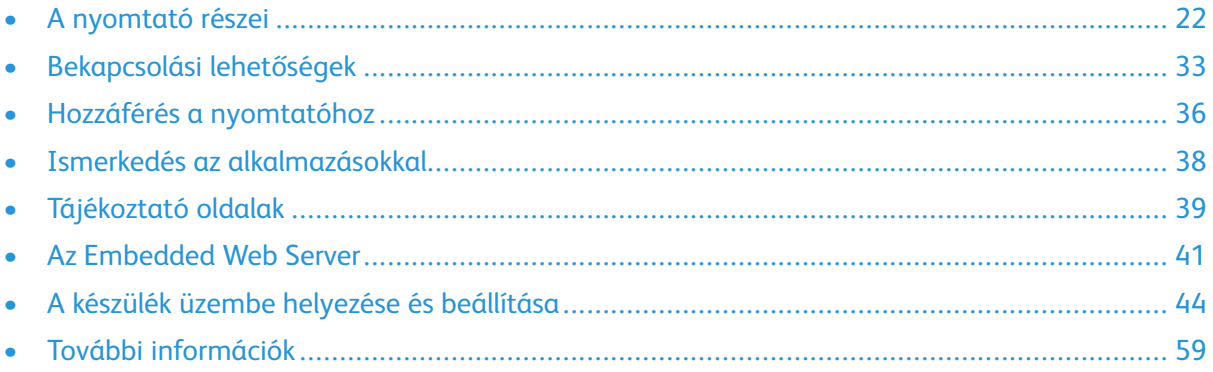

## <span id="page-21-0"></span>A nyomtató részei

## <span id="page-21-1"></span>Elölnézet

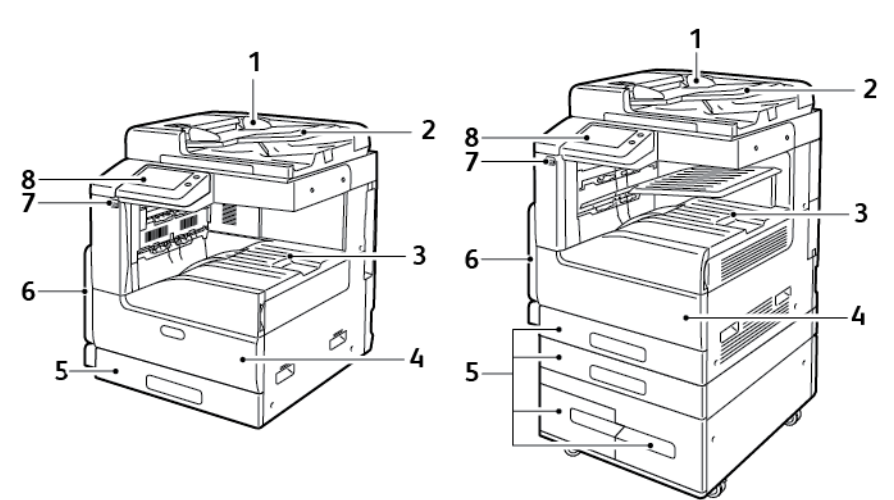

- 1. Dokuvezetők
- 2. Dokuadagoló bemeneti tálcája
- 3. Papírkimenet az opcionális középső, felső tálcával és anélkül
- 4. Első ajtó
- 5. Papírtálcák: A konfiguráció az 1–4. tálcák esetén eltérő. Tandemtálca jobbra alul
- 6. Kézitálca
- 7. USB-port
- 8. Vezérlőpanel

## <span id="page-22-0"></span>Automatikus duplex dokuadagoló

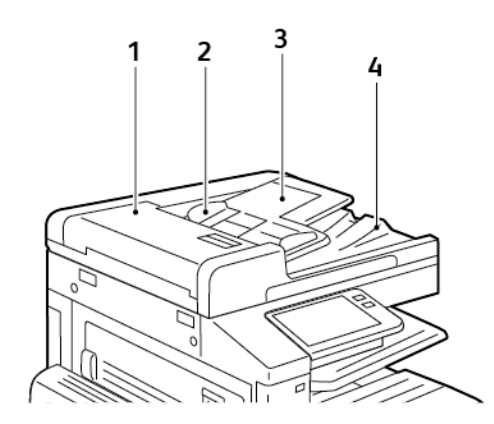

- 1. Dokuadagoló felső fedele
- 2. Papírvezetők
- 3. Kétoldalas automatikus dokuadagoló bemeneti tálcája
- 4. Dokumentumok gyűjtőtálcája

#### Kétoldalas automatikus dokuadagoló használatának alapjai

Az automatikus kétoldalas dokuadagoló az alábbi méretű eredetikkel használható:

- Szélesség: 125–297 mm (4,9–11,7")
- Hosszúság: 85–431 mm (3,3–17")
- Súly: 38–128 g/m².

Amikor eredeti dokumentumokat tölt a kétoldalas automatikus dokuadagolóba, kövesse az alábbi irányelveket:

- Az eredeti dokumentumokat a másolandó oldalukkal felfelé töltse be úgy, hogy a dokumentum teteje kerüljön először az adagolóba.
- Csak különálló, ép papírlapokat helyezzen a kétoldalas automatikus dokuadagolóba.
- A papírvezetőket állítsa az eredeti dokumentumok mellé.
- Csak akkor helyezzen lapot a kétoldalas automatikus dokuadagolóba, ha a papíron lévő tinta már száraz.
- Ne töltsön be a MAX jelzésnél több eredetit.

#### A dokuüveggel kapcsolatos tanácsok

A dokuüvegre helyezhető eredetik maximális mérete 332 x 437 mm (13,1" × 17,2"). Az alábbi típusú eredetik másolásához vagy szkenneléséhez a kétoldalas automatikus dokuadagoló helyett használja inkább a dokuüveget:

- Papír papírkapoccsal vagy tűzőkapoccsal
- Ráncos, felkunkorodó, hajtogatott, szakadt vagy bemetszéseket tartalmazó papír
- Bevonatos, önindigós papír vagy egyéb, nem papírból készült tárgyak, mint például textil vagy fém
- **Borítékok**
- Könyvek

#### <span id="page-23-0"></span>Belső alkatrészek

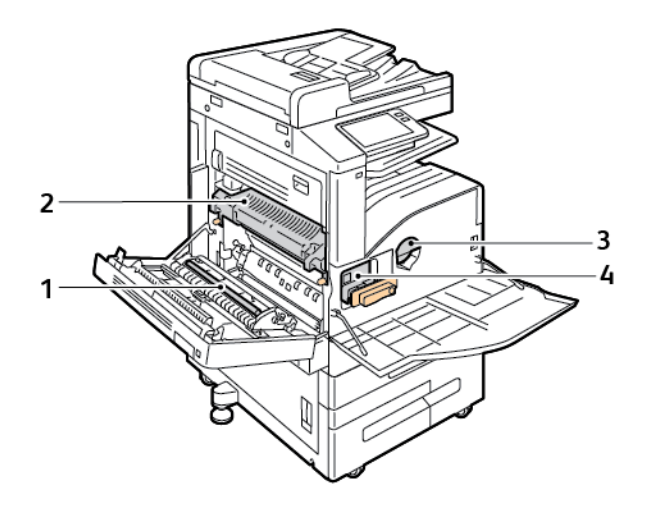

- 1. Továbbítógörgő
- 2. Beégető
- 3. Festékkazetta
- 4. Dobkazetta
- 24 Xerox® VersaLink® B70XX többfunkciós nyomtató Felhasználói útmutató

#### <span id="page-24-0"></span>Hátulnézet

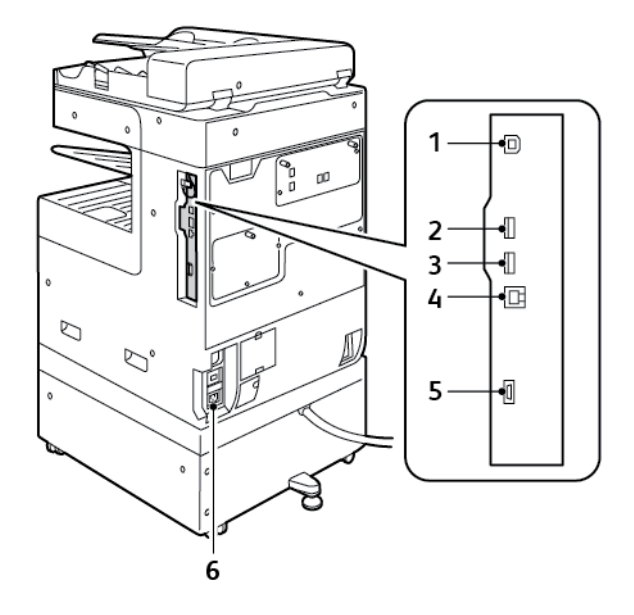

- 1. USB-gazdaport
- 2. USB-készülékport
- 3. Wi-Fi-kapcsolat portja
- 4. Ethernet-port
- 5. Idegeneszköz-interfész
- 6. Tápkábel csatlakozási helye

## <span id="page-25-0"></span>Utómunkálati opciók

Négy finiser közül választhat: 9NX integrált irodai finiser, integrált 2FA irodai finiser, irodai finiser és LX Irodai finiser. Mindkét integrált irodai finiser hasonló funkciókat kínál, de az elülső fedelük felnyitására használható eljárások különbözők. Hasonló különbségek vannak mindkét irodai finiser esetén. Ennek a kézikönyvnek a használatakor a nyomatóra telepített finiserre vonatkozó eljárásokat kövesse.

#### Integrált 9NX irodai finiser

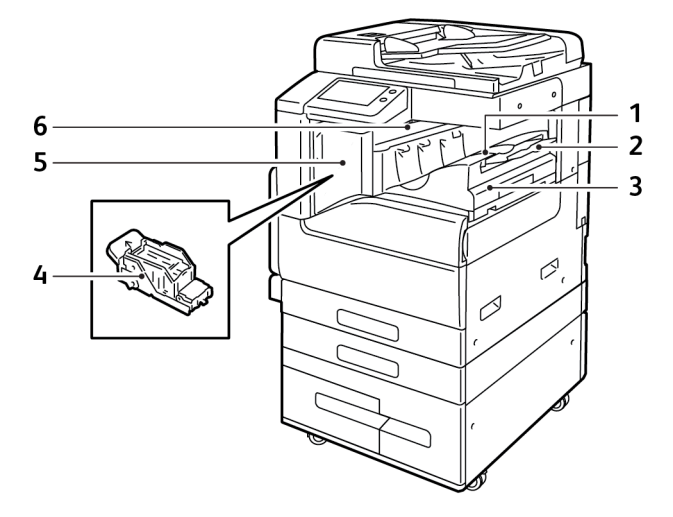

- 1. Finisertálca
- 2. Finisertálca hosszabbítója
- 3. Integrált irodai finiser
- 4. Tűzőkazetta
- 5. Finiser első ajtaja
- 6. Finiser fedele

#### 2FA integrált irodai finiser

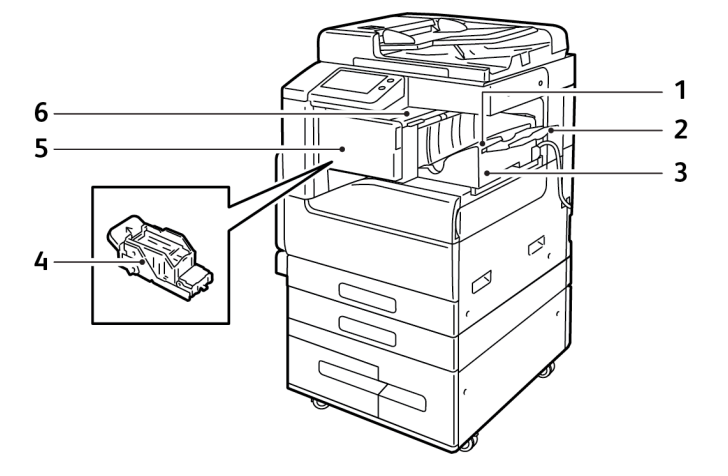

- 1. Finisertálca
- 2. Finisertálca hosszabbítója
- 3. Integrált irodai finiser
- 4. Tűzőkazetta
- 5. Finiser első ajtaja
- 6. Finiser fedele

#### LX irodai finiser

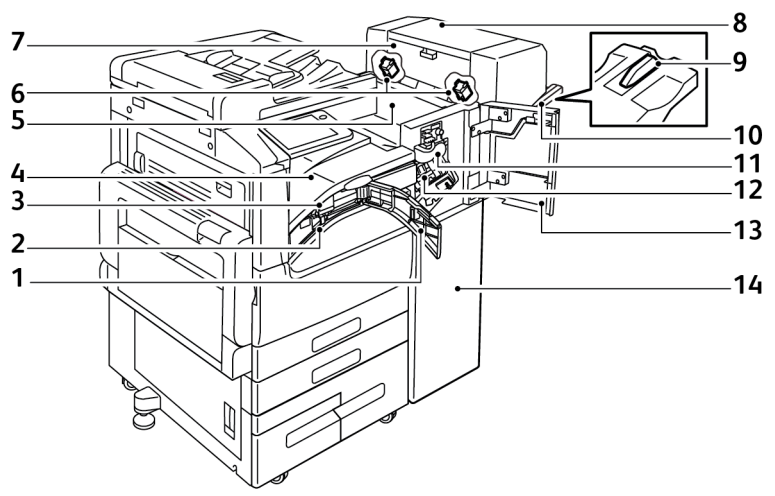

- 1. Továbbító elülső fedele
- 2. Lyukasztó hulladéktartálya (választható)
- 3. Lyukasztóegység (választható)
- 4. Vízszintes papírszállító egység, középső gyűjtőtálca
- 5. Finiser fedele
- 6. Füzetkészítő tűzőkazettája (választható)
- 7. Füzetkészítő oldalsó fedele (választható)
- 8. Füzetkészítő (választható)
- 9. Jobb oldali tálca kiegészítő
- 10. Jobb oldali tálca
- 11. Élhajtó egység (választható)
- 12. Tűzőkazetta
- 13. Finiser első ajtaja
- 14. LX irodai finiser

#### Irodai finiser

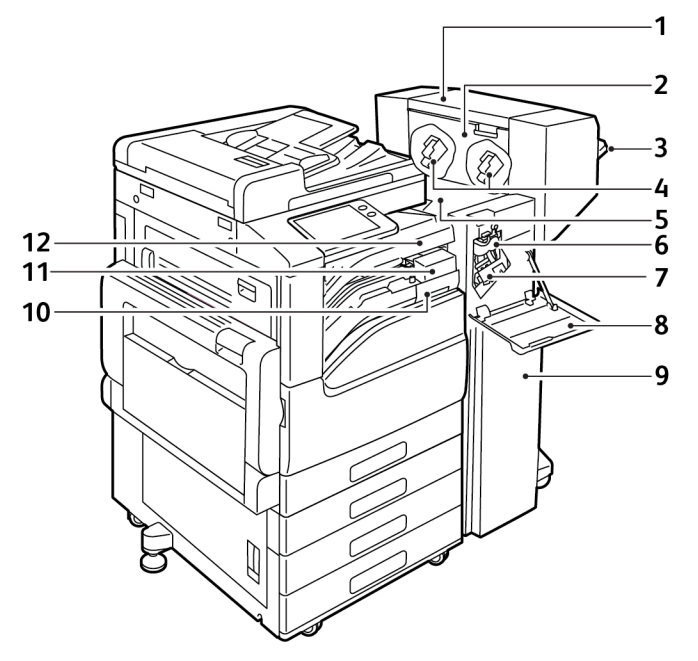

- 1. Füzetkészítő (választható)
- 2. Füzetkészítő oldalsó fedele (választható)
- 3. Jobb oldali tálca
- 4. Füzetkészítő tűzőkazettája (választható)
- 5. Finiser fedele
- 6. Élhajtó egység (választható)
- 7. Tűzőkazetta
- 8. Finiser első ajtaja
- 9. Irodai finiser
- 10. Lyukasztó hulladéktartálya (választható)
- 11. Lyukasztóegység (választható)
- 12. Vízszintes papírszállító egység, középső gyűjtőtálca

## <span id="page-29-0"></span>Vezérlőpult

A vezérlőpanelen egy érintőképernyő, valamint gombok találhatók, amelyeket megnyomva vezérelheti a nyomtató funkcióit. A vezérlőpanel:

- Megjeleníti a nyomtató aktuális működési állapotát.
- Hozzáférést biztosít a nyomtatási, a másolási és a szkennelési funkciókhoz.
- Hozzáférést biztosít a referenciaanyagokhoz.
- Hozzáférést biztosít a Tools (Programmód) és Setup (Beállítás) menükhöz.
- Figyelmeztet a papír behelyezésére, kellékek cseréjére, az elakadások elhárítására.
- Megjeleníti a hibákat és a figyelmeztetéseket.
- A Főkapcsoló/ébresztés gomb, ami a nyomtató be- és kikapcsolásához használható. Ez a gomb alkalmas az energiatakarékos módok használatához is, és villogva jelzi a nyomtató energiaellátási állapotát.

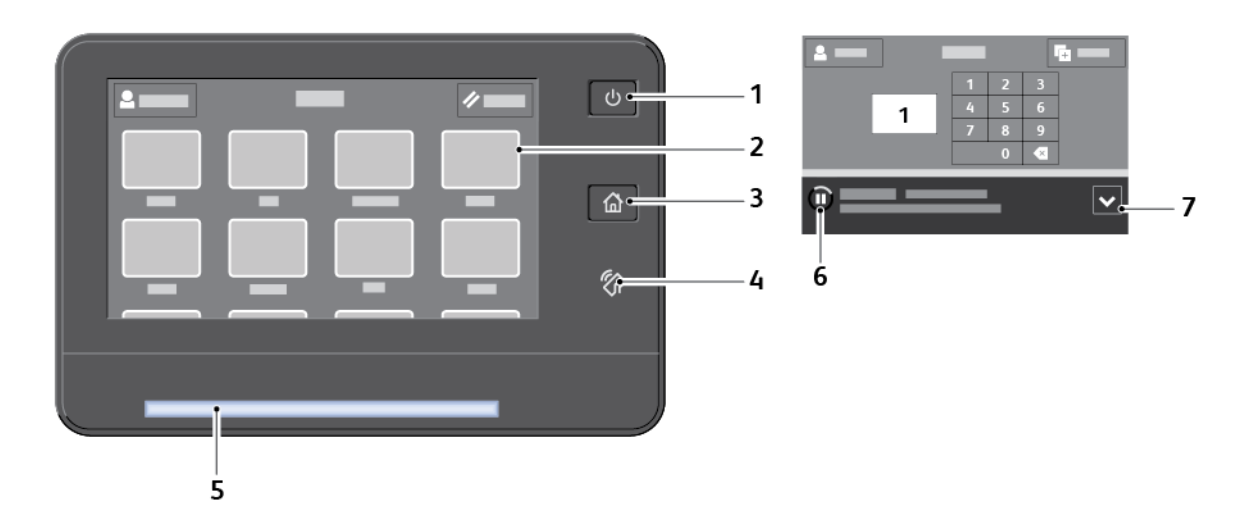

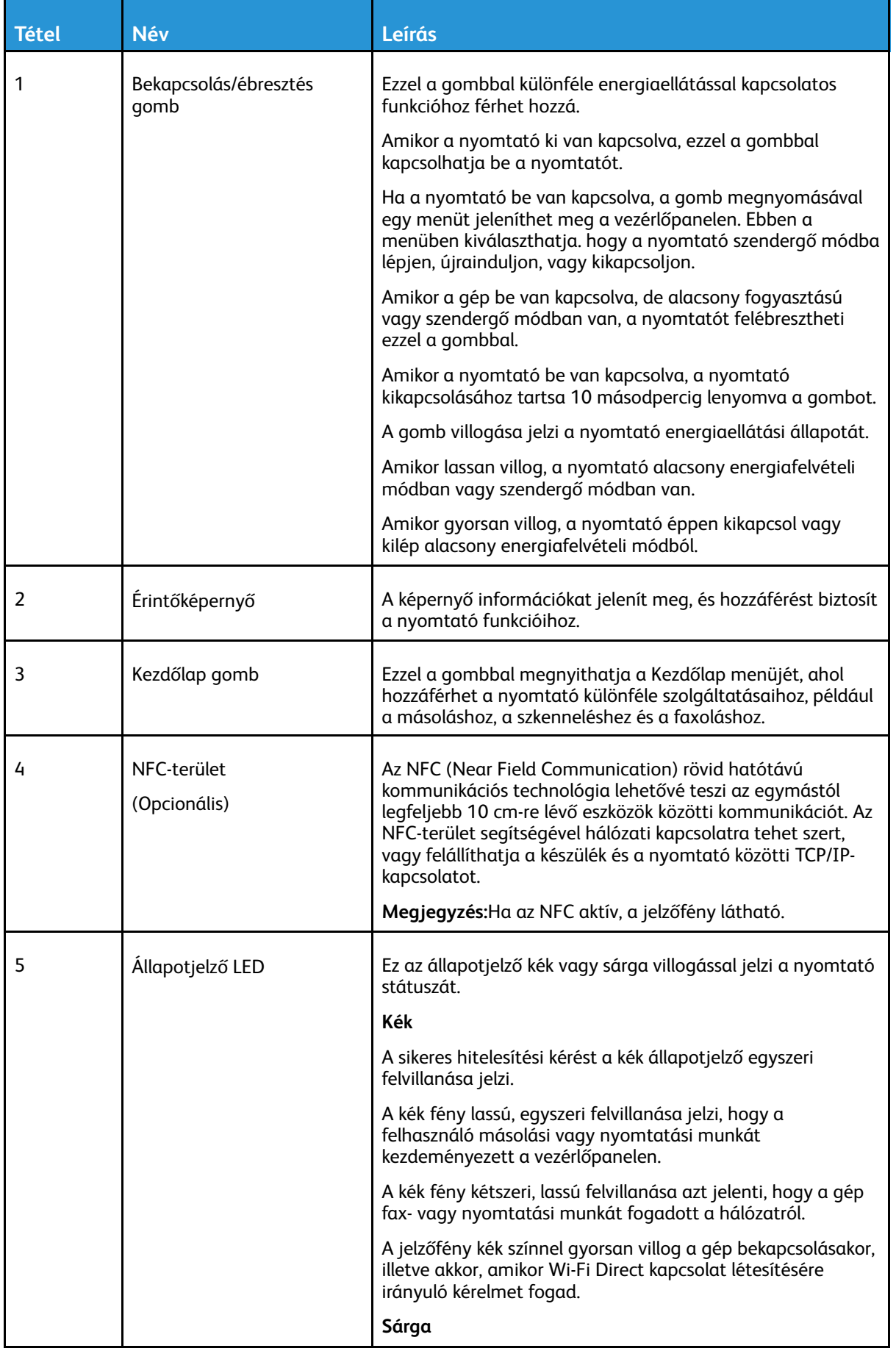

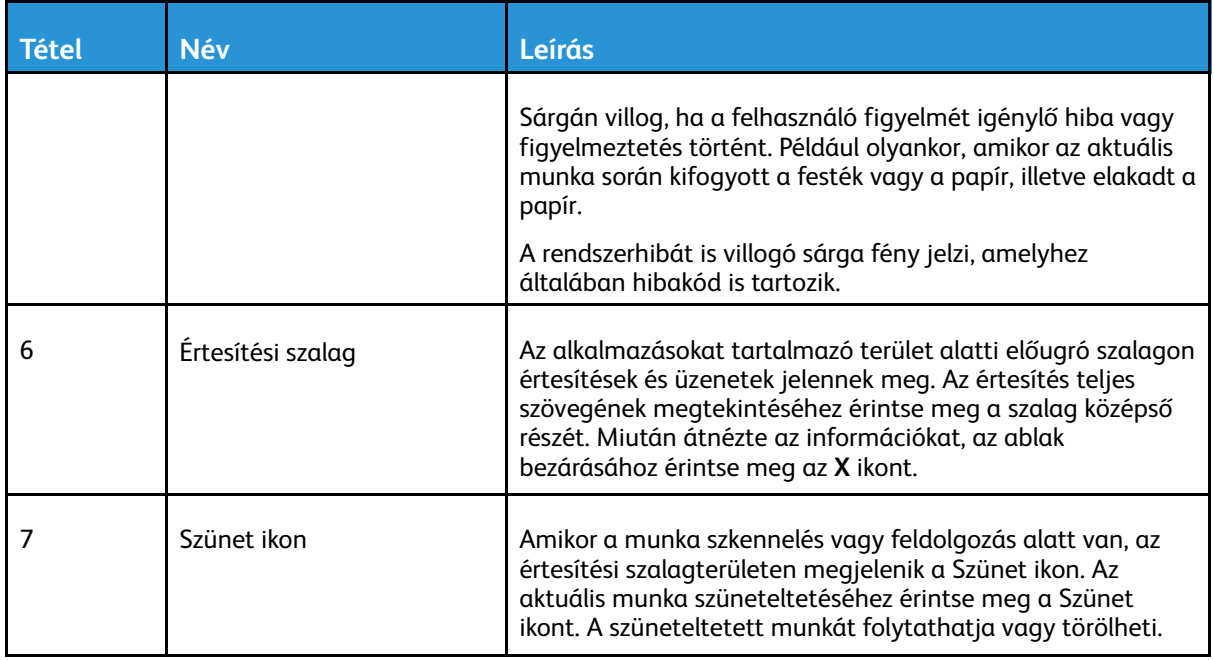

## <span id="page-32-0"></span>Bekapcsolási lehetőségek

A **Főkapcsoló/ébresztés** gomb a vezérlőpanel egyetlen többfunkciós gombja.

- A főkapcsolóval együtt használva a **bekapcsolás/ébresztés** gomb a nyomtató bekapcsolására szolgál.
- Ha a nyomtató már be van kapcsolva, a **Főkapcsoló/ébresztés** gomb az alábbiakra használható:
	- A nyomtató újraindítása.
	- Szendergő módba lépés és az abból való kilépés.
	- Belépés és kilépés alacsony fogyasztású módból.
- A **Főkapcsoló/ébresztés** gomb villog, amikor a nyomtató alacsony fogyasztású módban van.

#### <span id="page-32-1"></span>A nyomtató bekapcsolása

A nyomtató bekapcsolása:

1. A nyomtató bekapcsolásához nyissa ki a készülék első ajtaját, majd kapcsolja be a főkapcsolót a **Be** állásba.

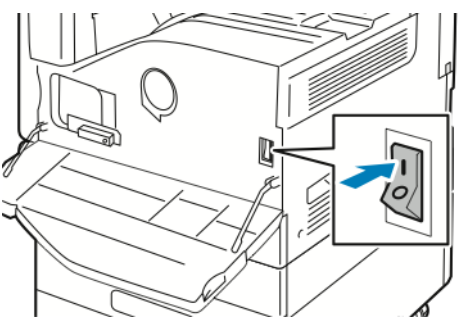

2. A nyomtató vezérlőpultján nyomja meg a **Főkapcsoló/ébresztés** gombot.

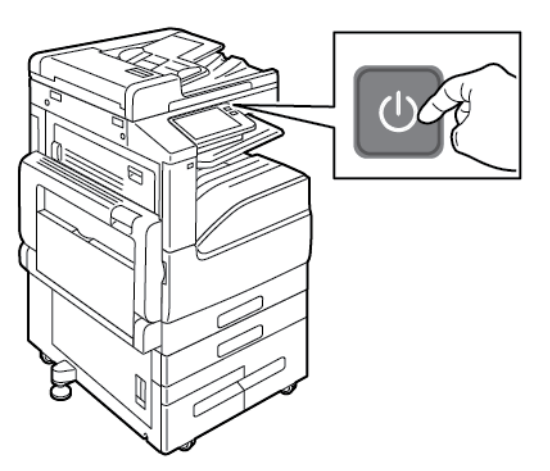

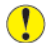

**Figyelem:** Ne húzza ki a tápkábelt, miközben a nyomtató bekapcsol.

## <span id="page-33-0"></span>A nyomtató kikapcsolása

A nyomtató kikapcsolása:

1. A nyomtató vezérlőpultján nyomja meg a **bekapcsolás/ébresztés** gombot, majd érintse meg a **Kikapcsolás** lehetőséget.

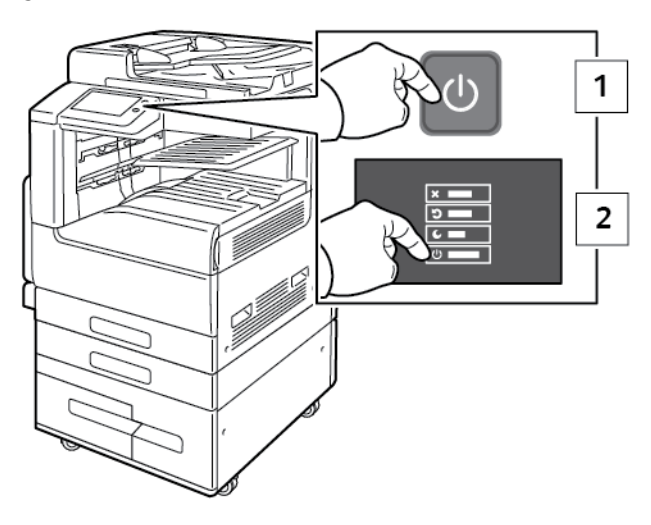

2. Nyissa ki az első ajtót, és kapcsolja ki a főkapcsolót.

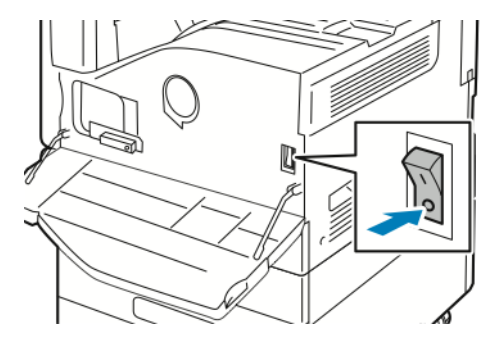

 $\bigcirc$ 

**Figyelem:** Ne húzza ki a tápkábelt, miközben a nyomtató kikapcsol.

#### <span id="page-33-1"></span>Szendergő vagy alacsony fogyasztású módba lépés, illetve azokból való kilépés

Miután a nyomtató bekapcsolta, de az még mindig szendergő vagy alacsony fogyasztású módban van:

- az érintőképernyő üres és nem reagál.
- A nyomtató kilép az alacsony fogyasztású vagy szendergő módból, amikor adatokat fogad egy csatlakoztatott eszközről.

A nyomtató manuális felébresztéséhez nyomja meg a **Főkapcsoló/ébresztés** gombot.

## <span id="page-33-2"></span>Energiatakarékos mód

Beállíthatja, hogy a nyomtató mennyi ideig maradhat tétlen állapotba, mielőtt alacsony energiafogyasztású módba lépne.

Az energiatakarékos mód két szinttel rendelkezik.

- **Alacsony fogyasztású mód időkorlátja**: a nyomtató a készenléti energiafogyasztás csökkentése érdekében készenléti módból alacsony fogyasztású módba áll át.
- **Szendergés időkorlátja**: a nyomtató az energiafogyasztás további csökkentése érdekében alacsony energiafelvételi módból szendergő módra áll át.

## <span id="page-35-0"></span>Hozzáférés a nyomtatóhoz

## <span id="page-35-1"></span>Számlázás

A számlázás figyeli az elkészült nyomtatási, másolási, szkennelési és faxképek számát, és azt, hogy azokat ki készítette.

A rendszergazdának létre kell hoznia a felhasználói fiókokat és engedélyeznie kell a számlázási funkciót. Ha a számlázás engedélyezett, a szolgáltatások eléréséhez a felhasználónak először be kell jelentkeznie a nyomtatóra. Ha számítógépről nyomtat, a nyomtató-illesztőprogramban meg kell adnia a fiókjára vonatkozó adatokat. A rendszergazda korlátok felállításával határozhatja meg, hogy adott felhasználó egy bizonyos típusú munkából összesen legfeljebb hányat végezhet el. A rendszergazda emellett jelentéseket is készíthet az egyéni felhasználók vagy felhasználói csoportok szerinti használati adatok kilistázására.

További információkat a *System Administrator Guide* (Rendszeradminisztrátori útmutató) című kiadványban talál a következő címen: [www.xerox.com/office/VLB70XXdocs](https://www.office.xerox.com/cgi-bin/printer.pl?APP=udpdfs&Page=color&Model=VersaLink+VLB70XX&PgName=Man).

## <span id="page-35-2"></span>Bejelentkezés

A bejelentkezés az a folyamat, amelynek során a felhasználó hitelesítés céljából azonosítja magát a nyomtatón. A hitelesítés beállítása után a nyomtatófunkciók eléréséhez a felhasználói hitelesítő adataival kell bejelentkeznie.

#### Bejelentkezés a vezérlőpulton

- 1. A nyomtató vezérlőpanelén nyomja meg a **Kezdőképernyő** gombot.
- 2. Érintse meg a **Bejelentkezés** elemet.
- 3. A billentyűzet segítségével írja be a felhasználónevet, majd érintse meg a **Bevitel** gombot.
- 4. Ha a rendszer kéri, írja be a jelszót, majd érintse meg a **Bevitel** gombot.

**Megjegyzés:** A rendszergazdaként történő bejelentkezéssel kapcsolatban forduljon rendszergazdájához, vagy olvassa el a *System Administrator Guide* (Rendszeradminisztrátori útmutató) című dokumentációban foglaltakat a [www.xerox.](https://www.office.xerox.com/cgi-bin/printer.pl?APP=udpdfs&Page=color&Model=VersaLink+VLB70XX&PgName=Man) [com/office/VLB70XXdocs](https://www.office.xerox.com/cgi-bin/printer.pl?APP=udpdfs&Page=color&Model=VersaLink+VLB70XX&PgName=Man) címen.

5. Érintse meg az **OK** gombot.

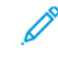

**Megjegyzés:** Az egyes jelszóval védett szolgáltatások eléréséhez írja be a felhasználónevet és a jelszót.

## <span id="page-35-3"></span>Kényelmi hitelesítés

Ha a kényelmi hitelesítés engedélyezett, a felhasználók a vezérlőpulton egy közelítéses leolvasóval húzzák le az előre beprogramozott azonosítókártyájukat. A módszer használatához szerezzen be és telepítsen egy USB-kártyaolvasót, valamint egy olyan hitelesítési kiszolgálót, amely támogatja a Xerox® Convenience Authentication API használatát.

## <span id="page-35-4"></span>Intelligens kártya

Ha a Xerox-készüléken általános belépőkártyát támogató rendszer van telepítve, a nyomtatóhoz való hozzáféréshez intelligens kártya szükséges. Számos olyan kártyaolvasó-modell létezik, amely kompatibilis a készülékkel. A nyomtató használatához helyezze be az előre beprogramozott
azonosítókártyát az olvasóba, vagy tegye a kártyát az olvasóra. Ha további hitelesítő adatokra van szükség, adja meg a bejelentkezési adatokat a vezérlőpanelen.

A CAC-rendszernek a készüléken való konfigurálásával kapcsolatban a *Xerox® Versalink® Common Access Card System Configuration Guide* (CAC-rendszerek konfigurációs útmutatója) című dokumentumban olvashat részletesebben a következő címen: [www.xerox.com/office/](https://www.office.xerox.com/cgi-bin/printer.pl?APP=udpdfs&Page=color&Model=VersaLink+VLB70XX&PgName=Man) [VLB70XXdocs](https://www.office.xerox.com/cgi-bin/printer.pl?APP=udpdfs&Page=color&Model=VersaLink+VLB70XX&PgName=Man).

# Ismerkedés az alkalmazásokkal

A készülék lehetőségeit és funkcióit a Xerox alkalmazásokon keresztül érheti el. A készülékre előre telepített alapalkalmazások a készülék kezdőképernyőjén jelennek meg. Bizonyos alkalmazások alapértelmezés szerint telepítve vannak, de a készülék első használatba vételekor rejtve vannak.

Amikor bejelentkezik, a személyes fiókjához beállított alkalmazások megjelennek a vezérlőpanelen.

A Xerox® App Gallery alkalmazásgalériából további alkalmazásokat is letölthet. További tudnivalók: [Xerox®](#page-71-0) App Gallery.

# Tájékoztató oldalak

A nyomtató rendelkezik nyomtatható tájékoztató oldalakkal. Ezek az oldalak a bemutatókat tartalmazó oldalak mellett többek között a konfigurációról és a karakterkészletekről nyújtanak információkat.

A következő tájékoztató oldalak állnak rendelkezésre:

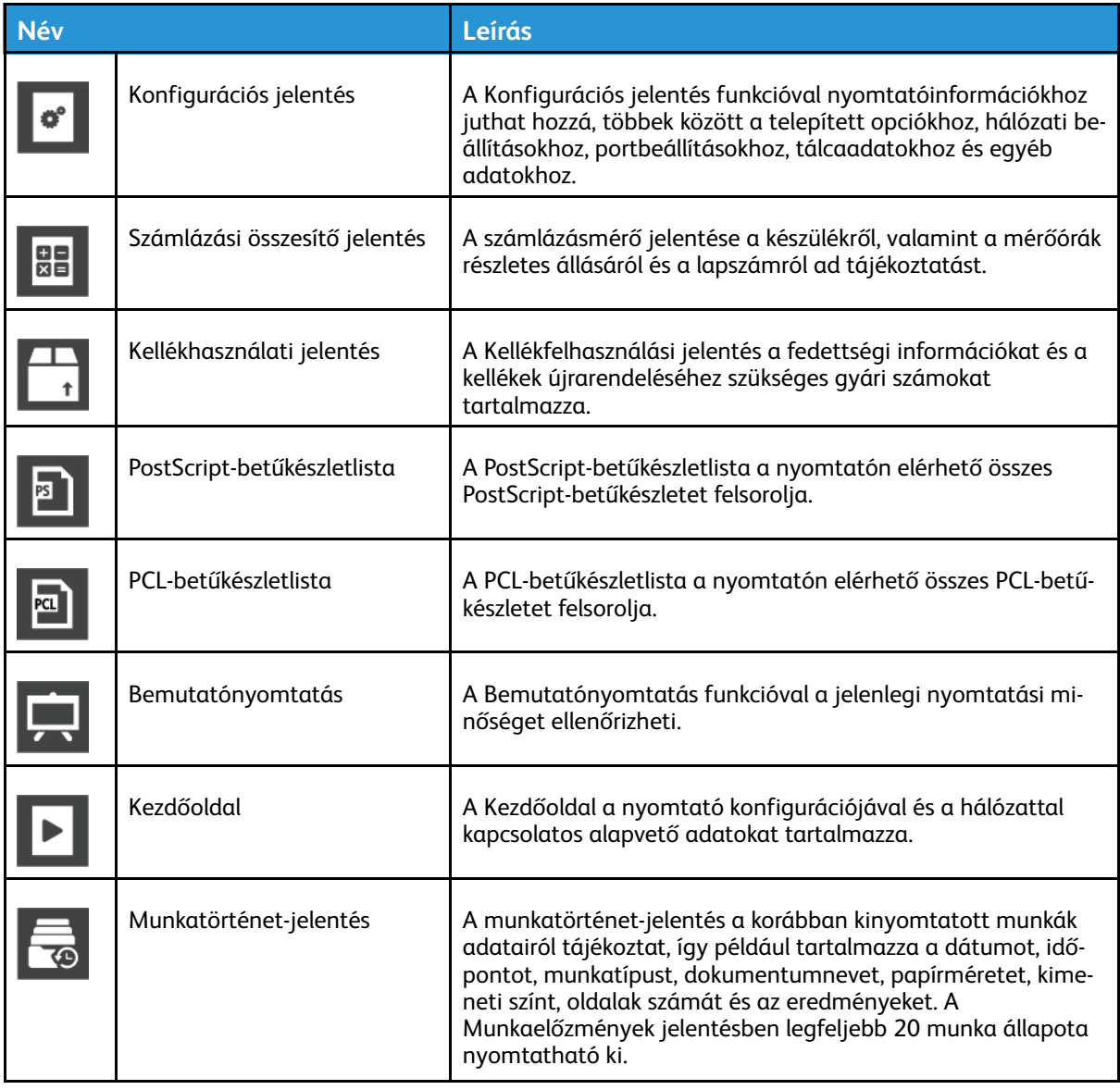

# <span id="page-38-0"></span>Tájékoztató oldalak nyomtatása

- 1. A nyomtató vezérlőpanelén nyomja meg a **Kezdőképernyő** gombot.
- 2. Érintse meg a **Készülék**→**Névjegy**→**Tájékoztató oldalak** elemet.
- 3. Adott tájékoztató oldal kinyomtatásához érintse meg a megfelelő oldalt.
- 4. A Kezdőlap képernyőhöz való visszatéréshez nyomja meg a **Kezdőlap** gombot.

# Konfigurációs jelentés

A Konfigurációs jelentés funkcióval termékinformációkhoz juthat hozzá, többek között a telepített opciókhoz, hálózati beállításokhoz, portbeállításokhoz, tálcaadatokhoz és más egyebekhez.

## Konfigurációs jelentés nyomtatása

- 1. A nyomtató vezérlőpanelén nyomja meg a **Kezdőképernyő** gombot.
- 2. Érintse meg a **Készülék**→**Névjegy**→**Tájékoztató oldalak** elemet.
- 3. Érintse meg a **Konfigurációs jelentés** elemet.
- 4. A Kezdőlap képernyőhöz való visszatéréshez nyomja meg a **Kezdőlap** gombot.

# Az Embedded Web Server

Az Embedded Web Server beágyazott webkiszolgáló a nyomtatóra telepített adminisztrációs és konfigurációs szoftver. Segítségével a webböngészőből végezheti a nyomtató konfigurálását és adminisztrálását.

Az Embedded Web Server használatához szükséges:

- A nyomtató és hálózat közötti TCP/IP-kapcsolat (Windows, Macintosh, UNIX vagy Linux környezetben).
- TCP/IP-kapcsolat és a HTTP protokoll engedélyezése a nyomtatón.
- Hálózati kapcsolattal és JavaScript futtatását támogató webböngészővel rendelkező számítógép.

## Az Embedded Web Server megnyitása

Számítógépén nyissa meg a webböngészőt. A Cím mezőbe írja be a nyomtató IP-címét, majd nyomja le az **Enter** vagy **Return** billentyűt.

# <span id="page-40-0"></span>A nyomtató IP-címének megkeresése

Hálózatra csatlakozó nyomtató illesztőprogramjának telepítéséhez gyakran szüksége van a nyomtató IP-címére. Az IP-címre akkor is szüksége van, ha az Embedded Web Server segítségével kívánja a nyomtató beállításait módosítani. A nyomtató IP-címe a vezérlőpanelen vagy a konfigurációs jelentésben tekinthető meg.

**Megjegyzés:** A nyomtató bekapcsolása után a TCP/IP-cím vezérlőpanelen való megtekintése előtt várjon 2 percet. Ha a TCP/IP-cím 0.0.0.0, vagy 169-cel kezdődik, akkor hálózati kapcsolati hiba történt. Ha azonban a Wi-Fi az elsődleges Ethernet-kapcsolat, a nyomtató IP-címeként a 0.0.0.0 jelenik meg.

## A nyomtató IP-címének megtekintése a vezérlőpanelen

A nyomtató IP-címének vezérlőpulton való megtekintéséhez:

- 1. A nyomtató vezérlőpanelén nyomja meg a **Kezdőképernyő** gombot.
- 2. Érintse meg a **Készülék**→**Névjegy** elemet.
- 3. A kijelzőről jegyezze fel az IP-címet.
- 4. A Kezdőlap képernyőhöz való visszatéréshez nyomja meg a **Kezdőlap** gombot.

## A nyomtató IP-címének megkeresése a konfigurációs jelentésben

A nyomtató IP-címének megkeresése a konfigurációs jelentésben:

- 1. A nyomtató vezérlőpanelén nyomja meg a **Kezdőképernyő** gombot.
- 2. Érintse meg a **Készülék**→**Névjegy**→**Tájékoztató oldalak** elemet.
- 3. Érintse meg a **Konfigurációs jelentés** elemet.

Az IPv4 és IPv6 protokollú IP-címet a konfigurációs jelentés Kapcsolatkezelő részében találja.

4. A Kezdőlap képernyőhöz való visszatéréshez nyomja meg a **Kezdőlap** gombot.

# Az Embedded Web Server tanúsítványai

Készüléke rendelkezik egy önaláírt HTTPS-tanúsítvánnyal. A készülék a tanúsítványt automatikusan, a készülék telepítése során generálja. A HTTPS-tanúsítvány a számítógép és a Xerox készülék közötti kommunikáció titkosítására szolgál.

#### **Megjegyzés:**

- Xerox készülékének Embedded Web Server oldalán megjelenik egy hibaüzenet, amely jelzi, hogy a biztonsági tanúsítvány nem megbízható. Ez a konfiguráció nem fogja gyengíteni a számítógépe és a Xerox készülék közötti kommunikáció biztonságát.
- Ha azt szeretné, hogy a kapcsolatra vonatkozó figyelmeztetés nem jelenjen meg a webböngészőben, az önaláírással rendelkező tanúsítványt lecserélheti egy olyan aláírt tanúsítványra, amely a tanúsítványhatóságtól származik. A tanúsítvány tanúsítványhatóságtól történő beszerzésével kapcsolatos tudnivalókért forduljon internetszolgáltatójához.

A tanúsítványok beszerzésével, telepítésével és engedélyezésével kapcsolatos további részleteket a [www.xerox.com/office/VLB70XXdocs](https://www.office.xerox.com/cgi-bin/printer.pl?APP=udpdfs&Page=color&Model=VersaLink+VLB70XX&PgName=Man) weboldalon található *System Administrator Guide* (Rendszeradminisztrátori útmutató) című dokumentumban találja.

## Konfigurációs jelentés letöltése az Embedded Web Server alkalmazásból

Az Embedded Web Server alkalmazásból letöltheti a konfigurációs jelentést, és azt számítógépének merevlemezére mentheti. A konfigurációs jelentés segítségével összehasonlíthatia több készülék szoftververzióit, konfigurációit és megfelelőségi információit.

Konfigurációs jelentés letöltése az Embedded Web Server alkalmazásból:

- 1. Számítógépén nyissa meg a webböngészőt. A Cím mezőbe írja be a nyomtató IP-címét, majd nyomja le az **Enter** vagy **Return** billentyűt.
	- **Megjegyzés:** Az IP-cím beszerzésével kapcsolatos részletekért lásd: A [nyomtató](#page-40-0) IPcímének [megkeresése.](#page-40-0)
- 2. A konfigurációs jelentés letöltéséhez görgessen az oldal aljára, majd a gyorshivatkozások (Quick Links) területén kattintson a **Download Configuration Report** (Konfigurációs jelentés letöltése) lehetőségre.

**Megjegyzés:** Ha ez a funkció nem jelenik meg, jelentkezzen be rendszergazdaként.

A dokumentum automatikusan XML-fájlként tárolódik a számítógép merevlemezének alapértelmezett letöltési mappájában. A konfigurációs jelentés megnyitásához használjon XML-megtekintőt.

## A Távvezérlőpanel funkció használata

Az Embedded Web Server Remote Control Panel (Távvezérlőpanel) funkciója segítségével a nyomtató vezérlőpanelét távolról, egy webböngésző használatával is elérheti.

- **Megjegyzés:** A Távvezérlőpanel funkció elérése előtt engedélyeznie kell a funkciót. További segítségért forduljon rendszer-adminisztrátorához, vagy olvassa el a *System Administrator Guide* (Rendszer-adminisztrátori útmutató) című dokumentumot a következő helyen: [www.](https://www.office.xerox.com/cgi-bin/printer.pl?APP=udpdfs&Page=color&Model=VersaLink+VLB70XX&PgName=Man) [xerox.com/office/VLB70XXdocs](https://www.office.xerox.com/cgi-bin/printer.pl?APP=udpdfs&Page=color&Model=VersaLink+VLB70XX&PgName=Man).
- A Távvezérlőpanel funkció elérése:
- 1. Számítógépén nyissa meg a webböngészőt. A címsorba írja be a nyomtató IP-címét, majd nyomja le az **Enter** vagy **Return** billentyűt.
	- **Megjegyzés:** Az IP-cím beszerzésével kapcsolatos részletekért lásd: A [nyomtató](#page-40-0) IPcímének [megkeresése.](#page-40-0)
- 2. A Quick Links (Gyorshivatkozások) területen kattintson a **Remote Control Panel** (Távvezérlőpanel) elemre.

**Megjegyzés:** Ha a Távvezérlőpanel opció nem jelenik meg, vagy nem töltődik be, forduljon rendszer-adminisztrátorához.

- 3. Ha szeretné megakadályozni, hogy más felhasználók használják a készülék vezérlőpanelét, miközben Ön távolról kapcsolódik a készülékhez, kattintson a **Lock Device Control Panel** (Készülék vezérlőpanelének zárolása) opcióra.
	- **Megjegyzés:** Ha egy helyi felhasználó megpróbálja használni a vezérlőpanelt, amikor az zárolva van, a vezértőpanel nem fog reagálni. A vezérlőpanelen megjelenik egy üzenet, amely arról tájékoztat, hogy a vezérlőpanelt zárolták, és azt távolról vezérlik.
- 4. A készülék vezérlőpanelének távoli elérését a **Request Session** (Munkamenet kérése) gombra kattintva engedélyezheti. A távvezérlőpanel elküldi a kérést a helyi távvezérlőpanelnek.
	- Ha a helyi vezérlőpanel inaktív, a távvezérlőpanel munkamenete automatikusan aktiválódik.
	- Ha a helyi vezérlőpanelt éppen használják, azon megjelenik egy üzenet, amely a távoli munkamenetre irányuló kérésről tájékoztatja a felhasználót. A helyi felhasználó vagy elfogadja, vagy elutasítja a kérést. Ha a kérést elfogadja, a távvezérlőpanel munkamenete aktiválódik. Ha a kérést elutasítja, a Request Denied (Kérés elutasítva) üzenet fog megjelenni az Embedded Web Server képernyőjén.
	- **Megjegyzés:** Amikor a rendszer-adminisztrátor egy távoli munkamenetet kér, és a kérést elutasítják, megjelenik egy opció, amely a helyi munkamenet felülbírálását teszi lehetővé.

# A készülék üzembe helyezése és beállítása

Referenciaanyagok:

- A nyomtatóhoz mellékelt *Telepítési útmutató*.
- Online Support Assistant (Online támogatás) [\(www.xerox.com/office/VLB70XXdocs\)](https://www.office.xerox.com/cgi-bin/printer.pl?APP=udpdfs&Page=color&Model=VersaLink+VLB70XX&PgName=Man)

# Az üzembe helyezés és beállítás áttekintése

A nyomtatás megkezdése előtt a nyomtatót be kell dugni egy elektromos aljzatba, be kell kapcsolni, és hálózathoz kell csatlakoztatni. Adja meg a nyomtató kezdeti beállításait, majd telepítse a számítógépre a nyomtató-illesztőprogramot és a segédprogramokat.

A nyomtatót csatlakoztathatja a számítógéphez közvetlenül, USB-kábellel, de használhatja a hálózaton keresztül Ethernet-kábel vagy vezeték nélküli kapcsolat segítségével is. A hardverkövetelmények és a kábelezési igények a különböző csatlakozási módszereknek megfelelően változnak. Az útválasztók (routerek), hálózati csomópontok (hubok), hálózati kapcsolók (switchek), modemek, Ethernet- és USB-kábelek nem részei a nyomtatócsomagnak, azokat külön kell beszerezni. A Xerox az Ethernet-kapcsolat használatát javasolja, mert ezek általában gyorsabbak, mint az USB-kapcsolatok, és segítségükkel elérhető az Embedded Web Server megoldás .

További információkat a *System Administrator Guide* (Rendszeradminisztrátori útmutató) című kiadványban talál a következő címen: [www.xerox.com/office/VLB70XXdocs](https://www.office.xerox.com/cgi-bin/printer.pl?APP=udpdfs&Page=color&Model=VersaLink+VLB70XX&PgName=Man).

# A nyomtató helyének kiválasztása

- 1. Pormentes helyet válasszon, ahol a hőmérséklet 10 32°C (50 90°F) között van, a relatív páratartalom pedig 10 - 85 %-os.
	- **Megjegyzés:** A hirtelen hőmérséklet-ingadozások befolyásolhatják a nyomtatás minőségét. Hideg helységben a gyors felmelegedés páralecsapódást okozhat a gép belsejében, amely közvetlenül rontja a képátvitel minőségét.
- 2. A nyomtatót vízszintes, szilárd, rázkódástól mentes felületen kell elhelyezni, amely elbírja a nyomtató súlyát. A nyomtatót vízszintesen kell elhelyezni úgy, hogy mind a négy lába szilárdan támaszkodjon.

A nyomtató súlyára vonatkozó adatokért lásd: Súly és [méret](#page-273-0).

- 3. Olyan helyet válasszon, ahol megfelelően hozzáférhet a kellékekhez, és ahol a gép jól szellőzik. A nyomtató helyigényével kapcsolatban lásd a Teljes [helyigény](#page-277-0) című részt.
- 4. A nyomtató elhelyezése után elvégezheti a berendezés tápellátáshoz, számítógéphez, illetve hálózathoz csatlakoztatását.

# A nyomtató csatlakoztatása

## Kapcsolat módjának kiválasztása

A nyomtatót Ethernet- vagy USB-kábellel, illetve vezeték nélküli kapcsolat segítségével csatlakoztathatja számítógéphez. Az, hogy melyik módszert választja, attól függ, hogy számítógépe csatlakozik-e hálózatra. Az USB-kapcsolat közvetlen, és könnyebb beállítani. Hálózati kapcsolat létesítéséhez Ethernet-kapcsolatot kell használni. Ha hálózati kapcsolatot használ, fontos tudni, hogy a számítógépe miként kapcsolódik a hálózathoz.

**Megjegyzés:** A hardverkövetelmények és a kábelezési igények a különböző csatlakozási módszereknek megfelelően változnak. Az útválasztók (routerek), hálózati csomópontok (hubok), hálózati kapcsolók (switchek), modemek, Ethernet- és USB-kábelek nem részei a nyomtatócsomagnak, azokat külön kell beszerezni.

#### **USB**

Ha a nyomtatót egyetlen számítógéphez kívánja csatlakoztatni és nem használ hálózatot, használjon USB-kábelt. Az USB-kapcsolat nagy adatsebességet kínál, bár általában nem olyan gyors, mint a hálózati kapcsolat.

**Megjegyzés:** Az Embedded Web Server beágyazott webkiszolgáló eléréséhez hálózati kapcsolat szükséges.

#### **Hálózat**

Ha a számítógép irodai vagy otthoni hálózathoz kapcsolódik, a nyomtatót Ethernet-kábellel kell a hálózatra kötni. A nyomtatót nem csatlakoztathatja közvetlenül a számítógéphez Ethernet-kapcsolaton keresztül. Útválasztón vagy hálózati kapcsolón keresztüli kapcsolat szükséges. Az Ethernet-hálózat egy vagy több számítógép esetén is használható, és egyszerre több nyomtató, illetve rendszer használatát támogatja. Az Ethernet-kapcsolat általában gyorsabb, mint az USB, és az Embedded Web Server beágyazott webkiszolgáló segítségével közvetlen hozzáférést nyújt a nyomtató beállításaihoz.

#### **Vezeték nélküli hálózat**

Ha a környezetében van vezeték nélküli útvonalválasztó vagy elérési pont, akkor a nyomtatót vezeték nélküli hálózaton keresztül is csatlakoztathatja a hálózathoz. A vezeték nélküli hálózati kapcsolat a vezetékessel egyező hozzáférést és szolgáltatásokat biztosít. A vezeték nélküli kapcsolat általában gyorsabb, mint az USB, és az Embedded Web Server beágyazott webkiszolgáló segítségével közvetlen hozzáférést nyújt a nyomtató beállításaihoz.

#### **Telefon**

A többfunkciós nyomtatót külön telefonvonalhoz kell csatlakoztatni a faxok küldéséhez és fogadásához.

## Kapcsolódás számítógéphez USB-vel

- Windows 7, Windows 8.1, Windows Server 2008, Windows 10, Windows Server 2008 R2 és Windows Server 2012.
- Macintosh OS X 10.9-es vagy újabb verzió.
- UNIX és Linux: Nyomtatója támogatja a különböző UNIX-platformokhoz való csatlakozást a hálózati interfészen keresztül.

A számítógép és a nyomtató USB-kábellel való összekapcsolásához:

- 1. A szabványos A/B USB 2.0 vagy USB 3.0 kábel **B** végét dugja a nyomtató hátoldalán található USB-portba.
- 2. Az USB-kábel **A** végét dugja a számítógép USB-portjába.
- 3. Amikor megjelenik a Windows Új hardver varázslója, zárja be az ablakot.
- 4. Telepítse a nyomtató illesztőprogramját.

További tudnivalók: A [szoftverek](#page-54-0) telepítése.

## Csatlakoztatás vezetékes hálózathoz

- 1. Győződjön meg róla, hogy a nyomtató ki van kapcsolva.
- 2. Kösse össze 5. kategóriájú vagy jobb kábellel a nyomtató és a hálózat vagy az útválasztó csatlakozóaljzatát. Használjon Ethernet-kapcsolatót vagy útválasztót, és két vagy több Ethernet-kábelt. Az egyik kábellel kösse a számítógépet a kapcsolóhoz vagy az útválasztóhoz, a másikkal pedig a nyomtatót a kapcsolóhoz vagy az útválasztóhoz. A kapcsoló vagy az útválasztó bármelyik portjához csatlakozhat, a kimenő portot kivéve.
- 3. Csatlakoztassa a tápkábelt a nyomtatóhoz, majd a kábel másik végét dugja egy elektromos aljzatba, és kapcsolja be a berendezést.
- 4. Állítsa be a hálózati IP-címet, vagy állítsa be a nyomtatót az IP-cím automatikus észlelésére. További információkat a *System Administrator Guide* (Rendszeradminisztrátori útmutató) című kiadványban talál a következő címen: [www.xerox.com/office/VLB70XXdocs.](https://www.office.xerox.com/cgi-bin/printer.pl?APP=udpdfs&Page=color&Model=VersaLink+VLB70XX&PgName=Man)

## Csatlakoztatás vezeték nélküli hálózathoz

Vezeték nélküli helyi hálózat (WLAN) segítségével két vagy több eszközt fizikai kapcsolat nélkül is csatlakoztathat a LAN-hoz. A nyomtató olyan vezeték nélküli LAN-hoz képes csatlakozni, amelynek része egy vezeték nélküli útvonalválasztó vagy elérési pont. A nyomtató vezeték nélküli hálózathoz való csatlakoztatását megelőzően a vezeték nélküli útvonalválasztóban be kell állítani egy azonosítónevet (SSID), illetve a szükséges hitelesítési adatokat.

**Megjegyzés:** A vezeték nélküli hálózatokhoz csak azok a nyomtatók tudnak csatlakozni, amelyek el vannak látva a külön beszerezhető vezeték nélküli hálózati adapterrel.

#### **A nyomtató konfigurálása vezeték nélküli hálózat használatára**

**Megjegyzés:** Mielőtt konfigurálná a vezeték nélküli hálózati beállításokat, telepítse a Xerox® vezeték nélküli hálózati adapterkészletet.

Ha megvásárolta és telepítette a vezeték nélküli hálózati adapterkészletet, a készüléket vezeték nélküli hálózathoz csatlakoztathatja. Ha a készülék vezetékes hálózathoz csatlakozik, a vezeték nélküli hálózatot a készüléken vagy az Embedded Web Server használatával konfigurálhatja. A vezeték nélküli hálózat beállításainak konfigurálásával kapcsolatos további részleteket a [www.](https://www.office.xerox.com/cgi-bin/printer.pl?APP=udpdfs&Page=color&Model=VersaLink+VLB70XX&PgName=Man) [xerox.com/office/VLB70XXdocs](https://www.office.xerox.com/cgi-bin/printer.pl?APP=udpdfs&Page=color&Model=VersaLink+VLB70XX&PgName=Man) weboldalon található *System Administrator Guide* (Rendszeradminisztrátori útmutató) című dokumentumban találja.

**Megjegyzés:** Miután telepítette a vezeték nélküli hálózati adaptert, csak akkor távolítsa el, amikor az szükséges. Az adapter eltávolításával kapcsolatos információkért lásd: [Vezeték](#page-47-0) nélküli hálózati adapter [eltávolítása](#page-47-0).

#### **Vezeték nélküli hálózati adapter telepítése**

A külön beszerezhető vezeték nélküli hálózati adaptert a vezérlőkártya hátuljába kell dugni. Az adapter telepítése, illetve a vezeték nélküli hálózatkezelés engedélyezése és konfigurálása után az adapterrel csatlakozni lehet a vezeték nélküli hálózathoz.

A vezeték nélküli hálózati adapter telepítése:

1. Kapcsolja ki a nyomtatót.

a. A nyomtató vezérlőpultján nyomja meg a **bekapcsolás/ébresztés** gombot, majd érintse meg a **Kikapcsolás** lehetőséget.

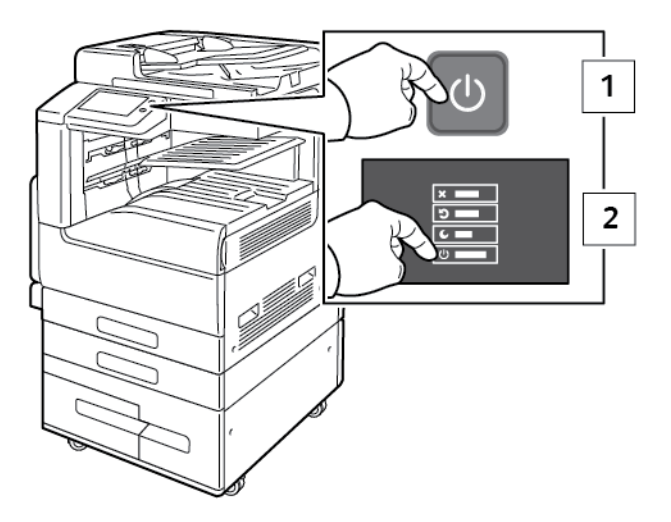

b. Nyissa ki az első ajtót, és állítsa a főkapcsolót **Ki** állásba.

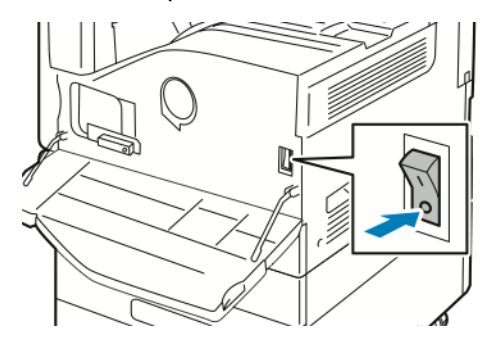

 $\bigcirc$ **Figyelem:** Ne húzza ki a tápkábelt, miközben a nyomtató kikapcsol, mert azzal kárt tehet a készülékben.

2. Vegye le a csomagolást a vezeték nélküli hálózati adapterről.

3. A vezeték nélküli hálózati adapter telepítéséhez kövesse a vezeték nélküli hálózati adapterhez mellékelt utasításokat.

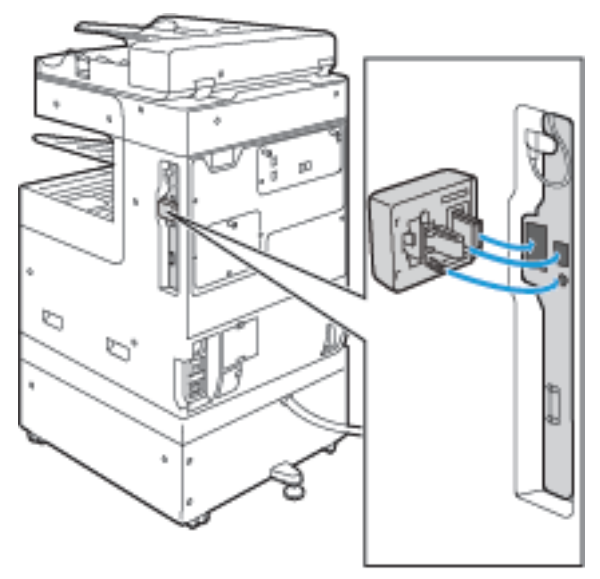

- $\bigcirc$ **Figyelem:** Az adapter erővel való húzása sérülést okozhat. A vezeték nélküli hálózati adaptert a behelyezése után csak akkor vegye ki, ha az valóban szükséges, és a művelet előtt olvassa el az eltávolításra vonatkozó útmutatást. Részletek: [Vezeték](#page-47-0) nélküli hálózati adapter [eltávolítása](#page-47-0).
- 4. Konfigurálja a Wi-Fi-beállításokat. A Wi-Fi beállítások megadásának módját lásd a *System Administrator Guide* (Rendszeradminisztrátori útmutató) dokumentumban [\(www.xerox.com/](https://www.office.xerox.com/cgi-bin/printer.pl?APP=udpdfs&Page=color&Model=VersaLink+VLB70XX&PgName=Man) [office/VLB70XXdocs](https://www.office.xerox.com/cgi-bin/printer.pl?APP=udpdfs&Page=color&Model=VersaLink+VLB70XX&PgName=Man)).

#### <span id="page-47-0"></span>**Vezeték nélküli hálózati adapter eltávolítása**

A vezeték nélküli hálózati adapter eltávolítása:

- 1. Kapcsolja ki a nyomtatót.
	- a. A nyomtató vezérlőpultján nyomja meg a **bekapcsolás/ébresztés** gombot, majd érintse meg a **Kikapcsolás** lehetőséget.

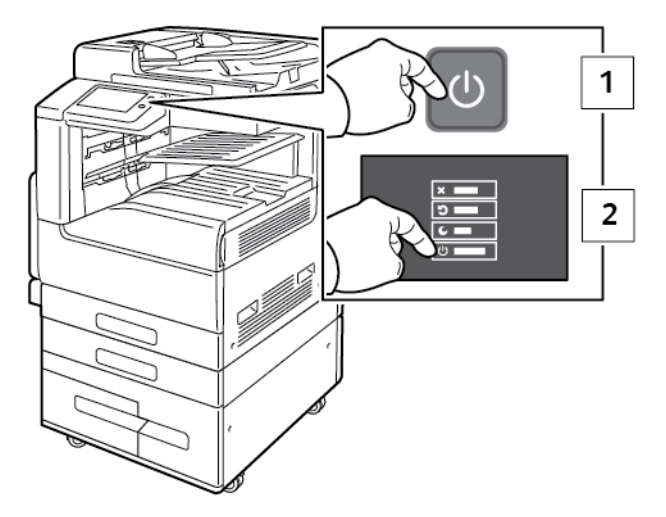

- b. Várjon, amíg a nyomtató a leállítási eljárás végére ér. A folyamat befejeztével az érintőképernyő üres lesz.
- 48 Xerox® VersaLink® B70XX többfunkciós nyomtató Felhasználói útmutató

c. Nyissa ki az első ajtót, és állítsa a főkapcsolót **Ki** állásba.

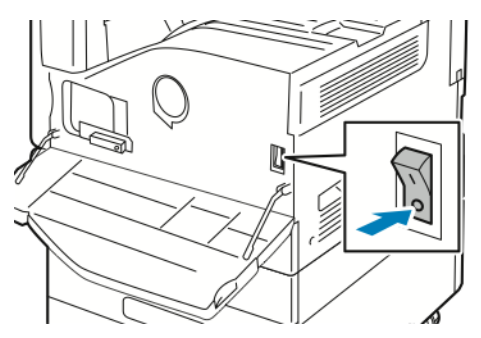

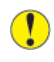

**Figyelem:** Ne húzza ki a tápkábelt, miközben a nyomtató kikapcsol, mert azzal kárt tehet a készülékben.

2. Oldja ki a vezeték nélküli hálózati adaptert a nyomtató oldalán lévő csatlakozópanelből. Ehhez óvatosan fogja meg az adaptert, és a kioldókart tolja oldalra. Óvatosan húzza ki az adaptert a nyomtatóból.

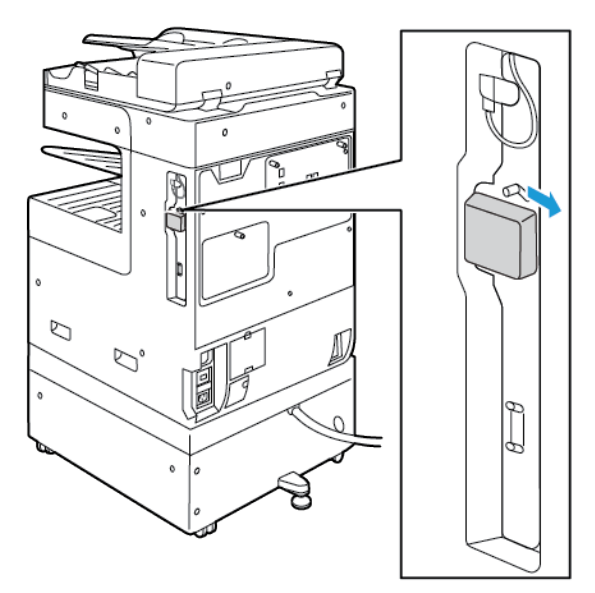

 $\bigcirc$ **Figyelem:** Ne próbálja erővel kihúzni a vezeték nélküli hálózati adaptert. Ha a retesz megfelelően kiold, az adaptert könnyű kihúzni. Ha rángatja az adaptert, akkor az megsérülhet.

3. A nyomtatót USB-kábellel vagy hálózaton keresztül Ethernet-kábellel csatlakoztassa a számítógéphez.

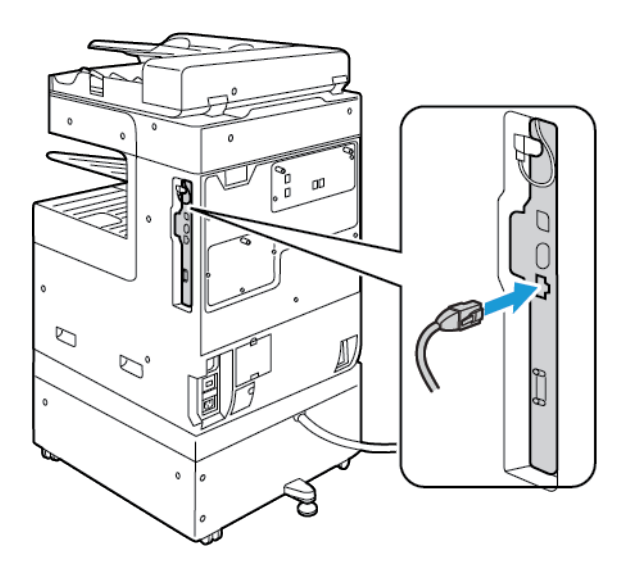

- 4. Kapcsolja be a nyomtatót:
	- a. Nyissa ki az első ajtót, és állítsa a főkapcsolót **Be** állásba.

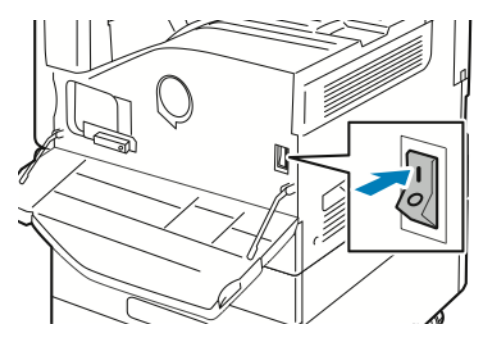

b. A nyomtató vezérlőpultján nyomja meg a **Főkapcsoló/ébresztés** gombot.

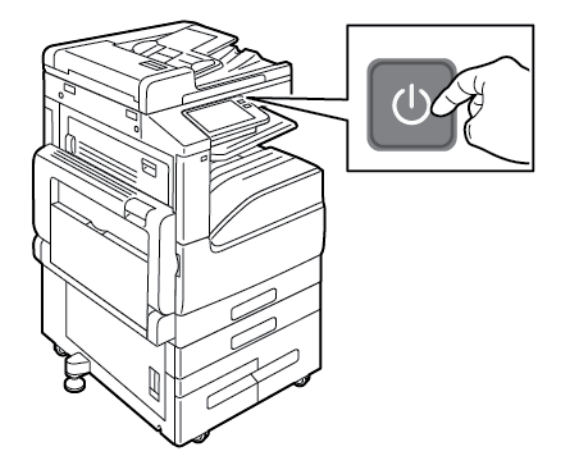

**Megjegyzés:** Ha a nyomtató korábban már telepítve volt vezeték nélküli környezetben, lehet, hogy megőrizte az előző környezet beállítási és konfigurációs adatait. Ha nem szeretné, hogy a nyomtató megkíséreljen a korábbi hálózathoz csatlakozni, állítsa alaphelyzetbe a vezeték nélküli beállításokat. További információkat a *System Administrator Guide* (Rendszeradminisztrátori útmutató) című kiadványban talál a következő címen: [www.](https://www.office.xerox.com/cgi-bin/printer.pl?APP=udpdfs&Page=color&Model=VersaLink+VLB70XX&PgName=Man) [xerox.com/office/VLB70XXdocs](https://www.office.xerox.com/cgi-bin/printer.pl?APP=udpdfs&Page=color&Model=VersaLink+VLB70XX&PgName=Man).

50 Xerox® VersaLink® B70XX többfunkciós nyomtató Felhasználói útmutató

#### **Csatlakoztatás wifihálózathoz a vezérlőpultról**

Wifihálózathoz az alábbi lépéseket követve csatlakozhat a vezérlőpultról:

- 1. A nyomtató vezérlőpultján nyomja meg a **Kezdőlap** gombot.
- 2. Jelentkezzen be adminisztrátorként. További információkat a *System Administrator Guide* (Rendszer-adminisztrátori útmutató) című kiadványban talál a következő címen: [www.xerox.](https://www.office.xerox.com/cgi-bin/printer.pl?APP=udpdfs&Page=color&Model=VersaLink+VLB70XX&PgName=Man) [com/office/VLB70XXdocs](https://www.office.xerox.com/cgi-bin/printer.pl?APP=udpdfs&Page=color&Model=VersaLink+VLB70XX&PgName=Man)
- 3. Érintse meg a **Készülék**→**Kapcsolatkezelő**→**Wi-Fi** elemet.
- 4. A wifi engedélyezéséhez érintse meg az Engedélyez váltógombot.
- 5. Ha egy meglévő wifihálózathoz szeretne automatikusan kapcsolódni:
	- a. Az elérhető wifihálózatok listáján érintse meg a megfelelő hálózatot. Ha a szükséges wifihálózat nem szerepel a listán, vagy amennyiben az WPS-t használ, manuálisan konfigurálja a kapcsolatot. Részleteket a 6. lépésben talál.
	- b. Ha a hálózatra be kell jelentkeznie, írja be a jelszót.
	- c. A wifi frekvenciasávjának kiválasztásához érintse meg a **Wi-Fi sáv** elemet, majd válasszon ki egy beállítást. A wifi frekvenciasávja alapértelmezés szerint AUTO értékre van állítva.
	- d. Érintse meg az **OK** gombot.
- 6. Ha manuálisan szeretne a wifihálózathoz kapcsolódni:
	- a. Érintse meg a **Manuális beállítás** elemet.
	- b. Az első mezőbe írja be a wifihálózat nevét, majd érintse meg a **Bevitel** gombot.
	- c. Érintse meg a **Hálózat típusa** elemet, majd válasszon ki egy beállítást.
	- d. Érintse meg a **Biztonság** elemet, majd válasszon a beállítások közül.
	- e. Érintse meg a **Wi-Fi védett beállítás (WPS)** elemet, majd válasszon ki egy értéket.

**Megjegyzés:** Ha a WPS beállítását nyomógombos (PBC) módszerrel szeretné elvégezni, válassza a **PBC** opciót.

f. Érintse meg az **OK** gombot.

#### **Elsődleges hálózat konfigurálása a vezérlőpulton**

A készülék vezérlőpultján beállíthatja az elsődleges hálózati kapcsolattípust.

#### **Megjegyzés:**

- Az elsődleges hálózatot csak akkor kell beállítani, ha a készülékre telepítették az opcionális hálózati wifikészletet, és engedélyezték annak használatát.
- Ha nincs wifikapcsolat, akkor alapértelmezés szerint az Ethernet az elsődleges hálózat. Ha a készletet telepítették és engedélyezték, a készülék két hálózati kapcsolattal fog rendelkezni. Az egyik hálózati kapcsolat az elsődleges, a másik pedig a másodlagos kapcsolat lesz.
- Az alábbi funkciók csak az elsődleges hálózati kapcsolattal használhatók:
	- IPsec
	- SMTP
	- SNTP
	- WSD-szkennelés
	- Szkennelés SFTP-re, Szkennelés SMB-re, Szkennelés E-mailbe
	- LDAP
	- UPnP-felfedezés
	- ThinPrint
	- EIP webszolgáltatás
- Ha eltávolítja a hálózati wifimodult, akkor az Ethernet lesz az elsődleges hálózati kapcsolat.

Az elsődleges hálózat konfigurálása a vezérlőpulton:

- 1. A nyomtató vezérlőpultján nyomja meg a **Kezdőlap** gombot.
- 2. Jelentkezzen be adminisztrátorként. További információkat a *System Administrator Guide* (Rendszer-adminisztrátori útmutató) című kiadványban talál a következő címen: [www.xerox.](https://www.office.xerox.com/cgi-bin/printer.pl?APP=udpdfs&Page=color&Model=VersaLink+VLB70XX&PgName=Man) [com/office/VLB70XXdocs](https://www.office.xerox.com/cgi-bin/printer.pl?APP=udpdfs&Page=color&Model=VersaLink+VLB70XX&PgName=Man).
- 3. Érintse meg a **Készülék**→**Kapcsolatkezelő**→**Elsődleges hálózat** elemet.
- 4. Válassza ki a készülékhez a megfelelő hálózati kapcsolattípust.
- 5. A módosítások alkalmazásához és a készülék újraindításához a jóváhagyást kérő ablak megjelenésekor érintse meg az **Újraindítás most** gombot.

#### **Csatlakozás a Wi-Fi Direct szolgáltatáshoz**

A nyomtatóhoz Wi-Fi kapcsolattal rendelkező eszközről, így többek között táblagépről, számítógépről és okostelefonról is csatlakozhat a Wi-Fi Direct használatával. A Wi-Fi Direct alapértelmezés szerint le van tiltva.

**Megjegyzés:** A vezeték nélküli hálózatokhoz csak azok a nyomtatók tudnak csatlakozni, amelyek el vannak látva a külön beszerezhető vezeték nélküli hálózati adapterrel.

#### **Csatlakozás mobileszközről a Wi-Fi Direct használatával**

A Wi-Fi Direct használatával való csatlakozáshoz kövesse a mobileszközhöz tartozó útmutatást.

## Kapcsolódás telefonvonalhoz

**VIGYÁZAT:** A tűzveszély megelőzése érdekében csak 26-os amerikai huzalmértékű (AWG)  $\sqrt{N}$ kábelt, vagy annál nagyobb átmérőjű telefonzsinórt használjon.

- 1. Győződjön meg róla, hogy a nyomtató ki van kapcsolva.
- 2. Csatlakoztasson egy szabványos RJ11-es No. 26-os AWG (American Wire Gauge) vagy nagyobb kábelt a nyomtató hátoldalán található Line porthoz.
- 3. Az RJ11-es kábel másik végét csatlakoztassa egy működő telefonvonalhoz.
- 4. Kapcsolja be a nyomtatót.
- 5. Engedélyezze és állítsa be a faxfunkciókat.

## A nyomtató első alkalommal történő beállítása

A nyomtató szoftvereinek telepítése előtt ellenőrizze, hogy a nyomtató helyesen van-e beállítva. Ide tartozik többek között az opcionális funkciók engedélyezése, valamint IP-cím kiosztása a hálózati Ethernet-kapcsolat számára. A telepítővarázsló a nyomtató első alkalommal való bekapcsolásakor automatikusan lefut. A telepítővarázsló az alábbi beállítások konfigurálására szólítja fel a rendszeradminisztrátort:

- Nyelv
- Hálózati kapcsolat
- Proxykiszolgáló beállítása
- Dátum és idő
- Mértékegységek
- LDAP-beállítások
- Alkalmazásbeállítások
- Biztonsági beállítások

A nyomtató beállításainak konfigurálásával kapcsolatos további részleteket a [www.xerox.com/](https://www.office.xerox.com/cgi-bin/printer.pl?APP=udpdfs&Page=color&Model=VersaLink+VLB70XX&PgName=Man) [office/VLB70XXdocs](https://www.office.xerox.com/cgi-bin/printer.pl?APP=udpdfs&Page=color&Model=VersaLink+VLB70XX&PgName=Man) weboldalon található *System Administrator Guide* (Rendszer-adminisztrátori útmutató) című kiadványban találja.

## Az AirPrint beállítása

Az AirPrint olyan szoftveres megoldás, amely lehetővé teszi a vezetékes és vezeték nélküli nyomtatást az Apple iOS-alapú mobileszközökről és Mac OS-alapú eszközökről anélkül, hogy ehhez nyomtató-illesztőprogram telepítésére lenne szüksége. Az AirPrint használatát támogató nyomtatókon egyetlen érintéssel közvetlenül nyomtathat és faxolhat bármely Mac-számítógépről, illetve iPhone, iPad vagy iPod készülékről. Az AirPrint segítségével nyomtató-illesztőprogram használata nélkül, közvetlenül nyomtathat vezetékes és vezeték nélküli készülékekről.

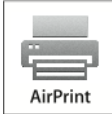

**Megjegyzés:**

- Az AirPrint funkciót nem minden alkalmazás támogatja.
- A vezeték nélküli eszközöknek ugyanarra a hálózatra kell csatlakozniuk, amelyre a nyomtató csatlakozik.
- Az AirPrint működéséhez mind az IPP, mind a Bonjour® (mDNS) protokolloknak engedélyezve kell lennie.
- Az AirPrint-munkát küldő eszköznek ugyanazon az alhálózaton kell lennie, amelyiken a nyomtató található. Ha engedélyezni szeretné az eszközöknek, hogy különböző alhálózatokról nyomtassanak, úgy konfigurálja a hálózatot, hogy a csoportos küldésű DNS-forgalmat az alhálózatokon át továbbítsa.
- A Mac OS eszköznek Mac OS 10.7-es vagy újabb verziójúnak kell lennie.
- Az AirPrint funkciót támogató nyomtatók együttműködnek az iOS legújabb verzióját futtató iPad, iPhone (3GS vagy újabb) és iPod touch (harmadik generációs vagy újabb) eszközökkel.
- 1. Számítógépén nyissa meg a webböngészőt. A Cím mezőbe írja be a nyomtató IP-címét, majd nyomja le az **Enter** vagy **Return** billentyűt.

**Megjegyzés:** Ha nem ismeri a nyomtató IP-címét, lásd: A nyomtató [IP-címének](#page-40-0) [megkeresése.](#page-40-0)

2. Az Embedded Web Server beágyazott webkiszolgálóban kattintson a **Home (Kezdőlap)**→**Connectivity** (Kapcsolat) lehetőségre.

**Megjegyzés:** Ha ez a funkció nem jelenik meg, jelentkezzen be rendszergazdaként.

- 3. A Mobile Printing lehetőségnél kattintson az **AirPrint** elemre.
- 4. Az AirPrint engedélyezéséhez kattintson az **Enable** (Engedélyez) váltógombra.

**Megjegyzés:** Az AirPrint® alapértelmezés szerint engedélyezve van, ha az IPP és a Bonjour® (mDNS) is engedélyezett.

- A nyomtató nevének megváltoztatásához írjon be új nevet a Név mezőbe.
- A nyomtató helyének megadásához írja be a Hely mezőbe a nyomtató helyét.
- A nyomtató helyének vagy címének megadásához írja be a Geo-Location (Földrajzi hely) mezőbe a hosszúsági és szélességi koordinátákat tizedes tört formátumban. Hely megadásához használjon ehhez hasonló koordinátákat: 45.325026, -122.766831.
- 5. Kattintson az **OK** gombra.
- 6. A módosítások életbe léptetéséhez a jóváhagyást kérő ablakban kattintson a **Restart Now** (Újraindítás most) gombra.
- 54 Xerox® VersaLink® B70XX többfunkciós nyomtató Felhasználói útmutató

## A Google Cloud Print konfigurálása

A Google Cloud Print segítségével a felhőben tárolt dokumentumok nyomtató-illesztőprogram nélkül nyomtathatók ki.

Mielőtt hozzákezd a feladathoz:

- Hozzon létre egy Google e-mail fiókot.
- Állítsa be a nyomtatót IPv4 használatára.
- Igény szerint adja meg a proxykiszolgáló beállításait.

A Google Cloud Print konfigurálása:

- 1. Számítógépén nyissa meg a webböngészőt. A Cím mezőbe írja be a nyomtató IP-címét, majd nyomja le az **Enter** vagy **Return** billentyűt.
	- **Megjegyzés:** Ha nem ismeri a nyomtató IP-címét, lásd: A nyomtató [IP-címének](#page-40-0) [megkeresése.](#page-40-0)
- 2. Az Embedded Web Server beágyazott webkiszolgálóban kattintson a **Home (Kezdőlap)**→**Connectivity** (Kapcsolat) lehetőségre.
- 3. A Mobile Printing lehetőségnél kattintson az **Google Cloud Print** elemre.
- 4. A Google Cloud Print engedélyezéséhez kattintson az **Enable** (Engedélyez) váltógombra.
- 5. Kattintson az **OK** gombra.
- 6. Indítsa újra a nyomtatót, majd várjon két percig a nyomtató csatlakozására.
- 7. Frissítse webböngészőjét, majd a Mobile Printing (Mobil nyomtatás) résznél kattintson a **Google Cloud Print** lehetőségre.
- 8. Kattintson a **Printer Registration** (Nyomtatóregisztráció) lehetőségre.
- 9. Kattintson a **Register** (Regisztrálás) gombra.

Kinyomtatódik egy nyomtatóregisztrációs oldal.

10. A nyomtató regisztrálásához írja be a webböngészőjébe a megadott URL-címet, vagy olvassa be a vonalkódot a mobiltelefonjával.

Miután a nyomtatót regisztrálta, megjelenik egy visszaigazolást tartalmazó ablak.

11. A Google Cloud Print szolgáltatás használatához Google-fiókjában kattintson a **Nyomtató kezelése** elemre.

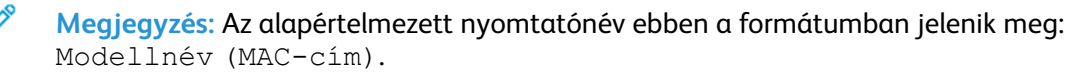

## <span id="page-54-0"></span>A szoftverek telepítése

Az illesztőprogramok telepítése előtt győződjön meg arról, hogy a nyomtató csatlakoztatva van egy elektromos aljzathoz, be van kapcsolva, megfelelően csatlakozik, és rendelkezik érvényes IPcímmel. Az IP-cím általában a vezérlőpanel jobb felső sarkában jelenik meg. Ha nem találja a nyomtató IP-címét, lásd: A nyomtató IP-címének [megkeresése](#page-40-0).

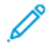

**Megjegyzés:** Ha a *Software and Documentation* (Szoftvereket és dokumentációt tartalmazó lemez) nem áll rendelkezésre, a [www.xerox.com/office/VLB70XXdrivers](https://www.office.xerox.com/cgi-bin/printer.pl?APP=udpdfs&Page=color&Model=VersaLink+VLB70XX&PgName=driver) címről töltse le a legújabb illesztőprogramokat.

#### **Operációs rendszerrel kapcsolatos követelmények**

- Windows Vista, Windows 7, Windows 8.1, Windows Server 2008, Windows 10, Windows Server 2008 R2 és Windows Server 2012.
- Macintosh OS X 10.10-es vagy újabb verzió.
- UNIX és Linux: A nyomtató hálózati interfészén keresztül támogatja a különböző UNIXplatformokhoz való csatlakozást.

#### **Nyomtatóillesztő programok telepítése Windows hálózati nyomtató számára**

- 1. Helyezze a *Software and Documentation disc* (Szoftvereket és dokumentációt tartalmazó lemez) CD-t a számítógép megfelelő meghajtójába. Ha a telepítő nem indul el automatikusan, tallózással keresse meg a meghajtót, majd kattintson duplán a **Setup.exe** telepítőfájlra.
	- **Megjegyzés:** Ha a *Software and Documentation* (Szoftvereket és dokumentációt tartalmazó lemez) nem áll rendelkezésre, a [www.xerox.com/office/VLB70XXdrivers](https://www.office.xerox.com/cgi-bin/printer.pl?APP=udpdfs&Page=color&Model=VersaLink+VLB70XX&PgName=driver) címről töltse le a legújabb illesztőprogramokat.
- 2. Válassza ki a nyomtatómodellt.
- 3. Kattintson az **Illesztőprogramok telepítése** gombra.
- 4. Válassza a **Nyomtató-illesztőprogram telepítése**, a **Szkennelő-illesztőprogram telepítése** vagy a **Nyomtató- és szkennelő-illesztőprogramok telepítése** lehetőségre.
- 5. A licencszerződés részben kattintson az **Elfogadom** gombra.
- 6. Válassza ki nyomtatóját a felismert nyomtatók listájából.
	- **Megjegyzés:** Ha a hálózati nyomtató illesztőprogramjainak telepítésekor nem találja a kérdéses nyomtatót a listán, kattintson az **IP-cím vagy DNS-név** gombra. Írja be az IPcím vagy DNS-név mezőbe a nyomtató IP-címét, majd a **Keresés** gombra kattintva kerestesse meg és válassza ki a nyomtatót. Ha nem ismeri a nyomtató IP-címét, lásd: [A](#page-40-0) nyomtató IP-címének [megkeresése.](#page-40-0)
- 7. Kattintson a **Tovább** gombra.
- 8. Szükség esetén a **Sor neve** mezőbe beírhatja a nyomtató nevét.
- 9. Ha nyomtató-illesztőprogramot telepít, válassza azt ki a listáról.
- 10. Ha szkennelő-illesztőprogramot telepít, válassza azt ki a listáról.
- 11. Kattintson a **Telepítés** gombra.
- 12. A nyomtatót kiválaszthatja alapértelmezettként is.

**Megjegyzés:** Mielőtt kiválasztaná a **Nyomtató megosztása** beállítást, kérdezze meg a rendszeradminisztrátort.

13. A telepítés befejezéséhez kattintson a **Befejezés**, majd a **Bezárás** gombra.

#### **Nyomtatóillesztő programok telepítése Windows USB-nyomtató számára**

- 1. Helyezze a *Software and Documentation disc* (Szoftvereket és dokumentációt tartalmazó lemez) CD-t a számítógép megfelelő meghajtójába. Ha a telepítő nem indul el automatikusan, tallózással keresse meg a meghajtót, majd kattintson duplán a **Setup.exe** telepítőfájlra.
- 2. Kattintson a **Szoftver telepítése** gombra.
- 3. A Licencszerződés részben kattintson az **Elfogadom**, majd a **Tovább** gombra.
- 4. A nyomtatót támogató szoftverek telepítéséhez válassza a **Szoftverek** lehetőséget, majd kattintson a **Tovább** gombra.
- 56 Xerox® VersaLink® B70XX többfunkciós nyomtató Felhasználói útmutató
- 5. A Szoftver és dokumentáció ablakban szüntesse meg a nem kívánt opciókhoz tartozó négyzetek bejelölését.
- 6. Kattintson a **Tovább** gombra.
- 7. A telepítés befejezéséhez kattintson a **Befejezés** gombra.

#### **Illesztő- és segédprogramok telepítése Macintosh OS X rendszeren**

- 1. Helyezze a *Software and Documentation disc* (Szoftvereket és dokumentációt tartalmazó lemez) CD-t a számítógép megfelelő meghajtójába.
	- **Megjegyzés:** Ha a *Software and Documentation* (Szoftvereket és dokumentációt tartalmazó lemez) nem áll rendelkezésre, a [www.xerox.com/office/VLB70XXdrivers](https://www.office.xerox.com/cgi-bin/printer.pl?APP=udpdfs&Page=color&Model=VersaLink+VLB70XX&PgName=driver) címről töltse le a legújabb illesztőprogramokat.
- 2. Nyissa meg a nyomtatójának megfelelő Xerox® nyomtató-illesztőprogram 3.xx.x.dmg/.pkg fájlját.
- 3. A Xerox® nyomtató-illesztőprogramok 3.xx.x.dmg/.pkg fájljának futtatásához kattintson duplán a megfelelő fájlnévre.
- 4. Amikor a program erre felszólítja, kattintson a **Folytatás** gombra.
- 5. A licencszerződés elfogadásához kattintson az **Elfogadom** gombra.
- 6. Az aktuális telepítési hely elfogadásához kattintson a **Telepítés** gombra, vagy válasszon másik telepítési helyet a telepítőfájlok számára, és azután kattintson a **Telepítés** gombra.
- 7. Ha a rendszer kéri, írja be jelszavát, majd kattintson az **OK** gombra.
- 8. Válassza ki nyomtatóját a felismert nyomtatók listájából, majd kattintson a **Következő** gombra.
- 9. Ha a nyomtatója nem jelenik meg a felismert nyomtatók között:
	- a. Kattintson a **hálózati nyomtató ikonjára**.
	- b. Írja be nyomtatójának IP-címét, majd kattintson a **Folytatás** gombra.
	- c. Válassza ki nyomtatóját a felismert nyomtatók listájából, majd kattintson a **Folytatás** gombra.
- 10. Ha a rendszer nem ismerte fel a nyomtatót, ellenőrizze, hogy a nyomtató be van-e kapcsolva, és hogy az Ethernet- vagy az USB-kábel megfelelően van-e csatlakoztatva.
- 11. A nyomtatási sor üzenetének elfogadásához kattintson az **OK** gombra.
- 12. Jelölje be a **Nyomtató beállítása alapértelmezettként** és a **Tesztoldal nyomtatása** jelölőnégyzetet, vagy szüntesse meg azok bejelölését.
- 13. Kattintson a **Folytatás**, majd a **Bezárás** gombra.

#### **Illesztőprogramok és segédprogramok telepítése UNIX és Linux rendszereken**

A nyomtató-illesztőprogramok és segédprogramok UNIX és Linux rendszerekre telepítésével kapcsolatban lásd: [Nyomtatás](#page-138-0) UNIX és Linux rendszeren.

#### **A nyomtató telepítése webszolgáltatási eszközként**

A Web Services on Devices (WSD) technológia révén az ügyfelek hálózaton keresztül felderíthetik és igénybe vehetik a távoli eszközök szolgáltatásait. A WSD támogatja az eszközök felderítését, vezérlését és használatát.

#### **WSD nyomtató telepítése az Add Printer Wizard (Nyomtató hozzáadása) varázslóval**

- 1. A számítógépen kattintson a **Start** gombra, majd a **Devices and Printers** (Eszközök és nyomtatók) menüpontra.
- 2. Az Add Printer (Nyomtató hozzáadása) varázsló elindításához kattintson az **Add a Printer** (Nyomtató hozzáadása) elemre.
- 3. Kattintson az **Add a network, wireless, or Bluetooth printer** (Hálózati, vezeték nélküli vagy Bluetooth-nyomtató hozzáadása) elemre.
- 4. Az elérhető eszközök listájáról válassza ki azt, amelyiket használni szeretné, majd kattintson a **Tovább** gombra.
- 5. Ha a kívánt nyomtató nem szerepel a listán, kattintson **A keresett nyomtató nem szerepel a listán** elemre.
- 6. Válassza az **Add a printer using a TCP/IP address or hostname** (Adott IP-című vagy állomásnevű nyomtató hozzáadása) lehetőséget, majd kattintson a **Next** (Tovább) gombra.
- 7. A Device type (Eszköztípus) mezőben válassza a **Web Services Device** (Webszolgáltatási eszköz) lehetőséget.
- 8. A Hostname or IP address (Hosztnév vagy IP-cím) mezőben adja meg a nyomtató IP-címét, majd kattintson a **Next** (Tovább) gombra.
- 9. Kattintson a **Close** (Bezárás) gombra.

#### **WSD-nyomtató telepítése az Add Device Wizard (Eszköz hozzáadása) varázslóval**

- 1. A számítógépen kattintson a **Start** gombra, majd az **Eszközök és nyomtatók** menüpontra.
- 2. Az Add Device (Eszköz hozzáadása) varázsló elindításához kattintson az **Add a Device** (Eszköz hozzáadása) elemre.
- 3. Az elérhető eszközök listájáról válassza ki azt, amelyiket használni szeretné, majd kattintson a **Tovább** gombra.

**Megjegyzés:** Ha a kívánt nyomtató nem szerepel a listán, kattintson a **Cancel** (Mégse) gombra. Az Add Printer (Nyomtató hozzáadása) varázslóval manuálisan kell hozzáadnia a nyomtatót.

4. Kattintson a **Bezárás** gombra.

# További információk

A nyomtatóról további információt ezekből a forrásokból szerezhet:

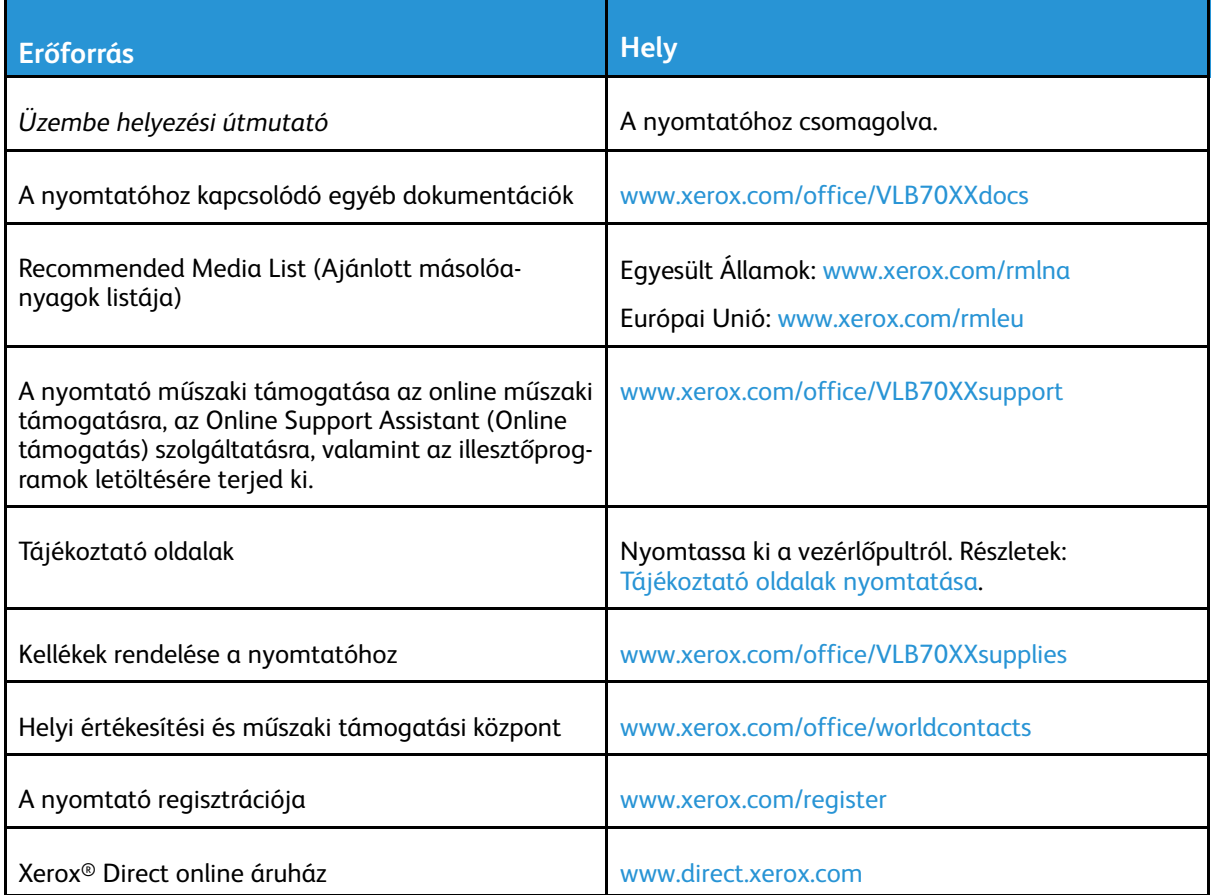

Első [lépések](#page-20-0)

# <span id="page-60-0"></span>Testreszabás és személyre szabás

Ez a fejezet a következőket tartalmazza:

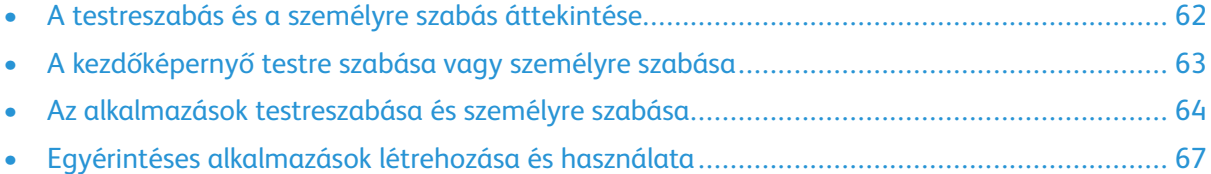

# <span id="page-61-0"></span>A testreszabás és a személyre szabás áttekintése

A jelen fejezetből megtudhatja, hogyan szabhatja testre és személyes igényei szerint a készüléket úgy, hogy eleget tegyen a munkafolyamatai által diktált követelményeknek.

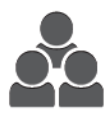

Az alkalmazásokat testreszabhatja, elrejtheti vagy megjelenítheti a kezdőképernyőn, vagy nyomtatási prioritásainak megfelelően sorrendbe állíthatja őket. Minden alkalmazás esetében elrejtheti vagy megjelenítheti az egyes funkciókat, és az alapbeállításokat a munkacsoport igényeinek megfelelően adhatja meg. A munka beállításait mentheti, és újból felhasználhatja.

A testreszabás révén a felhasználók hatékonyabban végezhetik munkájukat.

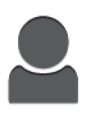

Ha a készüléken egyéni felhasználói fiókok vannak beállítva, a készüléket úgy állíthatja be, hogy az megfeleljen adott felhasználók igényeinek. A személyes Kezdőlap beállítható úgy, hogy csak azokat az alkalmazásokat mutassa, amelyeket használ. Minden funkciólista az Ön munkájának igényeihez igazítható. Megadhatja az egyes alkalmazások alapértelmezett beállításait, és elmentheti a rendszeres munkák beállításait.

Létrehozhat egyérintéses alkalmazásokat a hosszadalmas vagy gyakran ismétlődő munkafolyamatok mentéséhez és egyszerűsítéséhez. A létrehozásukat követően az egyérintéses alkalmazások megjelennek a kezdőképernyőn. Adott munka elindításához érintse meg a megfelelő alkalmazást. Konfigurálhatja az egyérintéses alkalmazásokat az összes felhasználó részére, egyéni felhasználói csoport részére vagy személyes használatra.

A személyre szabási beállításokkal biztosítható, hogy a megjelenített funkciók megfeleljenek az adott felhasználó igényeinek, ami javítja a munkavégzés hatékonyságát.

# <span id="page-62-0"></span>A kezdőképernyő testre szabása vagy személyre szabása

## Alkalmazások elrejtése és megjelenítése a kezdőképernyőn

- 1. A nyomtató vezérlőpanelén nyomja meg a **Kezdőképernyő** gombot.
- 2. Érintse meg a **Testreszabás** gombot.
- 3. Telepített, de kezdetben rejtett alkalmazás megjelenítése:
	- a. Érintse meg a **plusz** (**+**) ikont.
	- b. Érintse meg azt az alkalmazást, amelyet szeretne láthatóvá tenni a vezérlőpulton.
	- c. Érintse meg a **Kész** gombot.
- 4. Telepített alkalmazás elrejtése:
	- a. Az alkalmazás mellett érintse meg az **X** gombot.
	- b. Érintse meg a **Kész** gombot.
- 5. Ellenőrizze, hogy csak a megfelelő alkalmazások láthatók-e a kezdőlapon.

## Az alkalmazások átrendezése a kezdőképernyőn

- 1. A nyomtató vezérlőpanelén nyomja meg a **Kezdőképernyő** gombot.
- 2. Érintse meg a **Testreszabás** gombot.
- 3. Tartsa ujját a megfelelő alkalmazáson.
- 4. Húzza az alkalmazást az új helyre.
- 5. Engedje el az alkalmazást.
- 6. Érintse meg a **Kész** gombot.
- 7. Ellenőrizze, hogy az alkalmazás a kezdőképernyő megfelelő részén jelenik-e meg.

# <span id="page-63-0"></span>Az alkalmazások testreszabása és személyre szabása

A testreszabás révén módosíthatja a rendelkezésre álló funkciókat, törölheti a mentett előbeállításokat, illetve eltávolíthatja az adott alkalmazásra testre szabott beállításokat.

# A funkciólista testreszabása és személyre szabása

Adott alkalmazás Funkció listájának testreszabása:

- 1. A nyomtató vezérlőpanelén nyomja meg a **Kezdőképernyő** gombot.
- 2. Érintse meg a kívánt alkalmazást.
- 3. Görgessen az oldal aljára, és érintse meg a **Testre szab** gombot.
- 4. Érintse meg a **Funkciólista** lehetőséget.
	- **Megjegyzés:** A bejelentkezett adminisztrátorok esetében megnyílik egy ablak, amelyben meg kell adnia, hogy a módosítások egy vendégfelhasználóra vagy pedig Önre vonatkoznak.
- 5. Érintse meg a megfelelő opciót.
	- Adott funkció elrejtéséhez érintse meg a kívánt funkció melletti **Szemikont**. Ha egy funkció rejtve van, a hozzá tartozó Szemikon át van húzva.
	- Adott funkció megjelenítéséhez érintse meg a kívánt funkció melletti **Szemikont**. Ha egy funkció látható, a hozzá tartozó szem ikon nincs áthúzva.
- 6. A menüfunkciók átrendezéséhez áthúzással rendezze a funkciókat a kívánt sorrendbe.
- 7. Az aktuális konfiguráció mentéséhez érintse meg a **Kész** elemet.

## A beviteli képernyő testreszabása vagy személyre szabása

A Fax, az E-mail, az USB és a Szkennelés ide alkalmazások választásakor megjelenik a beviteli képernyő. A beviteli képernyőn megadhatja a munka címzettjeire és célhelyére vonatkozó információkat. Az alábbi eljárással kiválaszthatja, hogy mely opciók jelenjenek meg a beviteli képernyőn.

Adott alkalmazás beviteli képernyőjének testre szabása:

- 1. A nyomtató vezérlőpultján nyomja meg a **Kezdőlap** gombot.
- 2. Érintse meg a kívánt alkalmazást.
- 3. Görgessen az oldal aljára, és érintse meg a **Testre szab** gombot.
- 4. Érintse meg a **Beviteli képernyő** elemet.
- 5. Érintse meg a megfelelő opciókat.
	- **Megjegyzés:** A bejelentkezett adminisztrátorok esetében megnyílik egy ablak, amelyben meg kell adnia, hogy a módosítások egy vendégfelhasználóra vagy pedig Önre vonatkoznak.
- 6. Az aktuális konfiguráció mentéséhez érintse meg a **X** ikont.

# Előbeállítások mentése

Ezzel a funkcióval alkalmazásbeállítások adott kombinációit mentheti jövőbeli munkákhoz való használathoz. A beállításoknak nevet adhat, majd a későbbiekben előhívhatja azokat.

Az aktuális alkalmazásbeállítások mentése:

- 1. A nyomtató vezérlőpultján nyomja meg a **Kezdőlap** gombot.
- 2. Érintse meg a kívánt alkalmazást.
- 3. Válassza ki a munka beállításait.
- 4. Görgessen az oldal aljára, és érintse meg a **Mentés** gombot.
- 5. Érintse meg a **Mentés új előbeállításként** elemet.
- 6. Érintse meg az **Adja meg az előbeállítás nevét** elemet, majd a billentyűzet segítségével írja be az előbeállítás nevét.
- 7. Érintse meg a **Következő** gombot.
- 8. Válassza ki azt az ikont, amely a legjobban megfelel az éppen létrehozott előbeállításnak.
- 9. Érintse meg a **Kész** gombot.

**Megjegyzés:** Az előbeállításokat a gép az Előbeállítások funkciónál menti.

## Mentett előbeállítás törlése

Tárolt előbeállítások törlése:

- 1. A nyomtató vezérlőpultján nyomja meg a **Kezdőlap** gombot.
- 2. Érintse meg a kívánt alkalmazást.
- 3. Görgessen az oldal aljára, és érintse meg a **Testre szab** gombot.
- 4. Érintse meg az **Előbeállítások** elemet.
- 5. Érintse meg a törlendő előbeállítás melletti **lomtár** ikont.
- 6. A megerősítést kérő párbeszédpanelen érintse meg a **Törlés** gombot.
- 7. Érintse meg a **Kész** gombot.

## Alkalmazások testre szabásának eltávolítása a vezérlőpult használatával

Az aktuális alkalmazás testre szabott beállításainak törlése:

- 1. A nyomtató vezérlőpultján nyomja meg a **Kezdőlap** gombot.
- 2. Érintse meg a kívánt alkalmazást.
- 3. Görgessen az oldal aljára, és érintse meg a **Testre szab** gombot.
- 4. Érintse meg a **Alkalmazások testre szabásának eltávolítása** elemet.
- 5. A megerősítést kérő párbeszédpanelen érintse meg az **OK** gombot.

## Az alkalmazás alapértelmezett beállításainak testreszabása

Adott alkalmazás alapértékeinek testre szabása:

- 1. A vezérlőpanelen nyomja meg a **Kezdőlap** gombot.
- 2. Érintse meg a kívánt alkalmazást.
- 3. Konfigurálja a szükséges alapértelmezett beállításokat.
- 4. Érintse meg a **Mentés** gombot.
- 5. Érintse meg az **Alapértékek mentése** lehetőséget. Az új beállítások felülírják a korábbi alapértékeket.

## Testreszabások eltávolítása a beágyazott webkiszolgáló használatával

**Megjegyzés:** A testreszabások magukban foglalják a személyre szabott kezdőképernyőt, a személyes egyérintéses alkalmazásokat és a személyes kedvenceket. Ez az eljárás az összes testreszabást eltávolítja a felhasználói fiókból.

A felhasználói fiókjához tartozó összes személyre szabás eltávolítása:

- 1. Számítógépén nyissa meg a webböngészőt. A címmezőbe írja be a nyomtató IP-címét, majd nyomja le az **Enter** vagy a **Return** billentyűt.
- 2. Kattintson az Embedded Web Server beágyazott webkiszolgálóban a **Log In** (Bejelentkezés) elemre, majd kattintson felhasználói fiókjára. Ha szükséges, írja be a jelszót, majd kattintson a **Log In** (Bejelentkezés) gombra.
- 3. Felhasználói profiljának megnyitásához kattintson saját felhasználói fiókjára a jobb felső sarokban, majd kattintson a **My Profile** (Saját profil) elemre.

A felhasználói fiókjához konfigurált összes személyre szabott lehetőség megjelenik.

4. Az összes személyre szabás eltávolításához kattintson a **Reset** (Alaphelyzet) lehetőségre. A megerősítéshez kattintson a **Reset** (Alaphelyzet) gombra.

A felhasználói fiókjához konfigurált összes személyre szabott lehetőség törlődik.

5. A kijelentkezéshez kattintson felhasználói fiókjának nevére a jobb felső sarokban, majd kattintson a **Log Out** (Kijelentkezés) elemre.

# <span id="page-66-0"></span>Egyérintéses alkalmazások létrehozása és használata

Egyérintéses alkalmazások használatával egyedi alkalmazásokat hozhat létre gyakori munkák vagy feladatok elvégzéséhez. Miután létrehozott egy egyérintéses alkalmazást, az adott alkalmazás megjelenik a nyomtató vezérlőpanelének Kezdőlap képernyőjén. A munka futtatásához töltse be az eredeti dokumentumokat, majd érintse meg az egyérintéses alkalmazást.

Egyérintéses alkalmazásokat nyilvános vagy személyes alkalmazásként hozhat létre. A személyes egyérintéses alkalmazások csak a bejelentkezés után jelennek meg a kezdőképernyőn.

# Egyérintéses alkalmazás létrehozása

Egyérintéses alkalmazás létrehozása:

- 1. A nyomtató vezérlőpultján nyomja meg a **Kezdőlap** gombot.
- 2. Érintse meg a kívánt alkalmazást.
- 3. Válassza ki a munka beállításait.
- 4. Görgessen az oldal aljára, és érintse meg a **Mentés** gombot.
- 5. Érintse meg a **Mentés egyérintéses alkalmazásként** lehetőséget.
- 6. Érintse meg az **Alkalmazásnév megadása** elemet, majd a billentyűzet segítségével írja be a nevet. Érintse meg a **Következő** gombot.
- 7. Érintsen meg az egyérintéses alkalmazáshoz használandó színsémát, majd a **Következő** gombot.
- 8. Érintse meg azt az ikont, amely a legjobban megfelel az éppen létrehozott egyérintéses alkalmazásnak, majd érintse meg a **Következő** gombot.
- 9. Érintse meg a megfelelő beállítást.
	- **Indítás előtt áttekintés**: Ezzel az opcióval megtekintheti az egyérintéses alkalmazásban megadott munkabeállításokat. Másolási munkák esetén lehetősége van az egyes munkák példányszámának módosítására.
	- **Azonnali indítás**: Ezzel az opcióval a munkát azonnal elindíthatja anélkül, hogy áttekintené a beállításokat.
- 10. Érintse meg a **Következő** gombot.
- 11. Ha az **Indítás előtt áttekintés** opciót választotta, válassza ki az utasítások megjelenítésére vonatkozó lehetőségeket és a beállításokat.
	- **Alkalmazásutasítások megadása**: Ezzel az opcióval utasításokat adhat meg az egyérintéses alkalmazás használatához. Az egyérintéses alkalmazás kiválasztásakor az utasítások megjelennek a képernyőn. Az érintőképernyő billentyűzetén írja be az utasításokat, majd érintse meg a **Következő** gombot.
	- **Példányszám megjelenítése**: Ezzel az opcióval engedélyezheti, hogy a felhasználók megtekinthessék és módosíthassák a példányszámot.
	- **Beállítások megjelenítése**: Ezzel az opcióval megjelenítheti az egyérintéses alkalmazásban megadott funkcióbeállítások áttekintését.
- 12. Érintse meg a **Kész** gombot.

Az egyérintéses alkalmazás megjelenik a kezdőképernyőn.

## Személyes egyérintéses alkalmazás létrehozása

Személyes egyérintéses alkalmazás létrehozása:

- 1. A nyomtató vezérlőpultján nyomja meg a **Kezdőlap** gombot.
- 2. Érintse meg a **Bejelentkezés** gombot, és adjon meg egy érvényes bejelentkezési nevet és jelszót.
- 3. Érintse meg a kívánt alkalmazást.
- 4. Válassza ki a munka beállításait.
- 5. Görgessen az oldal aljára, és érintse meg a **Mentés** gombot.
- 6. Érintse meg a **Mentés egyérintéses alkalmazásként** lehetőséget.
- 7. Érintse meg az **Alkalmazásnév megadása** elemet, majd a billentyűzet segítségével írja be a nevet. Érintse meg a **Következő** gombot.
- 8. Érintsen meg az egyérintéses alkalmazáshoz használandó színsémát, majd a **Következő** gombot.
- 9. Érintse meg azt az ikont, amely a legjobban megfelel az éppen létrehozott egyérintéses alkalmazásnak, majd érintse meg a **Következő** gombot.
- 10. Érintse meg a megfelelő beállítást.
	- **Indítás előtt áttekintés**: Ezzel az opcióval megtekintheti az egyérintéses alkalmazásban megadott munkabeállításokat. Másolási munkák esetén lehetősége van az egyes munkák példányszámának módosítására.
	- **Azonnali indítás**: Ezzel az opcióval a munkát azonnal elindíthatja anélkül, hogy áttekintené a beállításokat.
- 11. Érintse meg a **Következő** gombot.
- 12. Ha az **Indítás előtt áttekintés** opciót választotta, válassza ki az utasítások megjelenítésére vonatkozó lehetőségeket és a beállításokat.
	- **Alkalmazásutasítások megadása**: Ezzel az opcióval utasításokat adhat meg az egyérintéses alkalmazás használatához. Az egyérintéses alkalmazás kiválasztásakor az utasítások megjelennek a képernyőn. Az érintőképernyő billentyűzetén írja be az utasításokat, majd érintse meg a **Következő** gombot.
	- **Példányszám megjelenítése**: Ezzel az opcióval engedélyezheti, hogy a felhasználók megtekinthessék és módosíthassák a példányszámot.
	- **Beállítások megjelenítése**: Ezzel az opcióval megjelenítheti az egyérintéses alkalmazásban megadott funkcióbeállítások áttekintését.
- 13. Érintse meg a **Következő** gombot.
- 14. Érintse meg a megfelelő beállítást.
	- **Személyes (csak a kezdőképernyőmön)**: Ezt válassza, ha a az egyérintéses alkalmazást csak akkor szeretné megjeleníteni a kezdőképernyőjén, amikor felhasználói fiókjával jelentkezett be a készülékre.
	- **Nyilvános (nyilvános kezdőképernyő)**: Ezzel a beállítással az összes felhasználó számára elérhetővé teheti az egyérintéses alkalmazást.
- 15. Érintse meg a **Kész** gombot.

# Egyérintéses alkalmazás törlése vagy elrejtése

Egyérintéses alkalmazás törlés vagy elrejtése a kezdőlapról:

- 1. A nyomtató vezérlőpultján nyomja meg a **Kezdőlap** gombot.
- 2. Egyérintéses alkalmazás törléséhez vagy elrejtéséhez érintse meg a **Bejelentkezés** gombot, majd adjon meg egy érvényes bejelentkezési nevet és jelszót.
- 3. Érintse meg a **Testreszabás** gombot.
- 4. A megfelelő egyérintéses alkalmazás mellett érintse meg az **X** gombot, majd érintsen meg egy beállítást.
	- **Törlés**: Ezzel törölheti véglegesen az egyérintéses alkalmazást a nyomtatóról.
	- **Elrejtés**: Ezzel a beállítással elrejtheti az egyérintéses alkalmazást a kezdőképernyőről. Az egyérintéses alkalmazás továbbra is elérhető, és az bármikor felvehető a kezdőképernyőre.
- 5. Érintse meg a **Kész** gombot.

# Egyérintéses alkalmazás használata

Egyérintéses alkalmazás használata:

- 1. A nyomtató vezérlőpanelén nyomja meg a **Kezdőképernyő** gombot.
- 2. Személyes egyérintéses alkalmazás használata esetén érintse meg **Bejelentkezés** elemet, majd írjon be egy érvényes bejelentkezési nevet és jelszót.
- 3. Helyezze be az eredeti dokumentumokat.
- 4. Érintse meg a kívánt egyérintéses alkalmazást.
- 5. Tegye a következők egyikét:
	- Ha az **Indítás előtt áttekintés** opciót választotta az egyérintéses alkalmazás beállítása során, tekintse át a beállításokat. Ha megjelenik a másolási munka példányszáma, azt igény szerint módosíthatja. Érintse meg az **Indítás** lehetőséget.
	- Ha az **Azonnali indítás** opciót választotta az egyérintéses alkalmazás beállítása során, a munka azonnal elindul.
- 6. A Kezdőlap képernyőhöz való visszatéréshez nyomja meg a **Kezdőlap** gombot.

[Testreszabás](#page-60-0) és személyre szabás

# 4

# <span id="page-70-0"></span>Xerox® alkalmazások

Ez a fejezet a következőket tartalmazza:

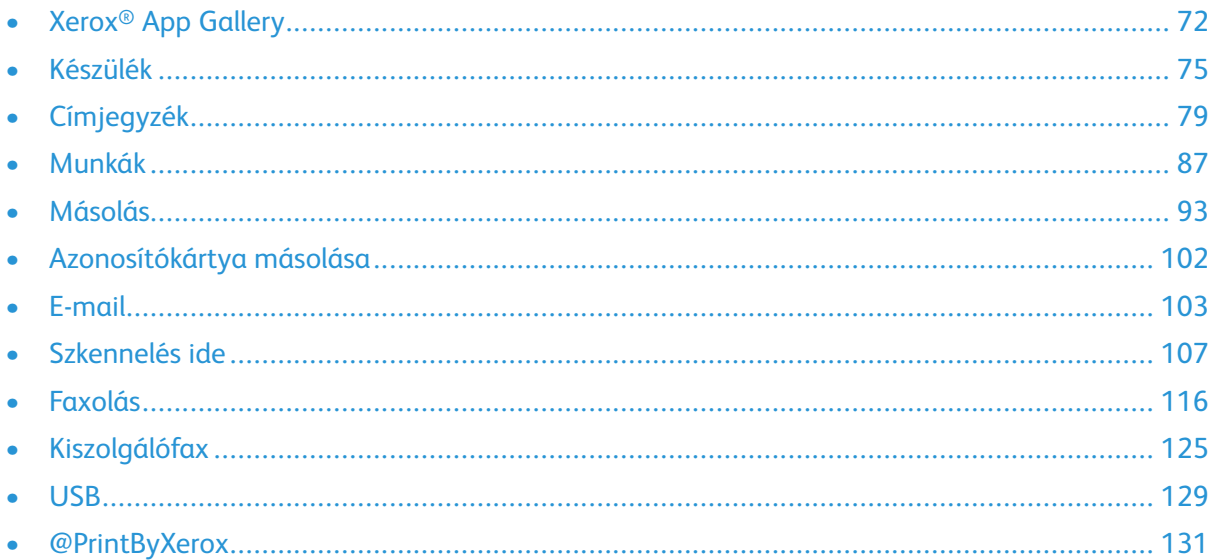

A készülék lehetőségeit és funkcióit a Xerox® alkalmazásokon keresztül érheti el. A készülékre telepített szabványos alkalmazások a kezdőképernyőn jelennek meg. Bizonyos szabványos alkalmazások a készülék első alkalommal történő használatakor el vannak rejtve.

A kezdőképernyő és az alkalmazások funkcióinak testreszabásával kapcsolatos részleteket a [Testreszabás](#page-60-0) és személyre szabás részben olvashatja.

Számos alkalmazás letölthető és telepíthető a Xerox® App Gallery alkalmazásgalériájából. Ezek között megtalálhatók a Xerox® Extensible Interface Platform (EIP) alkalmazásai is. Az EIP-alkalmazásokkal biztonságos, aláírással rendelkező alkalmazásokat telepíthet a kompatibilis nyomtatókra.

# <span id="page-71-0"></span>Xerox® App Gallery

# A Xerox® App Gallery áttekintése

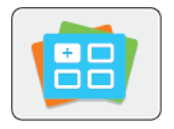

A Xerox® App Gallery alkalmazásgalériában új funkciókat és lehetőségeket biztosító alkalmazások között kereshet. A Xerox® App Gallery alkalmazásgalériából közvetlenül hozzáférhet azokhoz az alkalmazásokhoz, amelyekkel javíthatja termelékenységét, egyszerűsítheti a munkafolyamatokat, és javíthatja a felhasználói élményt.

A Xerox® App Gallery segítségével egyszerűen böngészhet az alkalmazások között, illetve azokat könnyedén frissítheti. Az alkalmazástárban bejelentkezés nélkül is böngészhet. A mozgó szalagon az alkalmazások listája látható, de le is görgethet az alkalmazáslista megtekintéséhez. Az alkalmazás további információinak megtekintéséhez érintse meg az alkalmazás nevét a listában.

A Xerox® App Gallery alkalmazás használatához a készüléknek vezetékes vagy vezeték nélküli hálózati kapcsolattal kell rendelkeznie.

**Megjegyzés:** Ha a készülék a helyi kiszolgálón egy tűzfal mögött helyezkedik el, és a proxy használata engedélyezett, a készüléken állítsa be a proxy-kivételt.

A Xerox® App Gallery használatával kapcsolatos további információkat a *Xerox® App Gallery felhasználói útmutatójában* talál a [www.xerox.com/office/VLB70XXdocs](https://www.office.xerox.com/cgi-bin/printer.pl?APP=udpdfs&Page=color&Model=VersaLink+VLB70XX&PgName=Man) webhelyen.

## Xerox® App Gallery-fiók létrehozása

Az App Gallery-fiók birtokában közvetlenül hozzáférhet a készülék összes alkalmazásához. Az App Gallery-fiók segítségével alkalmazásokat tekinthet meg és igényelhet, azokat készülékére telepítheti, és az alkalmazásokat és a licenceket kezelheti.

**Megjegyzés:** Ha már rendelkezik Xerox® App Gallery-fiókkal, lásd: [Bejelentkezés](#page-72-0) a Xerox® App [Gallery-fiókba.](#page-72-0)

App Gallery-fiók létrehozása a vezérlőpanelen:

- 1. A nyomtató vezérlőpanelén nyomja meg a **Kezdőképernyő** gombot.
- 2. Érintse meg a **Xerox App Gallery** elemet.
- 3. Tegye a következők egyikét:
	- A kék görgetőpanelen érintse meg az **App Gallery-fiók létrehozása most** lehetőséget.
	- A bejelentkezéshez érintse meg a **Személy** ikont. A bejelentkezési oldal felső részén érintse meg a **Fiók igénylése** lehetőséget.

**Megjegyzés:** A Fiók igénylése hivatkozás a billentyűzet takarásában van. A Fiók igénylése hivatkozás felfedéséhez érintse meg a bejelentkezési képernyő felső részét, vagy csökkentse a billentyűzet méretét.

4. Az érintőképernyő billentyűzetén írjon be egy érvényes e-mail címet, majd érintse meg a **Bevitel** gombot.

Megjelenik egy üzenet, amely arról tájékoztat, hogy a befejezéshez szükséges utasításokat a rendszer elküldte a megadott e-mail címre. Érintse meg a **Bezárás** gombot.

- 5. Lépjen be a Xerox® App Gallery alkalmazásgalériához megadott e-mail címhez tartozó fiókba.
- 6. Nyissa meg a fiókigénylő e-mailt, majd a fiók-létrehozási oldal megnyitásához kattintson az abban szereplő URL-hivatkozásra. Kattintson az **Elfogadom** gombra.
- 72 Xerox® VersaLink® B70XX többfunkciós nyomtató Felhasználói útmutató
- 7. Olvassa el, majd fogadja el a használati feltételeket. A fiók létrehozásához kattintson az **Elfogadom** gombra.
- 8. Írja be a szükséges információkat a mezőkbe:
	- Felhasználói azonosító
	- Jelszó
	- Jelszó megerősítése
	- Vezetéknév és utónév
	- Vállalat neve
	- Ország
- 9. Kattintson az **OK** gombra.

A fiók létrehozása után megjelenik egy megerősítő üzenet.

10. A nyomtató vezérlőpanelén jelentkezzen be az alkalmazásgalériához tartozó fiókjába.

## Bejelentkezés a Xerox® App Gallery-fiókba

Miután bejelentkezett az App Gallery szoftverbe, megtekintheti a rendelkezésre álló alkalmazásokat, és azokat frissítheti vagy telepítheti.

Bejelentkezés az alkalmazásgaléria-fiókba:

- 1. A nyomtató vezérlőpanelén nyomja meg a **Kezdőképernyő** gombot.
- 2. Érintse meg a **Xerox**®**App Gallery** elemet.
- 3. A bejelentkezéshez érintse meg a **Személy** ikont.
- 4. Az érintőképernyő billentyűzetén írja be felhasználónevét, majd érintse meg a **Bevitel** gombot.
- 5. Az érintőképernyő billentyűzetén írja be jelszavát, majd érintse meg a **Bevitel** vagy az **OK** gombot.

Megnyílik a Xerox® App Gallery alkalmazásgaléria.

### Alkalmazás telepítése és frissítése a Xerox® App Gallery alkalmazásgalériából

A Xerox® alkalmazásokkal új funkciókat adhat készülékéhez, illetve azokat kiterjesztheti és testreszabhatja. A Xerox® App Gallery szoftverrel a készülék vezérlőpanelén böngészhet az alkalmazások között, és azokat telepítheti.

### Alkalmazás telepítése az App Gallery alkalmazásgalériából

Alkalmazás telepítése az App Gallery-ből:

- 1. A nyomtató vezérlőpanelén nyomja meg a **Kezdőképernyő** gombot.
- 2. Érintse meg a **Xerox App Gallery** elemet. Megnyílik az App Gallery alkalmazásgaléria.
	- **Megjegyzés:** Az App Gallery alkalmazásai között bejelentkezés nélküli is böngészhet, és elolvashatja az alkalmazások leírását. Az alkalmazások telepítéséhez azonban be kell jelentkeznie az App Gallery alkalmazásgalériába.
- 3. Érintse meg a **Személy** ikont.
	- a. Az érintőképernyő billentyűzetén írja be felhasználónevét, majd érintse meg a **Bevitel** gombot.
- b. Az érintőképernyő billentyűzetén írja be jelszavát, majd érintse meg a **Bevitel** vagy az **OK** gombot.
- 4. Érintse meg a megfelelő alkalmazást, majd a **Telepítés** gombot. Megjelenik a licencszerződést tartalmazó képernyő.
- 5. Érintse meg az **Elfogadom** elemet. Megkezdődik a telepítési folyamat.

**Megjegyzés:** Ha az alkalmazást nem sikerül telepíteni, a telepítési eljárás újbóli elindításához érintse meg a **Telepítés** gombot.

6. A telepítés végén érintse meg az **X** ikont.

Az alkalmazás megjelenik a telepített alkalmazások listájában.

### Alkalmazás frissítése az App Gallery szoftverből

Alkalmazás frissítése a Xerox® App Gallery alkalmazásból:

- 1. A nyomtató vezérlőpanelén nyomja meg a **Kezdőképernyő** gombot.
- 2. Érintse meg a **Xerox App Gallery** elemet. Megnyílik az App Gallery alkalmazásgaléria.

**Megjegyzés:** Az App Gallery alkalmazásai között bejelentkezés nélküli is böngészhet, és elolvashatja az alkalmazások leírását. Az alkalmazások frissítéséhez azonban be kell jelentkeznie az App Gallery alkalmazásgalériába.

- 3. Érintse meg a **Személy** ikont.
	- a. Az érintőképernyő billentyűzetén írja be felhasználónevét, majd érintse meg a **Bevitel** gombot.
	- b. Az érintőképernyő billentyűzetén írja be jelszavát, majd érintse meg a **Bevitel** vagy az **OK** gombot.
- 4. Érintse meg a **Telepítve** elemet. A listán megjelennek a telepített alkalmazások, illetve azok, amelyekhez frissítés áll rendelkezésre. Az alkalmazásokat frissítheti egyesével vagy egyszerre. Érintse meg a megfelelő alkalmazást, majd a **Frissítés**, illetve az **Összes frissítése** gombot. Az egyes alkalmazásokhoz megjelenik a licencszerződést tartalmazó képernyő.

**Megjegyzés:** Ha nincsenek elérhető frissítések, a Frissítés funkció nem jelenik meg.

- 5. A licencszerződések elfogadásához érintse meg az **Elfogadom** gombot minden alkalmazás esetében.
- 6. A frissítés végén érintse meg az **X** ikont.

## Kijelentkezés az App Gallery-fiókból

Kijelentkezés a Xerox® App Gallery-fiókból:

- 1. Érintse meg a **Személy** ikont.
- 2. Érintse meg a **Kijelentkezés** elemet.

# Készülék

## A készülék áttekintése

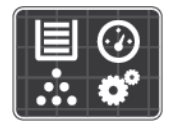

A Készülék alkalmazásban áttekintheti a nyomtatóra vonatkozó információkat, többek között a nyomtató gyári számát és típusát. Megtekintheti a papírtálcák állapotát, a számlázási és kellékinformációkat, és kinyomtathatja a tájékoztató oldalakat.

Számos készülékbeállítást saját egyéni igényei szerint konfigurálhat. Az összes készülékbeállítás konfigurálásával kapcsolatos további részleteket a [www.xerox.com/office/VLB70XXsupport](https://www.office.xerox.com/cgi-bin/printer.pl?APP=udpdfs&Page=color&Model=VersaLink+VLB70XX&PgName=tech) weboldalon található *System Administrator Guide* (Rendszeradminisztrátori útmutató) című kiadványban találja.

### Készülékbeállítások

A következő készülékopciók közül választhat:

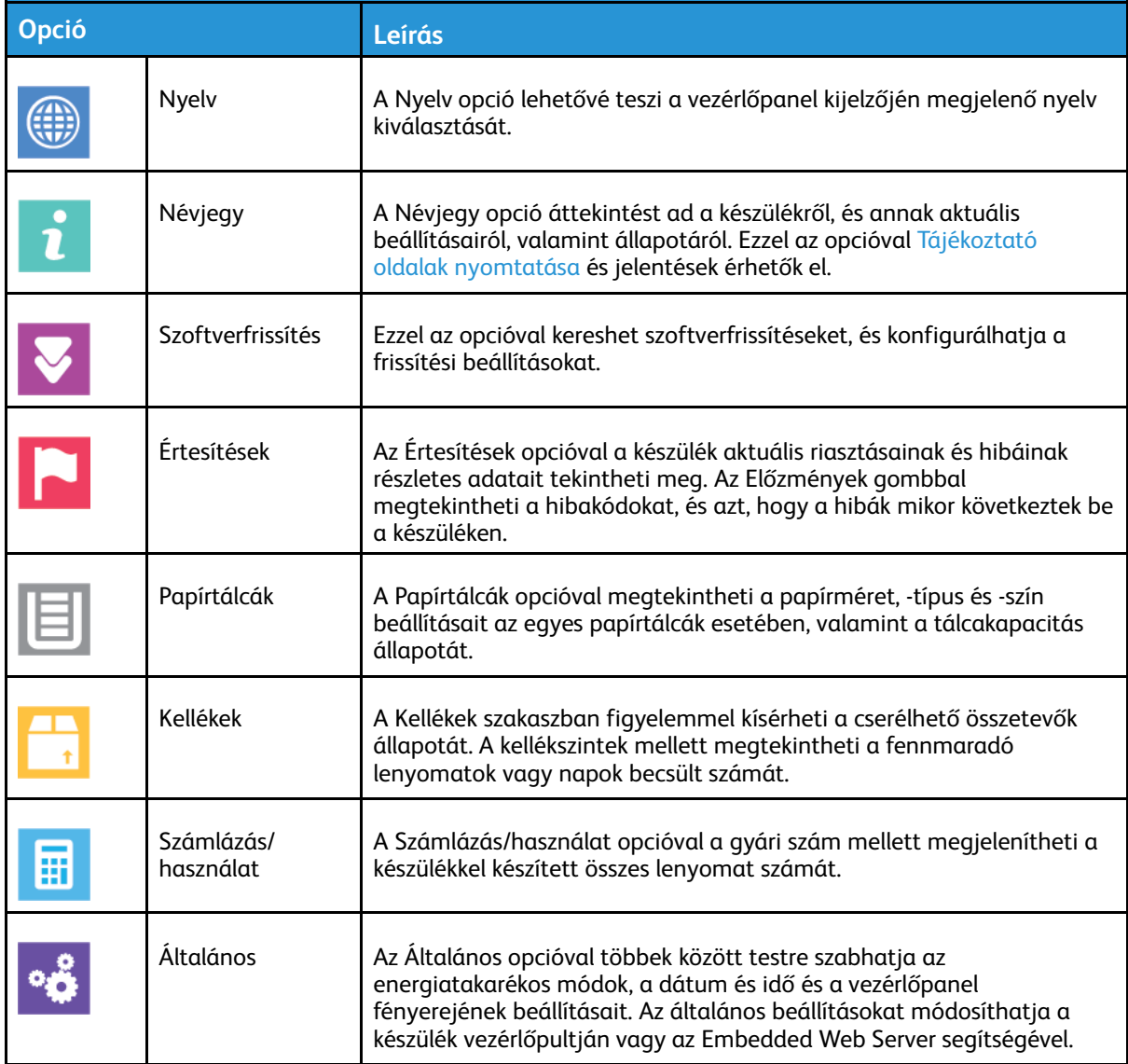

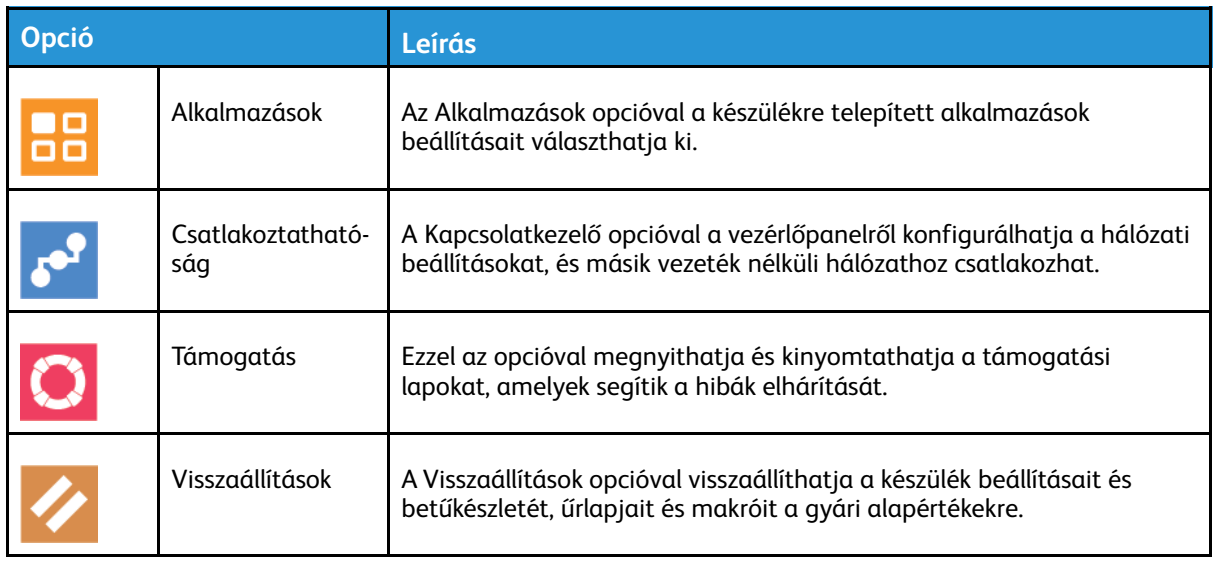

A nyomtató beállításainak konfigurálásával kapcsolatos további részleteket a [www.xerox.com/](https://www.office.xerox.com/cgi-bin/printer.pl?APP=udpdfs&Page=color&Model=VersaLink+VLB70XX&PgName=Man) [office/VLB70XXdocs](https://www.office.xerox.com/cgi-bin/printer.pl?APP=udpdfs&Page=color&Model=VersaLink+VLB70XX&PgName=Man) weboldalon található *System Administrator Guide* (Rendszer-adminisztrátori útmutató) című kiadványban találja.

# Névjegy

A Névjegy opció áttekintést ad a készülékről, és annak aktuális beállításairól, valamint állapotáról. Ezzel az opcióval Tájékoztató oldalak [nyomtatása](#page-38-0) és jelentések érhetők el.

## Kellékek állapota

A vezérlőpanelen vagy az Embedded Web Server beágyazott webkiszolgálóval bármikor ellenőrizheti, hogy a nyomtatókellékek hány százaléka áll még rendelkezésre. A vezérlőpanelen figyelmeztetés jelenik meg, amikor a kellék cseréje esedékessé válik. A vezérlőpanelen megjelenő riasztásokat testre szabhatja, és e-mailes riasztásokat is beállíthat.

A kellékállapot ellenőrzésével és a riasztásoknak az Embedded Web Server beágyazott webkiszolgálóval való beállításával kapcsolatban tekintse meg a *System Administrator Guide* (Rendszeradminisztrátori útmutató) című dokumentumot a [www.xerox.com/office/VLB70XXdocs](https://www.office.xerox.com/cgi-bin/printer.pl?APP=udpdfs&Page=color&Model=VersaLink+VLB70XX&PgName=Man) weboldalon.

### A kellékek állapotának megtekintése a vezérlőpanelen

- 1. A nyomtatókellékek állapotának megtekintéséhez érintse meg a **Készülék**→**Kellékek** elemet.
- 2. Egy adott tétel részleteinek, többek között az újrarendeléshez szükséges cikkszámának megtekintéséhez, érintse meg a megfelelő tételt.
- 3. A Kellékek képernyőre való visszatéréshez érintse meg az **X** elemet.
- 4. A Készülék menübe való visszatéréshez érintse meg a vissza nyilat.

### A kellékekre vonatkozó riasztások beállításainak testre szabása

- 1. A nyomtatókellékek esetében megjelenő riasztások beállításához érintse meg a **Készülék**→**Kellékek**→**Riasztások beállítása** elemet.
- 2. A kellékekre vonatkozó riasztásoknak a vezérlőpulton való megjelenítéséhez érintse meg a **Riasztások engedélyezése** váltógombot.
- 76 Xerox® VersaLink® B70XX többfunkciós nyomtató Felhasználói útmutató
- 3. A nyomtatón beállíthatja, hogy egy adott használati százalék elérésekor riasztást jelenítsen meg az adott tételek esetében. Ehhez érintse meg a megfelelő tételt, és válassza ki a százalékértéket.
- 4. Az egyes kellékek riasztásainak testre szabásához, engedélyezéséhez, illetve letiltásához használja a váltógombot.
- 5. A Kellékek képernyőre való visszatéréshez érintse meg az **X** elemet.
- 6. A Készülék menübe való visszatéréshez érintse meg a vissza nyilat.

### E-mail figyelmeztetések beállítása

A kellékállapot ellenőrzésével és a riasztásoknak az Embedded Web Server beágyazott webkiszolgálóval való beállításával kapcsolatban tekintse meg a *System Administrator Guide* (Rendszeradminisztrátori útmutató) című dokumentumot a [www.xerox.com/office/VLB70XXdocs](https://www.office.xerox.com/cgi-bin/printer.pl?APP=udpdfs&Page=color&Model=VersaLink+VLB70XX&PgName=Man) weboldalon.

- 1. E-mail-címre küldendő riasztások beállításához érintse meg a **Készülék**→**Kellékek**→**E-mail riasztások** elemet.
- 2. E-mail cím megadásához érintse meg az **E-mail cím hozzáadása**, majd az **E-mail cím megadása** elemet.
- 3. Az érintőképernyő billentyűzetén írja be az e-mail címet, vagy válasszon ki egyet a címjegyzékből, majd érintse meg az **OK** gombot.
- 4. Ha szükséges, vegyen fel több e-mail-címet is.
- 5. Az egyes kellékek riasztásainak testre szabásához, engedélyezéséhez, illetve letiltásához használja a váltógombot.
- 6. A menüből történő kilépéshez érintse meg az **OK** gombot.
- 7. A Készülék menübe való visszatéréshez érintse meg a vissza nyilat.

## Számlázási és használati számlálók

A Számlázás/Használat menüben a nyomtató teljes élettartama alatt kinyomtatott vagy készített összes oldal száma látható. A számlázók nem nullázhatók le. Egy oldalnak a papírlap egyik oldala minősül. Egy kétoldalasan nyomtatott lap két lenyomatnak számít.

Számlázási és használati számlálók megtekintése:

- 1. A nyomtató vezérlőpanelén nyomja meg a **Kezdőképernyő** gombot.
- 2. Érintse meg a **Készülék**→**Számlázás/használat** elemet. Megjelennek a lenyomatszámlálók:
	- **Fekete lenyomatok**: A színeket nem tartalmazó kinyomtatott oldalak teljes száma.
	- **Összes lenyomat**: A színes és a fekete-fehér lenyomatok összesen.
- 3. További részletek megtekintéséhez érintse meg a **Használati számlálók** lehetőséget, és válasszon ki egy beállítást.
	- **Lenyomatszámlálók**: Ez az opció a nyomtatóval elkészített lenyomatok számát mutatja. A nyomtató beállításától függően előfordulhat, hogy a lenyomatok száma eltér a lapok számától. A lenyomatok száma eltérhet, attól függően, hogy a nyomtató nagy lapokat nagy lenyomatokként vagy több kis lenyomatként számolja.
	- **Ívszámlálók**: Ez az opció a nyomtatóval elkészített lenyomatok számát mutatja. A kétoldalas lapok lenyomatai külön soron jelennek meg az egyoldalas lapokétól.
	- **Küldött képek számlálója**: Ez a beállítás a faxolási, e-mail és szkennelési funkciókkal küldött képek számát mutatja.
	- **Faxlenyomat-számlálók**: Ez a beállítás a faxolási funkciókkal küldött képek számát mutatja. Az egyes faxfunkciók külön sorokon jelennek meg.
	- **Összes használati számláló**: Ez a beállítás a nyomtató összes használati adatát felsorolja.
- 4. A használati számlálók megtekintése után a Kezdőlap képernyőhöz való visszatéréshez nyomja meg a **Kezdőlap** gombot.

## Visszaállítás a gyári alapértékekre

A nem felejtő memória (NVRAM) még áramkimaradás esetén is megőrzi a nyomtatóbeállításokat. A Visszaállítás a gyári alapértékekre lehetőség törli az összes beállítást, és a nyomtatót visszaállítja az eredeti, gyári állapotába. Minden munka, előbeállítás, alkalmazás és készülékbeállítás visszaáll. Ha a nyomtató rendelkezik merevlemezzel, a lemez újrainicializálódik. Amikor a művelet befejeződött, a nyomtató újraindul, majd megjelenik a Telepítővarázsló.

Nyomtató visszaállítása a gyári alapértékekre:

- 1. A nyomtató vezérlőpultján nyomja meg a **Kezdőlap** gombot.
- 2. Érintse meg a **Készülék**→**Visszaállítások**→**Visszaállítása a gyári alapértékekre** elemet.
- 3. A megerősítést kérő párbeszédpanelen érintse meg a **Visszaállítás** lehetőséget.
- 4. A folyamat befejeződése után a nyomtató automatikusan újraindul.

## Távoli szolgáltatások

Az Embedded Web Server webkiszolgáló Remote Services távszolgáltatási lehetőségével hiba- és használati információkat küldhet a Xerox támogatási csapatához, amelyek alapján a problémák gyorsan elháríthatók.

A távoli szolgáltatások engedélyezésével és az információk Xeroxhoz való feltöltésével kapcsolatos részleteket a [www.xerox.com/office/VLB70XXdocs](https://www.office.xerox.com/cgi-bin/printer.pl?APP=udpdfs&Page=color&Model=VersaLink+VLB70XX&PgName=Man) weboldalon található *System Administrator Guide* (Rendszeradminisztrátori útmutató) című kiadványban találja.

# <span id="page-78-0"></span>Címjegyzék

## A Címjegyzék áttekintése

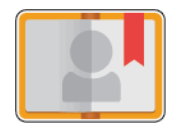

A készülék címjegyzékével egyéni és csoportos névjegyeket hozhat létre, melyeket az E-mail, a Fax és a Szkennelés ide alkalmazásokban használhat. A kapcsolatokat a vezérlőpanel és az Embedded Web Server alkalmazás segítségével veheti fel a címjegyzékbe. Ezzel a funkcióval a címjegyzék névjegyei közé is szkennelhet.

A funkció használata előtt a rendszeradminisztrátornak engedélyeznie kell a felhasználók számára a készülék címjegyzékének megtekintését és kezelését.

## A címjegyzék szerkesztése

Személyek és csoportok esetében is lehetősége van névjegyadatok létrehozására és mentésére. Kezelheti a címjegyzék névjegyeit a vezérlőpanelről vagy a beágyazott webkiszolgáló segítségével.

#### Névjegyek hozzáadása és szerkesztése a címjegyzékben a vezérlőpulton

#### **Faxnévjegyek hozzáadása a faxcímjegyzékben a vezérlőpulton**

- 1. A nyomtató vezérlőpanelén nyomja meg a **Kezdőképernyő** gombot.
- 2. Érintse meg a **Címjegyzék** lehetőséget.
- 3. Érintse meg a **plusz** ikont (**+**), majd válassza ki a **Névjegy hozzáadása** lehetőséget.
- 4. Név megadásához érintse meg az **Utónév**, a **Vezetéknév megadása** vagy a **Vállalat megadása** mezőt, majd adja meg az adatokat. A következő mezőre lépéshez érintse meg a **Következő** gombot. Ha végzett, érintse meg a **Bevitel** gombot.
- 5. Adja meg a kapcsolat adatait:
	- Ha a kapcsolathoz e-mail-címet szeretne megadni, érintse meg az **E-mail hozzáadása** gombot. Írja be az e-mail-címet, majd érintse meg a **Bevitel** gombot.
	- Ha faxszámot szeretne felvenni a kapcsolathoz, érintse meg a **Fax hozzáadása** gombot. Írjon be egy faxszámot, majd érintse meg a **Bevitel** gombot.
	- SMB-szkennelési hely hozzáadásához érintse meg az **SMB hozzáadása** lehetőséget. Keresse meg a megfelelő helyet, majd érintse meg a **Bevitel** gombot.
	- FTP-szkennelési hely hozzáadásához érintse meg az **FTP hozzáadása** lehetőséget. Keresse meg az FTP-helyet vagy írja be az FTP-címet, és érintse meg a **Bevitel** gombot.

**Megjegyzés:** Ha a szkennelési helyek hitelesítést igényelnek, adjon meg egy érvényes bejelentkezési nevet és jelszót.

- 6. Ha ez e-mail-címet vagy a faxszámot szeretné kedvencként bejelölni, érintse meg a **csillagikont**.
- 7. A névjegy mentéséhez érintse meg az **OK** gombot.
- 8. A kezdőképernyőre való visszatéréshez nyomja meg a **Kezdőképernyő** gombot.

#### **Névjegyek szerkesztése és törlése a címjegyzékben a vezérlőpult használatával**

- 1. A nyomtató vezérlőpanelén nyomja meg a **Kezdőképernyő** gombot.
- 2. Érintse meg a **Címjegyzék** lehetőséget.
- 3. Érintsen meg egy névjegyet a címjegyzékben, majd érintse meg a **Szerkesztés** lehetőséget.
- 4. A névjegy adatainak módosításához érintse meg a frissíteni kívánt adatot, szerkessze a kívánt módon, majd érintse meg az **OK** gombot.
- 5. A névjegy módosításainak mentéséhez érintse meg az **OK** gombot.
- 6. Névjegy törléséhez érintse meg a **Névjegy törlése**, majd a **Törlés** gombot.
- 7. A kezdőképernyőre való visszatéréshez nyomja meg a **Kezdőképernyő** gombot.

#### Csoportok hozzáadása és szerkesztése a címjegyzékben a vezérlőpanelen

#### **Csoportok hozzáadása a faxcímjegyzékhez a vezérlőpulton**

- 1. A nyomtató vezérlőpultján nyomja meg a **Kezdőlap** gombot, majd érintse meg a **Címjegyzék** lehetőséget.
- 2. Érintse meg a **plusz** ikont (**+**), majd válassza ki a **Csoport hozzáadása** lehetőséget.
- 3. Válassza ki a csoport típusát.
- 4. A csoportnév megadásához érintse meg a **Csoportnév megadása** lehetőséget, majd az érintőképernyő billentyűzetével írja be a nevet. Érintse meg a **Bevitel** gombot.
- 5. Ha tagokat szeretne hozzáadni a csoporthoz, érintse meg a **Tag hozzáadása** lehetőséget.
- 6. Ha névjegyből szeretne nevet hozzáadni, a Kedvencek vagy a Névjegyek menüből válasszon ki egy névjegyet.
- 7. Ha további tagokat szeretne hozzáadni a csoporthoz, érintse meg a **Tag hozzáadása** lehetőséget, és válasszon névjegyet.
- 8. A csoport kedvencként való megjelöléséhez érintse meg a **csillag** ikont.
- 9. A csoport mentéséhez érintse meg az **OK** gombot.
- 10. A Kezdőlap képernyőhöz való visszatéréshez nyomja meg a **Kezdőlap** gombot.

#### **Csoportok szerkesztése és törlése a címjegyzékben a vezérlőpult használatával**

- 1. A nyomtató vezérlőpultján nyomja meg a **Kezdőlap** gombot.
- 2. Érintse meg a **Címjegyzék** lehetőséget.
- 3. Válasszon csoportot a címjegyzékből, és érintse meg a **Szerkesztés** lehetőséget.
- 4. Ha tagokat szeretne hozzáadni a csoporthoz, érintse meg a **Tag hozzáadása** lehetőséget.
- 5. Ha névjegyből szeretne nevet hozzáadni, a Kedvencek vagy a Névjegyek menüből válasszon ki egy névjegyet.
- 6. Ha további tagokat szeretne hozzáadni a csoporthoz, érintse meg a **Tag hozzáadása** lehetőséget, és válasszon névjegyet.
- 7. Ha szeretne eltávolítani csoporttagokat, érintse meg névjegyenként a **Szemetes** ikont. A megerősítést kérő párbeszédpanelen érintse meg a **Törlés** gombot.
- 8. A módosítások mentéséhez érintse meg az **OK** gombot.
- 80 Xerox® VersaLink® B70XX többfunkciós nyomtató Felhasználói útmutató
- 9. Csoport törléséhez érintse meg a **Csoport törlése**, majd a **Törlés** gombot.
- 10. A Kezdőlap képernyőhöz való visszatéréshez nyomja meg a **Kezdőlap** gombot.

#### Névjegyek hozzáadása vagy szerkesztése a címjegyzékben az Embedded Web Server használatával

#### **Névjegyek hozzáadása a címjegyzékben az Embedded Web Server beágyazott webkiszolgálón**

Névjegyek hozzáadása:

- 1. Számítógépén nyissa meg a webböngészőt. A Cím mezőbe írja be a nyomtató IP-címét, majd nyomja le az **Enter** vagy a **Return** billentyűt.
- 2. Kattintson az Embedded Web Server beágyazott webkiszolgálóban az **Address Book** (Címjegyzék) elemre.
- 3. Kattintson az **Add Contact** (Névjegy hozzáadása) lehetőségre.
- 4. Név megadásához kattintson a **First Name** (Utónév), **Last Name** (Vezetéknév), vagy a **Company** (Vállalat) mezőre, majd adja meg a részleteket.
- 5. Adja meg a kapcsolat adatait.
	- Ha a kapcsolathoz szeretne e-mail-címet adni, kattintson az **E-mail** melletti plusz (**+**) ikonra, majd írja be az e-mail-címet.
	- Faxszám kapcsolathoz való hozzáadásához a **Fax** lehetőségnél kattintson a plusz ikonra (**+**), majd adja meg a faxszámot.
	- SMB-szkennelési hely megadásához kattintson a (Network) **SMB** melletti plusz ikonra (**+**), majd adja meg az SMB-adatokat. Kattintson az **OK** gombra.
	- FTP-szkennelési hely megadásához kattintson az **FTP** lehetőség melletti plusz ikonra (**+**), majd adja meg az FTP-adatokat. Kattintson az **OK** gombra.
- 6. Ha ez e-mail-címet vagy a faxszámot szeretné kedvencként bejelölni, érintse meg a **csillagikont**.
- 7. A névjegy mentéséhez kattintson az **OK** gombra.

#### **Névjegyek szerkesztése vagy törlése a címjegyzékben az Embedded Web Server használatával**

Kapcsolatok szerkesztése és törlése:

- 1. Számítógépén nyissa meg a webböngészőt. A Cím mezőbe írja be a nyomtató IP-címét, majd nyomja le az **Enter** vagy a **Return** billentyűt.
- 2. Kattintson az Embedded Web Server beágyazott webkiszolgálóban az **Address Book** (Címjegyzék) elemre.
- 3. Válasszon névjegyet a címjegyzékből.
- 4. Névjegyadatok szerkesztéséhez tegye a következőket.
	- a. Kattintson a névjegy nevére vagy a névjegyadatra, majd szerkessze igény szerint.
	- b. Névjegyadatok törléséhez az adott névjegyadatnál kattintson a **lomtár** ikonra.
	- c. A módosítások mentéséhez kattintson az **OK** gombra.
- 5. Ha törölni szeretne egy választott névjegyet a címjegyzékből, kattintson a **Delete** (Törlés) lehetőségre. A megjelenő kérdésnél kattintson a **Delete** (Törlés) lehetőségre.

### Csoportok hozzáadása és szerkesztése a címjegyzékben az Embedded Web Server használatával

#### **Csoportok hozzáadása a címjegyzékben az Embedded Web Server beágyazott webkiszolgálón**

Csoportok hozzáadása:

- 1. Számítógépén nyissa meg a webböngészőt. A Cím mezőbe írja be a nyomtató IP-címét, majd nyomja le az **Enter** vagy a **Return** billentyűt.
- 2. Kattintson az Embedded Web Server beágyazott webkiszolgálóban az **Address Book** (Címjegyzék) elemre.
- 3. Kattintson az **Add Group** (Csoport hozzáadása) elemre.
- 4. Az **Enter Group Name** (Csoport nevének megadása) mezőbe írjon be egy nevet a csoport számára.
- 5. Válassza ki a menüből a csoport típusát.
- 6. Ha tagokat kíván hozzáadni a csoporthoz, kattintson a Members (Tagok) lehetőségnél a **plusz** ikonra (**+**).
- 7. Ha névjegyeket szeretne adni a csoporthoz, jelölje be az Add Members (Tagok hozzáadása) ablakban az egyes névjegyek jelölőnégyzetét. Ha végzett, kattintson az **OK** gombra.
- 8. A csoport mentéséhez kattintson az **OK** gombra.

#### **Csoportok szerkesztése vagy törlése a címjegyzékben az Embedded Web Server használatával**

Csoportok szerkesztése és törlése:

- 1. Számítógépén nyissa meg a webböngészőt. A Cím mezőbe írja be a nyomtató IP-címét, majd nyomja le az **Enter** vagy a **Return** billentyűt.
- 2. Kattintson az Embedded Web Server beágyazott webkiszolgálóban az **Address Book** (Címjegyzék) elemre.
- 3. Válasszon csoportot a címjegyzékből.
- 4. Csoporttagok hozzáadása:
	- a. A Members (Tagok) résznél kattintson a **pluszjel** ikonra (**+**).
	- b. Jelölje be a kívánt tagok jelölőnégyzeteit az Add Members (Tagok hozzáadása) ablakban.
	- c. A módosítások mentéséhez kattintson az **OK** gombra.
- 5. Csoporttagok törlése:
	- a. A törlendő tagok esetében kattintson a **lomtár**ikonra.
	- b. A megjelenő kérdésnél kattintson a **Delete** (Törlés) lehetőségre.
	- c. Csoporttagonként ismételje meg az előző két lépést.
	- d. A módosítások mentéséhez kattintson az **OK** gombra.
- 6. Ha törölni szeretne egy választott csoportot a címjegyzékből, kattintson a **Delete** (Törlés) lehetőségre. A megjelenő kérdésnél kattintson a **Delete** (Törlés) lehetőségre.

### Speciális beállítások

A speciális beállítások között további beállításokat talál a névjegyadatok importálásához és exportálásához és a névjegyek kezeléséhez. A Speciális beállítások funkcióval címtárszolgáltatást is beállíthat.

82 Xerox® VersaLink® B70XX többfunkciós nyomtató Felhasználói útmutató

A Speciális beállítások lehetőséggel kapcsolatos további információkat a *System Administrator Guide* (Rendszeradminisztrátori útmutató) című kiadványban talál a következő címen: [www.xerox.](https://www.office.xerox.com/cgi-bin/printer.pl?APP=udpdfs&Page=color&Model=VersaLink+VLB70XX&PgName=Man) [com/office/VLB70XXdocs](https://www.office.xerox.com/cgi-bin/printer.pl?APP=udpdfs&Page=color&Model=VersaLink+VLB70XX&PgName=Man).

## Kedvencek létrehozása és kezelése

Adott névjegyeket megjelölhet kedvencekként. A listában a névjegy melletti csillag jelöli a kedvenceket. A kedvenceket megjelölheti általános kedvencként az összes szolgáltatásra vonatkozóan, vagy jelölheti kedvencként e-mail, faxolási, szkennelési célhelyekhez.

Létrehozhat nyilvános vagy személyes kedvenceket. Személyes kedvencek akkor jönnek létre, amikor egy bejelentkezett felhasználó egy vagy több címet hozzáad egy kedvenc célhelylistájához. Személyes kedvencek létrehozását követően a Címjegyzék a nyilvános kedvencek helyett a személyes kedvenceket jeleníti meg.

**Megjegyzés:** A személyes kedvencek adott felhasználói fiókhoz adható maximális száma 25. A bejelentkezett felhasználók nem fognak látni kedvenceket, ha nincsenek személyes kedvencek, és a nyilvános kedvencek száma nagyobb, mint 25.

### Kedvencek létrehozása kezelése a vezérlőpanelen

- 1. A nyomtató vezérlőpanelén nyomja meg a **Kezdőképernyő** gombot, majd érintse meg a **Címjegyzék** lehetőséget.
- 2. Válasszon névjegyet, majd érintse meg a **Szerkesztés** lehetőséget.
- 3. Ha általános kedvencként szeretne megjelölni egy névjegyet, érintse meg a **Csillag ikont**.
- 4. Névjegy megjelölése kedvencként e-mail, fax vagy szkennelés elküldéséhez:
	- a. Érintse meg a kívánt funkcióknál a **Csillag ikont**.
	- b. A módosítások mentéséhez érintse meg az **OK** gombot.
- 5. Kedvencként megjelölt névjegy törlése:
	- a. Ha törölni szeretné az általános kedvencként megjelölt névjegyet, érintse meg a kapcsolat nevénél látható **Csillag ikont**.
	- b. Ha egy kiválasztott funkciónál a kedvenclistából el szeretné távolítani a névjegyet, érintse meg a **Csillag ikont**.
	- c. A módosítások mentéséhez érintse meg az **OK** gombot.
- 6. A kezdőképernyőre való visszatéréshez nyomja meg a **Kezdőképernyő** gombot.

#### Kedvencek létrehozása és kezelése a beágyazott webkiszolgáló segítségével

- 1. Kattintson a beágyazott webkiszolgálóban az **Address Book** (Címjegyzék) elemre.
- 2. Válasszon egy névjegyet.
- 3. Ha egy névjegyet általános kedvencnek szeretne beállítani, kattintson az általános kedvencek **Csillag ikonjára**.
- 4. Ha egy névjegyet e-mail, fax vagy a Szkennelés ide funkció célhelyeként kedvencnek kíván megjelölni, minden funkciónál kattintson a **Csillag ikonra**.
- 5. Kedvencként megjelölt névjegy eltávolításához az általános kedvencnél vagy a kiválasztott funkciónál érintse meg a **Csillag ikont**. A rendszer eltávolítja a névjegyet az általános kedvencek listájáról vagy a választott funkcióhoz tartozó kedvencek listájáról.
- 6. A módosítások mentéséhez kattintson az **OK** gombra.

### Személyes kedvencek létrehozása és kezelése

Személyes kedvenceket akkor hozhat létre az egyéni alkalmazásokhoz, ha a készülékre felhasználói fiókjának használatával jelentkezett be. Személyes kedvenceket a Szkennelés ide, az E-mail és a Fax alkalmazásokban állíthat be. Az egyes alkalmazások minden egyed felhasználói fiókhoz legfeljebb 25 személyes kedvencet tudnak tárolni. A személyes kedvenceket a készülékhez tartozó helyi címjegyzékből választhatja ki és hozhatja létre.

Alapértelmezés szerint nincsenek személyes kedvencek. A személyes kedvencek akkor jönnek létre, amikor bejelentkezik, és egy vagy több címet vesz fel kedvenceinek céllistájára. Miután létrehozta személyes kedvenceit, azok saját Kedvencek listájában fognak megjelenni minden alkalommal, amikor bejelentkezik a készülékre.

Ha módosítják a címjegyzék valamely kapcsolatát, a személyes kedvencek között szereplő információk is frissülnek. Ha eltávolítja a címjegyzék valamely kapcsolatát vagy címét, a személyes kedvencek között szereplő bejegyzés is törlődik.

A beágyazott webkiszolgáló klónozási funkciójának használatával importálhatja és exportálhatja a személyes kedvenceit. További információkat a *System Administrator Guide* (Rendszeradminisztrátori útmutató) című kiadványban talál a következő címen: [www.xerox.com/](https://www.office.xerox.com/cgi-bin/printer.pl?APP=udpdfs&Page=color&Model=VersaLink+VLB70XX&PgName=tech) [office/VLB70XXsupport](https://www.office.xerox.com/cgi-bin/printer.pl?APP=udpdfs&Page=color&Model=VersaLink+VLB70XX&PgName=tech).

#### **Megjegyzés:**

- Ha egy alkalmazásban a személyes kedvencek száma eléri a 25-öt, akkor újabb hozzáadása csak akkor lehetséges, ha előbb törli az egyik személyes kedvencet.
- Csak a címjegyzékben az alkalmazáshoz rögzített címek állíthatók be személyes kedvencként az adott alkalmazásban. Például ha egy névjegynél csak e-mail-cím van megadva, akkor csak az E-mail alkalmazásban adható hozzá személyes kedvencként.
- Személyes kedvencek létrehozása előtt a rendszer-adminisztrátornak engedélyeznie kell az Ön számára a készülék címjegyzékének megtekintését és kezelését, valamint az alkalmazáson belül a funkciók testre szabását.

#### **Személyes kedvencek létrehozása**

Személyes kedvenc létrehozása:

- 1. A nyomtató vezérlőpultján nyomja meg a **Kezdőlap** gombot.
- 2. Érintse meg a **Bejelentkezés** gombot, és adjon meg egy érvényes bejelentkezési nevet és jelszót.
- 3. Helyezze be az eredeti dokumentumokat.
- 4. Érintse meg a kívánt alkalmazást.
- 5. Érintse meg a címjegyzék ikonját, majd érintse meg a **Kapcsolatok** lehetőséget. Címzett hozzáadásához válasszon ki egyet a listáról.
- 6. Válassza ki a munka beállításait.

Az elérhető funkciókról az [Alkalmazásfunkciók](#page-312-0) részben olvashat részletesen.

- 7. Görgessen az oldal aljára, és érintse meg a **Testre szab** gombot.
- 8. Érintse meg a **Kedvencek**, majd a **Kedvenc hozzáadása** elemet. Megjelenik a kapcsolatok listája.
- 9. Érintse meg a személyes kedvencek közé felveendő kapcsolatot, majd a **Kész** gombot.
- 10. A munka befejezéséhez érintse meg az **Elküld** vagy **Szkennelés** elemet. Amikor újra bejelentkezik a felhasználói fiókjába, a személyes kedvenc már elérhető lesz.
- 84 Xerox® VersaLink® B70XX többfunkciós nyomtató Felhasználói útmutató

#### **Személyes kedvencek használata**

Személyes kedvenc használata:

- 1. A nyomtató vezérlőpultján nyomja meg a **Kezdőlap** gombot.
- 2. Érintse meg a **Bejelentkezés** gombot, és adjon meg egy érvényes bejelentkezési nevet és jelszót.
- 3. Helyezze be az eredeti dokumentumokat.
	- Egyetlen lap vagy a kétoldalas automatikus dokuadagolóval nem adagolható papírok esetében használja a dokuüveget. Nyissa fel a dokuadagolót, és helyezze az eredetit nyomtatott oldalával lefelé a dokuüveg bal felső sarkába.
	- Egyoldalas, többoldalas vagy kétoldalas dokumentumokhoz használja a kétoldalas automatikus dokuadagolót. Távolítsa el a tűző- és gemkapcsokat a lapokról. Helyezze be az eredeti dokumentumokat nyomtatott oldallal felfelé a dokuadagolóba úgy, hogy először a lap felső része kerüljön az adagolóba. Úgy igazítsa el a papírvezetőket, hogy illeszkedjenek az dokumentumokhoz.
- 4. Érintse meg a kívánt alkalmazást.
- 5. Személyes kedvenc kiválasztásához érintse meg a **Címjegyzék** ikont, majd a **Kedvencek** lehetőséget.

Megjelenik az alkalmazáshoz tartozó személyes kedvencek listája.

- 6. A címzett vagy a szkennelés célhelyének megadásához érintse meg a megfelelő személyes kedvencet. További címzettek és célhelyek hozzáadásához ismételje meg az eljárást.
- 7. Ha kétoldalas eredetiket szkennel, érintse meg a **Kétoldalas szkennelés** lehetőséget, és válasszon ki egy beállítást.
- 8. Igény szerint módosítsa a munkabeállításokat.

Az elérhető funkciókról az [Alkalmazásfunkciók](#page-312-0) részben olvashat részletesen.

- 9. Érintse meg a **Küldés** vagy a **Szkennelés** lehetőséget.
- 10. Ha a dokuüvegről szkennel, és a rendszer kéri, tegye a következők valamelyikét:
	- A munka befejezéséhez és az alkalmazáshoz való visszatéréshez érintse meg a **Kész** gombot.
	- Újabb oldal beszkenneléséhez tegye az új eredetit a dokuüvegre, majd érintse meg az **Oldal hozzáadása** elemet.
	- A szkenkép törléséhez és az alkalmazáshoz való visszatéréshez érintse meg a **Mégse**, majd a **Törlés** gombot.

**Megjegyzés:** Ha az automatikus dokuadagolóról szkennel dokumentumot, nem jelenik meg kérdés.

11. A kezdőképernyőre való visszatéréshez nyomja meg a **Kezdőképernyő** gombot.

#### **Személyes kedvencek törlése a vezérlőpanel segítségével**

Személyes munka törlése:

- 1. A nyomtató vezérlőpultján nyomja meg a **Kezdőlap** gombot.
- 2. Érintse meg a **Bejelentkezés** gombot, és adjon meg egy érvényes bejelentkezési nevet és jelszót.
- 3. Érintse meg a kívánt alkalmazást.
- 4. Görgessen az oldal aljára, és érintse meg a **Testre szab** gombot.
- 5. Érintse meg a **Kedvencek** lehetőséget, majd a törlendő személyes kedvenc melletti **lomtár** ikont.
- 6. Érintse meg a **Kész** gombot.

#### **Testreszabások eltávolítása a beágyazott webkiszolgáló használatával**

**Megjegyzés:** A testreszabások magukban foglalják a személyre szabott kezdőképernyőt, a személyes egyérintéses alkalmazásokat és a személyes kedvenceket. Ez az eljárás az összes testreszabást eltávolítja a felhasználói fiókból.

A felhasználói fiókjához tartozó összes személyre szabás eltávolítása:

- 1. Számítógépén nyissa meg a webböngészőt. A címmezőbe írja be a nyomtató IP-címét, majd nyomja le az **Enter** vagy a **Return** billentyűt.
- 2. Kattintson az Embedded Web Server beágyazott webkiszolgálóban a **Log In** (Bejelentkezés) elemre, majd kattintson felhasználói fiókjára. Ha szükséges, írja be a jelszót, majd kattintson a **Log In** (Bejelentkezés) gombra.
- 3. Felhasználói profiljának megnyitásához kattintson saját felhasználói fiókjára a jobb felső sarokban, majd kattintson a **My Profile** (Saját profil) elemre.

A felhasználói fiókjához konfigurált összes személyre szabott lehetőség megjelenik.

4. Az összes személyre szabás eltávolításához kattintson a **Reset** (Alaphelyzet) lehetőségre. A megerősítéshez kattintson a **Reset** (Alaphelyzet) gombra.

A felhasználói fiókjához konfigurált összes személyre szabott lehetőség törlődik.

5. A kijelentkezéshez kattintson felhasználói fiókjának nevére a jobb felső sarokban, majd kattintson a **Log Out** (Kijelentkezés) elemre.

# Munkák

## Munkák áttekintése

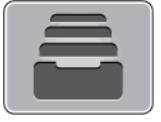

A Munkák segítségével megtekintheti az aktuális munkákat, kinyomtathat mentett, személyes és titkos munkákat, és megnézheti a befejezett munkák részleteit. A kiválasztott munka előrehaladását és részleteit törölheti, kinyomtathatja és megtekintheti.

## Munkák kezelése

A vezérlőpult Munkák menüjében megtekintheti az aktív, a titkos és az elkészült munkák listáját. A kiválasztott munka előrehaladását és részleteit törölheti, kinyomtathatja és megtekintheti. Az Embedded Web Server Jobs (Munkák) ablakában megtekintheti a folyamatban lévő és befejezett nyomtatási munkákat. További tudnivalók: Munkák kezelése az Embedded Web Server [beágyazott](#page-91-0) [webkiszolgálóval.](#page-91-0)

A nyomtatási munkát a nyomtató tartásba helyezheti, ha nem tudja befejezni azt. Például akkor, amikor felhasználói beavatkozásra, papírra vagy kellékekre van szüksége. Amikor a probléma megoldódik, a nyomtató automatikusan folytatja a nyomtatást. Amikor titkos nyomtatási munkát küld a gépre, a nyomtató mindaddig tartja a munkát, amíg a vezérlőpulton meg nem adja a megfelelő jelszót. További tudnivalók: Különleges [munkatípusok](#page-144-0) nyomtatása.

### Nyomtatási munka szüneteltetése törlési lehetőséggel

- 1. A nyomtató vezérlőpanelén nyomja meg a **Kezdőképernyő** gombot.
- 2. Érintse meg a **Munkák** elemet, majd a megfelelő nyomtatási munka nevét.
- 3. Tegye a következők egyikét:
	- A nyomtatási munka szüneteltetéséhez érintse meg a **Szünet** gombot. A nyomtatási munka folytatásához érintse meg a **Folytatás** gombot.
	- A nyomtatási munka törléséhez érintse meg a **Törlés** gombot. A megerősítést kérő párbeszédpanelen érintse meg a **Törlés** gombot.

**Megjegyzés:** Ha 60 másodpercen belül nem választ, a munka automatikusan folytatódik.

4. A Kezdőlap képernyőhöz való visszatéréshez nyomja meg a **Kezdőlap** gombot.

#### Mentett és titkos munkák megtekintése, nyomtatása vagy törlése

#### $\mathscr{E}$ **Megjegyzés:**

- A rendszergazda korlátozhatja a felhasználók számára a munkák törlését. Ha egy rendszergazda korlátozta a munkák törlését, a munkák megtekinthetők, de nem törölhetők.
- A titkos nyomtatási munkát csak a munkát küldő felhasználó vagy a rendszergazda törölheti.
- 1. A nyomtató vezérlőpultján nyomja meg a **Kezdőlap** gombot.
- 2. Az aktív és elkészült munkák listájának megjelenítéséhez érintse meg a **Munkák** elemet.
- 3. Az adott munkatípusok listájának megtekintéséhez érintse meg az egyik opciót.
	- A mentett munkák megtekintéséhez érintse meg a **Mentett munkák** elemet. A munka kinyomtatásához érintse meg a munkát, adja meg a példányszámot, majd érintse meg az **OK** gombot. A munka törléséhez érintse meg a **lomtár** ikont, majd a **Törlés** gombot.
	- A személyes munkák megtekintéséhez érintse meg a **Személyes és titkos munkák** elemet. A munkák kinyomtatásához érintse meg a megfelelő mappát, majd az **Összes nyomtatása** vagy az **Összes törlése** gombot.
	- A titkos munkák esetén érintse meg a **Személyes és titkos munkák** lehetőséget. Érintse meg a mappát, adja meg a számokból álló jelszót, majd érintse meg az **OK** gombot. Titkos munka kinyomtatásához érintse meg a megfelelő munkát. A mappa összes munkájának kinyomtatásához vagy törléséhez érintse meg az **Összes nyomtatása** vagy az **Összes törlése** gombot.
- 4. Adott munka részleteinek megtekintéséhez érintse meg a munkát.
- 5. A Kezdőlap képernyőhöz való visszatéréshez nyomja meg a **Kezdőlap** gombot.

#### Erőforrásokra várakozó munka nyomtatása

- 1. A nyomtató vezérlőpultján nyomja meg a **Kezdőlap** gombot.
- 2. Érintse meg a **Munkák** elemet.
- 3. A munkalistában érintse meg a tartott munka nevét. A vezérlőpanelen megjelennek a munkához szükséges erőforrások.
- 4. Tegye a következők egyikét:
	- A munka kinyomtatásához helyezze be a hiányzó erőforrásokat. Amikor ez megtörtént, a munka automatikusan folytatódik. Ha a készülék nem nyomtatja ki automatikusan a munkát, érintse meg a **Folytatás** gombot.
	- A nyomtatási munka törléséhez érintse meg a **Törlés** gombot. A megerősítést kérő párbeszédpanelen érintse meg a **Törlés** gombot.
- 5. A Kezdőlap képernyőhöz való visszatéréshez nyomja meg a **Kezdőlap** gombot.

## Különleges munkatípusok kezelése

A különleges munkatípusok segítségével nyomtatási munkát küldhet számítógépéről, majd azt a nyomtató vezérlőpaneljéről kinyomtathatja. A különleges munkatípusok a nyomtatóillesztőprogramban, a Nyomtatás beállításai lap Munka típusa területén választhatók ki.

### Mentett munkák

A mentett munkák a nyomtatóra küldött és jövőbeni felhasználás céljából tárolt dokumentumok, amíg azokat nem törlik a gépről. A mentett munkákat bármelyik felhasználó kinyomtathatja vagy törölheti.

Mentett munka kinyomtatásához lásd: Mentett munka [nyomtatása.](#page-87-0)

#### <span id="page-87-0"></span>**Mentett munka nyomtatása**

- 1. A használt alkalmazásban nyissa meg a nyomtatási beállításokat. Ezt a legtöbb alkalmazásban Windows rendszereken a **CTRL+P**, illetve Macintosh rendszereken a **CMD+P** billentyűkombinációval teheti meg.
- 2. Válassza ki a nyomtatót, majd nyissa meg a nyomtató-illesztőprogramot.
	- Windowsban a **Nyomtató tulajdonságai** elemre kattintson. A gomb neve az alkalmazástól függően változhat.
	- Macintosh rendszereken a Nyomtatás ablakban kattintson a **Nyomtatási lehetőségek** elemre, majd válassza a **Xerox-funkciók** lehetőséget.
- 88 Xerox® VersaLink® B70XX többfunkciós nyomtató Felhasználói útmutató
- 3. A Munka típusa mezőben válassza a **Mentett munka** értéket.
- 4. Írja be a munka nevét, vagy válassza ki a listából, majd kattintson az **OK** gombra.
- 5. Válassza ki a többi nyomtatási beállítást is.
	- Windows rendszereken kattintson az **OK**, majd a **Nyomtatás** gombra.
	- Macintosh rendszereken kattintson a **Nyomtatás** gombra.

#### **Mentett munka kioldása**

- 1. A nyomtató vezérlőpultján nyomja meg a **Kezdőlap** gombot.
- 2. Érintse meg a **Munkák** elemet.
- 3. A mentett munkák megtekintéséhez érintse meg a **Mentett munkák** elemet.
- 4. Mentett munka kinyomtatásához érintse meg a munka nevét, adja meg a példányszámot, majd érintse meg az **OK** gombot.
- 5. Ha a nyomtatást követően szeretné törölni a dokumentumot, érintse meg a megfelelő dokumentum melletti **lomtár** ikont, majd a megerősítést kérő üzenet megjelenésekor érintse meg a **Törlés** gombot.
- 6. A Kezdőlap képernyőhöz való visszatéréshez nyomja meg a **Kezdőlap** gombot.

#### Biztonságos nyomtatás

A Titkos nyomtatás segítségével érzékeny természetű vagy bizalmas adatokat nyomtathat. Elküldése után a nyomtató egészen addig nem nyomtatja ki a munkát, amíg Ön a nyomtató vezérlőpultjánál meg nem adja a jelszavát.

Titkos nyomtatási munka kinyomtatásához lásd: Titkos nyomtatási munka [kinyomtatása.](#page-145-0)

#### **Titkos nyomtatási munka kinyomtatása**

- 1. A használt alkalmazásban nyissa meg a nyomtatási beállításokat. Ezt a legtöbb alkalmazásban Windows rendszereken a **CTRL+P**, illetve Macintosh rendszereken a **CMD+P** billentyűkombinációval teheti meg.
- 2. Válassza ki a nyomtatót, majd nyissa meg a nyomtató-illesztőprogramot.
	- Windowsban a **Nyomtató tulajdonságai** elemre kattintson. A gomb neve az alkalmazástól függően változhat.
	- Macintosh rendszereken a Nyomtatás ablakban kattintson az **Előnézet** elemre, majd válassza a **Xerox-funkciók** lehetőséget.
- 3. A Munka típusa értékeként válassza a **Titkos nyomtatás** lehetőséget.
- 4. Írja be a jelszót, erősítse meg, majd kattintson az **OK** gombra.
- 5. Válassza ki a többi nyomtatási beállítást is.
	- Windows rendszereken kattintson az **OK**, majd a **Nyomtatás** gombra.
	- Macintosh rendszereken kattintson a **Nyomtatás** gombra.

#### **Titkos nyomtatási munka kioldása**

- 1. A nyomtató vezérlőpultján nyomja meg a **Kezdőlap** gombot.
- 2. Érintse meg a **Munkák** elemet.
- 3. A titkos nyomtatási munkák megtekintéséhez érintse meg a **Személyes és titkos munkák** fület.
- 4. Érintse meg a megfelelő mappát.
- 5. Adja meg a jelszót, majd érintse meg az **OK** gombot.
- 6. Válasszon ki egy opciót:
	- A titkos munka kinyomtatásához érintse meg a munkát.
	- A mappa összes munkájának kinyomtatásához érintse meg az **Összes nyomtatása** gombot.
	- Titkos nyomtatási munka törléséhez érintse meg a **lomtár** ikont. A megerősítést kérő párbeszédpanelen érintse meg a **Törlés** gombot.
	- A mappa összes munkájának törléséhez érintse meg az **Összes törlése** gombot.
	- **Megjegyzés:** A titkos nyomtatási munkákat a rendszer a nyomtatást követően automatikusan törli.
- 7. A Kezdőlap képernyőhöz való visszatéréshez nyomja meg a **Kezdőlap** gombot.

### Saját nyomtatás

A személyes nyomtatás funkcióval eltárolhat egy dokumentumot a nyomtatón, majd a vezérlőpanelről kinyomtathatja.

**Megjegyzés:** A Személyes nyomtatás funkció csak hálózati nyomtatóra nyomtató, Windows rendszert futtató számítógépeken használható.

A személyes nyomtatás a mentett munkák egyik típusa, az alábbi funkciókkal:

- A személyes nyomtatási munka a munkához társított felhasználói azonosítóval jelölt mappában található.
- A személyes nyomtatási funkció nem használ jelszót.
- A személyes nyomtatás munkákat bármelyik felhasználó kinyomtathatja vagy törölheti.
- A listán szereplő összes munkát kinyomtathatja egyszerre, de lehetősége van adott munkák vagy a listán található összes munka törlésére is.
- A személyes nyomtatási munkákat a rendszer a nyomtatást követően automatikusan törli.

Személyes nyomtatási munka kinyomtatásához lásd: [Nyomtatás](#page-89-0) a Személyes nyomtatás [funkcióval.](#page-89-0)

#### <span id="page-89-0"></span>**Nyomtatás a Személyes nyomtatás funkcióval**

- 1. A használt alkalmazásban nyissa meg a nyomtatási beállításokat. A legtöbb alkalmazás esetében Windows rendszeren kattintson a **Fájl** lehetőségre, vagy használja a **CTRL+P** billentyűkombinációt.
- 2. Válassza ki a nyomtatót, és kattintson a **Nyomtató tulajdonságai** gombra. A gomb neve az alkalmazástól függően változhat.
- 3. A Munka típusaként válassza a **Személyes nyomtatás** lehetőséget.
- 4. Válassza ki a többi kívánt nyomtatási beállítást is, majd kattintson az **OK** gombra.
- 5. A munka nyomtatóra küldéséhez kattintson a **Nyomtatás** gombra.

#### **Személyes nyomtatási munka kioldása**

- 1. A nyomtató vezérlőpanelén nyomja meg a **Kezdőképernyő** gombot.
- 2. Érintse meg a **Munkák** elemet.
- 3. A személyes nyomtatási munkák megtekintéséhez érintse meg a **Személyes és titkos munkák** elemet.
- 4. Érintse meg a megfelelő mappát.

5. Ha a készülék jelszó megadását kéri, érintse meg a **Kihagy** gombot.

**Megjegyzés:** Ha a mappa titkos vagy személyes nyomtatási munkákat is tartalmaz, megjelenik a jelszót bekérő párbeszédpanel.

- 6. Válassza ki a kívánt beállítást.
	- A személyes nyomtatási munka kinyomtatásához érintse meg a munkát.
	- A mappa összes munkájának kinyomtatásához érintse meg az **Összes nyomtatása** gombot.
	- A mappa összes munkájának törléséhez érintse meg az **Összes törlése** gombot.
- 7. A Kezdőlap képernyőhöz való visszatéréshez nyomja meg a **Kezdőlap** gombot.

#### **Mintaszett**

A Mintaszett munkatípus egy többpéldányos nyomtatási munkából nyomtat ki egy példányt a többi példány kinyomtatása előtt. A mintaszett megtekintése után Ön vagy kinyomtatja a hátralévő példányokat, vagy törli őket a nyomtató vezérlőpultján.

A Mintaszett a mentett munkák egyik típusa, és az alábbi funkciókat kínálja:

- A mintaszettként elküldött munka a munkához társított felhasználói azonosítóval jelölt mappában található.
- A Mintaszett funkció nem használ jelszót.
- A mintaszettet bármelyik felhasználó kinyomtathatja vagy törölheti.
- A Mintaszett a munka egy példányát kinyomtatva lehetővé teszi, hogy Ön a fennmaradó példányok kinyomtatása előtt átnézze a munkát.

Miután a gép kinyomtatta a mintaszettet, a munka automatikusan törlődik.

Mintaszett kinyomtatásához lásd: Mintaszett [nyomtatása.](#page-147-0)

#### **Mintaszett nyomtatása**

- 1. A használt alkalmazásban nyissa meg a nyomtatási beállításokat. Ezt a legtöbb alkalmazásban Windows rendszereken a **CTRL+P**, illetve Macintosh rendszereken a **CMD+P** billentyűkombinációval teheti meg.
- 2. Válassza ki a nyomtatót, majd nyissa meg a nyomtató-illesztőprogramot.
	- Windowsban a **Nyomtató tulajdonságai** elemre kattintson. A gomb neve az alkalmazástól függően változhat.
	- Macintosh rendszereken a Nyomtatás ablakban kattintson az **Előnézet** elemre, majd válassza a **Xerox-funkciók** lehetőséget.
- 3. A munka típusaként válassza a **Mintaszett** lehetőséget.
- 4. Válassza ki a többi nyomtatási beállítást is.
	- Windows rendszereken kattintson az **OK**, majd a **Nyomtatás** gombra.
	- Macintosh rendszereken kattintson a **Nyomtatás** gombra.

#### **Mintaszett kioldása**

- 1. A nyomtató vezérlőpultján nyomja meg a **Kezdőlap** gombot.
- 2. A rendelkezésre álló munkák megtekintéséhez érintse meg a **Munkák** elemet.
- 3. Érintse meg a mintaszett-nyomtatási munkát.

**Megjegyzés:** A mintaszett fájlleírásában a munka Tartva későbbi nyomtatáshoz jelöléssel szerepel, és megtekinthető a munka fennmaradó példányainak száma is.

- 4. Válassza ki a kívánt beállítást.
	- A munka fennmaradó példányainak kinyomtatásához érintse meg a **Kioldás** gombot.
	- A munka fennmaradó példányainak törléséhez érintse meg a **Törlés** gombot.
- 5. A Kezdőlap képernyőhöz való visszatéréshez nyomja meg a **Kezdőlap** gombot.

### <span id="page-91-0"></span>Munkák kezelése az Embedded Web Server beágyazott webkiszolgálóval

Az aktív munkák listájának megtekintéséhez és nyomtatási munkák törléséhez az Embedded Web Server alkalmazás Active Jobs (Aktív munkák) listáját használhatja. Az Embedded Web Server segítségével elküldheti a munkákat a készüléken való nyomtatásra. A **.pdf**, a **.ps**, a **.pcl**, a **.prn**, az **. xps**, a **.jpg**, a **.tif** és a **.txt** kiterjesztésű fájlokat közvetlenül az Embedded Web Server alkalmazásból kinyomtathatja, és ehhez nem kell megnyitnia egy másik alkalmazást vagy a nyomtató illesztőprogramját. A fájlokat tárolhatja helyi számítógép merevlemezén, háttértárolón és hálózati meghajtón.

- 1. Számítógépén nyissa meg a webböngészőt. A Cím mezőbe írja be a nyomtató IP-címét, majd nyomja le az **Enter** vagy **Return** billentyűt.
- 2. Az Embedded Web Server ablakában kattintson a **Jobs** (Munkák) elemre.
- 3. Kattintson a munka nevére.
- 4. Tegye a következők egyikét:
	- A nyomtatási munka szüneteltetéséhez kattintson a **Pause** (Szünet) gombra. A nyomtatási munka folytatásához kattintson a **Resume** (Folytatás) gombra.
	- A nyomtatási munka törléséhez kattintson a **Delete** (Törlés) gombra. A megjelenő kérdésnél kattintson a **Delete** (Törlés) lehetőségre.
- 5. A Kezdőlap képernyőre való visszatéréshez kattintson a **Kezdőlap** gombra.

### Munkák elküldése nyomtatásra az Embedded Web Server beágyazott webkiszolgálóval

- 1. Számítógépén nyissa meg a webböngészőt. A Cím mezőbe írja be a nyomtató IP-címét, majd nyomja le az **Enter** vagy a **Return** billentyűt.
- 2. Kattintson az Embedded Web Server alkalmazásban a **Home** (Kezdőlap) elemre.
- 3. A Quick Links (Gyorshivatkozások) területen kattintson a **Submit File** (Fájl beküldése) elemre.
- 4. Kattintson a **Submit** (Küldés) gombra.
- 5. A választóablakban válassza ki a nyomtatandó fájlt, majd kattintson az **Open** (Megnyitás) gombra.
- 6. A dokumentum nyomtatásához kattintson a **Submit** (Küldés) gombra.

# Másolás

## Másolás áttekintése

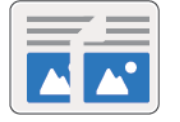

Másolatok készítéséhez a készülék beszkenneli az eredeti dokumentumokat, és ideiglenesen tárolja azok képét. A kiválasztott beállításoknak megfelelően kinyomtatja a képeket.

Ha a készüléken engedélyezték a hitelesítés vagy a számlázás használatát, a másolási funkció eléréséhez adja meg bejelentkezési adatait.

Módosíthatja az egyes másolási munkák különböző beállításait, majd azokat a jövőbeli munkákhoz előbeállításokként mentheti. A funkciólista testre szabható, és az alkalmazás telepítésekor bizonyos funkciók el is rejthetők. Az összes rendelkezésre álló funkció megtekintéséhez, valamint a Másolás alkalmazás testreszabásával kapcsolatos további tudnivalókért lásd: [Testreszabás](#page-60-0) és személyre szabás.

Az alkalmazás összes funkcióját és lehetséges beállításait az [Alkalmazásfunkciók](#page-312-0) részben olvashatja.

## Másolat készítése

Másolatok készítése:

- 1. A nyomtató vezérlőpanelén nyomja meg a **Kezdőképernyő** gombot.
- 2. A korábbi alkalmazásbeállítások törléséhez érintse meg a **Visszaállítás** gombot.
- 3. Helyezze be az eredeti dokumentumokat.
	- Használja a dokuüveget az egyoldalas lapokhoz, illetve a kétoldalas automatikus dokuadagolóba be nem tölthető papírokhoz. Nyissa fel az automatikus dokuadagoló fedelét, és helyezze az eredeti dokumentumot nyomtatott oldalával lefelé a dokuüveg bal felső sarkába.

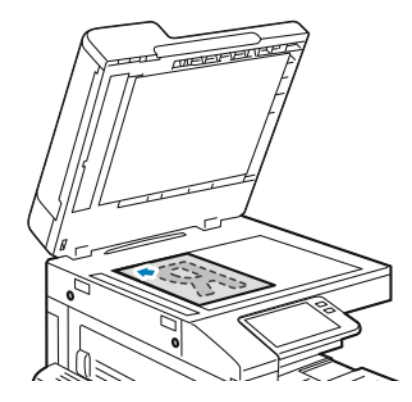

• Egyoldalas, többoldalas vagy kétoldalas dokumentumokhoz használja a kétoldalas automatikus dokuadagolót. Távolítsa el a tűző- és gemkapcsokat a lapokról. Helyezze be az eredeti dokumentumokat nyomtatott oldallal felfelé a dokuadagolóba úgy, hogy először a lap felső része kerüljön az adagolóba. A papírvezetőket állítsa az eredeti dokumentumok mellé.

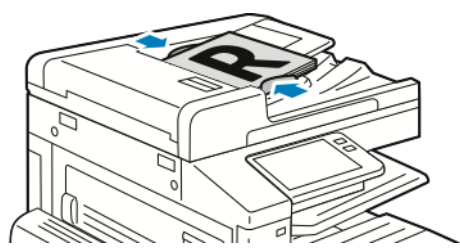

4. Érintse meg a **Példányszám** lehetőséget, és adja meg a másolatok számát.

**Megjegyzés:** A beírt példányszám módosításához érintse meg az **X** gombot, majd írja be újra a számot.

- 5. Ha kétoldalas eredetiket szkennel, érintse meg a **Kétoldalas** lehetőséget, és válasszon ki egy beállítást.
- 6. Igény szerint módosítsa a másolási beállításokat. Az elérhető funkciókról az [Alkalmazásfunkciók](#page-312-0) részben olvashat részletesen.
- 7. Érintse meg az **Indítás** elemet. Ha a dokumentumokat az adagolóba helyezte, a szkennelés mindaddig folytatódik, amíg az adagoló ki nem ürül.
- 8. Ha a dokuüvegről szkennel, és a rendszer kéri, tegye a következők valamelyikét:
	- A munka befejezéséhez, és a Másolás alkalmazáshoz való visszatéréshez érintse meg a **Kész** gombot.
	- Újabb oldal beszkenneléséhez tegye az új eredetit a dokuüvegre, majd érintse meg az **Oldal hozzáadása** elemet.
	- A szkenkép törléséhez és a Másolás alkalmazáshoz való visszatéréshez érintse meg a **Mégse**, majd a **Törlés** gombot.

**Megjegyzés:** Ha a kétoldalas, automatikus dokuadagolóból szkennel dokumentumot, nem jelenik meg kérdés.

9. A Kezdőlap képernyőhöz való visszatéréshez nyomja meg a **Kezdőlap** gombot.

## Másolási munkafolyamatok

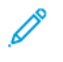

**Megjegyzés:** Ha a Másolás alkalmazás telepítve van, bizonyos funkciók el vannak rejtve. További tudnivalók: A funkciólista [testreszabása](#page-63-0) és személyre szabása.

### Az oldalelrendezés módosítása

Az Oldalelrendezés funkcióval meghatározott számú oldalt másolhat a papír egyik vagy mindkét oldalára.

Az oldalelrendezés módosítása:

- 1. A nyomtató vezérlőpultján nyomja meg a **Kezdőlap** gombot.
- 2. Érintse meg a **Másolás** lehetőséget.
- 3. Érintse meg az **Oldalelrendezés** lehetőséget.
- 4. Válassza ki az oldalankénti lapok számát.
- 5. Az eredeti tájolásának módosításához érintse meg az **Oldalelrendezés**, majd az **Egyéb** elemet. Válassza az **Álló** vagy a **Fekvő** értéket.

**Megjegyzés:** Az Eredeti tájolása lehetőség csak akkor érhető el, ha egy oldalra 2, 4 vagy 8 oldalt választott.

- 6. A képsorrend módosításához érintse meg az **Oldalelrendezés**, majd az **Egyéb** elemet. Válasszon egyet a következő beállítások közül:
	- **Jobbra, majd lefelé**: Ez a beállítás a képeket az oldalon vízszintesen, soronként nyomtatja.
	- **Lefelé, majd jobbra**: Ez a beállítás a képeket az oldalon lefelé, oszloponként nyomtatja.

**Megjegyzés:** A Képsorrend lehetőség csak akkor érhető el, ha egy oldalra 4 vagy 8 oldalt választott.

7. Érintse meg az **OK** gombot.

### A kontrasztbeállítások módosítása

A Kontraszt funkcióval szabályozhatja a másolatok világos és sötét területei közötti eltérést. Az Automatikus háttérelnyomás funkcióval csökkentheti a nyomtató érzékenységét a világos háttérszínek eltéréseire.

Az automatikus háttérelnyomás és a kontraszt beállítása:

- 1. A nyomtató vezérlőpultján nyomja meg a **Kezdőlap** gombot.
- 2. Érintse meg a **Másolás** lehetőséget.
- 3. Érintse meg a **Képjavítás** pontot.
- 4. Az Automatikus háttérelnyomás engedélyezéséhez érintse meg az **Automatikus háttérelnyomás** váltógombot.
- 5. Az Automatikus kontraszt engedélyezéséhez érintse meg az **Automatikus kontraszt** váltógombot.
- 6. A kontraszt manuális módosításához állítsa az Automatikus kontraszt váltógombját kikapcsolt helyzetbe, majd a csúszkával növelje vagy csökkentse a kontrasztot.
- 7. Érintse meg az **OK** gombot.

### Könyvmásolás

A Könyvmásolás funkcióval könyveket, magazinokat és más kötött dokumentumokat másolhat. A funkcióval úgy másolhatja a képeket, hogy eltérő kimenet jöjjön létre.

- A bal vagy a jobb oldalt egyetlen papírlapra másolhatja.
- A bal és a jobb oldalt külön papírlapra másolhatja.
- A bal és a jobb oldalt egyetlen képként egy lapra másolhatja.
- A felső vagy az alsó oldalt egyetlen papírlapra másolhatja.
- A felső és az alsó oldalt külön papírlapra másolhatja.
- A felső és az alsó oldalt egyetlen képként egy lapra másolhatja.
- **Megjegyzés:** Könyvek, magazinok és más kötött dokumentumok másolásához csak a dokuüveg használható. Ne helyezzen bekötött eredeti dokumentumokat kétoldalas automatikus dokuadagolóba.

Könyvmásolás beállítása:

- 1. A nyomtató vezérlőpultján nyomja meg a **Kezdőlap** gombot.
- 2. Érintse meg a **Másolás** lehetőséget.
- 3. Érintse meg a **Könyvmásolás** lehetőséget.
- 4. Érintse meg a **Mód** lehetőséget, majd igény szerint válassza ki a dokumentum jellemző olvasási sorrendjét. **Off** (Ki): alapérték.
- 5. Érintse meg az **Oldalak** elemet, majd válassza ki a másolandó oldalakat.

**Megjegyzés:** A rendelkezésre álló beállítások a Mód lehetőségnél kiválasztott beállítástól függően változnak.

- 6. Ha a kötés körüli fehér terület mértékét szeretné csökkenteni, érintse meg a **Kötéstörlés** lehetőséget, majd a csúszkát jobbra mozgatva állítsa be a törlés mértékét (legfeljebb 50 mm vagy 2").
- 7. Érintse meg az **OK** gombot.

### A kép eltolása

Módosíthatja a kép elhelyezkedését a másolaton. Ez akkor lehet hasznos, ha a kép kisebb, mint az oldal mérete. A képeltolás megfelelő működéséhez a következőképpen helyezze el az eredeti dokumentumokat.

- **Dokuadagoló**: az eredeti dokumentumokat másolandó oldallal felfelé, rövid széllel adagolva kell behelyezni.
- **Dokuüveg**: az eredeti dokumentumokat másolandó oldalukkal lefelé kell a dokuüveg bal felső sarkába helyezni úgy, hogy a rövid élük balra essen.

A kép helyzetének megváltoztatása:

- 1. A nyomtató vezérlőpultján nyomja meg a **Kezdőlap** gombot.
- 2. Érintse meg a **Másolás** lehetőséget.
- 3. Érintse meg a **Képeltolás** lehetőséget.
- 4. Válasszon egyet a következő beállítások közül:
	- **Ki**: Ez az alapértelmezett beállítás.
	- **Automatikus középre**: A képet az oldal közepére helyezi.
	- **Szegélyhez illesztés**: A képet a dokumentum széléhez illeszti. Válasszon egyet a képelhelyezési beállítások közül.
		- **1. oldal tükrözése**: Ezzel a beállítással megadhatja az 1. oldalon alkalmazandó eltolást, amelyet a készülék a második oldalon is alkalmaz. A megfelelő nyíl megérintésével megadhatja, hogy a képet a papír melyik széléhez szeretné mozgatni.
		- **Független oldalak**: Ezzel a beállítással az 1. és a 2. oldalon egymástól függetlenül állíthatja be a kép helyzetét. A megfelelő nyíl megérintésével megadhatja, hogy a képet a papír melyik széléhez szeretné mozgatni.
	- **Manuális**: A képeltolás mértékét manuálisan adhatja meg. Válasszon egyet a képelhelyezési beállítások közül.
		- **1. oldal tükrözése**: Ezzel a beállítással megadhatja az 1. oldalon alkalmazandó eltolást, amelyet a készülék a második oldalon is alkalmaz. Érintse meg a megfelelő mezőket. A képeltolás mértékét a csúszkával állíthatja be.
		- **Független oldalak**: Ezzel a beállítással az 1. és a 2. oldalon egymástól függetlenül állíthatja be a kép helyzetét. Érintse meg a megfelelő mezőket. A képeltolás mértékét a csúszkával állíthatja be.
- 5. Az eredeti dokumentum tájolásának megadásához érintse meg az **Eredeti tájolása** lehetőséget, majd válasszon ki egy beállítást.
- 6. Érintse meg az **OK** gombot.

#### Füzetkészítés

A füzetkészítési funkció lekicsinyíti az eredeti oldal képeit, és a nyomtatott lap egy-egy oldalára két képet nyomtat. A másolatokat kinyomtathatja füzetformátumban.

#### **Megjegyzés:**

- Füzetkészítési üzemmódban a nyomtató addig nem nyomtatja ki a másolatokat, amíg minden eredeti dokumentumot be nem olvasott.
- Ez a funkció csak akkor használható, ha a készülék rendelkezik merevlemezzel.

Füzet készítése:

- 1. A nyomtató vezérlőpultján nyomja meg a **Kezdőlap** gombot.
- 2. Érintse meg a **Másolás** lehetőséget.
- 3. Érintse meg a **Füzetkészítés** lehetőséget.

#### **Megjegyzés:** D

- Ha a Kicsinyítés/nagyítás értéke módosult, akkor üzenet jelenik meg, amely arról tájékoztat, hogy a Kicsinyítés/nagyítás értékét Automatikus % értékre módosították.
- Ha a Papírkészlet értéke Automatikus választás, akkor megjelenik egy üzenet, amely arról tájékoztat, hogy a Papírkészlet értéke 1. tálca beállításra módosult.
- 4. Érintse meg a **Füzetkészítés** váltógombot.
- 5. Érintse meg az **Eredeti dokumentum** lehetőséget, és válasza ki az eredeti dokumentumnak megfelelő beállítást.
	- **Egyoldalas**: Ez a beállítás az eredeti képnek csak az egyik oldalát szkenneli, és egyoldalas kimeneti fájlt készít.
	- **Kétoldalas**: Ez a beállítás az eredeti kép mindkét oldalát szkenneli.
	- **Kétoldalas, 2. oldal elforgatva**: Ez a beállítás az eredeti kép mindkét oldalát szkenneli, és a 2. oldalt elforgatja.
- 6. Ha kísérőlap szükséges, érintse meg a **Borító** váltógombot, majd igény szerint módosítsa a **Papírkészlet** és a **Nyomtatott borító** lehetőségek beállításait.
- 7. Ha a nyomtatójához tartozik finiser, válasszon tűzési vagy hajtogatási beállítást.
- 8. Ha a két oldal közötti margón lévő fehér terület mértékét szeretné növelni vagy csökkenteni, érintse meg a **Kötésmargó** elemet, majd érintse meg a **plusz** ikont (**+**) vagy a **mínusz** (**–**) ikont.
- 9. Ha páratlan számú oldalt tartalmazó füzetet nyomtat, érintse meg a **Páratlan oldalak kezelése** lehetőséget. A további üres lapok helyének megadásához érintse meg az **Első üres oldal** vagy az **Utolsó üres oldal** elemet.
- 10. A füzet lapjainak számát az **Aláírásonkénti lapok száma** váltógomb megérintésével adhatja meg. A lapszám módosításához igény szerint érintse meg a **plusz** (**+**) vagy a **mínusz** (**–**) ikont.
- 11. Érintse meg az **OK** gombot.

### Első borító hozzáadása

A másolási munka első oldalát más papírra is kinyomtathatja, mint például színes vagy karton papírra. A nyomtató egy másik tálcából választja ki a speciális papírt. A borítók lehetnek üresek vagy nyomtatottak.

Első borító hozzáadása a másolás munkához:

- 1. A nyomtató vezérlőpultján nyomja meg a **Kezdőlap** gombot.
- 2. Érintse meg a **Másolás** lehetőséget.
- 3. Érintse meg az **Első borító** lehetőséget.
- 4. Érintse meg az **Első borító** váltógombot.

**Megjegyzés:** Ha a Papírkészlet értéke **Automatikus választás**, akkor megjelenik egy megerősítő üzenet, amely arról tájékoztat, hogy a papírkészlet az 1. tálcára módosult.

- 5. Érintse meg a **Nyomtatási beállítások** elemet, majd válasszon a beállítások közül:
	- **Üres**: Üres első borítót illeszt a munkába.
	- **Nyomtatás csak az 1. oldalra**: Ha ezt a beállítást választja, a gép csak a borító első oldalára nyomtat.
	- **Csak a 2. oldalra nyomtat**: Ha ezt a beállítást választja, a gép csak a borító hátoldalára nyomtat.
	- **Nyomtatás mindkét oldalra**: Ez a beállítás a borító mindkét oldalára nyomtat.
- 6. Érintse meg a **Papírkészlet** lehetőséget, majd válassza ki a megfelelő papírforrást.
- 7. Érintse meg az **OK** gombot.

### Másolatok széleinek törlése

A Széltörlés funkcióval törölheti a másolatok szélein megjelenő tartalmat. Megadhatja, hogy mennyit szeretne törölni a kép jobb, bal, felső és alsó széléről.

Másolatok széleinek törlése:

- 1. A nyomtató vezérlőpultján nyomja meg a **Kezdőlap** gombot.
- 2. Érintse meg a **Másolás** lehetőséget.
- 3. Érintse meg a **Széltörlés** lehetőséget.
- 4. Válasszon egyet a következő beállítások közül:
	- **Összes szél**: Ez a beállítás minden szélen ugyanakkora részt töröl. A törlés mértékét a csúszkával állíthatja be.
	- **Nyomtatás lapszélig**: Ez a beállítás széltörlés nélkül nyomtat.
	- **Egyedi szélek**: Ezzel a beállítással különböző mértékű törlést állíthat be az egyes szélekhez. Válasszon ki egy törlési beállítást.
		- **Szegélyek tükrözése**: Ezzel a beállítással megadhatja az 1. oldalon alkalmazandó széltörlést, amelyet a készülék a második oldalon is alkalmaz. A törlés mértékét a csúszkával állíthatja be.
		- **Független szegélyek**: Ezzel a beállítással az 1. és a 2. oldalon egymástól függetlenül állíthatja be a széltörlés mértékét. Érintse meg a megfelelő mezőt. A széltörlés mértékét a csúszkával állíthatja be.
- 5. Az eredeti dokumentum tájolásának megadásához érintse meg az **Eredeti tájolása** lehetőséget, majd válasszon ki egy beállítást.
- 6. Érintse meg az **OK** gombot.

### Mintamásolat készítése

A Mintapéldány funkcióval tesztmásolatot nyomtathat a munkából, és a többi példány kinyomtatása előtt ellenőrizheti, hogy az megfelelő-e. A funkció összetett és nagy példányszámú munkák esetében hasznos. Miután kinyomtatta és megvizsgálat a tesztpéldányt, eldöntheti, hogy kinyomtatja vagy törli a fennmaradó példányokat.

A munka mintapéldányának kinyomtatása:

- 1. A nyomtató vezérlőpultján nyomja meg a **Kezdőlap** gombot.
- 2. Érintse meg a **Másolás** lehetőséget.
- 3. Igény szerint módosítsa a másolási beállításokat.
- 4. Írja be a példányszámot.
- 5. Érintse meg a **Próbamásolat** váltógombot.
- 6. Érintse meg az **Indítás** gombot. A nyomtató elkészíti a próbamásolatot.
- 7. Vizsgálja meg a próbamásolatot, majd válasszon egyet az alábbi opciók közül:
	- Ha a másolat nem megfelelő, érintse meg a **Törlés** gombot. A készülék törli a munkát, és nem nyomtat további példányokat.
	- Ha a másolat megfelelő, érintse meg a **Kioldás** gombot. A gép kinyomtatja a fennmaradó példányokat.
- 8. A Kezdőlap képernyőhöz való visszatéréshez nyomja meg a **Kezdőlap** gombot.

### Jegyzet készítése

A Jegyzetek funkcióval oldalszámot, megjegyzést, dátumot és számozott pecsétet vehet fel a másolatokra.

 $\mathscr{O}$ **Megjegyzés:** Ha a Füzetkészítés funkciót választja, nem adhatók hozzá jegyzetek.

Jegyzet hozzáadása:

- 1. A nyomtató vezérlőpultján nyomja meg a **Kezdőlap** gombot.
- 2. Érintse meg a **Másolás** lehetőséget.
- 3. Érintse meg a **Jegyzetek** elemet.
- 4. Oldalszámok beszúrása:
	- a. Válassza ki a megfelelő helyet a lapon, és érintse meg a **Lapszám** elemet.
	- b. Írja be a kezdő oldalszámot.
	- c. Beállíthatja, hogy a kiválasztott jegyzet mely oldalakon jelenjen meg. Ehhez érintse meg az **Érintett oldalak** lehetőséget, és válasszon az **Összes oldal** vagy az **Összes oldal az első kivételével** beállítást.
	- d. Érintse meg az **OK** gombot.
- 5. Megjegyzés beszúrása:
	- a. Válassza ki a megfelelő helyet a lapon, és érintse meg a **Megjegyzés** elemet.
	- b. Válassza ki a megfelelő bejegyzést, majd érintse meg az **OK** gombot.

**Megjegyzés:** Megjegyzés létrehozásához érintse meg a **Nincs használatban** beállítás melletti szerkesztés ikont. Írja be a szöveget, majd érintse meg az **OK** gombot.

- c. Az **Érintett oldalak** lehetőség megérintésével és a megfelelő beállítás kiválasztásával módosíthatja, hogy mely oldalakra szeretné alkalmazni a kiválasztott megjegyzést.
- d. Érintse meg az **OK** gombot.

**Megjegyzés:** Előtag létrehozásához érintse meg a **Nincs használatban** beállítás melletti szerkesztés ikont. Írja be a szöveget, majd érintse meg az **OK** gombot.

- 6. Az aktuális dátum beszúrása:
	- a. Válassza ki a megfelelő helyet a lapon, és érintse meg a **Dátumbélyegző** elemet.
	- b. Érintse meg a **Formátum** beállítást, és válassza ki a megfelelő dátumformátumot.
	- c. Az **Érintett oldalak** lehetőség megérintésével és a megfelelő beállítás kiválasztásával módosíthatja, hogy mely oldalakra szeretné alkalmazni a kiválasztott megjegyzést.
	- d. Érintse meg az **OK** gombot.
- 7. **Számozott pecsét** beszúrása:
	- a. Válassza ki a megfelelő helyet a lapon, és érintse meg a Számozott pecsét elemet.
	- b. Érintse meg az **Előtag** beállítást, és válassza ki a megfelelő bejegyzést. Érintse meg az **OK** gombot.

**Megjegyzés:** Előtag létrehozásához érintse meg a **Nincs használatban** beállítás melletti szerkesztés ikont. Írja be a szöveget, majd érintse meg az **OK** gombot.

- c. Érintse meg a **Kezdőszám** lehetőséget. Írja be a megfelelő kezdőszámot, majd érintse meg az **OK** gombot.
- 100 Xerox® VersaLink® B70XX többfunkciós nyomtató Felhasználói útmutató
- d. Érintse meg a **Számjegyek száma** lehetőséget, és válassza ki a megfelelő beállítást.
- e. Az **Érintett oldalak** lehetőség megérintésével és a megfelelő beállítás kiválasztásával módosíthatja, hogy mely oldalakra szeretné alkalmazni a kiválasztott megjegyzést.
- f. Érintse meg az **OK** gombot.
- 8. A szöveg formázásának módosításához érintse meg a **Formátum és stílus** elemet. Igény szerint módosítsa a beállításokat, majd érintse meg az **OK** gombot.
- 9. Érintse meg az **OK** gombot.
- 10. Ha az összes jegyzetet szeretné eltávolítani, érintse meg az **Összes törlése** gombot.

**Megjegyzés:** Nem minden jegyzet alkalmazható a lap összes részén.

# Azonosítókártya másolása

## Azonosítókártya-másolás áttekintése

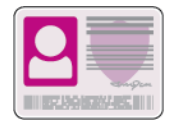

Az Azonosítókártya-másolási alkalmazással azonosítókártya vagy a kis méretű dokumentum mindkét oldalát a papír egy oldalára másolhatja. A kártya másolásához a kártya mindkét oldalát helyezze a dokuüveg bal felső sarkába. A nyomtató tárolja a dokumentum mindkét oldalát, és azokat egymás mellett a papírra nyomtatja.

A készülék legelső beállításakor az Azonosítókártya-másolás alkalmazás el van rejtve. A funkciólista testre szabható, és bizonyos funkciók el is rejthetők. Az alkalmazások hozzáadásával és testre szabásával kapcsolatos további információkat a A funkciólista [testreszabása](#page-63-0) és személyre [szabása](#page-63-0) című részben találja.

Az alkalmazás összes funkcióját és lehetséges beállításait az [Alkalmazásfunkciók](#page-312-0) részben olvashatja.

## Azonosítókártya másolása

Azonosítókártya másolása:

- 1. A nyomtató vezérlőpanelén nyomja meg a **Kezdőképernyő** gombot.
- 2. A korábbi alkalmazásbeállítások törléséhez érintse meg a **Visszaállítás** gombot.
- 3. Nyissa fel az automatikus dokuadagolót, és helyezze az eredeti dokumentumot a dokuüveg bal felső sarkába.
- 4. Érintse meg az **AZ.kártya másolása** lehetőséget.
- 5. Igény szerint módosítsa a beállításokat.
- 6. Érintse meg a **Szkennelés** gombot.
- 7. Amikor a szkennelés befejeződött, hajtsa fel az automatikus dokuadagolót. Fordítsa meg az eredeti dokumentumot, és tegye a dokuüveg bal felső sarkába.
- 8. Az eredeti dokumentum második oldalának beszkenneléséhez, és a nyomatok elkészítéséhez érintse meg a **Szkennelés** gombot.
- 9. A Kezdőlap képernyőhöz való visszatéréshez nyomja meg a **Kezdőlap** gombot.

# E-mail

## E-mail áttekintése

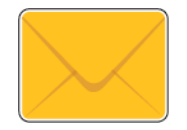

Az E-mail-alkalmazással a képeket beszkennelheti, majd azokat mellékletként e-mailekhez csatolhatja. Megadhatja a melléklet nevét és formátumát, valamint tárgysorát és szövegét.

**Megjegyzés:** Az E-mail funkció használatának megkezdése előtt állítsa be és konfigurálja az e-mailezési funkciókat a nyomtatón. További információkat a *System Administrator Guide* (Rendszeradminisztrátori útmutató) című kiadványban talál a következő címen: [www.xerox.com/](https://www.office.xerox.com/cgi-bin/printer.pl?APP=udpdfs&Page=color&Model=VersaLink+VLB70XX&PgName=Man) [office/VLB70XXdocs.](https://www.office.xerox.com/cgi-bin/printer.pl?APP=udpdfs&Page=color&Model=VersaLink+VLB70XX&PgName=Man)

Módosíthatja az egyes e-mail-munkák különböző beállításait, majd azokat a jövőbeli munkákhoz előbeállításokként mentheti. A funkciólista testre szabható, és az alkalmazás telepítésekor bizonyos funkciók el is rejthetők. Az összes rendelkezésre álló funkció megtekintéséhez, valamint az E-mail alkalmazás testreszabásával kapcsolatos további tudnivalókért lásd: A [funkciólista](#page-63-0) [testreszabása](#page-63-0) és személyre szabása.

Az alkalmazás összes funkcióját és lehetséges beállításait az [Alkalmazásfunkciók](#page-312-0) részben olvashatja.

## Szkennelt kép küldése e-mailben

Szkennelt kép továbbítása e-mailben:

- 1. A nyomtató vezérlőpanelén nyomja meg a **Kezdőképernyő** gombot.
- 2. A korábbi alkalmazásbeállítások törléséhez érintse meg a **Visszaállítás** gombot.
- 3. Helyezze be az eredeti dokumentumokat.
	- Egyetlen lap vagy az egymenetes, kétoldalas automatikus dokuadagolóval nem adagolható papírok esetében használja a dokuüveget. Nyissa fel az automatikus dokuadagolót, és helyezze az eredetit nyomtatott oldalával lefelé a dokuüveg bal felső sarkába.

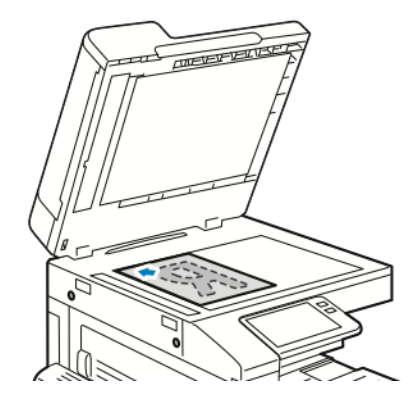

• Egyoldalas, többoldalas vagy kétoldalas dokumentumokhoz használja az egyutas, kétoldalas automatikus dokuadagolót. Távolítsa el a tűző- és gemkapcsokat a lapokról. Helyezze be az eredeti dokumentumokat nyomtatott oldallal felfelé az automatikus dokuadagolóba úgy, hogy először a lap felső része kerüljön az adagolóba. A papírvezetőket állítsa az eredeti dokumentumok széleihez.

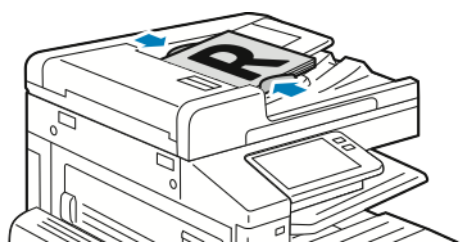

- 4. Érintse meg az **E-mail** elemet.
- 5. Címzettek megadása:
	- Ha az e-mail-címet manuálisan szeretné beírni a Címzett mezőbe, használja az érintőképernyő billentyűzetét. Érintse meg a **Bevitel** elemet.
	- Ha a címjegyzékből választana névjegyet vagy csoportot, érintse meg a **Címjegyzék** ikont. Érintse meg a **Kedvencek** vagy a **Névjegyek** lehetőséget, és válasszon címzettet.
	- Ha létrehozott személyes kedvenceket, személyes kedvenc kiválasztásához jelentkezzen be felhasználói hitelesítő adataival. Érintse meg a **Címjegyzék** ikont. Érintse meg a **Kedvencek** lehetőséget, majd válasszon személyes kedvencet a listáról.

A címjegyzék használatával, valamint a kedvencek és a személyes kedvencek kezelésével és létrehozásával kapcsolatos tudnivalókért lásd: [Címjegyzék.](#page-78-0)

6. Ha kétoldalas eredetiket szkennel, érintse meg a **Kétoldalas szkennelés** lehetőséget, és válasszon ki egy beállítást.

- 7. Igény szerint módosítsa az e-mail beállításokat:
	- Ha egy bizonyos fájlnéven szeretné menteni a dokumentumot, érintse meg a mellékletfájl nevét, adjon meg új nevet az érintőképernyő billentyűzetével, majd érintse meg a **Bevitel** gombot.
	- Ha egy bizonyos fájlformátumban szeretné elmenteni a szkennelt dokumentumot, érintse meg a csatolmány fájlformátumát, majd válassza ki a kívánt formátumot.

Kereshető fájl létrehozásához és jelszavas védelem hozzáadásához a fájlformátumok menüjében válassza az **Egyéb** lehetőséget.

- Ha módosítani szeretné a tárgysort, érintse meg a **Tárgy** lehetőséget, adjon meg új tárgyat az érintőképernyő billentyűzetével, majd érintse meg a **Bevitel** gombot.
- Ha szeretné módosítani az e-mail-üzenet szövegtörzsét, érintse meg az **Üzenet** lehetőséget, írja be az új üzenetet, majd érintse meg az **OK** gombot.

Az elérhető funkciókról az [Alkalmazásfunkciók](#page-312-0) részben olvashat részletesen.

- 8. A szkennelés elindításához érintse meg a **Küldés** lehetőséget.
- 9. Dokuüvegről való szkennelés esetén, amikor a rendszer felkéri, a befejezéshez érintse meg a **Kész**, újabb oldal szkenneléséhez pedig az **Oldal hozzáadása** gombot. A munka törléséhez érintse meg a **Munka törlése** gombot.

**Megjegyzés:** Ha az automatikus dokuadagolóról szkennel dokumentumot, nem jelenik meg kérdés.

10. A kezdőképernyőre való visszatéréshez nyomja meg a **Kezdőlap** gombot.

## Munkák előnézete és összetett munkák létrehozása

Az Előnézet lehetőséggel megtekintheti és ellenőrizheti a beszkennelt képeket, illetve több, mint 50 eredeti dokumentumból álló munkákat állíthat össze.

Ha az Előnézet funkciót összetett munka létrehozására használja, ossza a munkát 50 vagy kevesebb oldalt tartalmazó részekre. Az összes rész beszkennelése, és a munka előnézetének megtekintése után a rendszer a munkát egyetlen munkaként dolgozza fel és küldi el.

**Megjegyzés:** Ha az Előnézet lehetőség el van rejtve, lásd: [Testreszabás](#page-60-0) és személyre szabás.

- 1. A nyomtató vezérlőpanelén nyomja meg a **Kezdőképernyő** gombot.
- 2. A korábbi alkalmazásbeállítások törléséhez érintse meg a **Visszaállítás** gombot.
- 3. Helyezze be az eredeti dokumentumokat.
	- Használja a dokuüveget az egyoldalas lapokhoz, illetve a kétoldalas automatikus dokuadagolóba be nem tölthető papírokhoz. Nyissa fel az automatikus dokuadagolót, és helyezze az eredetit nyomtatott oldalával lefelé a dokuüveg bal felső sarkába.
	- Egyoldalas, többoldalas vagy kétoldalas dokumentumokhoz használja a kétoldalas automatikus dokuadagolót. Távolítsa el a tűző- és gemkapcsokat a lapokról. Helyezze be az eredeti dokumentumokat nyomtatott oldallal felfelé az automatikus dokuadagolóba úgy, hogy először a lap felső része kerüljön az adagolóba. Úgy igazítsa el a papírvezetőket, hogy illeszkedjenek az dokumentumokhoz.
	- Az 50-nél több eredeti dokumentumból álló munkákat ossza fel legfeljebb 50 lapos részletekbe. Helyezze az első munkarészletet a kétoldalas automatikus dokuadagolóba.

**Megjegyzés:** Ha több munkarészletet szkennel, minden részlethez ugyanazt a beviteli területet használja. Az összes munkarészletet csak a dokuüvegről, vagy csak az automatikus dokuadagolóból szkennelje be.

- 4. Érintse meg a kívánt alkalmazást.
- 5. Válassza ki a munka beállításait.
- 6. Érintse meg az **Előnézet** lehetőséget.
- 7. Ha kétoldalas eredetiket szkennel, érintse meg a **Kétoldalas szkennelés** lehetőséget, és válasszon ki egy beállítást.
- 8. A szkennelés elindításához érintse meg az **Előnézet** gombot.

A nyomtató beszkenneli az eredeti dokumentumokat, és az előnézeti képek megjelennek a képernyőn.

- 9. Az ablak görgetésével ellenőrizze a képek előnézetét. A nézet tájolásának módosításához érintse meg az **Elforgatás** gombot. Tegye a következők egyikét:
	- További eredetik beszkenneléséhez folytassa az eredetik szkennelését ugyanazon beviteli terület használatával. A szkennelés befejeztével görgessen az előnézeti képek végére, és érintse meg a **plusz** ikont (**+**). Folytassa ezt az eljárást, amíg az összes eredeti dokumentumot be nem szkennelte.
	- A munka feldolgozásához és a beszkennelt képek elküldéséhez érintse meg a **Küldés** elemet.
	- A munka elvetéséhez érintse meg az **X** jelet, majd érintse meg **Törlés és bezárás** lehetőséget.
- 10. A kezdőképernyőre való visszatéréshez nyomja meg a **Kezdőlap** gombot.

# Szkennelés ide

## Szkennelés ide áttekintése

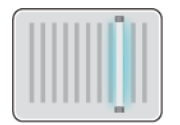

A Szkennelés ide funkcióval az eredeti dokumentumokat többféleképpen beszkennelheti és tárolhatja. A nyomtatója által használt szkennelési eljárás különbözik az asztali szkennerekétől. A nyomtató jellemzően hálózathoz csatlakozik, nem csak egyetlen számítógéphez, ezért a nyomtatón ki kell választania a szkennelt kép célját.

A készülék a következő szkennelési funkciókat támogatja:

- Az eredeti dokumentumot egy e-mail-címre szkenneli.
- Eredeti dokumentumok szkennelése a kezdőmappába.
- Eredeti dokumentumok szkennelése megosztott hálózatra SMB és FTP átviteli protokoll használatával.

A gép támogatja az USB-re való és arról történő szkennelést. További tudnivalók: [USB.](#page-128-0)

Szkencélok és e-mail-címek hozzáadása a készülék címjegyzékéhez, illetve beállítása kedvencekként vagy személyes kedvencekként. A címjegyzék használatával, valamint a kedvencek és a személyes kedvencek kezelésével és létrehozásával kapcsolatos tudnivalókért lásd: [Címjegyzék](#page-78-0).

Módosíthatja az egyes Szkennelés ide munkák különböző beállításait, majd azokat a jövőbeli munkákhoz előbeállításokként mentheti. A funkciólistát testre szabhatja. A Szkennelés ide alkalmazás telepítése után előfordulhat, hogy néhány funkció rejtve van. Az összes rendelkezésre álló funkció megtekintéséhez, valamint a Szkennelés ide alkalmazás testreszabásával kapcsolatos további tudnivalókért lásd: [Testreszabás](#page-60-0) és személyre szabás.

Az alkalmazás összes funkcióját és lehetséges beállításait az [Alkalmazásfunkciók](#page-312-0) részben olvashatia.

## Szkennelés e-mail-címre

Mielőtt e-mail-címre szkennelne, meg kell adnia a nyomtatón az e-mail kiszolgáló adatait. További információkat a *System Administrator Guide* (Rendszeradminisztrátori útmutató) című kiadványban talál a következő címen: [www.xerox.com/office/VLB70XXdocs](https://www.office.xerox.com/cgi-bin/printer.pl?APP=udpdfs&Page=color&Model=VersaLink+VLB70XX&PgName=Man).

Kép szkennelése és e-mail-címre továbbítása:

- 1. Helyezze az eredeti dokumentumot a dokuüvegre vagy a kétoldalas automatikus dokuadagolóba.
- 2. Érintse meg a nyomtató vezérlőpultján található **Kezdőlap** gombot.
- 3. Érintse meg a **Szkennelés célhelye** elemet.
- 4. Adja meg a címzetteket.
	- E-mail-cím manuális megadásához érintse meg az **E-mail** lehetőséget, adjon meg egy email-címet. Érintse meg a **Bevitel** gombot.
	- Ha a címjegyzékből választana névjegyet vagy csoportot, érintse meg a **Címjegyzék** ikont. Érintse meg a **Kedvencek** vagy a **Kapcsolatok** lehetőséget, és válasszon címzettet.
	- Ha létrehozott személyes kedvenceket, személyes kedvenc kiválasztásához jelentkezzen be felhasználói hitelesítő adataival. Érintse meg a **Címjegyzék** ikont. Érintse meg a **Kedvencek** lehetőséget, majd válasszon személyes kedvencet a listából.

A címjegyzék használatával, valamint a kedvencek és a személyes kedvencek kezelésével és létrehozásával kapcsolatos tudnivalókért lásd: [Címjegyzék.](#page-78-0)

- 5. Ha egy bizonyos fájlnéven szeretné menteni a szkennelt dokumentumot, érintse meg a melléklet fájlnevét, majd adjon meg új nevet az érintőképernyő billentyűzetével. Érintse meg a **Bevitel** gombot.
- 6. Ha egy bizonyos fájlformátumban szeretné menteni a szkennelt dokumentumot, érintse meg a melléklet fájlformátumát, majd válassza ki a kívánt formátumot.

**Megjegyzés:** Ha a szkennelt dokumentumot szeretné kereshetővé tenni, a rendszeradminisztrátor engedélyezheti a Kereshető funkciót.

- 7. Igény szerint módosítsa a szkennelési beállításokat.
- 8. Ha módosítani szeretné a tárgysort, érintse meg az E-mail funkciók részben a **Tárgy** lehetőséget, és adjon meg új tárgyat az érintőképernyő billentyűzete segítségével. Érintse meg a **Bevitel** elemet.
- 9. Ha szeretné módosítani az e-mail üzenet szövegtörzsét, érintse meg az E-mail funkciók részben az **Üzenet** lehetőséget, és adjon meg új üzenetet. Érintse meg az **OK** gombot.
- 10. A szkennelés elindításához érintse meg a **Szkennelés** gombot.
- 11. Dokuüvegről való szkennelés esetén, amikor a rendszer felkéri, a befejezéshez érintse meg a **Kész**, újabb oldal szkenneléséhez pedig az **Oldal hozzáadása** gombot.

**Megjegyzés:** Ha az automatikus dokuadagolóról szkennel dokumentumot, nem jelenik meg kérdés.

12. A kezdőképernyőre való visszatéréshez nyomja meg a **Kezdőképernyő** gombot.

## Szkennelés felhasználó kezdőmappájába

A Hazaszkennelés funkcióval a beszkennelt dokumentumokat a külső kiszolgálón lévő kezdőkönyvtárba mentheti. Minden hitelesített felhasználó külön kezdőkönyvtárral rendelkezik. Az elérési útvonalat az LDAP-on keresztül kell megadni.

### A munka megkezdése előtt

Az LDAP-címtárban megadott kezdőkönyvtárba szkenneléshez először gondoskodjon róla, hogy minden felhasználóhoz be legyen állítva egy kezdőkönyvtár.

Ha a hálózat valamely megosztott mappájába szeretne szkennelni, hozzon léte egy írási-olvasási jogosultságokkal rendelkező megosztott mappát a hálózaton.
## Szkennelés a kezdőmappába

- **Megjegyzés:** Ha az LDAP-hálózati hitelesítés aktiválva van, akkor a Kezdőlap gomb megjelenik választható opcióként a Szkennelés célhelye képernyőn.
- 1. Helyezze az eredeti dokumentumot a dokuüvegre vagy a kétoldalas automatikus dokuadagolóba.
- 2. A nyomtató vezérlőpanelén nyomja meg a **Kezdőképernyő** gombot.
- 3. Ha be kíván jelentkezni a nyomtatóba, érintse meg a **Bejelentkezés** lehetőséget.
- 4. Írja be felhasználónevét, majd érintse meg a **Tovább** gombot.
- 5. Írja be jelszavát, majd érintse meg az **OK** gombot.
- 6. Kezdőmappába szkenneléshez válasszon opciót:
	- Érintse meg a **Szkennelés célhelye** elemet. Érintse meg a Szkennelés célhelye képernyőn a **Kezdőmappa** lehetőséget.
	- Érintse meg a **Saját mappa** elemet.
- 7. Ha egy bizonyos fájlnéven szeretné menteni a dokumentumot, érintse meg a csatolmány fájlnevét, adjon meg új nevet a billentyűzet segítségével, majd érintse meg az **Enter** gombot.
- 8. Ha egy bizonyos fájlformátumban szeretné elmenteni a szkennelt dokumentumot, érintse meg a csatolmány fájlformátumát, majd válassza ki a kívánt formátumot.
- 9. Igény szerint módosítsa a szkennelési beállításokat.
- 10. A szkennelés elindításához nyomja meg a **Szkennelés** gombot.

Dokuüvegről való szkennelés esetén, amikor a rendszer felkéri, a befejezéshez érintse meg a **Kész**, újabb oldal szkenneléséhez pedig az **Oldal hozzáadása** gombot.

**Megjegyzés:** Ha az automatikus dokuadagolóról szkennel dokumentumot, nem jelenik meg kérdés.

11. A kezdőképernyőre való visszatéréshez nyomja meg a **Kezdőképernyő** gombot.

# Szkennelés asztalra

Mielőtt hozzákezd a feladathoz:

- A szkennelés megkezdése előtt ellenőrizze, hogy a nyomtató csatlakozik-e az elektromos aljzatba, be van-e kapcsolva, és kapcsolódik-e működő hálózathoz.
- Győződjön meg róla, hogy számítógépére a megfelelő nyomtató-illesztőprogramot telepítette. Részletek: A [szoftverek](#page-54-0) telepítése.
- Bizonyosodjon meg róla, hogy a nyomtató telepítése WSD használatával történt. Részletek: [A](#page-54-0) [szoftverek](#page-54-0) telepítése.
- A nyomtatón bizonyosodjon meg róla, hogy a WSD engedélyezve van. Engedélyezze a funkciót vagy forduljon a rendszergazdához.

A Szkennelés asztalra funkció használata:

- 1. Helyezze az eredeti dokumentumot a dokuüvegre vagy a kétoldalas automatikus dokuadagolóba.
- 2. A nyomtató vezérlőpultján nyomja meg a **Kezdőlap** gombot.
- 3. Érintse meg a **Szkennelés asztalra** elemet.
- 4. Cél kiválasztásához érintse meg a számítógép címét.

5. A szkennelés elindításához nyomja meg a **Szkennelés** gombot.

A Windows Fax és szkennelés alkalmazása megnyílik számítógépe képernyőjén. A szkennelés képfájlját a Szkennelt dokumentumok mappába menti a rendszer.

6. Dokuüvegről való szkennelés esetén, amikor a rendszer felkéri, a befejezéshez érintse meg a **Kész**, újabb oldal szkenneléséhez pedig az **Oldal hozzáadása** gombot.

**Megjegyzés:** Ha az automatikus dokuadagolóról szkennel dokumentumot, nem jelenik meg kérdés.

7. A kezdőképernyőre való visszatéréshez nyomja meg a **Kezdőképernyő** gombot.

# Szkennelés FTP- vagy SFTP-kiszolgálóra

Kép szkennelése és FTP- vagy SFTP-kiszolgálóra küldése:

- 1. Helyezze az eredeti dokumentumot a dokuüvegre vagy a kétoldalas automatikus dokuadagolóba.
- 2. A vezérlőpanelen nyomja meg a **Kezdőlap** gombot.
- 3. Érintse meg a **Szkennelés célhelye** elemet.
- 4. Érintse meg az **FTP** vagy az **SFTP** opciót, majd írja be a kiszolgáló címét.
- 5. Ha a készülék erre kéri, írjon be egy érvényes felhasználónevet és jelszót, majd érintse meg a **Bevitel** gombot.
- 6. Válassza ki mappát a beszkennelt dokumentumokhoz, majd érintse meg az **OK** gombot.
- 7. Ha egy bizonyos fájlnéven szeretné menteni a szkennelt dokumentumot, érintse meg a mellékletfájl nevét. Az érintőképernyő billentyűzetén írjon be egy új nevet, majd érintse meg a **Bevitel** gombot.
- 8. Ha egy bizonyos fájlformátumban szeretné menteni a szkennelt dokumentumot, érintse meg a melléklet fájlformátumát, majd válassza ki a kívánt formátumot.
- 9. Igény szerint módosítsa a szkennelési beállításokat.
- 10. A szkennelés elindításához érintse meg a **Szkennelés** gombot.

A nyomtató a megadott mappába szkenneli a képeket.

11. Dokuüvegről való szkennelés esetén, amikor a rendszer felkéri, a befejezéshez érintse meg a **Kész**, újabb oldal szkenneléséhez pedig az **Oldal hozzáadása** gombot.

**Megjegyzés:** Ha az automatikus dokuadagolóról szkennel dokumentumot, nem jelenik meg kérdés.

12. A kezdőképernyőre való visszatéréshez nyomja meg a **Kezdőlap** gombot.

## Szkennelés megosztott mappába hálózati számítógépen

A nyomtató hálózati szkennerként történő használata előtt a következőket kell elvégeznie:

- A számítógép merevlemezén hozzon létre egy megosztott mappát.
- Hozzon létre egy címet az Embedded Web Server használatával, amely a szkennert a számítógépre irányítja.

### Mappa megosztása Windows-számítógépen

- 1. Nyissa meg a Windows Intézőt.
- 2. A jobb egérgombbal kattintson a megosztani kívánt mappára, majd válassza a helyi menü **Tulajdonságok** pontját.
- 3. Kattintson a **Megosztás** fülre, majd a **Speciális megosztás** gombra.
- 4. Jelölje be a **Mappa megosztása** jelölőnégyzetet.
- 5. Kattintson az **Engedélyek** elemre.
- 6. Válassza a **Mindenki** csoportot, és ellenőrizze, hogy minden engedély biztosított-e.
- 7. Kattintson az **OK** gombra.

**Megjegyzés:** Hogy később kéznél legyen, jegyezze fel a megosztás nevét.

- 8. Kattintson újra az **OK** gombra.
- 9. Kattintson a **Bezárás** gombra.

### Mappa megosztása Macintosh OS X 10.7 és újabb verzióval

- 1. Az Apple menüben válassza a **Rendszertulajdonságok** menüpontot.
- 2. Az Internet & Wireless (Internet és vezeték nélküli) menüből válassza a **Sharing** (Megosztás) pontot.
- 3. A Szolgáltatás menüből válassza a **Fájlmegosztás** elemet.
- 4. A Shared Folders (Megosztott mappák) résznél kattintson a **pluszjel** ikonra (**+**).
- 5. Válassza ki a hálózaton megosztani kívánt mappát, majd kattintson a **Hozzáadás** lehetőségre.
- 6. A mappa hozzáférési jogainak a módosításához válassza ki a mappát. A csoportok aktiválódnak.
- 7. A Felhasználók listán kattintson a **Mindenki** elemre, majd a nyilak használatával válassza a **Olvasás és írás** lehetőséget.
- 8. Kattintson a **Beállítások** elemre.
- 9. A mappa megosztásához válassza a **Fájlok és mappák megosztása SMB-vel** elemet.
- 10. A mappa meghatározott felhasználókkal történő megosztásához a felhasználónév mellett válassza a **Be** lehetőséget.
- 11. Kattintson a **Kész** gombra.
- 12. Zárja be a Rendszertulajdonságok ablakot.

Amikor megosztott mappát nyit meg, a mappánál és az almappáinál megjelenik a Keresőben a Megosztott mappa szalag.

### SMB mappa hozzáadása címjegyzéki bejegyzésként az Embedded Web Server beágyazott webkiszolgálóból

1. Számítógépén nyissa meg a webböngészőt. A Cím mezőbe írja be a nyomtató IP-címét, majd nyomja le az **Enter** vagy **Return** billentyűt.

**Megjegyzés:** Ha nem ismeri a nyomtató IP-címét, lásd: A nyomtató [IP-címének](#page-40-0) [megkeresése.](#page-40-0)

- 2. Kattintson az **Address Book** (Címjegyzék) lehetőségre, majd kattintson az **Add Contact** (Névjegy hozzáadása) lehetőségre.
- 3. A Hálózat (SMB) elemnél kattintson a **plusz** ikonra (**+**), majd adja meg a következő adatokat:
	- **Nickname** (Becenév): Írja be azt a nevet, amelyet a címjegyzékben kíván megjeleníteni.
	- **Type** (Típus): Válassza ki a hálózati kapcsolat típusát.
	- **IP Address (IP-cím): Port** / **Host Name (Port/gazdagépnév): Port** vagy **IPv6 Address/ Prefix (IPv6-cím/előtag): Port**: A Type (Típus) lehetőségnél kiválasztott opció határozza meg, hogy mi jelenik meg a mezőben. Adja meg a számítógép IP-címét, majd adja meg az alapértelmezett portszámot.
	- **Share** (Megosztás): Adjon nevet a könyvtárnak vagy mappának. Például a szkennelt fájlok egy *szkennelések* nevű megosztott mappába való mentéséhez írja be, hogy "szkennelések".
	- **Document Path** (Dokumentum elérési útja): Adja meg az SMB-kiszolgálón található mappa útvonalát. Ha például azt szeretné, hogy a szkennelt fájlok a "színes szkennelések" mappába kerüljenek mentésre a "szkennelések" mappán belül, akkor gépelje be a "színes szkennelések" szöveget.
	- **Login Name** (Bejelentkezési név): Adja meg a számítógépen használt felhasználónevét.
	- **Password** (Jelszó): Írja be a számítógépes bejelentkezéshez használt jelszavát.
	- **Retype Password** (Adja meg újból a jelszót): Adja meg újra jelszavát.
- 4. A hálózati adatok mentéséhez kattintson az **OK** gombra.
- 5. A névjegy mentéséhez kattintson az **OK** gombra.

### Mappa felvétele címjegyzékbejegyzésként a vezérlőpulton

- 1. Érintse meg a nyomtató vezérlőpultján a **Kezdőlap** gombot.
- 2. Érintse meg a **Címjegyzék** lehetőséget.
- 3. Érintse meg a **plusz** ikont (**+**), majd válassza ki a **Névjegy hozzáadása** lehetőséget.
- 4. Adja meg a címjegyzékben megjelenítendő nevet.
- 5. Érintse meg a **Hozzáadás (SMB)** lehetőséget, majd navigáljon a kívánt mappához.
	- **Megjegyzés:** Biztonságos hálózatoknál a számítógépekhez bejelentkezési hitelesítés szükséges.
- 6. A módosítások mentéséhez érintse meg az **OK** gombot.

### Szkennelés megosztott mappába hálózati számítógépen

- 1. Helyezze az eredeti dokumentumot a dokuüvegre vagy a kétoldalas automatikus dokuadagolóba.
- 2. A nyomtató vezérlőpultján nyomja meg a **Kezdőlap** gombot.
- 3. Érintse meg a **Szkennelés célhelye** elemet.
- 4. Érintse meg **Névjegyek** gombot.
- 112 Xerox® VersaLink® B70XX többfunkciós nyomtató Felhasználói útmutató
- 5. Válassza ki a Névjegyek listáról a megosztott mappát.
- 6. Ha egy bizonyos fájlnéven szeretné menteni a dokumentumot, érintse meg a csatolmány fájlnevét, adjon meg új nevet a billentyűzet segítségével, majd érintse meg az **Enter** gombot.
- 7. Ha egy bizonyos fájlformátumban szeretné elmenteni a szkennelt dokumentumot, érintse meg a csatolmány fájlformátumát, majd válassza ki a kívánt formátumot.
- 8. Igény szerint módosítsa a szkennelési beállításokat.
- 9. A szkennelés elindításához nyomja meg a **Szkennelés** gombot.
- 10. Dokuüvegről való szkennelés esetén, amikor a rendszer felkéri, a befejezéshez érintse meg a **Kész**, újabb oldal szkenneléséhez pedig az **Oldal hozzáadása** gombot.

**Megjegyzés:** Ha az automatikus dokuadagolóról szkennel dokumentumot, nem jelenik meg kérdés.

11. A kezdőképernyőre való visszatéréshez nyomja meg a **Kezdőképernyő** gombot.

## Képek szkennelése csatlakozó számítógépen található alkalmazásba

A képeket a szkennerből közvetlenül a számítógépen található mappákba importálhatja. Macintosh® számítógépen, illetve egyes Windows®-alkalmazások esetén a képeket közvetlenül egy alkalmazásba is importálhatja.

### Kép szkennelése alkalmazásba

- **Megjegyzés:** Egyes Windows-alkalmazások, többek között a Microsoft Office 2007 és újabb verziók, nem támogatják ezt a funkciót.
- 1. Helyezze az eredeti dokumentumot a dokuüvegre vagy a kétoldalas automatikus dokuadagolóba.
- 2. Nyissa meg a számítógépén az alkalmazást, amelybe szkennelni kívánja a képet.
- 3. Az alkalmazás menüjében válassza ki a kép beolvasását kínáló menüpontot.
- 4. A Windows Papírforrás menüjéből vagy a Macintosh® számítógép Szkennelés helye menüjéből válasszon egyet a következők közül:
	- Válassza a Dokuüveg elemnél a **Síkágy** lehetőséget.
	- A kétoldalas automatikus dokuadagolónál válassza a **Dokuadagoló** lehetőséget.
- 5. Ha szükséges, adja meg a szkenner-illesztőprogram többi beállítását is.
- 6. A szkennelés elindításához kattintson a **Szkennelés** lehetőségre.

A nyomtató végrehajtja a dokumentum szkennelését és elhelyezi a képet az alkalmazásban.

### Szkennelés a Windows Web Services on Devices alkalmazásával

Mielőtt hozzákezd a feladathoz:

- Bizonyosodjon meg róla, hogy a nyomtató telepítése WSD használatával történt, és készen áll a hálózaton való használatra. Részletek: A [szoftverek](#page-54-0) telepítése.
- A nyomtatón bizonyosodjon meg róla, hogy a WSD engedélyezve van. További információkat a *System Administrator Guide* (Rendszer-adminisztrátori útmutató) című kiadványban talál a következő címen: [www.xerox.com/office/VLB70XXdocs](https://www.office.xerox.com/cgi-bin/printer.pl?APP=udpdfs&Page=color&Model=VersaLink+VLB70XX&PgName=Man).
- 1. Helyezze az eredeti dokumentumot a dokuüvegre vagy a kétoldalas automatikus dokuadagolóba.
- 2. A számítógépen kattintson a **Windows fax és szkenner** alkalmazásra, majd a **Futtatá** parancsra.
- 3. Kattintson az **Új beolvasás** gombra.
- 4. A készülék kiválasztásához kattintson a **Módosítás** gombra. A listáról válassza ki a készüléket.
- 5. Az Új beolvasás ablakban kattintson a **Profil** listára. A szkennelendő dokumentumok típusától függően válassza ki a megfelelő opciót.
	- Szöveges dokumentumok vagy vonalas rajzot tartalmazó dokumentumok esetén válassza a **Dokumentumok** opciót.
	- Grafikát vagy fotókat tartalmazó dokumentumokhoz válassza a **Fotó** értéket.

A dokumentum vagy fotó szkenneléséhez használat alapérték automatikusan megjelenik a mezőben.

- 6. Igény szerint módosítsa a szkennelési beállításokat.
- 7. A beszkennelt dokumentum előnézetének megtekintéséhez kattintson az **Előnézet** elemre.
- 8. Az eredeti dokumentum beszkenneléséhez kattintson a **Beolvasás** gombra.

A beszkennelt képet a rendszer az alapértelmezett *Dokumentumok* mappában, vagy a *Szkennelt dokumentumok* almappában tárolja.

9. A beszkennelt képeket automatikusan egy adott e-mail-címre vagy hálózati mappá továbbíthatja. A továbbítási opció kiválasztásához kattintson az **Eszközök**, majd a **Beolvasás továbbítása** gombra. Válassza ki a megfelelő opciót, írja be a célhely adatait, majd kattintson a **Mentés** gombra.

A beolvasott képeket a számítógép a megadott célhelyre továbbítja.

# Munkák előnézete és összetett munkák létrehozása

Az Előnézet lehetőséggel megtekintheti és ellenőrizheti a beszkennelt képeket, illetve több, mint 50 eredeti dokumentumból álló munkákat állíthat össze.

Ha az Előnézet funkciót összetett munka létrehozására használja, ossza a munkát 50 vagy kevesebb oldalt tartalmazó részekre. Az összes rész beszkennelése, és a munka előnézetének megtekintése után a rendszer a munkát egyetlen munkaként dolgozza fel és küldi el.

**Megjegyzés:** Ha az Előnézet lehetőség el van rejtve, lásd: [Testreszabás](#page-60-0) és személyre szabás.

- 1. A nyomtató vezérlőpanelén nyomja meg a **Kezdőképernyő** gombot.
- 2. A korábbi alkalmazásbeállítások törléséhez érintse meg a **Visszaállítás** gombot.
- 3. Helyezze be az eredeti dokumentumokat.
	- Használja a dokuüveget az egyoldalas lapokhoz, illetve a kétoldalas automatikus dokuadagolóba be nem tölthető papírokhoz. Nyissa fel az automatikus dokuadagolót, és helyezze az eredetit nyomtatott oldalával lefelé a dokuüveg bal felső sarkába.
	- Egyoldalas, többoldalas vagy kétoldalas dokumentumokhoz használja a kétoldalas automatikus dokuadagolót. Távolítsa el a tűző- és gemkapcsokat a lapokról. Helyezze be az eredeti dokumentumokat nyomtatott oldallal felfelé az automatikus dokuadagolóba úgy, hogy először a lap felső része kerüljön az adagolóba. Úgy igazítsa el a papírvezetőket, hogy illeszkedjenek az dokumentumokhoz.
	- Az 50-nél több eredeti dokumentumból álló munkákat ossza fel legfeljebb 50 lapos részletekbe. Helyezze az első munkarészletet a kétoldalas automatikus dokuadagolóba.

**Megjegyzés:** Ha több munkarészletet szkennel, minden részlethez ugyanazt a beviteli területet használja. Az összes munkarészletet csak a dokuüvegről, vagy csak az automatikus dokuadagolóból szkennelje be.

- 4. Érintse meg a kívánt alkalmazást.
- 5. Válassza ki a munka beállításait.
- 6. Érintse meg az **Előnézet** lehetőséget.
- 7. Ha kétoldalas eredetiket szkennel, érintse meg a **Kétoldalas szkennelés** lehetőséget, és válasszon ki egy beállítást.
- 8. A szkennelés elindításához érintse meg az **Előnézet** gombot.

A nyomtató beszkenneli az eredeti dokumentumokat, és az előnézeti képek megjelennek a képernyőn.

- 9. Az ablak görgetésével ellenőrizze a képek előnézetét. A nézet tájolásának módosításához érintse meg az **Elforgatás** gombot. Tegye a következők egyikét:
	- További eredetik beszkenneléséhez folytassa az eredetik szkennelését ugyanazon beviteli terület használatával. A szkennelés befejeztével görgessen az előnézeti képek végére, és érintse meg a **plusz** ikont (**+**). Folytassa ezt az eljárást, amíg az összes eredeti dokumentumot be nem szkennelte.
	- A munka feldolgozásához és a beszkennelt képek elküldéséhez érintse meg a **Küldés** elemet.
	- A munka elvetéséhez érintse meg az **X** jelet, majd érintse meg **Törlés és bezárás** lehetőséget.
- 10. A kezdőképernyőre való visszatéréshez nyomja meg a **Kezdőlap** gombot.

# Faxolás

# A faxolás áttekintése

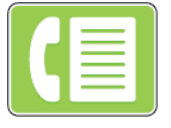

Amikor a nyomtató vezérlőpaneléről faxot küld, a gép beszkenneli a dokumentumot, és az erre a célra kijelölt telefonvonalon keresztül egy faxgépre továbbítja. A faxolási funkcióval a dokumentumokat egyetlen faxszámra, egyéni címzett részére vagy címzettcsoportok számára továbbíthatia.

A Fax funkció a következő feladatokra is alkalmas:

- A faxmunkák küldését legfeljebb 24 óráig késleltetheti.
- Fax küldése számítógépről.
- Faxdokumentumok továbbítása e-mail-címre.
- Fax nyomtatása biztonságos mappából.

A faxfunkció analóg telefonvonallal működik a legjobban. A VOIP protokollok (például a FIOS és a DSL) nem támogatottak. Mielőtt a faxolási funkciót használni kezdené, meg kell adnia a helyi telefonvonalnak és jogszabályoknak megfelelő faxbeállításokat. A faxbeállítások között opcionális funkciókat is talál, amelyek segítségével faxolásra állíthatja be a nyomtatót.

**Megjegyzés:** Nem minden nyomtató támogatja az összes felsorolt lehetőséget. Egyes lehetőségek csak adott nyomtatómodellekre, -konfigurációkra, operációs rendszerekre, illetve nyomtató-illesztőprogramokra vonatkoznak.

További információkat a *System Administrator Guide* (Rendszeradminisztrátori útmutató) című kiadványban talál a következő címen: [www.xerox.com/office/VLB70XXdocs](https://www.office.xerox.com/cgi-bin/printer.pl?APP=udpdfs&Page=color&Model=VersaLink+VLB70XX&PgName=Man).

Módosíthatja az egyes faxolási munkák különböző beállításait, majd azokat a jövőbeli munkákhoz előbeállításokként mentheti. A funkciólista testre szabható, és az alkalmazás telepítésekor bizonyos funkciók el is rejthetők. Az összes rendelkezésre álló funkció megtekintéséhez, valamint a Fax alkalmazás testreszabásával kapcsolatos további tudnivalókért lásd: [Testreszabás](#page-60-0) és személyre [szabás.](#page-60-0)

Az alkalmazás összes funkcióját és lehetséges beállításait az [Alkalmazásfunkciók](#page-312-0) részben olvashatja.

## <span id="page-115-0"></span>Fax küldése

Fax küldése:

- 1. A nyomtató vezérlőpanelén nyomja meg a **Kezdőképernyő** gombot.
- 2. A korábbi alkalmazásbeállítások törléséhez érintse meg a **Visszaállítás** gombot.
- 3. Helyezze be az eredeti dokumentumokat.
	- Használja a dokuüveget az egyoldalas lapokhoz, illetve a kétoldalas automatikus dokuadagolóba be nem tölthető papírokhoz. Nyissa fel a dokuadagolót, és helyezze az eredetit nyomtatott oldalával lefelé a dokuüveg bal felső sarkába.

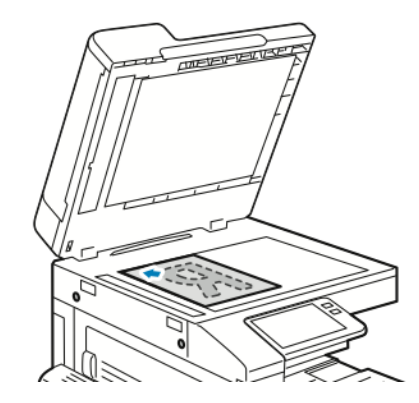

• Egyoldalas, többoldalas vagy kétoldalas dokumentumokhoz használja a kétoldalas automatikus dokuadagolót. Távolítsa el a tűző- és gemkapcsokat a lapokról. Helyezze be az eredeti dokumentumokat nyomtatott oldallal felfelé a dokuadagolóba úgy, hogy először a lap felső része kerüljön az adagolóba. Úgy igazítsa el a papírvezetőket, hogy illeszkedjenek a dokumentumokhoz.

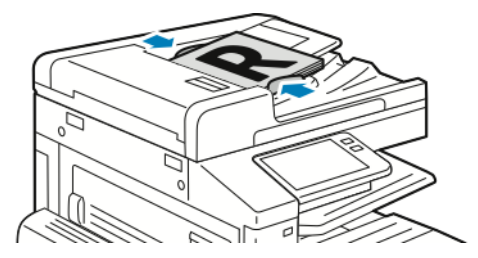

- 4. Érintse meg a **Fax** gombot.
- 5. Címzettek megadása:
	- Az érintőképernyő billentyűzetén írja be a címzett faxszámát, majd érintse meg a **Bevitel** gombot.
		- **Megjegyzés:** Szünet beszúrásához érintse meg a **Speciális karakterek** ikont, majd érintse meg a **Tárcsázási szünet** lehetőséget. Hosszabb szünet megadásához érintse meg többször a **Tárcsázási szünet** lehetőséget. Speciális karaktereket a **Várakozás**, a **Maszk**, az **Impulzusból hangfrekv.** és a **Jelszó** lehetőségekhez is megadhat.
	- Ha a címjegyzékből választana névjegyet vagy csoportot, érintse meg a **Címjegyzék** ikont. Érintse meg a **Kedvencek** vagy a **Névjegyek** lehetőséget, és válasszon címzettet.
	- Ha létrehozott személyes kedvenceket, akkor azok kiválasztásához jelentkezzen be felhasználói adataival a készülékre. Érintse meg a **Címjegyzék** ikont. Érintse meg a **Kedvencek** lehetőséget, majd válassza ki a megfelelő személyes kedvencet a listáról.

A címjegyzék használatával, valamint a kedvencek és a személyes kedvencek kezelésével és létrehozásával kapcsolatos tudnivalókért lásd: [Címjegyzék.](#page-78-0)

- 6. Ha kétoldalas eredetiket szkennel, érintse meg a **Kétoldalas szkennelés** lehetőséget, és válasszon ki egy beállítást.
- 7. Igény szerint módosítsa a faxbeállításokat.

Az elérhető funkciókról az [Alkalmazásfunkciók](#page-312-0) részben olvashat részletesen.

8. Érintse meg a **Küldés** lehetőséget.

- 9. Ha a dokuüvegről szkennel, és a rendszer kéri, tegye a következők valamelyikét:
	- A munka befejezéséhez, és a Faxolás alkalmazáshoz való visszatéréshez érintse meg a **Kész** gombot.
	- Újabb oldal beszkenneléséhez tegye az új eredetit a dokuüvegre, majd érintse meg az **Oldal hozzáadása** elemet.
	- A szkenkép törléséhez és a Fax alkalmazáshoz való visszatéréshez érintse meg a **Mégse**, majd a **Törlés** gombot.

**Megjegyzés:** Ha az automatikus dokuadagolóról szkennel dokumentumot, nem jelenik meg kérdés.

10. A kezdőképernyőre való visszatéréshez nyomja meg a **Kezdőlap** gombot.

# Faxolási munkafolyamat

### Fax késleltetett küldése

Beállíthat egy olyan későbbi időpontot a nyomtató számára, amikor a faxot továbbítani szeretné. A faxmunkák küldését legfeljebb 24 óráig késleltetheti.

**Megjegyzés:** A funkció használata előtt állítsa be a nyomtató óráját a pontos időnek megfelelően. További információkat a *System Administrator Guide* (Rendszeradminisztrátori útmutató) című kiadványban talál a következő címen: [www.xerox.com/office/VLB70XXdocs](https://www.office.xerox.com/cgi-bin/printer.pl?APP=udpdfs&Page=color&Model=VersaLink+VLB70XX&PgName=Man).

A faxküldés idejének megadása:

- 1. A nyomtató vezérlőpultján nyomja meg a **Kezdőlap** gombot.
- 2. Érintse meg a **Fax** gombot.
- 3. Az érintőképernyő billentyűzetén írja be a címzett faxszámát, vagy ha a kapcsolatot a címjegyzékből szeretné kiválasztani, érintse meg a **Címjegyzék** ikont.
- 4. Helyezze az eredeti dokumentumokat a nyomtatóba, majd igény szerint módosítsa a beállításokat. Részletek: Fax [küldése.](#page-115-0)
- 5. Érintse meg a **Késleltetett küldés** lehetőséget.
- 6. Érintse meg az **Adott időben** lehetőséget, adja meg a megfelelő időpontot, majd érintse meg az **OK** gombot.
- 7. Érintse meg a **Küldés** lehetőséget. A berendezés beszkenneli, menti, majd a megadott időpontban elküldi a faxot.
- 8. Ha a dokuüvegről szkennel, és a rendszer kéri, tegye a következők valamelyikét:
	- A munka befejezéséhez, és a Faxolás alkalmazáshoz való visszatéréshez érintse meg a **Kész** gombot.
	- Újabb oldal beszkenneléséhez tegye az új eredetit a dokuüvegre, majd érintse meg az **Oldal hozzáadása** elemet.
	- A szkenkép törléséhez és a Faxolás alkalmazáshoz való visszatéréshez érintse meg a **Mégse**, majd a **Törlés** gombot.

**Megjegyzés:** Ha az automatikus dokuadagolóról szkennel dokumentumot, nem jelenik meg kérdés.

9. A kezdőképernyőre való visszatéréshez nyomja meg a **Kezdőképernyő** gombot.

## Fedőlap küldése faxon

Automatikusan generált kísérőlapot is küldhet a faxhoz. A fedőlapon fel vannak tüntetve a címzett fax címjegyzékből származó adatai, valamint a feladó Vállalat neve Faxvonal beállításból származó adatai.

Fedőlap küldése a faxszal:

- 1. A nyomtató vezérlőpultján nyomja meg a **Kezdőlap** gombot, majd érintse meg a **Fax** lehetőséget.
- 2. Adja meg a faxcímzettek neveit, és igény szerint válassza ki a fax beállításait. Részletek: [Fax](#page-115-0) [küldése](#page-115-0).
- 3. Érintse meg a **Kísérőlap** lehetőséget.
- 4. Érintse meg a **Kísérőlap hozzáadása** lehetőséget.
- 5. Ha a Feladó vagy a Címzett mezőkbe előre meghatározott megjegyzéseket szeretne felvenni, érintse meg az **Üres megjegyzés** lehetőséget, majd válasszon az előre megadott megjegyzések listájáról.
	- **Megjegyzés:** Ha nincsenek előre megadott megjegyzések, a lista nem érhető el. A lista előre megadott megjegyzésekkel való feltöltéséhez lásd: Előre megadott [megjegyzések](#page-118-0) [hozzáadása](#page-118-0).
- 6. Érintse meg az **OK** gombot.

### <span id="page-118-0"></span>**Előre megadott megjegyzések hozzáadása**

Előre meghatározott megjegyzés hozzáadása:

- 1. A nyomtató vezérlőpanelén nyomja meg a **Kezdőképernyő** gombot.
- 2. Jelentkezzen be rendszergazdaként.
	- **Megjegyzés:** A rendszergazdaként történő bejelentkezéssel kapcsolatos tudnivalókért olvassa el a *System Administrator Guide* (Rendszer-adminisztrátori útmutató) című dokumentációban foglaltakat a [www.xerox.com/office/VLB70XXdocs](https://www.office.xerox.com/cgi-bin/printer.pl?APP=udpdfs&Page=color&Model=VersaLink+VLB70XX&PgName=Man) címen.
- 3. Érintse meg a **Készülék**→**Alkalmazások**→**Fax** lehetőséget.
- 4. Érintse meg a **Fedőlap megjegyzései** lehetőséget.
- 5. Válasszon egy **Használaton kívüli** megjegyzést.
- 6. Írjon be egy legfeljebb 18 karakter hosszú szöveget, majd érintse meg az **OK** gombot.
- 7. A kezdőképernyőre való visszatéréshez nyomja meg a **Kezdőképernyő** gombot.

### Fax továbbítása e-mail-címre

A készüléket beállíthatja úgy, hogy a faxokat egy e-mail-címre továbbítsa. Megadhatja, hogy mely faxtípusokat szeretné továbbítani, például fogadott faxokat, küldött faxokat vagy a küldött és fogadott faxokat. Faxtovábbítás céljára legfeljebb 5 e-mail-cím állítható be.

**Megjegyzés:** Mielőtt faxokat e-mail-címre továbbítana, állítsa be a következő tételeket:

- Az e-mail-szolgáltatás elérhető.
- Az SMTP-kiszolgáló azonosítva van a Készülék alkalmazásban.
- Az alapértelmezett feladócím azonosítva van a Készülék alkalmazásban.

• A faxtovábbítási funkció engedélyezve van.

Az SMTP-kiszolgáló és a készülék e-mail-címe az Embedded Web Server segítségével vagy a készülék vezérlőpanelének Kapcsolatkezelő opciójával állítható be.

A faxtovábbítási lehetőség konfigurálásával kapcsolatos további információkat a *System Administrator Guide* (Rendszer-adminisztrátori útmutató) című kiadványban találja a következő címen: [www.xerox.com/office/VLB70XXdocs](https://www.office.xerox.com/cgi-bin/printer.pl?APP=udpdfs&Page=color&Model=VersaLink+VLB70XX&PgName=Man).

Fax e-mail-címre továbbítása:

- 1. A nyomtató vezérlőpanelén nyomja meg a **Kezdőképernyő** gombot.
- 2. Jelentkezzen be rendszergazdaként.
	- **Megjegyzés:** A rendszergazdaként történő bejelentkezéssel kapcsolatos tudnivalókért olvassa el a *System Administrator Guide* (Rendszer-adminisztrátori útmutató) című dokumentációban foglaltakat a [www.xerox.com/office/VLB70XXdocs](https://www.office.xerox.com/cgi-bin/printer.pl?APP=udpdfs&Page=color&Model=VersaLink+VLB70XX&PgName=Man) címen.
- 3. Érintse meg a **Készülék**→**Alkalmazások**→**Fax** lehetőséget.
- 4. Érintse meg a **Faxtovábbítás**→**Faxtovábbítás** lehetőséget.
- 5. Válassza a **Ki**, **Csak fogadás**, **Csak küldés** vagy **Küldés és fogadás** lehetőséget.
- 6. Érintse meg az **E-mail hozzáadása** gombot. E-mail-cím beírásához használja az érintőképernyő billentyűzetét, vagy válasszon kapcsolatot a címjegyzékből.
- 7. Tárgysor hozzáadásához érintse meg a **Tárgy** lehetőséget, adjon meg tárgyat, majd érintse meg az **OK** gombot.
- 8. A mellékletek fájlnevének hozzáadásához érintse meg a **Melléklet** elemet, majd adjon meg fájlnevet.
- 9. A mellékletek fájlformátumának módosításához érintse meg a jelenlegi formátum kiterjesztését, majd válasszon új formátumot.

**Megjegyzés:** Az alapértelmezett fájlformátum a **.pdf**.

- 10. A beállítások mentéséhez érintse meg az **OK** gombot.
- 11. Az új beállítások érvényesítéséhez nyomja meg a **Kezdőképernyő** gombot. A jóváhagyást kérő ablak megjelenésekor érintse meg az **Újraindítás most** elemet.

### Titkos fax nyomtatása

Ha a titkos faxfogadás engedélyezett, a készülék az összes beérkező faxot a munkalistában tartja mindaddig, amíg meg nem adja a jelszót. Miután megadta a jelszót, a készülék kioldja a faxokat nyomtatásra.

**Megjegyzés:** Titkos faxok fogadásának megkezdése előtt engedélyezze a Titkos faxfogadás funkciót. Részleteket a *Rendszer-adminisztrátori útmutatóban* talál a [www.xerox.com/office/](https://www.office.xerox.com/cgi-bin/printer.pl?APP=udpdfs&Page=color&Model=VersaLink+VLB70XX&PgName=Man) [VLB70XXdocs](https://www.office.xerox.com/cgi-bin/printer.pl?APP=udpdfs&Page=color&Model=VersaLink+VLB70XX&PgName=Man) címen.

Titkos fax nyomtatása:

- 1. A nyomtató vezérlőpultján nyomja meg a **Kezdőlap** gombot, majd érintse meg a **Munkák** lehetőséget.
- 2. Érintse meg a **Személyes és titkos munkák** lehetőséget.
- 3. Érintse meg saját magánmappáját.
- 4. Írja be jelszavát, majd érintse meg az **OK** gombot.
- 120 Xerox® VersaLink® B70XX többfunkciós nyomtató Felhasználói útmutató
- 5. Válassza ki a nyomtatni kívánt munkát, vagy érintse meg az **Összes nyomtatása** lehetőséget.
- 6. A Kezdőlap képernyőhöz való visszatéréshez nyomja meg a **Kezdőlap** gombot.

### Fax küldése manuálisan

A Manuális küldés funkcióval engedélyezheti a faxmodem hangszórójának ideiglenes bekapcsolását. Ez a funkció nemzetközi tárcsázás esetén hasznos, továbbá olyan telefonrendszerek használatakor, melyeknél egy adott hangot meg kell várni.

Fax küldése manuálisan:

- 1. A nyomtató vezérlőpultján nyomja meg a **Kezdőlap** gombot, majd érintse meg a **Fax** lehetőséget.
- 2. Igény szerint módosítsa a faxbeállításokat.
- 3. Érintse meg a **Manuális küldés** gombot.

**Megjegyzés:** Ha faxszám megadása nélkül szeretné megjeleníteni a menüt, érintse meg a képernyő tetején a **Fax** lehetőséget.

- 4. Érintse meg a **Tárcsázás** elemet, majd adja meg a faxszámot az érintőképernyő billentyűzetén.
- 5. A fax elküldéséhez érintse meg a **Szkennelés** lehetőséget.
- 6. Ha a dokuüvegről szkennel, és a rendszer kéri, tegye a következők valamelyikét:
	- A munka befejezéséhez és a Fax alkalmazáshoz való visszatéréshez érintse meg a **Kész** gombot.
	- Újabb oldal beszkenneléséhez tegye az új eredetit a dokuüvegre, majd érintse meg az **Oldal hozzáadása** elemet.
	- A szkenkép törléséhez és a Fax alkalmazáshoz való visszatéréshez érintse meg a **Mégse**, majd a **Törlés** gombot.

**Megjegyzés:** Ha a kétoldalas, automatikus dokuadagolóból szkennel dokumentumot, nem jelenik meg kérdés.

7. A kezdőképernyőre való visszatéréshez nyomja meg a **Kezdőlap** gombot.

### Távoli faxkészülék lehívása

A fax lehívása lehetővé teszi, hogy a nyomtató egy másik, a funkciót támogató faxkészüléken tárolt faxot lekérjen.

**Megjegyzés:** Ha a Fax alkalmazás telepítve van, ez a funkció rejtve lesz. További információk: [Testreszabás](#page-60-0) és személyre szabás.

Távoli faxgép lehívása:

- 1. A nyomtató vezérlőpultján nyomja meg a **Kezdőlap** gombot, majd érintse meg a **Fax** lehetőséget.
- 2. Érintse meg a **Lehívás** elemet.

**Megjegyzés:** Ha faxszám megadása nélkül szeretné megjeleníteni a menüt, érintse meg a képernyő tetején a **Fax** lehetőséget.

- 3. Adja meg a lekérdezni kívánt faxkészülék faxszámát.
	- Faxszám manuális megadásához érintse meg a **Faxszám megadása** lehetőséget.
	- Ha a faxcímjegyzékből szeretne hozzáadni számot, érintse meg a **Címjegyzék** ikont.
- 4. A lehívási folyamat megkezdéséhez érintse meg a **Beolvasás** gombot.
- 5. A kezdőképernyőre való visszatéréshez nyomja meg a **Kezdőképernyő** gombot.

### Fax küldése számítógépből

Számítógépe alkalmazásából faxot küldhet a nyomtatóra.

### **Faxküldés Windows-alkalmazásokból**

Küldhet faxot a Windows-alkalmazásokból a nyomtató-illesztőprogram segítségével.

A Fax ablakban megadhatja a címzettek nevét, fedőlapot készíthet megjegyzésekkel, és megadhatja a beállításokat. Küldhet visszaigazoló lapot, és megadhatja a küldési sebesség, a felbontás, a küldési idő és a tárcsázás beállításait.

Fax küldése Windows-alkalmazásokból:

- 1. Az alkalmazásban nyissa meg a kívánt dokumentumot vagy képet, majd nyissa meg a Nyomtatás párbeszédpanelt. A legtöbb alkalmazás esetében kattintson a **Fájl**→**Nyomtatás** gombra, vagy használja a **CTRL+P** billentyűkombinációt.
- 2. Válassza ki a megfelelő nyomtatót. A nyomtató-illesztőprogram párbeszédpanelének megnyitásához kattintson a **Nyomtatótulajdonságok** lehetőségre.
- 3. A **Nyomtatási beállítások** lapon a Munka típusa listáról válassza a **Fax** lehetőséget.
- 4. A Fax ablakban kattintson a **Címzettek** fülre.
- 5. Címzettek manuális hozzáadása:
	- a. Kattintson a **Címzett hozzáadása** ikonra.
	- b. Írja be a címzett nevét és faxszámát, valamint a többi szükséges információt.
	- c. Kattintson az **OK** gombra.
	- d. További címzettek hozzáadásához ismételje meg az eljárást.
- 6. Meglévő kapcsolatok hozzáadása a telefonkönyvből:
	- a. Kattintson a **Hozzáadás telefonkönyvből** ikonra.
	- b. Válassza ki a megfelelő telefonkönyvet a listáról.
	- c. Válasszon neveket a listáról, vagy a keresősáv segítségével keressen a kapcsolatok között.
	- d. A kiválasztott kapcsolatoknak a faxcímzettek listájára való felvételéhez kattintson a **lefelé mutató nyílra**.
	- e. Kattintson az **OK** gombra.
	- f. További címzettek hozzáadásához ismételje meg az eljárást.
- 7. Kísérőlap beszúrásához kattintson a **Kísérőlap** fülre. A kísérőlapok beállításait tartalmazó listáról válassza ki a **Kísérőlap nyomtatása** elemet. Adja meg a kért részleteket, majd kattintson az **OK** gombra.
- 8. A Beállítások lapon válassza ki a megfelelő beállításokat, majd kattintson az **OK** gombra.
- 9. A beállítások mentéséhez, és a fő nyomtatási párbeszédpanelhez való visszatéréshez kattintson az **OK** gombra.
- 10. Kattintson a **Nyomtatás** gombra. A Faxmegerősítés ablakban kattintson az **OK** gombra.

### **Fax küldése Macintosh-alkalmazásokból**

Számos Macintosh-alkalmazásból küldhet faxot a nyomtató-illesztőprogram segítségével. A faxillesztőpogram telepítésével kapcsolatosan lásd: A [szoftverek](#page-54-0) telepítése.

Fax küldése Macintosh-alkalmazásokból:

- 1. Az alkalmazásban nyissa meg a kívánt dokumentumot vagy képet, majd nyissa meg a Nyomtatás párbeszédpanelt. A legtöbb alkalmazás esetében kattintson a **Fájl**→**Nyomtatás** gombra, vagy használja a **CMD+P** billentyűkombinációt.
- 2. Válassza ki a megfelelő nyomtatót.
- 3. A fax-illesztőprogram beállításainak eléréséhez kattintson az **Előnézet** lehetőségre, válassza a **Xerox-funkciók** elemet, majd a Munkatípus listából válassza a **Fax** lehetőséget.
- 4. Címzett hozzáadásához a Fax ablakban kattintson a **Címzettek** fülre, majd a **Címzett hozzáadása** ikonra.
- 5. Írja be a címzett nevét és faxszámát, valamint a többi szükséges információt, majd kattintson az **OK** gombra.
- 6. További címzettek hozzáadásához ismételje meg az eljárást.
- 7. Kísérőlap beszúrásához kattintson a **Kísérőlap** fülre.
- 8. A Kísérőlap listáról válassza a **Kísérőlap nyomtatása** elemet, majd igény szerint adja meg az adatokat.
- 9. Az Opciók lapon válassza ki a megfelelő beállítások. A beállítások mentéséhez, és a fő nyomtatási párbeszédpanelhez való visszatéréshez kattintson az **OK** gombra.
- 10. A fax elküldéséhez kattintson a **Nyomtatás** gombra.

### Munkák előnézete és összetett munkák létrehozása

Az Előnézet lehetőséggel megtekintheti és ellenőrizheti a beszkennelt képeket, illetve több, mint 50 eredeti dokumentumból álló munkákat állíthat össze.

Ha az Előnézet funkciót összetett munka létrehozására használja, ossza a munkát 50 vagy kevesebb oldalt tartalmazó részekre. Az összes rész beszkennelése, és a munka előnézetének megtekintése után a rendszer a munkát egyetlen munkaként dolgozza fel és küldi el.

**Megjegyzés:** Ha az Előnézet lehetőség el van rejtve, lásd: [Testreszabás](#page-60-0) és személyre szabás.

- 1. A nyomtató vezérlőpanelén nyomja meg a **Kezdőképernyő** gombot.
- 2. A korábbi alkalmazásbeállítások törléséhez érintse meg a **Visszaállítás** gombot.
- 3. Helyezze be az eredeti dokumentumokat.
	- Használja a dokuüveget az egyoldalas lapokhoz, illetve a kétoldalas automatikus dokuadagolóba be nem tölthető papírokhoz. Nyissa fel az automatikus dokuadagolót, és helyezze az eredetit nyomtatott oldalával lefelé a dokuüveg bal felső sarkába.
	- Egyoldalas, többoldalas vagy kétoldalas dokumentumokhoz használja a kétoldalas automatikus dokuadagolót. Távolítsa el a tűző- és gemkapcsokat a lapokról. Helyezze be az eredeti dokumentumokat nyomtatott oldallal felfelé az automatikus dokuadagolóba úgy, hogy először a lap felső része kerüljön az adagolóba. Úgy igazítsa el a papírvezetőket, hogy illeszkedjenek az dokumentumokhoz.
	- Az 50-nél több eredeti dokumentumból álló munkákat ossza fel legfeljebb 50 lapos részletekbe. Helyezze az első munkarészletet a kétoldalas automatikus dokuadagolóba.

 $\mathscr{O}$ **Megjegyzés:** Ha több munkarészletet szkennel, minden részlethez ugyanazt a beviteli területet használja. Az összes munkarészletet csak a dokuüvegről, vagy csak az automatikus dokuadagolóból szkennelje be.

- 4. Érintse meg a kívánt alkalmazást.
- 5. Válassza ki a munka beállításait.
- 6. Érintse meg az **Előnézet** lehetőséget.
- 7. Ha kétoldalas eredetiket szkennel, érintse meg a **Kétoldalas szkennelés** lehetőséget, és válasszon ki egy beállítást.
- 8. A szkennelés elindításához érintse meg az **Előnézet** gombot.

A nyomtató beszkenneli az eredeti dokumentumokat, és az előnézeti képek megjelennek a képernyőn.

- 9. Az ablak görgetésével ellenőrizze a képek előnézetét. A nézet tájolásának módosításához érintse meg az **Elforgatás** gombot. Tegye a következők egyikét:
	- További eredetik beszkenneléséhez folytassa az eredetik szkennelését ugyanazon beviteli terület használatával. A szkennelés befejeztével görgessen az előnézeti képek végére, és érintse meg a **plusz** ikont (**+**). Folytassa ezt az eljárást, amíg az összes eredeti dokumentumot be nem szkennelte.
	- A munka feldolgozásához és a beszkennelt képek elküldéséhez érintse meg a **Küldés** elemet.
	- A munka elvetéséhez érintse meg az **X** jelet, majd érintse meg **Törlés és bezárás** lehetőséget.
- 10. A kezdőképernyőre való visszatéréshez nyomja meg a **Kezdőlap** gombot.

# Kiszolgálófax

# A kiszolgálófax áttekintése

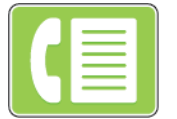

A Kiszolgálófax funkcióval a hálózaton keresztül küldhet faxot egy faxkiszolgálóra. A faxkiszolgáló telefonvonalon továbbítja a faxot a faxkészülékre.

Mielőtt kiszolgálófaxot küldhetne, konfigurálja a fax tárolási helyét vagy a fájlozási helyet. A faxkiszolgáló lehívja a dokumentumokat a fájlozási helyről, majd a fájlokat a telefonhálózaton keresztül továbbítja. Visszaigazoló jelentés is nyomtatható.

**Megjegyzés:** Nem minden nyomtató támogatja az összes felsorolt lehetőséget. Egyes lehetőségek csak adott nyomtatómodellekre, -konfigurációkra, operációs rendszerekre, illetve nyomtató-illesztőprogramokra vonatkoznak.

További információkat a *System Administrator Guide* (Rendszer-adminisztrátori útmutató) című kiadványban talál a következő címen: [www.xerox.com/office/VLB70XXdocs](https://www.office.xerox.com/cgi-bin/printer.pl?APP=udpdfs&Page=color&Model=VersaLink+VLB70XX&PgName=Man).

Módosíthatja az egyes kiszolgálófax-munkák beállításait, majd azokat a jövőbeli munkákhoz előbeállításokként mentheti, és testre szabhatja a kiszolgálófax-funkciókat. Ha az alkalmazás telepítve van, bizonyos funkciók el vannak rejtve. Az összes rendelkezésre álló funkció megtekintéséhez, valamint a Kiszolgálófax alkalmazás testreszabásával kapcsolatos további tudnivalókért lásd: [Testreszabás](#page-60-0) és személyre szabás.

Az alkalmazás összes funkcióját és lehetséges beállításait az [Alkalmazásfunkciók](#page-312-0) részben olvashatja.

# <span id="page-124-0"></span>Kiszolgálófax küldése

Kiszolgálófax küldése:

- 1. A nyomtató vezérlőpanelén nyomja meg a **Kezdőképernyő** gombot.
- 2. A korábbi alkalmazásbeállítások törléséhez érintse meg a **Visszaállítás** gombot.
- 3. Helyezze be az eredeti dokumentumokat.
	- Használja a dokuüveget az egyoldalas lapokhoz, illetve a kétoldalas automatikus dokuadagolóba be nem tölthető papírokhoz. Nyissa fel a dokuadagolót, és helyezze az eredetit nyomtatott oldalával lefelé a dokuüveg bal felső sarkába.

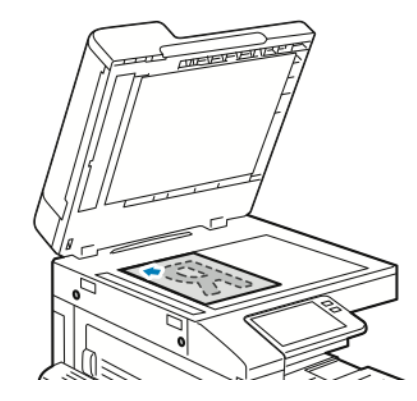

• Egyoldalas, többoldalas vagy kétoldalas dokumentumokhoz használja a kétoldalas automatikus dokuadagolót. Távolítsa el a tűző- és gemkapcsokat a lapokról. Helyezze be az eredeti dokumentumokat nyomtatott oldallal felfelé a dokuadagolóba úgy, hogy először a lap felső része kerüljön az adagolóba. Úgy igazítsa el a papírvezetőket, hogy illeszkedjenek a dokumentumokhoz.

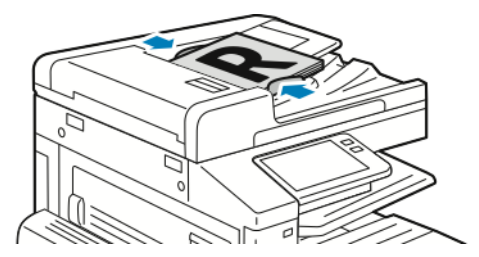

- 4. Érintse meg a **Kiszolgálófax** gombot.
- 5. Címzettek megadása:
	- Az érintőképernyő billentyűzetén írja be a címzett faxszámát, majd érintse meg a **Bevitel** gombot.

**Megjegyzés:** Szünet beszúrásához érintse meg a **Speciális karakterek** ikont, majd érintse meg a **Tárcsázási szünet** lehetőséget. Hosszabb szünet megadásához érintse meg többször a **Tárcsázási szünet** lehetőséget.

• Ha a címjegyzékből választana névjegyet vagy csoportot, érintse meg a **Címjegyzék** ikont. Érintse meg a **Kedvencek** vagy a **Kapcsolatok** lehetőséget, és válasszon címzettet.

A címjegyzék használatával, valamint a kedvencek kezelésével és létrehozásával kapcsolatos tudnivalókért lásd: [Címjegyzék](#page-78-0).

- 6. Ha kétoldalas eredetiket szkennel, érintse meg a **Kétoldalas szkennelés** lehetőséget, és válasszon ki egy beállítást.
- 7. Igény szerint módosítsa a kiszolgálófax-beállításokat.

Az elérhető funkciókról az [Alkalmazásfunkciók](#page-312-0) részben olvashat részletesen.

8. Érintse meg a **Küldés** gombot.

- 9. Ha a dokuüvegről szkennel, és a rendszer kéri, tegye a következők valamelyikét:
	- A munka befejezéséhez, és a Kiszolgálófax alkalmazáshoz való visszatéréshez érintse meg a **Kész** gombot.
	- Újabb oldal beszkenneléséhez tegye az új eredetit a dokuüvegre, majd érintse meg az **Oldal hozzáadása** elemet.
	- A szkenkép törléséhez és a Kiszolgálófax alkalmazáshoz való visszatéréshez érintse meg a **Mégse**, majd a **Törlés** gombot.

**Megjegyzés:** Ha az automatikus dokuadagolóról szkennel dokumentumot, nem jelenik meg kérdés.

10. A kezdőképernyőre való visszatéréshez nyomja meg a **Kezdőlap** gombot.

# Kiszolgálófax késleltetett küldése

Beállíthat egy olyan későbbi időpontot a nyomtató számára, amikor a kiszolgálófaxot továbbítani szeretné. A kiszolgálófax-munkák küldését legfeljebb 24 óráig késleltetheti.

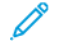

**Megjegyzés:** Ha az SMTP átviteli protokollt használja, a kiszolgálófax küldését nem késleltetheti.

**Megjegyzés:** A funkció használata előtt állítsa be a nyomtató óráját a pontos időnek megfelelően. További információkat a *System Administrator Guide* (Rendszeradminisztrátori útmutató) című kiadványban talál a következő címen: [www.xerox.com/office/VLB70XXdocs](https://www.office.xerox.com/cgi-bin/printer.pl?APP=udpdfs&Page=color&Model=VersaLink+VLB70XX&PgName=Man).

A kiszolgálófax küldési idejének megadása:

- 1. A nyomtató vezérlőpultján nyomja meg a **Kezdőlap** gombot.
- 2. Érintse meg a **Kiszolgálófax** gombot.
- 3. A címzett faxszámának megadásához használja az érintőképernyő billentyűzetét. Ha a címjegyzékből szeretne hozzáadni egy névjegyet, érintse meg a **Címjegyzék** ikont.
- 4. Helyezze az eredeti dokumentumokat a nyomtatóba, majd igény szerint módosítsa a beállításokat. Részletek: [Kiszolgálófax](#page-124-0) küldése.
- 5. Érintse meg a **Késleltetett küldés** lehetőséget.
- 6. Érintse meg az **Adott időben** elemet. Állítsa be a megfelelő időpontot, majd érintse meg az **OK** gombot.
- 7. Érintse meg a **Küldés** gombot. A berendezés elvégzi a szkennelést, majd menti és a megadott időpontban elküldi a kiszolgálófaxot.
- 8. Ha a dokuüvegről szkennel, és a rendszer kéri, tegye a következők valamelyikét:
	- A munka befejezéséhez, és a Kiszolgálófax alkalmazáshoz való visszatéréshez érintse meg a **Kész** gombot.
	- Újabb oldal beszkenneléséhez tegye az új eredetit a dokuüvegre, majd érintse meg az **Oldal hozzáadása** elemet.
	- A szkenkép törléséhez és a Kiszolgálófax alkalmazáshoz való visszatéréshez érintse meg a **Mégse**, majd a **Törlés** gombot.

**Megjegyzés:** Ha a kétoldalas, automatikus dokuadagolóból szkennel dokumentumot, nem jelenik meg kérdés.

9. A kezdőképernyőre való visszatéréshez nyomja meg a **Kezdőlap** gombot.

# Munkák előnézete és összetett munkák létrehozása

Az Előnézet lehetőséggel megtekintheti és ellenőrizheti a beszkennelt képeket, illetve több, mint 50 eredeti dokumentumból álló munkákat állíthat össze.

Ha az Előnézet funkciót összetett munka létrehozására használja, ossza a munkát 50 vagy kevesebb oldalt tartalmazó részekre. Az összes rész beszkennelése, és a munka előnézetének megtekintése után a rendszer a munkát egyetlen munkaként dolgozza fel és küldi el.

**Megjegyzés:** Ha az Előnézet lehetőség el van rejtve, lásd: [Testreszabás](#page-60-0) és személyre szabás.

- 1. A nyomtató vezérlőpanelén nyomja meg a **Kezdőképernyő** gombot.
- 2. A korábbi alkalmazásbeállítások törléséhez érintse meg a **Visszaállítás** gombot.
- 3. Helyezze be az eredeti dokumentumokat.
	- Használja a dokuüveget az egyoldalas lapokhoz, illetve a kétoldalas automatikus dokuadagolóba be nem tölthető papírokhoz. Nyissa fel az automatikus dokuadagolót, és helyezze az eredetit nyomtatott oldalával lefelé a dokuüveg bal felső sarkába.
	- Egyoldalas, többoldalas vagy kétoldalas dokumentumokhoz használja a kétoldalas automatikus dokuadagolót. Távolítsa el a tűző- és gemkapcsokat a lapokról. Helyezze be az eredeti dokumentumokat nyomtatott oldallal felfelé az automatikus dokuadagolóba úgy, hogy először a lap felső része kerüljön az adagolóba. Úgy igazítsa el a papírvezetőket, hogy illeszkedjenek az dokumentumokhoz.
	- Az 50-nél több eredeti dokumentumból álló munkákat ossza fel legfeljebb 50 lapos részletekbe. Helyezze az első munkarészletet a kétoldalas automatikus dokuadagolóba.
	- **Megjegyzés:** Ha több munkarészletet szkennel, minden részlethez ugyanazt a beviteli területet használja. Az összes munkarészletet csak a dokuüvegről, vagy csak az automatikus dokuadagolóból szkennelje be.
- 4. Érintse meg a kívánt alkalmazást.
- 5. Válassza ki a munka beállításait.
- 6. Érintse meg az **Előnézet** lehetőséget.
- 7. Ha kétoldalas eredetiket szkennel, érintse meg a **Kétoldalas szkennelés** lehetőséget, és válasszon ki egy beállítást.
- 8. A szkennelés elindításához érintse meg az **Előnézet** gombot.

A nyomtató beszkenneli az eredeti dokumentumokat, és az előnézeti képek megjelennek a képernyőn.

- 9. Az ablak görgetésével ellenőrizze a képek előnézetét. A nézet tájolásának módosításához érintse meg az **Elforgatás** gombot. Tegye a következők egyikét:
	- További eredetik beszkenneléséhez folytassa az eredetik szkennelését ugyanazon beviteli terület használatával. A szkennelés befejeztével görgessen az előnézeti képek végére, és érintse meg a **plusz** ikont (**+**). Folytassa ezt az eljárást, amíg az összes eredeti dokumentumot be nem szkennelte.
	- A munka feldolgozásához és a beszkennelt képek elküldéséhez érintse meg a **Küldés** elemet.
	- A munka elvetéséhez érintse meg az **X** jelet, majd érintse meg **Törlés és bezárás** lehetőséget.
- 10. A kezdőképernyőre való visszatéréshez nyomja meg a **Kezdőlap** gombot.

# USB

# Az USB funkció áttekintése

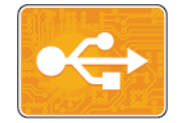

A Nyomtatás USB-ről funkcióval az USB-meghajtón tárolt munkákat nyomtathatja ki. A nyomtatásra kész formátumban tárolt (pl.: PDF, TIFF vagy JPEG) fájlok nyomtathatók.

Ha nyomtatásra kész fájlt szeretne készíteni, a dokumentumok Microsoft Wordből és más hasonló alkalmazásból való nyomtatásakor válassza a Nyomtatás fájlba lehetőséget. A speciális kiadói programokban más módszerek is rendelkezésre állhatnak a nyomtatásra kész fájlok létrehozásához.

# Szkennelés USB Flash meghajtóra

A dokumentumok szkennelésekor keletkező fájlok USB-s flash meghajtón is tárolhatók. Az USB-re szkennelési funkció .jpg, .pdf, .pdf (a), .xps és .tif fájlformátumú szkenképeket állít elő.

### **Megjegyzés:**

- Amikor a készülék energiatakarékos módban van, nyomja meg a **bekapcsolás/ébresztés** gombot.
- Kizárólag a szokásos FAT32 fájlrendszerhez formázott USB-flashmeghajtók használata támogatott.

Szkennelés USB flash meghajtóra:

- 1. Helyezze az eredeti dokumentumot a dokuüvegre vagy a kétoldalas automatikus dokuadagolóba.
- 2. A nyomtató vezérlőpultján nyomja meg a **Kezdőlap** gombot.
- 3. Dugja az USB flash meghajtót a nyomtató elején található USB-portba.
- 4. Amikor a készülék érzékeli az USB-flashmeghajtót, érintse meg a **Szkennelés USB-re** lehetőséget.
	- **Megjegyzés:** Ha ez a lehetőség nem látható, engedélyezze a funkciót, vagy kérje a rendszergazda segítségét. Ha a beszkennelt fájlt az USB-flashmeghajtó egy adott mappájába szeretné menteni, keresse meg a kívánt könyvtárat. Érintse meg az **OK** gombot.
- 5. Ha egy bizonyos fájlnéven szeretné menteni a szkennelt dokumentumot, érintse meg a mellékletfájl nevét. Új fájlnév megadásához használja az érintőképernyő billentyűzetét. Érintse meg a **Bevitel** elemet.
- 6. Ha egy bizonyos fájlformátumban szeretné menteni a szkennelt dokumentumot, érintse meg a melléklet fájlformátumát, majd válassza ki a kívánt formátumot.
- 7. Adja meg a szkennelés beállításait igény szerint.
- 8. A szkennelés elindításához nyomja meg a **Szkennelés** gombot.

A nyomtató a megadott mappába szkenneli a képeket.

9. Dokuüvegről való szkennelés esetén, amikor a rendszer felkéri, a befejezéshez érintse meg a **Kész** gombot. Újabb oldal beszkenneléséhez tegye az új eredetit a dokuüvegre, majd érintse meg az **Oldal hozzáadása** elemet.

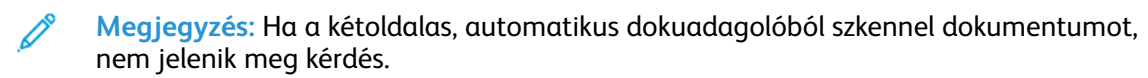

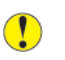

**Figyelem:** A munka szkennelése és feldolgozása közben ne vegye ki az USBflashmeghajtót a készülékből. Ha az adatátvitel befejeződése előtt kiveszi a meghajtót, akkor a fájl használhatatlanná válhat, és a meghajtón lévő többi fájl megsérülhet.

10. A kezdőképernyőre való visszatéréshez nyomja meg a **Kezdőképernyő** gombot.

# <span id="page-129-0"></span>Nyomtatás USB-flashmeghajtóról

Nyomtathat USB-flashmeghajtón tárolt fájlokat. Az USB-port a nyomtató elején található.

### **Megjegyzés:**

- Amikor a készülék energiatakarékos módban van, nyomja meg a **bekapcsolás/ébresztés** gombot.
- Kizárólag a szokásos FAT32 fájlrendszerhez formázott USB-flashmeghajtók használata támogatott.
- 1. Dugja az USB-flashmeghajtót a nyomtató USB-portjába.
- 2. Az USB-meghajtó érzékelve képernyőn érintse meg a **Nyomtatás USB-portról** lehetőséget.
	- **Megjegyzés:** Ha ez a lehetőség nem látható, engedélyezze a funkciót, vagy kérje a rendszergazda segítségét. További információkat a *System Administrator Guide* (Rendszer-adminisztrátori útmutató) című kiadványban talál a következő címen: [www.](https://www.office.xerox.com/cgi-bin/printer.pl?APP=udpdfs&Page=color&Model=VersaLink+VLB70XX&PgName=Man) [xerox.com/office/VLB70XXdocs](https://www.office.xerox.com/cgi-bin/printer.pl?APP=udpdfs&Page=color&Model=VersaLink+VLB70XX&PgName=Man).
- 3. Az USB tallózása képernyőn adjon hozzá fájlokat.
	- A nyomtatásra kész fájlok adott csoportjának kinyomtatásához a megfelelő USBmeghajtó vagy mappa mellett válassza az **Összes kiválasztása** ikont. Ellenőrizze, hogy a fájlok ki lettek-e jelölve.
	- Adott fájl kinyomtatásához tallózással keresse meg a kívánt fájlt, majd érintse meg a fájl nevét vagy ikonját.
- 4. Érintse meg az **OK** gombot.
- 5. Ellenőrizze, hogy a szükséges fájlok vannak-e felsorolva.
	- További fájlok kiválasztásához érintse meg a **Dokumentumok hozzáadása**, majd az **OK** gombot.
	- Ha el szeretne távolítani egy fájlt a listáról, érintse meg a fájlnevet, majd az **Eltávolítás** elemet.
- 6. Válassza ki a papírforrást, a példányszámot és a kétoldalas nyomtatási beállításokat.
- 7. Érintse meg a **Nyomtatás** gombot.
- 8. Amikor végzett, vegye ki az USB-s flash meghajtót.

# @PrintByXerox

# A @PrintByXerox áttekintése

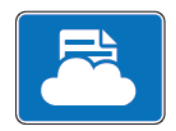

A Xerox®@PrintByXerox alkalmazással kinyomtathatja a mobileszközökről a nyomtatóra küldött e-mail-mellékleteket és dokumentumokat.

Ha a Xerox készülék az internethez csatlakozik, a @PrintByXerox alkalmazás a Xerox® Workplace Cloud megoldással egyszerű e-mail-alapú nyomtatóként használható.

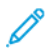

**Megjegyzés:** A @PrintByXerox alkalmazás és a Xerox® Workplace Cloud szoftver használatára külön licencek, konfigurációs beállítások és minimális rendszerkövetelmények vonatkoznak. További információkat a *Xerox® @PrintByXerox App Quick Start Guide* útmutatóban talál, amely a következő címen érhető el: [www.xerox.com/XeroxAppGallery](https://www.xerox.com/XeroxAppGallery).

# Nyomtatás a @PrintByXerox alkalmazással.

1. A támogatott fájltípussal rendelkező mellékletet küldje el e-mailben a [Print@printbyxerox.com](mailto:Print@printbyxerox.com) címre.

Ha a szolgáltatást először használja, válasz e-mailt kap, amely tartalmazza felhasználónevét és jelszavát.

- 2. A Xerox készülék vezérlőpultján nyomja meg a **Kezdőlap** gombot.
- 3. Érintse meg a **@PrintByXerox** elemet.
- 4. Írja be az e-mail-címet, majd érintse meg a **Mentés** gombot.
- 5. A jelszómegadási képernyőn található billentyűzeten írja be a jelszót, majd érintse meg a **Mentés** gombot.
- 6. Válassza ki a nyomtatni kívánt dokumentumokat.
- 7. Érintse meg a **Nyomtatási beállítások** elemet, majd az **OK** gombot.
- 8. Érintse meg a **Nyomtatás** gombot.
	- Megjelenik a Munkák küldése nyomtatásra üzenet és az átalakítás státusza.
	- Amikor megkezdődik a dokumentum nyomtatása, a képernyőn egy zöld pipa jelenik meg.

Xerox® [alkalmazások](#page-70-0)

132 Xerox® VersaLink® B70XX többfunkciós nyomtató Felhasználói útmutató

# 5

# <span id="page-132-0"></span>Nyomtatás

Ez a fejezet a következőket tartalmazza:

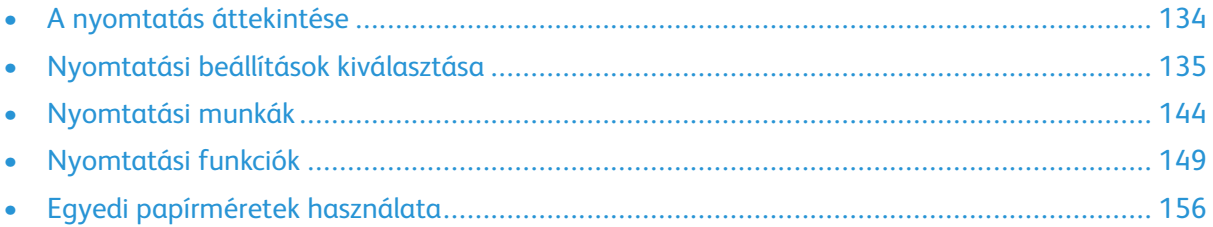

# <span id="page-133-0"></span>A nyomtatás áttekintése

A nyomtatás megkezdése előtt ellenőrizze, hogy a nyomtató csatlakozik-e az elektromos aljzatba, be van-e kapcsolva, és kapcsolódik-e működő hálózathoz. Győződjön meg róla, hogy számítógépére a megfelelő nyomtató-illesztőprogramot telepítette. Részletek: A [szoftverek](#page-54-0) [telepítése.](#page-54-0)

A nyomtatón a PCL alapértelmezés szerint engedélyezett. Ha a PostScript nyelvet szeretné használni, vásárolja meg és telepítse azt a nyomtatóra. A részleteket a Xerox helyi képviselőjétől tudhatja meg.

### **Megjegyzés:**

- Nem minden nyomtató támogatja az összes felsorolt lehetőséget. Egyes beállítások csak adott nyomtatómodellekre, -konfigurációkra, operációs rendszerekre, illetve nyomtatóillesztőprogramokra vonatkoznak.
- A Windows PostScript illesztőprogram és a Macintosh illesztőprogramok biztosítják a legtöbb funkciót.:

A munka nyomtatóra küldése:

- 1. Válassza ki a megfelelő papírt.
- 2. A papírt helyezze a megfelelő tálcába. A nyomtató vezérlőpanelén adja meg a papír méretét, színét és típusát.
- 3. A használt alkalmazásban nyissa meg a nyomtatási beállítások párbeszédpanelét. Ezt a legtöbb alkalmazásban Windows rendszereken a **CTRL+P**, illetve Macintosh rendszereken a **CMD+P** billentyűkombinációval teheti meg.
- 4. Válassza ki a nyomtatóját.
- 5. Windows rendszeren a nyomtató-illesztőprogram beállításainak megnyitásához válassza ki a **Nyomtatótulajdonságok** , a **Nyomtatási beállítások** vagy a **Beállítások** lehetőséget. Macintosh használata esetén válassza a **Xerox-funkciók** lehetőséget. A gomb neve az alkalmazástól függően változhat.
- 6. Szükség esetén módosítsa az illesztőprogram beállításait, majd kattintson az **OK** gombra.
- 7. A munka nyomtatóra küldéséhez kattintson a **Nyomtatás** gombra.

Az USB-flashmeghajtón tárolt fájlok nyomtatásával kapcsolatban lásd: [Nyomtatás](#page-129-0) USB[flashmeghajtóról.](#page-129-0)

# <span id="page-134-0"></span>Nyomtatási beállítások kiválasztása

A nyomtatási beállításokat, vagyis a nyomtató-illesztőprogram beállításait Windows rendszereken a Nyomtatási beállítások, Macintosh gépeken pedig a Xerox®-funkciók menüben lehet megadni. A nyomtatási beállítások a kétoldalas nyomtatás, az oldalelrendezés és a nyomtatási minőség beállításait tartalmazzák. A Printing Preferences (Nyomtatási beállítások) ablakban megadott nyomtatási beállítások lesznek az alapértelmezett értékek. Az alkalmazásokban megadott nyomtatási beállítások csak ideiglenesen érvényesek. Az alkalmazás bezárása után az alkalmazás és a számítógép nem tárolja a beállításokat.

# Az illesztőprogram súgója

A Xerox® nyomtató-illesztőprogram súgóinformációi a Nyomtatási beállítások ablakból érhetők el. A Súgó megtekintéséhez kattintson a Nyomtatási beállítások ablak bal alsó sarkában lévő **Súgó** gombra (**?**).

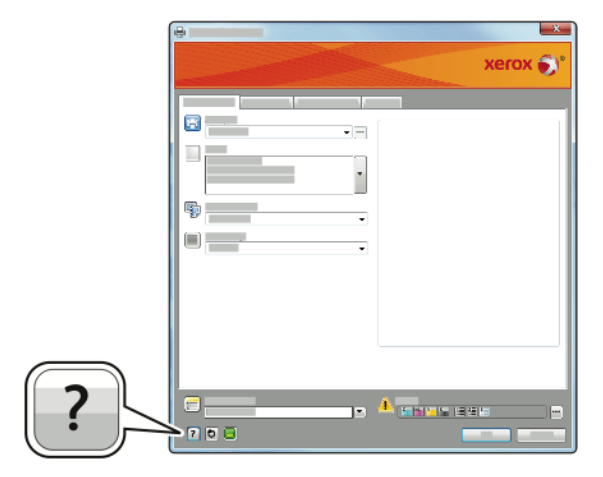

A nyomtatási beállításokkal kapcsolatos információk a Súgó ablakában érhetők el. Ezen belül témakör alapján választhat, illetve a keresőmező segítségével megkeresheti azt a témakört vagy funkciót, amellyel kapcsolatban információra van szüksége.

# Windows nyomtatási beállítások

### Alapértelmezett nyomtatási beállítások megadása Windows rendszeren

A nyomtató a különböző alkalmazásokból történő nyomtatás során a Nyomtatási beállítások ablakban megadott nyomtatási beállításokat használja. Megadhatja és elmentheti a leggyakoribb nyomtatási beállításokat, hogy azokat ne kelljen minden nyomtatáskor megváltoztatnia.

Ha például a legtöbb munka esetében a lap mindkét oldalára kíván nyomtatni, a Nyomtatási beállítások párbeszédpanelen válassza a Kétoldalas nyomtatás lehetőséget.

- 1. Navigáljon a számítógép nyomtatólistájához:
	- Windows Server 2008 és újabb verzió használata esetén kattintson a **Start**→**Beállítások**→**Nyomtatók** menüpontra.
	- Windows 7 használata esetén kattintson a **Start**→**Eszközök és nyomtatók** pontra.
	- Windows 8 használata esetén kattintson a **Start**→**Vezérlőpult**→**Készülékek és nyomtatók** pontra.
	- Windows 10 használata esetén kattintson a **Start ikonra** →**Beállítások**→**Készülékek**→**Nyomtatók és szkennerek** pontra. Görgessen az ablak aljára, majd a Kapcsolódó beállítások alatt kattintson az **Eszközök és nyomtatók** elemre.

**Megjegyzés:** Ha egyéni Start menü alkalmazást használ, lehet, hogy a nyomtatók listájának eléréséhez másik útvonalat kell megadnia.

- 2. A nyomtatók listájában kattintson a jobb egérgombbal a nyomtató ikonjára, majd kattintson a **Nyomtatási beállítások** menüelemre.
- 3. A Nyomtatási beállítások ablakban kattintson az egyes fülekre, majd adja meg a beállításokat. A beállítások mentéséhez kattintson az **OK** gombra.
- **Megjegyzés:** A nyomtató-illesztőprogram Windows rendszereken használható beállításaival kapcsolatos további tudnivalókért a Nyomtatási beállítások ablakban kattintson a **Súgó** (**?**) gombra.

### Egy adott munka nyomtatási beállításainak kiválasztása Windows rendszeren

Ha egy bizonyos munkához speciális nyomtatási beállításokat szeretne használni, a munka nyomtatóra küldése előtt módosítsa a nyomtatási beállításokat.

- 1. Nyissa meg a dokumentumot az alkalmazásban, és nyissa meg a nyomtatási beállításokat. A legtöbb alkalmazás esetében kattintson a **Fájl**→**Nyomtatás** gombra, vagy használja a **CTRL +P** billentyűkombinációt.
- 2. Válassza ki nyomtatóját, és a Nyomtatási beállítások ablak megnyitásához kattintson a **Tulajdonságok** vagy a **Beállítások** gombra. A gomb neve az alkalmazástól függően változhat.
- 3. Kattintson a megfelelő fülre a Nyomtatási beállítások ablakban, majd végezze el a szükséges beállításokat.
- 4. A mentéshez és a Nyomtatási beállítások ablak bezárásához kattintson az **OK** gombra.
- 5. A munka nyomtatóra küldéséhez kattintson a **Nyomtatás** gombra.

### Befejező beállítások kiválasztása Windows rendszeren

Ha a nyomtató rendelkezik finiserrel, a nyomtató-illesztőprogram Beállítások ablakában válassza ki a befejezési lehetőségeket. Az utómunkálati beállításokkal meghatározhatja a dokumentum végleges formáját. Készíthet például lyukakat, tűzheti és hajtogathatja az anyagot, valamint füzet formátumban is nyomtathat.

**Megjegyzés:** Nem minden nyomtató támogatja az összes felsorolt lehetőséget. Egyes lehetőségek csak adott nyomtatómodellekre, -konfigurációkra, operációs rendszerekre, illetve nyomtató-illesztőprogramokra vonatkoznak.

Utómunkálati beállítások kiválasztása a PostScript és PCL nyomtató-illesztőprogramokban:

- 1. A nyomtató-illesztőprogramban kattintson a **Nyomtatási beállítások** fülre.
- 2. Az utómunkálati opciók kiválasztásához kattintson az Utómunkálatok mező melletti nyílra..
	- **Megjegyzés:** A nyomtató-illesztőprogram megjeleníti a hosszabb éllel adagolt papír tűzési helyeit. Ha a papír behúzása nem a hosszú, hanem a rövid éllel történik, a finiser rossz helyen tűz.
- 3. A gyűjtőtálca kiválasztásához kattintson a Kimenet célhelye mező melletti nyílra, majd válasszon egyet az alábbi beállítások közül.
	- **Automatic** (Automatikus): Ha ezt a beállítást választja, a nyomtató a szettek kiválasztott száma és a megadott tűzési beállítások alapján határozza meg a kimeneti célt. A nyomtató a szetteket vagy a tűzött szetteket a finiser gyűjtőtálcájába küldi.
	- **Központi tálca**: Ezzel a beállítással a nyomtató középső részén található gyűjtőtálcát választhatia ki.
	- **Középső felső tálca**: Ezzel a beállítással a nyomtató középső részén felül található gyűjtőtálcát választhatja ki.
	- **Középső alsó tálca**: Ezzel a beállítással a nyomtató középső részén alul található gyűjtőtálcát választhatja ki.
	- **Finisertálca**: Ezzel a beállítással az LX irodai finiser vagy a füzetkészítővel felszerelt LX iroda finiser jobb oldali gyűjtőtálcáját választhatja ki.
- 4. A munka nyomtatóra küldéséhez kattintson az **OK**, majd a **Nyomtatás** gombra.

### Megosztott hálózati nyomtató alapértelmezett nyomtatási beállításainak megadása Windows rendszeren

- 1. Navigáljon a számítógép nyomtatólistájához:
	- Windows Server 2008 és újabb verzió használata esetén kattintson a **Start**→**Beállítások**→**Nyomtatók** menüpontra.
	- Windows 7 használata esetén kattintson a **Start**→**Eszközök és nyomtatók** pontra.
	- Windows 8 használata esetén kattintson a **Start**→**Vezérlőpult**→**Készülékek és nyomtatók** pontra.
	- Windows 10 használata esetén kattintson a **Start ikonra** →**Beállítások**→**Készülékek**→**Nyomtatók és szkennerek** pontra. Görgessen az ablak aljára, majd a Kapcsolódó beállítások alatt kattintson az **Eszközök és nyomtatók** elemre.

**Megjegyzés:** Ha a Vezérlőpult ikonja nem jelenik meg az asztalon, a jobb oldali egérgombbal kattintson az asztalra, majd válassza ki a **Testreszabás**→**Vezérlőpult – kezdőlap**→**Eszközök és nyomtatók** lehetőséget.

- 2. A nyomtatók listájában a jobb gombbal kattintson a megfelelő nyomtatóra, majd válassza a **Nyomtató tulajdonságai** elemet.
- 3. A Tulajdonságok párbeszédpanelen kattintson a **Speciális** fülre.
- 4. A Speciális lapon kattintson a **Nyomtatási alapértékek** gombra.
- 5. Igény szerint módosítsa a beállításokat az illesztőprogram lapjain, majd kattintson az **Alkalmaz** gombra.
- 6. A beállítások mentéséhez kattintson az **OK** gombra.

### Gyakran használt nyomtatási beállítások csoportjának mentése Windows rendszeren

Egyszerre több beállításegyüttest is megadhat és menthet, és azokat a későbbiekben előhívhatja a nyomtatási munkákhoz. A Xerox® App Gallery galériában lehetősége van az alkalmazást alapértelmezettként menteni, így a nyomtatáshoz alkalmazásonkénti alapértékekkel rendelkezhet.

Nyomtatásibeállítás-együttes mentése:

- 1. Nyissa meg a dokumentumot az alkalmazásban, és kattintson a **Fájl**→**Nyomtatás** elemre.
- 2. A Nyomtatási beállítások ablak megnyitásához válassza ki a nyomtatót, majd kattintson a **Tulajdonságok** vagy a **Beállítások** gombra.
- 3. A Nyomtatási beállítások ablakban kattintson az egyes fülekre, majd adja meg a beállításokat.
- 4. Kattintson a Nyomtatási beállítások ablakban található **Mentett beállítások**, majd a **Mentés másként** lehetőségre.
- 5. A beállításegyüttes Mentett beállítások listába történő felvételéhez írjon be egy nevet a nyomtatási beállítások együttese számára, majd kattintson az **OK** gombra.

# Macintosh nyomtatási beállítások

### Nyomtatási beállítások kiválasztása Macintosh rendszeren

Ha speciális nyomtatási beállításokat szeretne használni, a munka nyomtatóra küldése előtt módosítsa a beállításokat.

- 1. Nyissa meg a dokumentumot az alkalmazásban, és kattintson a **Fájl**→**Nyomtatás** elemre.
- 2. Válassza ki a nyomtatóját.
- 3. Nyissa meg a Nyomtatás párbeszédpanelt, és kattintson a **Részletek megjelenítése** lehetőségre. Kattintson a használt alkalmazás alkalmazásmenüjére, majd válassza a **Xeroxfunkciók** menüpontot.
- 4. Válassza ki a többi nyomtatási beállítást is a listáról.
- 5. A munka nyomtatóra küldéséhez kattintson a **Nyomtatás** parancsra.

### Befejező beállítások kiválasztása Macintosh rendszeren

Ha a nyomtató rendelkezik finiserrel, a nyomtató-illesztőprogram Xerox®-funkciók párbeszédpanelén válassza ki a befejező beállításokat.

Utómunkálati beállítások kiválasztása a Macintosh nyomtató-illesztőprogramban:

- 1. Nyissa meg a Nyomtatás párbeszédpanelt, és kattintson a **Részletek megjelenítése** lehetőségre. Kattintson a használt alkalmazás alkalmazásmenüjére, majd válassza a **Xeroxfunkciók** menüpontot.
- 2. A tűzési beállítások kiválasztásához kattintson az Utómunkálatok mező melletti nyílra, és válassza ki a lehetőségeket.
- 138 Xerox® VersaLink® B70XX többfunkciós nyomtató Felhasználói útmutató
- 3. A gyűjtőtálca kiválasztásához kattintson a Kimenet célhelye mező melletti nyílra, majd válasszon egyet az alábbi beállítások közül.
	- **Automatic** (Automatikus): Ha ezt a beállítást választja, a nyomtató a szettek kiválasztott száma és a megadott tűzési beállítások alapján határozza meg a kimeneti célt. A nyomtató a szetteket vagy a tűzött szetteket a finiser gyűjtőtálcájába küldi.
	- **Központi tálca**: Ezzel a beállítással a nyomtató középső részén található gyűjtőtálcát választhatja ki.
	- **Középső felső tálca**: Ezzel a beállítással a nyomtató középső részén felül található gyűjtőtálcát választhatja ki.
	- **Középső alsó tálca**: Ezzel a beállítással a nyomtató középső részén alul található gyűjtőtálcát választhatja ki.
	- **Finisertálca**: Ezzel a beállítással az LX irodai finiser vagy a füzetkészítővel felszerelt LX iroda finiser jobb oldali gyűjtőtálcáját választhatja ki.
- 4. A munka nyomtatóra küldéséhez kattintson a **Nyomtatás** gombra.

### Gyakran használt nyomtatási beállítások csoportjának mentése Macintosh rendszeren

Egyszerre több beállításegyüttest is megadhat és menthet, és azokat a későbbiekben előhívhatja a nyomtatási munkákhoz.

Nyomtatásibeállítás-együttes mentése:

- 1. Nyissa meg a dokumentumot az alkalmazásban, és kattintson a **Fájl**→**Nyomtatás** elemre.
- 2. Válassza ki a nyomtatót a Nyomtatók listából.
- 3. Válassza ki a kívánt nyomtatási beállításokat a Nyomtatás párbeszédpanelen.

**Megjegyzés:** Az összes nyomtatási beállítás megtekintéséhez kattintson a **Részletek megtekintése** lehetőségre.

- 4. Kattintson az **Előbeállítások**→**Jelenlegi mentése előbeállításként** elemre.
- 5. Adja meg a nyomtatási beállítások nevét. A beállításcsoport előbeállításként való mentéséhez kattintson az **OK** gombra.
- 6. Ha a nyomtatáshoz ezeket a beállításokat szeretné használni, válassza ki a megfelelő nevet az Előbeállítások listából.

## Nyomtatás UNIX és Linux rendszeren

A Xerox® nyomtatóillesztőprogram-csomagban található eszközökkel a UNIX- és Linuxkörnyezetekhez csatlakozó nyomtatókat is kezelheti.

A Xerox® nyomtató-illesztőprogramjai GUI-alapú párbeszédpanelt kínálnak a nyomtatási funkciók kiválasztásához. A megfelelő illesztőprogramot az operációs rendszernek megfelelően kell kiválasztani.

### Xerox® Printer Manager

A Xerox® Printer Manager alkalmazás több nyomtató kezelését és az azokon történő nyomtatást teszi lehetővé UNIX és Linux környezetekben.

A Xerox® Printer Manager lehetővé teszi az alábbiakat:

- Beállíthatja a hálózatra csatlakoztatott nyomtatókat, valamint ellenőrizheti azok állapotát.
- Beállíthatja a nyomtatót a hálózaton, valamint telepítését követően figyelemmel is kísérheti a nyomtató működését.
- A karbantartási ellenőrzések végrehajtása és a kellékanyagok állapotának megtekintése bármikor elvégezhető.
- Egységes megjelenést és funkciókat kínál a UNIX és Linux operációs rendszerek számos különböző szállítója esetében.

### **A Xerox® Printer Manager telepítése**

Mielőtt hozzákezd a feladathoz:

A Xerox® Printer Manager telepítéséhez győződjön meg arról, hogy root vagy felettes felhasználói engedélyekkel rendelkezik.

A Xerox® Printer Manager telepítésének menete:

- 1. Töltse le az operációs rendszere számára megfelelő csomagot. A nyomtatójához tartozó nyomtató-illesztőprogramokat a [www.xerox.com/drivers](https://www.office.xerox.com/cgi-bin/printer.pl?APP=udpdfs&Page=color&PgName=driver) címen találja.
- 2. A nyomtató-illesztőprogram weboldalán navigáljon a használt nyomtatómodellhez.
- 3. Kattintson a nyomtatómodell melletti **Drivers & Downloads** (Illesztőprogramok és letöltések) lehetőségre.
- 4. Az Operating System (Operációs rendszer) menüben válassza ki a használt operációs rendszert.
- 5. A rendelkezésre álló illesztőprogramok listáján keresse meg a nyomtatómodellhez megfelelő programot.

**Megjegyzés:** Az egyes illesztőprogramokról további információkat a **Description** (Leírás) elemre kattintva olvashat.

- 6. A nyomtatónak és a használt operációs rendszernek megfelelő nyomtató-illesztőprogram kiválasztásához kattintson annak nevére.
- 7. A letöltés megkezdéséhez olvassa el a végfelhasználói licencszerződést, majd kattintson az **Accept** (Elfogadom) gombra.

A fájl automatikusan letöltődik a számítógép letöltött fájlok számára fenntartott mappájába.

- 8. A Xerox® nyomtatóillesztőprogram-csomag telepítése:
	- Nyissa meg a csomagot az operációs rendszer csomagkezelőjével.
	- Ha a telepítést parancssori segédprogramból szeretné elvégezni, váltson át arra a könyvtárra, ahová letöltötte a fájlt. A telepítő futtatásához írja be az operációs rendszernek megfelelő parancssori utasítást. Például:
		- **Red Hat**: rpm -U <fájlnév>.rpm
		- **Debian-alapú Linux**: dpkg -i <fájlnév>.deb
		- **AIX**: rpm -U <fájlnév>.rpm
		- **HPUX**: <fájlnév>.depot.gz
		- **Solaris**: pkgadd -d <fájlnév>.pkg

**Megjegyzés:** A legtöbb telepítés létrehoz egy Xerox könyvtárat a /opt/Xerox/prtsys útvonalon. Az operációs rendszer csomagkezelőjében található segédprogramokról további részleteket a csomaghoz mellékelt útmutatóban talál. Például: man xeroxprtmgr.

### **A Xerox® Printer Manager elindítása**

A ® Printer Manager megnyitásának menete:

- UNIX rendszereken jelentkezzen be gyökérfelhasználóként. A terminálablakba írja be az **xosdprtmgr** parancsot, majd nyomja le az **Enter** vagy a **Return** billentyűt.
- Linux rendszereken írja be a **sudo xeroxprtmgr** parancsot, majd nyomja le az **Enter** vagy a **Return** billentyűt.

### Nyomtatás a xeroxprint használatával

A Xerox saját nyomtatóparanccsal rendelkezik. Az alábbi parancsot használhatja:

### **xeroxprint -d<Várósor> -o[Opciók] <Fájlnév>**

### Nyomtatás Linux munkaállomásról

A Linux-munkaállomásokról való nyomtatás érdekében telepítsen egy Xerox ® Linux nyomtatóillesztőprogramot vagy CUPS nyomtató-illesztőprogramot. Nincs szükség mindkét illesztőprogramra.

A Xerox ajánlása szerint csupán a teljes körű funkciókészlettel rendelkező egyedi Linux nyomtatóillesztőprogramok egyikét kell telepítenie. A nyomtatójához tartozó illesztőprogramokat a [www.](https://www.office.xerox.com/cgi-bin/printer.pl?APP=udpdfs&Page=color&PgName=driver) [xerox.com/drivers](https://www.office.xerox.com/cgi-bin/printer.pl?APP=udpdfs&Page=color&PgName=driver) címen találja.

A CUPS használata esetén győződjön meg arról, hogy a CUPS rendszer telepítve van és jelenleg is fut a munkaállomáson. A CUPS nyomtatási rendszer telepítésére és összeépítésére vonatkozóan az Easy Software Products által összeállított és szerzői joggal védett *CUPS szoftveradminisztrátori kézikönyv* szolgál útmutatással. A CUPS nyomtatási képességeinek részletes ismertetését a *CUPS szoftverfelhasználói kézikönyv* című kiadványban találja a [www.cups.org/documentation.php](http://www.cups.org/documentation.php) weboldalon.

### **A PPD-fájl telepítése a munkaállomásra**

- 1. Ha elérhető, akkor a Xerox® PPD for CUPS (Common UNIX Printing System) leírását a Xerox támogatási webhelyének Drivers and Downloads (Illesztőprogramok és letöltések) oldaláról töltheti le.
- 2. Másolja át a PPD-fájlt a munkaállomáson található CUPS ppd/Xerox mappába. Ha bizonytalan a mappa helyét illetően, a Find (Keresés) parancs segítségével keresse meg a PPD-fájlokat.
- 3. Kövesse a PPD-fájlhoz mellékelt utasításokat.

### **A nyomtató hozzáadása**

- 1. Ellenőrizze, hogy jelenleg is fut-e a CUPS (Common UNIX Printing System) démon.
- 2. Nyisson meg egy webböngészőt, írja be a http://localhost:631/admin címet, majd nyomja meg a **Bevitel** vagy **Küldés** gombot.
- 3. A Felhasználói azonosító mezőbe írja be a root értéket. A Jelszó mezőbe írja be a root felhasználó jelszavát.
- 4. Kattintson a **Nyomtató hozzáadása** gombra, majd a nyomtató CUPS nyomtatólistára való felvételéhez kövesse a képernyőn megjelenő utasításokat.

### **Nyomtatás a CUPS (Common UNIX Printing System) használatával**

A CUPS rendszer a System V (lp) és a Berkeley (lpr) nyomtatási parancsok használatát egyaránt támogatia.

- 1. Ha a nyomtatáshoz egy System V rendszerbeli nyomtatót kíván használni, akkor írja be az  $1\text{p}$ -dprinter fájlnév parancsot, majd kattintson a **Bevitel** gombra.
- 2. Ha a nyomtatáshoz Berkeley rendszerbeli nyomtatót kíván használni, akkor írja be az  $1pr$ -Pprinter fájlnév parancsot, majd kattintson a **Bevitel** gombra.

# Mobilnyomtatási beállítások

A nyomtatóval iOS és Android rendszerű mobilkészülékekről is nyomtathat. További tudnivalók: [A](#page-54-1) Google Cloud Print [konfigurálása.](#page-54-1)

### Nyomtatás a Wi-Fi Direct használatával

A nyomtatóhoz Wi-Fi kapcsolattal rendelkező eszközről, így többek között táblagépről, számítógépről és okostelefonról is csatlakozhat a Wi-Fi Direct használatával.

Részletek: Csatlakozás a Wi-Fi Direct [szolgáltatáshoz](#page-51-0).

A Wi-Fi Direct használatával történő nyomtatás részleteit a mobileszközhöz mellékelt dokumentációban találja.

**Megjegyzés:** Attól függően, hogy mely mobileszközt használja, a nyomtatási eljárás eltérő.

### Nyomtatás az AirPrint programmal

Az AirPrint® segítségével közvetlenül nyomtathat iPhone, iPad, iPod touch vagy Mac készülékéről. Az AirPrint® program nyomtatón való engedélyezésével kapcsolatban lásd: Az AirPrint [beállítása](#page-53-0). Az AirPrint® használatához a mobileszközét csatlakoztassa a nyomtatóéval azonos vezeték nélküli hálózathoz.

Nyomtatás az AirPrint® használatával:

- 1. Nyissa meg a nyomtatni kívánt e-mailt, fényképet, weboldalt vagy dokumentumot.
- 2. Koppintson a **Művelet** ikonra.
- 3. Koppintson a **Nyomtatás** lehetőségre.
- 4. Válassza ki a nyomtatót, majd adja meg a nyomtatóbeállításokat.
- 5. Koppintson a **Nyomtatás** lehetőségre.

### Nyomtatás a MOPRIA használatát támogató mobileszközről

A MOPRIA™ szoftver segítségével nyomtató-illesztőprogram használata nélkül nyomtathat mobileszközökről a nyomtatóra. A MOPRIA™ segítségével mobileszközökről küldhet nyomtatási feladatokat a MOPRIA™ használatát támogató nyomtatókra.

#### P **Megjegyzés:**

- Alapértelmezés szerint a MOPRIA™ szolgáltatás és összes szükséges protokollja engedélyezve van.
- Telepítse a MOPRIA™ nyomtatási szolgáltatások legfrissebb verzióját mobileszközére. A Google Play Store áruházból ingyenesen letöltheti a szoftver ingyenes verzióját.
- A vezeték nélküli eszközöknek ugyanarra a hálózatra kell csatlakozniuk, amelyre a nyomtató csatlakozik.
- A nyomtató neve és helye a csatlakoztatott eszközök MOPRIA™-nyomtatóinak listájában található.

A MOPRIA™ használatával való nyomtatáshoz kövesse a mobileszközhöz tartozó útmutatást.

# <span id="page-143-0"></span>Nyomtatási munkák

# Munkák kezelése

A vezérlőpult Munkák menüjében megtekintheti az aktív, a titkos és az elkészült munkák listáját. A kiválasztott munka előrehaladását és részleteit törölheti, kinyomtathatja és megtekintheti. Az Embedded Web Server Jobs (Munkák) ablakában megtekintheti a folyamatban lévő és befejezett nyomtatási munkákat. További tudnivalók: Munkák kezelése az Embedded Web Server [beágyazott](#page-91-0) [webkiszolgálóval.](#page-91-0)

A nyomtatási munkát a nyomtató tartásba helyezheti, ha nem tudja befejezni azt. Például akkor, amikor felhasználói beavatkozásra, papírra vagy kellékekre van szüksége. Amikor a probléma megoldódik, a nyomtató automatikusan folytatja a nyomtatást. Amikor titkos nyomtatási munkát küld a gépre, a nyomtató mindaddig tartja a munkát, amíg a vezérlőpulton meg nem adja a megfelelő jelszót. További tudnivalók: Különleges [munkatípusok](#page-144-0) nyomtatása.

### Nyomtatási munka szüneteltetése törlési lehetőséggel

- 1. A nyomtató vezérlőpanelén nyomja meg a **Kezdőképernyő** gombot.
- 2. Érintse meg a **Munkák** elemet, majd a megfelelő nyomtatási munka nevét.
- 3. Tegye a következők egyikét:
	- A nyomtatási munka szüneteltetéséhez érintse meg a **Szünet** gombot. A nyomtatási munka folytatásához érintse meg a **Folytatás** gombot.
	- A nyomtatási munka törléséhez érintse meg a **Törlés** gombot. A megerősítést kérő párbeszédpanelen érintse meg a **Törlés** gombot.

**Megjegyzés:** Ha 60 másodpercen belül nem választ, a munka automatikusan folytatódik.

4. A Kezdőlap képernyőhöz való visszatéréshez nyomja meg a **Kezdőlap** gombot.

### Mentett és titkos munkák megtekintése, nyomtatása vagy törlése

- **Megjegyzés:**
	- A rendszergazda korlátozhatja a felhasználók számára a munkák törlését. Ha egy rendszergazda korlátozta a munkák törlését, a munkák megtekinthetők, de nem törölhetők.
	- A titkos nyomtatási munkát csak a munkát küldő felhasználó vagy a rendszergazda törölheti.
- 1. A nyomtató vezérlőpultján nyomja meg a **Kezdőlap** gombot.
- 2. Az aktív és elkészült munkák listájának megjelenítéséhez érintse meg a **Munkák** elemet.
- 3. Az adott munkatípusok listájának megtekintéséhez érintse meg az egyik opciót.
	- A mentett munkák megtekintéséhez érintse meg a **Mentett munkák** elemet. A munka kinyomtatásához érintse meg a munkát, adja meg a példányszámot, majd érintse meg az **OK** gombot. A munka törléséhez érintse meg a **lomtár** ikont, majd a **Törlés** gombot.
	- A személyes munkák megtekintéséhez érintse meg a **Személyes és titkos munkák** elemet. A munkák kinyomtatásához érintse meg a megfelelő mappát, majd az **Összes nyomtatása** vagy az **Összes törlése** gombot.
	- A titkos munkák esetén érintse meg a **Személyes és titkos munkák** lehetőséget. Érintse meg a mappát, adja meg a számokból álló jelszót, majd érintse meg az **OK** gombot. Titkos munka kinyomtatásához érintse meg a megfelelő munkát. A mappa összes munkájának kinyomtatásához vagy törléséhez érintse meg az **Összes nyomtatása** vagy az **Összes törlése** gombot.
- 4. Adott munka részleteinek megtekintéséhez érintse meg a munkát.
- 5. A Kezdőlap képernyőhöz való visszatéréshez nyomja meg a **Kezdőlap** gombot.

# Különleges munkatípusok nyomtatása

A különleges munkatípusok segítségével nyomtatási munkát küldhet számítógépéről, majd azt a nyomtató vezérlőpaneljéről kinyomtathatja. A különleges munkatípusok a nyomtatóillesztőprogramban, a **Nyomtatás beállításai**→**Munka típusa** területen választhatók ki.

### Mentett munkák

A mentett munkák a nyomtatóra küldött és jövőbeni felhasználás céljából tárolt dokumentumok, amíg azokat nem törlik a gépről. A mentett munkákat bármelyik felhasználó kinyomtathatja vagy törölheti.

Mentett munka kinyomtatásához lásd: Mentett munka [nyomtatása.](#page-144-0)

### <span id="page-144-0"></span>**Mentett munka nyomtatása**

- 1. A használt alkalmazásban nyissa meg a nyomtatási beállításokat. Ezt a legtöbb alkalmazásban Windows rendszereken a **CTRL+P**, illetve Macintosh rendszereken a **CMD+P** billentyűkombinációval teheti meg.
- 2. Válassza ki a nyomtatót, majd nyissa meg a nyomtató-illesztőprogramot.
	- Windowsban a **Nyomtató tulajdonságai** elemre kattintson. A gomb neve az alkalmazástól függően változhat.
	- Macintosh rendszereken a Nyomtatás ablakban kattintson a **Nyomtatási lehetőségek** elemre, majd válassza a **Xerox-funkciók** lehetőséget.
- 3. A Munka típusa mezőben válassza a **Mentett munka** értéket.
- 4. Írja be a munka nevét, vagy válassza ki a listából, majd kattintson az **OK** gombra.
- 5. Válassza ki a többi nyomtatási beállítást is.
	- Windows rendszereken kattintson az **OK**, majd a **Nyomtatás** gombra.
	- Macintosh rendszereken kattintson a **Nyomtatás** gombra.

### **Mentett munka kioldása**

- 1. A nyomtató vezérlőpultján nyomja meg a **Kezdőlap** gombot.
- 2. Érintse meg a **Munkák** elemet.
- 3. A mentett munkák megtekintéséhez érintse meg a **Mentett munkák** elemet.
- 4. Mentett munka kinyomtatásához érintse meg a munka nevét, adja meg a példányszámot, majd érintse meg az **OK** gombot.
- 5. Ha a nyomtatást követően szeretné törölni a dokumentumot, érintse meg a megfelelő dokumentum melletti **lomtár** ikont, majd a megerősítést kérő üzenet megjelenésekor érintse meg a **Törlés** gombot.
- 6. A Kezdőlap képernyőhöz való visszatéréshez nyomja meg a **Kezdőlap** gombot.

### Biztonságos nyomtatás

A Titkos nyomtatás segítségével érzékeny természetű vagy bizalmas adatokat nyomtathat. Elküldése után a nyomtató egészen addig nem nyomtatja ki a munkát, amíg Ön a nyomtató vezérlőpultjánál meg nem adja a jelszavát.

Titkos nyomtatási munka kinyomtatásához lásd: Titkos nyomtatási munka [kinyomtatása.](#page-145-0)

### <span id="page-145-0"></span>**Titkos nyomtatási munka kinyomtatása**

- 1. A használt alkalmazásban nyissa meg a nyomtatási beállításokat. Ezt a legtöbb alkalmazásban Windows rendszereken a **CTRL+P**, illetve Macintosh rendszereken a **CMD+P** billentyűkombinációval teheti meg.
- 2. Válassza ki a nyomtatót, majd nyissa meg a nyomtató-illesztőprogramot.
	- Windowsban a **Nyomtató tulajdonságai** elemre kattintson. A gomb neve az alkalmazástól függően változhat.
	- Macintosh rendszereken a Nyomtatás ablakban kattintson az **Előnézet** elemre, majd válassza a **Xerox-funkciók** lehetőséget.
- 3. A Munka típusaként válassza a **Titkos nyomtatás** lehetőséget.
- 4. Írja be a jelszót, erősítse meg, majd kattintson az **OK** gombra.
- 5. Válassza ki a többi nyomtatási beállítást is.
	- Windows rendszereken kattintson az **OK**, majd a **Nyomtatás** gombra.
	- Macintosh rendszereken kattintson a **Nyomtatás** gombra.

### **Titkos nyomtatási munka kioldása**

- 1. A nyomtató vezérlőpanelén nyomja meg a **Kezdőképernyő** gombot.
- 2. Érintse meg a **Munkák** elemet.
- 3. A titkos nyomtatási munkák megtekintéséhez érintse meg a **Személyes és titkos munkák** fület.
- 4. Érintse meg a megfelelő mappát.
- 5. Adja meg a jelszót, majd érintse meg az **OK** gombot.
- 6. Válasszon ki egy opciót:
	- A titkos munka kinyomtatásához érintse meg a munkát.
	- A mappa összes munkájának kinyomtatásához érintse meg az **Összes nyomtatása** gombot.
	- Titkos nyomtatási munka törléséhez érintse meg a **lomtár** ikont, majd a **Törlés** gombot.
	- A mappa összes munkájának törléséhez érintse meg az **Összes törlése** gombot.

**Megjegyzés:** A titkos nyomtatási munkákat a rendszer a nyomtatást követően automatikusan törli.

7. A kezdőképernyőre való visszatéréshez nyomja meg a **Kezdőképernyő** gombot.

### Saját nyomtatás

A személyes nyomtatás funkcióval eltárolhat egy dokumentumot a nyomtatón, majd a vezérlőpanelről kinyomtathatja.

146 Xerox® VersaLink® B70XX többfunkciós nyomtató Felhasználói útmutató

**Megjegyzés:** A Személyes nyomtatás funkció csak hálózati nyomtatóra nyomtató, Windows rendszert futtató számítógépeken használható.

A személyes nyomtatás a mentett munkák egyik típusa, az alábbi funkciókkal:

- A személyes nyomtatási munka a munkához társított felhasználói azonosítóval jelölt mappában található.
- A személyes nyomtatási funkció nem használ jelszót.
- A személyes nyomtatás munkákat bármelyik felhasználó kinyomtathatja vagy törölheti.
- A listán szereplő összes munkát kinyomtathatja egyszerre, de lehetősége van adott munkák vagy a listán található összes munka törlésére is.
- A személyes nyomtatási munkákat a rendszer a nyomtatást követően automatikusan törli.

Személyes nyomtatási munka kinyomtatásához lásd: [Nyomtatás](#page-146-0) a Személyes nyomtatás [funkcióval.](#page-146-0)

### <span id="page-146-0"></span>**Nyomtatás a Személyes nyomtatás funkcióval**

- 1. A használt alkalmazásban nyissa meg a nyomtatási beállításokat. A legtöbb alkalmazás esetében Windows rendszeren kattintson a **Fájl** lehetőségre, vagy használja a **CTRL+P** billentyűkombinációt.
- 2. Válassza ki a nyomtatót, és kattintson a **Nyomtató tulajdonságai** gombra. A gomb neve az alkalmazástól függően változhat.
- 3. A Munka típusaként válassza a **Személyes nyomtatás** lehetőséget.
- 4. Válassza ki a többi kívánt nyomtatási beállítást is, majd kattintson az **OK** gombra.
- 5. A munka nyomtatóra küldéséhez kattintson a **Nyomtatás** gombra.

### **Személyes nyomtatási munka kioldása**

- 1. A nyomtató vezérlőpultján nyomja meg a **Kezdőlap** gombot.
- 2. Érintse meg a **Munkák** elemet.
- 3. A személyes nyomtatási munkák megtekintéséhez érintse meg a **Személyes és titkos munkák** elemet.
- 4. Érintse meg a megfelelő mappát.
- 5. Ha a készülék jelszó megadását kéri, érintse meg a **Kihagy** gombot.

**Megjegyzés:** Ha a mappa titkos vagy személyes nyomtatási munkákat is tartalmaz, megjelenik a jelszót bekérő párbeszédpanel.

- 6. Válassza ki a kívánt beállítást.
	- A személyes nyomtatási munka kinyomtatásához érintse meg a munkát.
	- A mappa összes munkájának kinyomtatásához érintse meg az **Összes nyomtatása** gombot.
	- A mappa összes munkájának törléséhez érintse meg az **Összes törlése** gombot.
- 7. A kezdőképernyőre való visszatéréshez nyomja meg a **Kezdőképernyő** gombot.

### **Mintaszett**

A Mintaszett munkatípus egy többpéldányos nyomtatási munkából nyomtat ki egy példányt a többi példány kinyomtatása előtt. A mintaszett megtekintése után Ön vagy kinyomtatja a hátralévő példányokat, vagy törli őket a nyomtató vezérlőpultján.

A Mintaszett a mentett munkák egyik típusa, és az alábbi funkciókat kínálja:

- A mintaszettként elküldött munka a munkához társított felhasználói azonosítóval jelölt mappában található.
- A Mintaszett funkció nem használ jelszót.
- A mintaszettet bármelyik felhasználó kinyomtathatja vagy törölheti.
- A Mintaszett a munka egy példányát kinyomtatva lehetővé teszi, hogy Ön a fennmaradó példányok kinyomtatása előtt átnézze a munkát.

Miután a gép kinyomtatta a mintaszettet, a munka automatikusan törlődik.

#### **Mintaszett nyomtatása**

- 1. A használt alkalmazásban nyissa meg a nyomtatási beállításokat. Ezt a legtöbb alkalmazásban Windows rendszereken a **CTRL+P**, illetve Macintosh rendszereken a **CMD+P** billentyűkombinációval teheti meg.
- 2. Válassza ki a nyomtatót, majd nyissa meg a nyomtató-illesztőprogramot.
	- Windowsban a **Nyomtató tulajdonságai** elemre kattintson. A gomb neve az alkalmazástól függően változhat.
	- Macintosh rendszereken a Nyomtatás ablakban kattintson az **Előnézet** elemre, majd válassza a **Xerox-funkciók** lehetőséget.
- 3. A munka típusaként válassza a **Mintaszett** lehetőséget.
- 4. Válassza ki a többi nyomtatási beállítást is.
	- Windows rendszereken kattintson az **OK**, majd a **Nyomtatás** gombra.
	- Macintosh rendszereken kattintson a **Nyomtatás** gombra.

#### **Mintaszett kioldása**

- 1. A nyomtató vezérlőpanelén nyomja meg a **Kezdőképernyő** gombot.
- 2. A rendelkezésre álló munkák megtekintéséhez érintse meg a **Munkák** elemet.
- 3. Érintse meg a mintaszett-nyomtatási munkát.

**Megjegyzés:** A Mintaszett funkció fájlleírásában a munka Tartva későbbi nyomtatáshoz jelöléssel szerepel, és megtekinthető a munka fennmaradó példányainak száma is.

- 4. Válassza ki a kívánt beállítást.
	- A munka fennmaradó példányainak kinyomtatásához érintse meg a **Kioldás** gombot.
	- A munka fennmaradó példányainak törléséhez érintse meg a **Törlés** gombot.
- 5. A kezdőképernyőre való visszatéréshez nyomja meg a **Kezdőképernyő** gombot.

# Nyomtatási funkciók

# Papírbeállítások kiválasztása nyomtatáshoz

A nyomtatási munkához szükséges papírt kétféleképpen választhatja ki. Választhatja azt, hogy a dokumentum megadott mérete, papírtípusa és papírszíne alapján a nyomtató válassza ki a papírt. Lehetősége van arra is, hogy kiválassza a megfelelő papírt tartalmazó tálcát.

### **Méretezés**

A méretezés lehetővé teszi az eredeti dokumentum méretének csökkentését vagy növelését, igazodva a kiválasztott kimeneti papírmérethez.

- Windows rendszereken a méretezési beállításokat a Nyomtatási beállítások lap Papír mezője tartalmazza.
- Macintosh rendszeren a méretezési beállítások a Nyomtatás ablakban érhetők el. További nyomtatási beállítások megtekintéséhez kattintson a **Részletek megtekintése** lehetőségre.

A következő méretezési opciók közül választhat:

- **Automatikus léptékeztetés**: a kijelölt kimenő papírmérethez igazítja a dokumentum méretét. A léptékeztetés mértéke a mintakép alatti dobozban látható, százalékos formában.
- **Nincs léptékeztetés**: nem módosítja a kimenő papírra nyomtatott oldal méretét, a százalékos dobozban 100% jelenik meg. Ha az eredeti mérete nagyobb, mint a kimenő méret, akkor az oldalképet a rendszer levágja. Ha az eredeti mérete kisebb, mint a kimenő méret, akkor üres hely veszi körül az oldal képét.
- **Kézi léptékeztetés**: a dokumentum méretét az előnézeti kép alatti százalékos dobozban megadott mértéknek megfelelően állítja be.

# Nyomtatás a papír mindkét oldalára

### Kétoldalas dokumentum nyomtatása

Ha a nyomtató támogatja az automatikus kétoldalas nyomtatást, akkor a beállítások a nyomtató illesztőprogramjában vannak megadva. A nyomtató-illesztőprogram a dokumentum nyomtatásához használt alkalmazásban megadott álló vagy fekvő tájolást használja.

**Megjegyzés:** Győződjön meg arról, hogy a készülék támogatja a papírméretet és -súlyt. Részletek: Az automatikus kétoldalas [nyomtatáshoz](#page-164-0) használható papírtípusok és -súlyok.

### Kétoldalas nyomtatás oldalelrendezési beállításai

Megadhatja a kétoldalas nyomtatás oldalelrendezését, amely meghatározza, hogy a nyomtatott lapok miként lapozhatók. Ezek a beállítások felülbírálják az alkalmazásban megadott tájolási beállításokat.

- **Egyoldalas nyomtatás**: Csak a másolóanyag egyik oldalára nyomtat. Ha borítékra, címkére vagy más olyan másolóanyagra nyomtat, amelynek nem lehet mindkét oldalára nyomtatni, használja ezt a beállítást.
- **Kétoldalas nyomtatás**: A papír mindkét oldalára úgy nyomtatja ki a munkát, hogy a papír köthető legyen a hosszú éle mentén. A következő illusztrációk az álló, illetve fekvő tájolás eredményét mutatják:

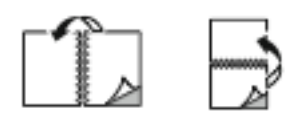

• **Kétoldalas nyomtatás, rövid él mentén átfordítva**: Ez a beállítás a papír mindkét oldalára nyomtat. A képeket úgy nyomtatja ki, hogy a papírt a rövid éle mellett lehessen összetűzni. A következő illusztrációk az álló, illetve fekvő tájolás eredményét mutatják:

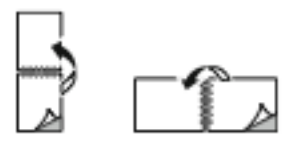

**Megjegyzés:** A 2 oldalas nyomtatás a Környezetkímélő beállítások része.

Az alapértelmezett illesztőprogram-beállítások módosítása: [Alapértelmezett](#page-135-0) nyomtatási beállítások megadása Windows [rendszeren](#page-135-0).

# Nyomtatási minőség

Nyomtatási minőség módok:

- Szabványos nyomtatásminőségi mód: 600 x 600 dpi
- Javított nyomtatásminőségi mód: 1200 x 1200 dpi

# Kép beállításai

A képbeállítások szabályozzák, hogy a nyomtató hogyan alkalmazza a fényerőt és a kontrasztot a dokumentumok elkészítése során. A vezérlőelemek legszélesebb választéka a Windows PostScript és a Macintosh nyomtató-illesztőprogramok Képbeállítások lapján érhető el.

### Világosság

A Világosság funkcióval átfogóan szabályozható a nyomtatási munkát alkotó szöveg és képek világossága vagy sötétsége.

### Képeltolás

A Képeltolás funkcióval módosítható a kép helye a lapon. A kinyomtatott kép az egyes papírlapok X és Y tengelye mentén tolható el.

### Kontraszt

A Kontraszt beállítással a nyomtatási munka világos és sötét részei közötti különbség határozható meg.

### Több oldal nyomtatása egy lapra

Többoldalas dokumentumok nyomtatásakor több oldalt is nyomtathat egyetlen papírlapra.

Az Oldalelrendezés lapon található **Oldal/lap** funkcióval 1, 2, 4, 6, 9 vagy 16 oldalt nyomtathat egy-egy oldalra.

- Windows rendszeren az Oldalelrendezés funkció a Dokumentumlehetőségek lapon található.
- Macintosh rendszeren az Oldalelrendezés funkció a Nyomtatás ablak Előnézet listájában szerepel.

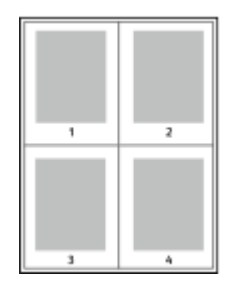

Ha minden oldal köré keretet szeretne nyomtatni, válassza az **Oldalkeretek** lehetőséget.

# Füzetek nyomtatása

Kétoldalas nyomtatás használatával a dokumentumot kisméretű füzet formájában is kinyomtathatja. Bármely papírméretet felhasználhat füzetkészítéshez, amely támogatja a kétoldalas nyomtatást.

A nyomtató-illesztőprogram automatikusan lekicsinyíti az oldalak képeit, és papírlaponként négy oldalképet nyomtat, oldalanként kettőt-kettőt. Az oldalak a helyes sorrendben nyomtatódnak, így hajtogatás és tűzés után a lapokból füzet készíthető.

- Windows rendszeren a Füzetelrendezés funkció az Oldalelrendezés lapon található. Az Oldalelrendezés funkció a Dokumentumlehetőségek lapon érhető el.
- Macintosh rendszereken a Füzetelrendezés funkció a Nyomtatás ablak Xerox-funkciók lapjának Papír/kimenet listáján érhető el.

Ha a Windows PostScript vagy a Macintosh illesztőprogram használatával nyomtat füzeteket, megadhatja a kötésmargó és az elcsúszás mértékét is.

- **Kötés**: meghatározza az oldalak képei közötti vízszintes távolságot (pontokban). Egy pont 0,35 mm (1/72 hüvelyk).
- **Elcsúszás**: az oldalképek kifelé tolásának mértékét jelenti egytized pontokban megadva. Az eltolás a hajtogatott papír vastagságának ellensúlyozására szolgál, mivel hajtogatáskor az oldalképek kis mértékben kifelé csúsznának. 0 és 1 pont közötti értéket választhat.

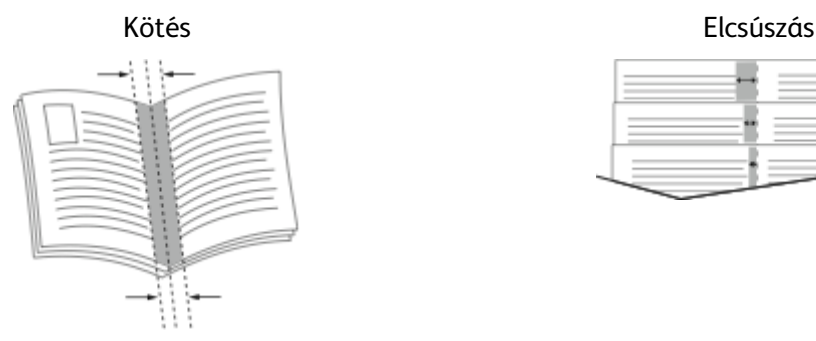

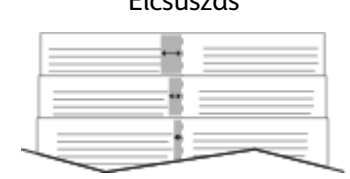

# Speciális lapok használata

A Speciális lapok beállítással adható meg, hogyan adja hozzá a készülék a borítókat, az elválasztókat és a kivétellapokat a kinyomtatott dokumentumhoz.

- Windows rendszeren a Speciális lapok fül a Dokumentumopciók lapon található.
- Macintosh rendszereken a Speciális lapok a Nyomtatás ablak Xerox-funkciók lapján lévő Papír/ kimenet lista Papír mezőjében érhetők el.

### Borítólapok nyomtatása

A borítólap a dokumentum első vagy utolsó lapja. A borítókhoz a dokumentumtörzs nyomtatásához használt papírforrástól eltérő forrást is választhat. Használhatja például a céges papírt a dokumentum első oldalának nyomtatásához. Lehetősége van arra is, hogy jelentés első és utolsó lapját kartonra nyomtassa. A borítólapok nyomtatásához bármelyik megfelelő tálcát használhatja forrásként.

A borítólapok nyomtatásához válasszon egyet az alábbi beállítások közül:

- **Borító nélkül**: A készülék nem nyomtat borítólapokat. A dokumentumhoz nem készülnek borítólapok.
- **Csak első**: az első lapot a meghatározott tálcában lévő papírra nyomtatja a gép.
- **Csak hátsó**: a hátsó lapot a meghatározott tálcában lévő papírra nyomtatja a gép.
- **Első és hátsó: megegyezik**: az első és hátsó borítókat ugyanabból a tálcából nyomtatja.
- **Első és hátsó: különbözik**: az első és hátsó borítókat eltérő tálcákból nyomtatja.

Miután kiválasztotta a borítókészítés beállításait, a méret, a szín és a típus alapján kiválaszthatja az első és a hátsó borítók papírját. Használhat üres és nyomtatott lapokat, és nyomtathat a borító első, második vagy mindkét oldalára.

### Elválasztók nyomtatása

Minden dokumentum első oldala elé, illetve a dokumentum meghatározott oldala után beszúrhat üres vagy nyomtatott lapokat. A dokumentum adott oldalai után beszúrt elválasztókkal elkülönítheti az egyes fejezeteket, de az elválasztók alkalmasak megjelölésre vagy helyfenntartó célra is. A funkció használatához meg kell adnia az elválasztóként használandó papírt.

- **Insert Options** (Elválasztó opciói): az X. oldalszám után, ahol X az adott oldal száma, és az 1. oldal előtt helyezhet elválasztókat.
- **Insert Quantity** (Elválasztók száma): az egyes helyekre beszúrandó elválasztók száma.
- **Oldalak**: megadja azt az oldalt vagy oldaltartományt, amelyet kivétellapokként szeretne használni. Az egyes oldalakat vagy oldaltartományokat vesszővel válassza el egymástól. Ha egy tartományon belül szeretne az oldalak után elválasztókat beszúrni, használjon kötőjelet. Például, ha az 1., 6., 9., 10. és 11. oldalakat szeretné megadni, írja be a következőket: **1,6,9-11**.
- **Papír**: Megjeleníti a Munkabeállítások használata lehetőségnél megadott alapértelmezett papírméretet, -színt és -típust.
- **Munkabeállítás**: a munka többi részének papírjellemzőit jeleníti meg.

### Kivétellapok nyomtatása

A kivétellapoknak más beállításaik vannak, mint a munka többi oldalának. Eltérő beállításokat adhat meg például az oldalméret, az oldaltípus és az oldal színe terén. A szükségleteknek megfelelően az egy-, illetve kétoldalas nyomtatás beállításait is módosíthatja. Minden nyomtatási munka több kivételt is tartalmazhat.

Tegyük fel, hogy a nyomtatási munka 30 lapot tartalmaz. Ön azt szeretné, hogy öt oldal egy speciális papírtípus egy-egy oldalára nyomtatódjon ki, az oldalak maradéka pedig kétoldalasan készüljön el normál papírra. A munka kinyomtatása kivétellapok segítségével lehetséges.

A Kivételek hozzáadása ablakban állítsa be a kivételoldalak jellemzőit, és válassza ki az alternatív papírforrást:

- **Oldalak**: megadja azt az oldalt vagy oldaltartományt, amelyet kivétellapokként szeretne használni. Az egyes oldalakat vagy oldaltartományokat vesszővel válassza el egymástól. Ha egy tartományon belül szeretne az oldalak után elválasztókat beszúrni, használjon kötőjelet. Például, ha az 1., 6., 9., 10. és 11. oldalakat szeretné megadni, írja be a következőket: 1, 6, 9-11.
- **Papír**: Megjeleníti a Munkabeállítások használata lehetőségnél megadott alapértelmezett papírméretet, -színt és -típust.
- **Kétoldalas nyomtatás**: kiválaszthatja a kétoldalas nyomtatás beállításait. A megfelelő beállítás kiválasztásához kattintson a **lefelé** mutató nyílra:
	- **Egyoldalas nyomtatás**: a kivételoldalakat csak az egyik oldalra nyomtatja.
	- **Kétoldalas nyomtatás**: a kivétellapokat a papír mindkét oldalára nyomtatja, a lapokat a hosszú él mentén fordítja át. A munka ez esetben a lapok hosszú éle mentén fűzhető össze.
	- **Kétoldalas nyomtatás, rövid széllel átfordítva**: a kivétellapokat a papír mindkét oldalára nyomtatja, a lapokat a rövid él mentén fordítja át. A munka ez esetben a lapok rövid éle mentén fűzhető össze.
	- **Munkabeállítás használata**: a munkát a Munkabeállítás mezőben látható paraméterekkel nyomtatja ki.
- **Munkabeállítás**: a munka többi részének papírjellemzőit jeleníti meg.

**Megjegyzés:** A kétoldalas nyomtatás alkalmazása bizonyos papírtípusokkal és -méretekkel váratlan eredményeket hozhat.

### Vízjelek nyomtatása (Windows)

A különleges célokra szolgáló szöveget tartalmazó vízjelet egy vagy több oldalra lehet rányomtatni. A dokumentumokra a terjesztés előtt rányomtathatja például a Másolat, Vázlat vagy Titkos szavakat, hogy azokat utólag ne kelljen a nyomatokra bélyegezni.

### **Megjegyzés:**

- Ez a funkció csak hálózati nyomtatóra nyomtató, Windows rendszert futtató számítógépeken használható.
- Nem minden nyomtató támogatja az összes felsorolt lehetőséget. Egyes lehetőségek csak adott nyomtatómodellekre, -konfigurációkra, operációs rendszerekre, illetve nyomtató-illesztőprogramokra vonatkoznak.
- Egyes nyomtató-illesztőprogramok a füzetek készítésekor, illetve több oldal ugyanarra a lapra történő nyomtatásakor nem támogatják a vízjeleket.

Vízjel nyomtatása:

- 1. A nyomtató-illesztőprogramban kattintson a **Dokumentumlehetőségek** fülre.
- 2. Kattintson a **Vízjel** fülre.
- 3. A Vízjel menüben válassza ki a vízjelet. Választhat az előre megadott vízjelek közül, valamint egyéni vízjelet is létrehozhat. A vízjelek kezelése is ebből a menüből végezhető el.
- 4. A Szöveg részen válasszon egyet az alábbi beállítások közül:
	- **Szöveg**: Adja meg a kívánt szöveget a mezőben, majd válassza ki a betűkészletet.
	- **Időbélyeg**: Adja meg a dátumot és az időt, majd adja meg a betűtípust.
	- **Kép**: A kép megkereséséhez kattintson a **Tallózás** ikonra.
- 5. Adja meg a vízjel szögét és helyzetét:
	- Válassza ki a léptékezési beállítást, amely a képnek az eredeti képhez viszonyított méretét határozza meg. A nyilakkal 1%-os lépésekben módosíthatja a kép méretét.
	- A kép oldalon történő elhelyezéséhez adja meg a pozíció beállítását, vagy a nyilakkal mozgassa el lépésenként a képet balra vagy jobbra.
	- A kép oldalon történő elhelyezéséhez adja meg a pozíció beállítását, vagy a nyilakkal mozgassa el lépésenként a képet a kívánt irányba.
- 6. A Rétegek területen válassza ki, hogyan szeretné kinyomtatni a vízjelet:
	- **Nyomtatás háttérben**: A készülék a dokumentumban található szöveg és grafikák mögé nyomtatja a vízjelet.
	- **Egyesítés**: A készülék egyesíti a dokumentumban található szöveget és grafikákat a vízjellel. Az egyesített vízjelek áttetszőek, így mind a vízjel, mint a dokumentum tartalma látható.
	- **Nyomtatás előtérben**: A készülék a dokumentumban található szövegre és grafikákra nyomtatja a vízjelet.
- 7. Kattintson az **Oldalak** elemre, majd adja meg, hogy mely oldalakra kerüljön vízjel:
	- **Nyomtatás minden oldalra**: A vízjel a dokumentum összes oldalára rákerül.
	- **Nyomtatás csak az 1. oldalra**: A dokumentumnak csak az első oldalára kerül vízjel.
- 8. Ha képet választott ki vízjelként, adja meg a kép világosságára vonatkozó beállításokat.
- 9. Kattintson az **OK** gombra.

# Tájolás

A tájolás az oldal nyomtatási irányának kiválasztását teszi lehetővé.

• Windows rendszeren a Tájolás fül a Dokumentumlehetőségek lapon található.

**Megjegyzés:** Előfordulhat, hogy az alkalmazás nyomtatási párbeszédpanelén megadott tájolási beállítás felülbírálja a nyomtató-illesztőprogram tájolási beállítását.

• Macintosh rendszeren a tájolási beállítások a Nyomtatás ablakban érhetők el.

A következő opciók közül választhat:

• **Álló**: A papírt úgy tájolja, hogy a szöveget és a képeket a papírlap rövidebb kiterjedése mentén nyomtatja.

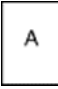

• **Fekvő**: A papírt úgy tájolja, hogy a szöveget és a képeket a papírlap nagyobb kiterjedése mentén nyomtatja.

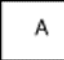

• **Elforgatott fekvő**: A papír tartalmát 180 fokkal elfordítja úgy, hogy a hosszú alsó fele legyen felül.

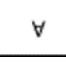

**Megjegyzés:** Macintosh rendszeren az álló szövegek és képek fekvő tájolású nyomtatásához törölje a jelölést az Automatikus elforgatás jelölőnégyzetből.

154 Xerox® VersaLink® B70XX többfunkciós nyomtató Felhasználói útmutató

# Speciális lap

A Speciális lapon speciális nyomtatóbeállítások adhatók meg. A lapon megadott beállítások az illesztőprogrammal végzett összes munkára vonatkoznak.

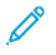

**Megjegyzés:** Nem minden nyomtató támogatja az összes felsorolt lehetőséget. Egyes lehetőségek csak adott nyomtatómodellekre, -konfigurációkra, operációs rendszerekre, illetve nyomtató-illesztőprogramokra vonatkoznak.

### Munka azonosítása

A Munkaazonosító funkcióval módosíthatja a nyomtató munkaazonosítási beállításait. A munkaazonosítót külön kísérőlapra vagy a dokumentum oldalaira is nyomtathatja.

A következő opciók közül választhat:

- **Munkaazonosító letiltása**: Ezzel a beállítással a nyomtató nem nyomtat kísérőlapokat.
- **Nyomtatási azonosító kísérőlapon**: A munka azonosítóját a kísérőlapra nyomtatja.
- **Azonosító nyomtatása margókon – csak első oldalon**: A munka azonosítóját a dokumentum első oldalára, a bal felső margóra nyomtatja.
- **Nyomtatási azonosító margókon – minden oldalon**: A munka azonosítóját a dokumentum minden oldalán a bal felső margóra nyomtatja.

### Tükörképek nyomtatása

Ha a PostScript illesztőprogramot telepítette, az oldalakat tükörképként is nyomtathatja. A képek nyomtatáskor balról jobbra tükröződnek.

### Értesítés kiválasztása a munka elkészültéről Windows rendszeren

Megadhatja, hogy a rendszer értesítést küldjön nyomtatási munkájának elkészültéről. Üzenet jelenik meg a számítógép képernyőjén a munka nevével, és annak a nyomtatónak a nevével, amelyen a munka készült.

**Megjegyzés:** Ez a funkció csak hálózati nyomtatóra nyomtató, Windows rendszert futtató számítógépeken használható.

Értesítés kiválasztása a munka elkészültéről a Speciális lapon:

- 1. Kattintson az **Értesítések** elemre.
- 2. Kattintson az **Értesítés sikeresen befejezett munkákról** elemre, majd válasszon ki egy beállítást.
	- **Engedélyezve**: Az értesítések bekapcsolása.
	- **Letiltva**: Az Értesítés funkció kikapcsolása.
- 3. Kattintson az **OK** gombra.

# Egyedi papírméretek használata

Olyan egyéni papírméretekre is nyomtathat, amelyek a nyomtató által támogatott minimális és maximális méretek közti tartományba esnek. További tudnivalók: [Támogatott](#page-165-0) egyedi [papírméretek](#page-165-0).

# <span id="page-155-0"></span>Egyedi papírméretek meghatározása

Ha egyedi méretű papírra kíván nyomtatni, adja meg a nyomtatóillesztő programban és a nyomtató vezérlőpaneljén a papír egyedi szélességét és hosszúságát. A papírméret beállításánál győződjön meg róla, hogy a tálcába töltöttel egyező méretű papírméretet ad meg. Ha rossz papírméretet ad meg, az nyomtatási hibát okozhat. Amikor a nyomtatást a számítógép illesztőprogramjából kezdeményezi, a nyomtatóillesztő program beállításai felülbírálják a nyomtató vezérlőpultján megadott beállításokat.

### Egyéni papírméretek létrehozása és mentése a nyomtatóillesztőprogramban

Egyéni papírméretekre bármelyik tálcából lehet nyomtatni. Egyéni papírméretek a nyomtatóillesztőprogramban tárolhatók, és azokat bármely alkalmazásból elérheti.

Az egyes tálcákban támogatott papírméretekkel kapcsolatos részletekért lásd: [Támogatott](#page-165-0) egyedi [papírméretek](#page-165-0).

### **Egyedi méretek létrehozása és mentése Windows rendszeren**

- 1. A nyomtató-illesztőprogramban kattintson a **Nyomtatási beállítások** fülre.
- 2. A Papír lehetőségnél válassza a **Más méret**→**Speciális papírméret**→**Kimenő papírméret**→**Új** lehetőséget.
- 3. Az Új saját papírméret ablakban adja meg az új méret hosszát és szélességét.
- 4. A mértékegységek megadásához az ablak alján kattintson a **Mértékegységek** gombra, majd válassza ki a **Hüvelyk** vagy a **Milliméter** lehetőséget.
- 5. A mentéshez a Név mezőbe írja be az új méret nevét, majd kattintson az **OK** gombra.

### **Egyedi méretek létrehozása és mentése Macintosh rendszeren**

- 1. Az alkalmazásban kattintson a **Fájl**→**Nyomtatás** lehetőségre.
- 2. Kattintson a **Papírméret** lehetőségre, majd válassza az **Egyedi méretek kezelése** lehetőséget.
- 3. Új méret hozzáadásához a Papírméretek kezelése ablakban kattintson a **plusz** (**+**) ikonra.
- 4. Kattintson duplán a **Névtelen** elemre, majd írja be az új egyedi papírméret nevét.
- 5. Adja meg az új egyedi papírméret hosszát és szélességét.
- 6. A Nem nyomtatható terület mező mellett kattintson a nyílra, és a listából válassza ki a nyomtatót. Vagy adja meg a felső, alsó, jobb és bal oldali margókat a Felhasználó által megadott margók mezőben.
- 7. A beállítások mentéséhez kattintson az **OK** gombra.

### Egyéni papírméretek megadása a vezérlőpanelről

Egyéni papírméretekre bármelyik tálcából lehet nyomtatni. Egyéni papírméretek a nyomtatóillesztőprogramban tárolhatók, és azokat bármely alkalmazásból elérheti.

- 1. A nyomtató vezérlőpanelén nyomja meg a **Kezdőképernyő** gombot.
- 2. Érintse meg a **Készülék**→**Papírtálcák** elemet.
- 3. Érintse meg az egyéni méretű papírt tartalmazó tálcát.
- 4. Érintse meg az aktuális méretbeállítást, majd érintse meg a listán az **Egyéni** lehetőséget.
- 5. Az Egyéni papírméret ablakban adja meg az új papírméret hosszát és szélességét.
- 6. A beállítások mentéséhez érintse meg az **OK** gombot.
- 7. A Kezdőlap képernyőhöz való visszatéréshez nyomja meg a **Kezdőlap** gombot.

# Nyomtatás egyedi papírméretekre

**Megjegyzés:** Mielőtt egyedi méretre nyomtatna, a Nyomtató tulajdonságai között található Egyedi papírméretek funkció segítségével adja meg az egyedi méretet.

További információk: Egyedi papírméretek [meghatározása](#page-155-0).

### Nyomtatás egyedi méretű papírra (Windows)

**Megjegyzés:** Mielőtt egyedi méretű papírra nyomtatna, adja meg az egyedi méretet a Nyomtató tulajdonságai között.

- 1. Töltse be az egyedi méretű papírt a tálcába.
- 2. Az alkalmazásban kattintson a **Fájl**→**Nyomtatás** lehetőségre, majd válassza ki nyomtatóját.
- 3. A Nyomtatás párbeszédpanelen kattintson a **Nyomtató tulajdonságai** gombra.
- 4. A Nyomtatási beállítások lapon a Papír listáról válassza ki a megfelelő egyedi papírméretet és -típust.
- 5. Válassza ki a többi kívánt beállítást, majd kattintson az **OK** gombra.
- 6. A Nyomtatás párbeszédpanelen kattintson a **Nyomtatás** gombra.

### Nyomtatás egyedi méretű papírra Macintosh-számítógépeken

- 1. Töltse be az egyedi méretű papírt.
- 2. Az alkalmazásban kattintson a **Fájl**→**Nyomtatás** lehetőségre.
- 3. A Papírméret listában válassza ki az egyedi papírméretet.
- 4. Kattintson a **Nyomtatás** gombra.

[Nyomtatás](#page-132-0)

# 6

# <span id="page-158-0"></span>Papír és másolóanyagok

Ez a fejezet a következőket tartalmazza:

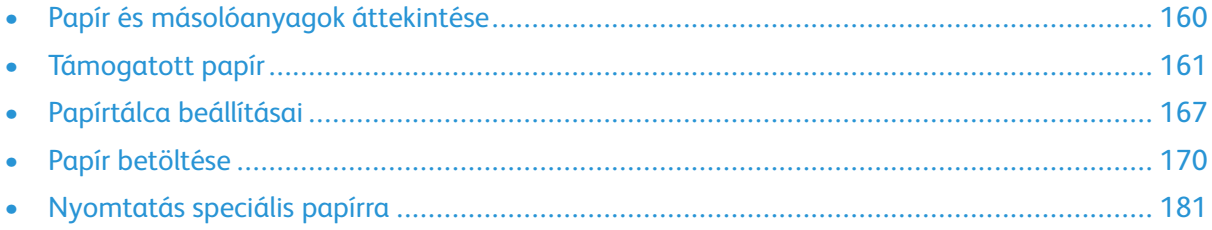

# <span id="page-159-0"></span>Papír és másolóanyagok áttekintése

A nyomtatójához maximum hat papírtálcát vásárolhat, a papírtálca-konfigurációtól függően.

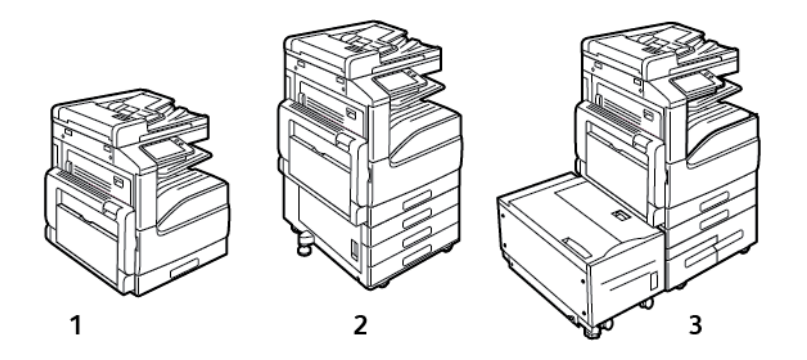

- 1. Alapmodell
- 2. Konfiguráció háromtálcás modullal
- 3. Konfiguráció a nagy kapacitású tandemtálcamodullal és a nagy kapacitású adagolóval
- Az összes konfiguráció esetén az 1. tálca beállítható tálcaként áll rendelkezésre, amelybe a papírméretek széles skálája tölthető.
- A 3 tálcás konfiguráció esetében a 2–4. tálca beállítható, hasonlóan az 1. tálcához.
- A tandemtálcás konfiguráció esetén, a 2. tálca, az 1. tálcához hasonlóan beállítható. A 3. és a 4. tálca nagy kapacitású tálcák, amelyekbe A4, Letter és Executive papírméretek helyezhetők.
- A kézitálcába kis mennyiségű speciális papír helyezhető.

### **Megjegyzés:**

- Az opcionális borítéktálca a 2. tálca helyére szerelhető.
- A 6. tálca egy opcionális, külső, nagy kapacitású tálca, amely A4-es, Letter és Executive méretű papírok befogadására képes.

A nyomtató számos különböző másolóanyag-típust támogat, így többek között sima, újrahasznosított, fejléces, előnyomtatott, karton, címke és boríték típusút. Mindig az adott tálcának megfelelő másolóanyagot helyezze be.

A tálcákban található címkék jelzik, hogy bizonyos másolóanyag-típusokat milyen tájolással kell a tálcába helyezni. A MAX címke a tálca maximális töltési vonalát jelzi.

# <span id="page-160-0"></span>Támogatott papír

A nyomtató különböző típusú papírokkal és másolóanyagokkal használható. A legjobb nyomtatási minőség biztosítása, és a papírelakadások elkerülése érdekében kövesse az alábbi irányelveket.

A legjobb eredmény elérése érdekében használja a nyomtatójához ajánlott Xerox papírokat és másolóanyagokat.

# Papír rendelése

Papírt vagy más másolóanyagot helyi viszonteladójától vagy a [www.xerox.com/office/](https://www.office.xerox.com/cgi-bin/printer.pl?APP=udpdfs&Page=color&Model=VersaLink+VLB70XX&PgName=order) [VLB70XXsupplies](https://www.office.xerox.com/cgi-bin/printer.pl?APP=udpdfs&Page=color&Model=VersaLink+VLB70XX&PgName=order) címről rendelhet.

# A papír betöltésének általános irányelvei

- Ne töltsön a megengedettnél több lapot a papírtálcákba. Ne helyezzen be papírt a maximális töltési vonal fölé a tálcába.
- Igazítsa a papírvezetőket a papír méretéhez.
- A tálcába helyezés előtt pörgesse át a lapokat.
- Ha gyakori a papírelakadás, használjon új csomag jóváhagyott papírt vagy egyéb másolóanyagot.
- Ne nyomtasson a címkekészletre, ha egy ívről már hiányzik egy címke.
- Csak papírból készült borítékot használjon. A borítékoknak csak az egyik oldalára nyomtasson.

# A nyomtató károsodását okozó papírok

Egyes papírok és másolóanyagok ronthatják a nyomtatás minőségét, ismételt papírelakadásokat okozhatnak, és károsíthatják a nyomtatót. Ne használja a következőket:

- Durva vagy porózus papír
- Tintasugaras nyomtatókhoz készült papír
- Nem lézeres nyomtatókhoz szánt fényes vagy felületkezelt papír
- Fénymásolt papír
- Hajtogatott vagy gyűrött papír
- Perforált vagy kivágott papír
- Tűzött papír
- Ablakos, fémkapcsos, lehúzható ragasztócsíkos vagy oldalt nyíló borítékok
- Bélelt borítékok
- Műanyag másolóanyagok
- Fóliák
- **Figyelem:** A Xerox Garancia, a Szervizszerződés és a Xerox Total Satisfaction Guarantee (Teljeskörű elégedettség garanciája) nem vonatkozik a nem támogatott papír vagy speciális másolóanyag használatából eredő károkra. A Xerox Total Satisfaction Guarantee (Teljeskörű elégedettség garanciája) az Egyesült Államokban és Kanadában áll rendelkezésre. Előfordulhat, hogy ezeken a területeken kívül a garancia másra vonatkozik. A részleteket a Xerox helyi képviselőjétől tudhatja meg.

# Papírtárolási irányelvek

Az optimális nyomtatási minőség érdekében a papírt és egyéb másolóanyagokat tárolja a megfelelő körülmények között.

- A papírt sötét, hűvös, viszonylag száraz helyen tárolja. A legtöbb papírt károsítja az ultraibolya és a látható fény. A nap és fluoreszkáló izzók által kibocsátott UV-sugárzás különösen káros a papírra.
- A papírt ne tegye ki huzamosabb ideig erős fény hatásának.
- Biztosítson állandó hőmérsékletet és relatív páratartalmat.
- Ne tárolja a papírt padláson, konyhában, garázsban vagy az alagsorban Ezeken a helyeken gyakrabban gyűlik össze a nedvesség.
- A papírt sima helyen: raklapon, dobozban, polcon vagy szekrényben kell tárolni.
- Ne tartson élelmiszert olyan helyeken, ahol a papírt tárolják vagy kezelik.
- Csak akkor nyisson ki zárt papírcsomagot, ha azt azonnal szeretné betölteni a nyomtatóba. Hagyja a tárolt papírt eredeti csomagolásában. A papír csomagolása megvédi a papírt a nedvességtől és a kiszáradástól.
- Egyes speciális másolóanyagok visszazárható műanyag zacskóba vannak csomagolva. A másolóanyagot felhasználásig tartsa a zacskóban. A fel nem használt másolóanyagot tárolja egy lezárt zacskóban.

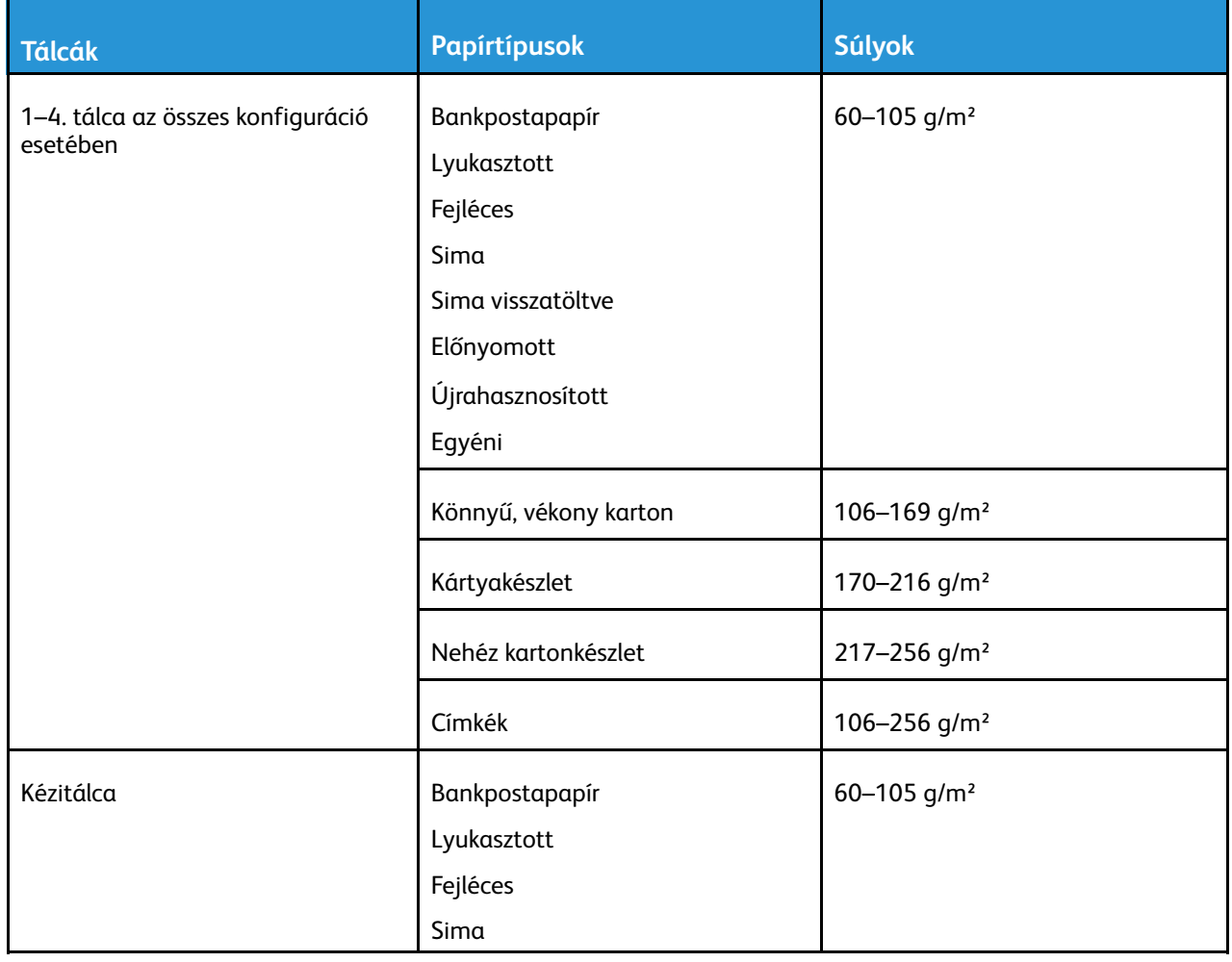

# Támogatott papírtípusok és -súlyok

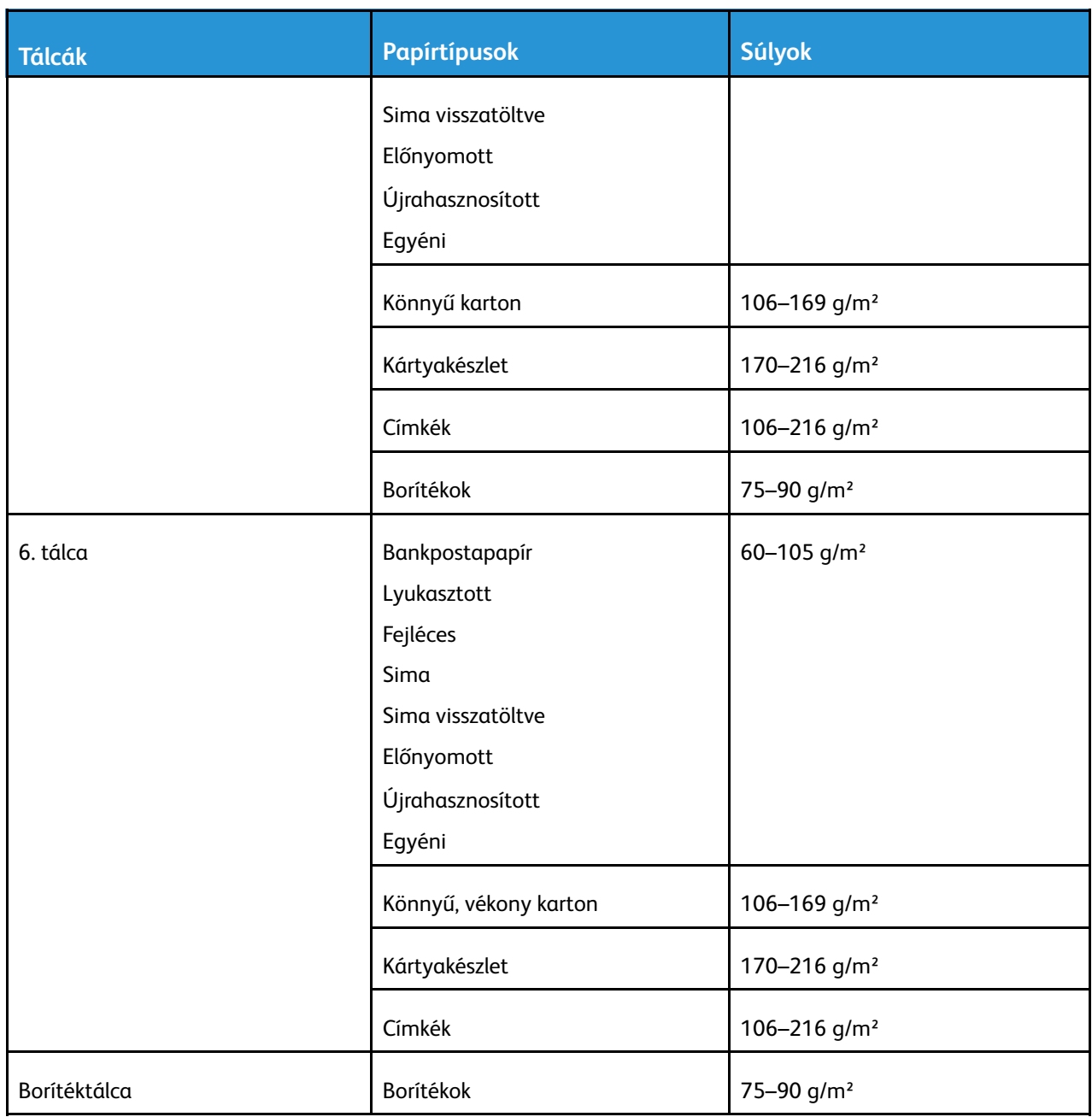

# <span id="page-163-0"></span>Támogatott szabványos papírméretek

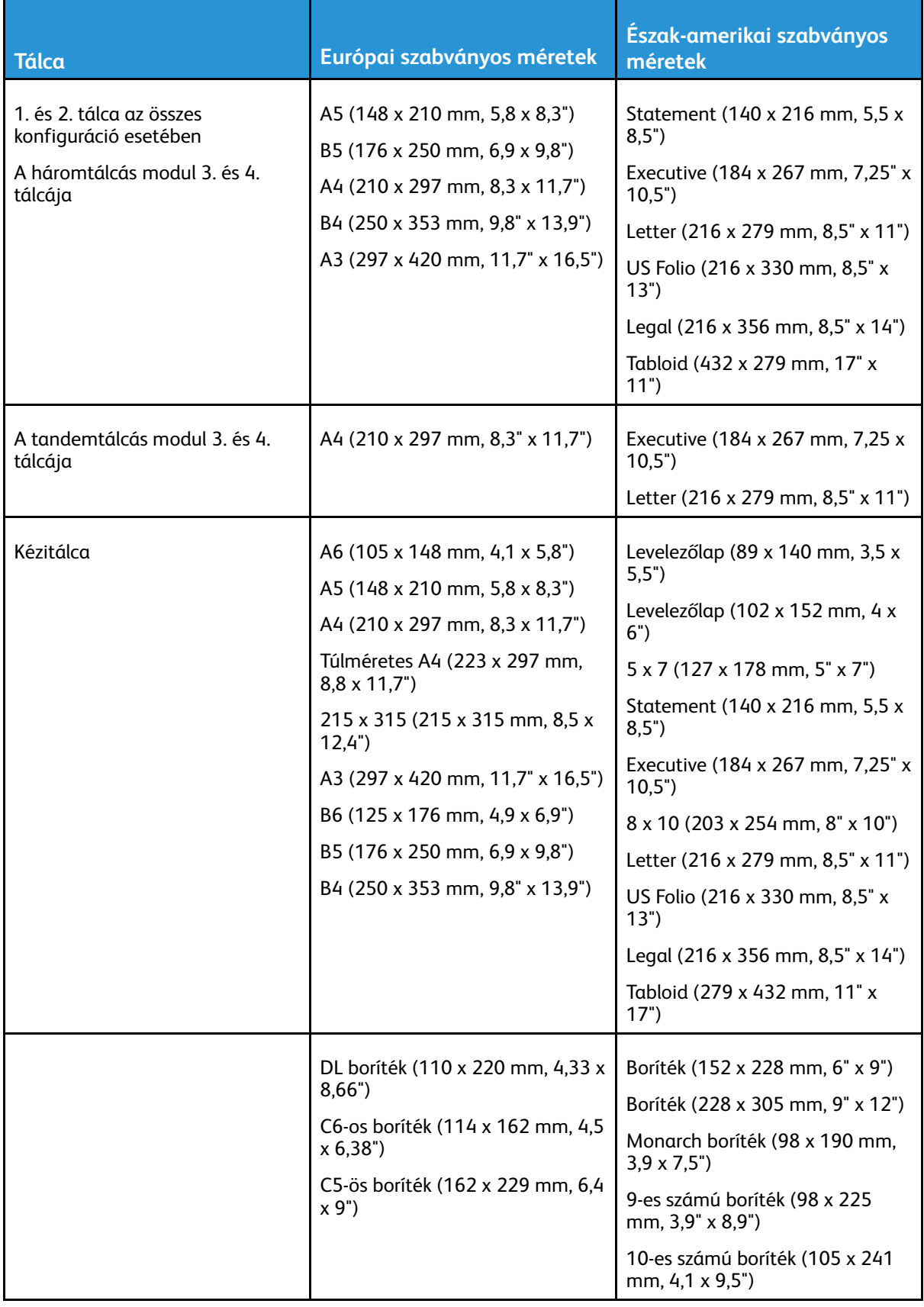

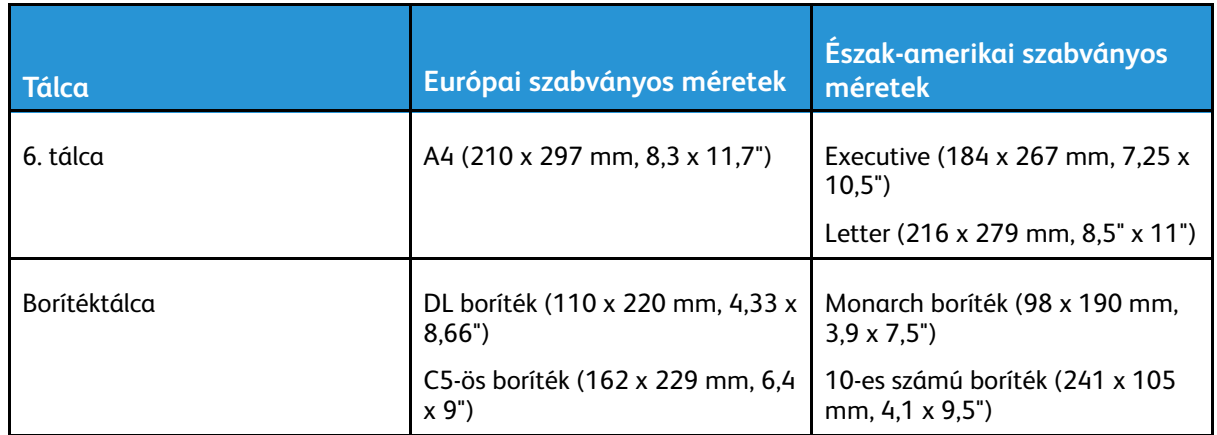

### Az automatikus kétoldalas nyomtatáshoz használható szabványos papírméretek

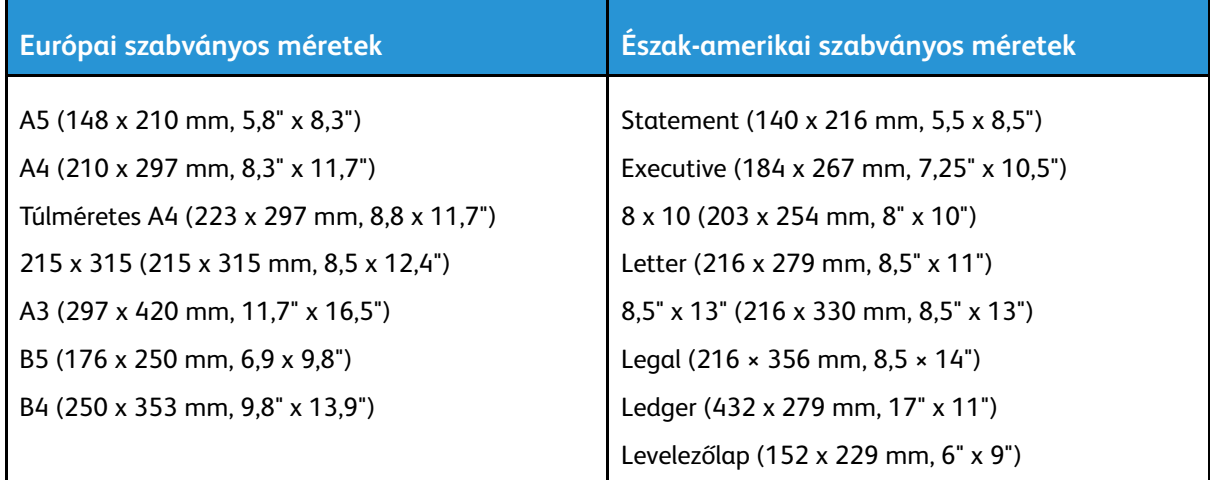

### <span id="page-164-0"></span>Az automatikus kétoldalas nyomtatáshoz használható papírtípusok és -súlyok

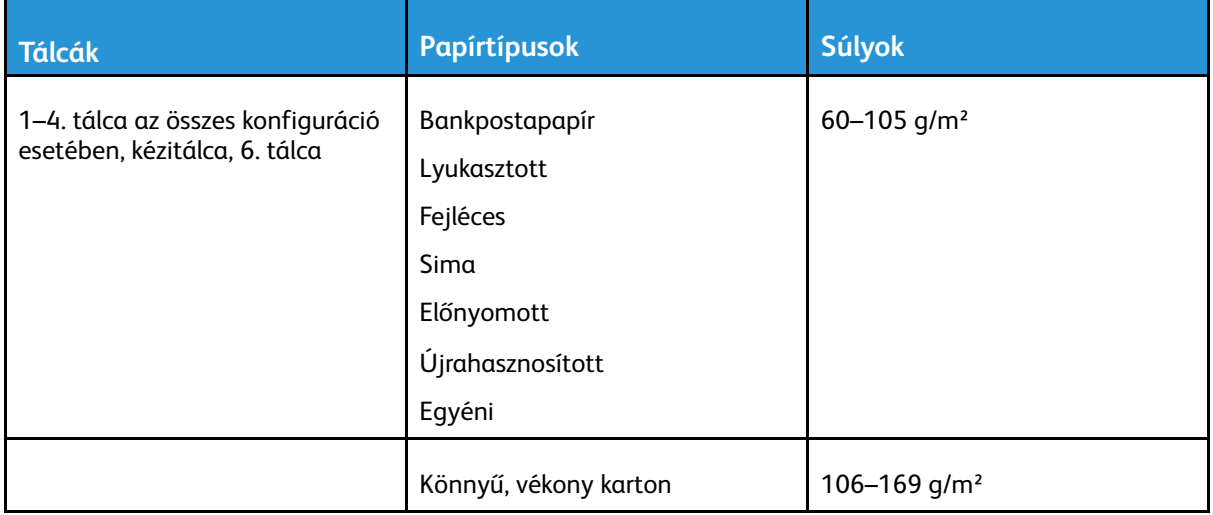

# <span id="page-165-0"></span>Támogatott egyedi papírméretek

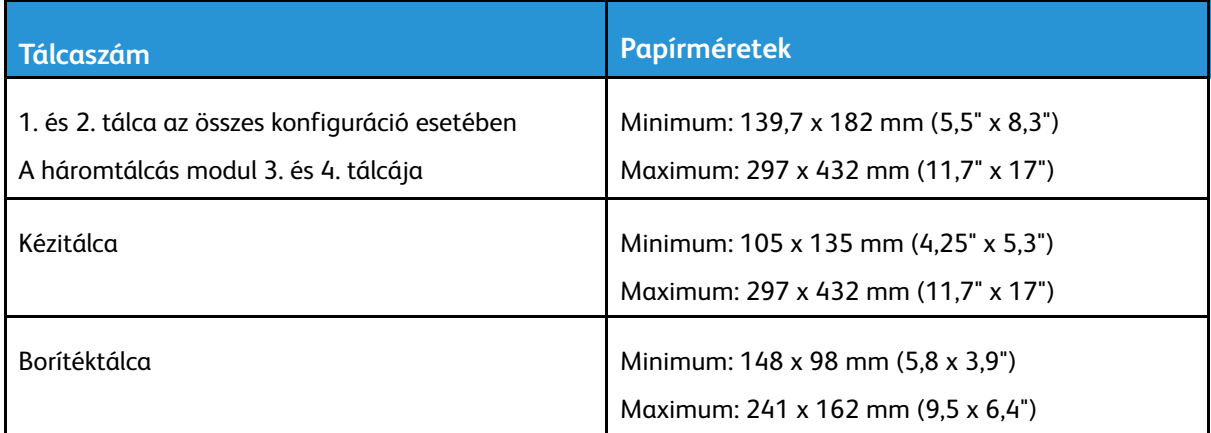

**Megjegyzés:**A tandemtálcás modul 3. és 4. tálcájába és a 6. tálcába nem helyezhető egyedi méretű papír.

# <span id="page-166-0"></span>Papírtálca beállításai

# <span id="page-166-1"></span>Tálcabeállítások konfigurálása

A rendszer-adminisztrátor az 1–4. tálcát megadhatja teljesen beállítható vagy kijelölt tálcaként. Ha a tálca beállítása Teljesen beállítható, a papírbeállításokat a tálca minden egyes betöltésekor megváltoztathatja. Ha egy papírtálca Kijelölt módban van, a vezérlőpanelen megjelenik a betöltendő papír mérete, színe és típusa.

**Megjegyzés:** A tálcabeállítások konfigurálásához jelentkezzen be rendszergazdaként. További információkat a *System Administrator Guide* (Rendszeradminisztrátori útmutató) című kiadványban talál a következő címen: [www.xerox.com/office/VLB70XXdocs](https://www.office.xerox.com/cgi-bin/printer.pl?APP=udpdfs&Page=color&Model=VersaLink+VLB70XX&PgName=Man).

Tálcabeállítások konfigurálása:

- 1. A nyomtató vezérlőpaneljén érintse meg a **Készülék** elemet.
- 2. Érintse meg a **Papírtálcák** lehetőséget, majd válassza ki a megfelelő papírtálcát.
	- A mód beállításához érintse meg a **Tálcamód** lehetőséget, és válasszon ki egy beállítást.
	- Kijelölt tálca papírbeállításainak megadásához a Tálcamód értékeként válassza Kijelölt beállítást, majd adja meg a papír méretét, típusát és színét.
	- Ha a nyomtatót automatikus tálcaválasztásra szeretné konfigurálni, érintse meg az **Automatikus választás** váltógombot.
	- Az egyes tálcák prioritásának megadásához érintse meg a **plusz** ikont (**+**) vagy a **mínusz** ikont (**–**).. A nyomtató először az 1. prioritással rendelkező tálcából használ papírt. Ha ez a tálca üres, akkor a nyomtató a 2. prioritással rendelkező tálcában lévő papírt használja a nyomtatáshoz.
- 3. Érintse meg az **OK** gombot.
- 4. A Kezdőlap képernyőhöz való visszatéréshez nyomja meg a **Kezdőlap** gombot.

### <span id="page-166-2"></span>A tandemtálcamodul 3. és 4. tálcájának konfigurálása

A tandemtálcamodul 3. és 4. tálcája nagy kapacitású papírtálca. A 3. és 4. tálcát a használandó papírnak megfelelően kell beállítani.

Ha a tálcákat az első alkalommal konfigurálja, állítsa be őket ahhoz a papírmérethez, amelyet használni szeretne? Ha megváltoztatja a papír méretét, a tálcát az új méretnek megfelelően újból konfigurálni kell. Az egyes tálcákban támogatott papírméretekkel kapcsolatban lásd: [Támogatott](#page-163-0) szabványos [papírméretek.](#page-163-0)

A tandemtálcamodul 3. és 4. tálcájának konfigurációs lépései:

- **Megjegyzés:** Mielőtt megkezdené a tálcabeállítások módosítását, hasonlítsa össze a papírméretet a 3. és a 4. tálca aktuális konfigurációjával. Ha a papírméret megegyezik a tálca beállításaival, nincs szükség módosításra.
- 1. Vegye ki az összes papírt a tálcából.
- 2. Csippentse össze az első papírvezető rögzítőfüleit, majd a papírvezetőt csúsztassa a megfelelő papírmérethez.
- 3. A papírvezetők rögzítéséhez eressze el a vezető rögzítőfülét.

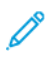

**Megjegyzés:** A papírvezetők csak az előre megadott szabványos papírméreteknél rögzíthetők a helyükön.

# <span id="page-167-0"></span>A 6. tálca konfigurálása

A 6. tálca egy kizárólag nagy kapacitású adagolóként használható tálca. A 6. tálcát beállíthatja a használandó papírméretnek megfelelően. Az egyes tálcákban támogatott papírméretekkel kapcsolatban lásd: Támogatott szabványos [papírméretek.](#page-163-0)

A 6. tálca konfigurálásának lépései:

**Megjegyzés:** Mielőtt megkezdené a tálcabeállítások módosítását, hasonlítsa össze a papírméretet a 6. tálca aktuális konfigurációjával. Ha a papírméret megegyezik a tálca beállításaival, nincs szükség módosításra.

1. Távolítsa el a betétlemezt rögzítő csavart a tálca hátsó részén.

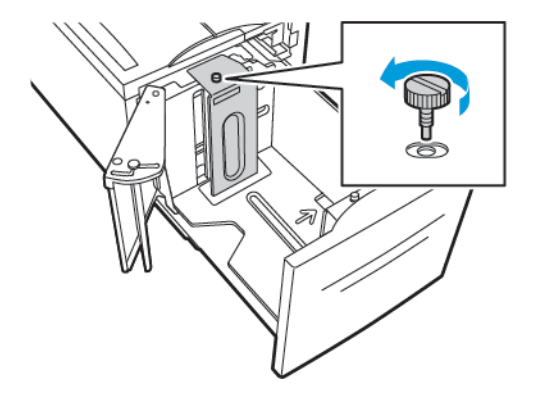

2. Felfelé húzva vegye ki a betétlemezt.

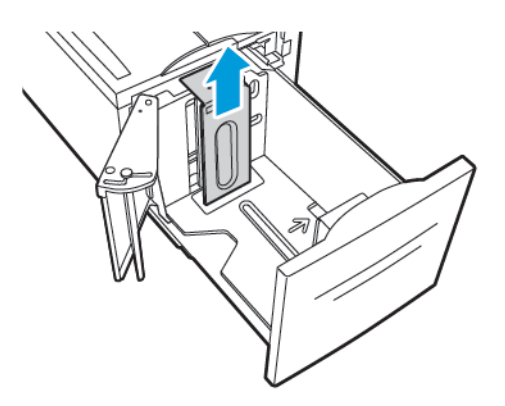

- 3. A betétlemez alján lévő füleket helyezze a 6. tálca alján található, papírméretnek megfelelő nyílásokba.
- 4. Csúsztassa lefelé úgy a betétlemez felső részét, hogy a tálca hátsó részén található tüske beakadjon a lemezen lévő megfelelő lyukba.

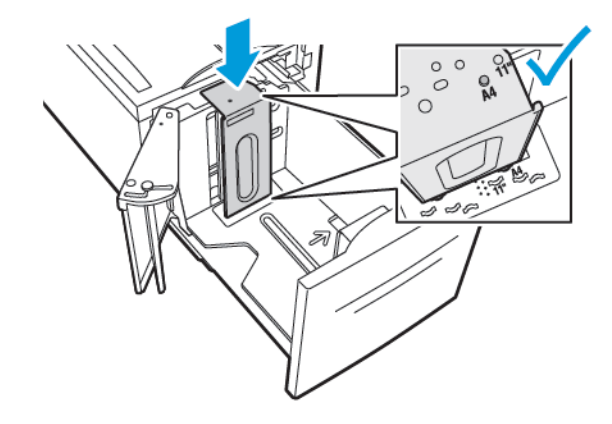

168 Xerox® VersaLink® B70XX többfunkciós nyomtató Felhasználói útmutató

5. A csavar segítségével rögzítse a betétlemezt.

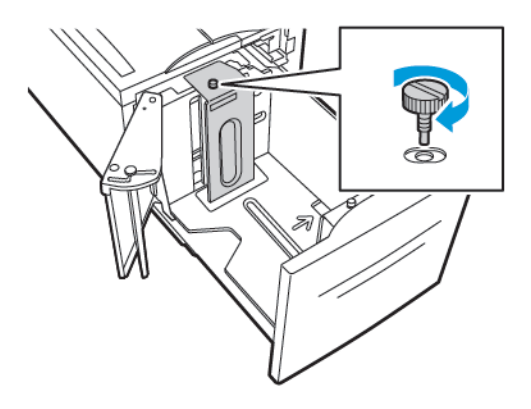

6. Ismételje meg ezeket a lépéseket a 6. tálca elejében lévő betétlemez esetében is.

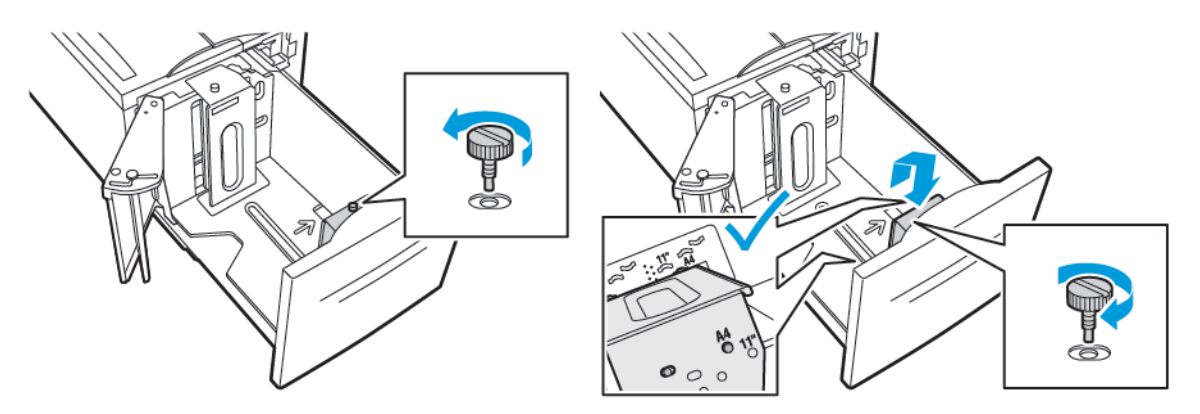

- 7. Az oldalsó kapu tetején keresse meg a pecket.
- 8. Húzza ki a pecket, majd igazítsa a nyílás kívánt papírméretnek megfelelő nyílásába.
- 9. Az oldalsó ajtó adott helyen való rögzítéséhez, engedje el a pecket.

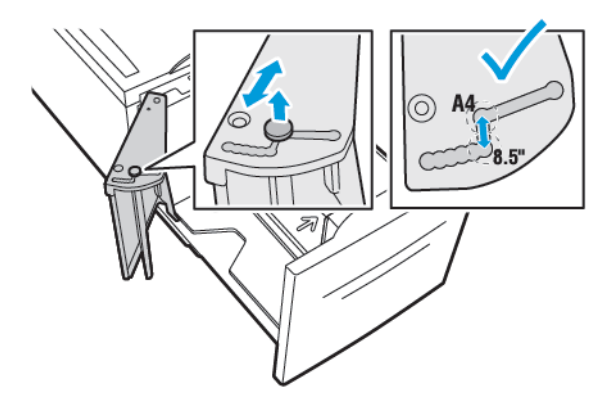

# <span id="page-169-0"></span>Papír betöltése

# Papír betöltése az 1–4. tálcába

Az 1. és 2., illetve a 3. és 4. tálcákat ugyanúgy kell betöltei, amikor a 3 tálcás modul részei. A tandemtálcamodul részét képező 3. és 4. tálca betöltésével kapcsolatban lásd: Papír [betöltése](#page-173-0) a [tandemtálcás](#page-173-0) modul 3. és 4. tálcájába.

A rendszer-adminisztrátor az 1–4. tálcát megadhatja teljesen beállítható vagy kijelölt tálcaként. A tálcák kinyitásakor és becsukásakor a papírbeállítások megjelennek a vezérlőpanelen.

- Ha a tálcák Teljesen beállítható értékkel rendelkeznek, a felhasználónak lehetősége van jóváhagyni és módosítani a másolóanyag-beállításokat. A tálcák vezetői automatikusan érzékelik a behelyezett papír méretét.
- Ha a Kijelölt beállítás van megadva, a vezérlőpanelen megjelennek a tálca másolóanyagbeállításai. Ha nem a megfelelő másolóanyag van betöltve, vagy ha a papírtálca vezetői rosszul vannak beállítva, figyelmeztető üzenet jelenik meg a vezérlőpanelen.

**Megjegyzés:** A kijelölt tálcák másolóanyag-beállításait csak a rendszergazda módosíthatja. A tálcabeállítások megadásával kapcsolatos részletekért lásd: [Tálcabeállítások](#page-166-1) konfigurálása.

Ha a tálcában lévő papír kifogyóban van, vagy ha a tálca üres, figyelmeztető üzenet jelenik meg a vezérlőpanelen.

Papír betöltése az 1–4. tálcába:

1. Húzza ki a tálcát ütközésig.

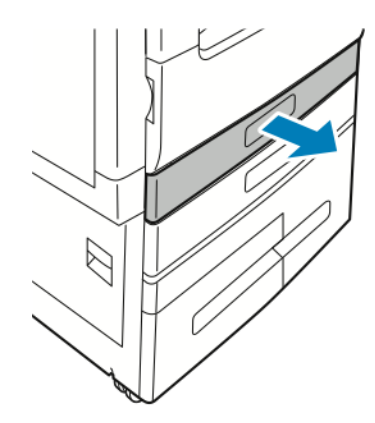

- 2. Távolítsa el az összes eltérő méretű vagy típusú papírt.
- 3. A hosszúsági és szélességi papírvezetők mozgatásához oldja ki a vezetők rögzítőfüleit, majd csúsztassa ki a hosszúsági vagy szélességi vezetőt.

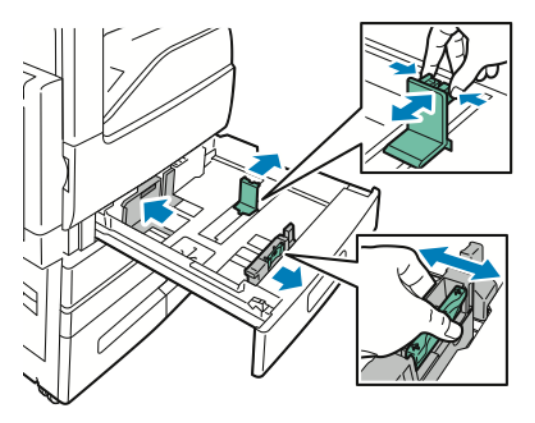

170 Xerox® VersaLink® B70XX többfunkciós nyomtató Felhasználói útmutató

4. Hajlítsa meg a lapokat, majd pörgesse át őket, és egy sima felületen igazítsa egymáshoz a lapok sarkait. Ezzel a művelettel szétválaszthatja az összetapadt lapokat, így csökkentheti a papírelakadás kockázatát.

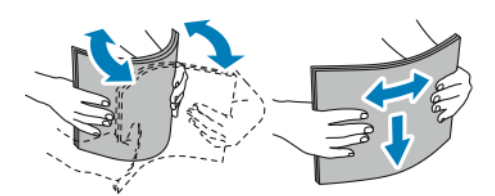

Ø **Megjegyzés:** A papírelakadások és a helytelen adagolás elkerülése érdekében ne csomagolja ki a papírt, amíg nem használja.

- 5. Helyezzen papírt a tálcába. Tegye a következők egyikét:
	- Hosszú éllel való adagoláshoz:
		- Nyomtatott oldallal felfelé helyezze be a fejléces, illetve előnyomtatott papírt úgy, hogy a papír felső széle hátul legyen.
		- A lyukasztott papírt úgy töltse be, hogy a lyukak a bal szélhez kerüljenek.

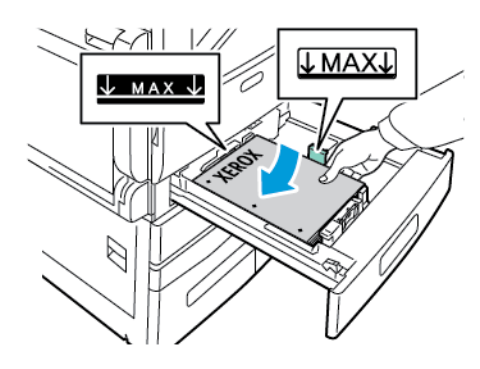

- Rövid széllel való adagoláshoz:
	- Nyomtatott oldallal felfelé helyezze be a fejléces, illetve előnyomtatott papírt úgy, hogy a papír felső széle balra legyen.
	- A lyukasztott papírt úgy töltse be, hogy a lyukak a nyomtató eleje felé nézzenek.

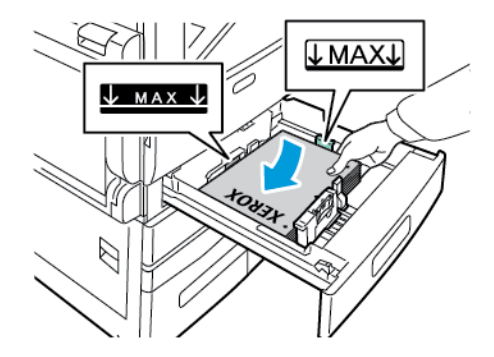

**Megjegyzés:** Ne helyezzen be papírt a maximális töltési vonal fölé. A tálca túltöltése papírelakadást okozhat.

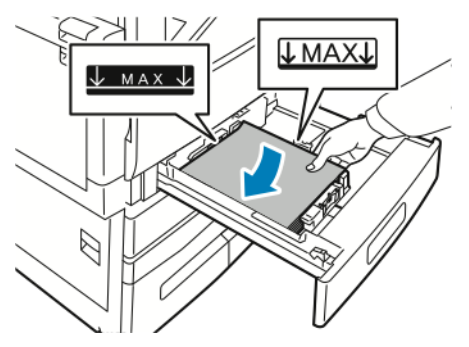

6. A hosszúsági és szélességi vezetők papírhoz igazításához csippentse össze a vezetők rögzítőfüleit, majd csúsztassa befelé a papírvezetőket, amíg éppen csak érintik a papír széleit.

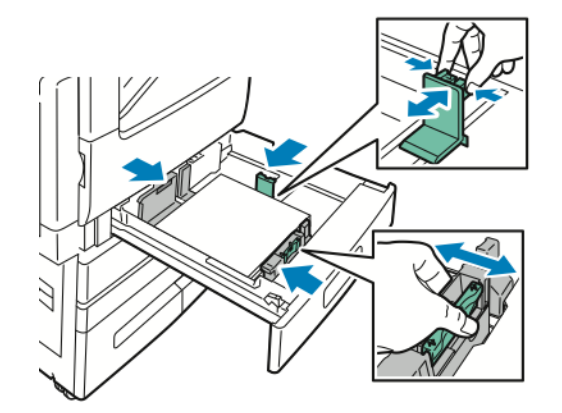

7. Csúsztassa vissza a tálcát a nyomtatóba.

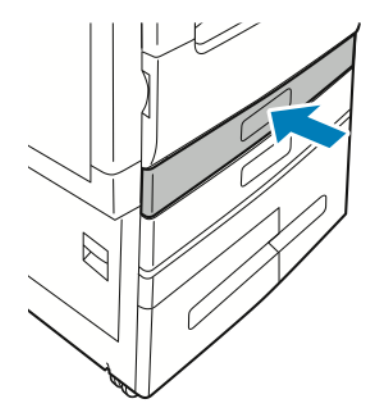

- 8. Ha a beállításokat a tálcába betöltött papírnak megfelelően szeretné módosítani, a vezérlőpanelen válassza ki a papír tényleges méretét, színét és típusát.
- 9. A beállítások megerősítéséhez érintse meg az **OK** gombot.

A Kijelölt módú tálcák papírbeállításainak módosításához lásd: [Tálcabeállítások](#page-166-1) konfigurálása.

# <span id="page-173-0"></span>Papír betöltése <sup>a</sup> tandemtálcás modul 3. és 4. tálcájába

Ha a papírtálcában kevés a papír, illetve ha a tálca kiürült, figyelmeztető üzenet jelenik meg a vezérlőpanelen.

A 3. és 4. tálca papírméretének módosításával kapcsolatban lásd: A [tandemtálcamodul](#page-166-2) 3. és 4. tálcájának [konfigurálása.](#page-166-2)

Papír betöltése a tandemtálcás modul 3. és 4. tálcájába

1. Húzza ki a tálcát ütközésig. Várja meg, amíg a tálca leereszkedik és megáll.

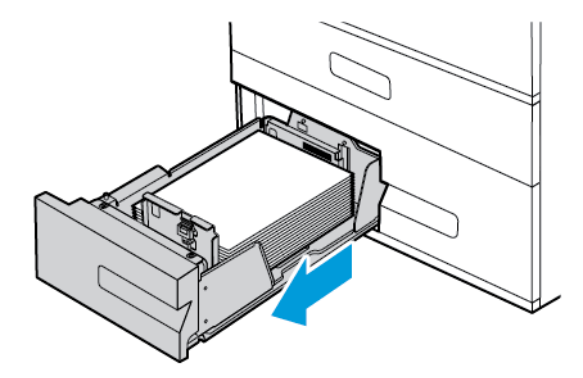

2. A tálcába töltés előtt pörgesse át a lapokat. Ezzel a művelettel szétválaszthatja az összetapadt lapokat, így csökkentheti a papírelakadás kockázatát.

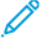

**Megjegyzés:** A papírelakadások és a helytelen adagolás elkerülése érdekében ne csomagolja ki a papírt, amíg nincs rá szüksége.

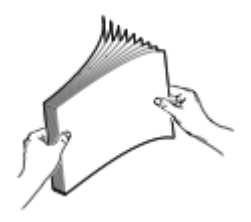

- 3. Az ábrán látható módon helyezze a papírt a tálca bal hátsó sarkába.
	- Nyomtatott oldallal felfelé helyezze be a fejléces, illetve előnyomtatott papírt úgy, hogy a papír felső széle hátul legyen.
	- A lyukasztott papírt úgy töltse be, hogy a lyukak a bal szélhez kerüljenek.

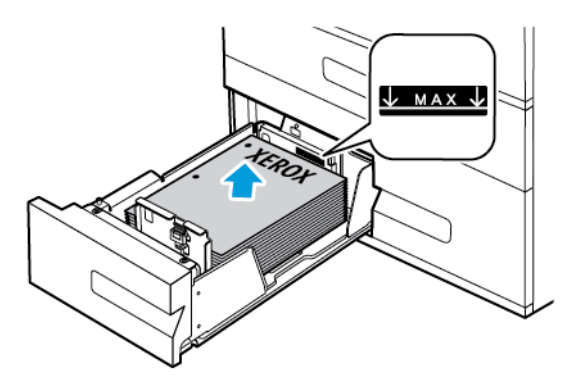

**Megjegyzés:** Ne helyezzen be papírt a maximális töltési vonal fölé, mert papírelakadást okozhat.

174 Xerox® VersaLink® B70XX többfunkciós nyomtató Felhasználói útmutató

4. Csúsztassa vissza a tálcát a nyomtatóba.

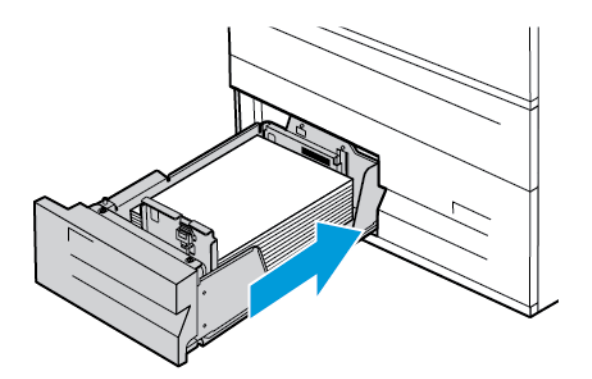

- 5. Ha a beállításokat a betöltött papírnak megfelelően szeretné módosítani, a vezérlőpanelen válassza ki a papír tényleges színét és típusát.
- 6. A beállítások megerősítéséhez érintse meg az **OK** gombot. A Kijelölt módú tálcák papírbeállításainak módosításához lásd: [Tálcabeállítások](#page-166-1) konfigurálása.

### Papír betöltése a kézitálcába

A kézitálcába számos másolóanyag-típus tölthető. Elsősorban speciális másolóanyagokat igénylő, kisebb példányszámú munkákra alkalmas.

Papír behelyezése a kézitálcába:

1. Nyissa ki a kézitálcát. Ha a kézitálca már fel van töltve papírral, akkor távolítsa el az összes olyan papírt, amely más méretű vagy típusú.

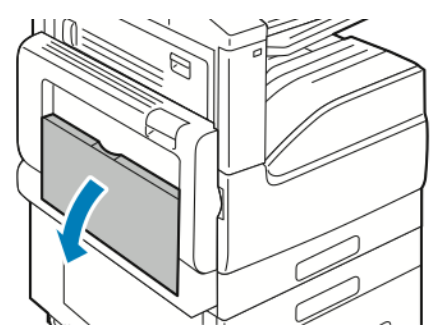

2. Nagyobb méretekhez húzza ki a hosszabbítótálcát.

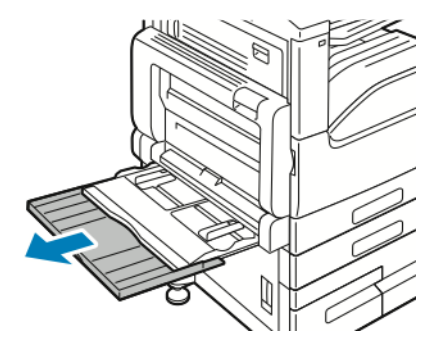

Papír és [másolóanyagok](#page-158-0)

3. A szélességvezetőket igazítsa a tálca széleihez.

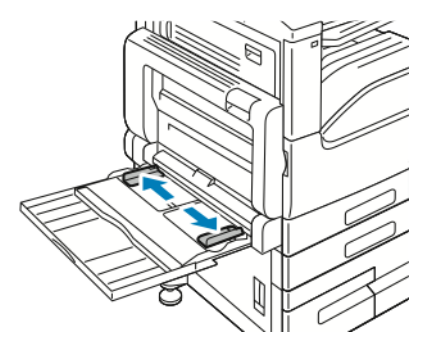

4. Hajlítsa meg a lapokat, majd pörgesse át őket, és egy sima felületen igazítsa egymáshoz a lapok sarkait. Ezzel a művelettel szétválaszthatja az összetapadt lapokat, így csökkentheti a papírelakadás kockázatát.

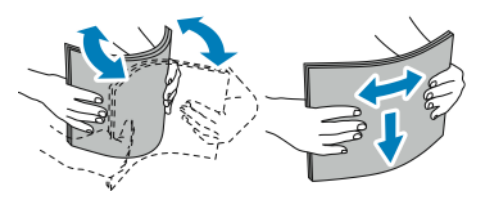

 $\mathscr{O}$ **Megjegyzés:** A papírelakadások és a helytelen adagolás elkerülése érdekében ne csomagolja ki a papírt, amíg nem használja.

- 5. Helyezzen papírt a tálcába.
	- Hosszú éllel való adagoláshoz:
		- Egyoldalas nyomtatáshoz nyomtatandó oldalával lefelé tegye be a fejléces, illetve előnyomtatott papírt. A lap felső széle legyen hátul. A lyukasztott papírt úgy töltse be, hogy a lyukak a jobb szélhez kerüljenek.

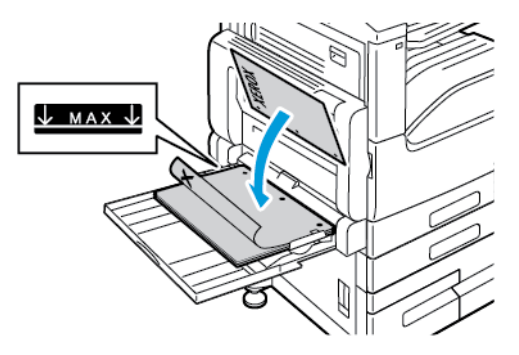

• Kétoldalas nyomtatáshoz nyomtatandó oldalával felfelé tegye be a fejléces, illetve előnyomtatott papírt. A lap felső széle legyen hátul. A lyukasztott papírt úgy töltse be, hogy a lyukak a bal szélhez kerüljenek.

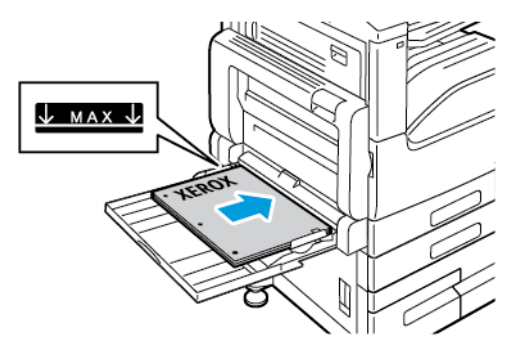

- Rövid széllel való adagoláshoz:
	- Egyoldalas nyomtatáshoz nyomtatandó oldalával lefelé tegye be a fejléces, illetve előnyomtatott papírt. A lap felső széle jobbra nézzen. A lyukasztott papírt úgy töltse be, hogy a lyukak legyenek elöl.

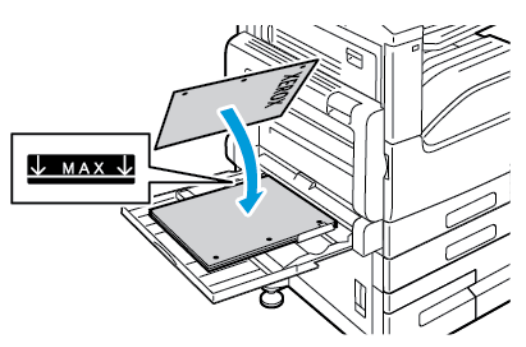

• Kétoldalas nyomtatáshoz nyomtatandó oldalával felfelé tegye be a fejléces, illetve előnyomtatott papírt. A lap felső széle balra essen. A lyukasztott papírt úgy töltse be, hogy a lyukak legyenek elöl.

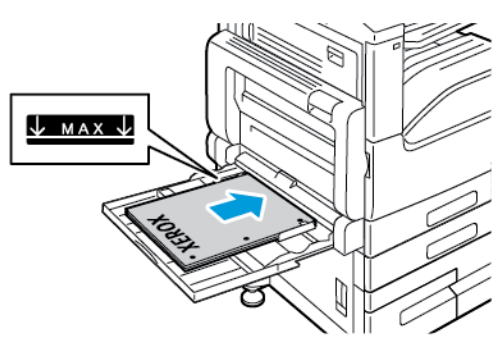

**Megjegyzés:** Ne helyezzen be papírt a szélességvezetőkön lévő maximális töltési vonal fölé. A tálca túltöltése elakadást okozhat a nyomtatóban.

6. Igazítsa a szélességvezetőket a papír széléhez.

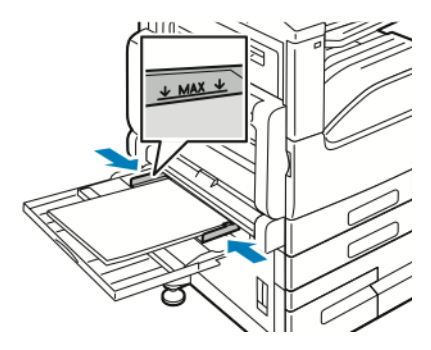

- 7. Ha a beállításokat a betöltött papírnak megfelelően szeretné módosítani, a vezérlőpanelen válassza ki a papír tényleges méretét, színét és típusát.
- 8. A beállítások megerősítéséhez érintse meg az **OK** gombot.

# Papír behelyezése a 6. tálcába

Ha a papírtálcában kevés a papír, illetve ha a tálca kiürült, figyelmeztető üzenet jelenik meg a vezérlőpanelen.

- A 6. tálca papírméretének módosításával kapcsolatban lásd: A 6. tálca [konfigurálása.](#page-167-0)
- 1. Húzza ki a 6. tálcát ütközésig a nagy kapacitású adagolóból. Nyissa ki ütközésig az oldalsó kaput.

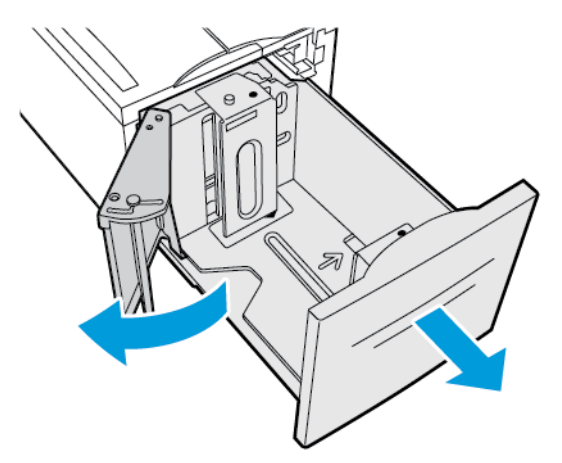

- 2. Várja meg, amíg a tálca leereszkedik és megáll.
- 3. A vezérlőpanelen megjelennek a papírtálca beállításai. Ügyeljen arra, hogy a megfelelő típusú papírt helyezze be a tálcába.

**Megjegyzés:** A 6. tálcába ne helyezzen egyéni papírméreteket.

- 4. A tálcába töltés előtt pörgesse át a lapokat. Ezzel a művelettel szétválaszthatja az összetapadt lapokat, így csökkentheti a papírelakadás kockázatát.
	- **Megjegyzés:** A papírelakadások és a helytelen adagolás elkerülése érdekében ne csomagolja ki a papírt, amíg nincs rá szüksége.

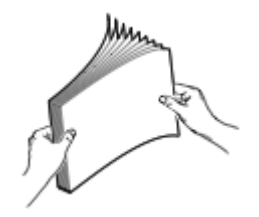

- 5. Helyezze a papírt a tálca jobb oldalához.
	- Nyomtatott oldallal felfelé helyezze be a fejléces, illetve előnyomtatott papírt úgy, hogy a papír felső széle legyen a tálca hátuljánál.
	- A lyukasztott papírt úgy helyezze be, hogy a perforáció a tálca bal oldala felé essen.

**Megjegyzés:** Ne helyezzen be papírt a maximális töltési vonal fölé, mert papírelakadást okozhat.

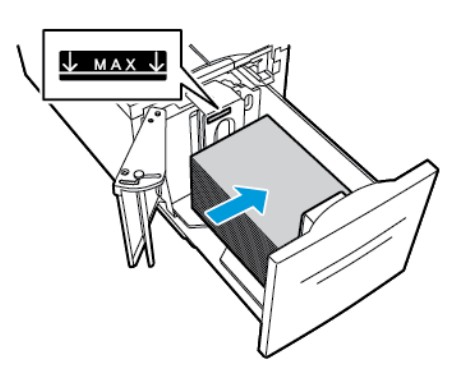

6. Csukja be az oldalsó ajtót. Csukja be a 6. tálcát.

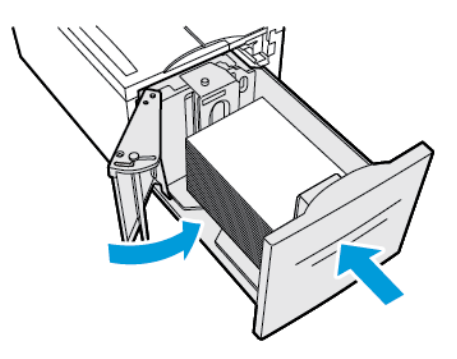
# Nyomtatás speciális papírra

Papírt vagy más másolóanyagot helyi viszonteladójától vagy a [www.xerox.com/office/](https://www.office.xerox.com/cgi-bin/printer.pl?APP=udpdfs&Page=color&Model=VersaLink+VLB70XX&PgName=order) [VLB70XXsupplies](https://www.office.xerox.com/cgi-bin/printer.pl?APP=udpdfs&Page=color&Model=VersaLink+VLB70XX&PgName=order) címről rendelhet.

Referenciaanyagok:

[www.xerox.com/rmlna](https://www.office.xerox.com/cgi-bin/printer.pl?APP=udpdfs&Page=color&PgName=rmlna)

[www.xerox.com/rmleu](https://www.office.xerox.com/cgi-bin/printer.pl?APP=udpdfs&Page=color&PgName=rmleu)

# Borítékok

Borítékokat a kézitálcából nyomtathat. Ha a készülékre felszerelték az opcionális borítéktálcát, a borítéktálcából is nyomtathat borítékokra.

### A borítékok nyomtatásának irányelvei

- Csak papírból készült borítékot használjon.
- Ne használjon ablakos vagy fémkapcsos borítékot.
- A nyomtatási minőség függ a borítékok kialakításától és minőségétől. Ha a várt eredmény elmarad, próbáljon ki más gyártmányú borítékot.
- Biztosítson állandó hőmérsékletet és relatív páratartalmat.
- A felhasználatlan borítékokat tartsa csomagolásukban a nedvesedés, illetve a kiszáradás elkerülése érdekében. A nedvesség és a kiszáradás befolyásolhatja a nyomtatás minőségét, és gyűrődést okozhat. A túlzott nedvességtől a borítékok a nyomtatás előtt vagy alatt lezáródhatnak.
- Betöltés előtt távolítsa el a légbuborékokat a borítékokból úgy, hogy egy nehéz könyvet helyez rájuk.
- A nyomtató illesztőprogramjában papírtípusként válassza a Borítékok beállítást.
- Ne használjon bélelt borítékokat. Használjon lapos borítékokat.
- Ne használjon hőre aktiválódó ragasztóval készült borítékokat.
- Ne használjon nyomással lezárható borítékokat.

Papír és [másolóanyagok](#page-158-0)

### Borítékok betöltése a kézitálcába

1. Nyissa ki a kézitálcát.

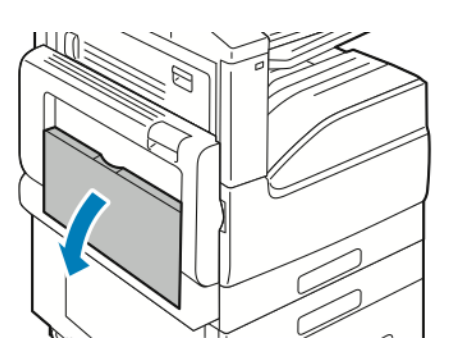

2. A szélességvezetőket igazítsa a tálca széleihez.

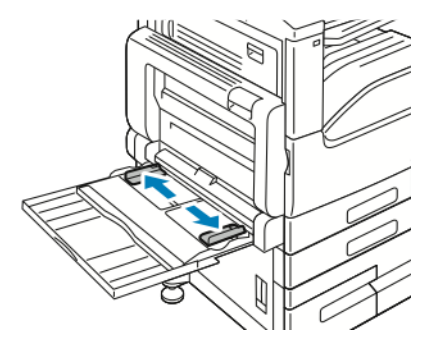

**Megjegyzés:** Ha a csomagolásból kivett borítékokat nem helyezi azonnal a kézitálcába, a borítékok felpúposodhatnak. Az elakadás elkerülése érdekében simítsa ki a borítékokat.

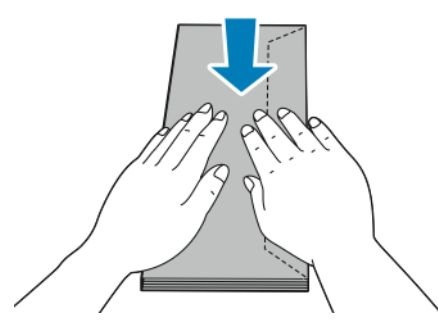

3. A 10-es, a C5, a Monarch és a DL méretű borítékokat hosszabb élükkel a nyomtató felé töltse be úgy, hogy hajtókás oldaluk legyen fölül.

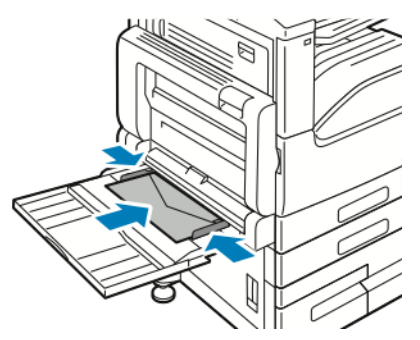

**Megjegyzés:** Ha nyitott hajtókával tölti be a borítékokat, akkor a megfelelő nyomtatás érdekében a nyomtató illesztőprogramjában szükség szerint válassza ki a tájolást. A kép elforgatásához válassza a **Képelforgatás 180 fokkal** lehetőséget a nyomtató illesztőprogramjában.

182 Xerox® VersaLink® B70XX többfunkciós nyomtató Felhasználói útmutató

- 4. Ha a vezérlőpulton megjelenő üzenet erre kéri, ellenőrizze a méretet, a típust és a színt a képernyőn. Ha a nyomtató erre nem szólítja fel, ne módosítsa a papírbeállításokat.
	- a. A nyomtató vezérlőpultján nyomja meg a **Kezdőlap** gombot.
	- b. Érintse meg a **Készülék**→**Papírtálcák** elemet.
	- c. A Papírtálcák menüben érintse meg a kézitálca ikonját.
		- Borítékméret kiválasztásához érintse meg az aktuális méretbeállítást, majd válassza ki a kívánt méretet.
		- A boríték színének kiválasztásához érintse meg az aktuális papírszínt, majd válassza ki a kívánt borítékszínt.

**Megjegyzés:** Amikor kiválaszt egy borítékméretet, a papírtípus értéke visszaáll a Boríték értékre.

- d. A beállítások mentéséhez érintse meg az **OK** gombot.
- 5. A kezdőképernyőre való visszatéréshez nyomja meg a **Kezdőképernyő** gombot.

# A borítéktálca betöltése

A külön beszerezhető borítéktálca az 1. tálca helyére szerelhető. A borítéktálca dedikált tálca, és az alábbi borítékméreteket támogatja:

- Monarch és 10-es számú
- DL és C5

A borítéktálca betöltése:

1. Húzza ki ütközésig a borítéktálcát.

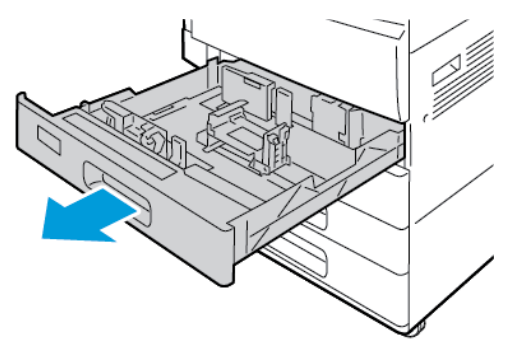

- 2. Helyezzen borítékokat a tálcába.
	- Hosszú hajtókájú DL, Monarch, 10-es és C5 borítékok betöltése:
		- A borítékokat lezárt fülekkel, nyomtatandó oldalukkal lefelé töltse be úgy, hogy a hajtóka balra nézzen.
		- Állítsa úgy a papírvezetőket, hogy azok éppen csak érintsék a borítékok szélét. Ügyeljen arra, hogy ne takarja el a maximális töltési vonalat, és a tálcába ne helyezzen 50-nél több borítékot.

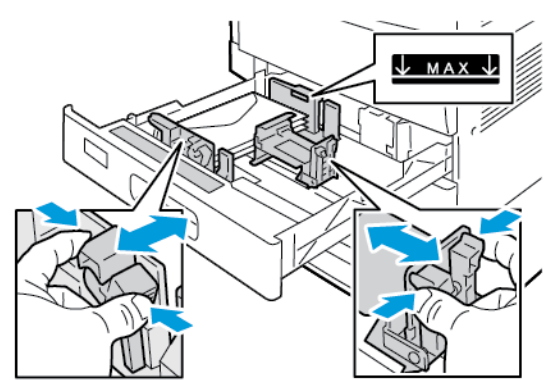

- A rövid hajtókájú C5 méretű borítékok betöltése:
	- A borítékokat lezárt fülekkel, nyomtatandó oldalukkal lefelé töltse be úgy, hogy a hajtóka balra nézzen.
	- Állítsa úgy a papírvezetőket, hogy azok éppen csak érintsék a borítékok szélét. Ügyeljen arra, hogy ne takarja el a maximális töltési vonalat, és a tálcába ne helyezzen 50-nél több borítékot.

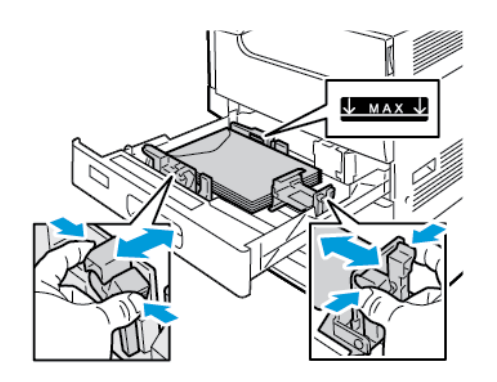

3. Csukja be a tálcát.

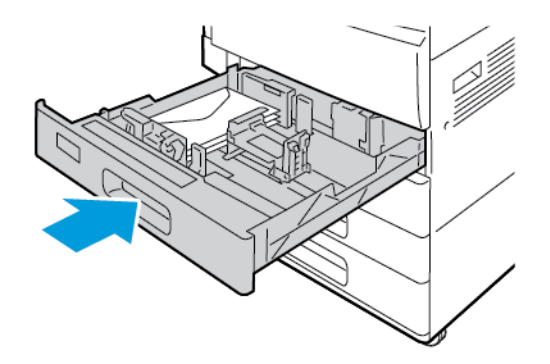

- 4. A vezérlőpanelen megjelennek a papírbeállítások.
	- Új borítékméret kiválasztásához érintse meg a **Méret** lehetőséget.
	- Új papírszín kiválasztásához érintse meg a **Szín** lehetőséget.

**Megjegyzés:** Amikor kiválaszt egy borítékméretet, a papírtípus értéke visszaáll a Boríték értékre.

5. A beállítások megerősítéséhez érintse meg a **Jóváhagyás** gombot.

# Címkék

Címkéket bármelyik tálcából nyomtathat.

### A címkék nyomtatásának irányelvei

- Használjon lézernyomtatáshoz alkalmas címkéket.
- Ne használjon vinilcímkéket.
- A címkeívet csak egyszer töltse be a nyomtatóba.
- Ne használjon szárazragasztós címkéket.
- A címkeívnek csak az egyik oldalára nyomtasson. Kizárólag teljes címkeíveket használjon.
- A felhasználatlan címkéket tartsa eredeti csomagolásukban, sima felületen. Felhasználásig hagyja a címkeíveket csomagolásukban. Tegyen vissza minden fel nem használt címkeívet az eredeti csomagolásába, és zárja vissza a csomagot.
- Ne tárolja a címkéket túl száraz vagy túl nedves, illetve túl meleg vagy túl hideg helyen. A szélsőséges körülmények közötti tárolás nyomtatásminőségi problémákat, vagy elakadást okozhat a nyomtatóban.
- Gyakran fordítsa meg a készletet. Hosszabb ideig tartó, szélsőséges körülmények közötti tárolás a címkék felkunkorodását, és elakadását okozhatja a nyomtatóban.
- A nyomtató illesztőprogramjában papírtípusként válassza a Címke beállítást.

• Címkék betöltése előtt vegyen ki minden más papírt a tálcából.

### **VIGYÁZAT:**

Ne használjon olyan íveket, amelyekről címke hiányzik, illetve amelyeken a címkék felpenderednek vagy elválnak a hátlaptól. Az ilyen címkeívek használata a nyomtató károsodását okozhatja.

### Címke betöltése az 1. és 2. tálcába

1. Húzza ki a tálcát ütközésig.

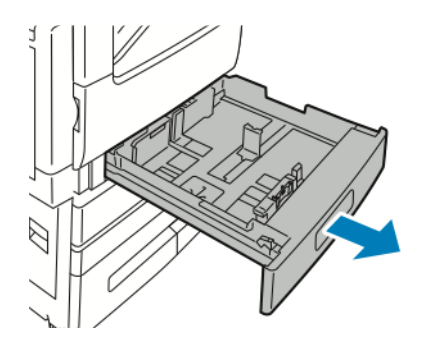

- 2. Győződjön meg róla, hogy a papírvezetők a betölteni kívánt címkék méretének megfelelő helyzetben vannak.
- 3. Távolítsa el az összes eltérő méretű vagy típusú papírt.
- 4. A hosszúsági és szélességi papírvezetők mozgatásához oldja ki a vezetőt rögzítő kart, majd csúsztassa ki a hosszúsági vagy szélességi vezetőt.

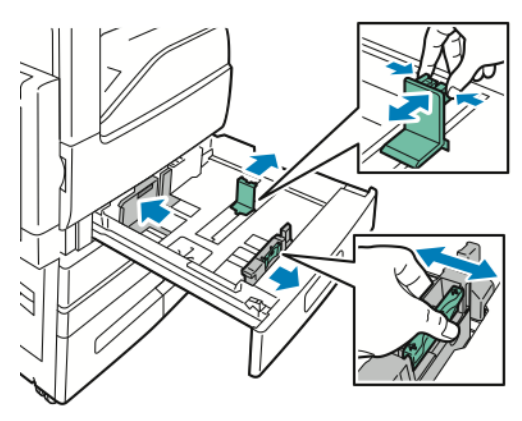

- 5. Helyezze be a címkéket a tálcába.
	- Hosszú éllel előre történő betöltés esetében a címkék felfelé nézzenek, a felső szélük pedig hátul legyen.

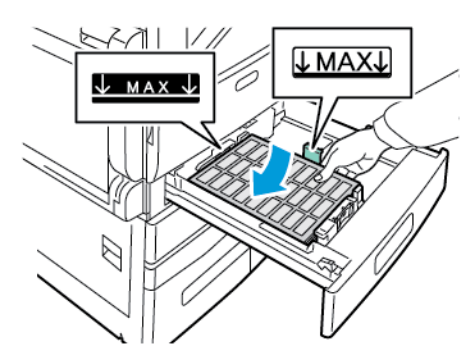

• Rövid éllel előre történő betöltés esetén a címkék felfelé nézzenek, a felső szél pedig balra.

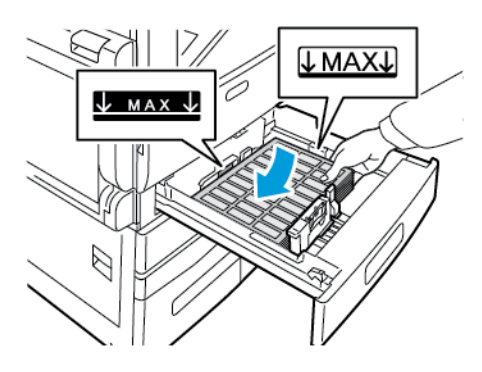

**Megjegyzés:** Ne helyezzen be papírt a maximális töltési vonal fölé, mert papírelakadást okozhat.

6. Igazítsa a papírszélességi és -hosszúsági vezetőket a papír méretéhez.

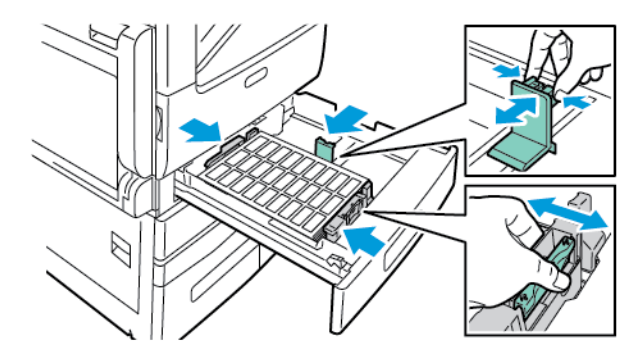

7. Csúsztassa vissza a tálcát a nyomtatóba.

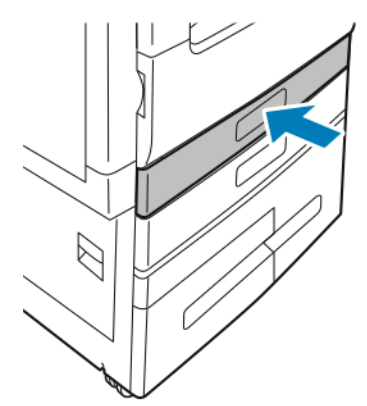

8. A vezérlőpanelen válassza ki a papír tényleges méretét, színét és típusát. A Címkék papírméretet kell kiválasztani.

**Megjegyzés:** A Kijelölt módú tálcák papírbeállításainak módosításához lásd: [Tálcabeállítások](#page-166-0) konfigurálása.

- 9. A beállítások megerősítéséhez érintse meg az **OK** gombot.
- 10. A kezdőképernyőre való visszatéréshez nyomja meg a **Kezdőképernyő** gombot.

### Címkék betöltése a 3. és a 4. tálcába

1. Húzza ki a 3. vagy a 4. tálcát ütközésig. Várja meg, amíg a tálca leereszkedik és megáll.

**Megjegyzés:** A tálcának megfelelő méretű címkéket kell használni. A 3. és a 4. tálcába ne helyezzen egyéni papírméreteket.

2. A tálca betöltésekor a címkék felfelé nézzenek, a felső szélük pedig hátul legyen. Az ábrán látható módon helyezze a címkéket a tálca bal hátsó sarkába.

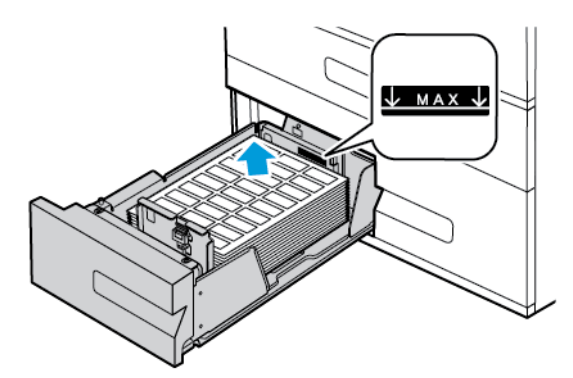

- 3. Csúsztassa vissza a tálcát a nyomtatóba.
- 4. A vezérlőpanelen válassza ki a papír tényleges típusát és színét. A Címkék papírméretet kell kiválasztani.
	- **Megjegyzés:** A Kijelölt módú tálcák papírbeállításainak módosításához lásd: [Tálcabeállítások](#page-166-0) konfigurálása.
- 5. A beállítások megerősítéséhez érintse meg az **OK** gombot.
- 6. A kezdőképernyőre való visszatéréshez nyomja meg a **Kezdőlap** gombot.

### Címkék betöltése a kézi tálcába

1. Nyissa ki a kézitálcát, és a nagyobb papírméretekhez húzza ki a tálcahosszabbítót. Távolítsa el az összes eltérő méretű vagy típusú papírt.

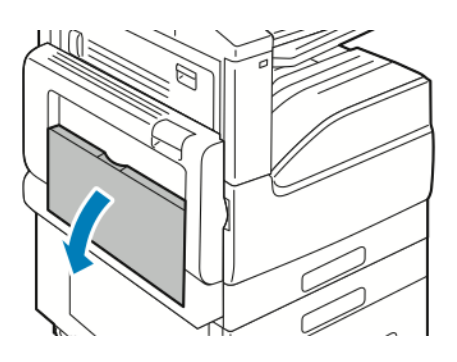

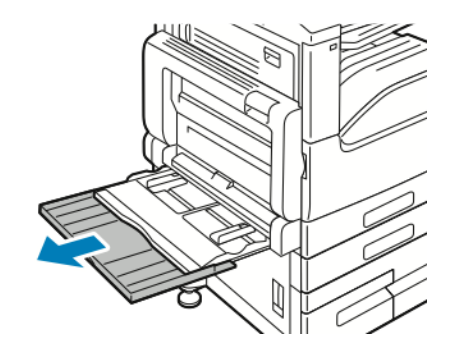

2. A szélességvezetőket igazítsa a tálca széleihez.

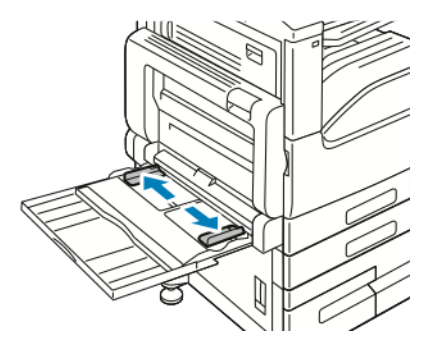

- 3. Helyezze be a címkéket a tálcába.
	- Hosszú éllel való adagolás esetén a címkék lefelé nézzenek úgy, hogy azok felső széle a nyomtató hátuljánál legyen.

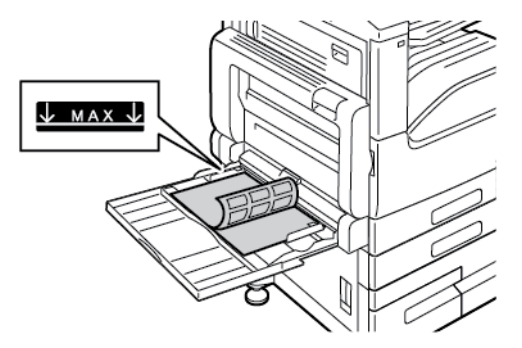

• Rövid éllel való adagolás esetén a címkék lefelé nézzenek, felső szélük pedig jobbra legyen.

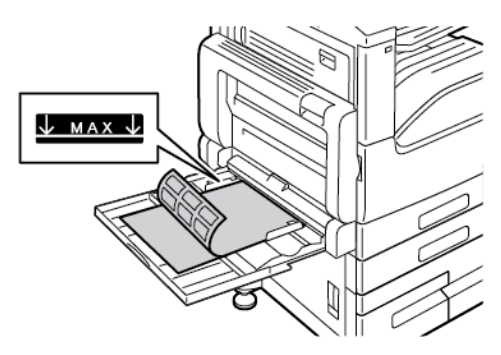

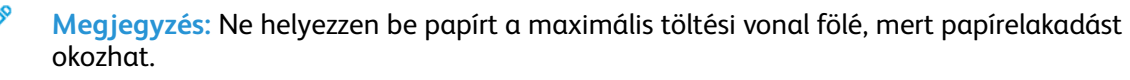

Papír és [másolóanyagok](#page-158-0)

4. Igazítsa a szélességvezetőket a papír széléhez.

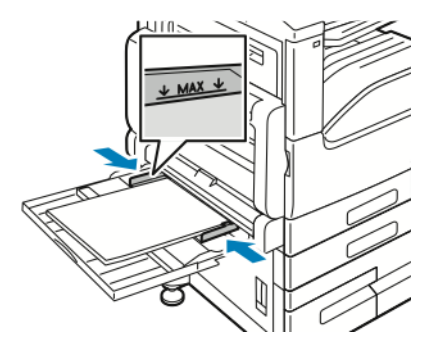

5. A vezérlőpanelen válassza ki a papír tényleges méretét, színét és típusát. A Címkék papírméretet kell kiválasztani.

**Megjegyzés:** A Kijelölt módú tálcák papírbeállításainak módosításához lásd: [Tálcabeállítások](#page-166-0) konfigurálása.

- 6. A beállítások megerősítéséhez érintse meg az **OK** gombot.
- 7. A kezdőképernyőre való visszatéréshez nyomja meg a **Kezdőlap** gombot.

### Címkék behelyezése a 6. tálcába

1. Húzza ki a 6. tálcát ütközésig a nagy kapacitású adagolóból. Nyissa ki ütközésig az oldalsó kaput.

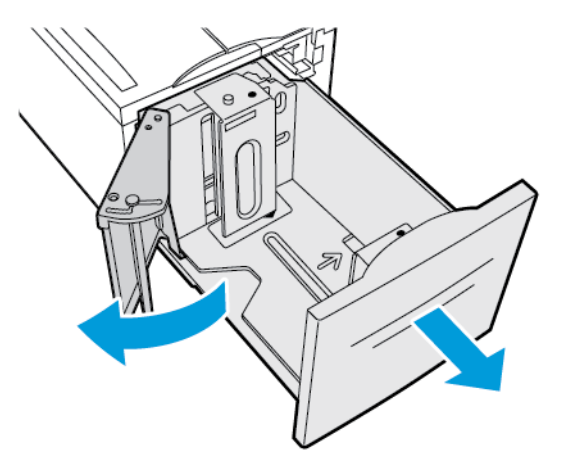

2. Várja meg, amíg a tálca leereszkedik és megáll.

**Megjegyzés:** A tálcának megfelelő méretű címkéket kell használni. A 6. tálcába ne helyezzen egyéni papírméreteket.

3. A tálca betöltésekor a címkék felfelé nézzenek, a felső szélük pedig hátul legyen. Helyezze a címkéket a tálca jobb oldalához az ábrán látható módon.

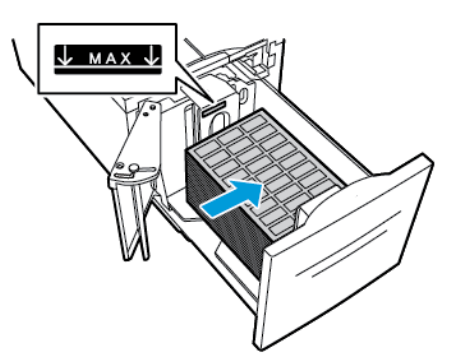

**Megjegyzés:** Ne helyezzen be papírt a maximális töltési vonal fölé, mert papírelakadást okozhat.

- 4. Csukja be a tálca ajtaját.
- 5. A vezérlőpanelen válassza ki a papír tényleges típusát és színét. A Címkék papírméretet kell kiválasztani.

**Megjegyzés:** A Kijelölt módú tálcák papírbeállításainak módosításához lásd: Ø [Tálcabeállítások](#page-166-0) konfigurálása.

- 6. A beállítások megerősítéséhez érintse meg az **OK** gombot.
- 7. A kezdőképernyőre való visszatéréshez nyomja meg a **Kezdőlap** gombot.

Papír és [másolóanyagok](#page-158-0)

# $\int$

# <span id="page-192-0"></span>Karbantartás

Ez a fejezet a következőket tartalmazza:

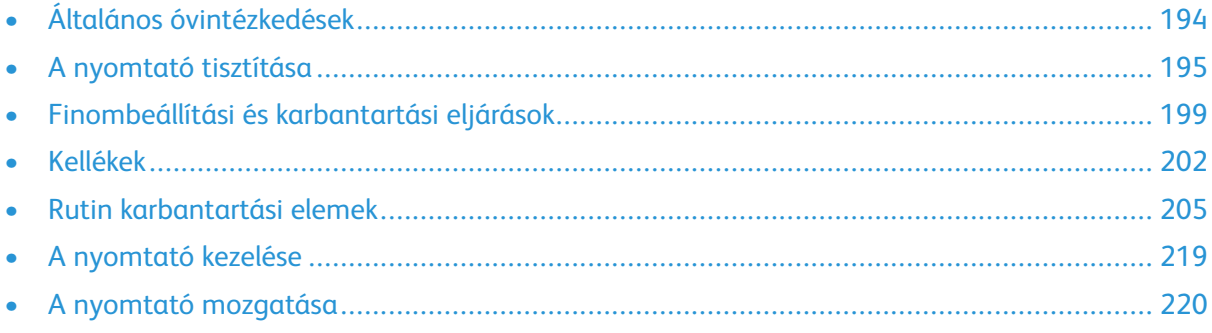

# <span id="page-193-0"></span>Általános óvintézkedések

### **VIGYÁZAT:**

- A nyomtató belső részei forrók lehetnek. Amikor az ajtók és a fedelek nyitva vannak, fokozott óvatossággal járjon el.
- Minden tisztítószert tartson gyermekek elől elzárva.
- Ne használjon túlnyomással működő tisztítószereket a nyomtató belsejében, és annak külső részein. Bizonyos sűrített levegővel működő tartályokban robbanásveszélyes gázkeverékek lehetnek, amelyek nem alkalmasak elektromos berendezések tisztítására. A túlnyomással működő spray tisztítószerek használata fokozottan tűz- és robbanásveszélyes.
- Soha ne távolítson el csavarokkal rögzített fedelet vagy védőborítást. Az ilyen fedelek és védőlapok mögött található alkatrészeket a felhasználó nem tudja karbantartani vagy javítani. Ne hajtson végre olyan karbantartási eljárást, amelyet a nyomtatóval szállított dokumentáció nem ismertet.

#### $\bigcirc$ **Figyelem:**

- A nyomtató tisztításához ne használjon szerves vagy erős kémiai oldószert, illetve aeroszolos tisztítószert. Ne öntsön folyadékot közvetlenül egyetlen területre sem. A kellékeket és tisztítószereket csak a jelen dokumentumban leírt módon használja.
- Ne helyezzen semmit a nyomtató tetejére.
- Soha ne hagyja nyitva a fedeleket és az ajtókat. Erre különösen ügyeljen jól megvilágított helyeken. A fény hatására a dobkazetták károsodhatnak.
- Ne nyissa ki a fedeleket és az ajtókat nyomtatás közben.
- Használat közben ne billentse meg a nyomtatót.
- Ne érintse meg az elektromos érintkezőket és tartozékokat. Ha így tesz, a készülék megsérülhet, és romolhat a nyomtatás minősége.
- Mielőtt a nyomtatót az elektromos hálózathoz csatlakoztatja, győződjön meg arról, hogy a tisztítás során eltávolított minden részt visszahelyezett.

# <span id="page-194-0"></span>A nyomtató tisztítása

# Külső tisztítás

Havonta tisztítsa meg a nyomtató külső részét.

- Nedves, puha ruhával törölje le a papírtálcát, a gyűjtőtálcát, a vezérlőpultot és a nyomtató többi részét.
- Tisztítás után törölje át egy száraz, puha ruhával.
- A makacs szennyeződéseket kis mennyiségű, enyhe tisztítószerrel átitatott ruhával óvatosan törölje le.
- **Figyelem:** A tisztítószert ne permetezze közvetlenül a nyomtatóra. A folyékony tisztítószer a  $\bigcirc$ réseken keresztül a nyomtatóba hatolhat, és gondokat okozhat. Soha ne használjon a vízen és az enyhe tisztítószeren kívül más tisztítószert.

### A szkenner tisztítása

A nyomtatási minőség optimális szinten tartásához tisztítsa rendszeresen a dokuüveget. A tisztítással elkerülhető, hogy a dokumentum beszkennelésekor az üvegről foltok, elkenődések és más nyomok kerüljenek a nyomatra.

- 1. Enyhén nedvesítsen meg egy puha, szöszölődésmentes ruhadarabot.
- 2. Vegyen ki minden papírt vagy más hordozót a gyűjtőtálcából.
- 3. Nyissa fel a dokumentumfedelet.
- 4. Törölje tisztára és szárazra a dokuüveg és a CVT üveg felületét.

**Megjegyzés:** A legjobb eredmény érdekében a foltok és szennyeződések eltávolításához használjon Xerox® üvegtisztítót.

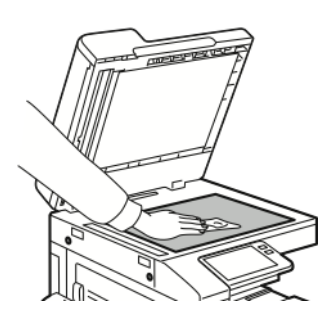

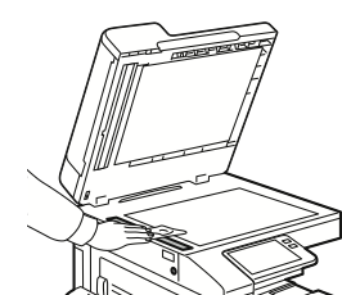

5. Törölje tisztára és szárazra a dokumentumfedél fehér alsó részét.

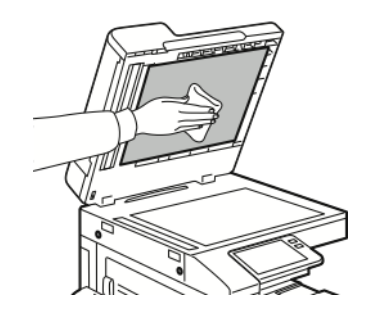

6. Csukja vissza a dokumentumfedelet.

### A kétoldalas, automatikus dokuadagoló görgőinek tisztítása

A szkenner tisztításakor tisztítsa meg az kétoldalas, automatikus dokuadagoló adagológörgőit is.

1. Húzza felfelé a kart, majd nyissa fel a dokuadagoló fedelét.

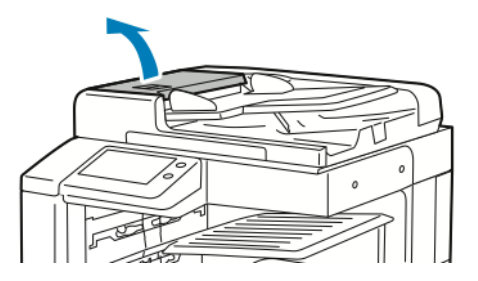

2. Vízzel megnedvesített, szöszmentes kendővel tisztítsa meg az adagológörgőket.

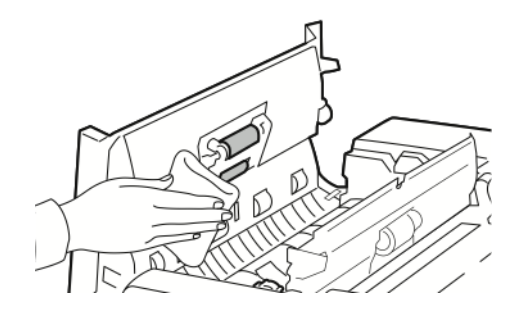

3. Csukja be a dokuadagoló felső fedelét.

# A nyomtató belsejének tisztítása

Rendszeres időközönként tisztítsa meg a nyomtató belsejét, így megakadályozhatja, hogy a nyomtatóban a nyomtatási minőség romlását okozó szennyeződésfoltok alakuljanak ki. Minden esetben tisztítsa meg a nyomtató belsejét, ha dobkazettát cserél.

Papírelakadások elhárítása, illetve a festékkazetta cseréje után vizsgálja át a nyomtató belsejét, mielőtt a nyomtató fedeleit és ajtajait becsukná.

- Távolítson el minden papírdarabot és hulladékot. Részletek: [Papírelakadások](#page-228-0) megszüntetése.
- Száraz, tiszta, szöszmentes törlőruhával törölje le a port és a szennyeződéseket.

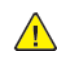

**VIGYÁZAT:** Ügyeljen arra, hogy ne érjen hozzá a beégető VIGYÁZAT feliratú címkével jelölt részeihez! Megégetheti magát. A beégető belseje köré tekeredett papírlapokat ne próbálja meg azonnal eltávolítani! Azonnal kapcsolja ki a nyomtatót, és várjon 40 percet, hogy a beégető lehűljön. Miután a nyomtató lehűlt, próbálja meg elhárítani a papírelakadást. Ha a probléma nem szűnik meg, vegye fel a kapcsolatot a Xerox képviselőjével.

# A nyomtatófej lencséinek tisztítása

A nyomtati minőség fenntartása érdekében a nyomtatófej LED-lencséit rendszeresen tisztítani kell. A dobkazetta cseréjekor, vagy a nyomtatási minőség romlása esetén tisztítsa meg a nyomtatófej LED-lencséit.

**Figyelem:** Másolás vagy nyomtatás közben ne hajtsa végre ezt az eljárást.  $\bigcirc$ 

- 1. Vegye ki a régit, majd helyezze be új dobkazettát. Lásd az új dobkazettához mellékelt behelyezési utasításokat.
- 2. Nyissa ki a nyomtató elülső ajtaját.

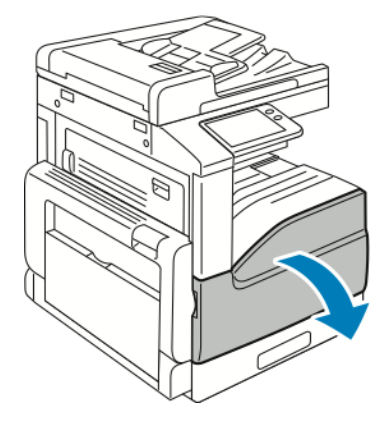

3. Vegye le a nyomtatófej LED-lencséihez használatos tisztítópálcát az első ajtó belső részéről.

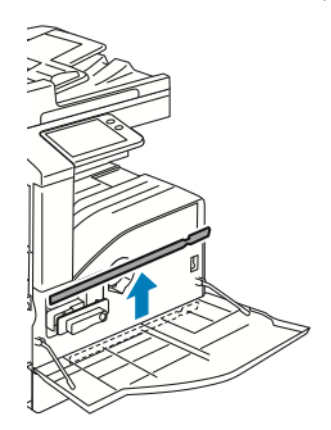

4. Lassan tolja be ütközésig a tisztítórudat a nyomtatóba, majd húzza ki. Még kétszer ismételje meg ezt a műveletet.

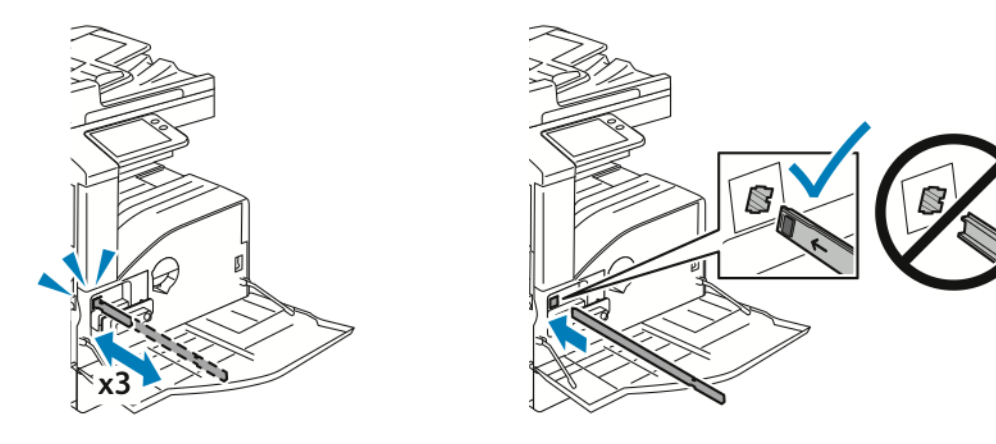

[Karbantartás](#page-192-0)

5. Helyezze vissza a tisztítópálcát eredeti helyére.

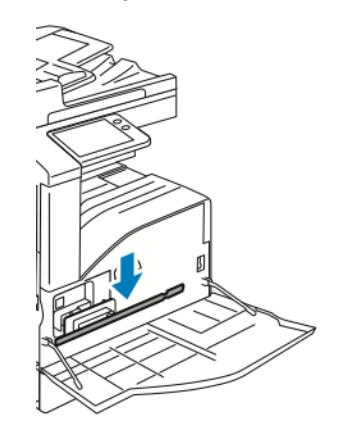

6. Csukja be a nyomtató első ajtaját.

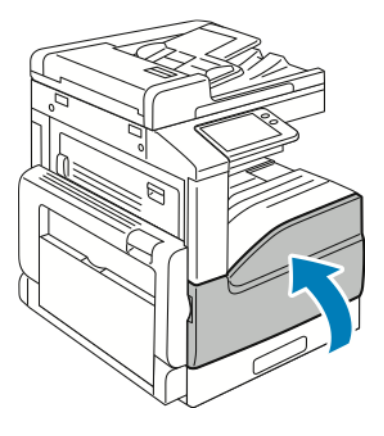

# <span id="page-198-0"></span>Finombeállítási és karbantartási eljárások

# A papírregisztráció beállítása

A papírregisztráció beállítása funkcióval finombeállíthatja, hol helyezkedjen el a nyomtatott kép a lapon. A finombeállítás segítségével pontosan oda állíthatja a felső, alsó, jobb, illetve bal oldali margókat, ahova kívánja. Minden egyes telepített papírtálcához megadhatja a kép helyzetét a papír mindkét oldalára vonatkozóan.

### <span id="page-198-1"></span>A papírregisztráció ellenőrzése

- 1. A nyomtató vezérlőpultján nyomja meg a **Kezdőlap** gombot.
- 2. Jelentkezzen be rendszergazdaként. További információkat a *System Administrator Guide* (Rendszeradminisztrátori útmutató) című kiadványban talál a következő címen: [www.xerox.](https://www.office.xerox.com/cgi-bin/printer.pl?APP=udpdfs&Page=color&Model=VersaLink+VLB70XX&PgName=Man) [com/office/VLB70XXdocs.](https://www.office.xerox.com/cgi-bin/printer.pl?APP=udpdfs&Page=color&Model=VersaLink+VLB70XX&PgName=Man)
- 3. Érintse meg a **Készülék**→**Támogatás**→**Kép elhelyezkedése** lehetőséget.
- 4. Válassza ki a regisztrációs nyomat forrástálcáját.
	- a. Érintse meg a **Papírkészlet** elemet.
	- b. Érintse meg a kívánt tálcát.
- 5. Ha a nyomtató rendelkezik az automatikus kétoldalas nyomtatási funkcióval, válassza ki, hogy melyik oldalt szeretné optimalizálni.
	- Ha az 1. oldalhoz szeretne regisztrációs mintát nyomtatni, érintse meg a **Beállított oldal**, majd az **1. oldal** értéket.
	- Ha mindkét oldalhoz szeretne regisztrációs mintát nyomtatni, érintse meg a **Beállított oldal**, majd a **2. oldal** értéket.
- 6. Adja meg, hogy hány egymást követő oldalt szeretne kinyomtatni.
	- a. Érintse meg a **Nyomtatási beállítások** gombot.
	- b. A mintaoldalalak számának növeléséhez vagy csökkentéséhez a Példányszám lehetőségnél érintse meg a plusz **pluszjel** (**+**) vagy a **mínusz** (**–**) ikont, majd az **OK** gombot.
- 7. A mintaoldal kinyomtatásához érintse meg a **Minta nyomtatása** gombot.
- 8. A lap kinyomtatása után érintse meg a **Bezárás** elemet.
- 9. A mintaoldalak 1. oldalán vonalzóval mérje meg a nyomtatott kép távolságát a lap felső, alsó, bal és jobb oldalától.

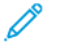

**Megjegyzés:** Azonosítás céljából az 1. oldalon egy, a másodikon pedig két pötty található.

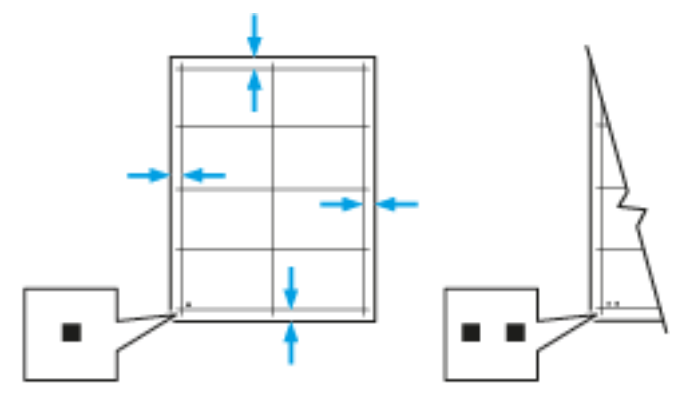

Xerox® VersaLink® B70XX többfunkciós nyomtató Felhasználói útmutató 199

- 10. A 2. oldalon vonalzóval mérje meg a nyomtatott kép távolságát a lap felső, alsó, bal és jobb oldalától.
- 11. Ha a kép középen helyezkedik el, nincs szükség módosításra. Ha nem, módosítsa a papírbeállításokat. További tudnivalók: [Papírregisztráció-korrekció](#page-199-0) elvégzése.

### <span id="page-199-0"></span>Papírregisztráció-korrekció elvégzése

- 1. A vezérlőpanelen nyomja meg a **Kezdőképernyő** gombot.
- 2. Jelentkezzen be rendszergazdaként. További információkat a *System Administrator Guide* (Rendszeradminisztrátori útmutató) című kiadványban talál a következő címen: [www.xerox.](https://www.office.xerox.com/cgi-bin/printer.pl?APP=udpdfs&Page=color&Model=VersaLink+VLB70XX&PgName=Man) [com/office/VLB70XXdocs.](https://www.office.xerox.com/cgi-bin/printer.pl?APP=udpdfs&Page=color&Model=VersaLink+VLB70XX&PgName=Man)
- 3. Érintse meg a **Készülék**→**Támogatás**→**Kép elhelyezkedése** lehetőséget.
- 4. A regisztráció módosításához válassza ki a forrás papírtálcát.
	- a. Érintse meg a **Papírkészlet** elemet.
	- b. Érintse meg a kívánt tálcát.
- 5. A A [papírregisztráció](#page-198-1) ellenőrzése lépésben kinyomtatott táblázat alapján válassza ki azt az oldalt, amelyen módosítani szeretné a regisztrációt.
	- a. Az 1. oldal módosításához érintse meg a **Módosított oldal**, majd az **1. oldal** elemet.
	- b. A 2. oldal módosításához érintse meg a **Módosított oldal**, majd a **2. oldal** elemet.
- 6. A regisztráció módosításához érintse meg a **Függőleges/oldalirányú regisztráció** elemet.
	- a. Az oldalirányú regisztráció módosításához érintse meg az **Oldalirányú regisztráció** elemet, majd a **plusz** (**+**) vagy **mínusz** (**–**) ikont.
	- b. A függőleges regisztráció módosításához érintse meg a **Függőleges regisztráció** elemet, majd a **plusz** (**+**) vagy **mínusz** (**–**) ikont.

A táblázat 1. oldalát 1, második oldalát pedig 2 pötty jelzi.

- A függőleges regisztráció módosításakor a pozitív érték a képet lefelé tolja az oldalon.
- Az oldalirányú regisztráció módosításakor a pozitív érték a képet balra tolja az oldalon.

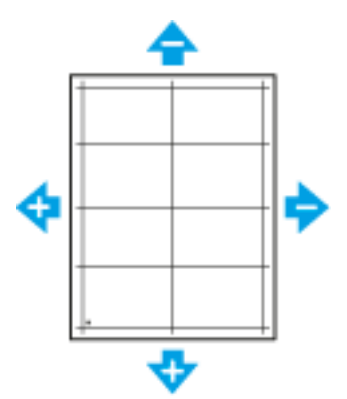

- 7. A beállítások mentéséhez érintse meg az **OK** gombot.
- 8. Ha további érétkeket szeretne megadni, ismételgesse a fenti lépéseket.
- 9. Nyomtasson újabb mintaoldalt, majd addig ismételje az eljárást, amíg be nem fejezi a regisztrációs korrekciókat.
- 10. A Kezdőlap képernyőhöz való visszatéréshez nyomja meg a **Kezdőlap** gombot.

# Tengerszint feletti magasság beállítása

A Magasság beállítása funkcióval adja meg a nyomtató helyének megfelelő magasságtartományt. Ha a magasság beállítása helytelen, az a nyomtatási minőség romlásához vezethet.

Magasság beállítása:

- 1. A nyomtató vezérlőpanelén nyomja meg a **Kezdőképernyő** gombot.
- 2. Érintse meg a **Készülék**→**Támogatás**→**Magasság beállítása** lehetőséget.
- 3. Érintse meg a nyomtató használati helyének tengerszint feletti magasságát, majd érintse meg az **OK** gombot.
- 4. A kezdőképernyőre való visszatéréshez nyomja meg a **Kezdőképernyő** gombot.

# <span id="page-201-0"></span>Kellékek

# Fogyóeszközök

A fogyóeszközök olyan nyomtatási kellékek, amelyek teljesen elhasználódnak a nyomtató használata során. A nyomtató fogyóeszközei többek között a következők:

- Eredeti Xerox® fekete festékkazetta
- Tűzőkazetták a következő finiserek számára:
	- Opcionális 9NX integrált irodai finiser
	- Opcionális 2FA integrált irodai finiser
	- Opcionális LX irodai finiser
	- Opcionális irodai finiser:
- Tűzőkazetták a következő füzetkészítők számára:
	- Opcionális LX irodai finiser füzetkészítővel
	- Opcionális irodai finiser füzetkészítővel

#### **Megjegyzés:**

- Minden fogyóeszközhöz beszerelési útmutató tartozik. A fogyóeszközök cseréjéhez tekintse meg az azokhoz mellékelt utasításokat.
- Csak új kazettákat szabad a nyomtatóba helyezni. Ha használt festékkazettát helyez a nyomtatóba, a fennmaradó festék gép által kijelzett mennyisége eltérhet a valóságos értéktől.
- A nyomtatási minőség biztosítása érdekében a festékkazettát úgy alakították ki, hogy azokat egy előre meghatározott festékszint elérése után ne lehessen használni.
- **Figyelem:** Ha nem eredeti Xerox® festéket használ, az befolyásolhatja a nyomtatás  $\bigcirc$ minőségét és a nyomtató megbízhatóságát. A Xerox® festék az egyetlen olyan festék, amely a Xerox cég szigorú ellenőrzése mellett kifejezetten ezen termékben történő felhasználásra készült.

# Kellékrendelés

### Mikor kell kelléket rendelni

A vezérlőpanelen figyelmeztetés jelenik meg, amikor a kellék cseréje esedékessé válik. Ellenőrizze, hogy van-e kéznél cseretétel. Fontos, hogy ezeket a kellékeket az üzenet első alkalommal való megjelenésekor megrendelje, hogy ne legyen kiesés a nyomtatásban. A vezérlőpanelen egy üzenet jelzi, amikor ki kell cserélni a kellékeket.

A kellékeket megrendelheti helyi viszonteladójánál vagy a következő címen: [www.xerox.com/](https://www.office.xerox.com/cgi-bin/printer.pl?APP=udpdfs&Page=color&Model=VersaLink+VLB70XX&PgName=order) [office/VLB70XXsupplies.](https://www.office.xerox.com/cgi-bin/printer.pl?APP=udpdfs&Page=color&Model=VersaLink+VLB70XX&PgName=order)

**Figyelem:** A nem Xeroxtól származó kellékek használata nem ajánlott. A Xerox Garancia, a  $\bigcirc$ Szervizszerződés és a Total Satisfaction Guarantee (Teljeskörű elégedettség garanciája) nem vonatkozik az olyan kárra, meghibásodásra és teljesítményromlásra, amely a nem Xeroxeredetű kellékek, vagy nem a nyomtatóhoz előírt Xerox-kellékek használatából keletkezett. A Total Satisfaction Guarantee (Teljeskörű elégedettség garanciája) az Amerikai Egyesült Államokban és Kanadában áll rendelkezésre. Előfordulhat, hogy ezeken a területeken kívül a garancia másra vonatkozik. A részleteket a Xerox képviselőjétől tudhatja meg.

202 Xerox® VersaLink® B70XX többfunkciós nyomtató Felhasználói útmutató

### Kellékek állapota

A vezérlőpanelen vagy az Embedded Web Server beágyazott webkiszolgálóval bármikor ellenőrizheti, hogy a nyomtatókellékek hány százaléka áll még rendelkezésre. A vezérlőpanelen figyelmeztetés jelenik meg, amikor a kellék cseréje esedékessé válik. A vezérlőpanelen megjelenő riasztásokat testre szabhatja, és e-mailes riasztásokat is beállíthat.

A kellékállapot ellenőrzésével és a riasztásoknak az Embedded Web Server beágyazott webkiszolgálóval való beállításával kapcsolatban tekintse meg a *System Administrator Guide* (Rendszeradminisztrátori útmutató) című dokumentumot a [www.xerox.com/office/VLB70XXdocs](https://www.office.xerox.com/cgi-bin/printer.pl?APP=udpdfs&Page=color&Model=VersaLink+VLB70XX&PgName=Man) weboldalon.

#### **A kellékek állapotának megtekintése a vezérlőpanelen**

- 1. A nyomtatókellékek állapotának megtekintéséhez érintse meg a **Készülék**→**Kellékek** elemet.
- 2. Egy adott tétel részleteinek, többek között az újrarendeléshez szükséges cikkszámának megtekintéséhez, érintse meg a megfelelő tételt.
- 3. A Kellékek képernyőre való visszatéréshez érintse meg az **X** elemet.
- 4. A Készülék menübe való visszatéréshez érintse meg a vissza nyilat.

#### **A kellékekre vonatkozó riasztások beállításainak testre szabása**

- 1. A nyomtatókellékek esetében megjelenő riasztások beállításához érintse meg a **Készülék**→**Kellékek**→**Riasztások beállítása** elemet.
- 2. A kellékekre vonatkozó riasztásoknak a vezérlőpulton való megjelenítéséhez érintse meg a **Riasztások engedélyezése** váltógombot.
- 3. A nyomtatón beállíthatja, hogy egy adott használati százalék elérésekor riasztást jelenítsen meg az adott tételek esetében. Ehhez érintse meg a megfelelő tételt, és válassza ki a százalékértéket.
- 4. Az egyes kellékek riasztásainak testre szabásához, engedélyezéséhez, illetve letiltásához használja a váltógombot.
- 5. A Kellékek képernyőre való visszatéréshez érintse meg az **X** elemet.
- 6. A Készülék menübe való visszatéréshez érintse meg a vissza nyilat.

#### **E-mail figyelmeztetések beállítása**

A kellékállapot ellenőrzésével és a riasztásoknak az Embedded Web Server beágyazott webkiszolgálóval való beállításával kapcsolatban tekintse meg a *System Administrator Guide* (Rendszeradminisztrátori útmutató) című dokumentumot a [www.xerox.com/office/VLB70XXdocs](https://www.office.xerox.com/cgi-bin/printer.pl?APP=udpdfs&Page=color&Model=VersaLink+VLB70XX&PgName=Man) weboldalon.

- 1. E-mail-címre küldendő riasztások beállításához érintse meg a **Készülék**→**Kellékek**→**E-mail riasztások** elemet.
- 2. E-mail cím megadásához érintse meg az **E-mail cím hozzáadása**, majd az **E-mail cím megadása** elemet.
- 3. Az érintőképernyő billentyűzetén írja be az e-mail címet, vagy válasszon ki egyet a címjegyzékből, majd érintse meg az **OK** gombot.
- 4. Ha szükséges, vegyen fel több e-mail-címet is.
- 5. Az egyes kellékek riasztásainak testre szabásához, engedélyezéséhez, illetve letiltásához használja a váltógombot.
- 6. A menüből történő kilépéshez érintse meg az **OK** gombot.
- 7. A Készülék menübe való visszatéréshez érintse meg a vissza nyilat.

# Kellékfelhasználási jelentés

A Kellékfelhasználási jelentés a fedettségi információkat és a kellékek újrarendeléséhez szükséges gyári számokat tartalmazza. Az egyes kellékanyagok üzembe helyezésének napja fel van tüntetve a jelentésben.

A Kellékfelhasználási jelentés nyomtatása:

- 1. A nyomtató vezérlőpanelén nyomja meg a **Kezdőképernyő** gombot.
- 2. Érintse meg a **Készülék**→**Névjegy**→**Tájékoztató oldalak** elemet.
- 3. Érintse meg a **Kellékfelhasználási jelentés** elemet.
- 4. A kezdőképernyőre való visszatéréshez nyomja meg a **Kezdőképernyő** gombot.

# Kellékek újrahasznosítása

A Xerox®-kellékek újrahasznosításával foglalkozó programról további részleteket a [www.xerox.](https://www.office.xerox.com/cgi-bin/printer.pl?APP=udpdfs&Page=color&PgName=recyclesupplies) [com/gwa](https://www.office.xerox.com/cgi-bin/printer.pl?APP=udpdfs&Page=color&PgName=recyclesupplies) címen talál.

# Festékkazetták

# Általános óvintézkedések

### **VIGYÁZAT:**

- A festékkazetták cseréjekor legyen óvatos, hogy ne öntse ki a festéket. Ha kiömlik a festék ne érintkezzen ruhával, bőrrel, szemmel vagy szájjal. Ne lélegezze be a festékport.
- A festékkazettákat tartsa távol a gyermekektől. Ha egy gyermek véletlenül lenyeli a festéket, köptesse ki azt a gyermekkel, és öblítse ki a száját vízzel. Azonnal forduljon orvoshoz.
- Használjon nedves ruhát a kifolyt festék letörléséhez. Soha ne használjon porszívót a kiömlött festék eltávolításához. A porszívóban keletkező elektromos szikrák tüzet vagy robbanást idézhetnek elő. Ha nagy mennyiségű festék ömlött ki, forduljon a Xerox helyi képviseletéhez.
- Soha ne dobja a festékkazettát nyílt lángba. A kazettában levő maradék festék meggyulladhat, ami égési sérüléseket vagy robbanást okozhat.

### A festékkazetta cseréje

A vezérlőpanelen egy üzenet jelzi, amikor szükségesség válik a festékkazetták cseréje.

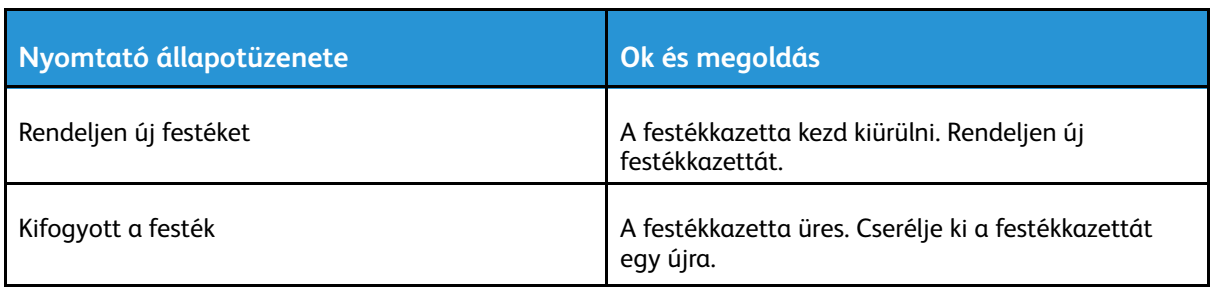

**Megjegyzés:** Minden festékkazettához tartozik egy behelyezési útmutató.

# <span id="page-204-0"></span>Rutin karbantartási elemek

A rendszeres karbantartási tételek a nyomtató korlátozott élettartamú részei, melyeket időközönként cserélni kell. Ezek lehetnek részek vagy készletek. A rendszeres karbantartási tételeket általában a felhasználó cserélheti.

**Megjegyzés:** Minden rendszeres karbantartási tétel tartalmaz felhasználási útmutatót.

A nyomtató rendszeres karbantartási tételei a következők:

- Fekete dobkazetta
- Festékhulladék-tartály
- Lyukasztó hulladéktartálya
- Tűzőkazetta
- Tűzőkapocs-kazetta füzetekhez

# A dobkazetta cseréje

**VIGYÁZAT:** Soha ne dobjon nyílt lángba dobkazettát.

- **VIGYÁZAT:** Soha ne érjen a beégetőben a fűtőhengeren vagy a közelében lévő, címkével  $\bigwedge$ ellátott területhez. Megégetheti magát. A fűtőhenger köré tekeredett papírt ne próbálja elhamarkodottan eltávolítani. Azonnal kapcsolja ki a nyomtatót, és várjon 40 percet, hogy a beégető lehűljön. Az elhárítást azután próbálja meg elhárítani, hogy a nyomtató lehűlt.
- **Figyelem:** A dobkazettát ne tegye ki közvetlen napsütésnek vagy erős beltéri fénycsöves  $\bigcirc$ világításnak. Ne érintse meg, és ne karistolja meg a dob felületét.

A dobkazetta cseréjének esedékessé válásakor a vezérlőpanelen üzenet jelenik meg.

**Megjegyzés:** Minden dobkazettához tartozik egy behelyezési útmutató.

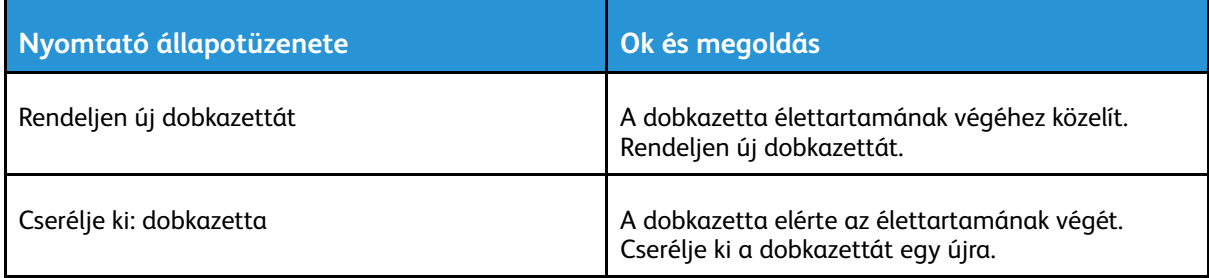

# Tűzőkazetták cseréje az integrált irodai finiserben

Ha a nyomtatóhoz opcionális finiser csatlakozik, a vezérlőpanelen üzenet jelenik meg, amikor valamelyik tűzőkazetta kiürül, és ki kell cserélni. Keresse meg és alkalmazza a nyomtatóra telepített finiserre vonatkozó eljárást.

Tűzőkazetták cseréje a 9NX integrált irodai finiserben

- **Figyelem:** Nyomtatás közben ne hajtsa végre ezt a műveletet.  $\bigcap$
- 1. Nyissa ki a finiser elülső ajtaját.

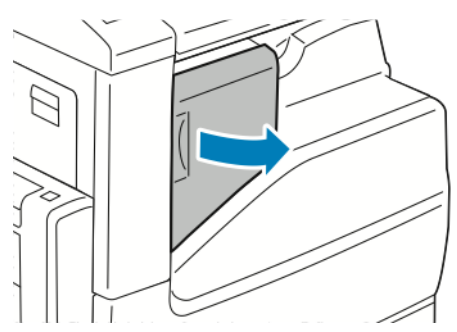

2. Fogja meg a tűzőkazettát a narancssárga fogantyúnál, majd határozott mozdulattal maga felé húzva vegye ki a készülékből.

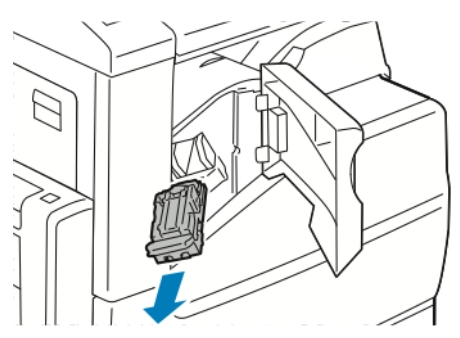

- 3. Ellenőrizze, hogy a finiser belsejében nincsenek-e tűzőkapcsok, és távolítsa el őket.
- 4. Nyomja össze a tűzőcsomag mindkét oldalát, és vegye ki a tűzőcsomagot a kazettából.

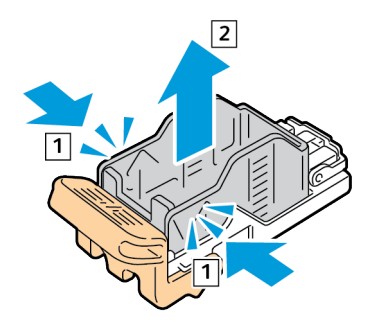

5. Helyezze az új tűzőcsomagot a tűzőkazettába úgy, hogy az eleje illeszkedjen a helyére, majd nyomja be a kazettába a hátsó részét is.

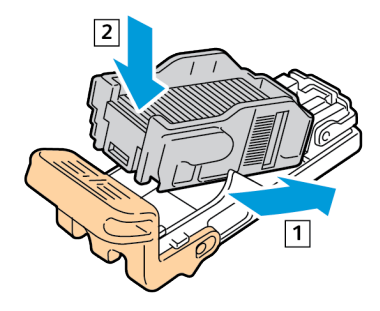

206 Xerox® VersaLink® B70XX többfunkciós nyomtató Felhasználói útmutató

6. A narancssárga fogantyúnál fogva tolja be az új tűzőkazettát a tűzőbe ütközésig.

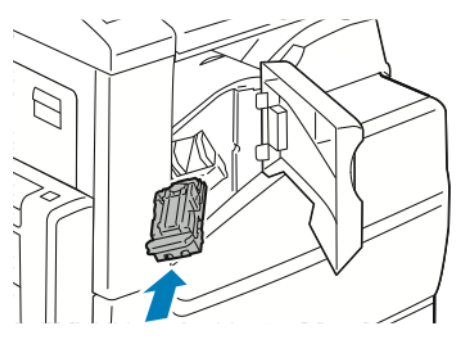

7. Zárja be a finiser elülső ajtaját.

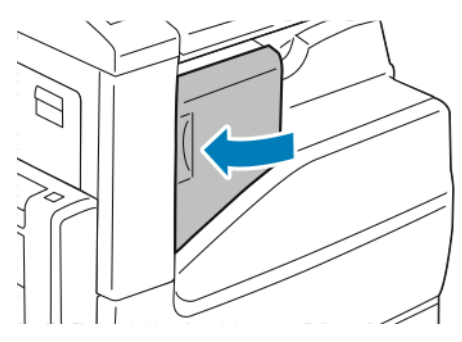

### Tűzőkazetták cseréje a 2FA integrált irodai finiserben

- $\bigcirc$ **Figyelem:** Nyomtatás közben ne hajtsa végre ezt a műveletet.
- 1. Nyissa ki a finiser elülső ajtaját.

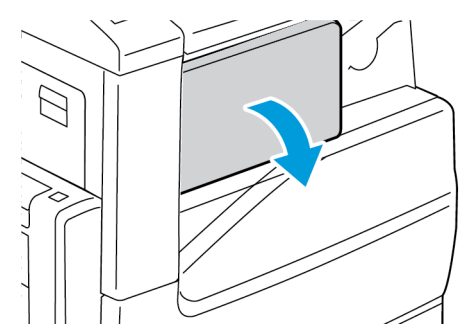

2. Fogja meg a tűzőkazettát a narancssárga fogantyúnál, majd határozott mozdulattal maga felé húzva vegye ki a készülékből.

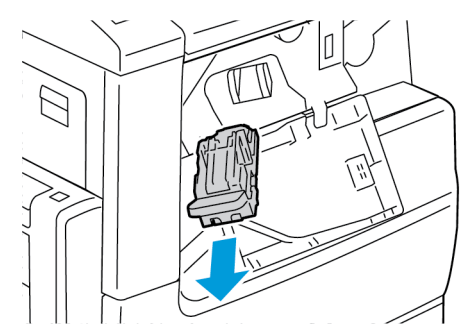

3. Ellenőrizze, hogy a finiser belsejében nincsenek-e tűzőkapcsok, és távolítsa el őket.

#### [Karbantartás](#page-192-0)

4. Nyomja össze a tűzőcsomag mindkét oldalát, és vegye ki a tűzőcsomagot a kazettából.

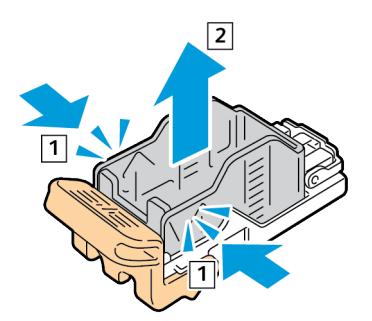

5. Helyezze az új tűzőcsomagot a tűzőkazettába úgy, hogy az eleje illeszkedjen a helyére, majd nyomja be a kazettába a hátsó részét is.

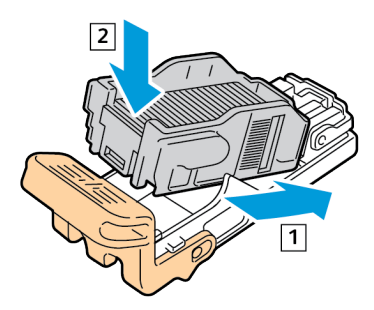

6. A narancssárga fogantyúnál fogva tolja be az új tűzőkazettát a tűzőbe ütközésig.

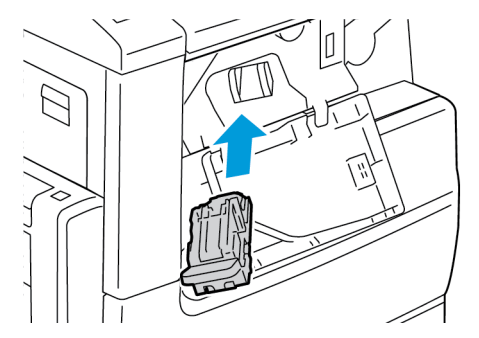

7. Zárja be a finiser elülső ajtaját.

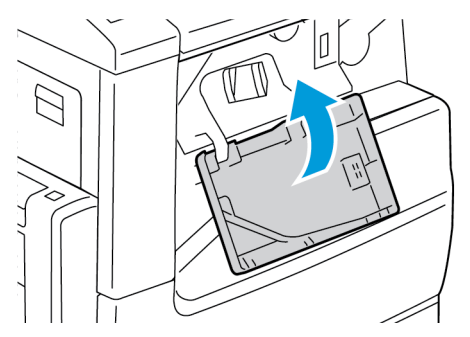

# Tűzőkazetták cseréje az LX irodai finiserben

Tűzők cseréje az LX irodai finiser fő tűzőjében

- **Figyelem:** Nyomtatás közben ne hajtsa végre ezt a műveletet.  $\overline{\mathcal{C}}$
- 1. Nyissa ki a finiser elülső ajtaját.

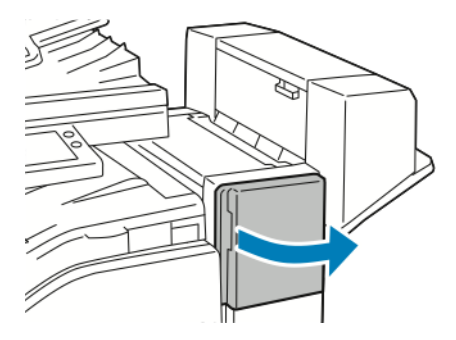

- 2. Nyúljon bele a finiserszekrénybe, és húzza ki a tűzőt ütközésig a gépből.
- 3. Az ábrán látható módon tolja a tűzőegységet jobbra.

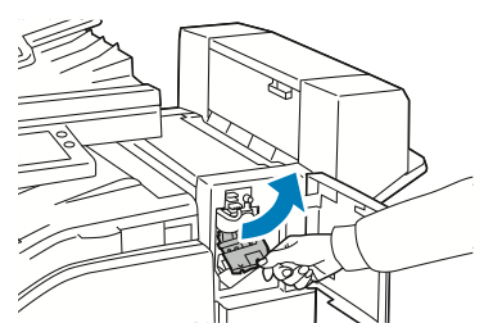

4. Fogja meg a tűzőkazettát a narancssárga fogantyúnál, majd határozott mozdulattal maga felé húzva vegye ki a készülékből.

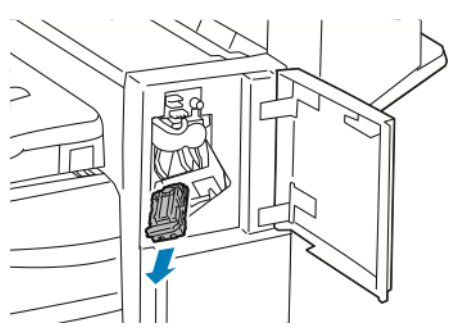

- 5. Ellenőrizze, hogy a finiser belsejében nincsenek-e tűzőkapcsok, és távolítsa el őket.
- 6. Nyomja össze a tűzőcsomag mindkét oldalát, és vegye ki a tűzőcsomagot a kazettából.

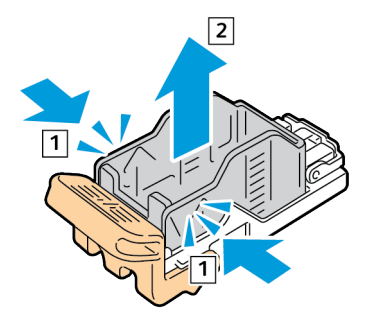

Xerox® VersaLink® B70XX többfunkciós nyomtató Felhasználói útmutató 209 7. Helyezze az új tűzőcsomagot a tűzőkazettába úgy, hogy az eleje illeszkedjen a helyére, majd nyomja be a kazettába a hátsó részét is.

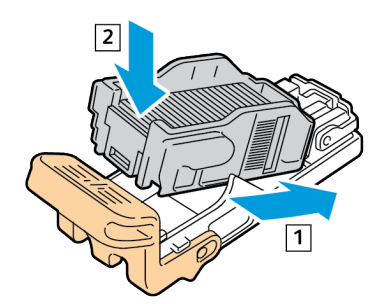

8. A narancssárga fogantyúnál fogva helyezze be a tűzőkazettát a tűzőegységbe. Tolja be ütközésig a tűzőkazettát.

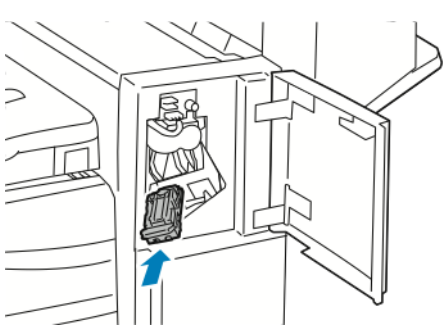

9. Zárja be a finiser elülső ajtaját.

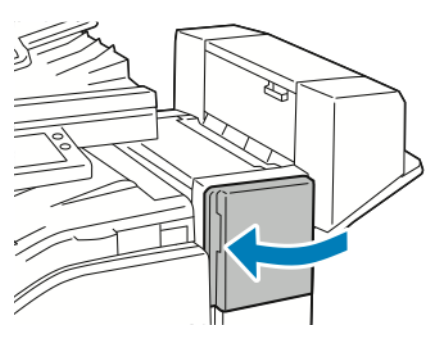

### Tűzők cseréje az LX irodai finiser füzetkészítőjében

- **Figyelem:** Nyomtatás közben ne hajtsa végre ezt a műveletet.  $\bigcap$
- 1. Nyissa ki a finiser oldalsó fedelét.

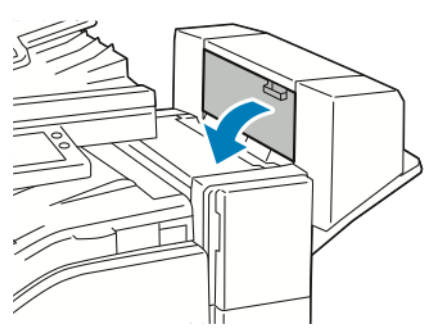

2. Ha a tűzőkazetták nem láthatók, a függőleges paneleket a nyílás két oldalánál fogva tolja középre a tűzőkazettákat.

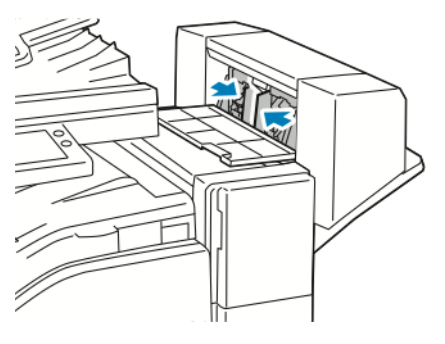

3. A két oldalán lévő füleknél fogva húzza ki a tűzőkazettát a finiserből.

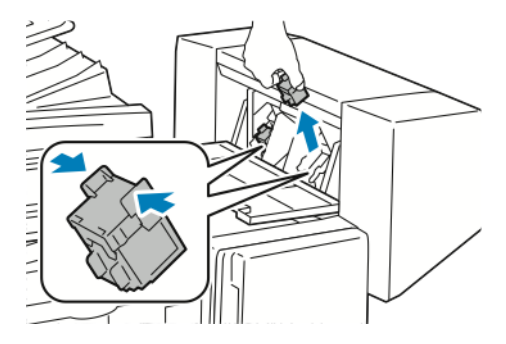

4. Vegye ki az új tűzőkazettát a csomagolásából. A két oldalán lévő füleknél fogva helyezze be az új tűzőkazettát az eredeti helyére a finiserbe.

**Megjegyzés:** A füzetkészítő két tűzőkapocs-kazettát használ. A füzetek csak akkor tűzhetők, ha mindkét tűzőkapocs-kazetta tartalmaz tűzőkapcsokat.

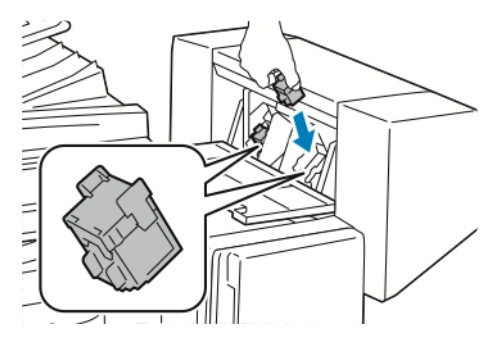

#### [Karbantartás](#page-192-0)

- 5. Ismételje meg az eljárást a másik tűzőkapocs-kazettánál is.
- 6. Csukja be a finiser oldalsó fedelét.

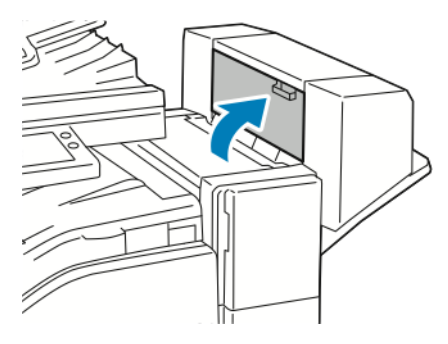

# Tűzőkazetták cseréje az irodai finiserben

### Tűzők cseréje az irodai finiser fő tűzőjében

- **Figyelem:** Nyomtatás közben ne hajtsa végre ezt a műveletet.  $\bigcap$
- 1. Nyissa ki a finiser elülső ajtaját.

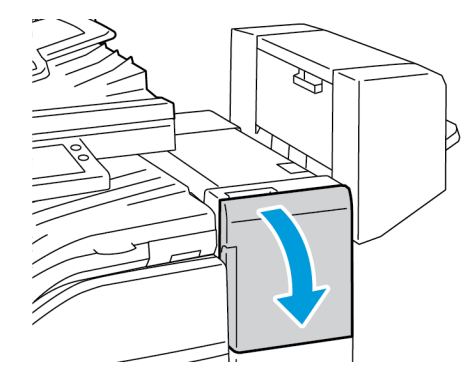

- 2. Nyúljon bele a finiserszekrénybe, és húzza ki a tűzőt ütközésig a gépből.
- 3. Az ábrán látható módon tolja a tűzőegységet jobbra.

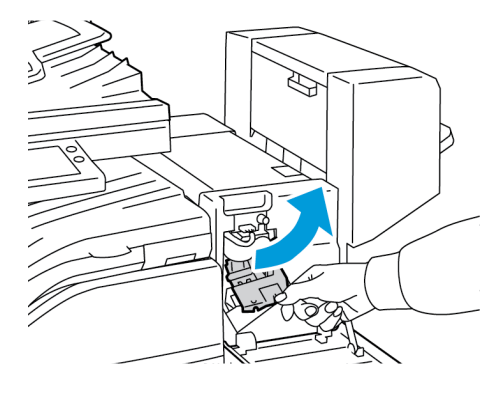

212 Xerox® VersaLink® B70XX többfunkciós nyomtató Felhasználói útmutató

4. Fogja meg a tűzőkazettát a narancssárga fogantyúnál, majd határozott mozdulattal maga felé húzva vegye ki a készülékből.

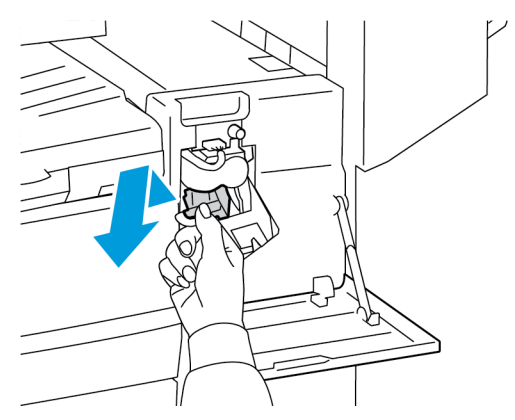

5. Nyomja össze a tűzőcsomag mindkét oldalát, és vegye ki a tűzőcsomagot a kazettából.

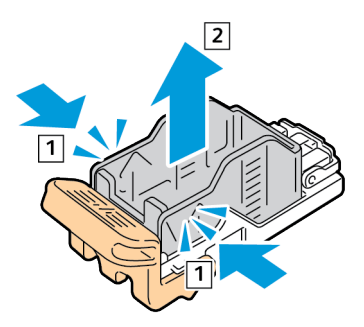

6. Helyezze az új tűzőcsomagot a tűzőkazettába úgy, hogy az eleje illeszkedjen a helyére, majd nyomja be a kazettába a hátsó részét is.

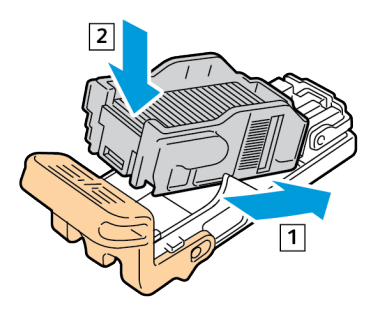

7. A narancssárga fogantyúnál fogva tolja be az új tűzőkazettát a tűzőegységbe ütközésig.

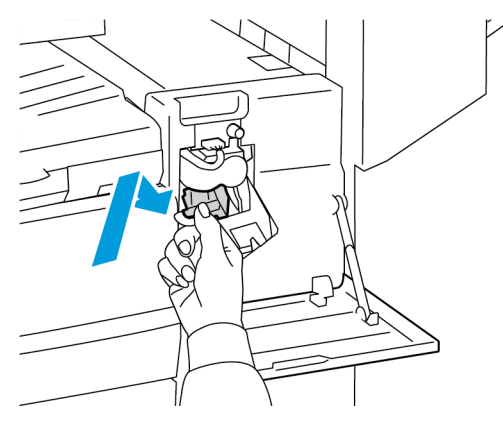

8. Zárja be a finiser elülső ajtaját.

 $\bigcap$ 

### Tűzőkapcsok cseréje az irodai finiser füzetkészítőjében

**Figyelem:** Nyomtatás közben ne hajtsa végre ezt a műveletet.

1. Nyissa ki a füzetkészítő oldalsó fedelét.

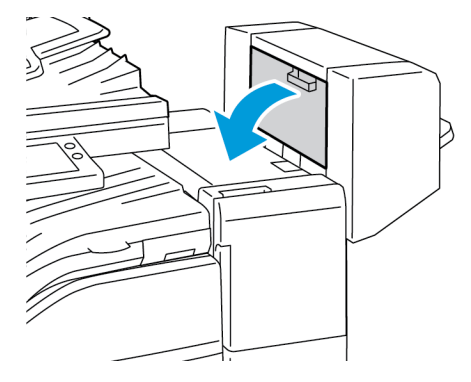

2. Ha a tűzőkapocs-kazetták nem láthatók, fogja a függőleges paneleket a nyílás bal és jobb oldalánál fogva, és csúsztassa őket középre.

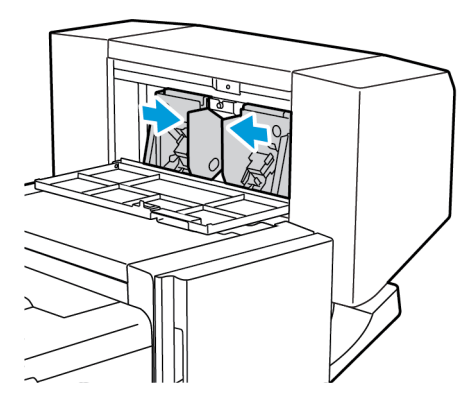

3. Fogja meg a tűzőkapocs-kazetta két oldalán lévő füleket, és húzza ki a kazettát a finiserből.

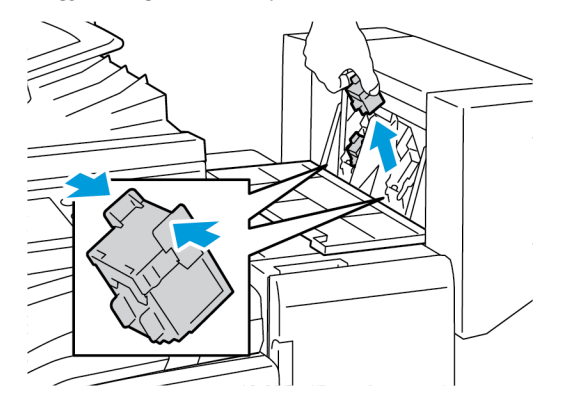

4. Fogja meg a tűzőkapocs-kazetta két oldalán lévő füleket, és helyezze be az eredeti helyére a finiserbe.

**Megjegyzés:** Ha a kazetta behelyezése nem sikerül, győződjön meg arról, hogy a kapcsok megfelelően vannak elhelyezve a kazettában.

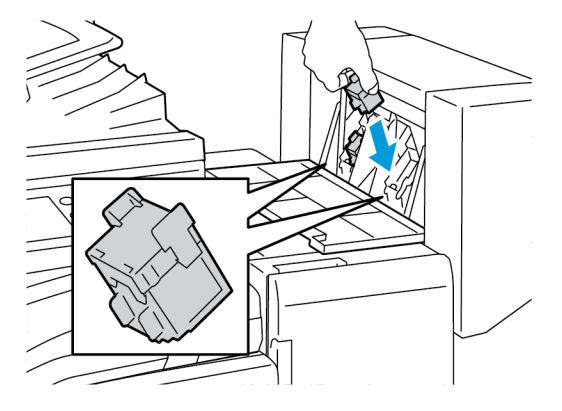

**Megjegyzés:** A füzetkészítő két tűzőkapocs-kazettát használ. A füzetek csak akkor tűzhetők, ha mindkét tűzőkapocs-kazetta tartalmaz tűzőkapcsokat.

- 5. Ismételje meg az eljárást a másik tűzőkapocs-kazettánál is.
- 6. Zárja le a füzetkészítő oldalsó fedelét.

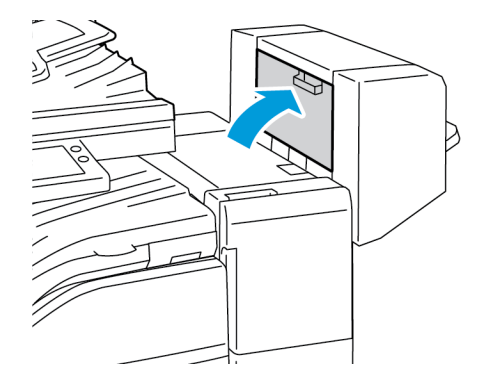

# A lyukasztási hulladékgyűjtő kiürítése

A vezérlőpanelen egy üzenet jelenik meg, amikor megtelik a lyukasztási hulladéktartály.

### A lyukasztási tartály kiürítése az LX irodai finiserben

- **Figyelem:** Nyomtatás közben ne hajtsa végre ezt a műveletet.  $\bigcap$
- 1. Hajtsa fel a finiser továbbítófedelét, majd nyissa ki az elülső továbbítófedelet.

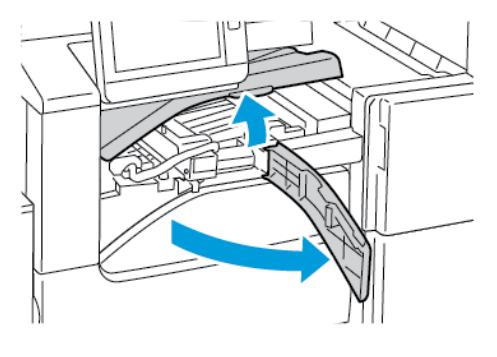

2. Húzza ki a lyukasztó hulladéktartályát.

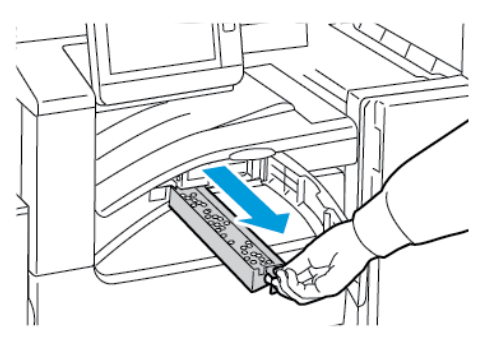

3. Ürítse ki a tartályt.

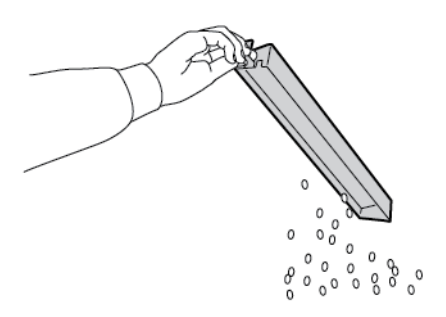

4. Helyezze be a tartályt, és csúsztassa be ütközésig a finiserbe.

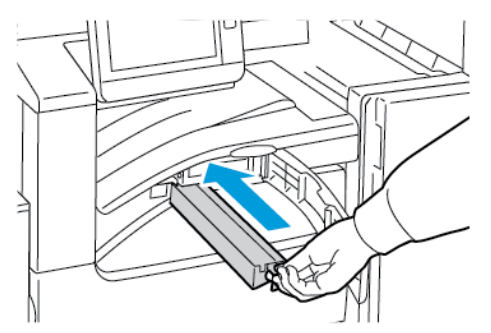

- 5. Zárja be a finiser elülső továbbító fedelét, majd zárja be a felső fedelet.
- 216 Xerox® VersaLink® B70XX többfunkciós nyomtató Felhasználói útmutató
### A lyukasztási hulladéktartály kiürítése az irodai finiserben

- **Figyelem:** Nyomtatás közben ne hajtsa végre ezt a műveletet.  $\bigcap$
- 1. Nyissa fel a finiser továbbítójának felső fedelét.

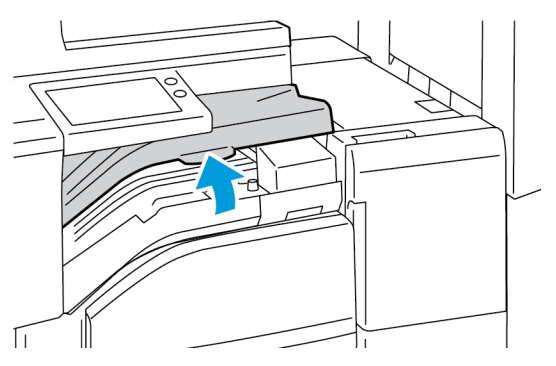

2. Húzza ki a lyukasztó hulladéktartályát.

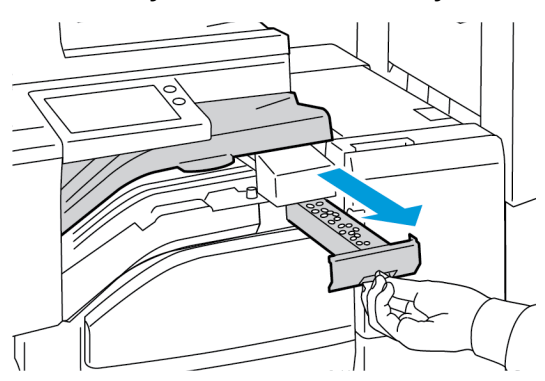

3. Ürítse ki a tartályt.

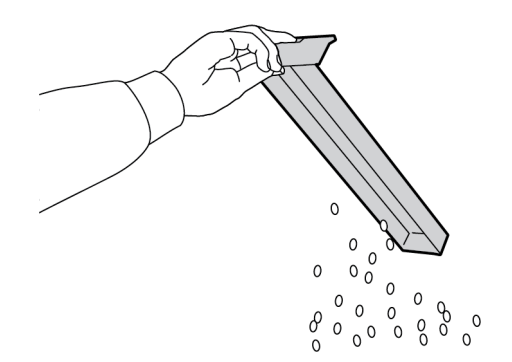

#### [Karbantartás](#page-192-0)

4. Tolja be a tartályt ütközésig a finiserbe.

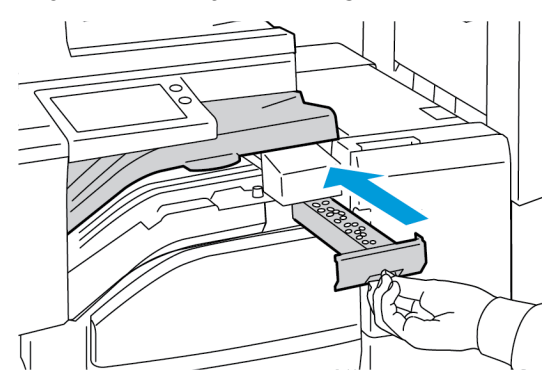

5. Csukja le a finiser továbbítójának felső fedelét.

# A nyomtató kezelése

# A számlázásmérők megtekintése

A Számlázás/Használat menüben a nyomtató teljes élettartama alatt kinyomtatott vagy készített összes oldal száma látható. A számlázók nem nullázhatók le. Egy oldalnak a papírlap egyik oldala minősül. Egy kétoldalasan nyomtatott lap két lenyomatnak számít.

**Megjegyzés:** Ha rendszeresen meg kell adnia a készülék mérőállásait, a Feltöltés távoli szolgáltatásokhoz funkcióval leegyszerűsítheti az eljárást. Engedélyezheti, hogy a távoli szolgáltatások funkció automatikusan továbbítsa a mérőórák állását a Xeroxhoz, így azokat nem kell Önnek manuálisan begyűjteni. További információkat a *System Administrator Guide* (Rendszeradminisztrátori útmutató) című kiadványban talál a következő címen: [www.](https://www.office.xerox.com/cgi-bin/printer.pl?APP=udpdfs&Page=color&Model=VersaLink+VLB70XX&PgName=Man) [xerox.com/office/VLB70XXdocs](https://www.office.xerox.com/cgi-bin/printer.pl?APP=udpdfs&Page=color&Model=VersaLink+VLB70XX&PgName=Man).

A nyomtató számlázási adatainak megtekintése:

- 1. A nyomtató vezérlőpultján nyomja meg a **Kezdőlap** gombot.
- 2. Érintse meg a **Készülék**→**Számlázás/használat** elemet.
- 3. További részletek megtekintéséhez érintse meg a **Használati számlálók** lehetőséget, és válasszon ki egy beállítást.
- 4. A használati számlálók megtekintése után a Kezdőlap képernyőhöz való visszatéréshez nyomja meg a **Kezdőlap** gombot.

### A számlázásmérő jelentésének nyomtatása

A számlázásmérő jelentése a készülékről, valamint a mérőórák részletes állásáról és a lapszámról ad tájékoztatást.

A számlázásmérők jelentésének nyomtatása:

- 1. A nyomtató vezérlőpanelén nyomja meg a **Kezdőképernyő** gombot.
- 2. Érintse meg a **Készülék**→**Névjegy**→**Tájékoztató oldalak** elemet.
- 3. Érintse meg a **Számlázásmérő jelentése** elemet.
- 4. A Kezdőlap képernyőhöz való visszatéréshez nyomja meg a **Kezdőlap** gombot.

# A nyomtató mozgatása

A nyomtató áthelyezése előtt:

- Minden esetben kapcsolja ki a nyomtatót, és várja meg, amíg a nyomtató leáll.
- Győződjön meg róla, hogy nincsenek várakozó munkák.
- Húzza ki a tápkábelt és a többi kábelt a nyomtató hátuljából.

**VIGYÁZAT:** Az áramütés elkerülése érdekében soha ne fogja meg nedves kézzel az  $\sqrt{N}$ elektromos csatlakozót. A tápkábel kihúzásakor ügyeljen rá, hogy a dugaszt húzza, és ne a kábelt. Húzás hatására a vezeték megsérülhet, és ez tüzet vagy áramütést okozhat.

#### **Megjegyzés:**

- Amikor mozgatja a nyomtatót, semmilyen irányban ne döntse meg 10 foknál jobban. Ha a nyomtatót 10 foknál jobban megdönti, kiszóródhat a festék.
- Ha nagy távolságra szállítja a nyomtatót, a festék kiömlésének megakadályozása érdekében vegye ki a dobkazettát és a festékkazettát.
- **Figyelem:** A dobkazettát ne tegye ki közvetlen napsütésnek vagy erős beltéri fénycsöves  $\bigcirc$ világításnak. Ne érintse meg, és ne karistolja meg a dob felületét.
- **Figyelem:** Ha a szállításhoz a nyomtatót nem megfelelően csomagolja be, a nyomtató  $\bigcirc$ károsodhat, és az ilyen kárra nem vonatkozik a Xerox® Garancia, a Szervizszerződés, illetve a Total Satisfaction Guarantee (Teljeskörű elégedettség garanciája). A Xerox® Garancia, a Szervizszerződés, illetve a Total Satisfaction Guarantee (Teljeskörű elégedettség garanciája) nem vonatkozik a nyomtató nem megfelelő mozgatásból eredő sérüléseire.

A nyomtató mozgatása utáni teendők:

- 1. Szerelje vissza az eltávolított alkatrészeket.
- 2. Csatlakoztassa a tápkábelt és az egyéb kábeleket a nyomtatóhoz.
- 3. Dugja be a tápkábelt, és kapcsolja be a nyomtatót.

# 8

# <span id="page-220-0"></span>Hibaelhárítás

Ez a fejezet a következőket tartalmazza:

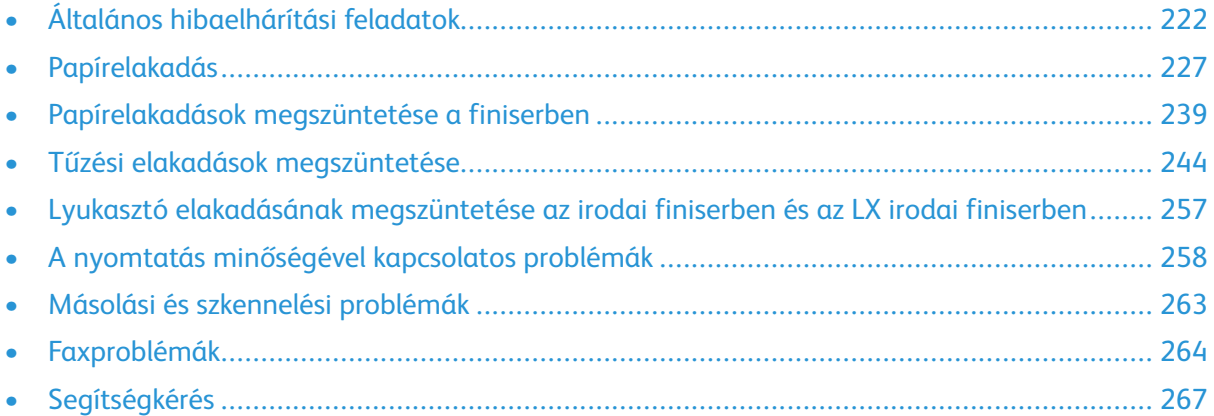

# <span id="page-221-0"></span>Általános hibaelhárítási feladatok

Ebben a részben útmutatást talál a problémák azonosítására és megoldására. Egyes problémák a nyomtató újraindításával is elháríthatók.

# A nyomtató nem kapcsol be

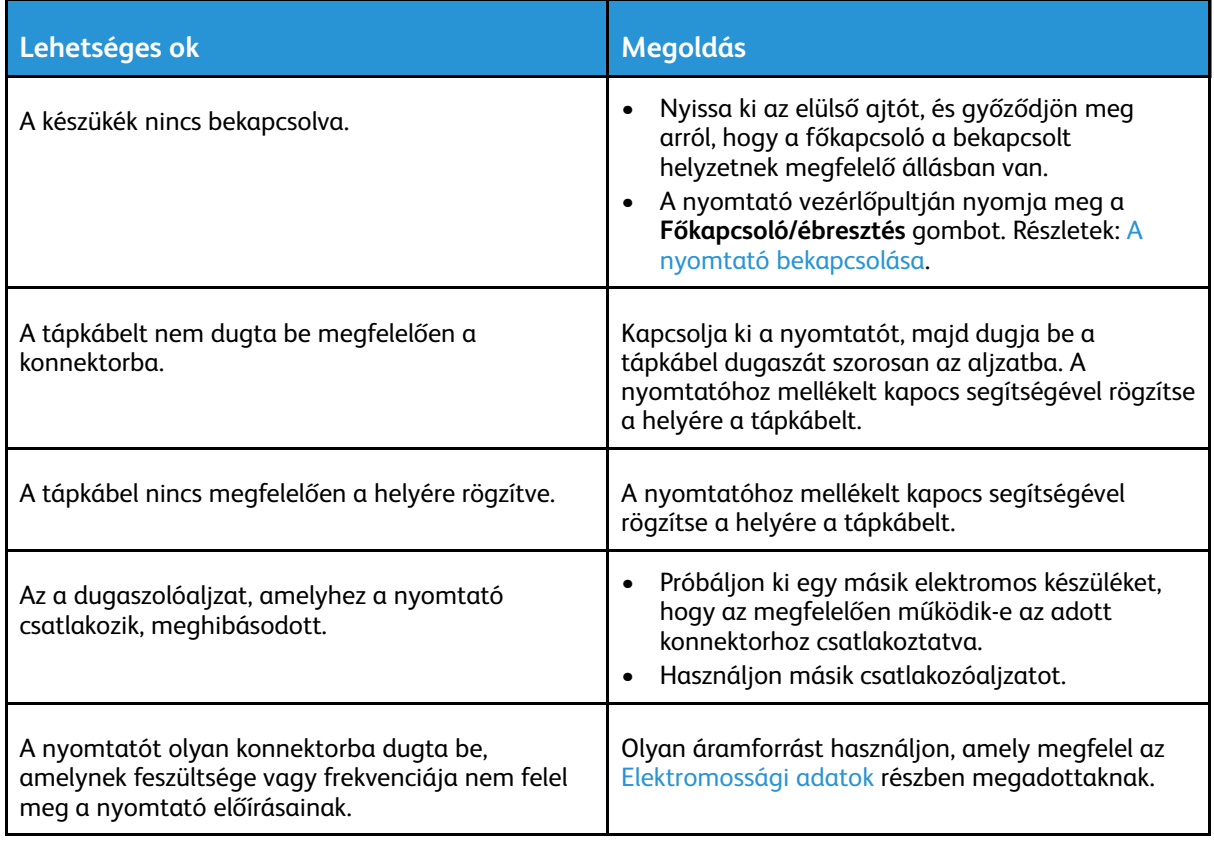

 $\bigcirc$ **Figyelem:** A háromeres vezetéket (földelt dugóval) közvetlenül a földelt váltakozó áramú aljzatba csatlakoztassa.

### A nyomtató gyakran alaphelyzetbe áll vagy kikapcsol

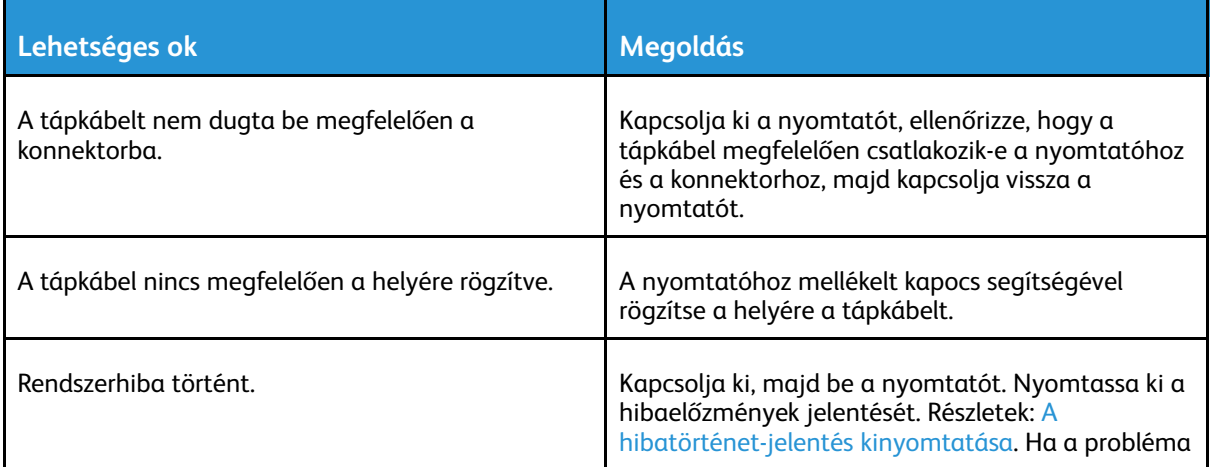

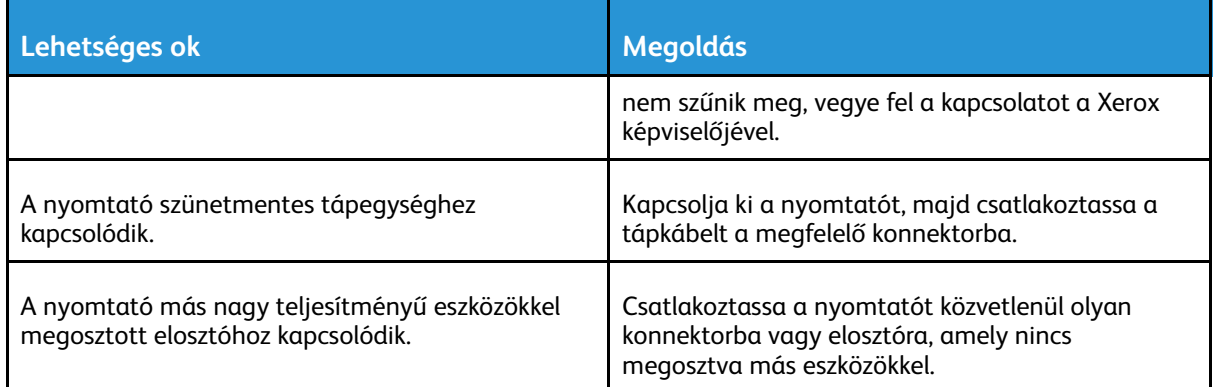

# A nyomtató nem nyomtat

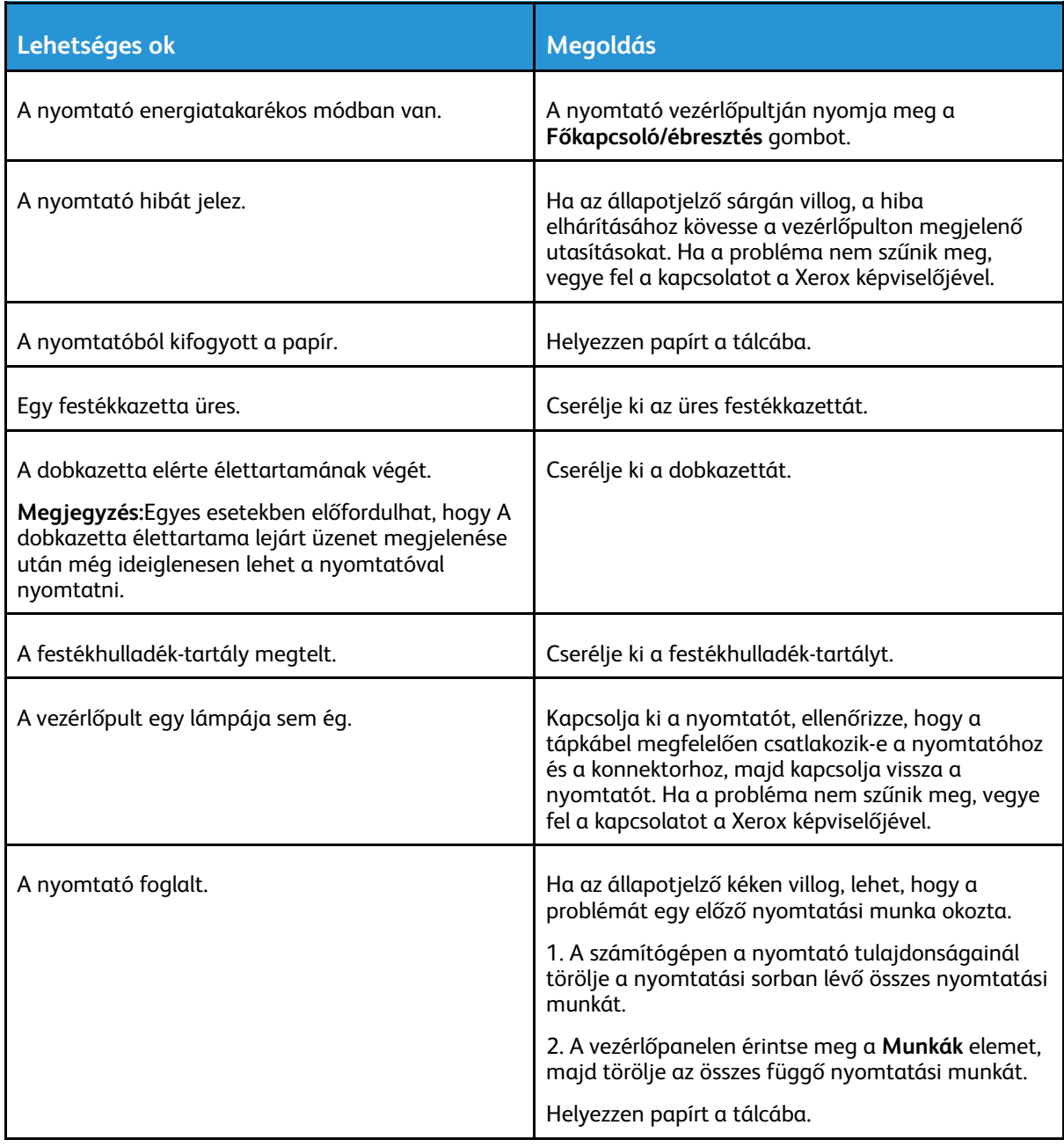

#### [Hibaelhárítás](#page-220-0)

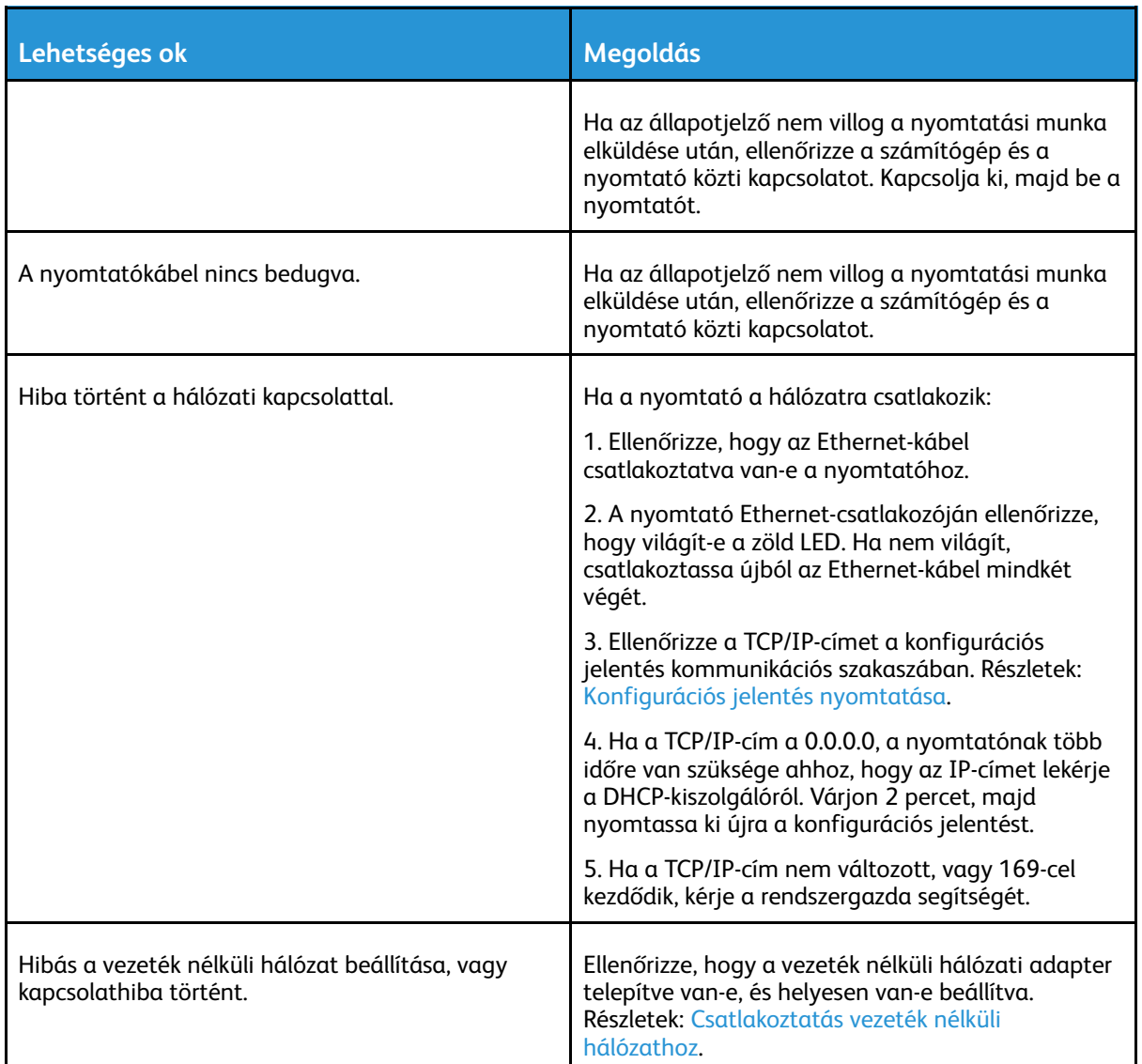

# A nyomtatás túl hosszú ideig tart

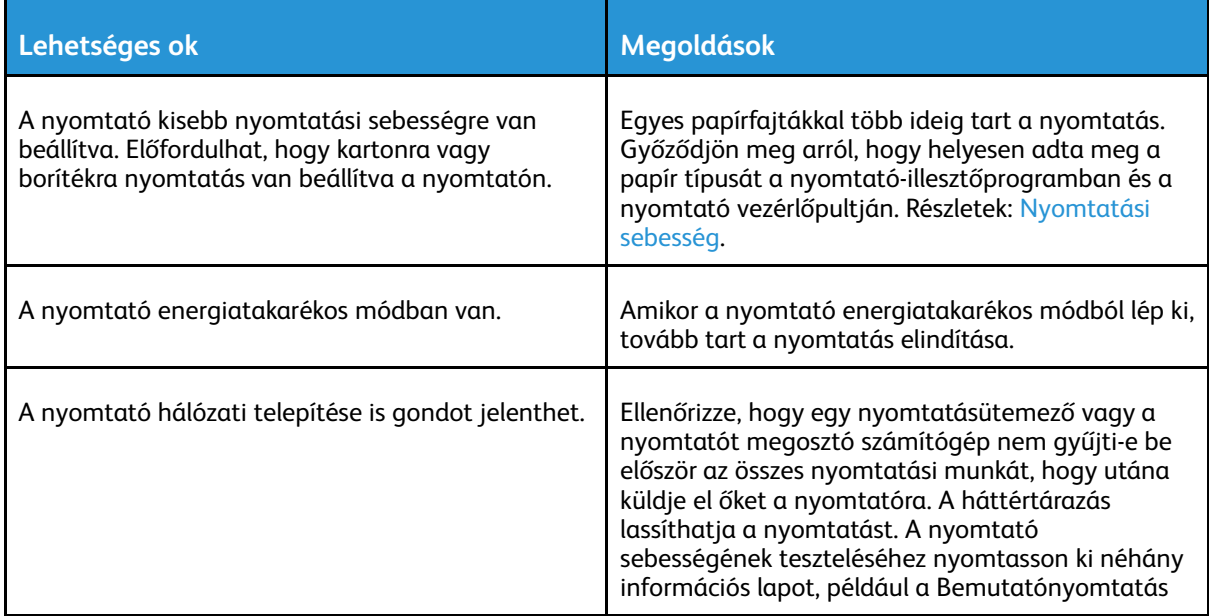

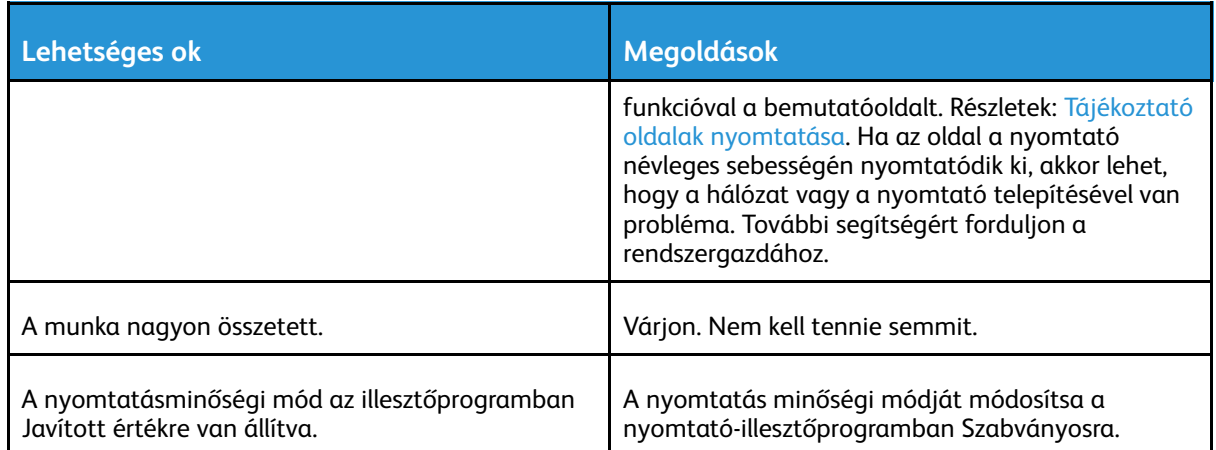

# A gép rossz tálcából nyomtatja a dokumentumot

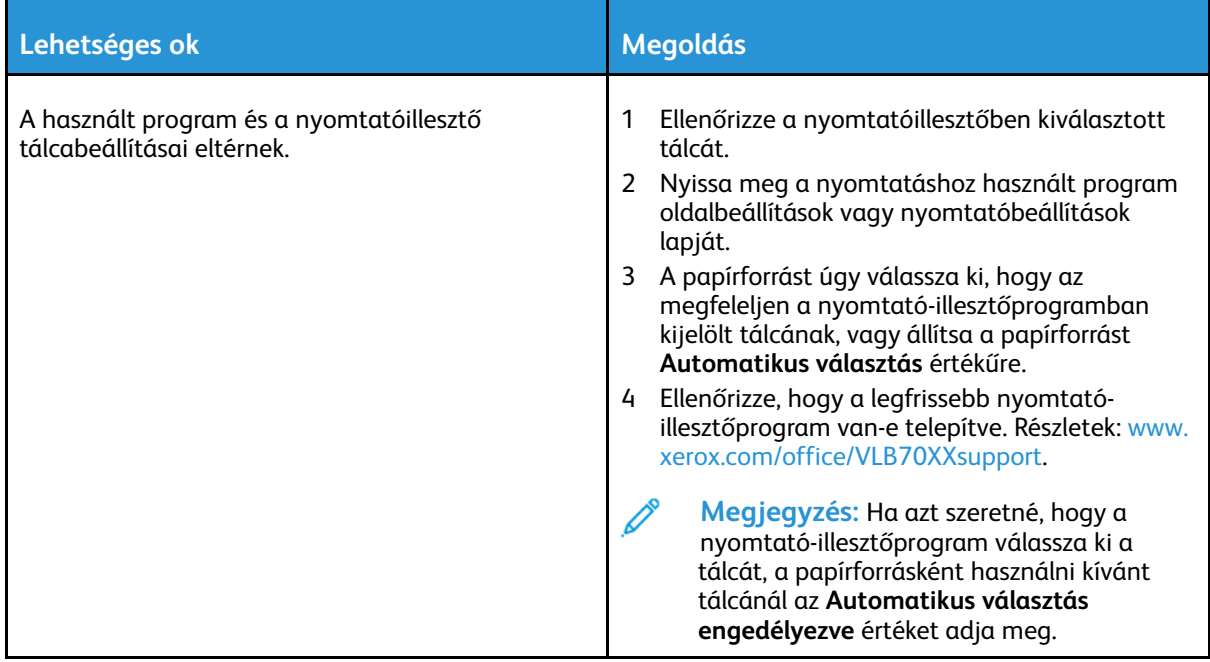

# Problémák az automatikus kétoldalas nyomtatással

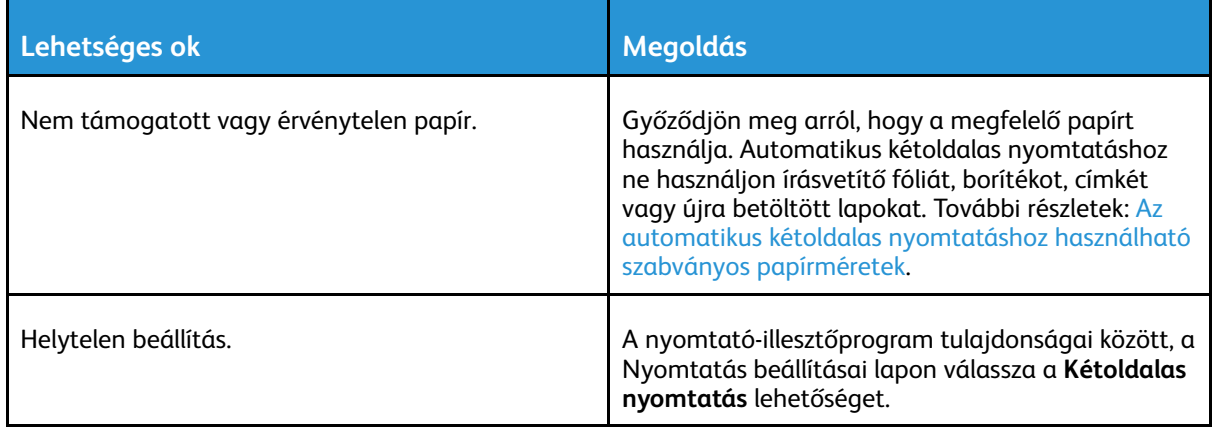

# A nyomtató szokatlan zajokat ad ki

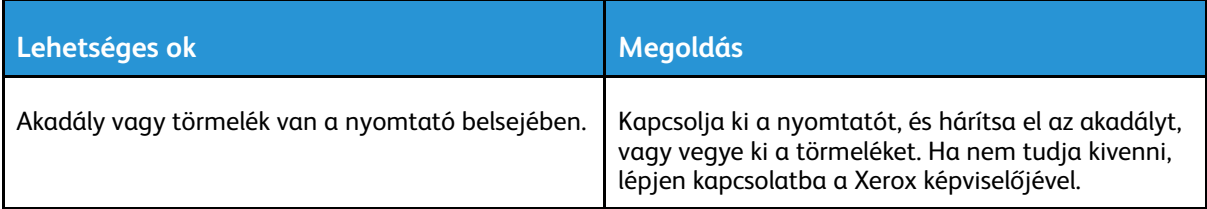

### Nem csukódik be a papírtálca

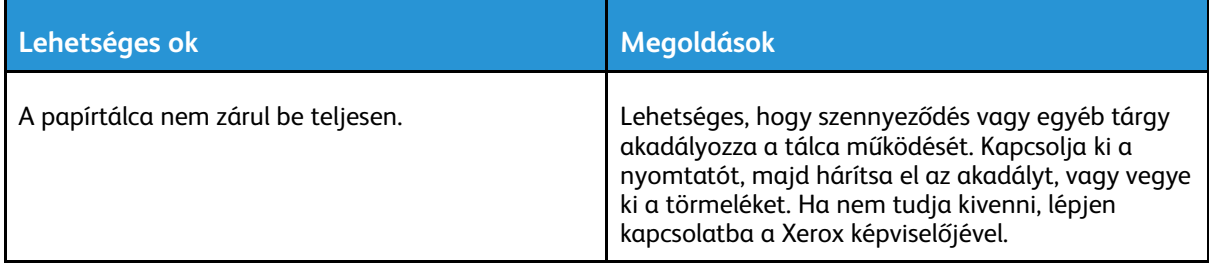

# Páralecsapódás keletkezett a nyomtatóban

Ha a páratartalom 85% fölött van, vagy a hideg nyomtatót meleg szobába helyezi, a nedvesség kicsapódhat a nyomtató belsejében. Kicsapódás keletkezhet a nyomtató belsejében akkor is, ha a nyomtató olyan hideg szobában van, amelyet aztán gyorsan felfűtenek.

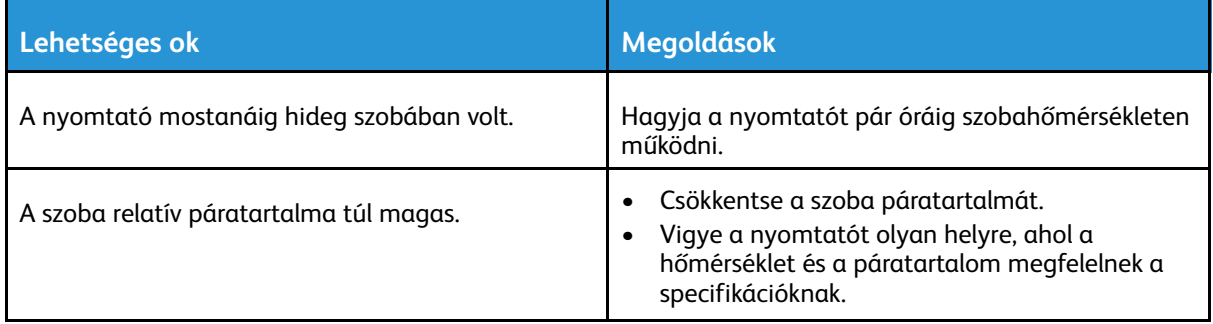

# <span id="page-226-0"></span>Papírelakadás

# A papírelakadás helyének meghatározása

**VIGYÁZAT:** Ügyeljen arra, hogy ne érjen hozzá a beégető VIGYÁZAT feliratú címkével jelölt  $\bigwedge$ részeihez! Megégetheti magát. A beégető belseje köré tekeredett papírlapokat ne próbálja meg azonnal eltávolítani! Azonnal kapcsolja ki a nyomtatót, és várjon 40 percet, hogy a beégető lehűljön. Az elhárítást azután próbálja meg elhárítani, hogy a nyomtató lehűlt. Ha a probléma nem szűnik meg, vegye fel a kapcsolatot a Xerox képviselőjével.

**Figyelem:** A papírelakadás elhárításához ne próbáljon szerszámot vagy más eszközt  $\bigcirc$ használni. Ha mégis így tesz, az maradandó károsodást okozhat a nyomtatóban.

A következő ábra azt mutatja, hogy a hol történhetnek papírelakadások a papírúton:

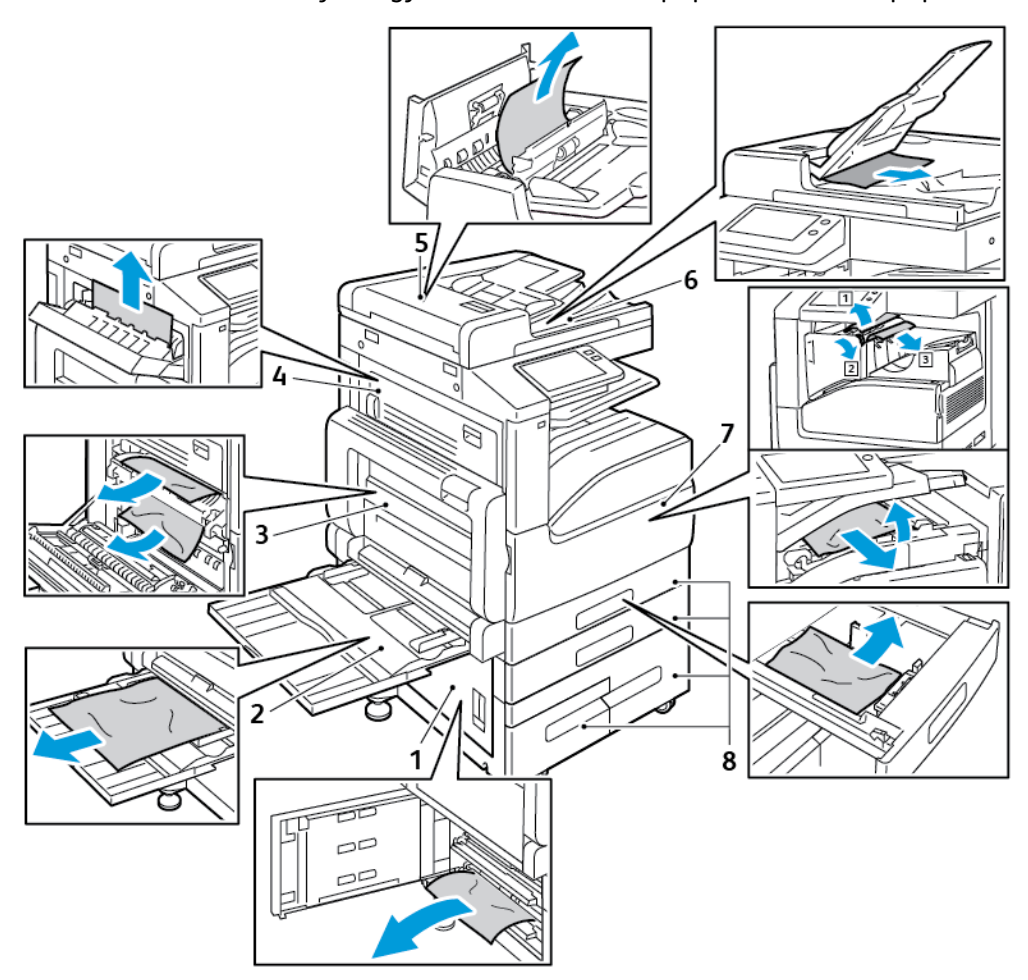

- 1. A papírtálca adagolási környéke B ajtó
- 2. Kézitálca
- 3. A beégető környéke A ajtó
- 4. A papírkimenet környéke C ajtó
- 5. Kétoldalas automatikus dokuadagoló
- 6. A dokuadagoló gyűjtőtálcája
- 7. A finiser környéke
- 8. 1–4. papírtálca

# Papírelakadások esélyének minimalizálása

A nyomtatót úgy alakították ki, hogy csak a Xerox által támogatott papírtípusokkal biztosítható a minimális mértékű papírelakadás. Más típusú papírok használata elakadást okozhat. Ha a támogatott papír gyakran elakad egy adott helyen, tisztítsa meg a papírútnak azt a területét.

Papírelakadást a következő okok idézhetnek elő:

- Nem megfelelő papírtípus kiválasztása a nyomtató illesztőprogramjában.
- Sérült papír használata.
- Nem támogatott papír használata.
- Papír hibás betöltése.
- Túl sok papír betöltése a tálcába.
- A papírvezetők nem megfelelő beállítása.

A legtöbb papírelakadás megelőzhető, ha követ néhány egyszerű szabályt:

- Csak támogatott papírt használjon. További tudnivalók: [Támogatott](#page-160-0) papír.
- Alkalmazza a helyes papírkezelési és -betöltési módszereket.
- Mindig tiszta, sérülésmentes papírt használjon.
- Kerülje a hajlott, szakadt, nedves, ráncos vagy összehajtott papírt.
- Mielőtt betöltené a tálcába a papírt, válassza el egymástól a lapokat átpörgetéssel.
- Ne helyezzen be papírt a maximális töltési vonal fölé.
- A tálcák betöltése után minden tálcában állítsa be a papírvezetőket. A nem megfelelően beállított vezetők rossz nyomtatási minőséghez, elakadáshoz, a nyomatok elcsúszásához és a nyomtató sérüléséhez vezethetnek.
- A tálcák papírral való feltöltése után a vezérlőpanelen adja meg a megfelelő papírtípust és papírméretet.
- Nyomtatás előtt a nyomtató-illesztőprogramban válassza ki a megfelelő papírtípust és -méretet.
- A papírt száraz helyen tárolja.

Papírelakadást a következő okok idézhetnek elő:

- Poliészterrel bevont, kifejezetten tintasugaras nyomtatókhoz tervezett papír.
- Hajtogatott, gyűrött papírok vagy nagyon hullámos papír.
- Nem kizárólag egyféle típusú, méretű és súlyú papírt betöltése ugyanabba a tálcába.
- A tálcába helyezett papírköteg a maximális töltési vonal fölött van.
- A kimeneti tálca túlzottan megtelt.

A támogatott papírok részletes listáját lásd: [Támogatott](#page-160-0) papír.

# Papírelakadások megszüntetése

### Papírelakadások megszüntetése a dokuadagolónál

A vezérlőpulton kijelzett hiba elhárításához távolítsa el az összes papírt a kétoldalas automatikus dokuadagoló környékéről.

1. Húzza felfelé a kart, majd nyissa fel a dokuadagoló fedelét.

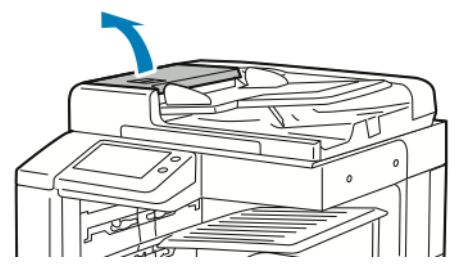

2. Ha az eredeti dokumentum nem az automatikus dokuadagoló bemeneti helyén akadt el, húzza ki egyenesen a feltüntetett irányban.

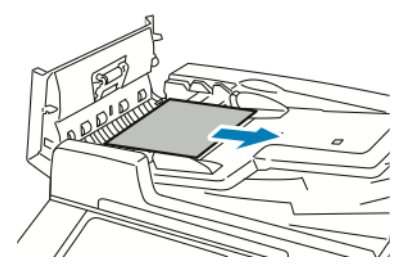

3. Ha a vezérlőpulton megjelenő üzenet arra kéri, hogy nyissa ki a belső fedelet, húzza felfelé a zöld címkés kart, és nyissa ki a belső fedelet.

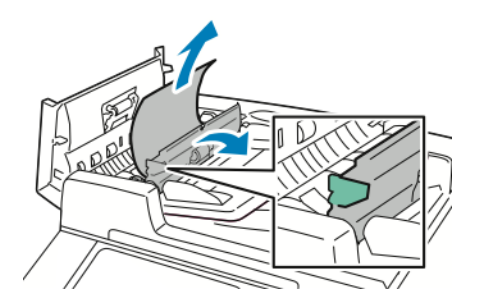

4. Az eredeti dokumentum adagolóból való kivételéhez forgassa el a zöld tárcsát a jelzett irányba, majd óvatosan húzza ki az eredeti dokumentumot.

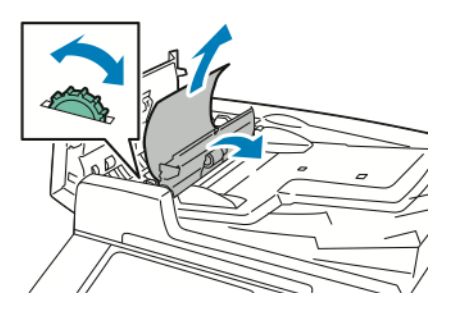

- 5. Hajtsa le a belső fedelet, majd csukja vissza, és nyomással kattintsa a helyére a felső fedelet is.
- 6. Ha az adagoló felső fedelének felnyitásakor az eredeti dokumentum nem látható, hajtsa fel a dokumentumfedelet, és vegye ki a dokumentumot.

7. Ha a dokumentumfedél felnyitásakor az eredeti dokumentum nem látható, hajtsa fel az adagoló tálcáját, és így távolítsa el az eredeti dokumentumot.

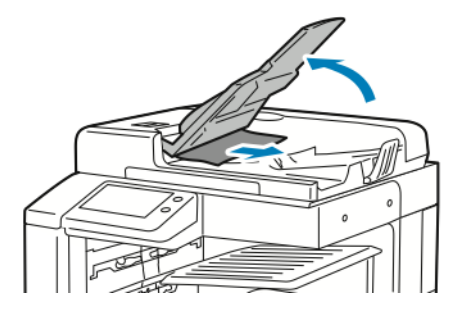

- 8. Hajtsa vissza az adagoló tálcáját.
- 9. Ha az eredeti dokumentum nincs meggyűrődve, és nem szakadt el, az érintőképernyőn látható útmutatás szerint töltse be újra az adagolóba.

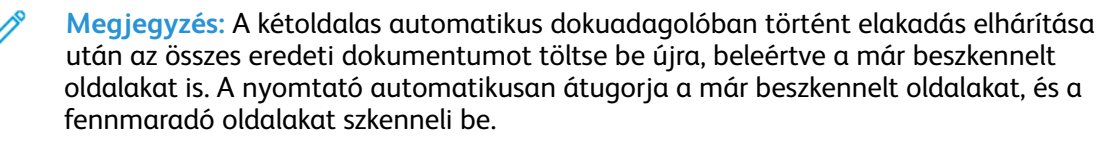

 $\bigcirc$ **Figyelem:** Szakadt, gyűrött és összehajtott eredeti dokumentumok elakadást okozhatnak, és károsíthatják a nyomtatót. A szakadt, a gyűrött és az összehajtott eredeti dokumentumokat a dokuüvegre helyezve másolja.

### Papírelakadások megszüntetése az 1–4. tálcában

A vezérlőpulton kijelzett hiba elhárításához távolítsa el az összes papírt a papírútról.

- 1. A tálca kivétele előtt olvassa el a papírelakadással kapcsolatos üzenetet a nyomtató vezérlőpultján. Ha másik elakadásra vonatkozó hibaüzenet is látható, előbb azt az elakadást szüntesse meg a nyomtató belsejében.
- 2. Húzza ki a tálcát ütközésig.

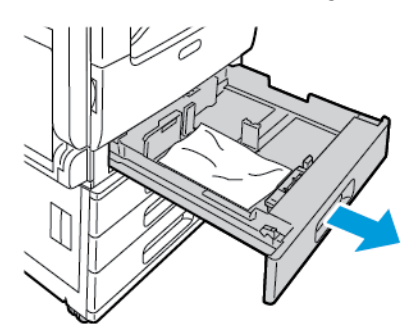

3. Vegye ki a papírt a tálcából.

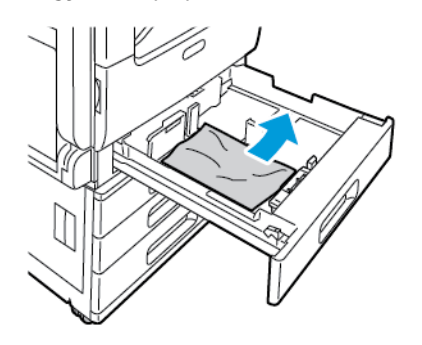

230 Xerox® VersaLink® B70XX többfunkciós nyomtató Felhasználói útmutató

- 4. Ha a papír elszakadt, vegye ki a tálcát, és ellenőrizze, hogy nem maradtak-e papírdarabok a nyomtatóban.
- 5. Töltse fel a tálcát új papírral, és tolja azt vissza ütközésig.
- 6. Ha a papírtálcákra vonatkozóan a Teljesen beállítható beállítás van megadva, a készülék kérni fogja, hogy ellenőrizze vagy módosítsa a papírbeállításokat.
	- Ugyanazon papírméret, -típus, illetve -szín jóváhagyásához érintse meg az **OK** gombot.
	- Másik papírméret, -típus, illetve -szín kiválasztásához érintse meg az aktuális beállítást, majd válassza ki az újat. Amikor végzett, érintse meg az **OK** gombot.
- 7. A kezdőképernyőre való visszatéréshez nyomja meg a **Kezdőképernyő** gombot.

### Papírelakadások megszüntetése a kézitálcánál

A vezérlőpulton kijelzett hiba elhárításához távolítsa el az összes papírt a papírútról.

1. Vegye ki az elakadt papírt a tálcából. Ügyeljen arra, hogy ne maradjon elakadt papír az adagoló bemeneti területén, a tálca nyomtatóhoz csatlakozó részén.

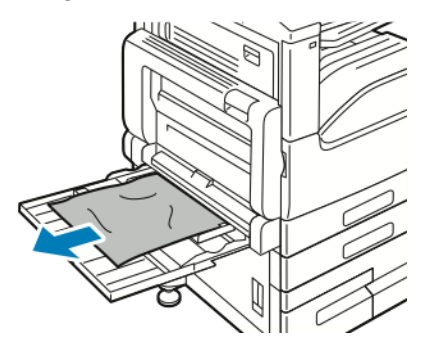

- 2. Ha a papír elszakadt, ellenőrizze, hogy nem maradtak-e papírdarabok a nyomtatóban.
- 3. Pörgesse át az imént kivett papírköteget, és igazítsa úgy a lapokat, hogy mind a négy sarkuk illeszkedjen egymáshoz.
- 4. Helyezze a papírt a kézitálcába, a nyomtatandó oldalával lefelé. A papír elülső éle éppen csak érintse a papíradagoló nyílását.

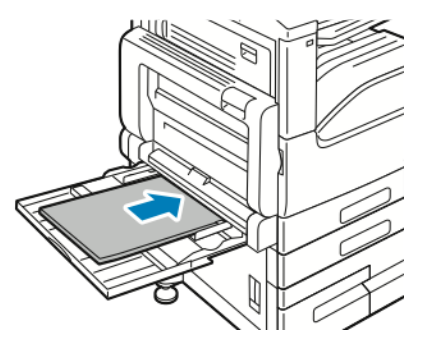

- 5. Ha a papírtálcákra vonatkozóan a Teljesen beállítható beállítás van megadva, a készülék kérni fogja, hogy ellenőrizze vagy módosítsa a papírbeállításokat.
	- Ugyanazon papírméret, -típus, illetve -szín jóváhagyásához érintse meg az **OK** gombot.
	- Másik papírméret, -típus, illetve -szín kiválasztásához érintse meg az aktuális beállítást, majd válassza ki az újat. Amikor végzett, érintse meg az **OK** gombot.
- 6. A kezdőképernyőre való visszatéréshez nyomja meg a **Kezdőképernyő** gombot.

### Papírelakadások megszüntetése az A, B és C ajtónál

A vezérlőpulton kijelzett hiba elhárításához távolítsa el az összes papírt a papírútról.

#### <span id="page-231-0"></span>**Elakadás elhárítása az A ajtónál**

1. Nyissa ki a kézitálcát és az A ajtót.

 $\sqrt{N}$  $\bigcirc$  **VIGYÁZAT:** A beégető környéke forró lehet. Legyen óvatos, nehogy megsérüljön.

**Figyelem:** Ne érjen hozzá a továbbító görgőhöz. A henger megérintése ronthatja a képminőséget.

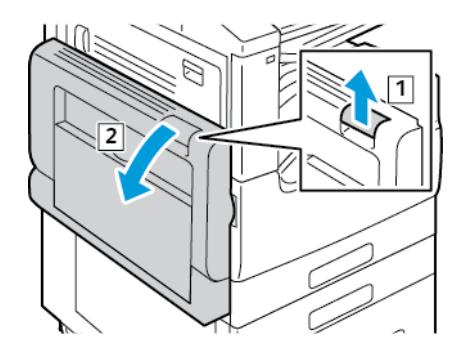

- a. Nyissa ki a kézitálcát.
- b. Hajtsa felfelé a kioldókart.
- c. Nyissa ki az A ajtót.
- 2. Távolítsa el az elakadt papírt.

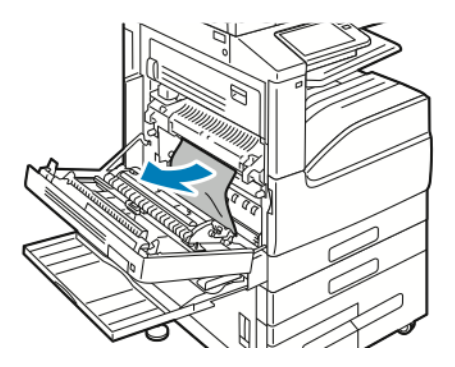

3. Ha a gyűjtőtálca kimeneténél történt a papírelakadás, a megjelölt irányban egyenesen húzva, óvatosan távolítsa el a papírt.

**Megjegyzés:** A festék hozzátapadhat a továbbítógörgőhöz. Ez a nyomtatási minőséget nem befolyásolja.

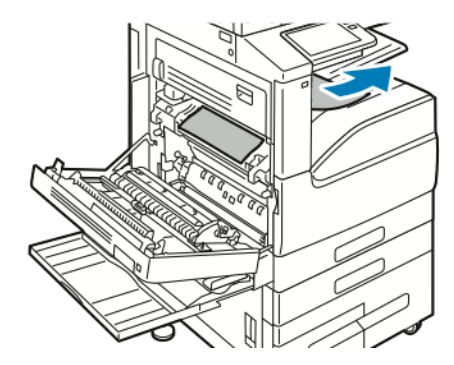

4. Ha a papír a beégetőben akadt el, az ábrán látható módon vegye ki az elakadt papírt az A1 és az A2 területről.

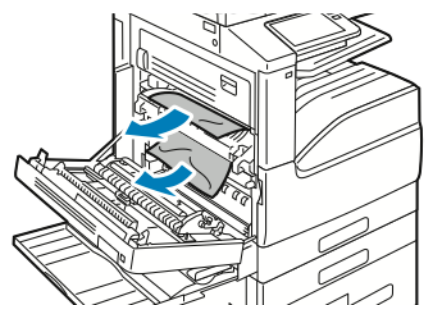

**Megjegyzés:** Ha a papír elszakadt, távolítson el minden papírdarabot a nyomtatóból.

5. Csukja be az A ajtót és a kézitálcát.

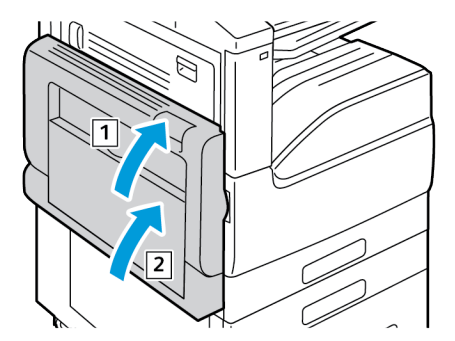

- a. Határozott mozdulattal felfelé behajtva csukja be az A ajtót, amíg a helyére nem kattan.
- b. Csukja be a kimeneti tálcát.

#### **Elakadás elhárítása a B ajtónál**

1. Húzza meg a kioldókart, és nyissa ki a B ajtót.

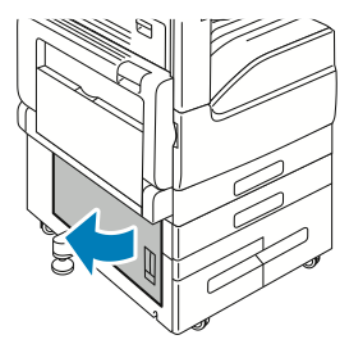

2. Vegye ki az elakadt papírt a papírtálca adagolási környékéről.

**Megjegyzés:** Ha a papír elszakadt, távolítson el minden papírdarabot a nyomtatóból.

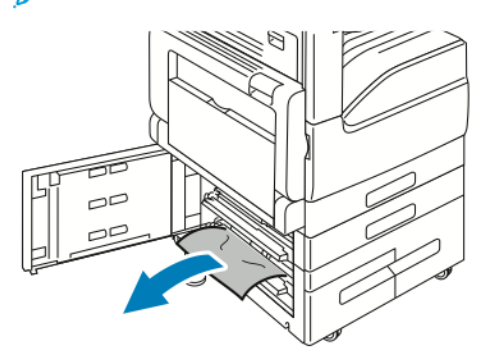

3. Ha a papír a felső pozícióban akadt el, keresse meg a nyomtató belsejében, és távolítsa el.

**Megjegyzés:** Ha a papírhoz nem lehet hozzáférni, lásd: Elakadás [elhárítása](#page-231-0) az A [ajtónál](#page-231-0).

4. Ha a papír a tálca adagológörgőiben akadt el, nyissa ki a tálcát, és távolítsa el a papírt.

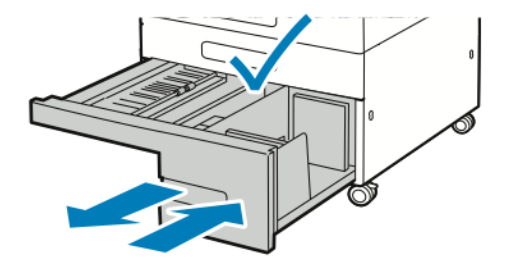

5. Csukja be a B ajtót.

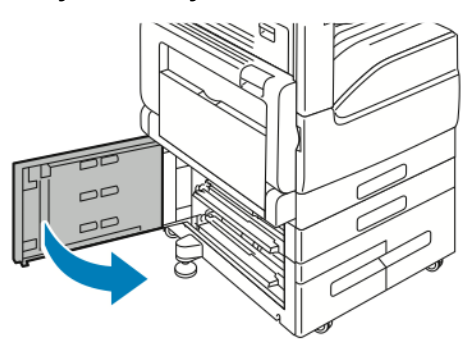

234 Xerox® VersaLink® B70XX többfunkciós nyomtató Felhasználói útmutató

#### **Elakadás elhárítása a C ajtónál**

1. Nyissa ki a kézitálcát, húzza felfelé a kioldókart, majd nyissa ki az A ajtót.

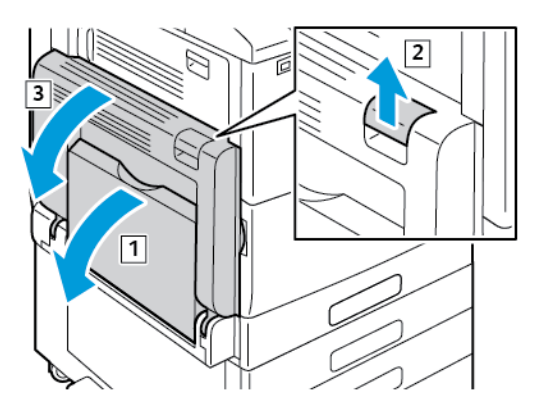

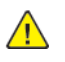

 $\bigcirc$ 

**VIGYÁZAT:** A beégető környéke forró lehet. Legyen óvatos, nehogy megsérüljön.

**Figyelem:** Ne érjen hozzá a továbbító görgőhöz. A henger megérintése ronthatja a képminőséget.

2. A C ajtónál, húzza felfelé a kioldókart, majd nyissa ki a C ajtót.

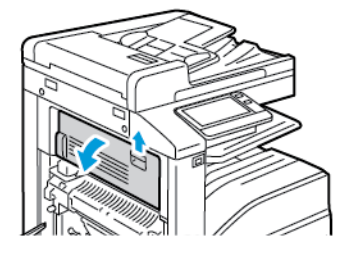

3. Távolítsa el a papírkimenet környéken elakadt összes papírt.

**Megjegyzés:** Ha a papír elszakadt, távolítson el minden papírdarabot a nyomtatóból.

4. Határozott mozdulattal felfelé behajtva csukja be a C ajtót, amíg a helyére nem kattan.

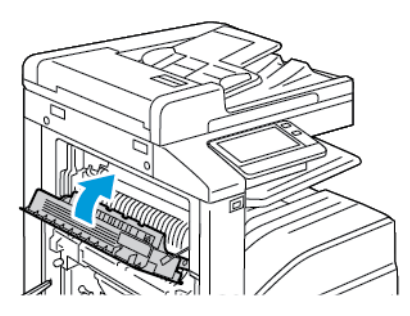

5. Határozott mozdulattal felfelé behajtva csukja be az A ajtót, amíg a helyére nem kattan, majd csukja be a kézitálcát.

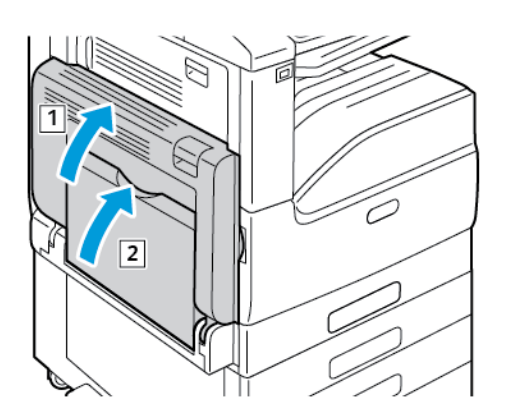

# Papírelakadások – hibaelhárítás

### A gép több lapot húz be egyszerre

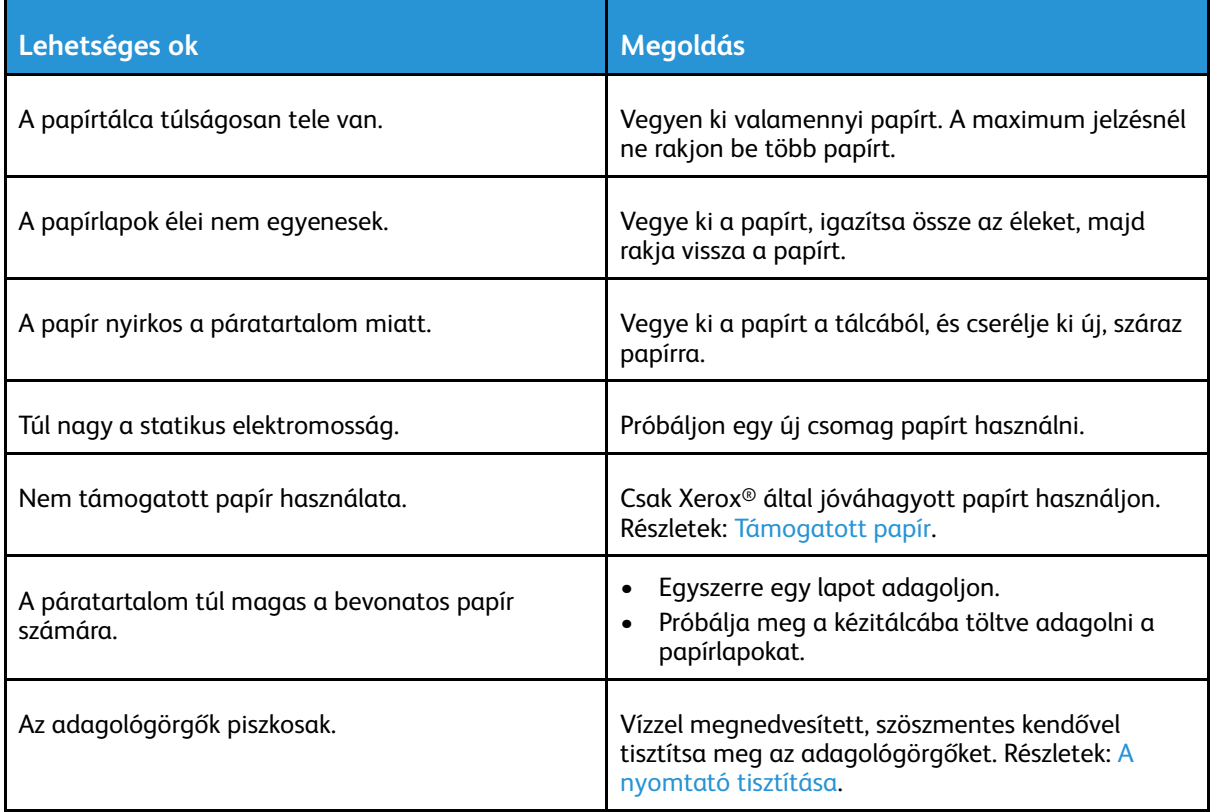

### Papíradagolási hibák

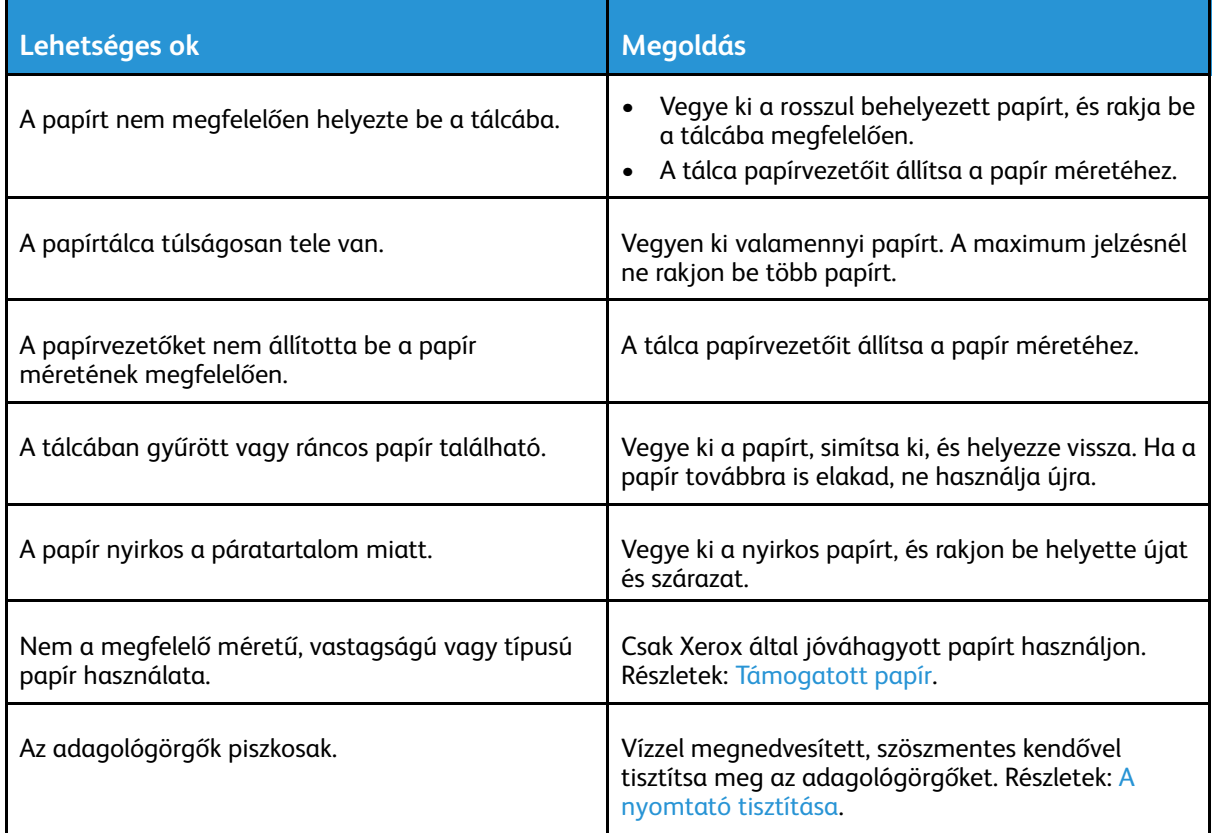

### Címkék és borítékok hibás adagolása

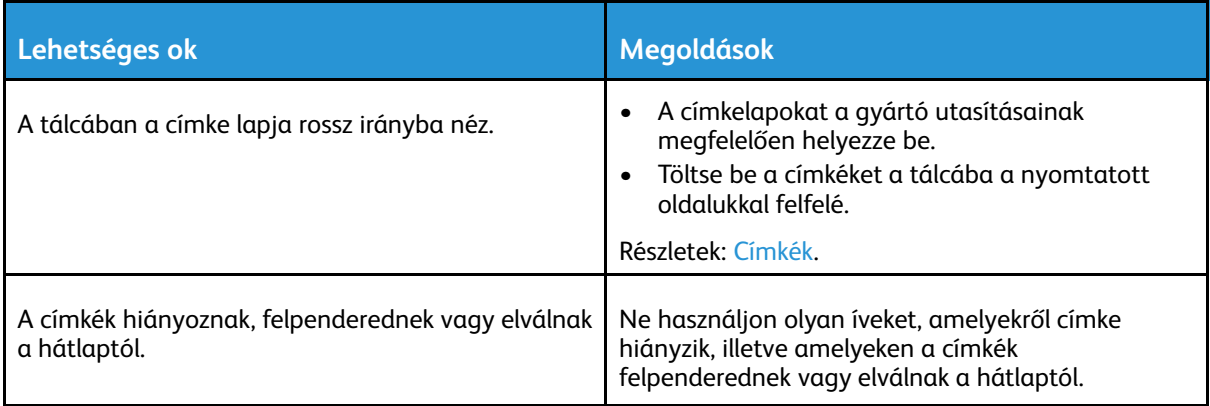

#### [Hibaelhárítás](#page-220-0)

P

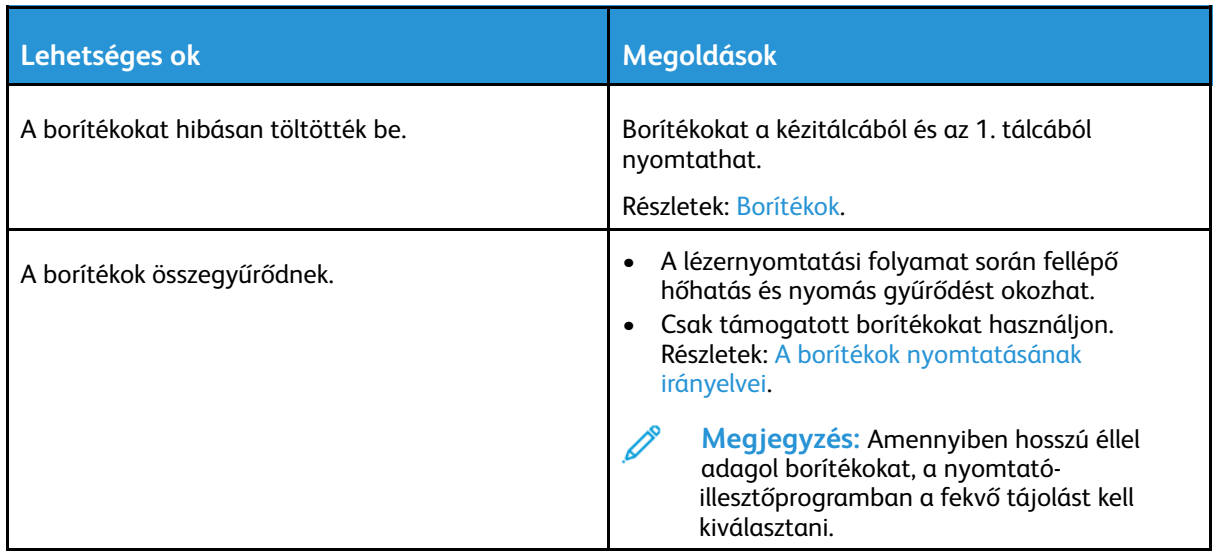

### A papírelakadási üzenet nem tűnik el

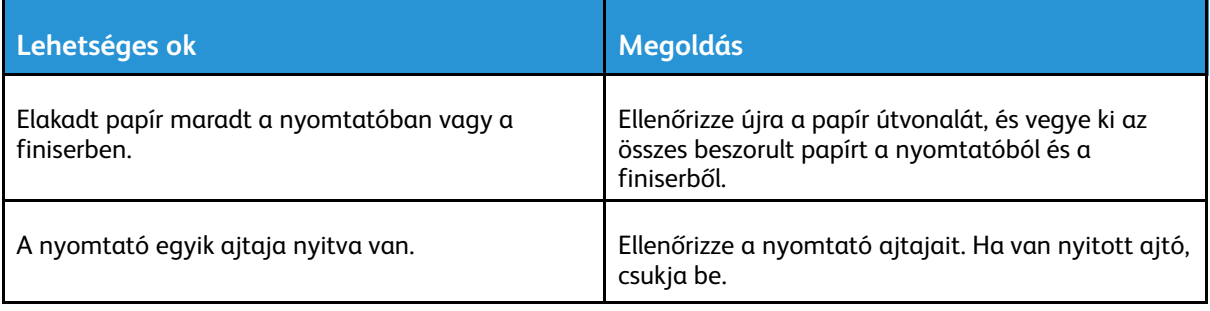

**Megjegyzés:** Ellenőrizze, vannak-e kisebb papírdarabok a papírúton, és távolítsa el őket.

### Elakadások automatikus kétoldalas nyomtatás során

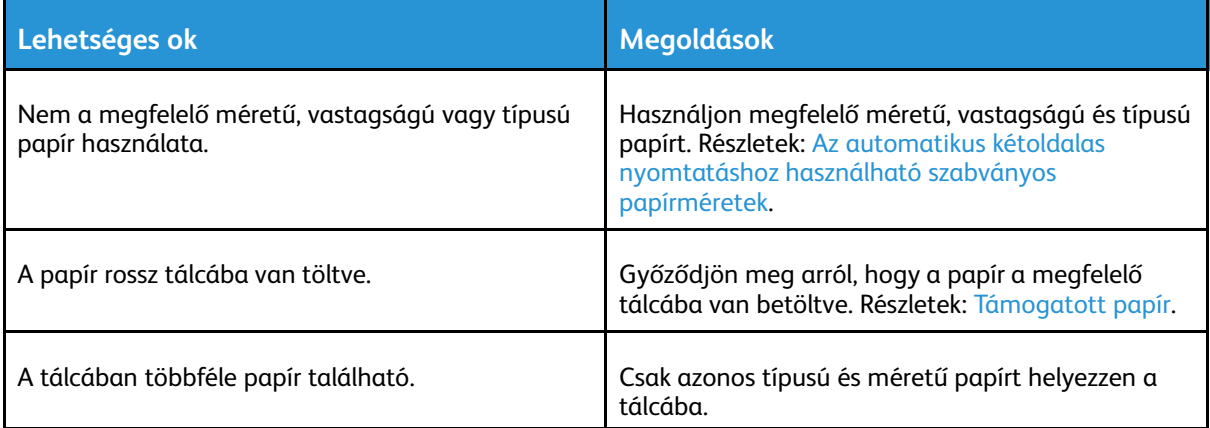

# <span id="page-238-0"></span>Papírelakadások megszüntetése a finiserben

### Elakadás megszüntetése a 9NX integrált irodai finiserben

- 1. Keresse meg a szkenner és a vezérlőpult alá beszerelt integrált irodai finisert, majd az ábrán látható módon nyissa ki a felső fedelet.
- 2. Forgassa a zöld gombot az ábrán jelölt irányba.
- 3. Az elakadt papírt a jelzett irányba húzva vegye ki.

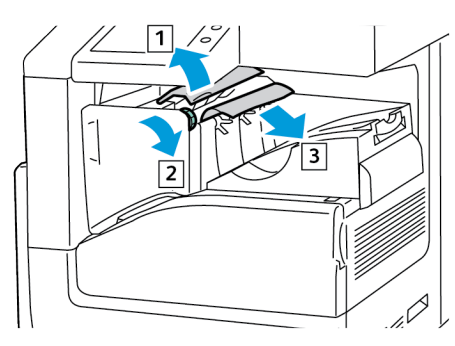

**Megjegyzés:** Ha a papír elszakadt, távolítson el minden papírdarabot a nyomtatóból.

4. Csukja be az integrált irodai finiser felső fedelét.

### Papírelakadás megszüntetése a 2FA integrált irodai finiserben

1. Nyissa ki a finiser elülső ajtaját.

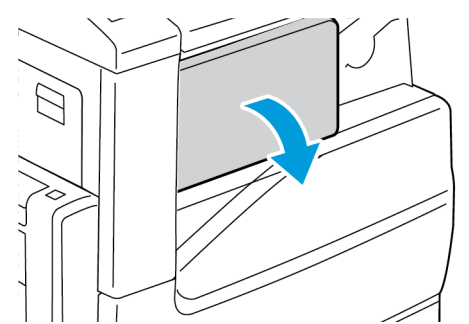

2. Óvatosan távolítsa el az elakadt papírt.

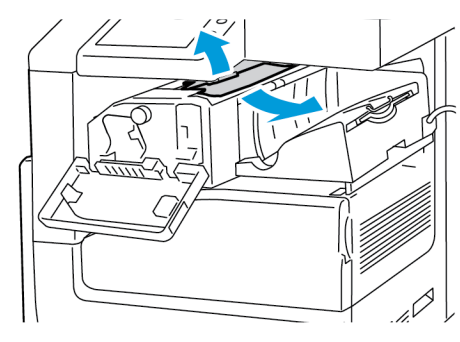

**Megjegyzés:** Ha a papír elszakadt, távolítsa el az elakadt papír minden darabját a nyomtatóból.

3. Forgassa a zöld gombot az ábrán jelölt irányba, majd óvatosan távolítsa el az elakadt papírt.

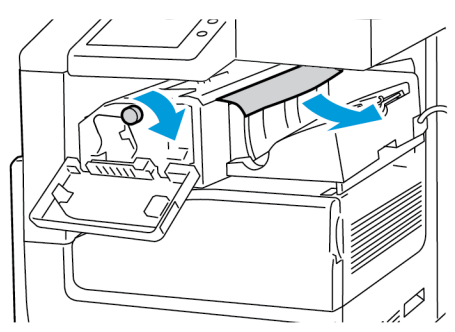

4. Zárja be a finiser elülső ajtaját.

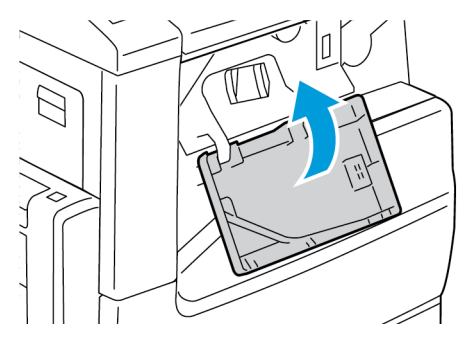

### Papírelakadás megszüntetése az LX irodai finiserben

### Papírelakadás megszüntetése az LX irodai finiser felső fedele alatt

1. Húzza fel a felső fedélen található kart.

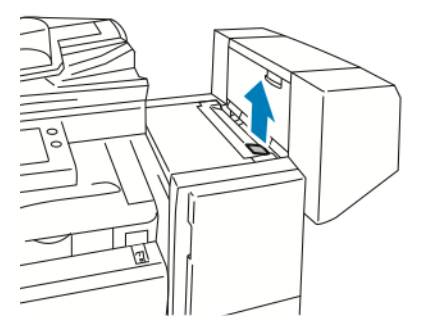

2. Balra fordítva nyissa ki a felső fedelet.

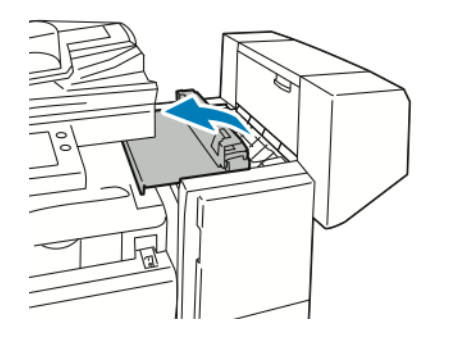

240 Xerox® VersaLink® B70XX többfunkciós nyomtató Felhasználói útmutató

3. Távolítsa el az elakadt papírt.

**Megjegyzés:** Ha a papír elszakadt, távolítson el minden papírdarabot a finiserből.

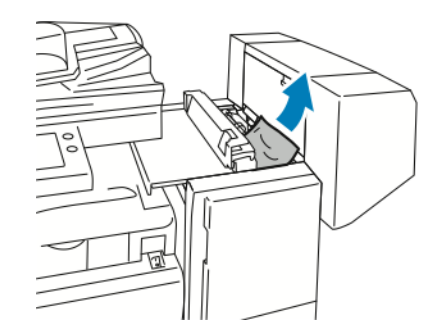

4. Csukja be a finiser felső fedelét.

### Papírelakadás megszüntetése az LX irodai finiser továbbítójában

1. A középső tálca fogantyúját egyenesen felfelé húzva nyissa fel a továbbító fedelét.

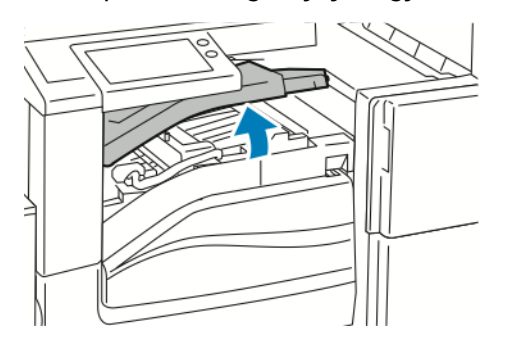

2. Távolítsa el az elakadt papírt.

**Megjegyzés:** Ha a papír elszakadt, távolítson el minden papírdarabot a finiserből.

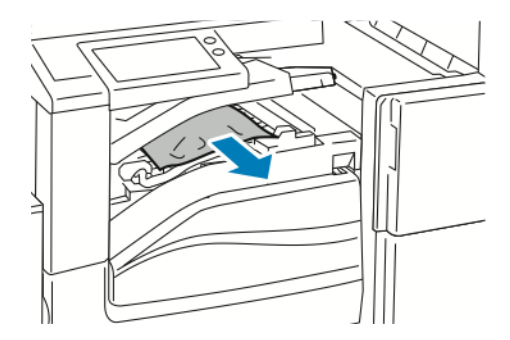

3. Csukja le a továbbító fedelet.

# Papírelakadás megszüntetése az irodai finiserben

### Papírelakadás megszüntetése az irodai finiser felső fedele alatt

1. Húzza felfelé az irodai finiser felső fedelén található kart, majd nyissa ki a felső fedelet.

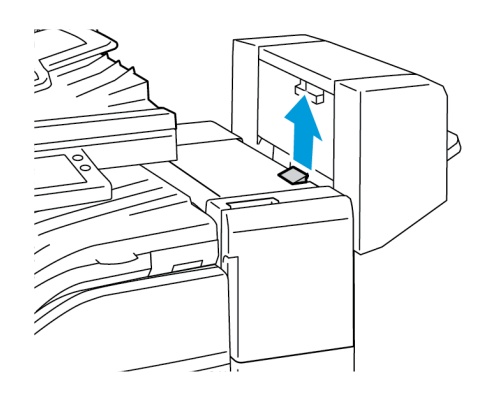

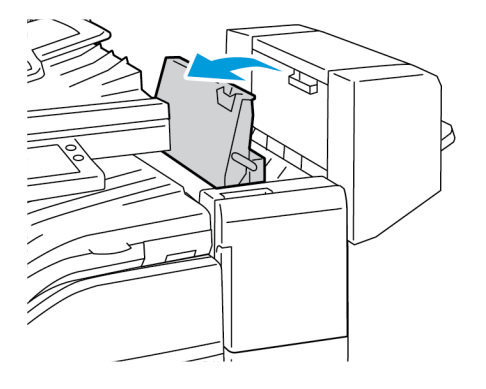

2. Távolítsa el az elakadt papírt.

**Megjegyzés:** Ha a papír elszakadt, távolítson el minden leszakadt papírdarabot a finiserből.

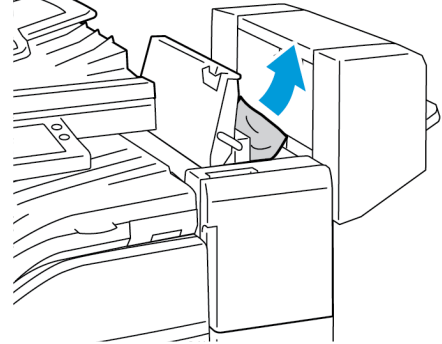

3. Csukja be a finiser felső fedelét.

### Papírelakadás megszüntetése az irodai finiser továbbítójában

1. Nyissa ki a finiser továbbítójának a fedelét.

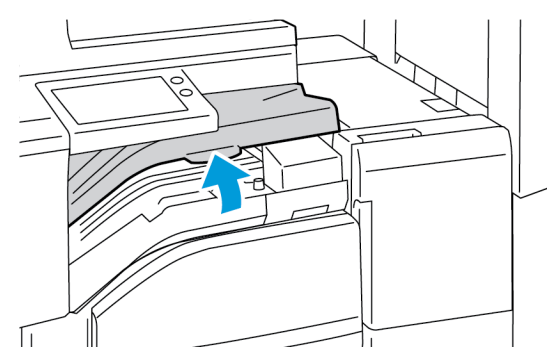

2. Távolítsa el az elakadt papírt.

**Megjegyzés:** Ha a papír elszakadt, távolítson el minden leszakadt papírdarabot a finiserből.

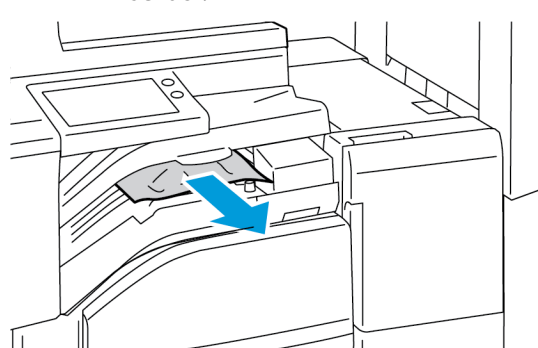

3. Csukja le a finiser továbbítójának a fedelét.

# <span id="page-243-0"></span>Tűzési elakadások megszüntetése

### Kapocselakadás megszüntetése a 9NX integrált irodai finiserben

- $\bigcap$ **Figyelem:** Nyomtatás közben ne hajtsa végre ezt a műveletet.
- 1. Nyissa ki a finiser elülső ajtaját.

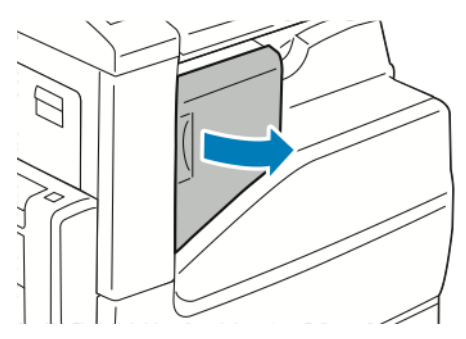

2. Fogja meg a tűzőkazettát a narancssárga fogantyúnál, majd határozott mozdulattal maga felé húzva vegye ki a készülékből.

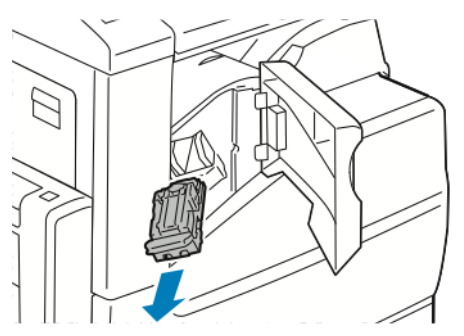

- 3. Ellenőrizze, hogy a finiser belsejében nincsenek-e tűzőkapcsok, és távolítsa el őket.
- 4. Az elakadt tűzőkapocsok eléréséhez nyissa fel a rögzítőkapcsot a nyíllal jelzett irányba való húzással.

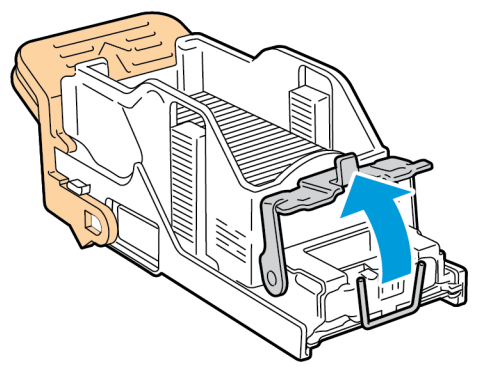

5. Távolítsa el az elakadt tűzőkapcsokat, majd nyomja a rögzítőkapcsot a megjelölt irányba, amíg a helyére nem kattan.

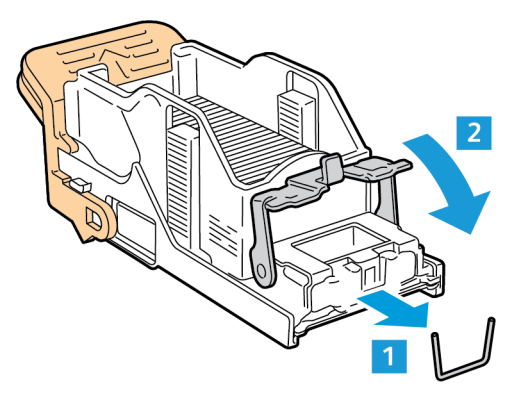

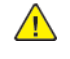

**VIGYÁZAT:** Az elakadt tűzőkapcsok hegye éles. Óvatosan távolítsa el az elakadt tűzőkapcsokat.

6. Ragadja meg a tűzőkazetta fogantyúját, és tolja be a kazettát a tűzőegységbe, amíg a helyére nem kattan.

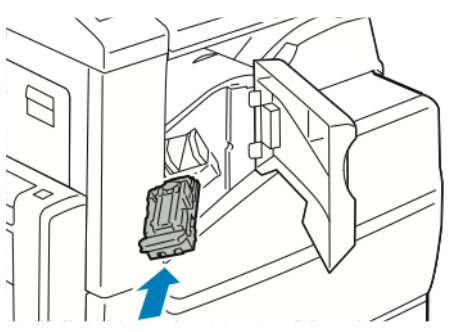

7. Zárja be a finiser elülső ajtaját.

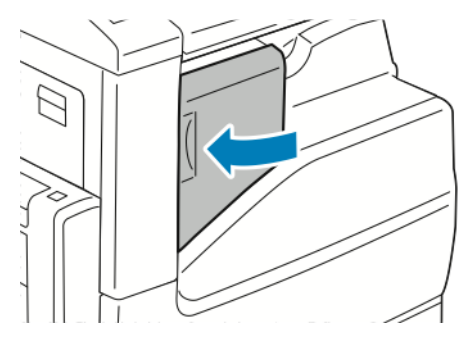

### Kapocselakadás megszüntetése a 2FA integrált irodai finiserben

 $\bigodot$ **Figyelem:** Nyomtatás közben ne hajtsa végre ezt a műveletet.

1. Nyissa ki a finiser elülső ajtaját.

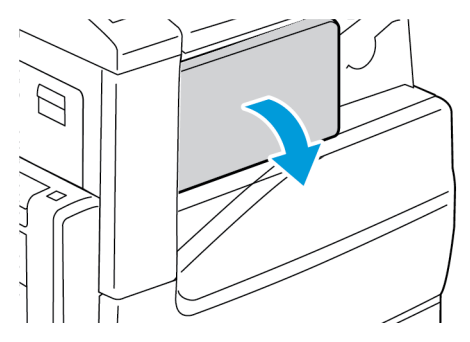

2. Fogja meg a tűzőkazettát a narancssárga fogantyúnál, majd határozott mozdulattal maga felé húzva vegye ki a készülékből.

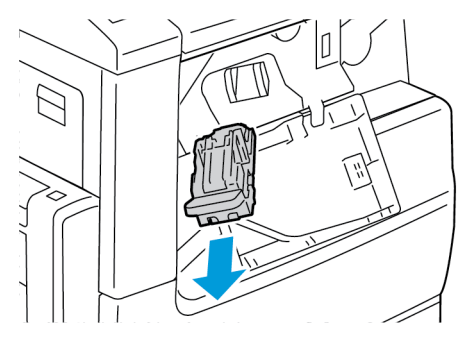

- 3. Ellenőrizze, hogy a finiser belsejében nincsenek-e tűzőkapcsok, majd távolítsa el őket.
- 4. Az elakadt tűzőkapocsok eléréséhez nyissa fel a rögzítőkapcsot a nyíllal jelzett irányba való húzással.

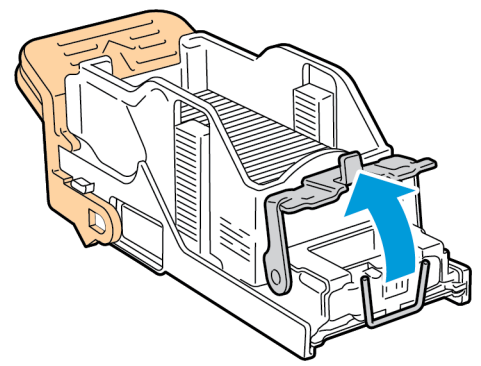

5. Távolítsa el az elakadt tűzőkapcsokat, majd nyomja a rögzítőkapcsot a megjelölt irányba, amíg a helyére nem kattan.

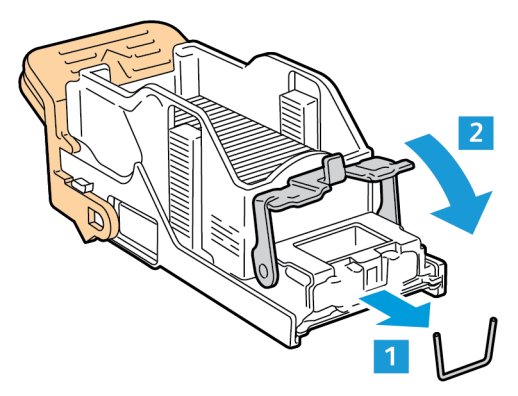

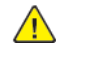

**VIGYÁZAT:** Az elakadt tűzőkapcsok hegye éles. Óvatosan távolítsa el az elakadt tűzőkapcsokat.

6. Ragadja meg a tűzőkazetta fogantyúját, és tolja be a kazettát a tűzőegységbe, amíg a helyére nem kattan.

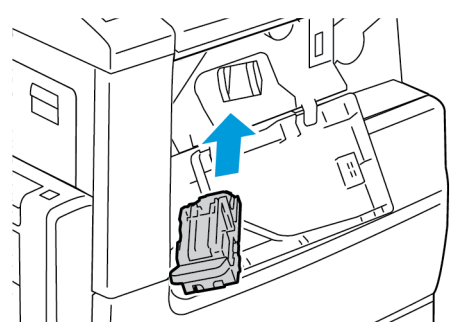

7. Zárja be a finiser elülső ajtaját.

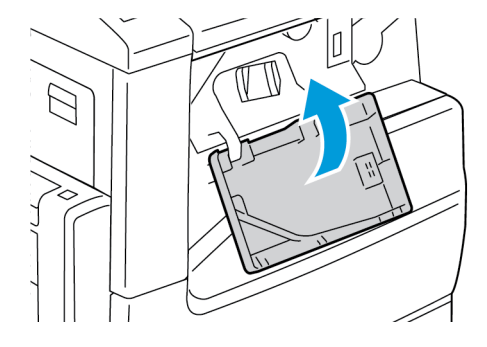

# Tűzőkapocs-elakadás az LX irodai finiserben

Tűzőkapocs-elakadás megszüntetése az LX irodai finiserben

- **Figyelem:** Nyomtatás közben ne hajtsa végre ezt a műveletet.  $\bigcap$
- 1. Nyissa ki az irodai finiser első ajtaját.

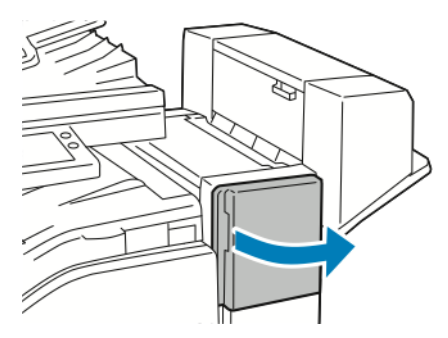

- 2. Nyúljon bele a finiserszekrénybe, és húzza ki a tűzőegységet ütközésig a gépből.
- 3. Az ábrán látható módon nyomja a tűzőegységet jobb felé.

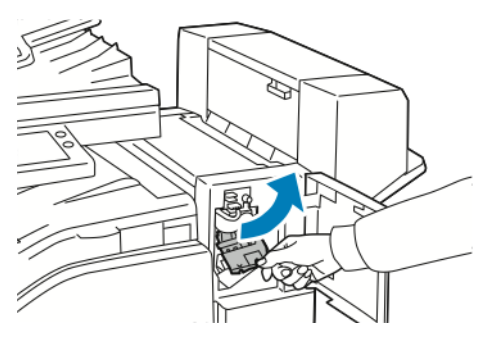

4. A tűzőkapocs-kazettát fogja meg a narancssárga fogantyúnál, és határozottan maga felé húzva vegye ki a készülékből.

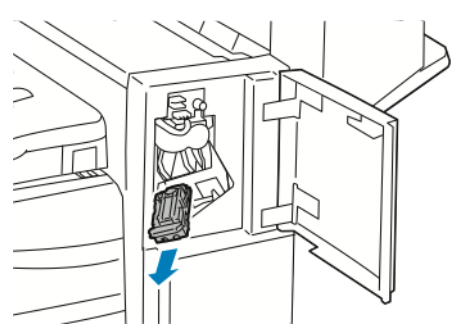

5. Ellenőrizze, hogy a finiser belsejében nincsenek-e tűzőkapcsok, és távolítsa el őket.

6. Húzza a tűzőkapocs-kazetta rögzítőkapcsait határozott mozdulattal a megjelölt irányba.

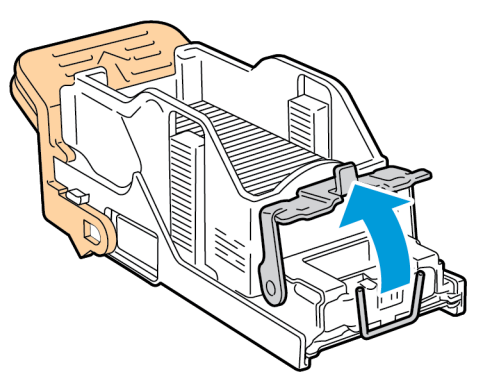

7. A megjelölt irányba húzva távolítsa el az elakadt tűzőkapcsokat.

**VIGYÁZAT:** Az elakadt tűzőkapcsok hegye éles. Óvatosan távolítsa el az elakadt tűzőkapcsokat.

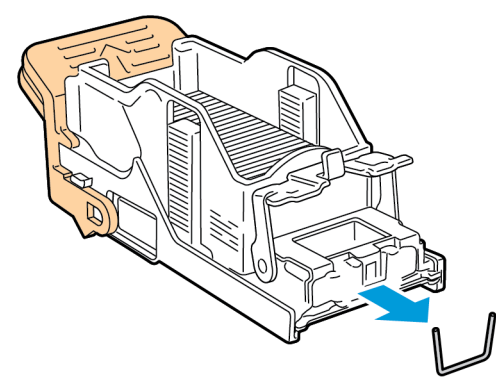

 $\sqrt{N}$ 

8. Nyomja be a rögzítőkapcsot a megjelölt irányba, amíg a helyére nem kattan.

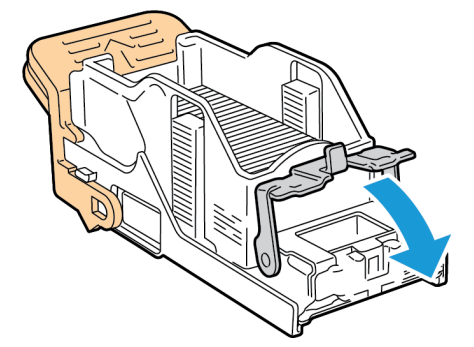

9. A tűzőkapocs-kazettát fogja meg a narancssárga fogantyúnál fogva, és tolja be a tűzőegységbe. Addig tolja, amíg a helyére nem kattan.

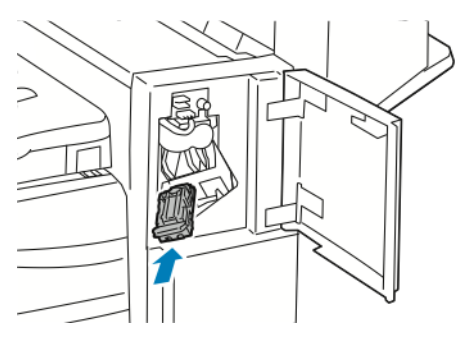

10. Csukja be az irodai finiser első ajtaját.

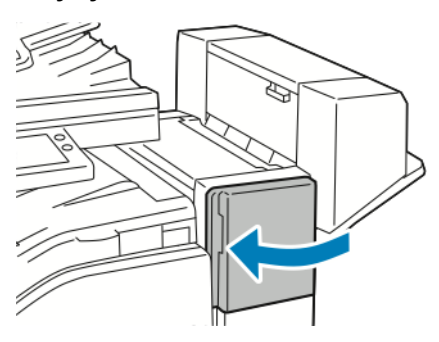

### Füzettűzőkapcsok elakadásának megszüntetése az LX irodai finiserben

A füzetkészítő két tűzőkapocs-kazettát használ. A füzetek csak akkor tűzhetők, ha mindkét tűzőkapocs-kazetta tartalmaz tűzőkapcsokat. Üzenet jelenik meg a vezérlőpanel érintőképernyőjén, amikor a tűzőkazetta kiürül.

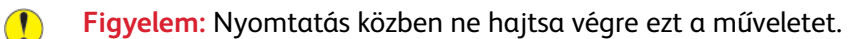

1. Nyissa ki a finiser oldalsó fedelét.

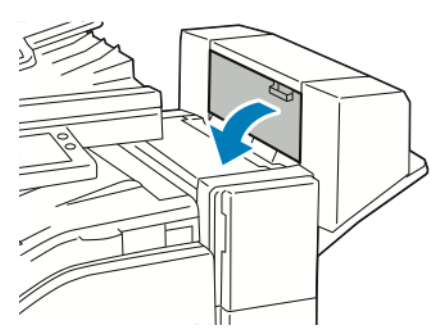

2. Ha a tűzőkazetták nem láthatók, a függőleges paneleket a nyílás két oldalánál fogva tolja középre a tűzőkazettákat.

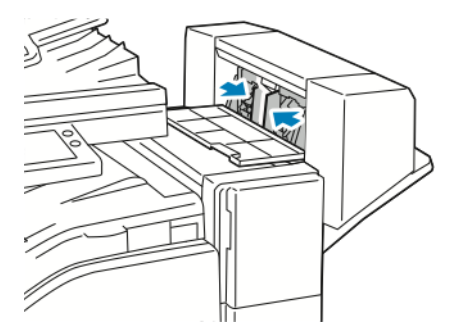

3. A két oldalán lévő füleknél fogva húzza ki a tűzőkazettát a finiserből.

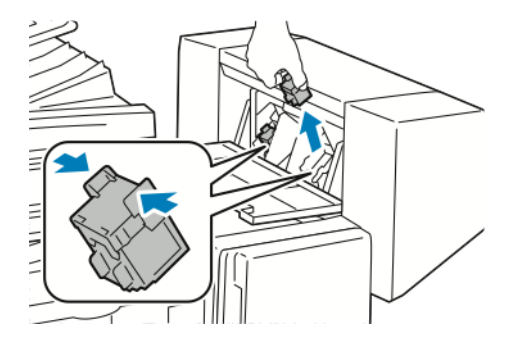

4. A megjelölt irányba húzva távolítsa el az elakadt tűzőkapcsokat.

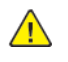

**VIGYÁZAT:** Az elakadt tűzőkapcsok hegye éles. Óvatosan távolítsa el az elakadt tűzőkapcsokat.

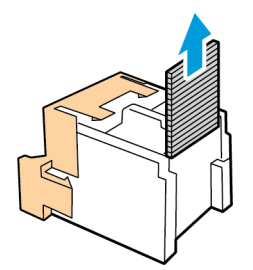

5. A két oldalán lévő füleknél fogva helyezze be a tűzőkazettát az eredeti helyére a finiserbe.

**Megjegyzés:** A füzetkészítő két tűzőkapocs-kazettát használ. A füzetek csak akkor tűzhetők, ha mindkét tűzőkapocs-kazetta tartalmaz tűzőkapcsokat.

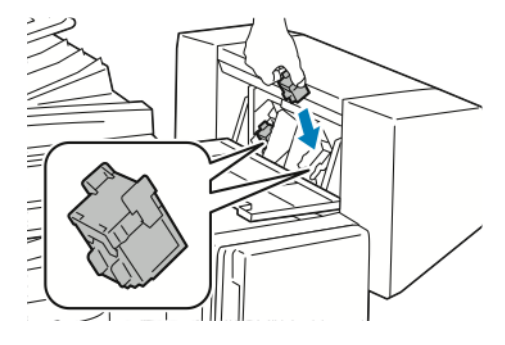

- 6. Ismételje meg az eljárást a másik tűzőkapocs-kazettánál is.
- 7. Csukja be a finiser oldalsó fedelét.

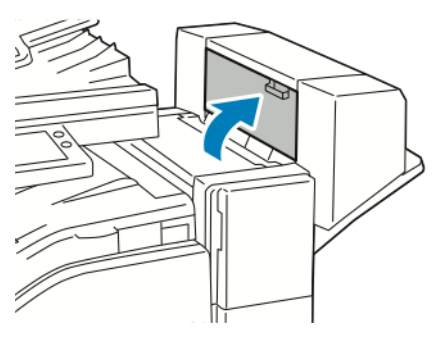
### Tűzőkapocs-elakadás az irodai finiserben

Tűzőkapcsok elakadásának megszüntetése az irodai finiserben

- **Figyelem:** Nyomtatás közben ne hajtsa végre ezt a műveletet.  $\bigcap$
- 1. Nyissa ki a finiser elülső ajtaját.

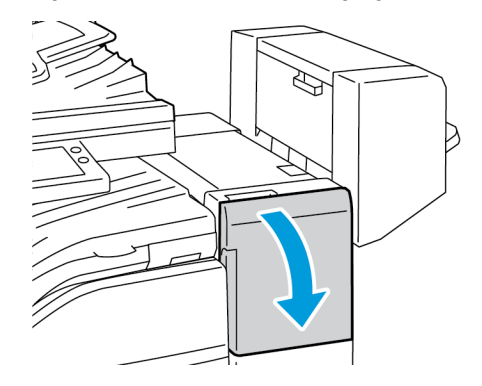

- 2. Húzza saját maga felé a tűzőegységet elakadásig.
- 3. Az ábrán látható módon tolja a tűzőegységet jobbra.

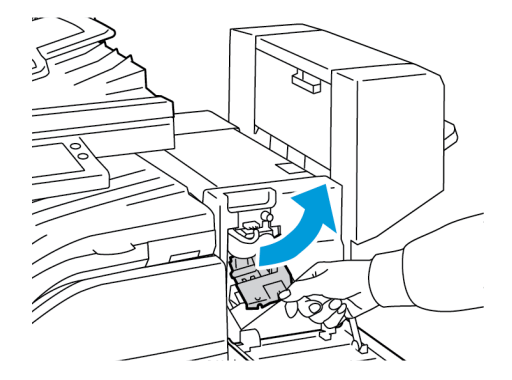

4. Fogja meg a tűzőkazettát a narancssárga fogantyúnál, majd határozott mozdulattal maga felé húzva vegye ki a készülékből.

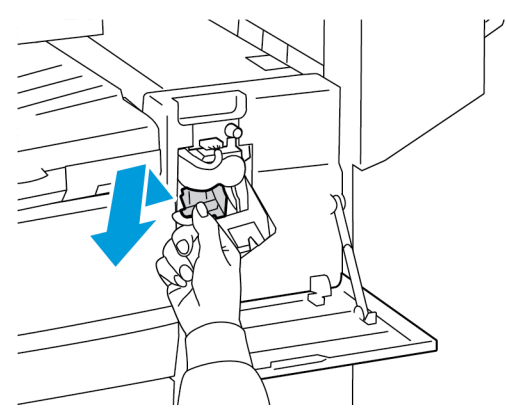

5. Ellenőrizze, hogy a finiser belsejében nincsenek-e tűzőkapcsok, majd távolítsa el őket.

6. A tűzőkapocs-kazetta rögzítőkapcsának felnyitáshoz húzza a rögzítőkapcsot a jelzett irányba.

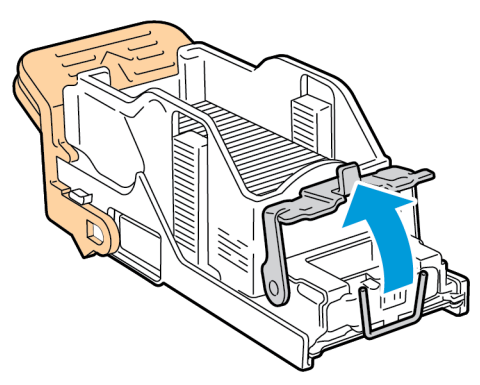

7. Távolítsa el az elakadt tűzőkapcsokat, majd nyomja a rögzítőkapcsot a megjelölt irányba, amíg a helyére nem kattan.

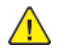

**VIGYÁZAT:** Az elakadt tűzőkapcsok hegye éles. Óvatosan távolítsa el az elakadt tűzőkapcsokat.

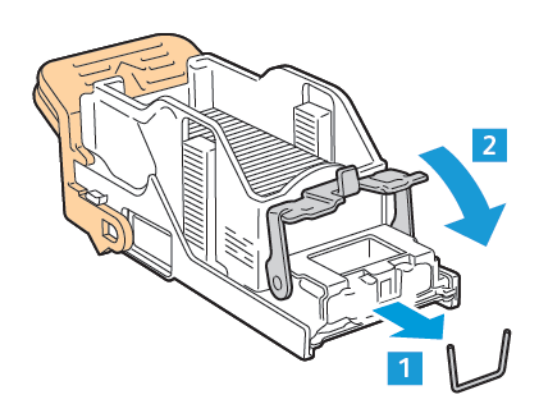

8. A narancssárga fogantyúnál fogva tolja be a kazettát a tűzőegységbe, amíg a helyére nem kattan.

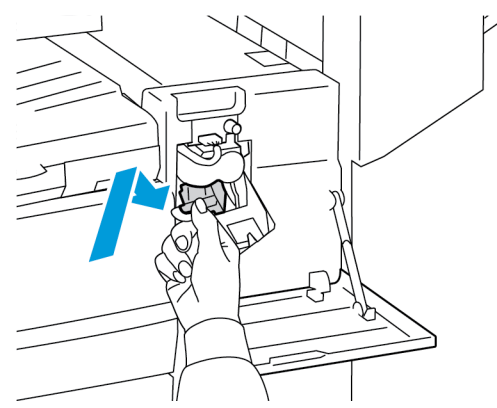

9. Zárja be a finiser elülső ajtaját.

#### Füzettűzőkapcsok elakadásának megszüntetése az irodai finiserben

 $\bigcirc$ **Figyelem:** Nyomtatás közben ne hajtsa végre ezt a műveletet.

1. Nyissa ki a füzetkészítő oldalsó fedelét.

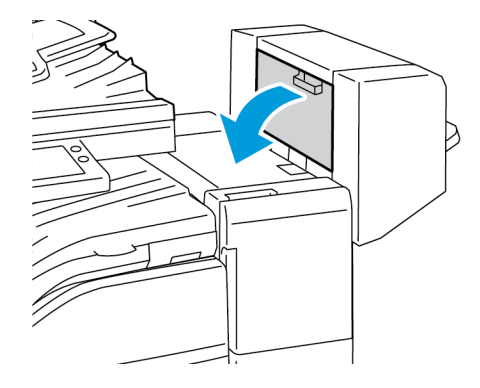

2. Ha a tűzőkapocs-kazetták nem láthatók, fogja a függőleges paneleket a nyílás bal és jobb oldalánál fogva, és csúsztassa őket középre.

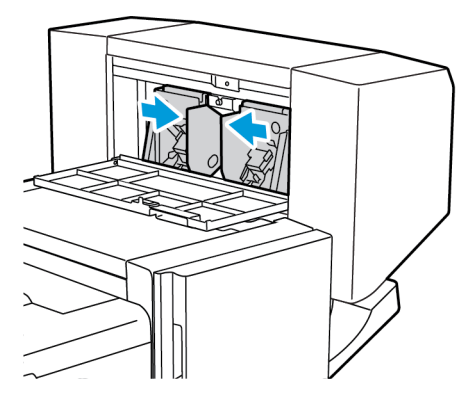

3. Fogja meg a tűzőkapocs-kazetta két oldalán lévő füleket, és húzza ki a kazettát a finiserből.

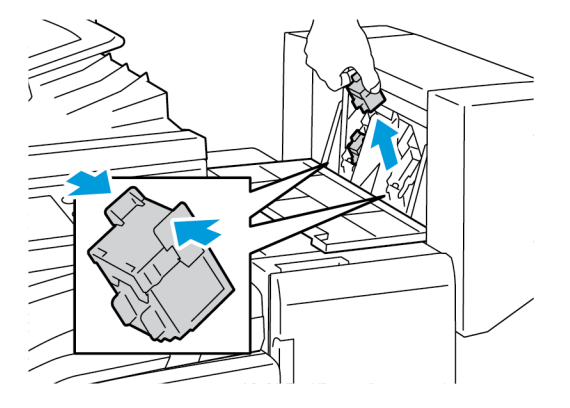

4. A megjelölt irányba húzva távolítsa el az elakadt tűzőkapcsokat.

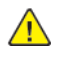

**VIGYÁZAT:** Az elakadt tűzőkapcsok hegye éles. Óvatosan távolítsa el az elakadt tűzőkapcsokat.

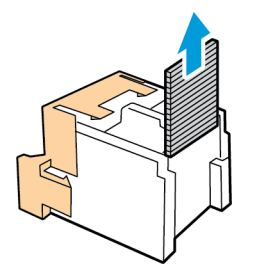

5. Fogja meg a tűzőkapocs-kazetta két oldalán lévő füleket, és helyezze be az eredeti helyére a finiserbe.

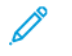

Í

**Megjegyzés:** Ha a kazetta behelyezése nem sikerül, győződjön meg arról, hogy a kapcsok megfelelően vannak elhelyezve a kazettában.

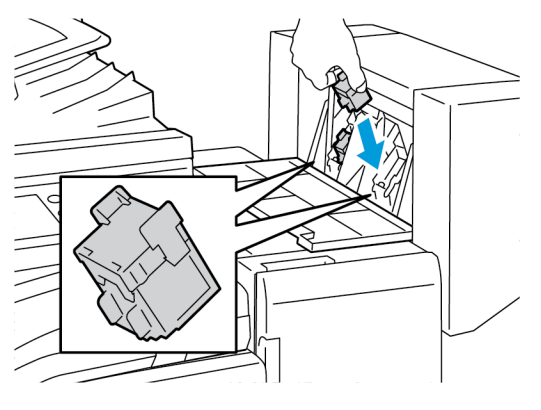

**Megjegyzés:** A füzetkészítő két tűzőkapocs-kazettát használ. A füzetek csak akkor tűzhetők, ha mindkét tűzőkapocs-kazetta tartalmaz tűzőkapcsokat.

- 6. Ismételje meg az eljárást a másik tűzőkapocs-kazettánál is.
- 7. Zárja le a füzetkészítő oldalsó fedelét.

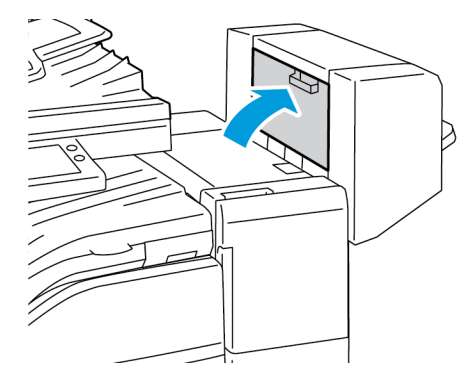

# Lyukasztó elakadásának megszüntetése az irodai finiserben és az LX irodai finiserben

Ha a nyomtatás leáll, és a nyomtató elakadást jelez a lyukasztónál, ürítse ki a lyukasztó hulladéktartályát. Részletekért tekintse át a nyomtatóra telepített finiserre vonatkozó eljárást:

- A lyukasztási [hulladéktartály](#page-216-0) kiürítése az irodai finiserben
- A [lyukasztási](#page-215-0) tartály kiürítése az LX irodai finiserben

A lyukasztó hulladéktartályának kiürítését követően keressen meg és távolítson el minden elakadt papírt.

# A nyomtatás minőségével kapcsolatos problémák

A nyomtatót úgy tervezték, hogy a nyomtatás jó minősége állandó legyen. Ha nyomtatásminőségi problémát tapasztal, a probléma elhárításához használja az ebben a fejezetben található információkat. További tudnivalókért lásd: [www.xerox.com/office/VLB70XXsupport.](https://www.office.xerox.com/cgi-bin/printer.pl?APP=udpdfs&Page=color&Model=VersaLink+VLB70XX&PgName=tech)

**Figyelem:** A Xerox Garancia, a Szervizszerződés és a Xerox Total Satisfaction Guarantee (Tel- $\bigcap$ jeskörű elégedettség garanciája) nem vonatkozik a nem támogatott papír vagy speciális másolóanyag használatából eredő károkra. A Xerox Total Satisfaction Guarantee (Teljeskörű elégedettség garanciája) az Egyesült Államokban és Kanadában áll rendelkezésre. Előfordulhat, hogy ezeken a területeken kívül a garancia másra vonatkozik. A részleteket a Xerox helyi képviselőjétől tudhatja meg.

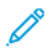

**Megjegyzés:** A nyomtatási minőség folyamatos biztosítása érdekében sok készülék festék-/ nyomtató-/dobkazettáját úgy tervezték, hogy egy előre meghatározott ponton túl ne működjön.

### Nyomtatási minőség kézben tartása

A nyomtató által készített nyomatok minőségét számos tényező befolyásolhatja. Az állandó és optimális nyomtatási minőség biztosítása érdekében csak a nyomtatóhoz ajánlott papírt használjon, és megfelelően állítsa be a papír típusát. A nyomtató optimális nyomtatási minőségének érdekében kövesse a lent megadott irányelveket.

A hőmérséklet és a páratartalom hatással van az elkészült nyomat minőségére. Az optimális nyomtatási minőség a 15–28 ºC hőmérséklet-tartományban és a 20–70% relatívpáratartalomtartományban érhető el. Ha azonban a gép a hőmérséklet- és páratartalom-tartományok szélsőértékeihez közel üzemel, a nyomtatási minőség romolhat.

### Papír és másolóanyagok

A nyomtató különböző típusú papírokkal és másolóanyagokkal használható. A legjobb minőségű nyomtatás és az elakadások elkerülése érdekében kövesse az e fejezetben leírtakat.

- Csak Xerox által jóváhagyott papírt használjon. Részletek: [Támogatott](#page-160-0) papír.
- Csak száraz, sérülésmentes papírt használjon.
- A nyomtató-illesztőprogramban kijelölt papírtípusnak azonosnak kell lennie azzal, amelyre nyomtat.
- Ha ugyanolyan méretű papírt töltött több tálcába is, akkor ügyeljen, hogy a nyomtatóillesztőprogramban a megfelelő tálcát válassza ki.
- Az optimális nyomtatási minőség érdekében a papírt és egyéb másolóanyagokat tárolja a megfelelő körülmények között. Részletek: [Papírtárolási](#page-161-0) irányelvek.

 $\bigcirc$ **Figyelem:** Egyes papírok és másolóanyagok ronthatják a nyomtatás minőségét, ismételt papírelakadásokat okozhatnak, és károsíthatják a nyomtatót. Ne használja a következőket:

- Durva vagy porózus papír
- Tintasugaras nyomtatókhoz készült papír
- Fénymásolt papír
- Hajtogatott vagy gyűrött papír
- Perforált vagy kivágott papír
- Tűzött papír
- Ablakos, fémkapcsos, lehúzható ragasztócsíkos vagy oldalt nyíló borítékok
- Bélelt borítékok
- Műanyag másolóanyagok
- Fóliák

### Nyomtatási minőséggel kapcsolatos problémák megoldása

Ha gyenge a nyomtatás minősége, válassza a következő táblázatban a problémához legközelebb eső jelenséget, majd a megfelelő megoldás segítségével hárítsa el a problémát. A nyomtatási minőséggel kapcsolatos probléma pontosabb körülhatárolása céljából nyomtassa ki a bemutatóoldalt. Részletek: Tájékoztató oldalak [nyomtatása](#page-38-0).

Ha a nyomtatás minősége nem javul a megfelelő művelet elvégzése után, forduljon a Xerox képviselőjéhez.

**Megjegyzés:** A nyomtatási minőség megőrzése érdekében a festékkazetta alacsony festékszintnél figyelmeztető üzenetet küld. Amikor a festékkazetta eléri ezt a szintet, egy figyelmeztető üzenet jelenik meg. Ha kifogyott a festékkazetta, egy másik üzenet arra kéri, hogy cserélje ki a festékkazettát. A nyomtató az új festékkazetta behelyezéséig abbahagyja a nyomtatást.

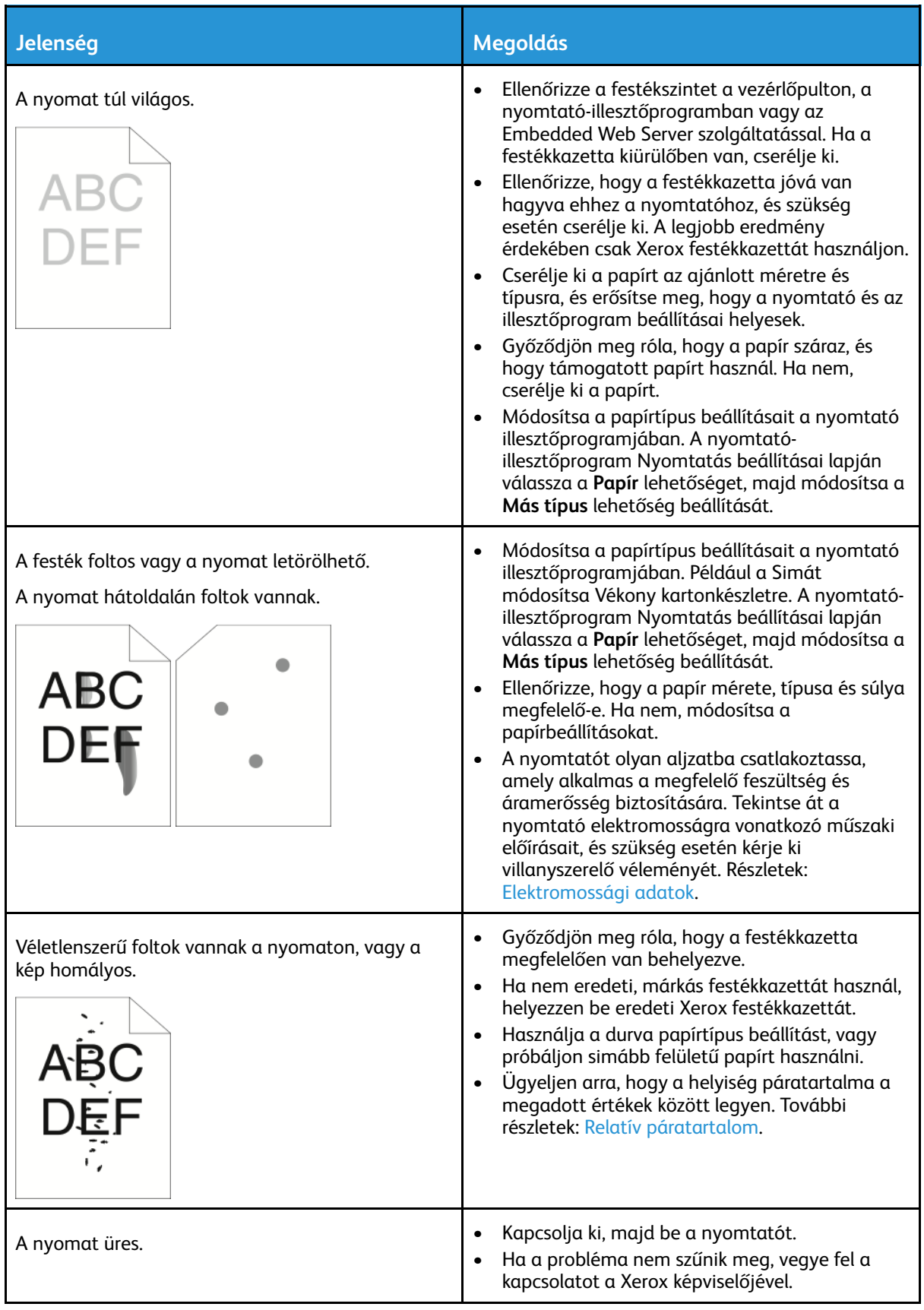

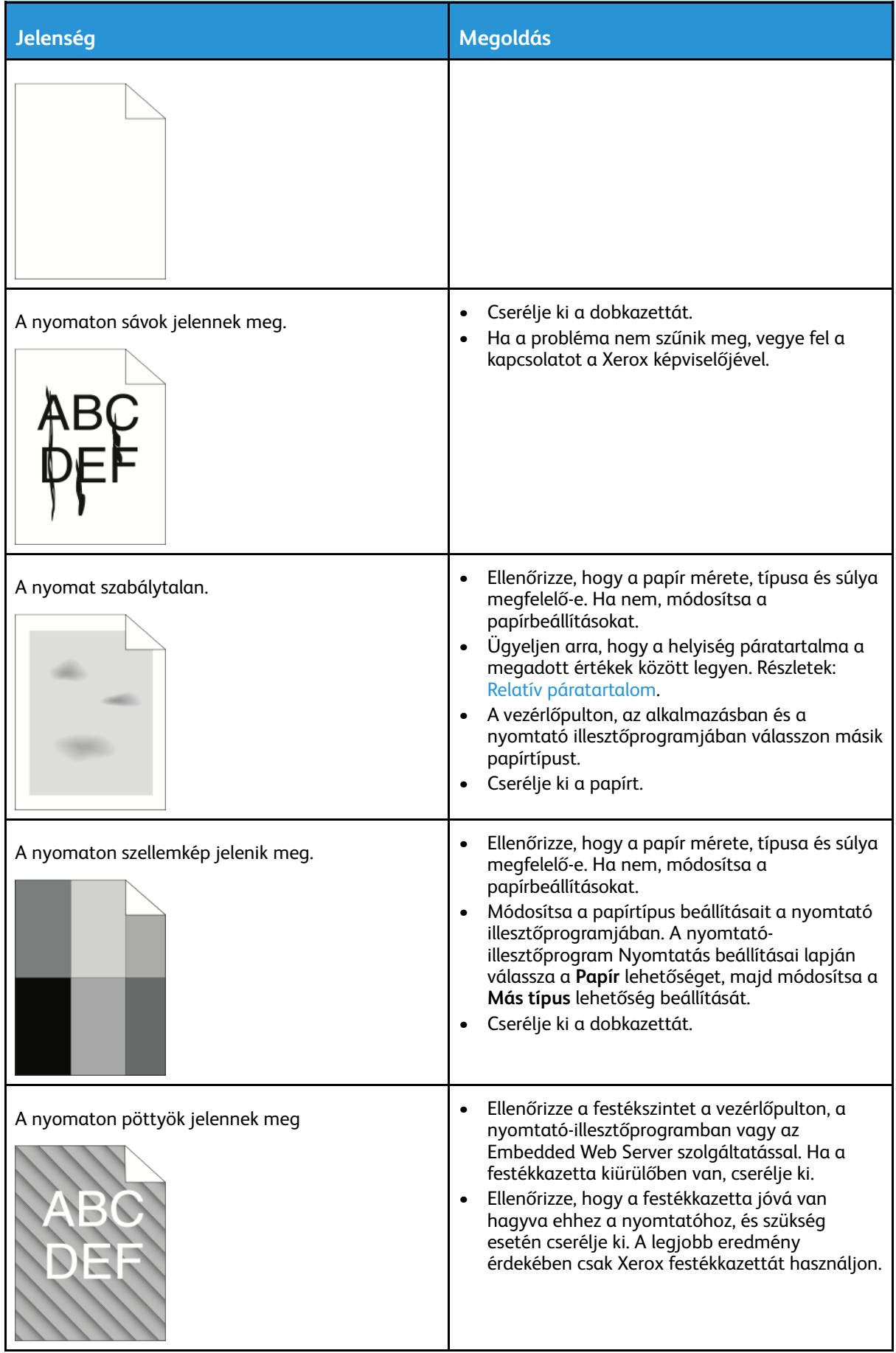

#### [Hibaelhárítás](#page-220-0)

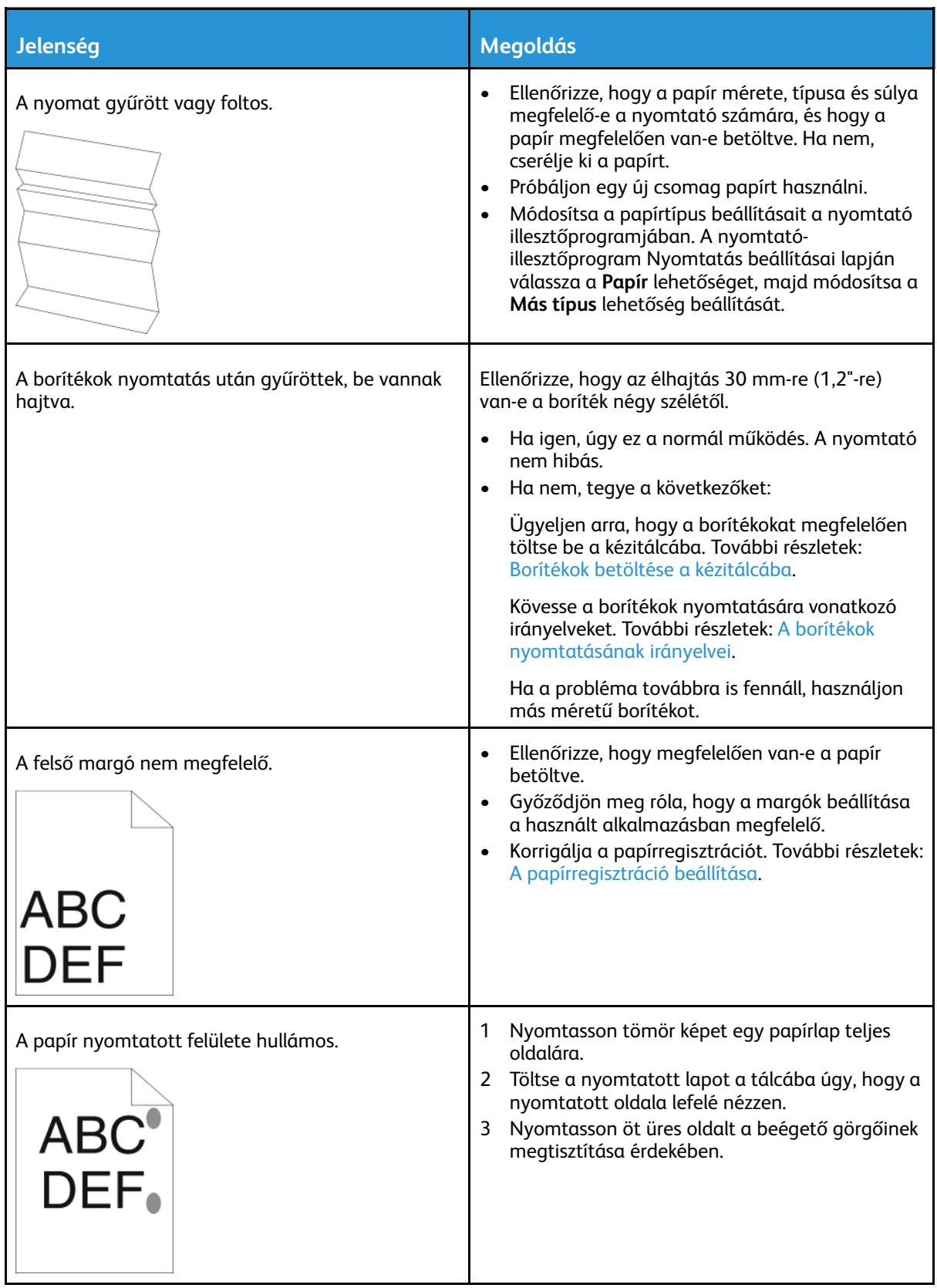

# Másolási és szkennelési problémák

Ha egy másolat vagy szkennelés minősége gyenge, tanulmányozza a következő táblázatot.

Ha a probléma továbbra is fennáll, az online támogatási információkért lásd: [www.xerox.com/](https://www.office.xerox.com/cgi-bin/printer.pl?APP=udpdfs&Page=color&Model=VersaLink+VLB70XX&PgName=tech) [office/VLB70XXsupport](https://www.office.xerox.com/cgi-bin/printer.pl?APP=udpdfs&Page=color&Model=VersaLink+VLB70XX&PgName=tech).

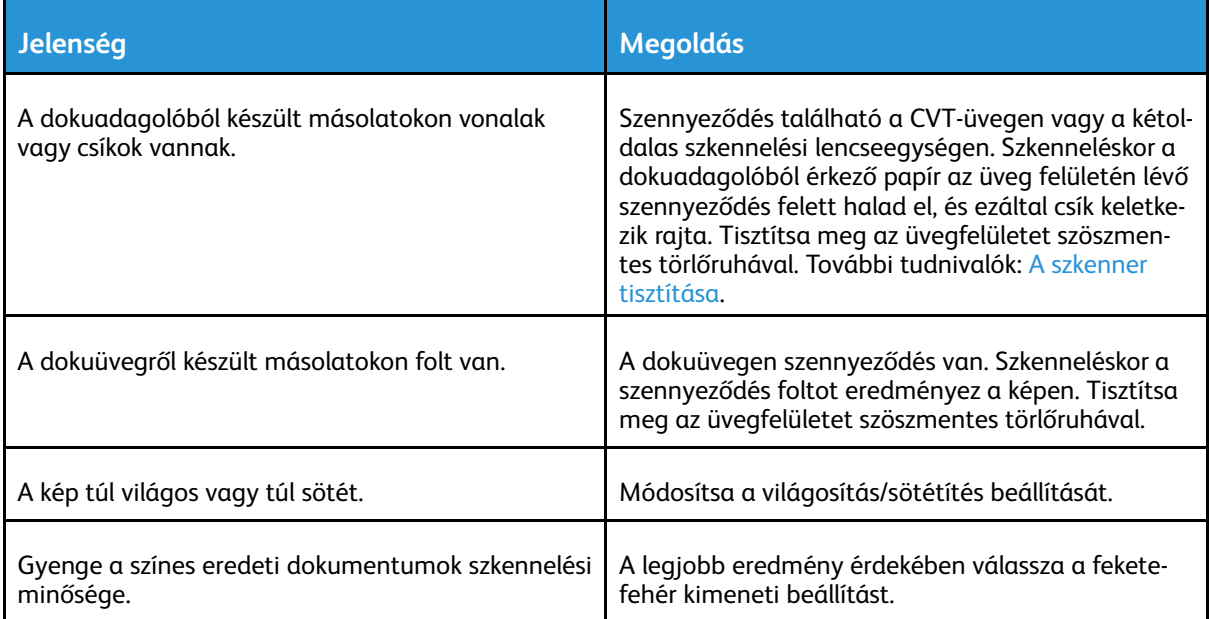

# Faxproblémák

**Megjegyzés:** Ha a nyomtató nem tud faxot küldeni vagy fogadni, győződjön meg róla, hogy megfelelő analóg telefonvonalhoz csatlakozik-e. A fax nem képes küldésre, illetve fogadásra, ha digitális telefonvonalhoz van csatlakoztatva.

Ha nem tud megfelelően küldeni és fogadni faxot, tanulmányozza a következő táblázatokat.

### Faxküldési problémák

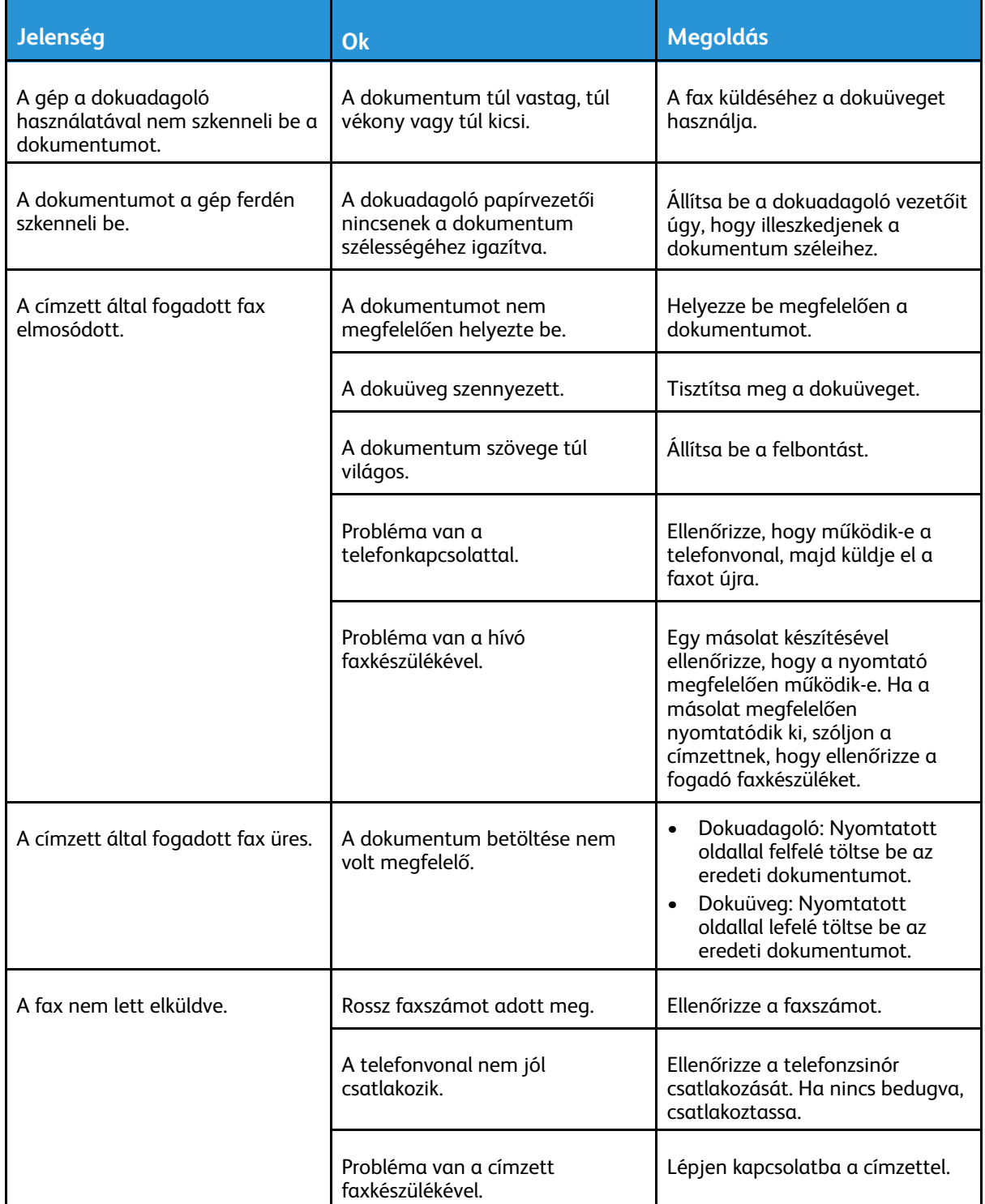

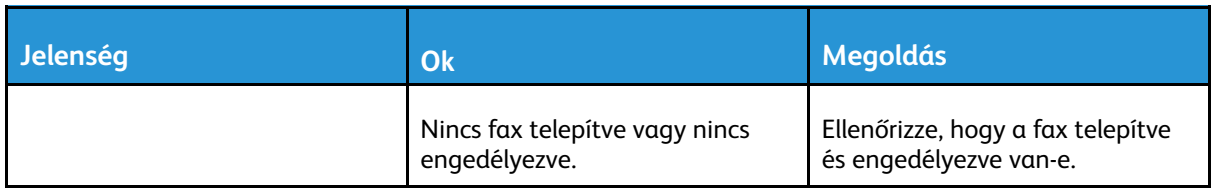

Ha a probléma továbbra is fennáll, az online támogatási információkért lásd: [www.xerox.com/](https://www.office.xerox.com/cgi-bin/printer.pl?APP=udpdfs&Page=color&Model=VersaLink+VLB70XX&PgName=tech) [office/VLB70XXsupport](https://www.office.xerox.com/cgi-bin/printer.pl?APP=udpdfs&Page=color&Model=VersaLink+VLB70XX&PgName=tech).

# Faxvételi problémák

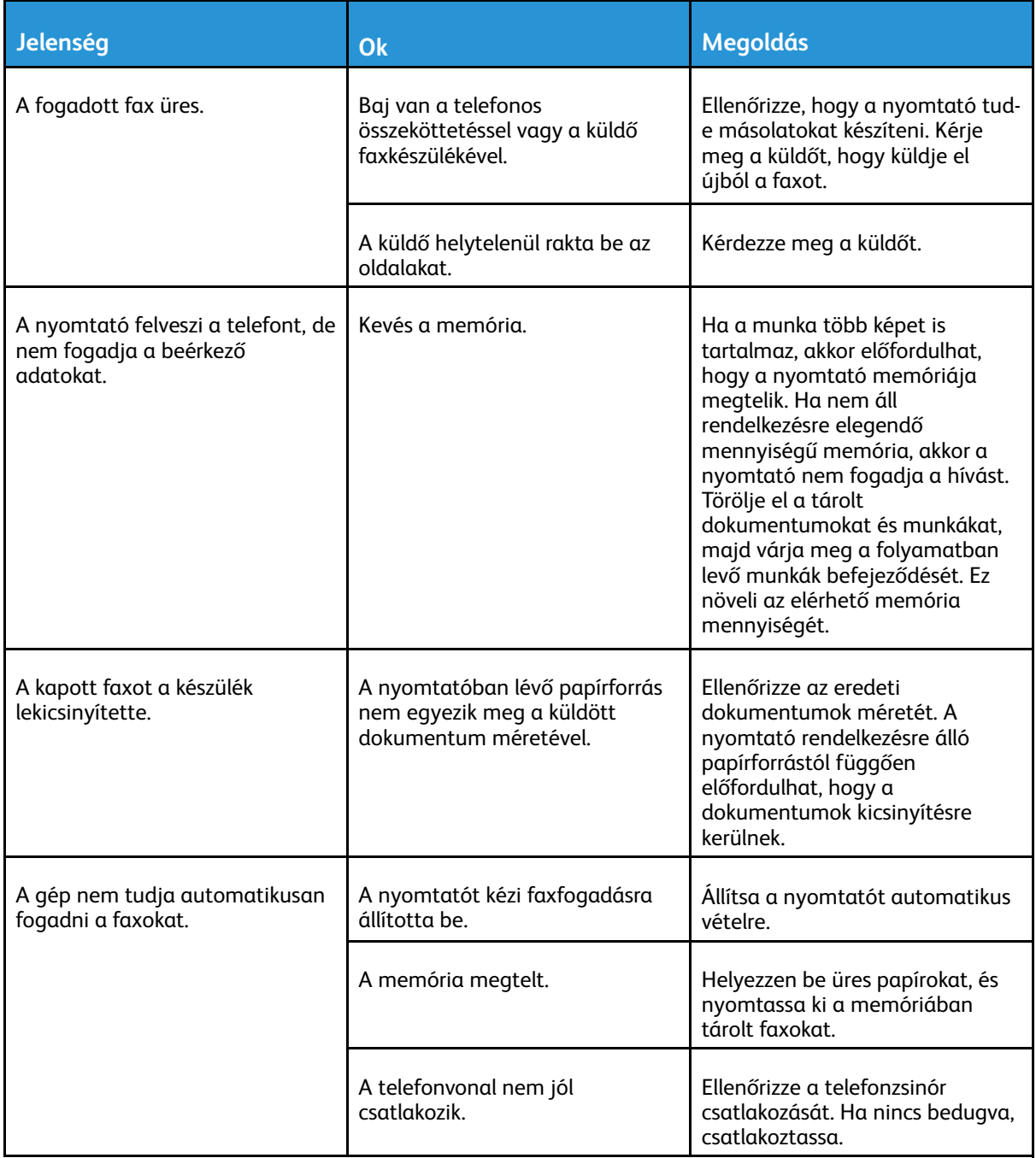

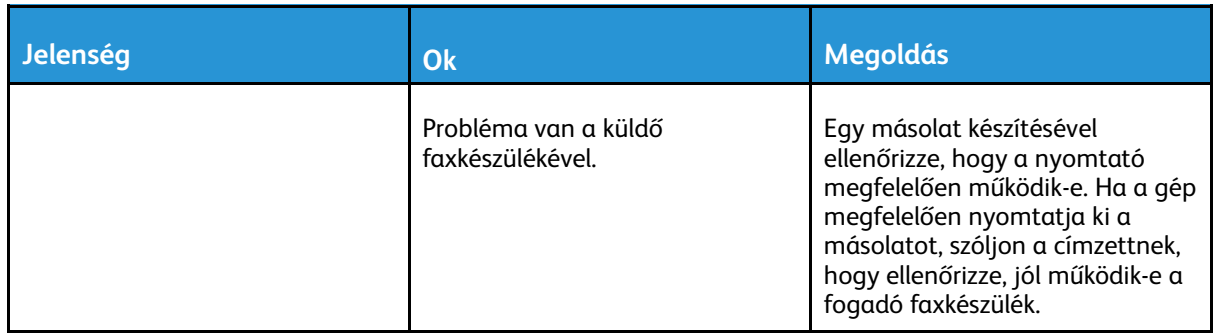

Ha a probléma továbbra is fennáll, az online támogatási információkért lásd: [www.xerox.com/](https://www.office.xerox.com/cgi-bin/printer.pl?APP=udpdfs&Page=color&Model=VersaLink+VLB70XX&PgName=tech) [office/VLB70XXsupport](https://www.office.xerox.com/cgi-bin/printer.pl?APP=udpdfs&Page=color&Model=VersaLink+VLB70XX&PgName=tech).

# Segítségkérés

A nyomtatóhoz számos olyan segédprogram és erőforrás tartozik, amelyek segítenek a nyomtatási problémák elhárításában.

### Figyelmeztető üzenetek megtekintése a vezérlőpanelen

Figyelmeztetésre okot adó helyzetben a nyomtató tájékoztatja a felhasználót a problémáról. A vezérlőpulton megjelenik egy üzenet, az állapotjelző pedig sárgán vagy pirosan villog. A figyelmeztetések a nyomtató figyelmet igénylő állapotaira hívják fel a figyelmét. Ilyen állapot lehet például, ha kifogyóban vannak a kellékek, vagy ha nyitva maradt egy ajtó. Egynél több figyelmeztetésre okot adó helyzet egyidejű fennállása esetén is csak egy figyelmeztető üzenet látható a vezérlőpulton.

### Jelenlegi hibák megtekintése a vezérlőpanelen

Ha figyelmeztetést igénylő hiba következik be, üzenet jelenik meg a vezérlőpanelen, amely tájékoztatja Önt a problémáról. A nyomtatást lehetetlenné tevő vagy a nyomtató teljesítményét rontó körülményekről hibaüzenetek tájékoztatják. Ha egynél több hiba következik be, csak egy jelenik meg a vezérlőpanelen.

### Integrált hibaelhárítási eszközök használata

A nyomtatóval különféle jelentések is nyomtathatók. Ezek közé tartozik a bemutatóoldal, illetve a Hibaelőzmények című jelentés is, amelyek a segítségére lehetnek adott problémák elhárításakor. A Bemutatónyomtatás funkcióval nyomtatható bemutatóoldal segítségével ellenőrizheti a nyomtatási minőséget. Az oldal segítségével könnyebben el tudja hárítani a nyomtatási minőséggel kapcsolatos hibákat a nyomtatón. A Hibaelőzmények című jelentésben a nyomtató legutóbbi hibáival kapcsolatos információk szerepelnek.

További tudnivalók: Tájékoztató oldalak [nyomtatása](#page-38-0).

### A hibatörténet-jelentés kinyomtatása

- 1. A nyomtató vezérlőpanelén nyomja meg a **Kezdőképernyő** gombot.
- 2. A hibaelőzmények jelentésének kinyomtatásához érintse meg a **Készülék**→**Támogatás**→**Támogatási oldalak**→**Hibatörténet-jelentés** elemet.
- 3. A kezdőképernyőre való visszatéréshez nyomja meg a **Kezdőképernyő** gombot.

### Online Support Assistant (Online támogatás)

Az Online Support Assistant (Online támogatás) olyan tudásbázis, amely útmutatást és hibakeresési segítséget nyújt a nyomtató problémáinak megoldásához. Itt megoldást találhat a nyomtatás minőségét, a papír elakadását és a szoftvertelepítést érintő problémákra, és még sok minden másra.

Az Online Support Assistant (Online támogatás) a [www.xerox.com/office/VLB70XXsupport](https://www.office.xerox.com/cgi-bin/printer.pl?APP=udpdfs&Page=color&Model=VersaLink+VLB70XX&PgName=tech) címen érhető el.

### Hasznos tájékoztató oldalak

A hibaelhárítás megkönnyítésére a nyomtató számos kinyomtatható tájékoztató oldallal rendelkezik. Ezek az oldalak a bemutatókat tartalmazó oldalak mellett többek között a konfigurációról és a karakterkészletekről nyújtanak információkat. További tudnivalók: [Tájékoztató](#page-38-0) oldalak [nyomtatása.](#page-38-0)

### További információk a nyomtatóról

További információk a nyomtatóról: További [információk](#page-58-0).

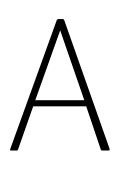

# <span id="page-268-0"></span>Műszaki adatok

Ez a függelék a következőket tartalmazza:

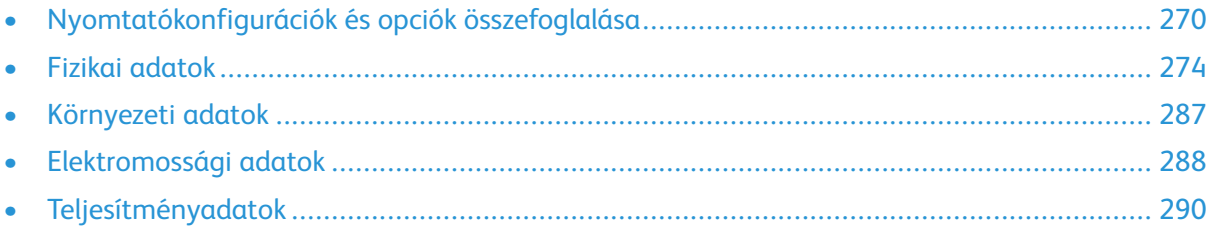

# <span id="page-269-0"></span>Nyomtatókonfigurációk és opciók összefoglalása

### Konfigurációk

Ez a nyomtató egy hálózati nyomtató másolási, automatikus kétoldalas nyomtatási, szkennelési és faxfunkciókkal, valamint USB- vagy hálózati kapcsolattal.

Megvásárolható konfigurációk:

- Alapmodell
- Nyomtató, kiegészítő tálcák és 9NX vagy 2FA integrált irodai finiser
- Nyomtató, kiegészítő tálcák és irodai finiser vagy LX irodai finiser
- Nyomtató, kiegészítő tálcák, nagykapacitású adagoló és irodai finiser füzetkészítővel
- Nyomtató, kiegészítő tálcák, nagykapacitású adagoló és LX irodai finiser füzetkészítővel

### Funkciók

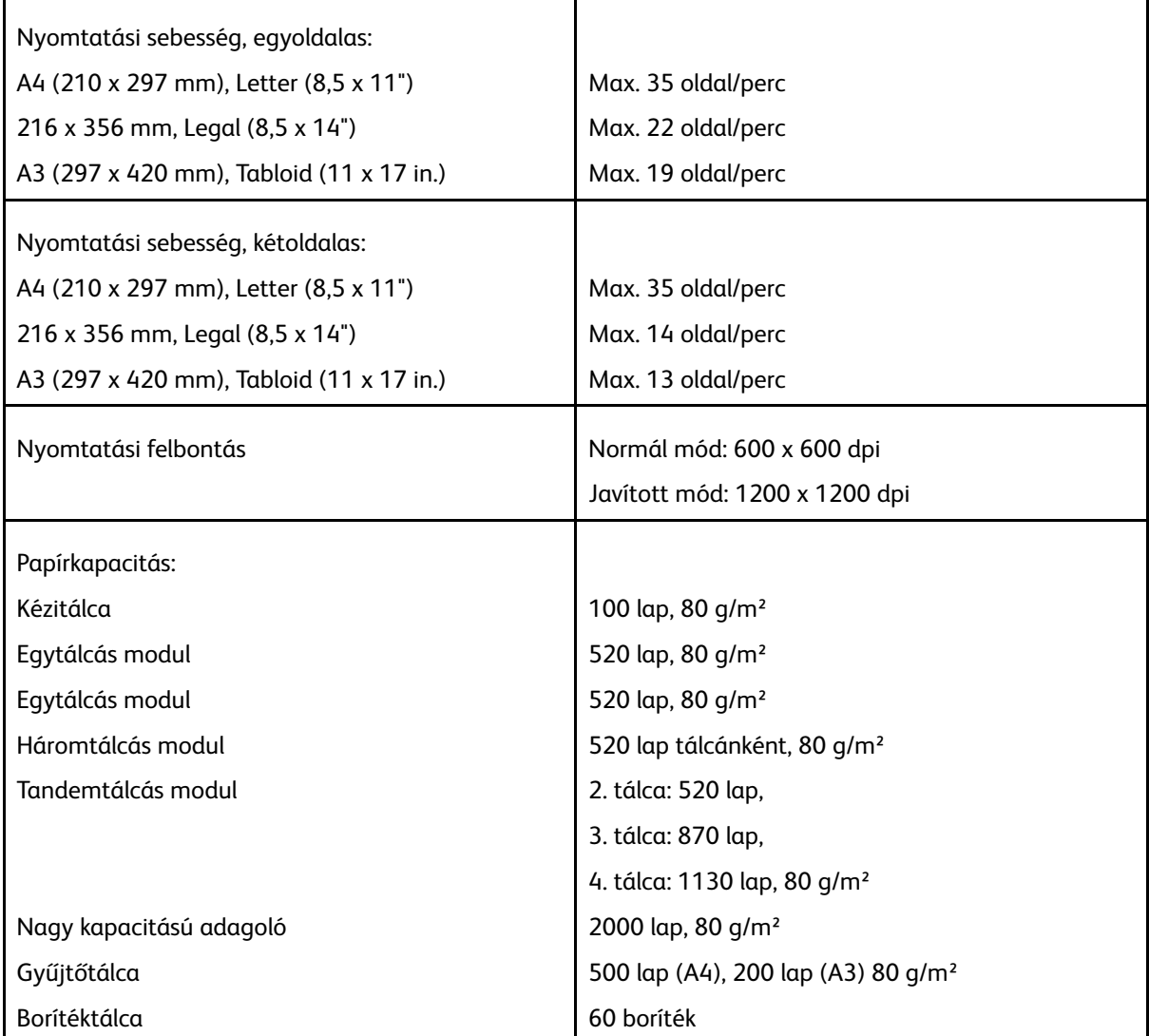

#### 270 Xerox® VersaLink® B70XX többfunkciós nyomtató Felhasználói útmutató

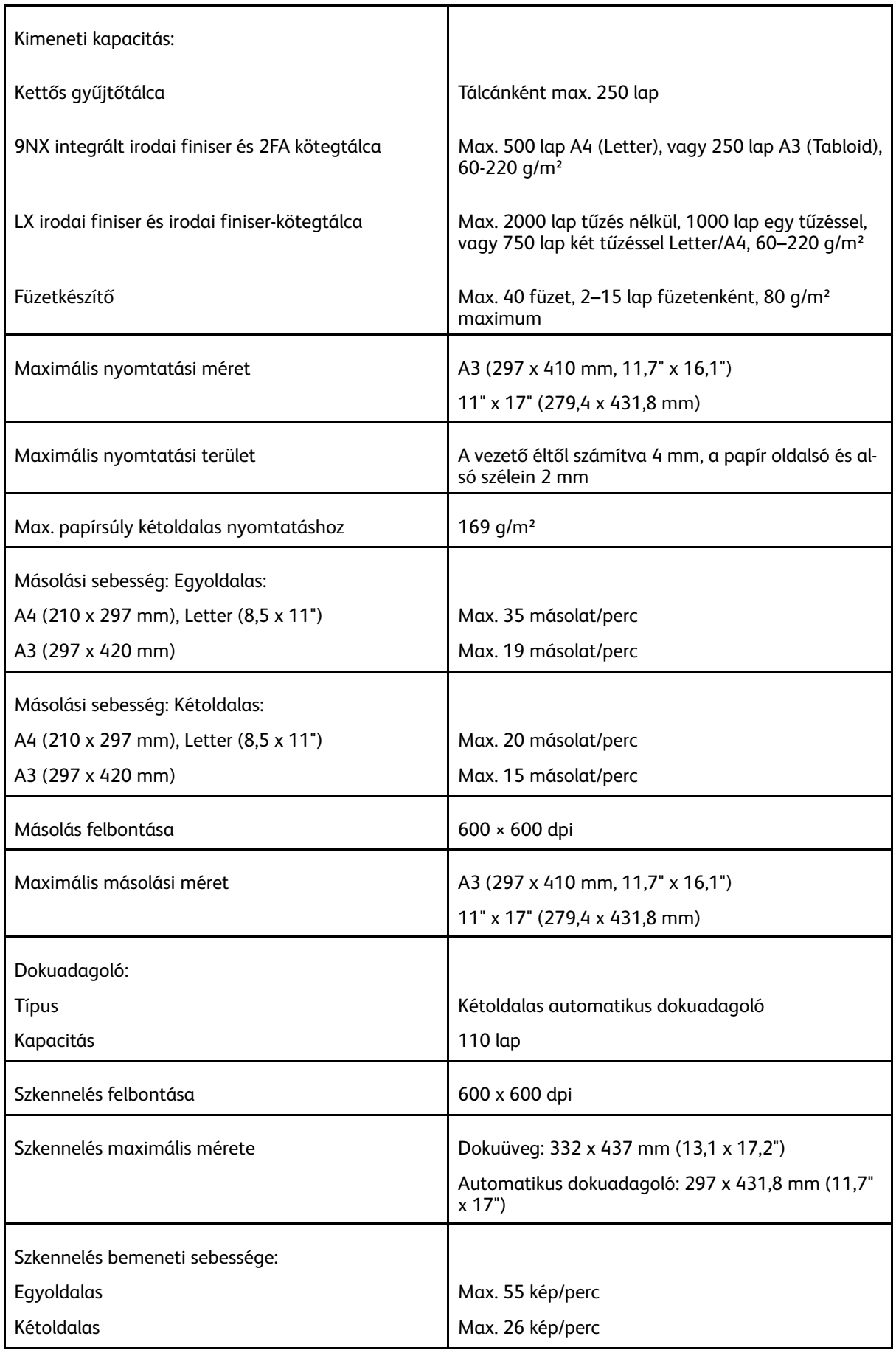

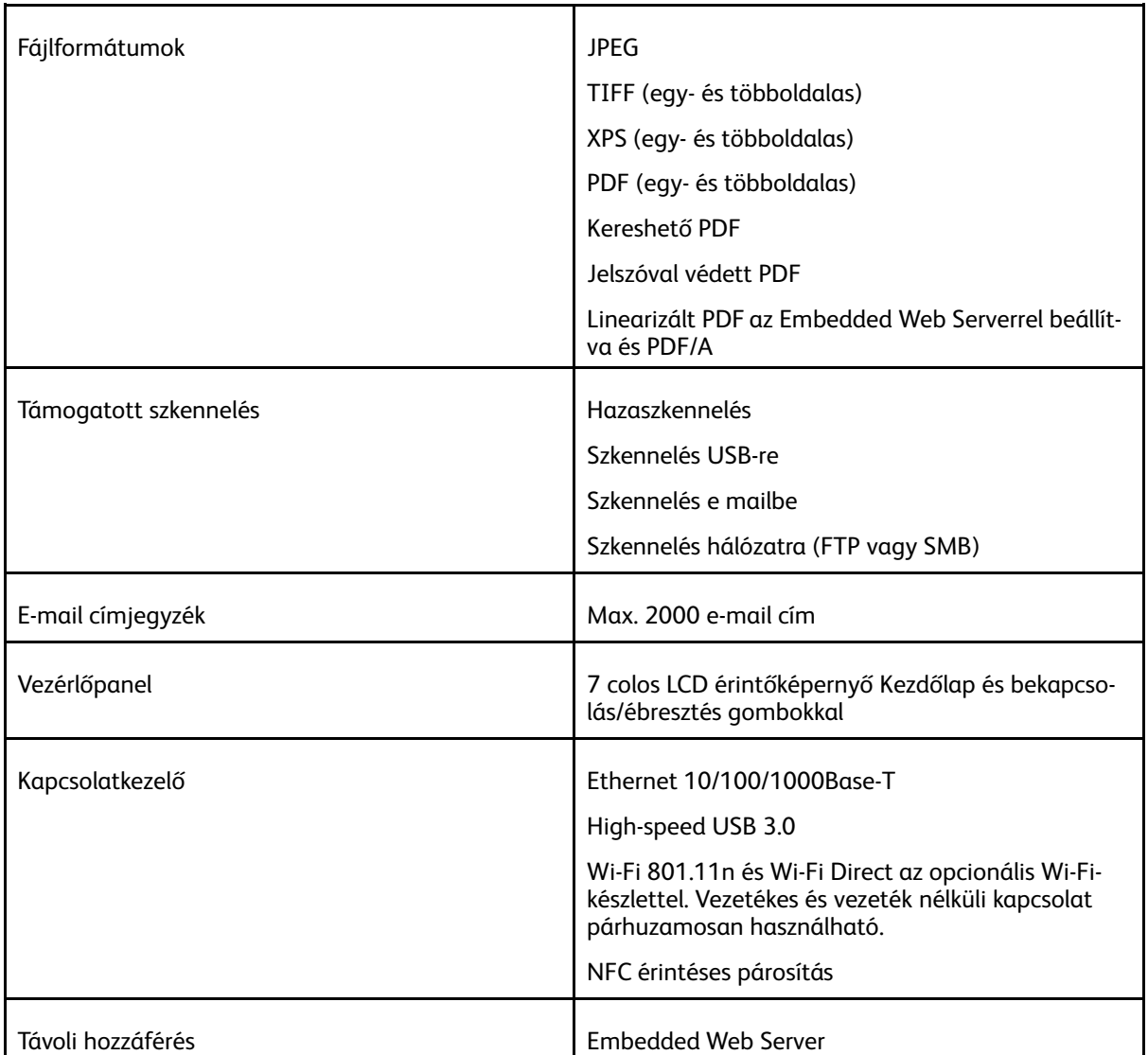

# Opciók és bővítések

- Papírtálcák:
	- Egytálcás modul
	- Egytálcás modul
	- Háromtálcás modul
	- Tandemtálcás modul
	- Nagy kapacitású adagoló
	- Borítéktálca
- Kimeneti eszközök:
	- Középső tálca
	- 9NX integrált irodai finiser
	- 2FA integrált irodai finiser
	- Irodai finiser
	- LX irodai finiser
- 272 Xerox® VersaLink® B70XX többfunkciós nyomtató Felhasználói útmutató
- Irodai finiser füzetkészítővel
- Irodai finiser LX füzetkészítővel
- 2–3 lyukú lyukasztó az észak-amerikai piac számára
- 2–4 lyukú lyukasztó az európai piac számára
- Csatlakozási opciók:
	- Egyvonalas és háromvonalas faxkészlet
	- Wi-Fi-készlet
- Merevlemez-meghajtó
- Xerox® Common Access Card Enablement Kit (CAC kártya használatát támogató készlet)

 $\mathscr{O}$ **Megjegyzés:** A középső tálca és a merevlemez-meghajtó csak az alapmodell esetében opció. Az összes többi konfiguráció esetében az alapfelszereltség részei.

# <span id="page-273-0"></span>Fizikai adatok

### Súly és méret

#### **Alapmodell**

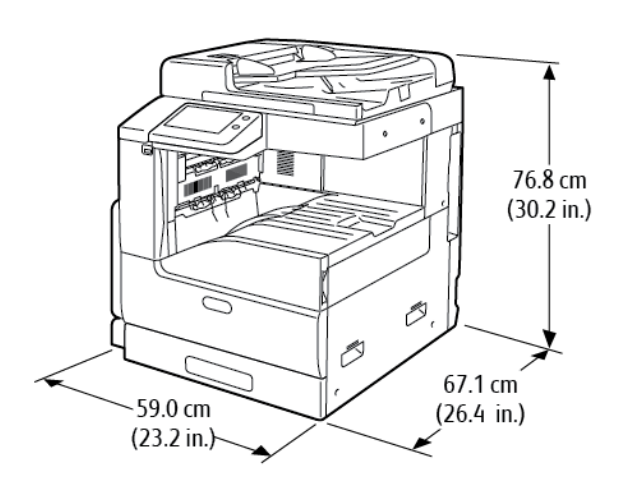

Szélesség: 59,0 cm (23,2") Mélység: 67,1 cm (26,4") Magasság: 76,8 cm (30,2") Súly: 51,3 kg (113,1 font)

#### **Egyetlen tálcát és állványt tartalmazó alapmodell**

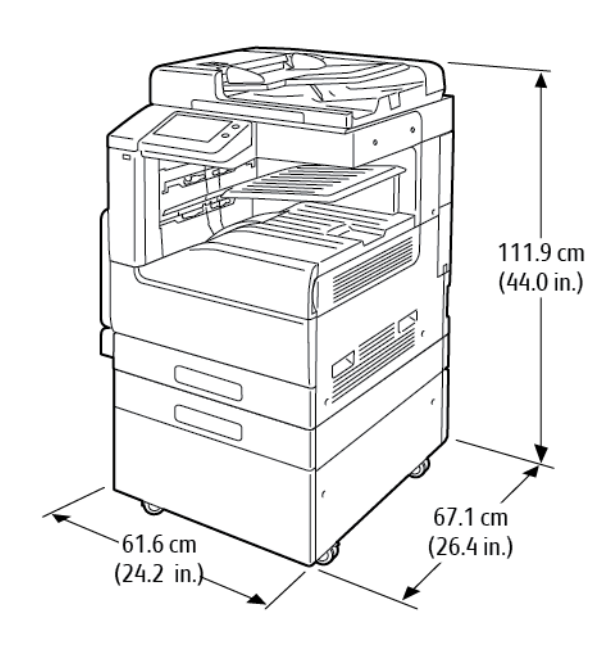

Szélesség: 61,6 cm (24,2") Mélység: 67,1 cm (26,4") Magasság: 111,9 cm (44,0") Súly: 75,8 kg (167,1 font)

274 Xerox® VersaLink® B70XX többfunkciós nyomtató Felhasználói útmutató

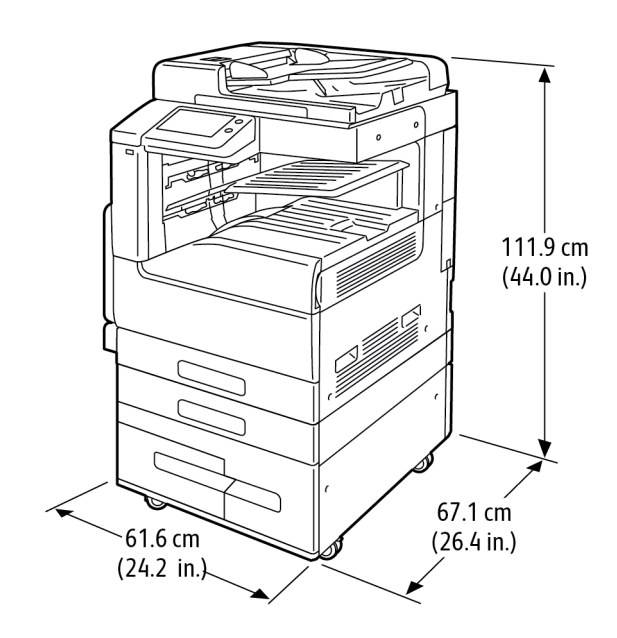

#### **A nagy kapacitású tandemtálcás modult tartalmazó alapmodell**

Szélesség: 61,6 cm (24,2") Mélység: 67,1 cm (26,4") Magasság: 111,9 cm (44,0") Súly: 87,2 kg (192,2 font)

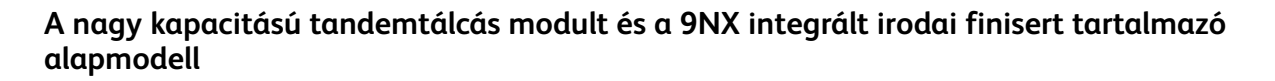

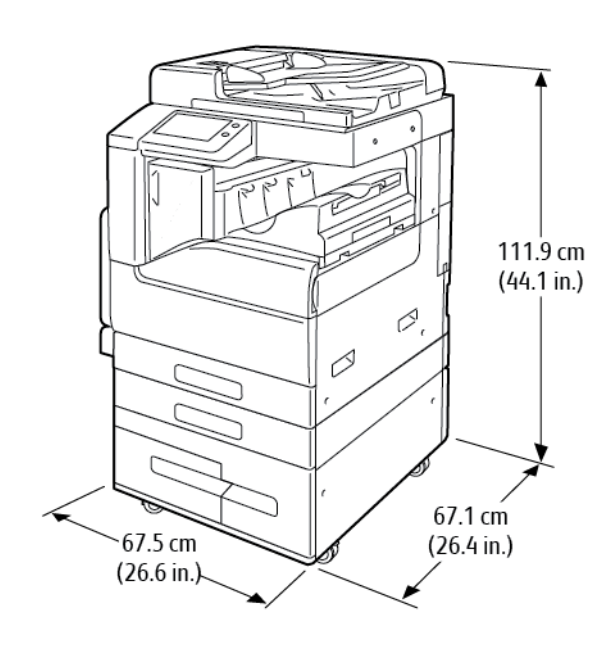

Szélesség: 67,5 cm (26,6") Mélység: 67,1 cm (26,4") Magasság: 111,9 cm (44,1") Súly: 99,2 kg (218,7 font)

#### **A nagy kapacitású tandemtálcás modult és a 2FA integrált irodai finisert tartalmazó alapmodell**

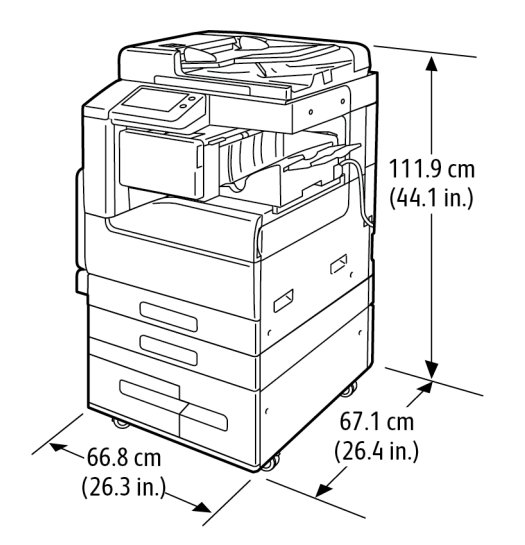

Szélesség: 66,8 cm (26,3") Mélység: 67,1 cm (26,4") Magasság: 111,9 cm (44,1") Súly: 98,3 kg (216,7 font)

#### **Nagykapacitású tandemtálcás modult és LX irodai finisert tartalmazó alapmodell**

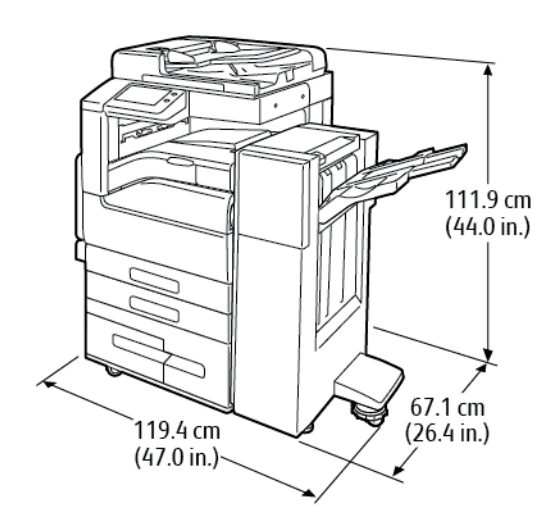

Szélesség: 119,4 cm (47,0") Mélység: 67,1 cm (26,4") Magasság: 111,9 cm (44,0") Súly: 115,2 kg (253,9 font)

276 Xerox® VersaLink® B70XX többfunkciós nyomtató Felhasználói útmutató

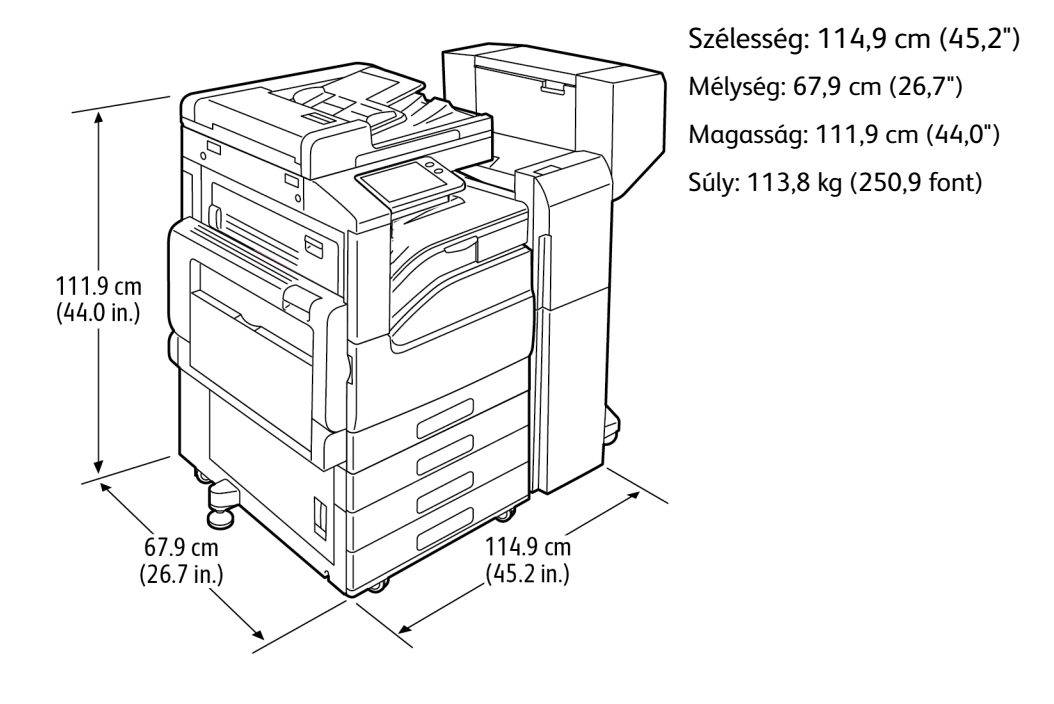

#### **A kéttálcás modult és füzetkészítővel felszerelt irodai finisert tartalmazó alapmodell**

#### **Nagykapacitású tandemtálcás modult, LX irodai finisert, füzetkészítőt és nagykapacitású adagolót tartalmazó alapmodell**

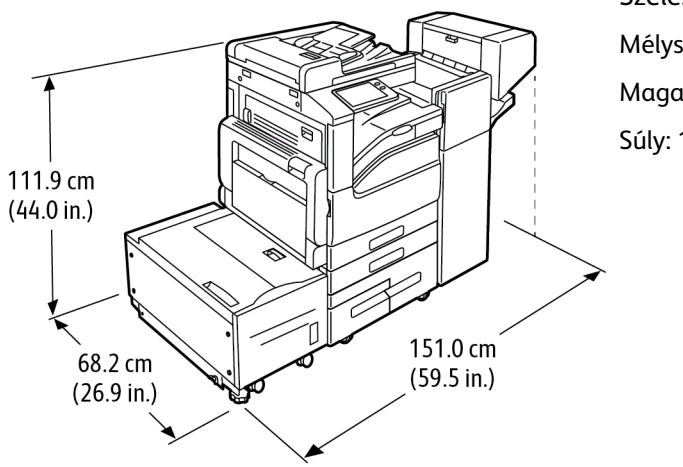

Szélesség: 151,0 cm (59,5") Mélység: 68,2 cm (26,9") Magasság: 111,9 cm (44,0") Súly: 153,4 kg (338,1 font)

[Műszaki](#page-268-0) adatok

# Teljes helyigény

#### **Az alapmodell helyigénye**

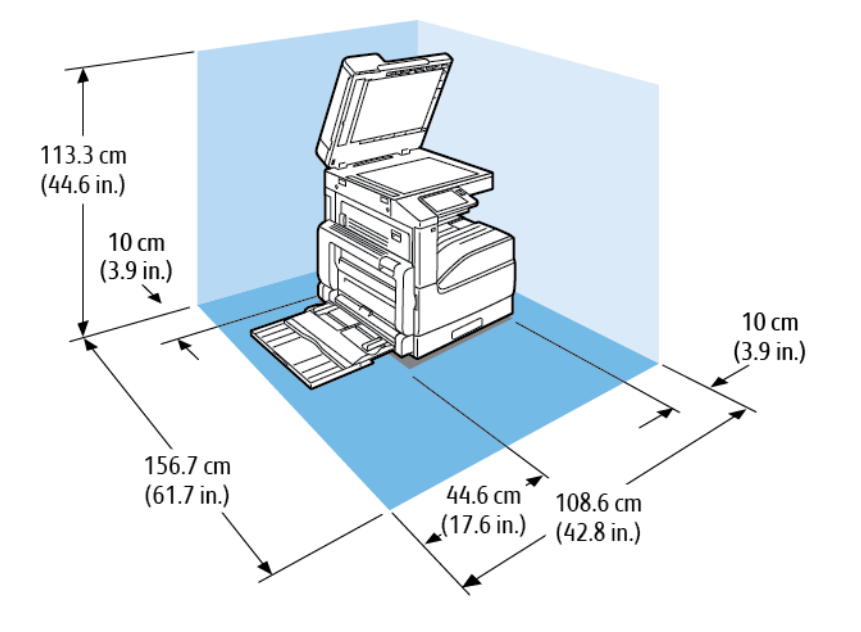

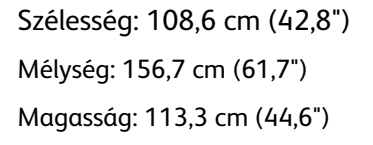

Szélesség: 111,5 cm (43,9") Mélység: 166,6 cm (65,6") Magasság: 148,4 cm (58,4")

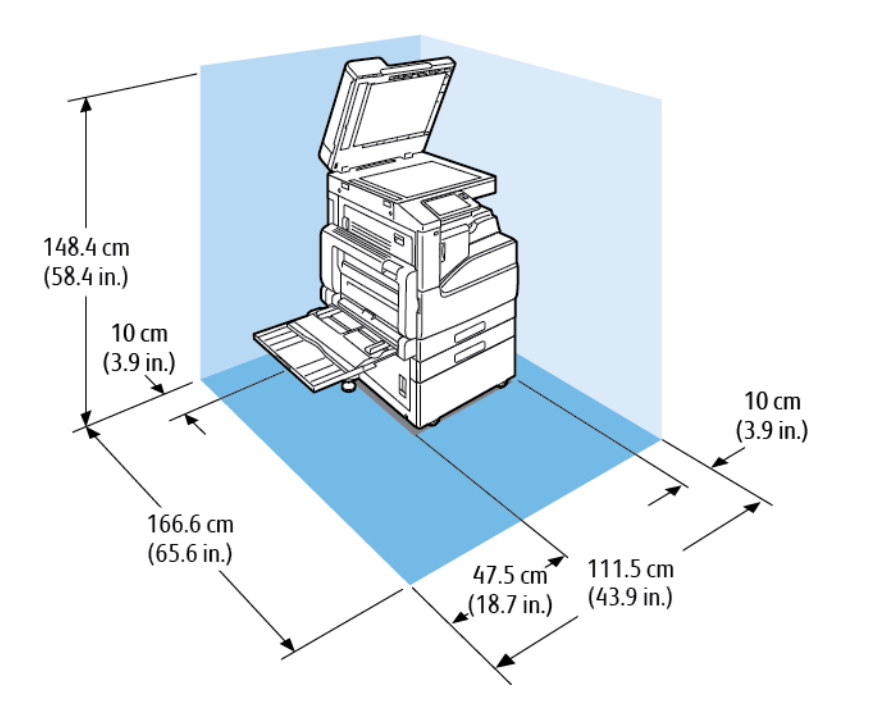

#### **Az egyetlen tálcát és állványmodult tartalmazó alapmodell helyigénye**

[Műszaki](#page-268-0) adatok

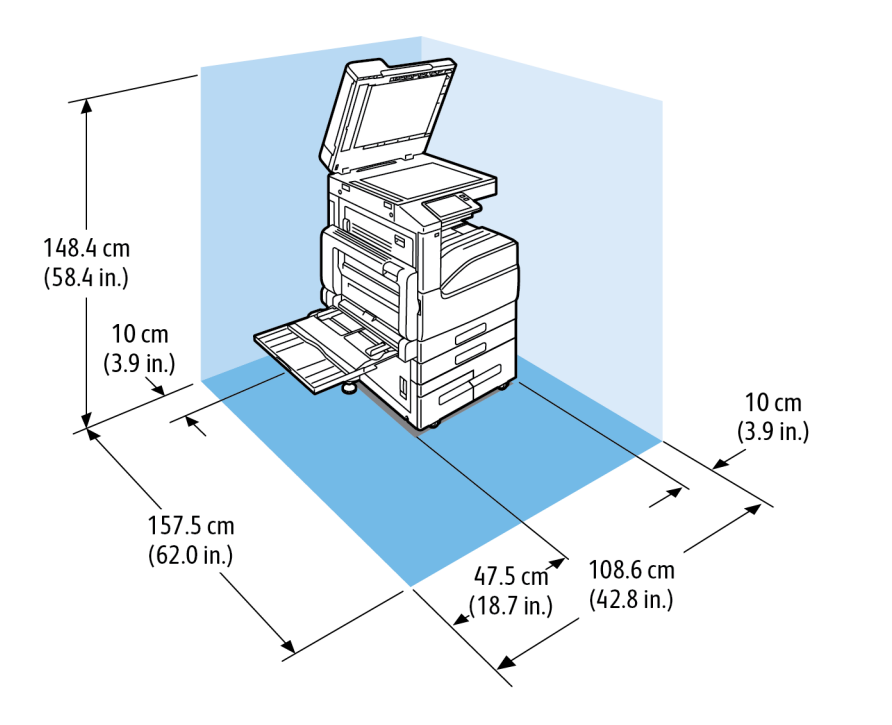

#### **A nagy kapacitású tandemtálcás modult tartalmazó konfiguráció helyigénye**

Szélesség: 108,6 cm (42,8") Mélység: 157,5 cm (62,0") Magasság: 148,4 cm (58,4")

#### **A nagy kapacitású tandemtálcás modult és a 9NX integrált irodai finisert tartalmazó alapmodell helyigénye**

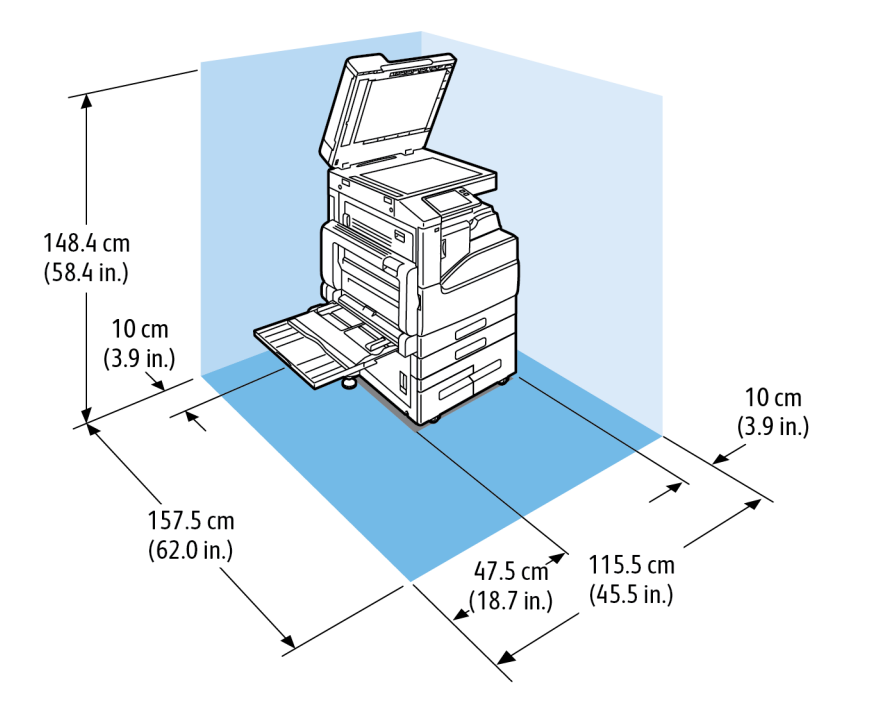

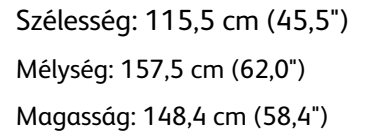

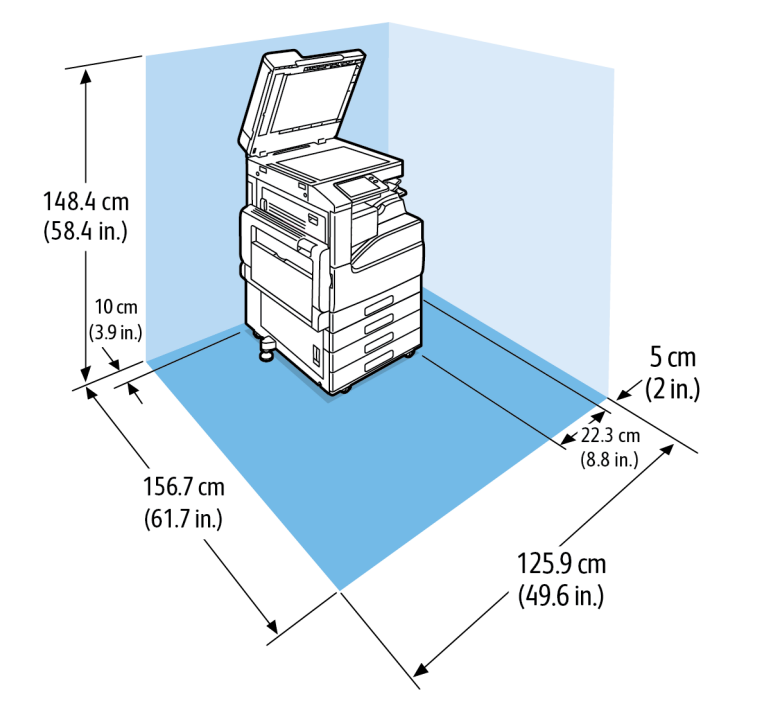

#### **A háromtálcás modult és a 2FA integrált irodai finiser helyigénye**

Szélesség: 125,9 cm (49,6") Mélység: 156,7 cm (61,7") Magasság: 148,4 cm (58,4")

#### **Nagykapacitású tandemtálcás modult, LX irodai finisert és füzetkészítőt tartalmazó konfiguráció helyigénye**

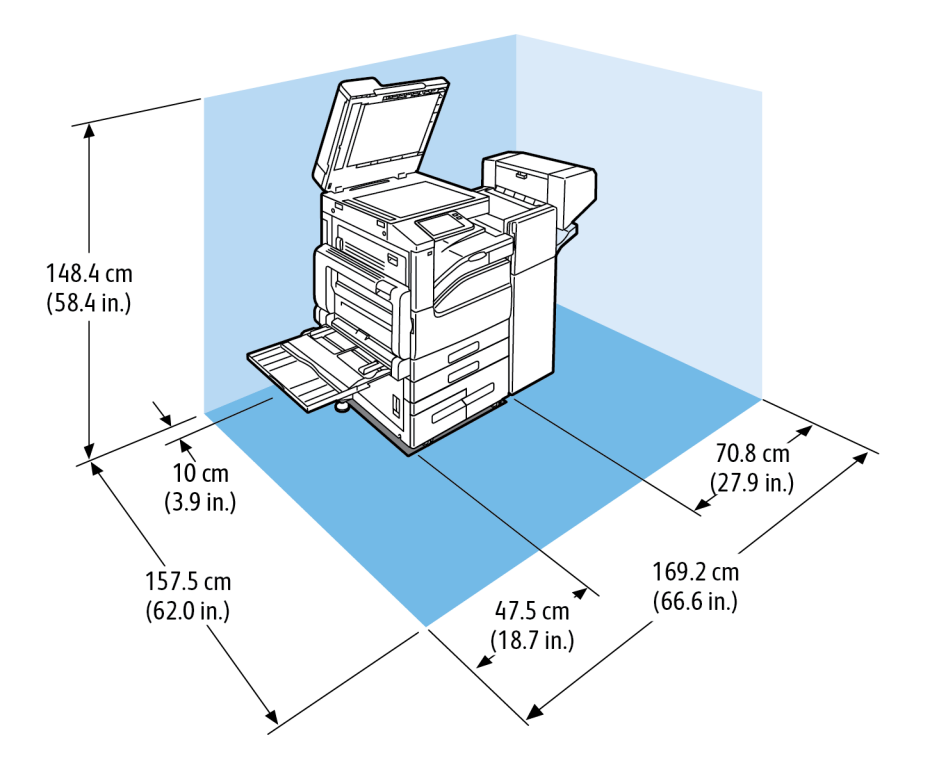

Szélesség: 169,2 cm (66,6") Mélység: 157,5 cm (62,0") Magasság: 148,4 cm (58,4")

#### **Nagykapacitású tandemtálcás modult, irodai finisert és füzetkészítőt tartalmazó konfiguráció helyigénye**

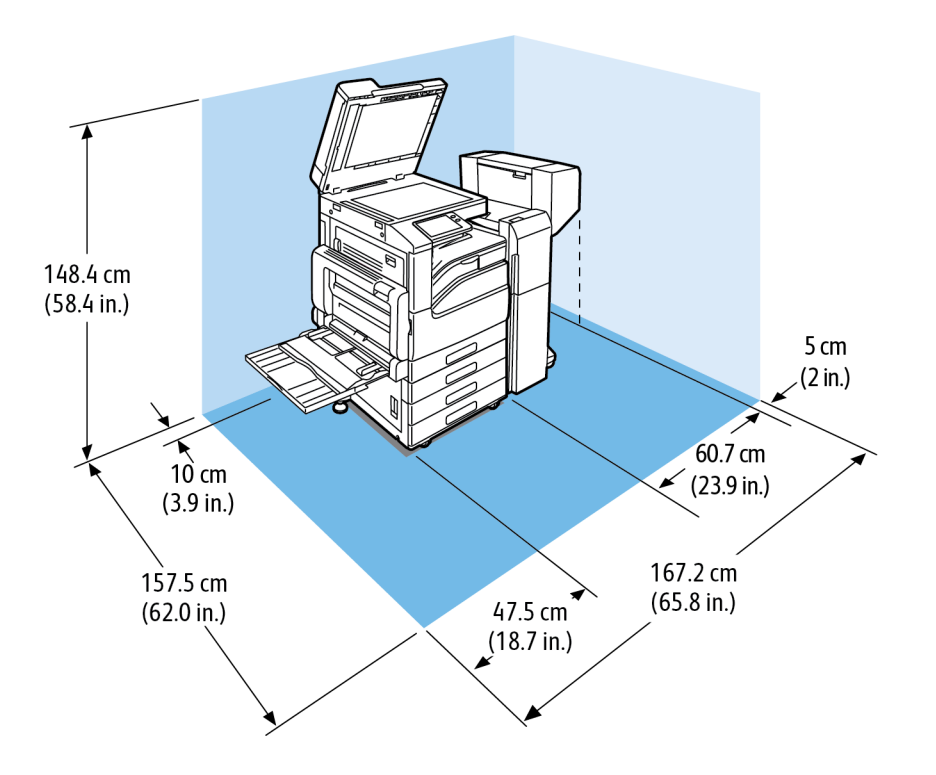

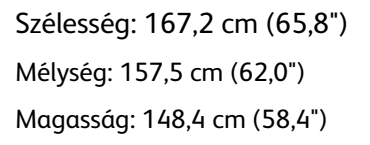

#### **A háromtálcás modult, az irodai finisert és a füzetkészítőt tartalmazó konfiguráció méretei**

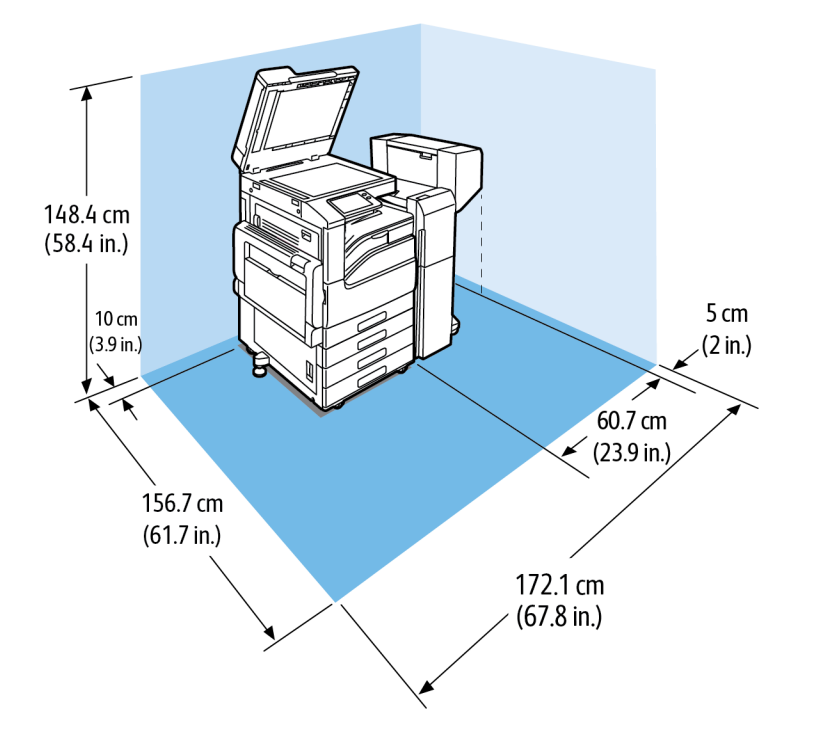

Szélesség: 172,1 cm (67,8") Mélység: 156,7 cm (61,7") Magasság: 148,4 cm (58,4")

#### **Nagykapacitású tandemtálcás modult, LX irodai finisert, füzetkészítőt és nagykapacitású adagolót tartalmazó alapmodell helyigénye**

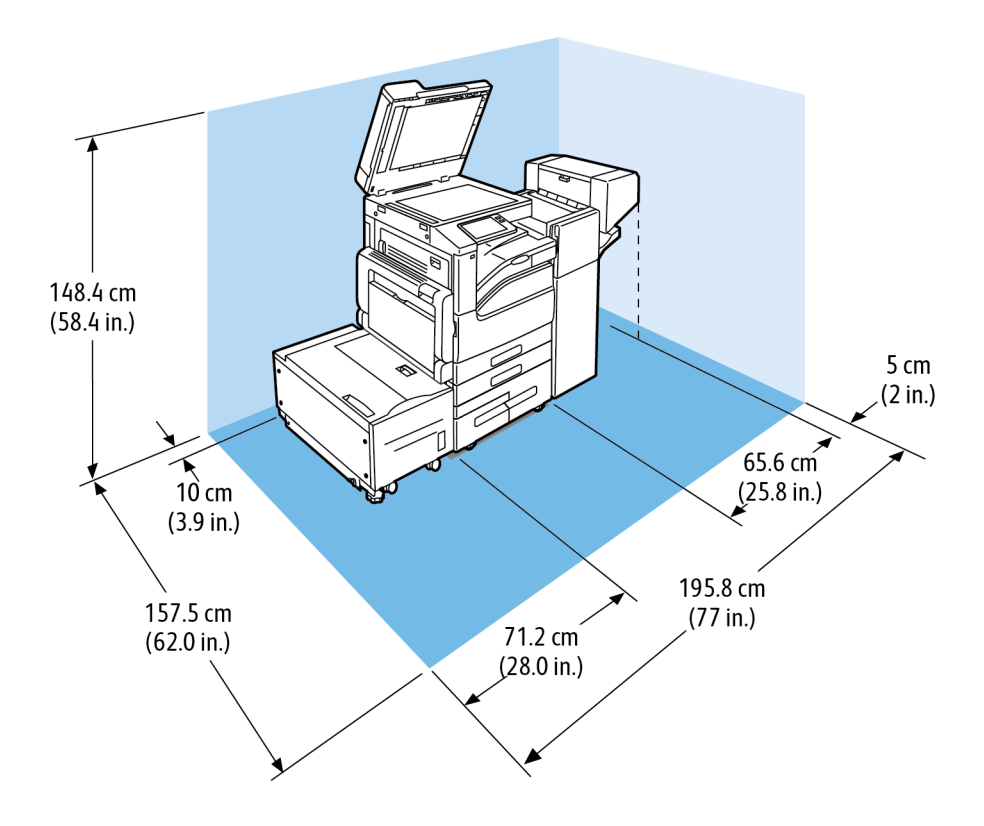

Szélesség: 195,8 cm (77,0") Mélység: 157,5 cm (62,0") Magasság: 148,4 cm (58,4")

#### **A háromtálcás modult, az irodai finisert, a füzetkészítőt és a nagykapacitású adagolót tartalmazó konfiguráció helyigénye**

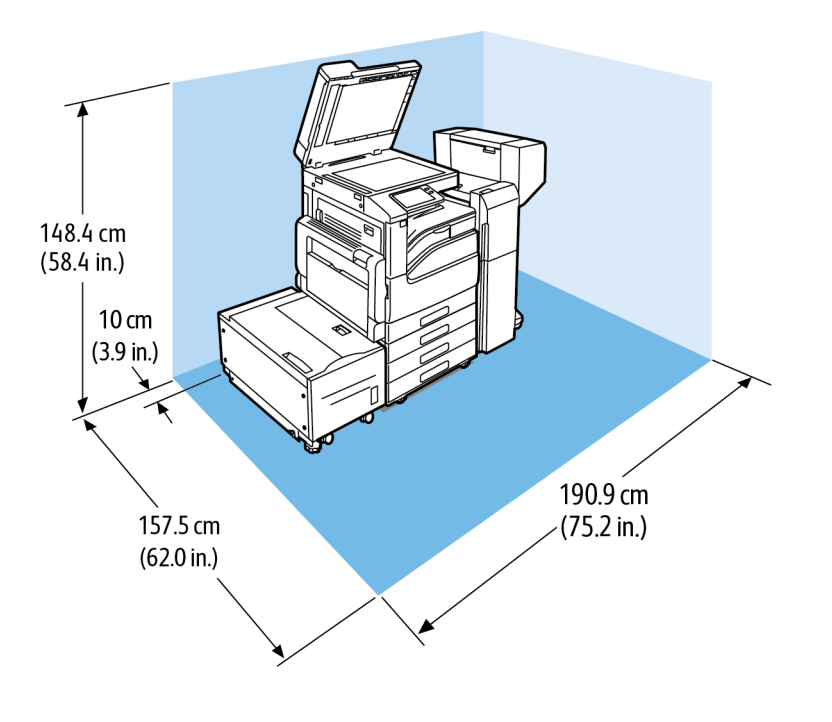

Szélesség: 190,9 cm (75,2") Mélység: 157,5 cm (62,0") Magasság: 148,4 cm (58,4")

286 Xerox® VersaLink® B70XX többfunkciós nyomtató Felhasználói útmutató

# <span id="page-286-1"></span>Környezeti adatok

### Hőmérséklet

- Üzemi hőmérséklet-tartomány: 10–32 °C (50–90 °F)
- Optimális hőmérséklet-tartomány: 15–28 °C (59–82 °F)

### <span id="page-286-0"></span>Relatív páratartalom

- Üzemi páratartalom-tartomány: 10–85%
- Optimális páratartalom-tartomány: 20–70% relatív páratartalom 28 °C-on (82 °F)
- **Megjegyzés:** Szokatlan környezeti körülmények, például 10 °C hőmérsékleten és 85% relatív páratartalom esetén a nyomtató belsejében jelentkező kondenzáció nyomtatási hibákat okozhat.

### Tengerszint feletti magasság

Az optimális teljesítmény érdekében a nyomtatót 2500 m (8200 láb) tengerszint feletti magasság alatt kell használni.

# <span id="page-287-0"></span>Elektromossági adatok

# Tápegység feszültsége és frekvenciája

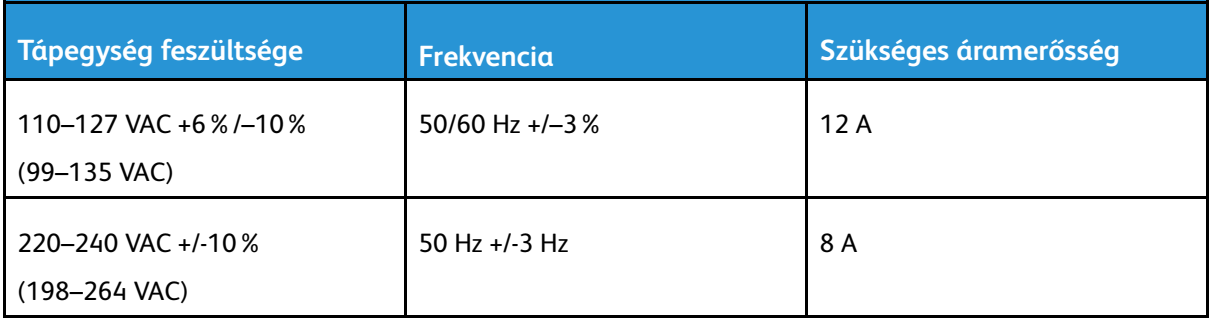

### Energiafogyasztás

- $\bullet$   $\bullet$  110–127 V:
	- Maximális áramfogyasztás: 1,7 kW
	- Szendergő mód: legfeljebb 1,2 W
	- Alacsony fogyasztású mód: legfeljebb 46 W
	- Készenléti mód: legfeljebb 83 W
- 220–240 V:
	- Maximális áramfogyasztás: 1,92 kW
	- Szendergő mód: legfeljebb 1,4 W
	- Alacsony fogyasztású mód: legfeljebb 46 W
	- Készenléti mód: legfeljebb 86 W

### ENERGY STAR minősítéssel rendelkező termék

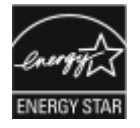

A jelen termék a képalkotó eszközökre vonatkozó ENERGY STAR programnak megfelelő ENERGY STAR® minősítéssel rendelkezik.

Az ENERGY STAR és az ENERGY STAR jelzés az Amerikai Egyesült Államokban bejegyzett védjegyek.

Az ENERGY STAR képalkotó berendezésekre kiterjedő programja az Egyesült Államok, az Európai Unió és Japán kormányainak, valamint az irodai berendezéseket gyártó vállalatoknak a közös kezdeményezése. Céljuk az energiahatékony másolók, nyomtatók, faxberendezések, többfunkciós gépek, személyi számítógépek és monitorok népszerűsítése. A termékek energiafogyasztásának visszaszorításával csökken az elektromos áram előállításakor keletkező káros anyagok kibocsátása, és ezzel csökkenthető a levegőszennyezés, illetve a savas esők és az éghajlat hosszú távú változásának esélye.

A Xerox® berendezésein gyárilag konfigurálják az ENERGY STAR-beállításokat, így a készülék az utolsó másolat vagy nyomat elkészítését követően 2 perc múlva energiatakarékos üzemmódba lép.
# Németország - Blue Angel

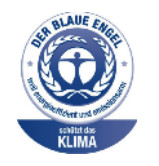

A német minőségbiztosítási intézet (RAL) a berendezést a Blue Angel környezetvédelmi minősítéssel tüntette ki. Ennek a minősítésnek megfelelően a készülék eleget tesz a Blue Angel környezetvédelmi követelményeinek a készülék kialakítását, gyártását és működését illetően. További tudnivalókért lásd: [www.blauer-engel.de.](http://www.blauer-engel.de)

## Kellékek újrahasznosítása

A Xerox®-kellékek újrahasznosításával foglalkozó programról további részleteket a [www.xerox.](https://www.office.xerox.com/cgi-bin/printer.pl?APP=udpdfs&Page=color&PgName=recyclesupplies) [com/gwa](https://www.office.xerox.com/cgi-bin/printer.pl?APP=udpdfs&Page=color&PgName=recyclesupplies) címen talál.

# Teljesítményadatok

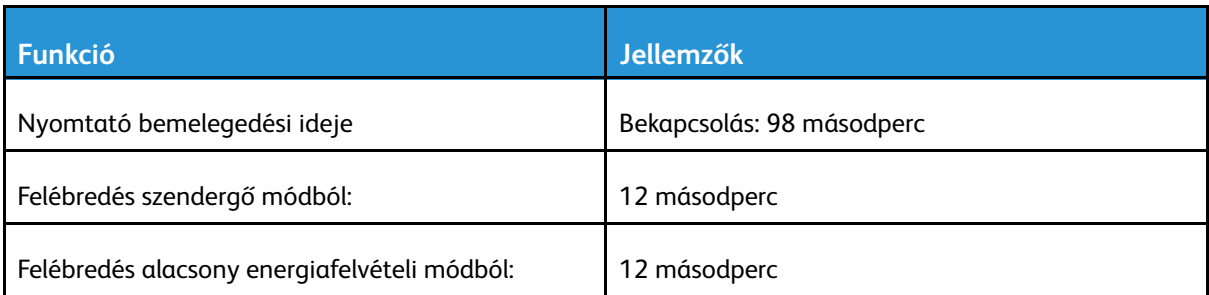

# Nyomtatási sebesség

A nyomtatási sebességet több tényező is befolyásolja:

- Nyomtatási mód: A leggyorsabb nyomtatási mód a Szabványos mód.
- Papírméret: A Letter (8,5 × 11") méretű nyomatok némileg gyorsabban készülnek el az A4 (210 × 297 mm) méretűeknél. Nagyobb papírméretnél csökken a nyomtatás sebessége.
- Papírtípus és papírsúly: Gyorsabb nyomtatáshoz használjon legfeljebb 105 g/m² súlyú papírt.

Maximális nyomtatási sebesség:

Fekete-fehér:

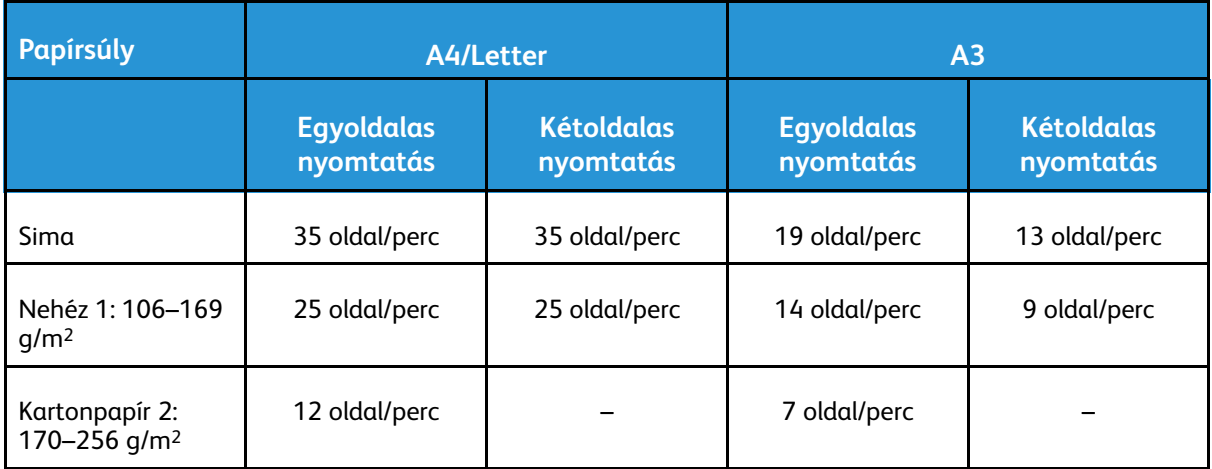

# B

# <span id="page-290-0"></span>Megfelelőségi információk

Ez a függelék a következőket tartalmazza:

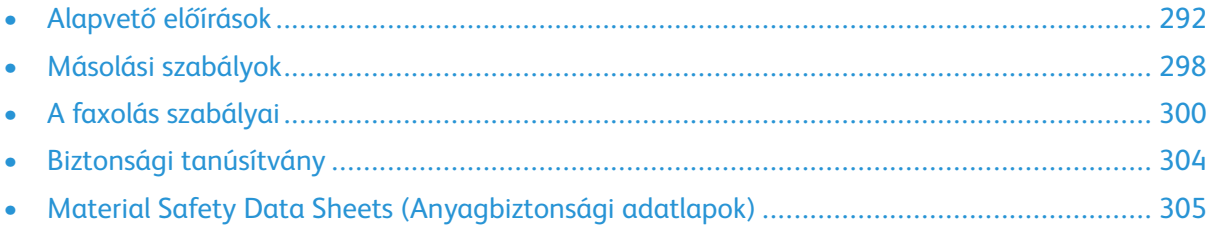

# <span id="page-291-0"></span>Alapvető előírások

A Xerox az elektromágneses sugárzás kibocsátására és az attól való védettségre vonatkozó szabványok szerint tesztelte ezt a terméket. Ezek a szabványok a nyomtató által okozott vagy fogadott interferencia enyhítését célozzák, tipikus irodai környezetben.

# Egyesült Államok (FCC szabályzat)

Az FCC szabályzat 15. és 18. része szerint végzett tesztelési eredmény értelmében ez a berendezés megfelel az "A" osztályú digitális eszközökre vonatkozó korlátozásoknak. Ezek a korlátozások a káros interferencia elleni indokolt védelmet szolgálják a berendezés kereskedelmi környezetben történő üzemeltetésekor. Ez a berendezés rádióhullámú energiát fejleszt, használ és bocsáthat ki. Ha nem a berendezést nem az itt közölt útmutatásnak megfelelően helyezik üzembe, káros interferenciát okozhat a rádiós kommunikációban. Jelen berendezés lakóterületen való működtetése valószínűleg káros interferenciát fog okozni. A felhasználóknak saját költségükre kell orvosolni az ilyen problémákat.

Ha a berendezés zavarja a rádiós vagy televíziós vételt (amit a berendezés ki- és bekapcsolásával lehet megállapítani), akkor azt javasoljuk a felhasználónak, hogy a következő intézkedésekkel próbáljon javítani ezen:

- Helyezze át vagy fordítsa más irányba a vevőantennát.
- Növelje a berendezés és a vevő közötti távolságot.
- Csatlakoztassa a berendezést olyan elektromos aljzatba, mely másik áramkörön van, mint a vevőkészülék.
- Lépjen kapcsolatba a kereskedővel, vagy szakképzett rádió-/televízió-műszerésszel.

A berendezésen a Xerox jóváhagyása nélkül végzett változtatások vagy módosítások a berendezés működtetési jogának visszavonását vonhatják maguk után.

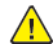

**VIGYÁZAT:** Az FCC szabályzat 15. és 18. részének megfelelően használjon árnyékolt interfészkábelt.

## Kanada

Ez az A osztályú digitális készülék megfelel a Kanadai ICES-003 előírásoknak.

Cet appareil numérique de la classe A est conforme à la norme NMB-003 du Canada.

## EcoLogo tanúsítvány az irodai gépekre vonatkozó CCD-035 szabvány szerint

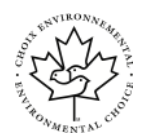

A jelen termék az irodai gépekre vonatkozó EcoLogo szabvány szerint van tanúsítva, és megfelel a környezetre gyakorolt kisebb hatás összes követelményének. A tanúsítvány megszerzésének részeként a Xerox Corporation igazolta, hogy a jelen termék eleget tesz az EcoLogo energiahatékonyságra vonatkozó feltételeinek. A tanúsítvánnyal rendelkező másolóknak, nyomtatóknak, többfunkciós készülékeknek és faxtermékeknek a csökkentett vegyianyag-kibocsátás követelményének is eleget kell tenniük, és kompatibilisnek kell lenniük az újrahasznosított kellékek használatával. Az EcoLogo szabványt 1988-ban hozták létre azzal a céllal, hogy a vásárlók számára elősegítse a csökkentett környezeti hatással rendelkező termékek és szolgáltatások kiválasztását. Az EcoLogo egy önkéntes, több összetevőből álló, teljes élettartamra kiterjedő környezetvédelmi tanúsítvány. A tanúsítvány azt igazolja, hogy a termék szigorú tudományos teszteken és/vagy ellenőrzéseken esett át, amelyek gondoskodnak arról, hogy a termék megfelel a szigorú, külső felektől származó környezetvédelmi teljesítmény-előírásoknak.

# Európai tanúsítványok

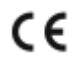

A termék CE jelzése a Xerox megfelelőségi nyilatkozatát jelképezi, mely szerint a termék megfelel az Európai Közösség alább felsorolt dátumú, vonatkozó irányelveinek:

• 2014. április 16. 2014/53/EU rádióberendezésekről szóló irányelv

A Xerox ezennel kijelenti, hogy a VersaLink B70XX rádióberendezés modellje megfelel 2014/53/EU irányelv előírásainak. A megfelelőségi EU-deklaráció teljes szövegét az alábbi címeken érheti el:

#### [www.xerox.com/environment\\_europe](https://www.office.xerox.com/cgi-bin/printer.pl?APP=udpdfs&Page=color&PgName=environmenteu)

Ez a nyomtató – amennyiben a felhasználói útmutatónak megfelelően használják – nem veszélyes sem a fogyasztóra, sem a környezetre.

#### $\bigwedge$ **VIGYÁZAT:**

- A berendezés azon változtatásai vagy módosításai, amelyeket nem a Xerox vállalat engedélyével végeznek, érvényteleníthetik a felhasználó jogosultságát a berendezés működtetésére.
- Az ipari, tudományos és orvosi berendezésekből eredő külső sugárzás megzavarhatja a jelen Xerox készülék működését. Ha az ipari, tudományos és orvosi berendezésekből eredő külső sugárzás interferenciát okoz a készülékkel, kérjen segítséget a Xerox képviselőjétől.
- Ez egy "A" osztályú termék. Lakókörnyezetben ez a termék rádiófrekvenciás interferenciát okozhat. Ilyen esetben a felhasználónak meg kell tennie a megfelelő intézkedéseket.
- Az Európai Unió előírásainak megfelelően használjon árnyékolt interfészkábelt.

## Az Európai Közösség 4-es csoportba sorolt (Lot 4) képalkotó berendezésekre vonatkozó megállapodásának környezetvédelmi információi

#### Környezetvédelmi információk a környezetbarát megoldásokra és a költségcsökkentésre vonatkozóan

Az alábbi információkat a felhasználók támogatására állítottuk össze. Az itt leírtak összhangban állnak az Európai Közösség (EK) energiafelhasználó termékekre vonatkozó direktívájával, különösképpen pedig a képalkotó berendezésekkel kapcsolatban készített "Lot 4" tanulmánnyal. Ennek értelmében a gyártók kötelesek javítani a fenti direktívák hatálya alá tartozó termékek környezetvédelmi teljesítményét, és támogatni az EK energiahatékonyságra irányuló végrehajtási intézkedéseit.

Az érintett termékek azok az otthoni és irodai berendezések, amelyek eleget tesznek az alábbi feltételeknek:

- Szabványos monokróm formátumú termékek, amelyek percenként kevesebb, mint 66 A4-es méretű képet készítenek
- Szabványos színes formátumú termékek, amelyek percenként kevesebb, mint 51 A4-es méretű képet készítenek

#### **A kétoldalas nyomtatás környezetre gyakorolt pozitív hatása**

A legtöbb Xerox termék rendelkezik duplexelési, azaz kétoldalas nyomtatási funkcióval. Ezzel a lehetőséggel a készülék automatikusan a papír mindkét oldalára nyomtat, ami csökkenti a papírfelhasználást, és ezzel segít megóvni az értékes erőforrásokat. A 4-es csoportba sorolt képalkotó berendezésekre vonatkozó megállapodás megköveteli, hogy a legalább 40 oldal/perces sebességgel rendelkező színes, és a legalább 45 oldal/perces sebességgel rendelkező monokróm modelleken a duplexelést automatikusan engedélyezzék a beállítási és az illesztőprogram-telepítési eljárás során. A fenti sebességhatárt el nem érő bizonyos Xerox-modelleken is lehet alapértelmezettként engedélyezni a kétoldalas nyomtatás használatát a telepítés időpontjában. A duplexelés folyamatos használatával csökkentheti munkájának környezetre gyakorolt negatív hatását. Ha azonban szimplex, azaz egyoldalas nyomtatásra van szüksége, lehetősége van arra, hogy a nyomtatási beállításokat a nyomtató illesztőprogramjában módosítsa.

#### **Papírtípusok**

Jelen termék minden olyan újrahasznosított és újonnan gyártott papírral használható, amely megfelel valamely, az EN12281-es vagy más hasonló minőségvédelmi szabványnak eleget tevő környezetvédelmi tervnek. Bizonyos alkalmazásokhoz kevesebb nyersanyagot igénylő könnyű papírok (60 g/m²) is használhatók, amelyekkel nyomatonként erőforrás-megtakarítás érhető el. Javasoljuk, hogy ellenőrizze, ez a papírtípus megfelel-e nyomtatási igényeinek.

#### **ENERGY STAR**

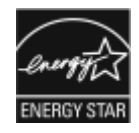

Az ENERGY STAR program egy olyan önkéntes tervezet, amely az energiatakarékos modellek kifejlesztését és vásárlását ösztönözve kívánja csökkenteni a termékek környezetre gyakorolt hatását. Az ENERGY STAR programról, illetve az ENERGY STAR jelöléssel minősített termékekről a következő címen olvashat bővebben: [www.energystar.gov.](http://www.energystar.gov/index.cfm?fuseaction=find_a_product.showProductGroup&pgw_code=IEQ)

Az ENERGY STAR és az ENERGY STAR jelzés az Amerikai Egyesült Államokban bejegyzett védjegyek.

Az ENERGY STAR képalkotó berendezésekre kiterjedő programja az Egyesült Államok, az Európai Unió és Japán kormányainak, valamint az irodai berendezéseket gyártó vállalatoknak a közös kezdeményezése. Céljuk az energiahatékony másolók, nyomtatók, faxberendezések, többfunkciós gépek, személyi számítógépek és monitorok népszerűsítése. A termékek energiafogyasztásának visszaszorításával csökken az elektromos áram előállításakor keletkező káros anyagok kibocsátása, és ezzel csökkenthető a levegőszennyezés, illetve a savas esők és az éghajlat hosszú távú változásának esélye.

#### **Energiafogyasztás és aktiválási idő**

A készülék által felhasznált energia mennyisége függ a készülék használati módjától. Jelen készüléket úgy tervezték és konfigurálták, hogy lehetővé tegye az energiafelhasználás csökkentését.

Az energiafogyasztás csökkentése érdekében a készüléken engedélyezettek az energiatakarékos módok. A berendezés az utolsó nyomat elkészítése után készenléti módba vált. Ebben a módban a berendezés képes az azonnali nyomtatásra. Ha a készüléket egy adott ideig nem használják, először alacsony fogyasztású, majd alvó módba lép. Ezekben az üzemmódokban csak a gép alapvető funkciói aktívak, így a berendezés kevesebb áramot vesz fel. A nyomtatás megkezdése kissé tovább tarthat az energiatakarékos módból való kilépés után, mint a készenléti mód esetén. Ezt a késedelmet az okozza, hogy a rendszernek "fel kell ébrednie" az energiatakarékos módból – ez a piacon elérhető legtöbb képalkotó berendezésnél így van.

Az energiafelhasználás csökkentése érdekében a készüléken engedélyezheti az automatikus kikapcsolás használatát. Ha az automatikus leállítási funkció engedélyezett, a mód az alábbiak szerint konfigurálható:

- **Mindig engedélyezett**: A megadott idő, valamint az alacsony fogyasztású módhoz és az alvó módhoz megadott teljes időtartam elteltével a készülék automatikusan kikapcsol.
- **CSAK feltételek teljesülése esetén**: A készülék csak akkor kapcsol ki automatikusan, ha eltérte az időkorlátokat. A készülék akkor is kikapcsol, ha a faxolás, az USB-meghajtó és a vezetékes, illetve vezeték nélküli hálózat nincs aktiválva.

Az energiatakarékos mód beállításainak módosításával kapcsolatos részleteket a [www.xerox.com/](https://www.office.xerox.com/cgi-bin/printer.pl?APP=udpdfs&Page=color&Model=VersaLink+VLB70XX&PgName=Man) [office/VLB70XXdocs](https://www.office.xerox.com/cgi-bin/printer.pl?APP=udpdfs&Page=color&Model=VersaLink+VLB70XX&PgName=Man) weboldalon található *Felhasználói útmutató* című kiadványban találja. További segítségért forduljon rendszergazdájához, vagy olvassa el a System Administrator Guide (Rendszer-adminisztrátori útmutató) című dokumentációban foglaltakat.

Az Automatikus leállítás funkció engedélyezését kérje a rendszergazdától. Részleteket a *Rendszeradminisztrátori útmutatóban* talál a [www.xerox.com/office/VLB70XXdocs](https://www.office.xerox.com/cgi-bin/printer.pl?APP=udpdfs&Page=color&Model=VersaLink+VLB70XX&PgName=Man) címen.

A Xerox fenntarthatósági kezdeményezésekben való részvételéről az alábbi címen olvashat részletesebben: [www.xerox.com/environment](https://www.office.xerox.com/cgi-bin/printer.pl?APP=udpdfs&Page=color&PgName=environmentna).

**Megjegyzés:** Az energiatakarékos mód alapértelmezett aktiválási idejének módosítása növelheti a készülék energiafogyasztását. Mielőtt kikapcsolja az energiatakarékos módot, vagy hosszabb aktiválási időt állít be, vegye fontolóra, hogy növekedni fog a készülék energiafelhasználása.

#### **Alapértelmezett energiatakarékossági beállítások**

Ez a készülék a képalkotó eszközökre vonatkozó ENERGY STAR programnak megfelelő ENERGY STAR® minősítéssel rendelkezik. A készenléti módból alacsony fogyasztású módba lépéshez szükséges időtartam legmagasabb értékeként 60 perc választható. Az alapértelmezett érték az 1 perc. Az alacsony fogyasztású módból alvó módba lépéshez szükséges időtartam legmagasabb értékeként 60 perc választható. Az alapértelmezett érték 1 perc. A készenléti módból alvó módba lépéshez szükséges teljes időtartam legmagasabb értékeként 60 perc választható.

Az energiatakarékos mód beállításainak módosításával kapcsolatban kérje a rendszeradminisztrátor segítségét, vagy tekintse meg a [www.xerox.com/office/VLB70XXdocs](https://www.office.xerox.com/cgi-bin/printer.pl?APP=udpdfs&Page=color&Model=VersaLink+VLB70XX&PgName=Man) weboldalon található *System Administrator Guide* (Rendszeradminisztrátori útmutató) című kiadványt.

#### Németország

#### **Németország - Blue Angel**

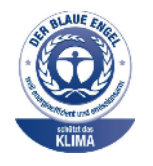

A német minőségbiztosítási intézet (RAL) a berendezést a Blue Angel környezetvédelmi minősítéssel tüntette ki. Ennek a minősítésnek megfelelően a készülék eleget tesz a Blue Angel környezetvédelmi követelményeinek a készülék kialakítását, gyártását és működését illetően. További tudnivalókért lásd: [www.blauer-engel.de.](http://www.blauer-engel.de)

#### **Blendschutz**

Das Gerät ist nicht für die Benutzung im unmittelbaren Gesichtsfeld am Bildschirmarbeitsplatz vorgesehen. Um störende Reflexionen am Bildschirmarbeitsplatz zu vermeiden, darf dieses Produkt nicht im unmittelbaren Gesichtsfeld platziert werden.

#### **Lärmemission**

Maschinenlärminformations-Verordnung 3. GPSGV: Der höchste Schalldruckpegel beträgt 70 dB (A) oder weniger gemäß EN ISO 7779.

#### **Importeur**

Xerox GmbH

Hellersbergstraße 2-4

41460 Neuss

Deutschland

### Törökország (RoHS szabályzat)

A 7. (d) cikkelynek megfelelően ezennel tanúsítjuk, hogy "ez megfelel az EEE szabályozásnak."

"EEE yönetmeliğine uygundur."

#### Eurázsiai Gazdasági Közösség tanúsítványa

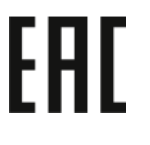

Oroszország, Fehéroroszország és Kazasztán közös vámunió, az Eurázsiai Gazdasági Közösség (vagy EurAsEc) felállításán fáradozik. Az Eurázsiai Gazdasági Közösség tagjai várhatóan közös szabályozási rendszert és a közös EurAsEc tanúsítási jelölést, az EAC-t fogják használni.

#### A 2,4 GHz-es és az 5 GHz-es vezeték nélküli hálózati adapterekre vonatkozó megfelelőségi információk

A berendezés 2,4 GHz-es vagy 5 GHz-es vezeték nélküli LAN rádiós adó-vevő modult tartalmaz, amely megfelel az FCC előírások 15. részében leírtaknak, a Kanadában érvényes Industry Canada RSS-210 előírásnak és az Európai Tanács 2014/53/EK irányelvének. Ezen eszköz rádiófrekvenciás kimeneti teljesítménye egyik sávban sem haladja meg a 20 dBm értéket.

A berendezés működésre az alábbi két feltétel vonatkozik:

- 1. A készülék nem okozhat káros interferenciát, és
- 2. A készüléknek minden interferenciát el kell viselnie, ideértve az olyan interferenciát is, amely nem kívánt működést okozhat.

Az olyan változtatások vagy módosítások, amelyeket nem a(z) vállalat engedélyével végeznek, érvényteleníthetik a felhasználó jogosultságát a berendezés működtetésére.

## Ózonkibocsátás

Ez a nyomtató a szokásos működés folyamán ózont termel. A termelt ózon mennyisége a másolási mennyiségtől függ. Az ózon nehezebb, mint a levegő, és nem keletkezik olyan mennyiségben, hogy az emberekre káros lehessen. A nyomtatót jól szellőző szobában helyezze üzembe.

Az Egyesült Államokban és Kanadában további információkért látogasson el a [www.xerox.com/](https://www.office.xerox.com/cgi-bin/printer.pl?APP=udpdfs&Page=color&PgName=environmentna) [environment](https://www.office.xerox.com/cgi-bin/printer.pl?APP=udpdfs&Page=color&PgName=environmentna) oldalra. Más piacokon vegye fel kapcsolatot a Xerox helyi képviselőjével, vagy látogasson el a [www.xerox.com/environment\\_europe](https://www.office.xerox.com/cgi-bin/printer.pl?APP=udpdfs&Page=color&PgName=environmenteu) oldalra.

# <span id="page-297-0"></span>Másolási szabályok

# Egyesült Államok

A kongresszus rendeletben tiltotta meg az alábbi anyagok sokszorosítását, bizonyos körülmények között. Pénzbírsággal vagy börtönnel sújtható, akit bűnösnek találnak ilyen másolatok készítésében.

- 1. Az amerikai kormány kötvényei vagy értékpapírjai, mint például:
	- Adóslevelek.
	- A Nemzeti Bank bankjegyei.
	- Kötvényszelvények.
	- A Federal Reserve Bank bankjegyei.
	- Ezüstre váltható bankjegyek.
	- Aranyra váltható bankjegyek.
	- Az Egyesült Államok államkötvényei.
	- Kincstárjegyek.
	- A Federal Reserve bankjegyei.
	- Régi, papír váltópénzek.
	- Betéti tanúsítványok.
	- Papírpénzek.
	- A kormány bizonyos szerveinek (pl. FHA stb.) kötvényei és adóslevelei.
	- Kötvények. Az Egyesült Államok takarékkötvényeiről csak olyan hirdetési célokhoz szabad másolatot készíteni, mely az adott kötvény eladási reklámkampányával áll kapcsolatban.
	- Belső adóbélyegek. Ha egy érvénytelen illetékbélyeget tartalmazó jogi dokumentumot kell sokszorosítani, akkor ezt abban az esetben lehet megtenni, ha az törvényes célokat szolgál.
	- Érvénytelen vagy érvényes postai bélyegek. Bélyeggyűjtési célokhoz szabad postai bélyegekről másolatot készíteni, feltéve hogy a másolat fekete-fehér, és az eredeti hosszméreteinek 75%-ánál kisebb vagy 150%-ánál nagyobb.
	- Postai pénzutalványok.
	- Illetékes amerikai hivatalnokok által vagy megbízásából kiállított váltók, számlák vagy csekkek.
	- Bélyegzők és bármilyen elnevezésű, egyéb értéket képviselő iratok, melyet a Kongresszus valamelyik határozata alapján bocsátottak ki.
	- A világháborúk veteránjainak kiállított kompenzációs igazolás.
- 2. Bármelyik külföldi kormány, bank vagy társaság kötvényei vagy értékpapírjai.
- 3. Szerzői joggal védett anyagok, kivéve a szerzői jog tulajdonosának engedélyével végzett, vagy a "becsületes használat" körébe tartozó sokszorosítást, vagy a szerzői jogi törvény szerinti jogos könyvtári sokszorosítást. Ezen rendelkezésekről további felvilágosítást a Szerzői jogvédő hivataltól vagy a Kongresszusi könyvtárból (Washington, D.C. 20559., Circular R21) kaphat.
- 4. Állampolgárság vagy honosítási igazolás. Külföldi honosítási igazolásokról szabad másolatot készíteni.
- 5. Útlevelek. Külföldi útlevelekről szabad másolatot készíteni.
- 298 Xerox® VersaLink® B70XX többfunkciós nyomtató Felhasználói útmutató
- 6. Bevándorlási papírok.
- 7. Sorozási nyilvántartó kártyák.
- 8. Általános hadkötelezettség sorozási papírjai, mely a nyilvántartott személy következő adatait tartalmazza:
	- Jövedelem vagy bevétel.
	- Bírósági jegyzőkönyv.
	- Testi vagy szellemi állapot.
	- Függőségi állapot.
	- Korábbi katonai szolgálat.
	- Kivétel: Az amerikai katonai leszerelési igazolásról szabad másolatot készíteni.
- 9. Szolgálati jelvények, személyi igazolványok, oklevelek, illetve katonák vagy különböző szövetségi minisztériumok (pl. FBI, Kincstár stb.) tagjai által viselt rangjelzések (hacsak a másolatot nem az adott minisztérium vagy hivatal vezetője rendelte).

Bizonyos államokban a következő iratokat sem szabad sokszorosítani:

- Autó forgalmi engedélye.
- Vezetői jogosítvány.
- Autóhoz eredetigazolás.

A fenti lista nem teljes, és a szerzők semmilyen felelősséget nem vállalnak a teljességéért vagy pontosságáért. Kétség esetén forduljon ügyvédjéhez.

Ha rendelkezésekről további felvilágosítást igényel, forduljon a Szerzői jogvédő hivatalhoz vagy a Kongresszusi könyvtárhoz (Washington, D.C. 20559., Circular R21).

# Kanada

Ez a termék megfelel az Innovation, Science and Economic Development Canada érvényes, vonatkozó szakmai, műszaki előírásainak.

A tanúsított készülék javítását a szállító által kijelölt képviselőnek kell koordinálnia. A felhasználó által a berendezésen végzett javítások vagy módosítások, illetve a berendezés üzemzavara következtében a telefontársaság arra kérheti Önt, hogy húzza ki a gépet a hálózatból.

A felhasználók védelme érdekében a nyomtatót megfelelően földelje. A tápegység, a telefonvonal és a belső fém vízvezetékrendszer elektromos földelő csatlakozásait (ha van ilyen) össze kell kötni. Ez az elővigyázatossági intézkedés különösen vidéken lehet létfontosságú.

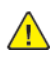

**VIGYÁZAT:** Az összekötést ne kísérelje meg saját maga elvégezni. A földelés összekapcsolása érdekében vegye fel a kapcsolatot az illetékes energiaügyi hivatallal vagy hívjon villanyszerelőt.

A REN (Ringer Equivalence Number) értéket használják annak megállapítására, hogy egy telefoninterfészre hány eszközt lehet csatlakoztatni. Az interfész végződéséhez az eszközök tetszőleges kombinációja csatlakozhat, de az összes eszköz REN-jeinek száma nem lehet több 5-nél. A kanadai REN értéket lásd a készülék címkéjén.

# Egyéb országok

Forduljon a helyi illetékes hulladékkezelő szervekhez, és kérjen útmutatást az ártalmatlanításhoz.

# <span id="page-299-0"></span>A faxolás szabályai

# Egyesült Államok

### Faxfejléc-küldési követelmények

Az telefon-előfizetők védelmére hozott 1991-es törvény jogellenesnek nyilvánítja, hogy bárki egy számítógép vagy egyéb elektronikus eszköz, például faxkészülék felhasználásával olyan üzenetet küldjön, amely az első vagy mindegyik átvitt oldalán, annak felső vagy alsó margóján nem tartalmazza egyértelműen a küldés dátumát és idejét, a küldő cég, más jogi személy vagy egyén azonosítását és a küldő gép telefonszámát. A megadott telefonszám nem lehet 900-as vagy más olyan szám, melynek felhívási költsége meghaladja a helyi vagy távolsági átvitel költségeit.

A fax küldési fejlécének beprogramozásához lásd a System Administrator Guide (Rendszeradminisztrátori útmutató) Faxátvitel alapértékeinek beállítása című fejezetét.

#### Információk az adatátviteli kapcsolatról

A berendezés megfelel az FCC előírások 68. részében leírtaknak, valamint a Huzalvégződések öszszekapcsolásának adminisztratív tanácsa (Administrative Council for Terminal Attachments - AC-TA) által elfogadott követelményeket. A készülék fedelén lévő címkén - egyéb adatok mellett megtalálja a termék azonosítóját US:AAAEQ##TXXXX formátumban. Ezt a számot meg kell adnia a telefontársaságnak, ha az kéri.

A csatlakozónak és az aljzatnak, mellyel a berendezést az épület villamos rendszeréhez és a telefonhálózathoz lehet kötni, teljesítenie kell a vonatkozó FCC szabályzat 68. részét, valamint az ACTA által alkalmazott követelményeket. Az ezeknek megfelelő telefonzsinórt és moduláris csatlakozót megtalálja a készülék mellett. Ez egy ugyancsak kompatibilis moduláris aljzatba csatlakozik. Részletekért lásd a telepítési útmutatót.

A nyomtató a következő szabványos moduláris aljzatba csatlakoztatható biztonságosan: USOC RJ-11C, a telepítőcsomagban található megfelelő telefonzsinór (és moduláris dugó) használatával. Részletekért lásd a telepítési útmutatót.

A REN (Ringer Equivalence Number) értéket használják annak megállapítására, hogy egy telefonvonalra hány eszközt lehet csatlakoztatni. Ha ennél többet kapcsol rá, akkor egy bejövő hívás esetén előfordulhat, hogy az eszközök nem csöngenek ki. A legtöbb, de nem minden esetben a REN számok összege nem haladhatja meg az ötöt (5,0). A REN értékek összegét, azaz az egy vonalra csatlakoztatható eszközök számát a telefontársaságtól kérdezheti meg. A 2001. július 23. után jóváhagyott termékek esetén a REN a termékazonosító része, melynek formátuma: US: AAAEQ##TXXXX. A ## jelek helyén álló számok jelentik a REN-értéket, tizedesvessző nélkül (például a 03 azt jelenti, hogy a REN = 0,3). Korábbi termékeken a REN a címke más részén található.

A megfelelő szolgáltatás helyi telefontársaságtól történő megrendeléséhez szüksége lehet az alábbi kódokra:

- Berendezés interfészkódja (FIC) = 02LS2
- Szolgáltatásrendelési kód (SOC) = 9.0Y
- **Figyelem:** Érdeklődjön a telefontársaságnál a vonalhoz tartozó moduláris rendszerű csatla- $\bullet$ kozóaljzat típusával kapcsolatban. Ha a készüléket jóvá nem hagyott csatlakozóhoz csatlakoztatja, károsíthatja a telefontársaság berendezéseit. Ha a készüléket nem megfelelő csatlakozóhoz csatlakoztatja, a felelősséget Ön viseli a keletkezett károkért, nem a Xerox.

Ha jelen Xerox® berendezés károsítja a telefonhálózatot, a telefontársaság ideiglenesen szüneteltetheti a szolgáltatást azon a vonalon, amelyhez a berendezés csatlakoztatva van. Ha az előzetes értesítés nem lehetséges, a telefontársaság a lehető leghamarabb értesíti Önt. Ha a

telefontársaság szünetelteti a szolgáltatást, akkor tájékoztathatják Önt arról a jogáról, hogy panaszt tehet az FCC-nél, ha ezt szükségesnek véli.

Előfordulhat, hogy a telefontársaság úgy módosítja létesítményeit, berendezéseit, műveleteit vagy eljárásait, hogy azok befolyásolják a készülék működését. Ha a telefontársaság olyan módosítást végez, amely befolyásolja a berendezés működését, akkor tájékoztatniuk kell Önt, hogy a megszakítás nélküli szolgáltatás biztosításának érdekében végezze el a megfelelő módosításokat.

Ha problémát tapasztal ezzel a Xerox® berendezéssel kapcsolatban, kérjük, javítás vagy a garanciáról való tájékozódás céljából vegye fel a kapcsolatot a megfelelő szakszervizzel. Az elérhetőségi adatok megtalálhatók a nyomtató Készülék alkalmazásában, valamint a *Felhasználói útmutató* Hibaelhárítás részének végén. Ha a készülék kárt okoz a telefonhálózatban, a telefontársaság felkérheti, hogy válassza le a gépet a hálózatból, míg a problémát meg nem oldják.

A nyomtatón csak Xerox szervizképviselő, illetve hivatalos Xerox márkaszerviz végezhet javításokat. Ez a garanciális idő alatt és után minden időszakra vonatkozik. Ha a készüléken illetéktelen javítást végeznek, a hátralévő garancia érvényét veszíti.

A berendezést nem szabad partivonalakon használni. A partivonalak tarifái államonként változhatnak. Információkért lépjen kapcsolatba az állami közüzemi bizottsággal, a közszolgálati bizottsággal vagy a vállalati bizottsággal.

Elképzelhető, hogy az Ön irodájában különleges módszerrel bekötött, a telefonvonalhoz csatlakoztatott riasztóberendezés működik. Ügyeljen arra, hogy a Xerox® berendezés beüzemelése ne tegye tönkre a riasztóberendezés működését.

Ha kérdései vannak arról, hogy mi gátolja a riasztó működését, lépjen kapcsolatba a telefontársasággal vagy szakképzett szerelővel.

## Kanada

Ez a termék megfelel az Innovation, Science and Economic Development Canada érvényes, vonatkozó szakmai, műszaki előírásainak.

A tanúsított készülék javítását a szállító által kijelölt képviselőnek kell koordinálnia. A felhasználó által a berendezésen végzett javítások vagy módosítások, illetve a berendezés üzemzavara következtében a telefontársaság arra kérheti Önt, hogy húzza ki a gépet a hálózatból.

A felhasználók védelme érdekében a nyomtatót megfelelően földelje. A tápegység, a telefonvonal és a belső fém vízvezetékrendszer elektromos földelő csatlakozásait (ha van ilyen) össze kell kötni. Ez az elővigyázatossági intézkedés különösen vidéken lehet létfontosságú.

 $\bigwedge$ 

**VIGYÁZAT:** Az összekötést ne kísérelje meg saját maga elvégezni. A földelés összekapcsolása érdekében vegye fel a kapcsolatot az illetékes energiaügyi hivatallal vagy hívjon villanyszerelőt.

A REN (Ringer Equivalence Number) értéket használják annak megállapítására, hogy egy telefoninterfészre hány eszközt lehet csatlakoztatni. Az interfész végződéséhez az eszközök tetszőleges kombinációja csatlakozhat, de az összes eszköz REN-jeinek száma nem lehet több 5-nél. A kanadai REN értéket lásd a készülék címkéjén.

#### Kanada CS-03 9. kiadás

A jelen terméket a CS-03 9. kiadása szerint tesztelték, és a termék megfelelt az előírásoknak.

# Európai Unió

## Rádiókészülékek és távközlési állomások irányelve

A készüléket úgy tervezték, hogy alkalmas legyen az országos nyilvános kapcsolt telefonhálózatokkal és a kompatibilis telefonalközpontokkal való használatra az alábbi országokban:

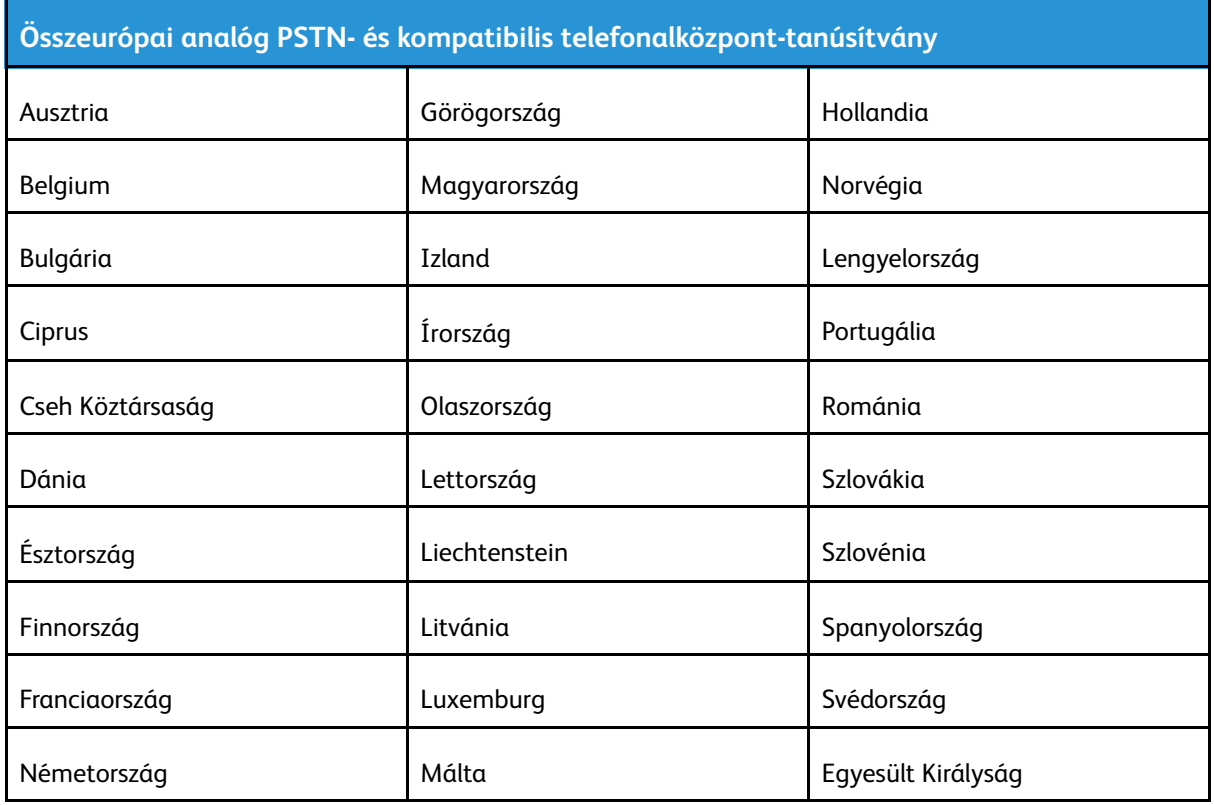

Ha a termékkel kapcsolatban probléma merül fel, kérje a Xerox helyi képviselőjének segítségét. A termék konfigurálható úgy, hogy megfeleljen más országos hálózatokkal való használatra is. Mielőtt a készüléket újból csatlakoztatná egy másik ország hálózatához, kérjen segítséget a Xerox képviselőjétől.

#### **Megjegyzés:**

- A termék alkalmas mind impulzusos (pulse), mind pedig hangfrekvenciás/tone (DTMF) jeltovábbításra, de a Xerox a DTMF jeltovábbítási mód használatát javasolja. A DTMF jeltovábbítás megbízhatóbb és gyorsabb hívásfelépítést biztosít.
- Ha a berendezést módosítja, vagy a Xerox által nem engedélyezett külső vezérlőszoftverhez, illetve -szerkezethez kapcsolja, akkor a berendezés tanúsítványa érvényét veszti.

# Új-Zéland

1. A Telepermit által bármely végberendezésre nyújtott engedély csak azt jelenti, hogy a Telecom elfogadta, hogy a berendezés megfelel a hálózatához való csatlakozáshoz szükséges minimális követelményeknek. Az engedély nem jelenti azt, hogy a Telecom a terméket javasolja, nem nyújt semmiféle garanciát, és nem jelenti azt, hogy az ilyen engedéllyel rendelkező termékek a Telecom összes hálózati szolgáltatásával kompatibilisek. Az engedély mindenekelőtt nem jelent biztosítékot arra nézve, hogy a berendezés a más gyártótól származó vagy más típusú, szintén Telecom-engedéllyel rendelkező berendezéssel minden szempontból megfelelően képes lesz együttműködni.

Elképzelhető, hogy a berendezés a megjelölt magasabb adatátviteli sebességeken nem képes megfelelően működni. 33,6 kbit/s és 56 kbit/s sebességű kapcsolatok egyes hagyományos telefonvonalakhoz csatlakoztatva valószínűleg csak alacsonyabb bitrátákon képesek működni. A Telecom nem vállal felelősséget az ilyen körülmények között felmerülő nehézségekért.

- 2. Ha a berendezés fizikai károsodást szenved, azonnal húzza ki a hálózatból, majd gondoskodjon a selejtezéséről vagy javításáról.
- 3. Ez a modem nem használható olyan módon, amely zavarná a Telecom többi előfizetőjét.
- 4. Ez a berendezés impulzusos tárcsázásra képes, a Telecom viszont a DTMF hangfrekvenciás tárcsázást használja szabványként. Nincs garancia arra, hogy a Telecom vonalai mindig támogatni fogják az impulzusos tárcsázást.
- 5. Ha impulzusos tárcsázást használ ezzel a berendezéssel akkor, amikor ugyanarra a vonalra más berendezés is csatlakoztatva van, akkor az a berendezés hívás nélkül is csöröghet, hangot adhat ki, amely esetben Ön esetleg feleslegesen veszi fel azt a telefont. Ha ilyen problémák adódnak, ne vegye fel a kapcsolatot a Telecom hibaelhárító szolgálatával.
- 6. A DTMF tárcsázás használata ajánlott, mivel gyorsabb, mint az impulzusos tárcsázás, és majdnem minden új-zélandi telefonközpontban bármikor elérhető.

**VIGYÁZAT:** Erről a berendezésről áramszünet esetén nem lehet segélyhívást indítani.  $\sqrt{N}$ 

- 7. Ez a berendezés lehet, hogy nem alkalmas azonos vonalra csatlakoztatott készüléknek történő hívásátadás céljára.
- 8. A Telecom által adott Telepermitnek való megfelelőség egyes paraméterei a berendezéshez csatlakoztatott eszköztől (számítógéptől) függenek. A Telecom paramétereinek való megfelelőség érdekében a kapcsolódó berendezést a következőképpen kell beállítani:

Megismételt hívások ugyanarra a számra:

- Bármely 30 perces időszakon belül legfeljebb 10 egyedi, kézi hívás kezdeményezhető ugyanarra a számra, és
- A berendezésnek legalább 30 másodpercre bontania kell a vonalat az egyik kísérlet vége és a következő kísérlet megkezdése előtt.

Automatikus hívások különböző számokra:

A berendezést annak biztosításával kell beállítani, hogy a különböző számokra indított automatikus hívások eloszlása olyan legyen, hogy legalább öt másodperc teljen el az egyik hívási kísérlet vége és a következő kísérlet megkezdése előtt.

9. A megfelelő működés érdekében az egyazon vonalhoz csatlakoztatott berendezések összes átirányítási száma egy adott időben nem lépheti át az ötöt.

# Dél-Afrika

Ezt a modemet egy jóváhagyott túlfeszültségvédő eszközzel együtt kell használni.

# <span id="page-303-0"></span>Biztonsági tanúsítvány

A jelen készüléket az alábbi intézetek tanúsították az alábbi biztonsági szabványok szerint:

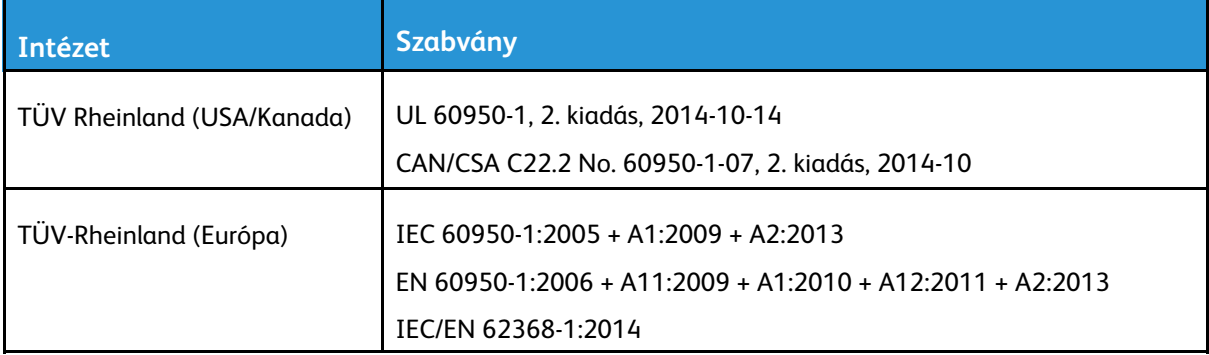

# <span id="page-304-0"></span>Material Safety Data Sheets (Anyagbiztonsági adatlapok)

A nyomtató anyagbiztonsági adataival kapcsolatos tájékoztatásért keresse fel a következőket:

- Észak-Amerika: [www.xerox.com/msds](https://www.office.xerox.com/cgi-bin/printer.pl?APP=udpdfs&Page=color&PgName=msdsna)
- Európai Unió: [www.xerox.com/environment\\_europe](https://www.office.xerox.com/cgi-bin/printer.pl?APP=udpdfs&Page=color&PgName=environmenteu)

Az ügyfél-támogatási központ telefonszámai a [www.xerox.com/office/worldcontacts](https://www.office.xerox.com/cgi-bin/printer.pl?APP=udpdfs&Page=color&PgName=customersupport) webhelyen találhatók.

[Megfelelőségi](#page-290-0) információk

# 

# <span id="page-306-0"></span>Újrahasznosítás és selejtezés

Ez a függelék a következőket tartalmazza:

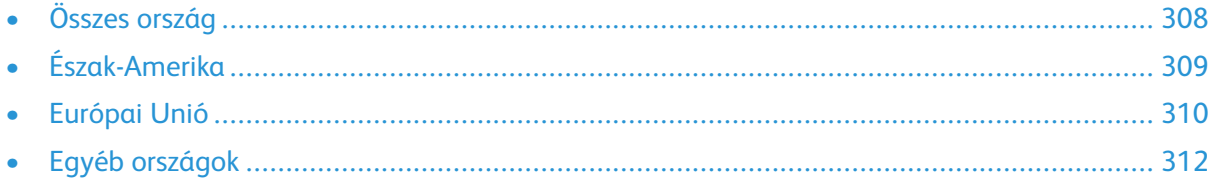

# <span id="page-307-0"></span>Összes ország

Xerox termékének leselejtezésekor vegye figyelembe, hogy a nyomtató higanyt, ólmot, perklorátot és más olyan anyagot tartalmazhat, melyek ártalmatlanítását környezetvédelmi rendelkezések szabályozhatják. Ezen anyagok jelenléte a termék piacra kerülésekor teljes mértékben megfelelt a vonatkozó rendelkezéseknek. Az újrahasznosítással és leselejtezéssel kapcsolatos tájékoztatásért forduljon a helyi illetékes szervekhez. Perklorát anyag: Ez a termék egy vagy több perklorát tartalmú eszközt, például szárazelemet tartalmazhat. Ezek különleges kezelést igényelhetnek. További tudnivalókért lásd: [www.dtsc.ca.gov/hazardouswaste/perchlorate](http://www.dtsc.ca.gov/hazardouswaste/perchlorate).

# <span id="page-308-0"></span>Észak-Amerika

A Xerox készülék-visszavételi, -újrafelhasználási és -újrahasznosítási programot működtet. Kérdezze meg a Xerox kereskedelmi részlegétől (1-800-ASK-XEROX), hogy ez a Xerox termék részt vesz-e a programban. A Xerox környezetvédelmi programjaival kapcsolatos további információkért látogasson el a [www.xerox.com/environment](https://www.office.xerox.com/cgi-bin/printer.pl?APP=udpdfs&Page=color&PgName=environmentna) webhelyre, vagy az újrahasznosítással, illetve selejtezéssel kapcsolatos tájékoztatásért forduljon az illetékes helyi hatóságokhoz.

# <span id="page-309-0"></span>Európai Unió

# Otthoni/háztartási környezet

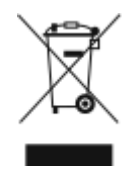

Ez a jelkép a berendezésen azt jelenti, hogy a berendezés nem kerülhet a normál háztartási hulladék közé.

Az európai rendelkezéseknek megfelelően az elektromos és elektronikus berendezéseket a háztartási hulladéktól elkülönítve kell eltakarítani.

Az EU-országokon belül a magánháztartások használt elektromos és elektronikus berendezéseiket díjmentesen eljuttathatják a kijelölt gyűjtőhelyekre. Tájékoztatásért forduljon a helyi illetékes hulladékkezelő szervekhez.

Egyes tagállamokban új berendezés vásárlásakor a helyi kereskedő köteles lehet a régi berendezést díjmentesen visszavenni. Kérjen tájékoztatást a kereskedőtől.

## Hivatásos/üzleti környezet

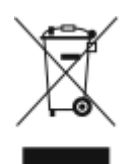

Ez a jelkép a berendezésen azt jelenti, hogy ezt a berendezést az állami rendelkezéseknek megfelelően kell hulladékként kezelni.

Az európai rendelkezéseknek megfelelően az elektromos és elektronikus berendezéseket élettartamuk végén a megállapított eljárással kell eltakarítani.

A készülék selejtezése előtt, az élettartam lejártával esedékes visszavétellel kapcsolatos információkért forduljon helyi viszonteladójához vagy Xerox képviselőjéhez.

## Berendezések és akkumulátorok gyűjtése és ártalmatlanítása

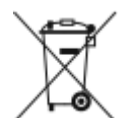

A termékeken és/vagy a kísérő dokumentumokon található alábbi szimbólumok azt jelentik, hogy a használt elektromos és elektronikus termékek és akkumulátorok nem keveredhetnek a hétköznapi háztartási hulladék közé.

A régi termékek és használt akkumulátorok megfelelő kezelése, visszanyerése és újrahasznosítása érdekében kérjük, a megfelelő gyűjtőhelyre szállítsák őket az ország törvényeinek és a 2002/96/EK, valamint a 2006/66/EK irányelveknek megfelelően.

Ezen termékek és akkumulátorok megfelelő ártalmatlanításával segíti az értékes erőforrások megőrzését és megelőzi az emberi egészségre és a környezetre gyakorolt esetleges negatív hatásukat, ami egyébként a nem megfelelő hulladékkezelésből adódhatna.

A régi termékek és akkumulátorok gyűjtéséről és újrahasznosításáról további információkhoz juthat, ha kapcsolatba lép a helyi önkormányzattal, a hulladék szállítását végző vállalattal vagy azzal az eladási hellyel, ahol a termékeket vásárolta.

Az adott ország törvényeinek értelmében a hulladék nem megfelelő elhelyezése büntetést vonhat maga után.

310 Xerox® VersaLink® B70XX többfunkciós nyomtató Felhasználói útmutató

## Az Európai Unióban működő üzleti felhasználók számára

Ha elektromos vagy elektronikus hulladékot kíván kidobni, további információkért, kérjük, lépjen kapcsolatba a termék eladójával vagy beszállítójával.

## Az Európai Unión kívül történő leselejtezés

Ezek a szimbólumok kizárólag az Európai Unióban érvényesek. Ha a termékeket le szeretné selejtezni, kérjük, lépjen kapcsolatba a helyi hatóságokkal vagy az eladóval, és érdeklődjön a hulladék elhelyezésének megfelelő módja felől.

## Akkumulátor szimbóluma – megjegyzés

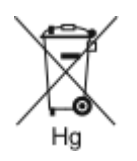

Ez a kerekes kuka szimbólum együtt is használatos a kémiai anyag szimbólummal. Az Irányelv követelményeinek így felel meg.

## Akkumulátor eltávolítása

Az akkumulátorokat kizárólag a gyártó által jóváhagyott szervizek cserélhetik.

[Újrahasznosítás](#page-306-0) és selejtezés

# <span id="page-311-0"></span>Egyéb országok

Forduljon a helyi illetékes hulladékkezelő szervekhez, és kérjen útmutatást az ártalmatlanításhoz.

# D

# <span id="page-312-0"></span>Alkalmazásfunkciók

Ez a függelék a következőket tartalmazza:

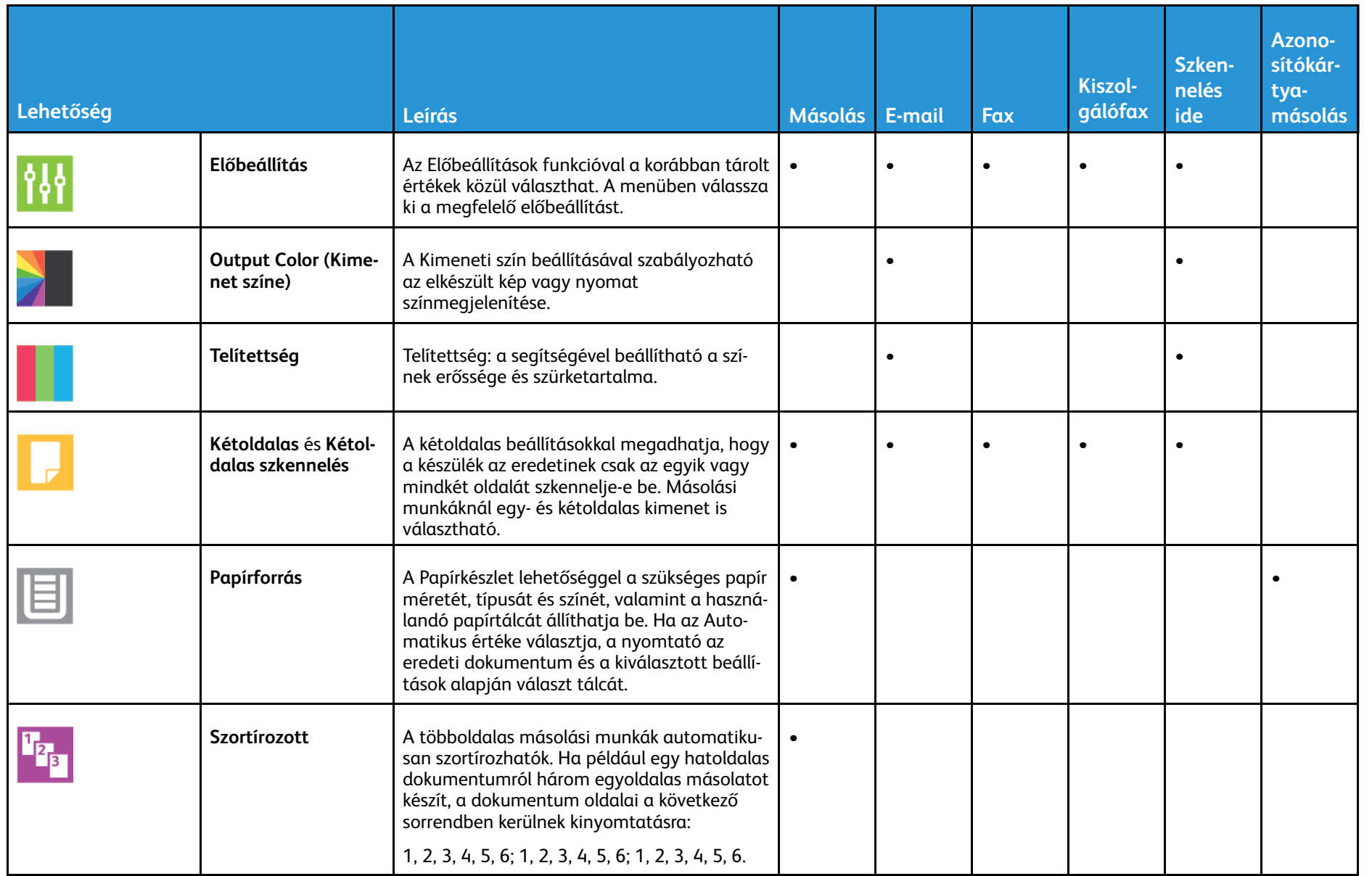

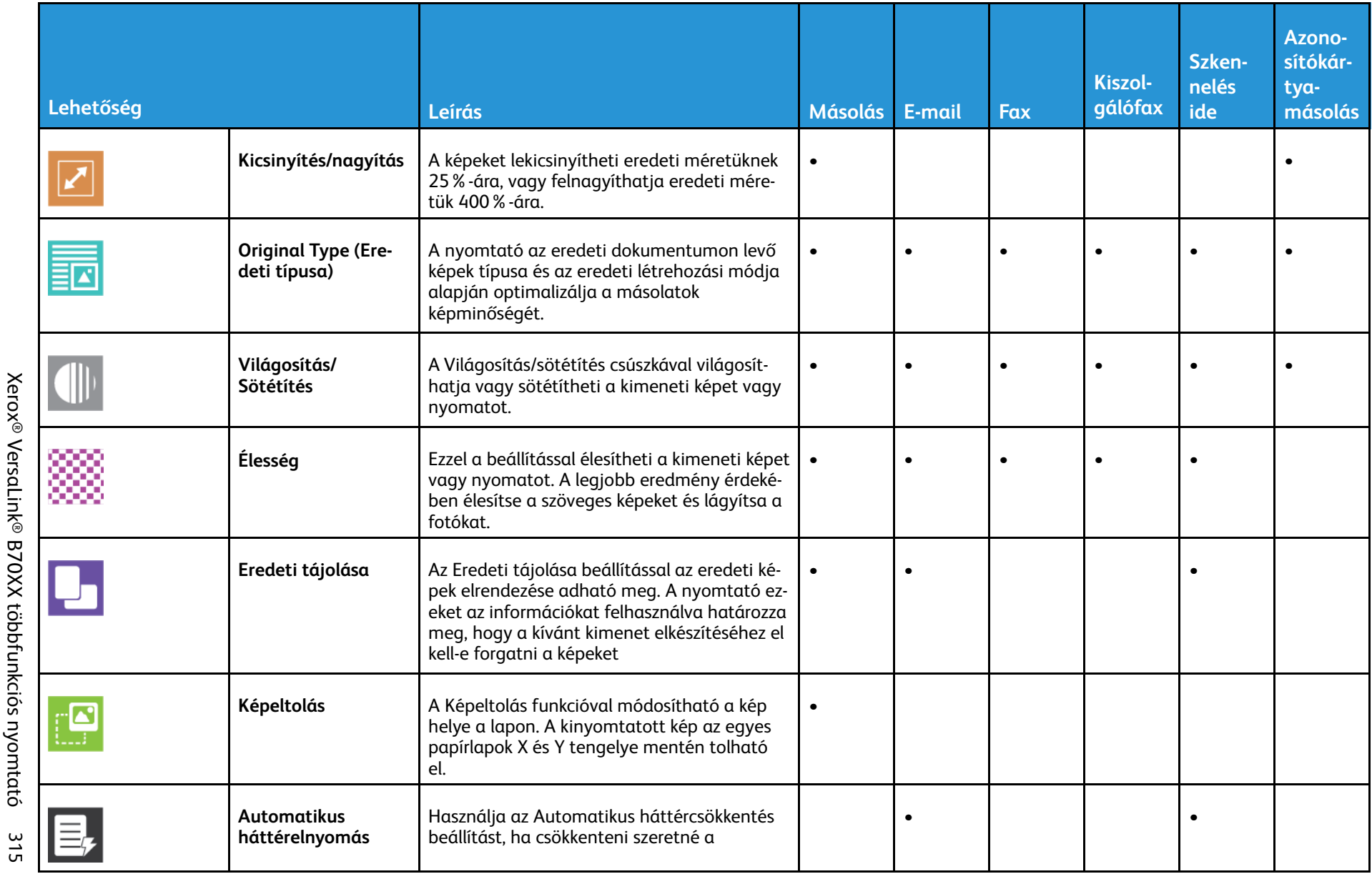

**Alkalmazásfunkciók** [Alkalmazásfunkciók](#page-312-0)

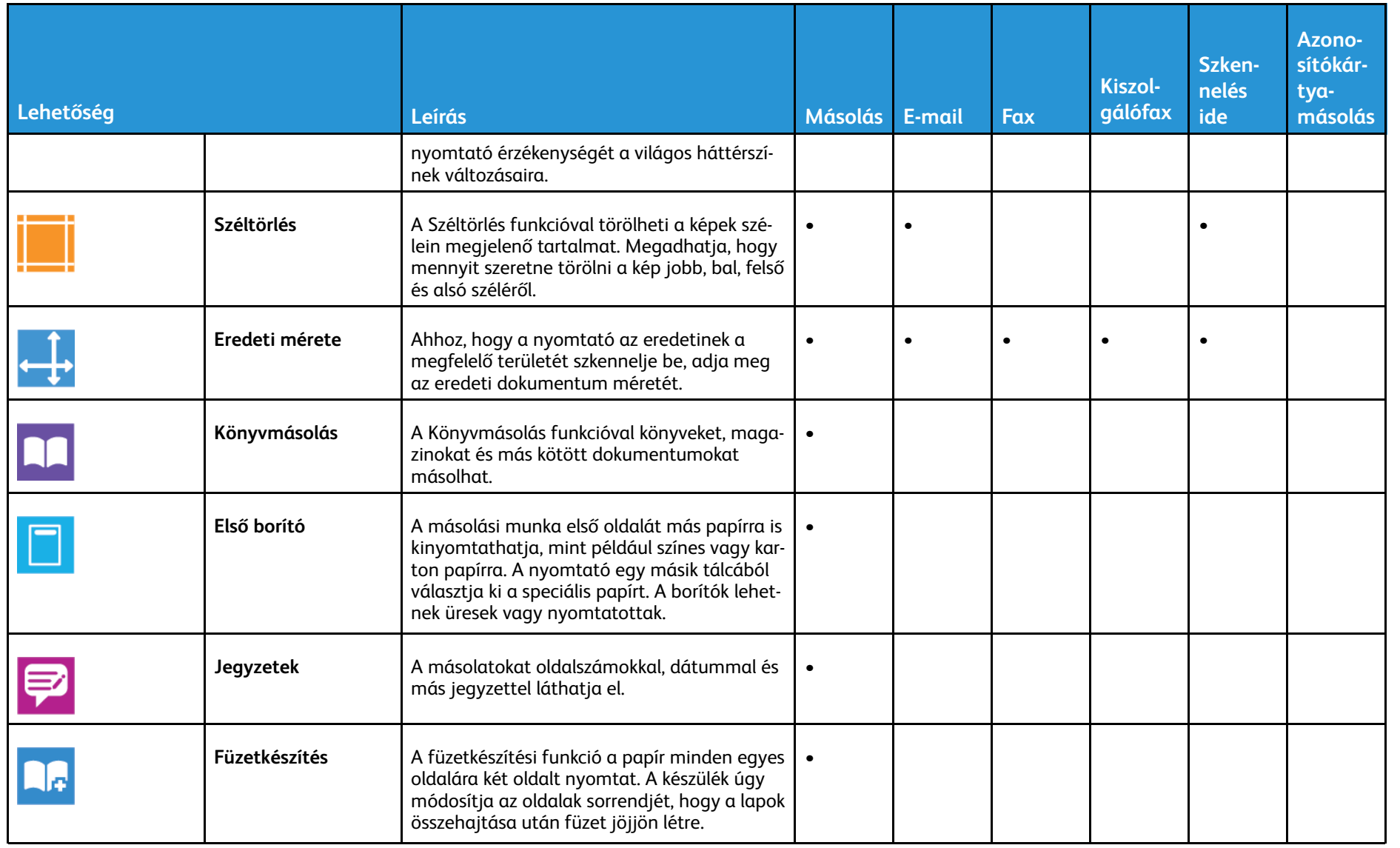

316

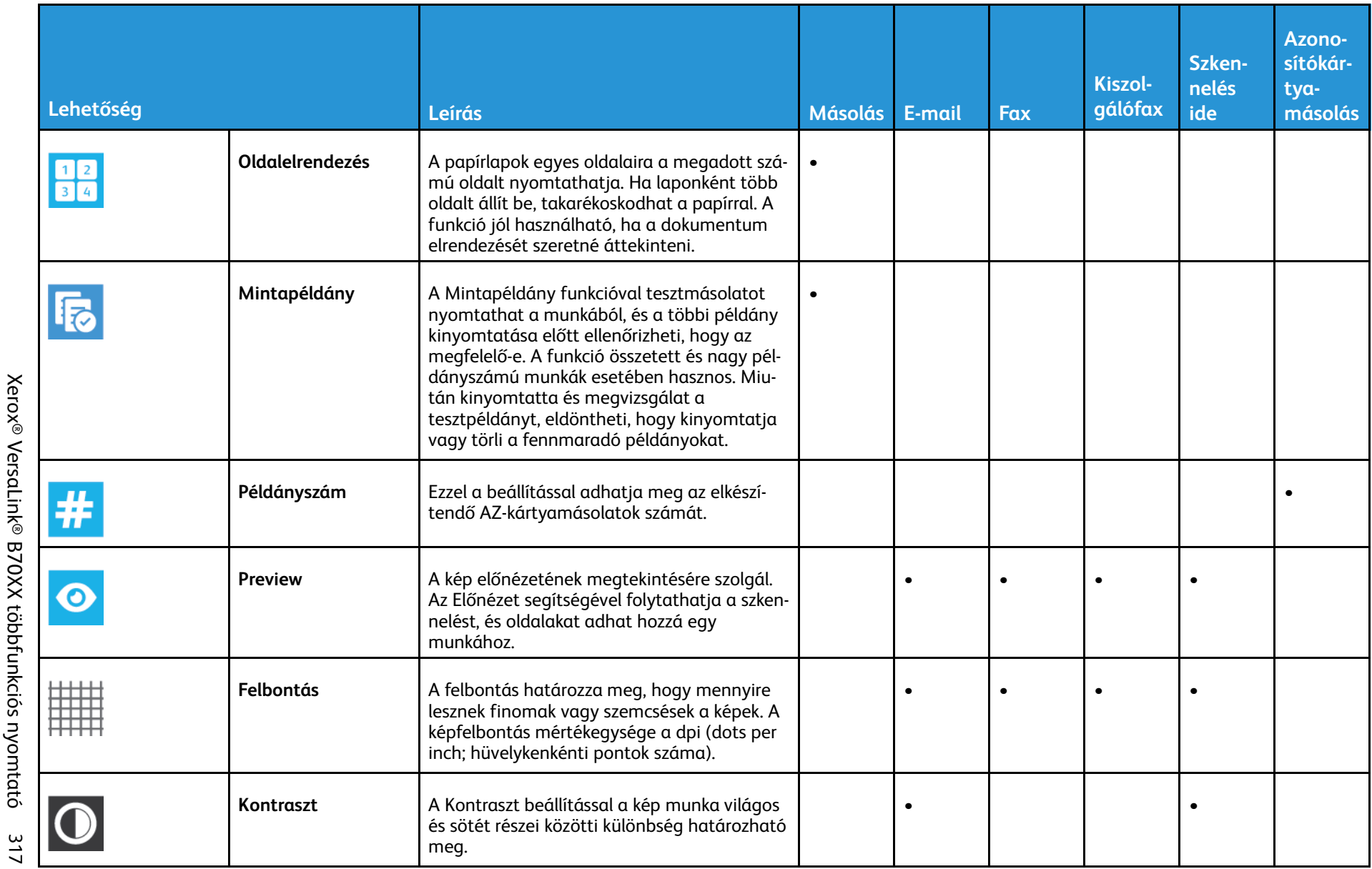

**Alkalmazásfunkciók** [Alkalmazásfunkciók](#page-312-0)

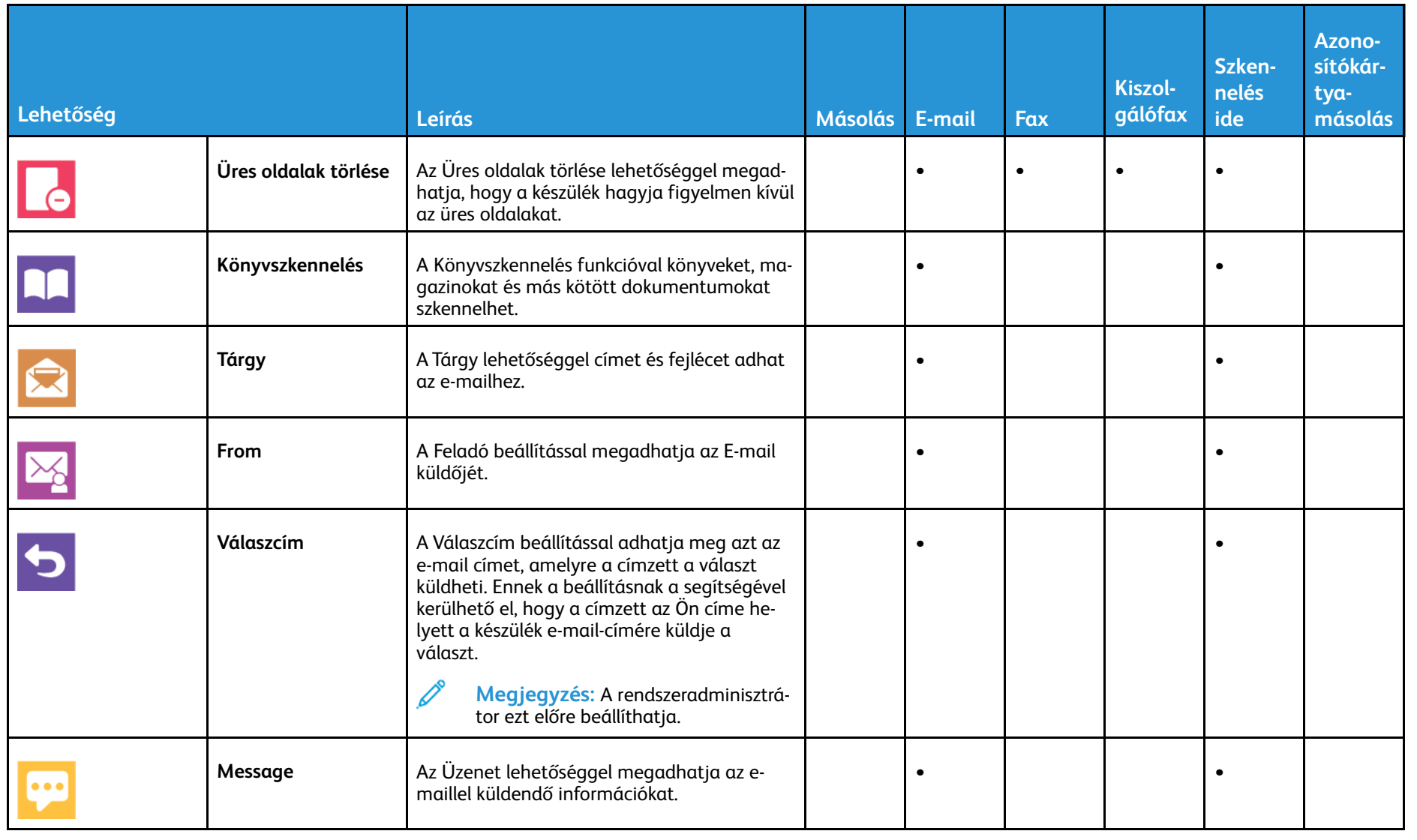

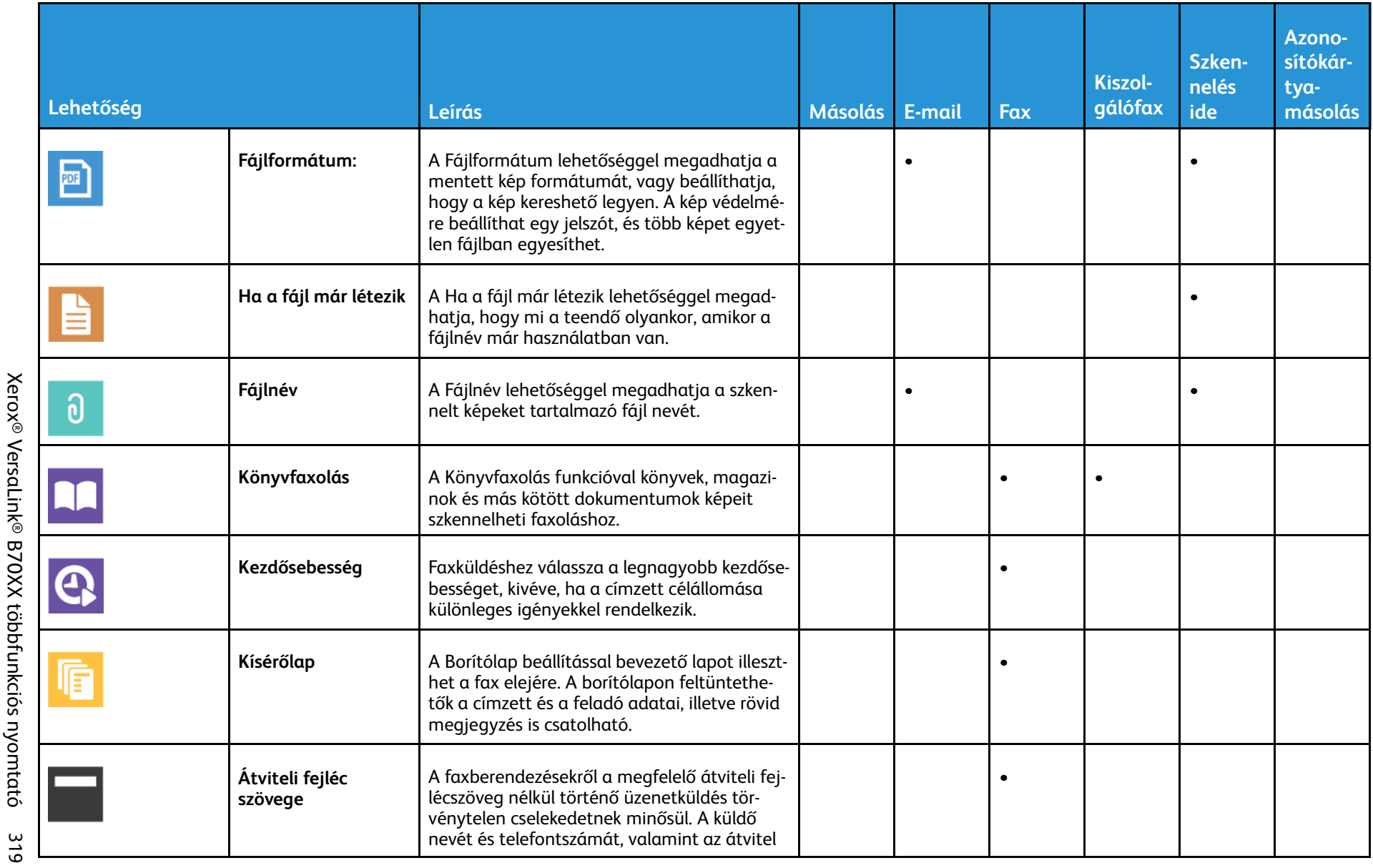

**Alkalmazásfunkciók** [Alkalmazásfunkciók](#page-312-0)

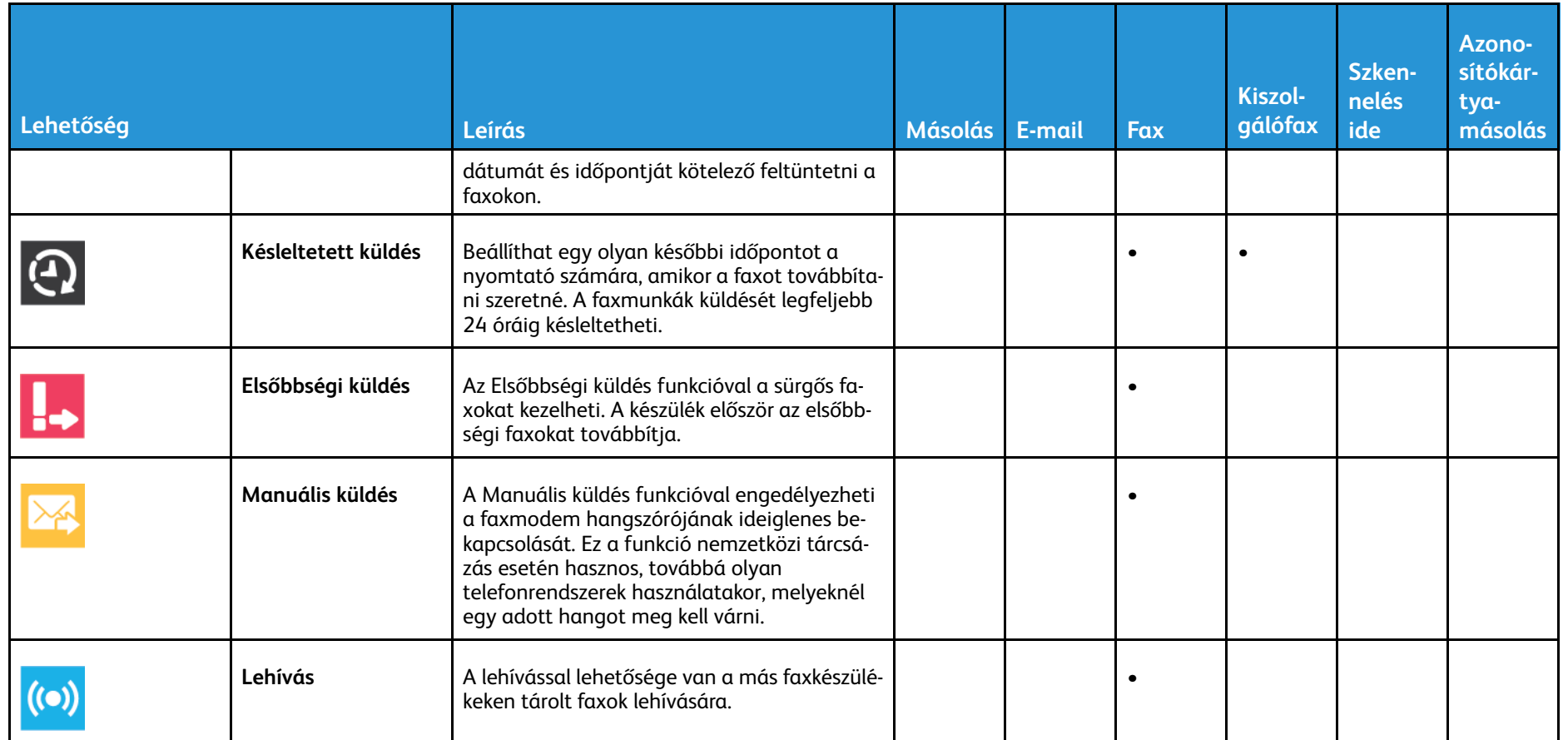

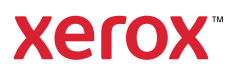